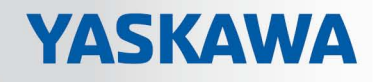

# VIPA System SLIO

# CPU | 017-CEFPR00 | Handbuch

HB300 | CPU | 017-CEFPR00 | de | 18-50 SPEED7 CPU 017PN

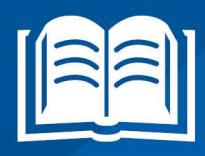

www.vipa.com/de/service-support/handbuch

**VIPA CONTROLS** 

VIPA GmbH Ohmstr. 4 91074 Herzogenaurach Telefon: 09132-744-0 Telefax: 09132-744-1864 E-Mail: info@vipa.com Internet: www.vipa.com

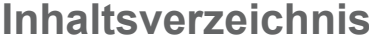

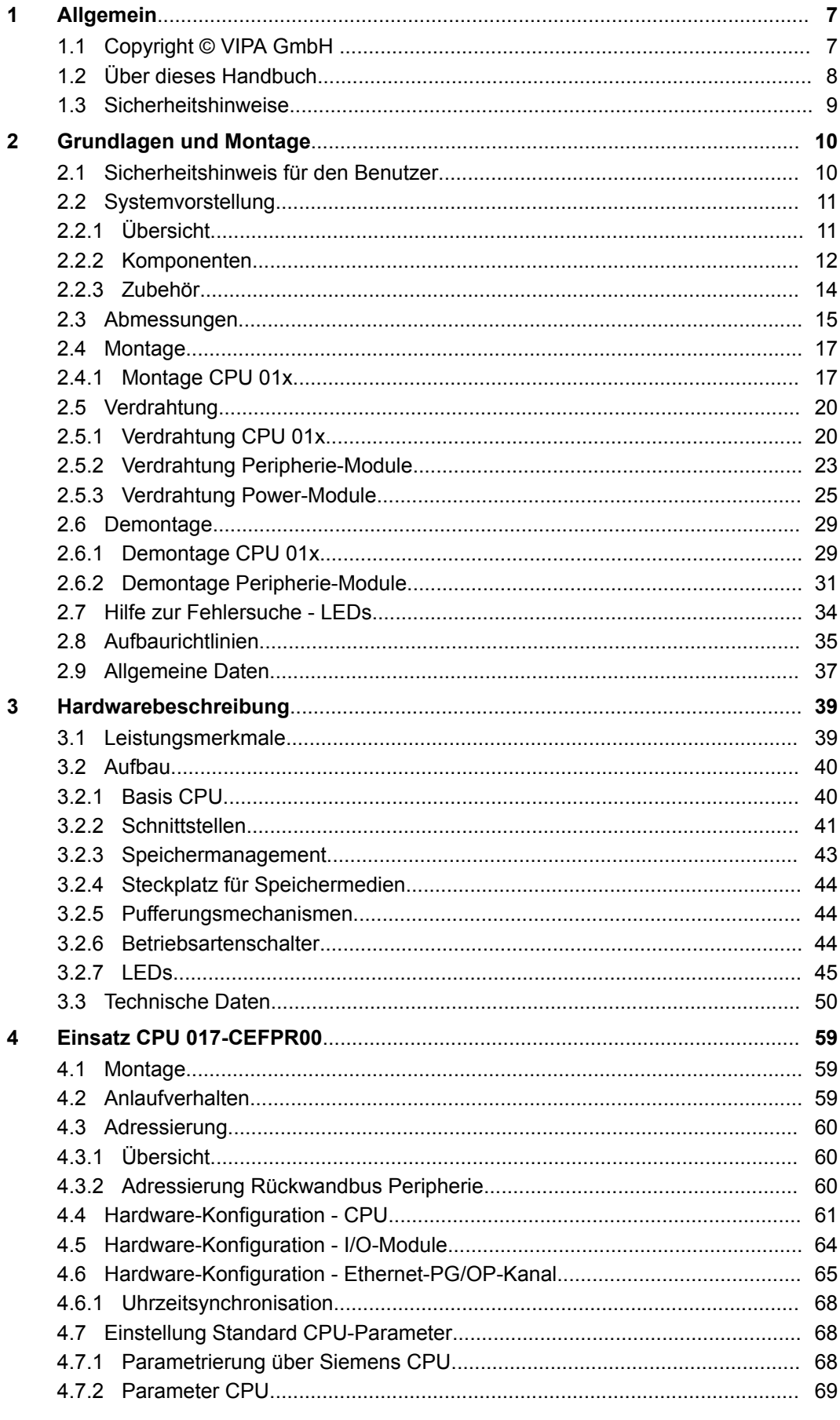

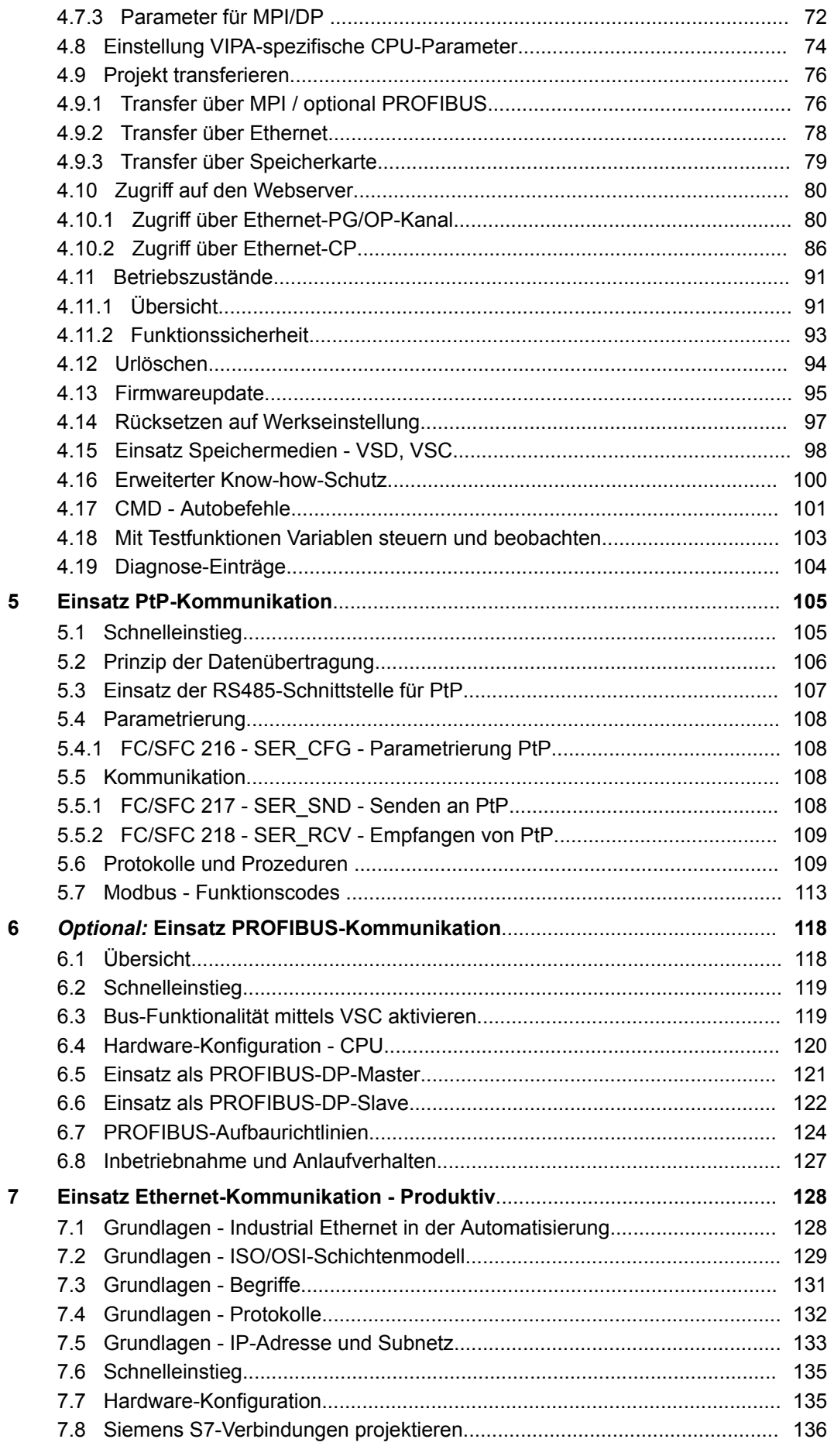

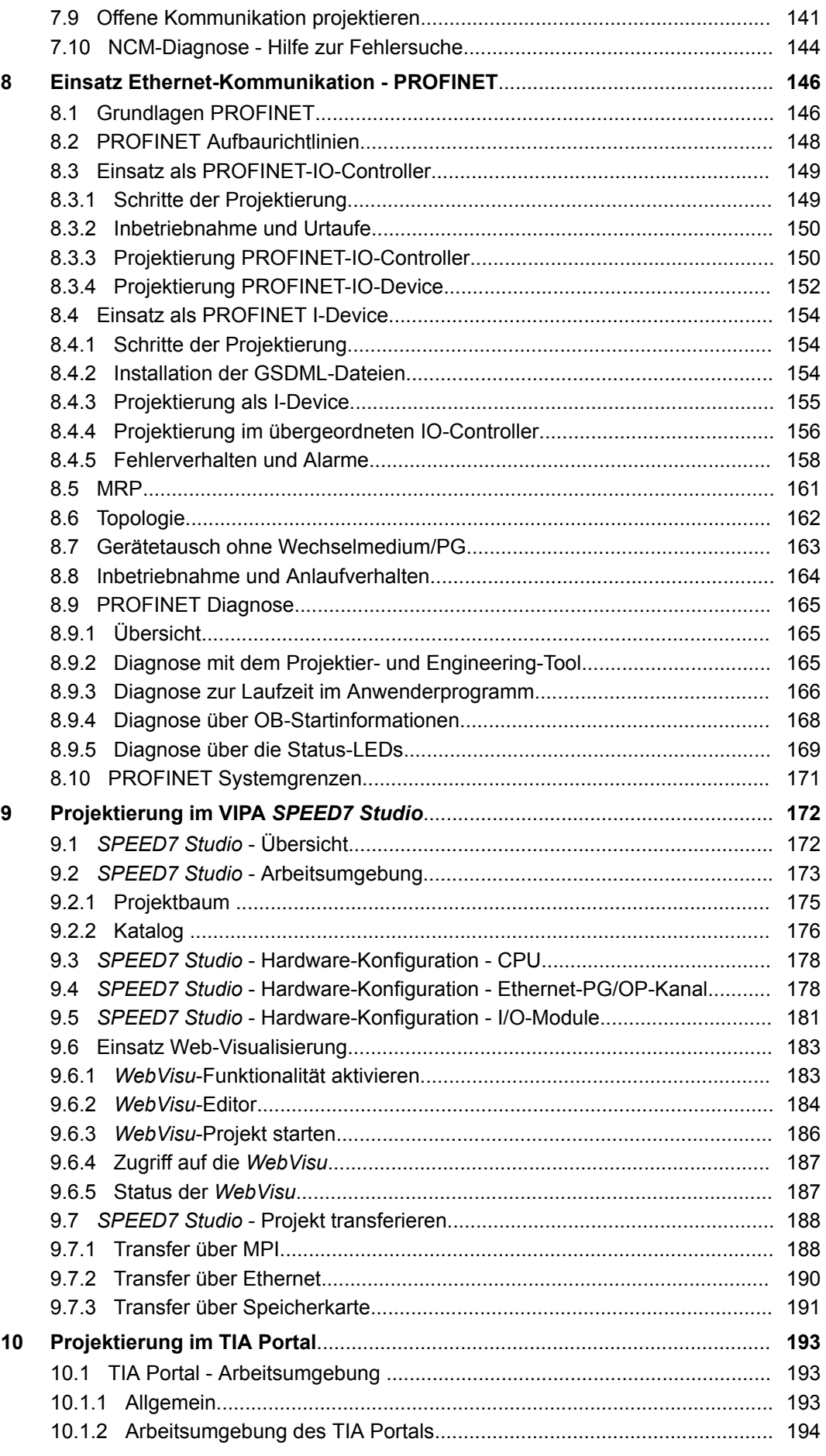

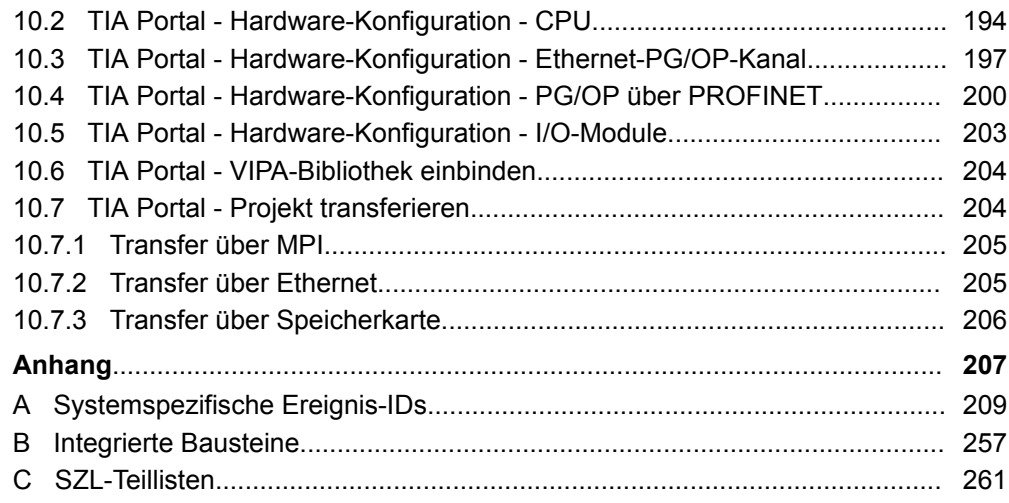

# <span id="page-6-0"></span>**1 Allgemein**

# **1.1 Copyright** © **VIPA GmbH**

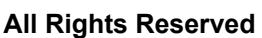

Dieses Dokument enthält geschützte Informationen von VIPA und darf außer in Übereinstimmung mit anwendbaren Vereinbarungen weder offengelegt noch benutzt werden.

Dieses Material ist durch Urheberrechtsgesetze geschützt. Ohne schriftliches Einverständnis von VIPA und dem Besitzer dieses Materials darf dieses Material weder reproduziert, verteilt, noch in keiner Form von keiner Einheit (sowohl VIPA-intern als auch extern) geändert werden, es sei denn in Übereinstimmung mit anwendbaren Vereinbarungen, Verträgen oder Lizenzen.

Zur Genehmigung von Vervielfältigung oder Verteilung wenden Sie sich bitte an: VIPA, Gesellschaft für Visualisierung und Prozessautomatisierung mbH Ohmstraße 4, D-91074 Herzogenaurach, Germany

Tel.: +49 9132 744 -0

Fax.: +49 9132 744-1864

EMail: info@vipa.de

http://www.vipa.com

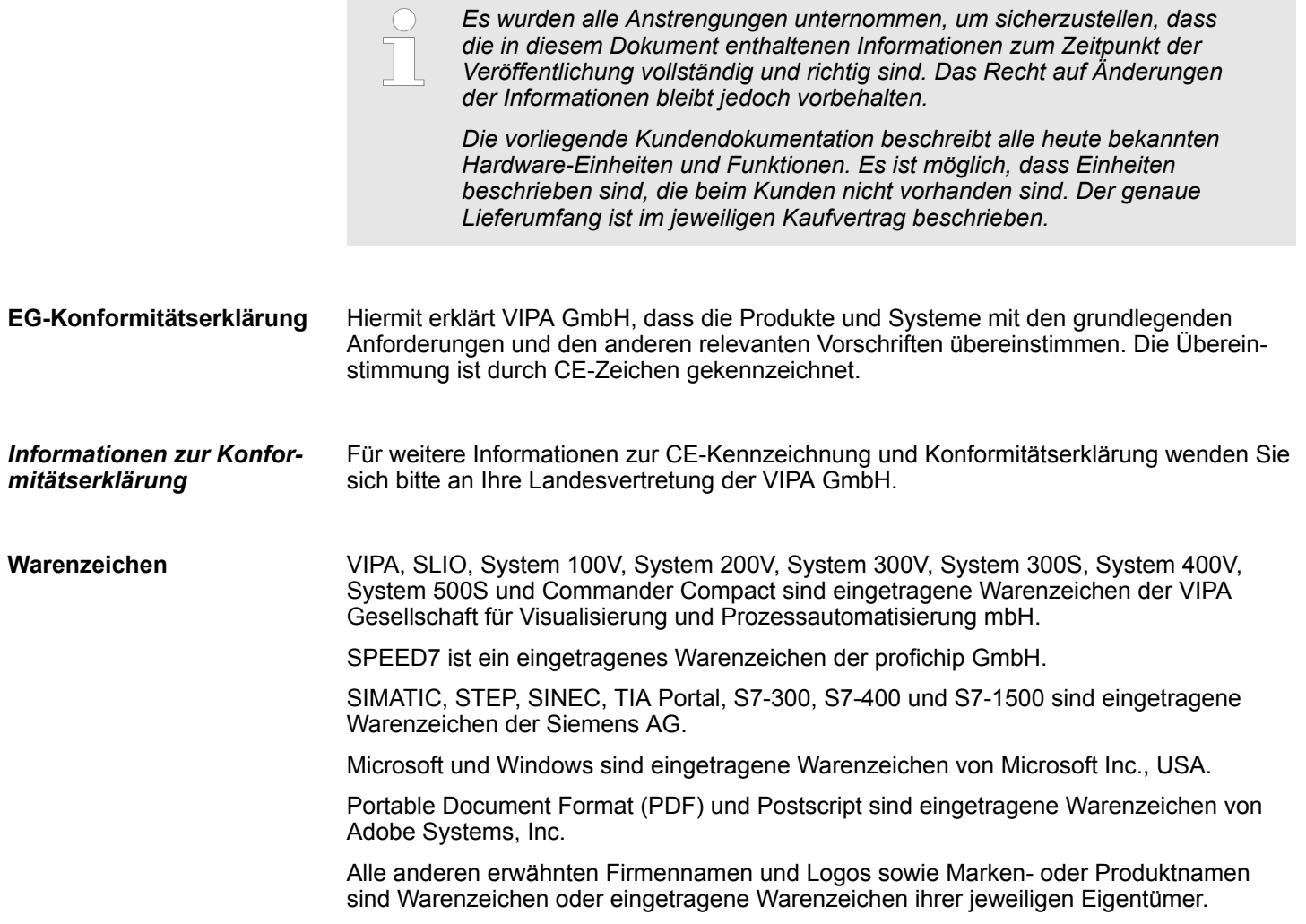

<span id="page-7-0"></span>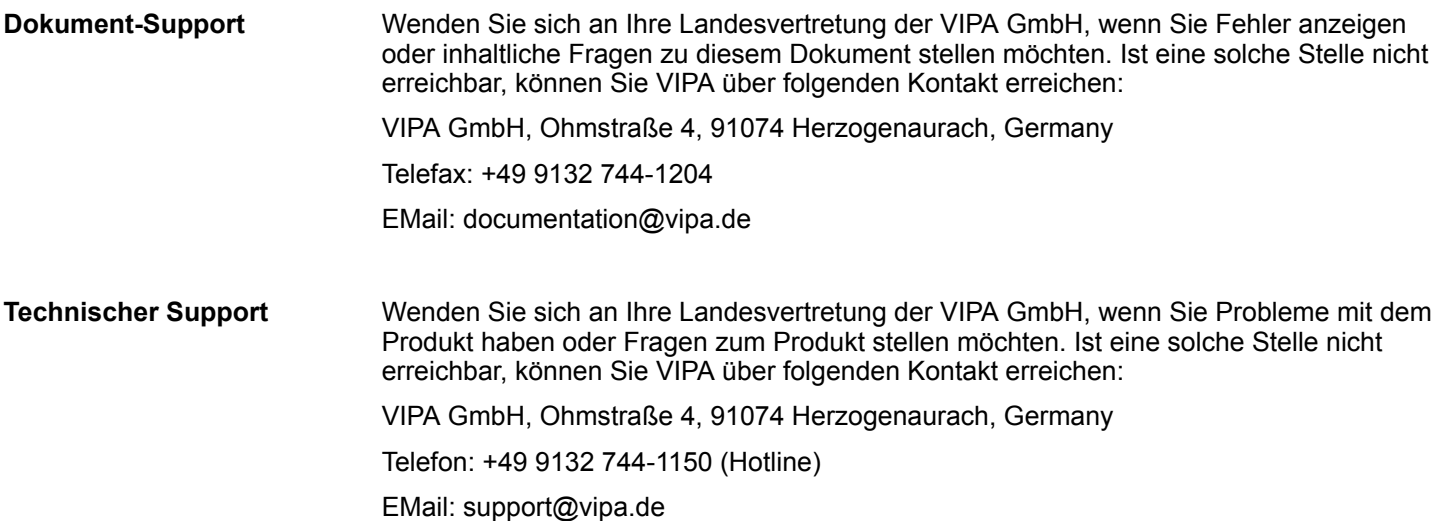

# **1.2 Über dieses Handbuch**

Das Handbuch beschreibt die CPU 017-CEFPR00 aus dem System SLIO von VIPA. Beschrieben wird Aufbau, Projektierung und Anwendung. **Zielsetzung und Inhalt**

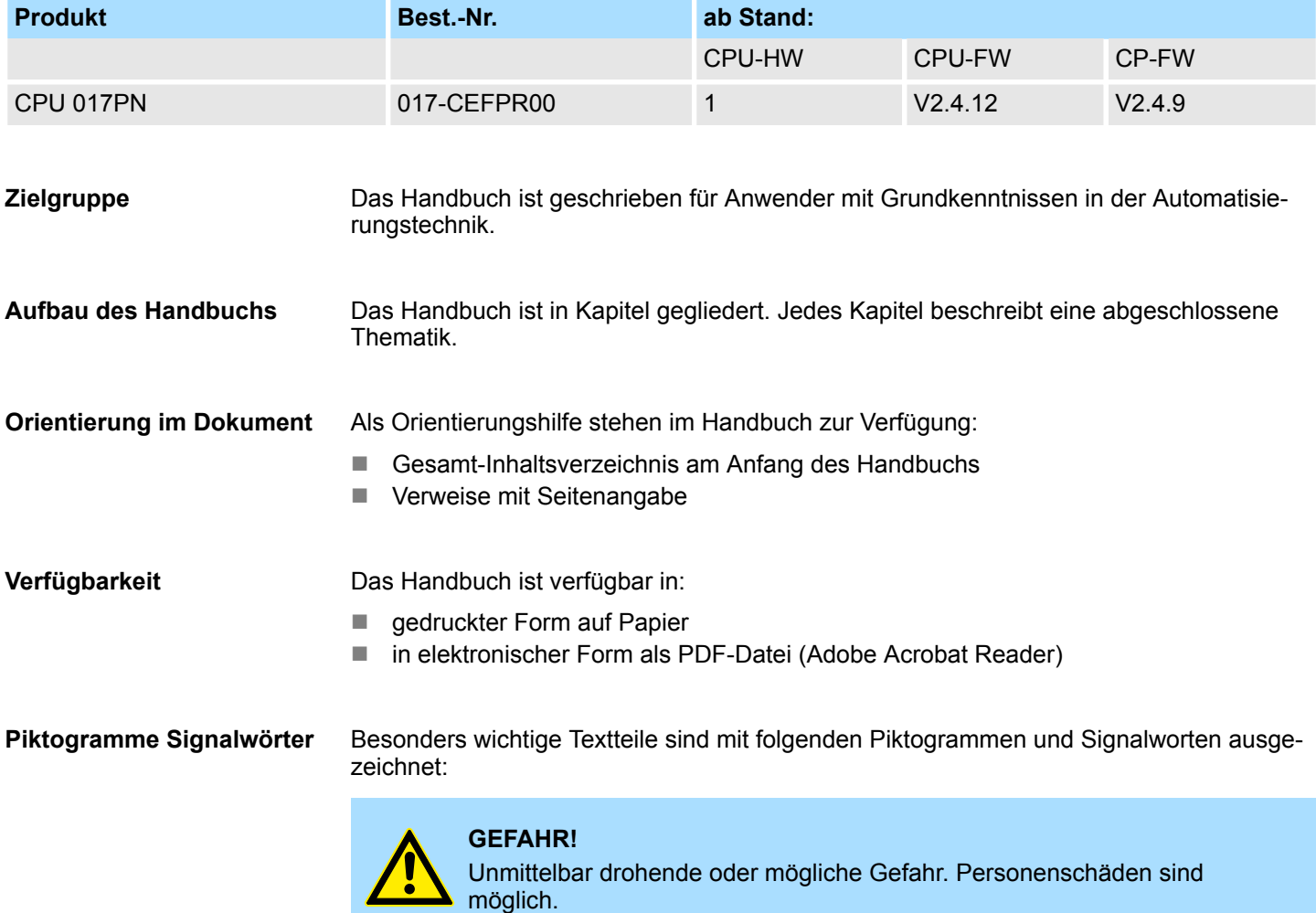

Sicherheitshinweise

<span id="page-8-0"></span>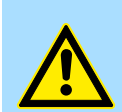

Bei Nichtbefolgen sind Sachschäden möglich.

*Zusätzliche Informationen und nützliche Tipps.*

# **1.3 Sicherheitshinweise**

**Bestimmungsgemäße Verwendung**

- Das System ist konstruiert und gefertigt für:
- Kommunikation und Prozesskontrolle

**VORSICHT!**

- Allgemeine Steuerungs- und Automatisierungsaufgaben
- den industriellen Einsatz
- den Betrieb innerhalb der in den technischen Daten spezifizierten Umgebungsbedingungen
- den Einbau in einen Schaltschrank

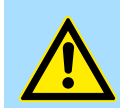

#### **GEFAHR!**

Das Gerät ist nicht zugelassen für den Einsatz

– in explosionsgefährdeten Umgebungen (EX-Zone)

#### **Dokumentation**

Handbuch zugänglich machen für alle Mitarbeiter in

- **n** Projektierung
- **n** Installation
- $\blacksquare$  Inbetriebnahme
- **n** Betrieb

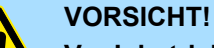

# **Vor Inbetriebnahme und Betrieb der in diesem Handbuch beschriebenen Komponenten unbedingt beachten:**

- Änderungen am Automatisierungssystem nur im spannungslosen Zustand vornehmen!
- Anschluss und Änderung nur durch ausgebildetes Elektro-Fachpersonal
- Nationale Vorschriften und Richtlinien im jeweiligen Verwenderland beachten und einhalten (Installation, Schutzmaßnahmen, EMV ...)

**Entsorgung**

**Zur Entsorgung des Geräts nationale Vorschriften beachten!**

<span id="page-9-0"></span>Sicherheitshinweis für den Benutzer

# **2 Grundlagen und Montage**

# **2.1 Sicherheitshinweis für den Benutzer**

**Handhabung elektrostatisch gefährdeter Baugruppen**

VIPA-Baugruppen sind mit hochintegrierten Bauelementen in MOS-Technik bestückt. Diese Bauelemente sind hoch empfindlich gegenüber Überspannungen, die z.B. bei elektrostatischer Entladung entstehen. Zur Kennzeichnung dieser gefährdeten Baugruppen wird nachfolgendes Symbol verwendet:

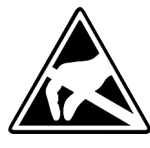

Das Symbol befindet sich auf Baugruppen, Baugruppenträgern oder auf Verpackungen und weist so auf elektrostatisch gefährdete Baugruppen hin. Elektrostatisch gefährdete Baugruppen können durch Energien und Spannungen zerstört werden, die weit unterhalb der Wahrnehmungsgrenze des Menschen liegen. Hantiert eine Person, die nicht elektrisch entladen ist, mit elektrostatisch gefährdeten Baugruppen, können Spannungen auftreten und zur Beschädigung von Bauelementen führen und so die Funktionsweise der Baugruppen beeinträchtigen oder die Baugruppe unbrauchbar machen. Auf diese Weise beschädigte Baugruppen werden in den wenigsten Fällen sofort als fehlerhaft erkannt. Der Fehler kann sich erst nach längerem Betrieb einstellen. Durch statische Entladung beschädigte Bauelemente können bei Temperaturänderungen, Erschütterungen oder Lastwechseln zeitweilige Fehler zeigen. Nur durch konsequente Anwendung von Schutzeinrichtungen und verantwortungsbewusste Beachtung der Handhabungsregeln lassen sich Funktionsstörungen und Ausfälle an elektrostatisch gefährdeten Baugruppen wirksam vermeiden.

**Versenden von Baugruppen**

**Messen und Ändern von elektrostatisch gefährdeten Baugruppen**

Verwenden Sie für den Versand immer die Originalverpackung.

Bei Messungen an elektrostatisch gefährdeten Baugruppen sind folgende Dinge zu beachten:

- Potenzialfreie Messgeräte sind kurzzeitig zu entladen.
- Verwendete Messgeräte sind zu erden.

Bei Änderungen an elektrostatisch gefährdeten Baugruppen ist darauf zu achten, dass ein geerdeter Lötkolben verwendet wird.

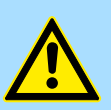

#### **VORSICHT!**

Bei Arbeiten mit und an elektrostatisch gefährdeten Baugruppen ist auf ausreichende Erdung des Menschen und der Arbeitsmittel zu achten.

Systemvorstellung > Übersicht

# <span id="page-10-0"></span>**2.2 Systemvorstellung**

# **2.2.1 Übersicht**

Das System SLIO ist ein modular aufgebautes Automatisierungssystem für die Montage auf einer 35mm Tragschiene. Mittels der Peripherie-Module in 2-, 4- und 8-Kanalausführung können Sie dieses System passgenau an Ihre Automatisierungsaufgaben adaptieren. Der Verdrahtungsaufwand ist gering gehalten, da die DC 24V Leistungsversorgung im Rückwandbus integriert ist und defekte Elektronik-Module bei stehender Verdrahtung getauscht werden können. Durch Einsatz der farblich abgesetzten Power-Module können Sie innerhalb des Systems weitere Potenzialbereiche für die DC 24V Leistungsversorgung definieren, bzw. die Elektronikversorgung um 2A erweitern.

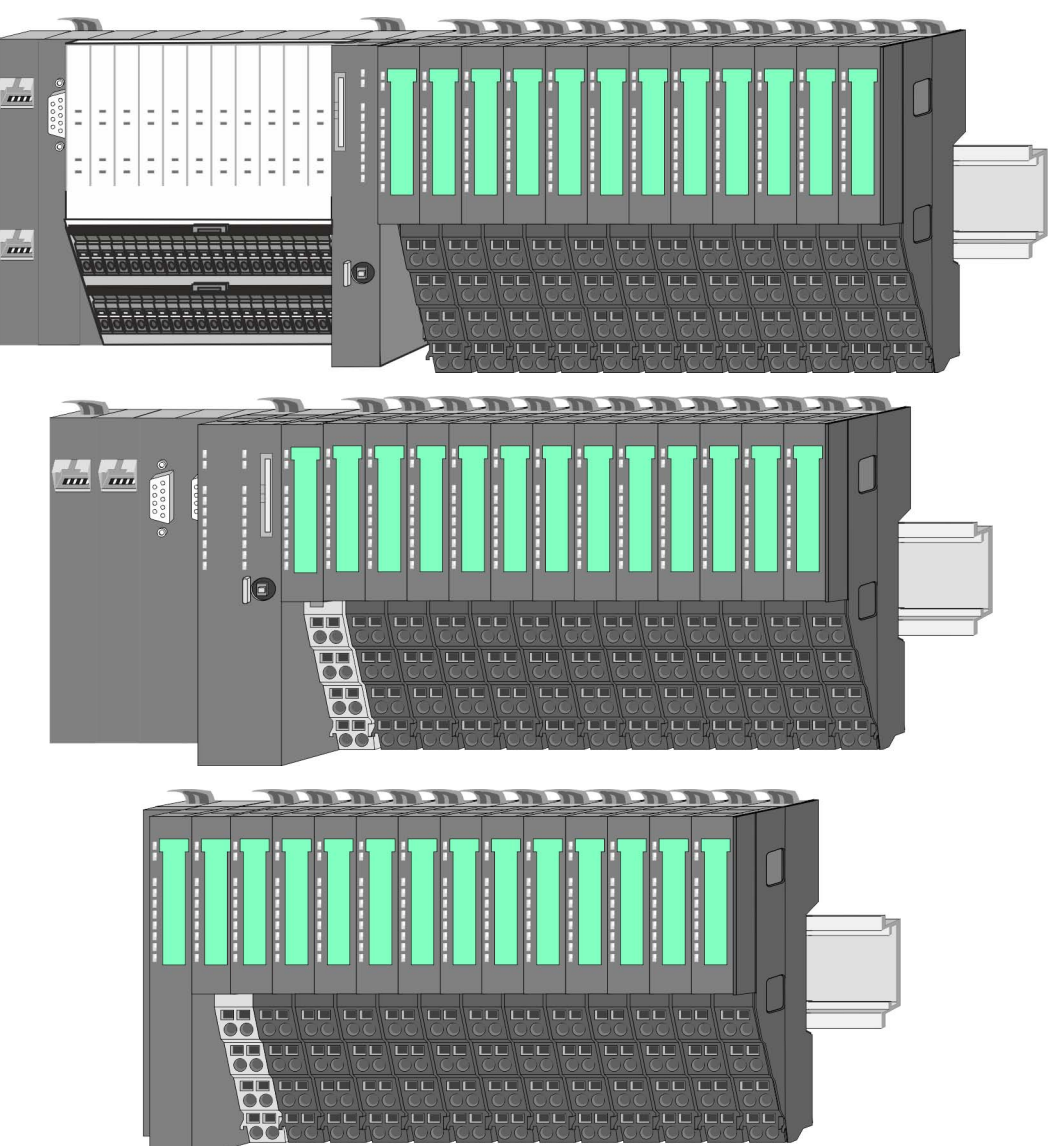

<span id="page-11-0"></span>Systemvorstellung > Komponenten

# **2.2.2 Komponenten**

- CPU (Kopf-Modul)
- Bus-Koppler (Kopf-Modul)
- Zeilenanschaltung
- Peripherie-Module
- Zubehör

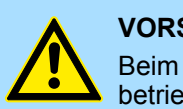

#### **VORSICHT!**

Beim Einsatz dürfen nur Module von VIPA kombiniert werden. Ein Mischbetrieb mit Modulen von Fremdherstellern ist nicht zulässig!

# **CPU 01xC**

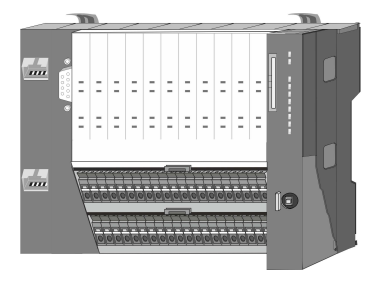

Bei der CPU 01xC sind CPU-Elektronik, Ein-/Ausgabe-Komponenten und Spannungsversorgung in ein Gehäuse integriert. Zusätzlich können am Rückwandbus bis zu 64 Peripherie-Module aus dem System SLIO angebunden werden. Als Kopf-Modul werden über die integrierte Spannungsversorgung sowohl die CPU-Elektronik, die Ein-/Ausgabe-Komponenten als auch die Elektronik der über den Rückwandbus angebunden Peripherie-Module versorgt. Zum Anschluss der Spannungsversorgung, der Ein-/Ausgabe-Komponenten und zur DC 24V Leistungsversorgung der über Rückwandbus angebunden Peripherie-Module besitzt die CPU abnehmbare Steckverbinder. Durch Montage von bis zu 64 Peripherie-Modulen am Rückwandbus der CPU werden diese elektrisch verbunden, d.h. sie sind am Rückwandbus eingebunden, die Elektronik-Module werden versorgt und jedes Peripherie-Modul ist an die DC 24V Leistungsversorgung angeschlossen.

## **CPU 01x**

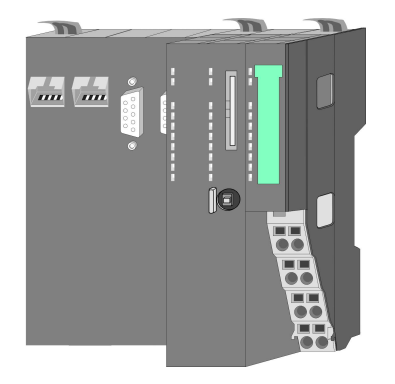

Bei der CPU 01x sind CPU-Elektronik und Power-Modul in ein Gehäuse integriert. Als Kopf-Modul werden über das integrierte Power-Modul zur Spannungsversorgung sowohl die CPU-Elektronik als auch die Elektronik der angebunden Peripherie-Module versorgt. Die DC 24V Leistungsversorgung für die angebunden Peripherie-Module erfolgt über einen weiteren Anschluss am Power-Modul. Durch Montage von bis zu 64 Peripherie-Modulen an der CPU werden diese elektrisch verbunden, d.h. sie sind am Rückwandbus eingebunden, die Elektronik-Module werden versorgt und jedes Peripherie-Modul ist an die DC 24V Leistungsversorgung angeschlossen.

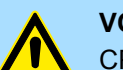

#### **VORSICHT!**

CPU-Teil und Power-Modul der CPU dürfen nicht voneinander getrennt werden!

Hier dürfen Sie lediglich das Elektronik-Modul tauschen!

#### **Bus-Koppler**

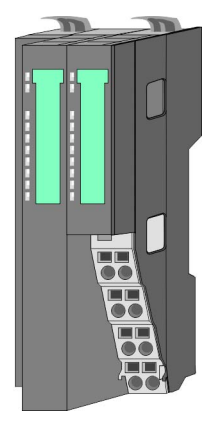

Beim Bus-Koppler sind Bus-Interface und Power-Modul in ein Gehäuse integriert. Das Bus-Interface bietet Anschluss an ein übergeordnetes Bus-System. Als Kopf-Modul werden über das integrierte Power-Modul zur Spannungsversorgung sowohl das Bus-Interface als auch die Elektronik der angebunden Peripherie-Module versorgt. Die DC 24V Leistungsversorgung für die angebunden Peripherie-Module erfolgt über einen weiteren Anschluss am Power-Modul. Durch Montage von bis zu 64 Peripherie-Modulen am Bus-Koppler werden diese elektrisch verbunden, d.h. sie sind am Rückwandbus eingebunden, die Elektronik-Module werden versorgt und jedes Peripherie-Modul ist an die DC 24V Leistungsversorgung angeschlossen.

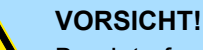

Bus-Interface und Power-Modul des Bus-Kopplers dürfen nicht voneinander getrennt werden!

Hier dürfen Sie lediglich das Elektronik-Modul tauschen!

#### **Zeilenanschaltung**

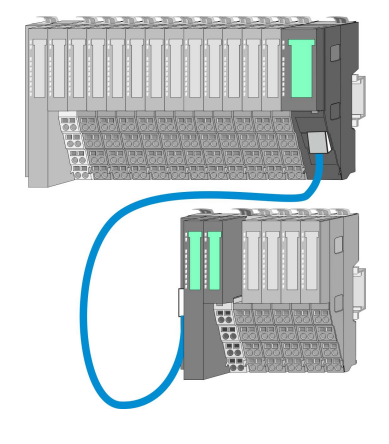

Im System SLIO haben Sie die Möglichkeit bis zu 64 Module in einer Zeile zu stecken. Mit dem Einsatz der Zeilenanschaltung können Sie diese Zeile in mehrere Zeilen aufteilen. Hierbei ist am jeweiligen Zeilenende ein Zeilenanschaltung-Master-Modul zu setzen und die nachfolgende Zeile muss mit einem Zeilenanschaltung-Slave-Modul beginnen. Master und Slave sind über ein spezielles Verbindungskabel miteinander zu verbinden. Auf diese Weise können Sie eine Zeile auf bis zu 5 Zeilen aufteilen. Je Zeilenanschaltung vermindert sich die maximal Anzahl steckbarer Module am System SLIO Bus um 1. Für die Verwendung der Zeilenanschaltung ist keine gesonderte Projektierung erforderlich.

**Peripherie-Module**

Jedes Peripherie-Modul besteht aus einem *Terminal-* und einem *Elektronik-Modul*.

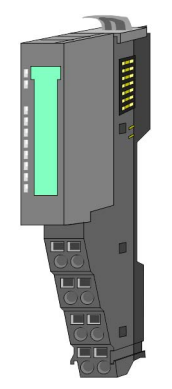

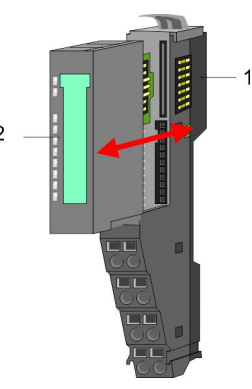

- 1 Terminal-Modul
- 2 Elektronik-Modul

#### <span id="page-13-0"></span>**Grundlagen und Montage** VIPA System SLIO

Systemvorstellung > Zubehör

#### *Terminal-Modul*

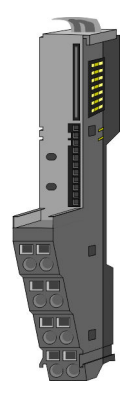

Das *Terminal-Modul* bietet die Aufnahme für das Elektronik-Modul, beinhaltet den Rückwandbus mit Spannungsversorgung für die Elektronik, die Anbindung an die DC 24V Leistungsversorgung und den treppenförmigen Klemmblock für die Verdrahtung. Zusätzlich besitzt das Terminal-Modul ein Verriegelungssystem zur Fixierung auf einer Tragschiene. Mittels dieser Verriegelung können Sie Ihr SLIO-System außerhalb Ihres Schaltschranks aufbauen und später als Gesamtsystem im Schaltschrank montieren.

*Elektronik-Modul*

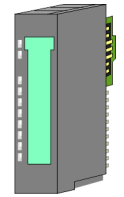

Über das *Elektronik-Modul*, welches durch einen sicheren Schiebemechanismus mit dem Terminal-Modul verbunden ist, wird die Funktionalität eines SLIO-Peripherie-Moduls definiert. Im Fehlerfall können Sie das defekte Elektronik-Modul gegen ein funktionsfähiges Modul tauschen. Hierbei bleibt die Verdrahtung bestehen. Auf der Frontseite befinden sich LEDs zur Statusanzeige. Für die einfache Verdrahtung finden Sie bei jedem Elektronik-Modul auf der Front und an der Seite entsprechende Anschlussbilder.

# **2.2.3 Zubehör**

#### **Schirmschienen-Träger**

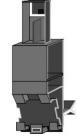

Der Schirmschienen-Träger (Best.-Nr.: 000-0AB00) dient zur Aufnahme von Schirmschienen (10mm x 3mm) für den Anschluss von Kabelschirmen. Schirmschienen-Träger, Schirmschiene und Kabelschirmbefestigungen sind nicht im Lieferumfang enthalten, sondern ausschließlich als Zubehör erhältlich. Der Schirmschienen-Träger wird unterhalb des Klemmblocks in das Terminal-Modul gesteckt. Bei flacher Tragschiene können Sie zur Adaption die Abstandshalter am Schirmschienen-Träger abbrechen.

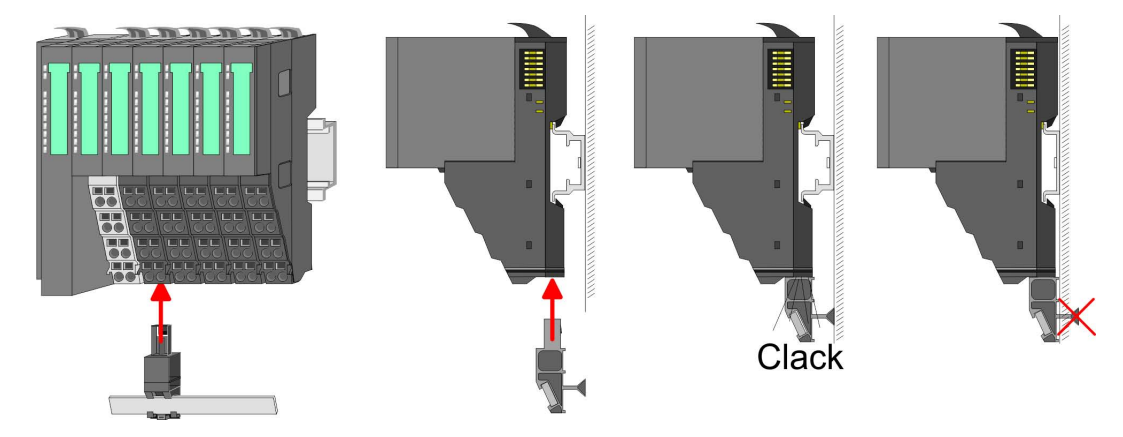

#### <span id="page-14-0"></span>**Bus-Blende**

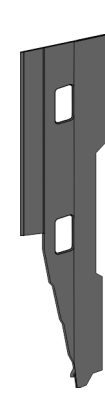

Bei jedem Kopf-Modul gehört zum Schutz der Bus-Kontakte eine Bus-Blende zum Lieferumfang. Vor der Montage von System SLIO-Modulen ist die Bus-Blende am Kopf-Modul zu entfernen. Zum Schutz der Bus-Kontakte müssen Sie die Bus-Blende immer am äußersten Modul montieren. Die Bus-Blende hat die Best.-Nr. 000-0AA00.

**Kodier-Stecker**

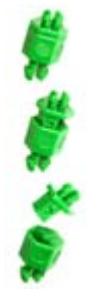

Sie haben die Möglichkeit die Zuordnung von Terminal- und Elektronik-Modul zu fixieren. Hierbei kommen Kodier-Stecker (Best-Nr.: 000-0AC00) von VIPA zum Einsatz. Die Kodier-Stecker bestehen aus einem Kodierstift-Stift und einer Kodier-Buchse, wobei durch Zusammenfügen von Elektronik- und Terminal-Modul der Kodier-Stift am Terminal-Modul und die Kodier-Buchse im Elektronik-Modul verbleiben. Dies gewährleistet, dass nach Austausch des Elektronik-Moduls nur wieder ein Elektronik-Modul mit der gleichen Kodierung gesteckt werden kann.

# **2.3 Abmessungen Maße CPU 01xC**

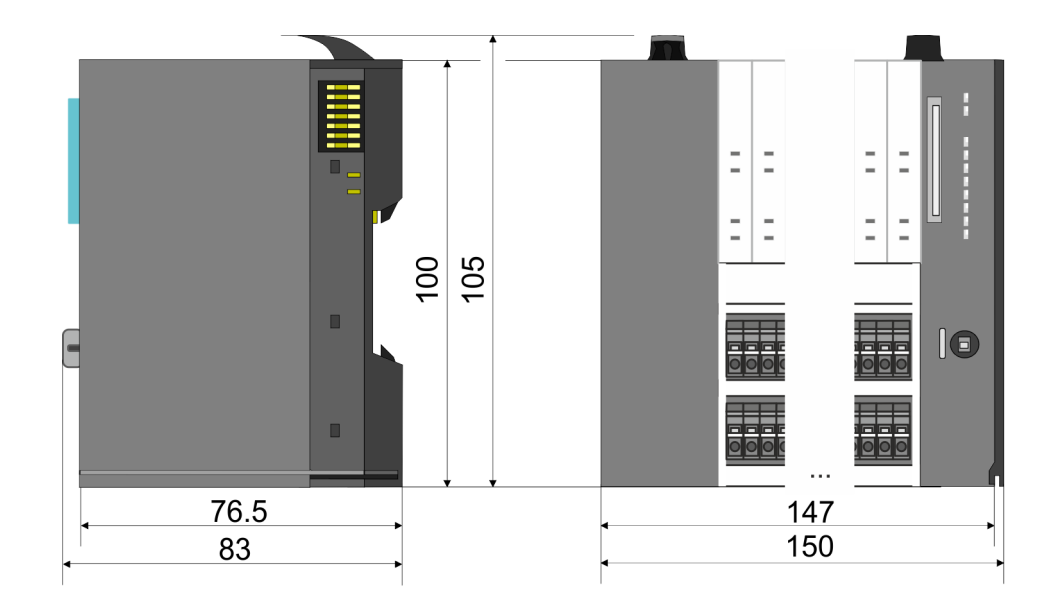

# **Grundlagen und Montage Community Community Community Community Community Community Community Community Community**

Abmessungen

#### **Maße CPU 01x**

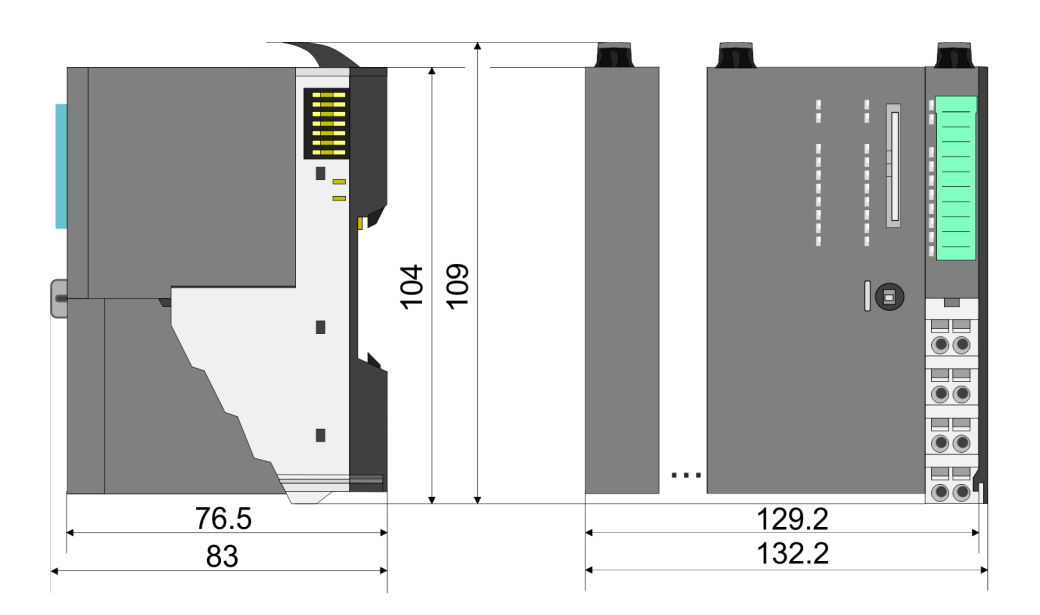

#### **Maße Bus-Koppler und Zeilenanschaltung Slave**

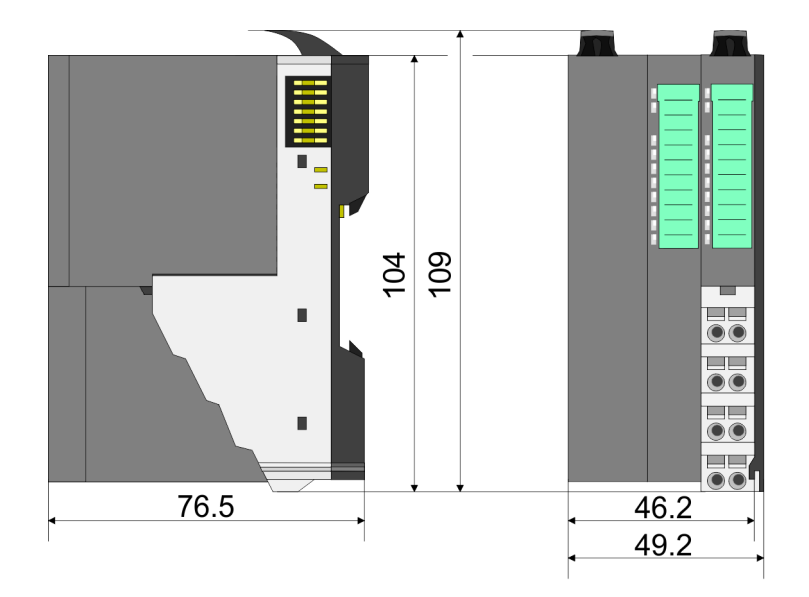

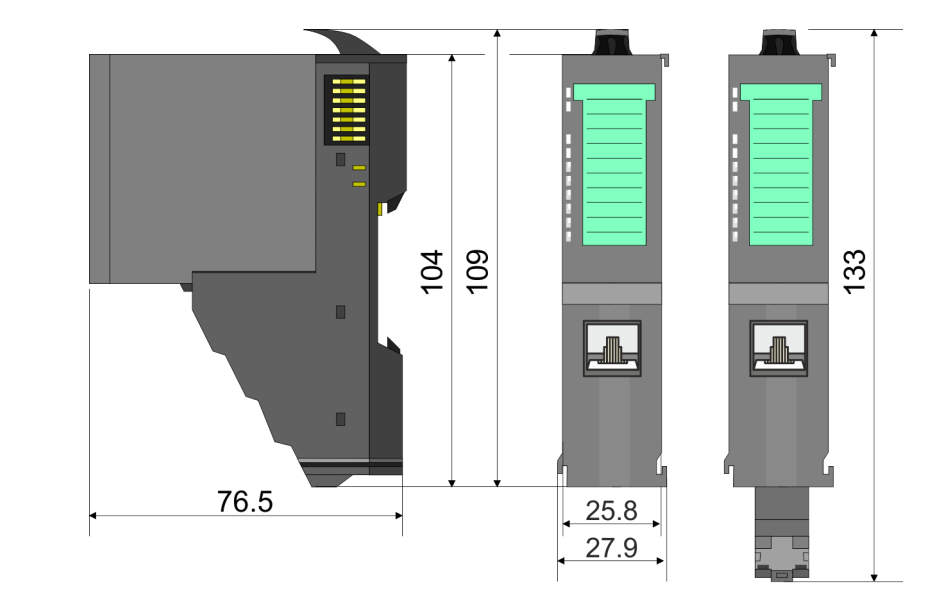

# **Maße Zeilenanschaltung Master**

#### <span id="page-16-0"></span>VIPA System SLIO **Grundlagen und Montage**

Montage > Montage CPU 01x

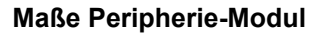

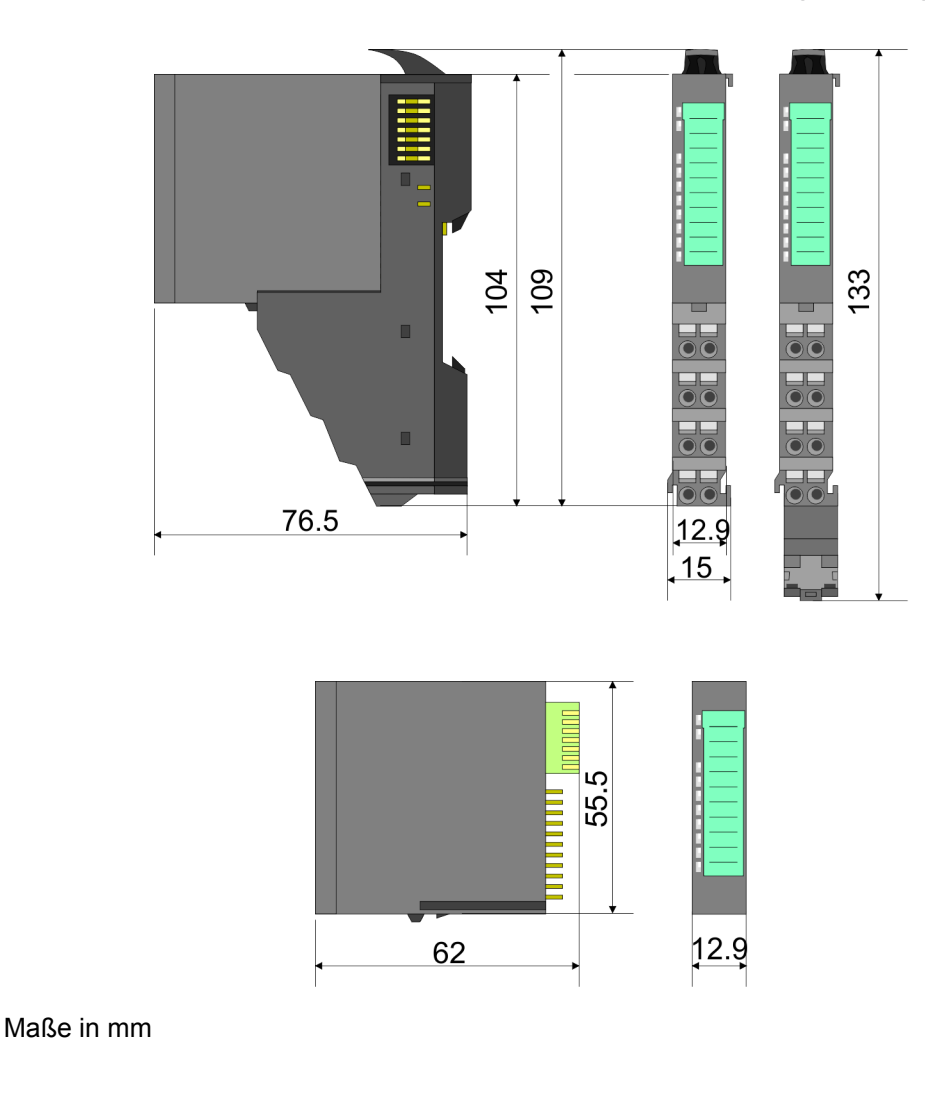

# **2.4 Montage**

**Maße Elektronik-Modul**

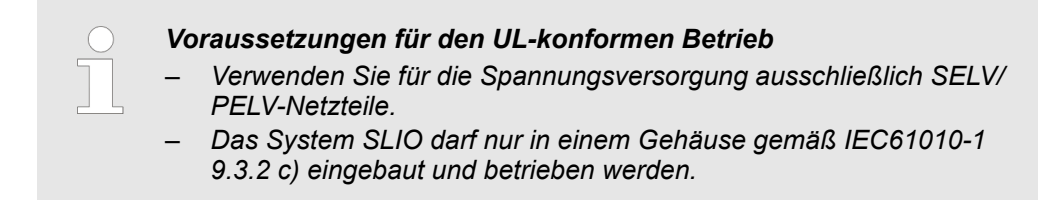

## **2.4.1 Montage CPU 01x**

Die CPU besitzt Verriegelungshebel an der Oberseite. Zur Montage und Demontage sind diese Hebel nach oben zu drücken, bis diese einrasten. Stecken Sie die CPU auf die Tragschiene. Durch Klappen des Verriegelungshebels nach unten wird die CPU auf der Tragschiene fixiert. Die CPU wird direkt auf eine Tragschiene montiert. Sie können bis zu 64 Module stecken. Über die Verbindung mit dem Rückwandbus werden Elektronik- und Leistungsversorgung angebunden. Bitte beachten Sie hierbei, dass der Summenstrom der Elektronikversorgung den Maximalwert von 3A nicht überschreitet. Durch Einsatz des Power-Moduls 007-1AB10 können Sie den Strom für die Elektronikversorgung entsprechend erweitern.

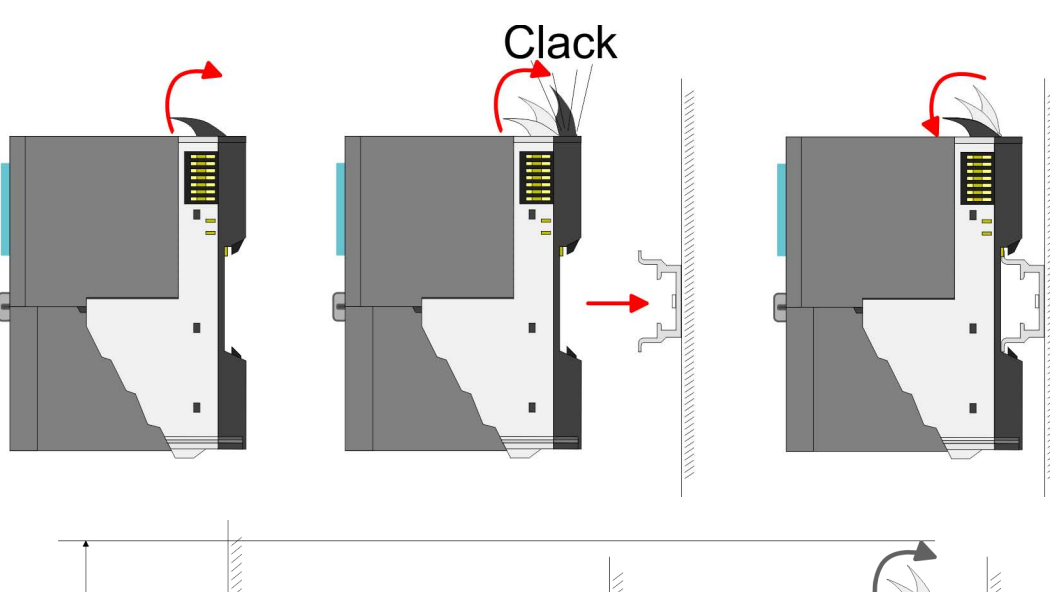

**Vorgehensweise**

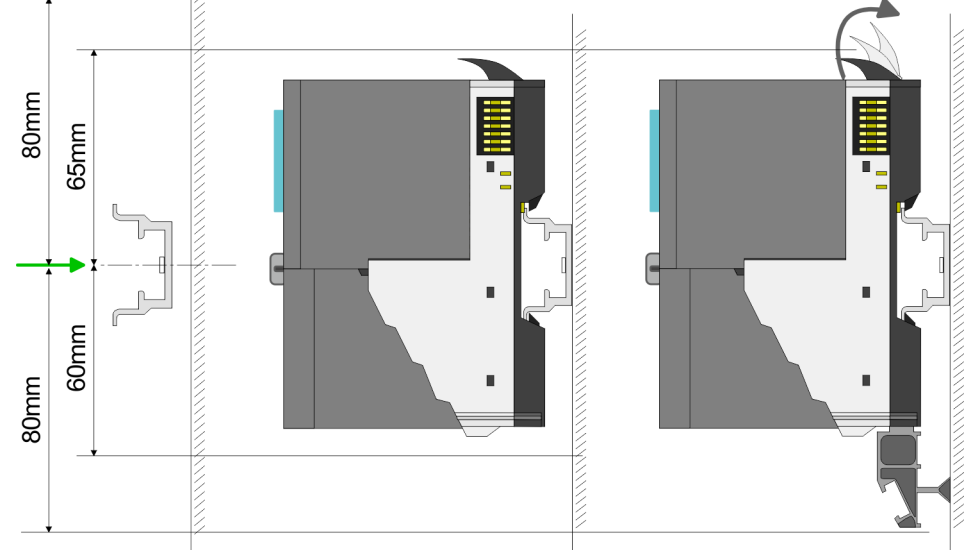

**1.** Montieren Sie die Tragschiene! Bitte beachten Sie, dass Sie von der Mitte der Tragschiene nach oben einen Montageabstand von mindestens 80mm und nach unten von 60mm bzw. 80mm bei Verwendung von Schirmschienen-Trägern einhalten.

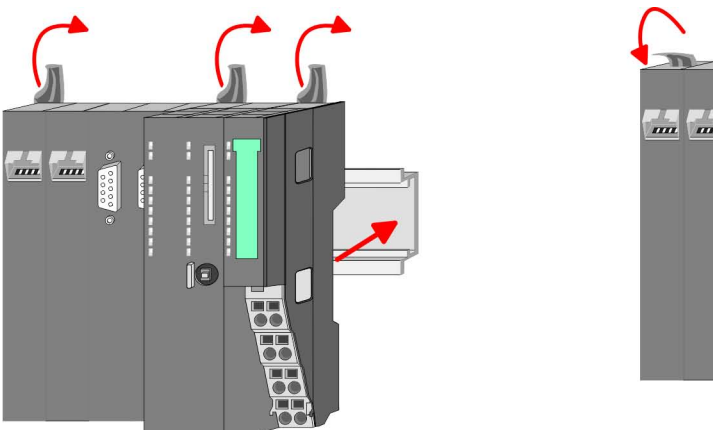

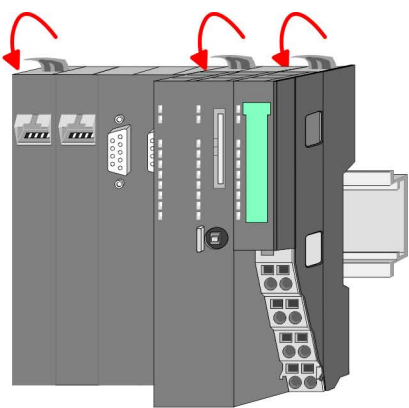

**2.** Klappen Sie die Verriegelungshebel der CPU nach oben, stecken Sie die CPU auf die Tragschiene und klappen Sie die Verriegelungshebel wieder nach unten.

# VIPA System SLIO **Grundlagen und Montage**

Montage > Montage CPU 01x

#### **Montage Peripherie-Module**

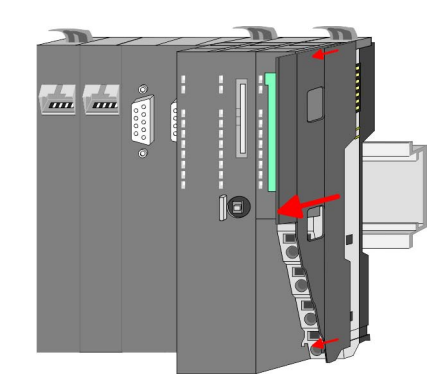

**1.** Entfernen Sie vor der Montage der Peripherie-Module die Bus-Blende auf der rechten Seite der CPU, indem Sie diese nach vorn abziehen. Bewahren Sie die Blende für spätere Montage auf.

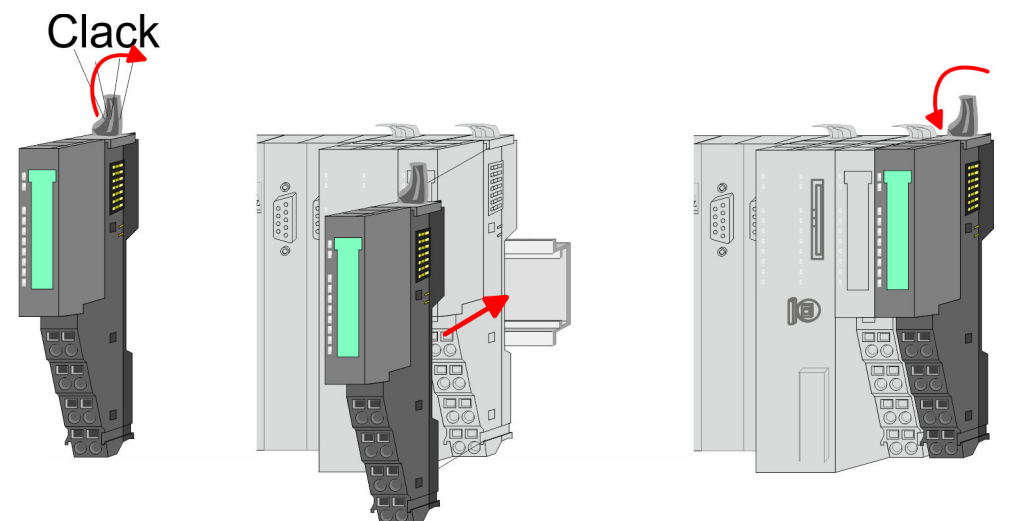

**2.** Montieren Sie die gewünschten Peripherie-Module.

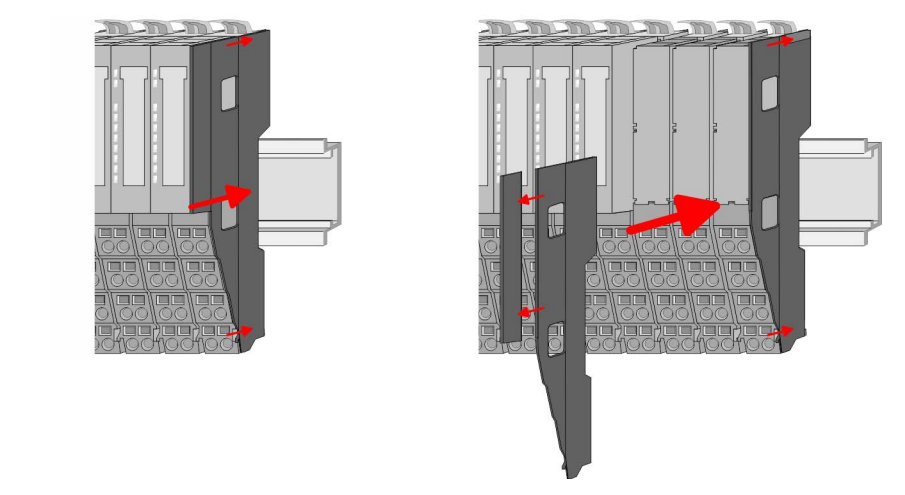

**3.** Nachdem Sie Ihr Gesamt-System montiert haben, müssen Sie zum Schutz der Bus-Kontakte die Bus-Blende am äußersten Modul wieder stecken. Handelt es sich bei dem äußersten Modul um ein Klemmen-Modul, so ist zur Adaption der obere Teil der Bus-Blende abzubrechen.

# <span id="page-19-0"></span>**2.5 Verdrahtung**

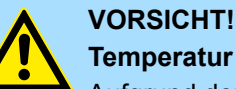

# **Temperatur externer Kabel beachten!**

Aufgrund der Wärmeableitung des Systems kann die Temperatur externer Kabel ansteigen. Aus diesem Grund muss die Spezifikation der Temperatur für die Verkabelung 5°C über der Umgebungstemperatur gewählt werden!

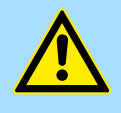

# **VORSICHT!**

#### **Isolierbereiche sind zu trennen!**

Das System ist spezifiziert für SELV/PELV-Umgebung. Geräte, welche an das System angeschlossen werden, müssen für SELV/PELV-Umgebung spezifiziert sein. Die Verkabelung von Geräten, welche der SELV/PELV-Umgebung nicht entsprechen, sind getrennt von der SELV/PELV-Umgebung zu verlegen!

# **2.5.1 Verdrahtung CPU 01x**

**Terminal-Modul Anschlussklemmen** Die System SLIO CPUs haben ein Power-Modul integriert. Bei der Verdrahtung werden Anschlussklemmen mit Federklemmtechnik eingesetzt. Die Verdrahtung mit Federklemmtechnik ermöglicht einen schnellen und einfachen Anschluss Ihrer Signal- und Versorgungsleitungen.

#### **Daten**

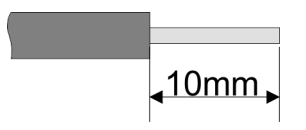

 $U_{\text{max}}$  30V DC<br> $\vert_{\text{max}}$  10A I<sub>max</sub><br>Querschnitt Querschnitt 0,08 ... 1,5mm<sup>2</sup> (AWG 28 ... 16) Abisolierlänge 10mm

#### **Verdrahtung Vorgehensweise**

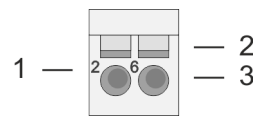

- 1 Pin-Nr. am Terminal-Modul
- 2 Entriegelung für Schraubendreher<br>3 Anschlussöffnung für Draht
- 3 Anschlussöffnung für Draht

# VIPA System SLIO **Grundlagen und Montage**

Verdrahtung > Verdrahtung CPU 01x

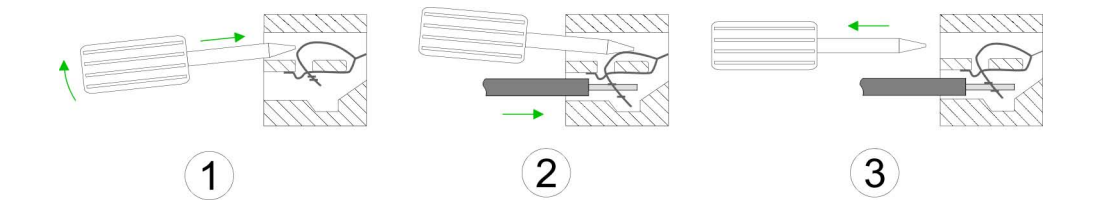

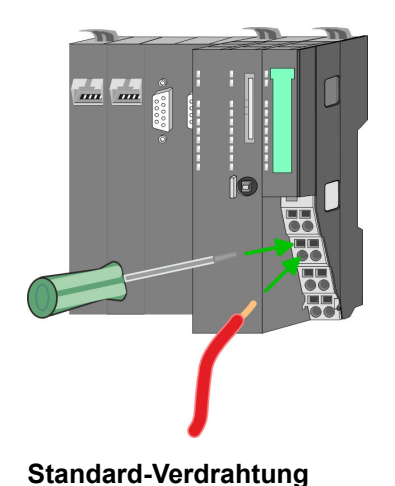

- 1. Zum Verdrahten stecken Sie, wie in der Abbildung gezeigt, einen passenden Schraubendreher leicht schräg in die rechteckige Entriegelung. Zum Öffnen der Kontaktfeder müssen Sie den Schraubendreher in die entgegengesetzte Richtung drücken und halten.
- **2.** Führen Sie durch die runde Öffnung Ihren abisolierten Draht ein. Sie können Drähte mit einem Querschnitt von 0,08mm<sup>2</sup> bis 1,5mm<sup>2</sup> anschließen.
- **3.** Durch Entfernen des Schraubendrehers wird der Draht über einen Federkontakt sicher mit der Anschlussklemme verbunden.

SysDC5V max. 3A **TH**  $\overline{\mathbf{H}}$ å. **DC24V max. 10A** ЦÞ. men men DC24V  $\mathbf{1}$  $0V$ DC24V  $\overline{2}$  $0V$ 

- (1) DC 24V für Leistungsversorgung I/O-Ebene (max. 10A)
- (2) DC 24V für Elektronikversorgung Bus-Koppler und I/O-Ebene

Verdrahtung > Verdrahtung CPU 01x

#### **PM - Power Modul**

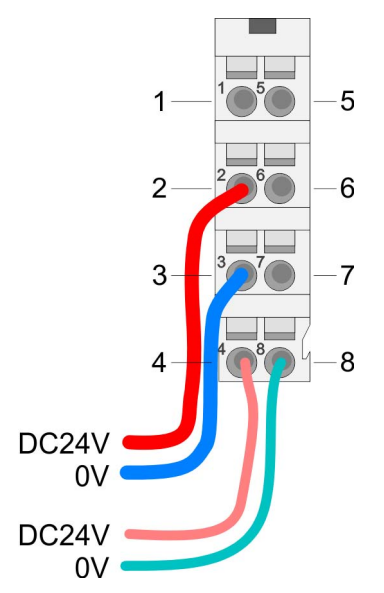

Für Drähte mit einem Querschnitt von 0,08mm<sup>2</sup> bis 1,5mm<sup>2</sup>.

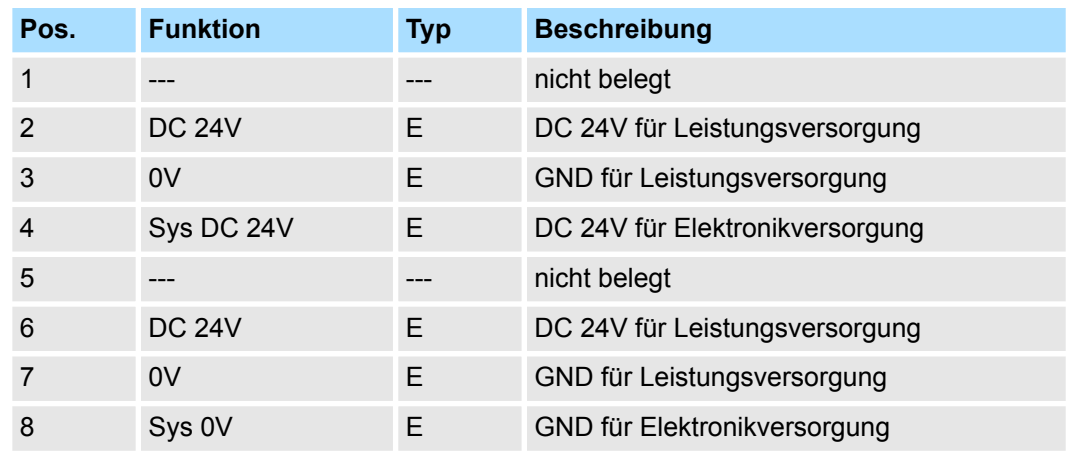

E: Eingang

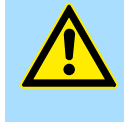

### **VORSICHT!**

Da die Leistungsversorgung keine interne Absicherung besitzt, ist diese extern mit einer Sicherung entsprechend dem Maximalstrom abzusichern, d.h. max. 10A mit einer 10A-Sicherung (flink) bzw. einem Leitungsschutzschalter 10A Charakteristik Z!

*Die Elektronikversorgung ist intern gegen zu hohe Spannung durch eine Sicherung geschützt. Die Sicherung befindet sich innerhalb des Power-Moduls. Wenn die Sicherung ausgelöst hat, muss das Elektronik-Modul getauscht werden!*

**Absicherung**

- Die Leistungsversorgung ist extern mit einer Sicherung entsprechend dem Maximalstrom abzusichern, d.h. max. 10A mit einer 10A-Sicherung (flink) bzw. einem Leitungsschutzschalter 10A Charakteristik Z.
- Es wird empfohlen die Elektronikversorgung für Bus-Koppler und I/O-Ebene extern mit einer 2A-Sicherung (flink) bzw. einem Leitungsschutzschalter 2A Charakteristik Z abzusichern.
- Die Elektronikversorgung für die I/O-Ebene des Power-Moduls 007-1AB10 sollte ebenfalls extern mit einer 1A-Sicherung (flink) bzw. einem Leitungsschutzschalter 1A Charakteristik Z abgesichert werden.

#### Nach PowerON des System SLIO leuchtet an jedem Modul die RUN- bzw. MF-LED, sofern der Summenstrom für die Elektronikversorgung 3A nicht übersteigt. Ist der Summenstrom größer als 3A, werden die LEDs nicht mehr angesteuert. Hier müssen Sie zwischen Ihre Peripherie-Module das Power-Modul mit der Best.-Nr. 007-1AB10 platzieren. **Zustand der Elektronikversorgung über LEDs**

#### <span id="page-22-0"></span>VIPA System SLIO **Grundlagen und Montage**

Verdrahtung > Verdrahtung Peripherie-Module

#### **Schirm auflegen**

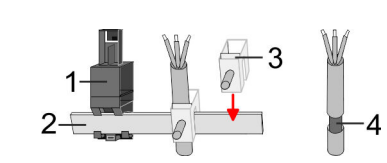

- 1 Schirmschienen-Träger
- 2 Schirmschiene (10mm x 3mm)
- 3 Schirmanschlussklemme<br>4 Kabelschirm
- **Kabelschirm**

Zur Schirmauflage ist die Montage von Schirmschienen-Trägern erforderlich. Der Schirmschienen-Träger (als Zubehör erhältlich) dient zur Aufnahme der Schirmschiene für den Anschluss von Kabelschirmen.

**1.** Jedes System SLIO-Modul besitzt an der Unterseite Aufnehmer für Schirmschienen-Träger. Stecken Sie Ihre Schirmschienenträger, bis diese am Modul einrasten. Bei flacher Tragschiene können Sie zur Adaption den Abstandshalter am Schirmschienen-Träger abbrechen.

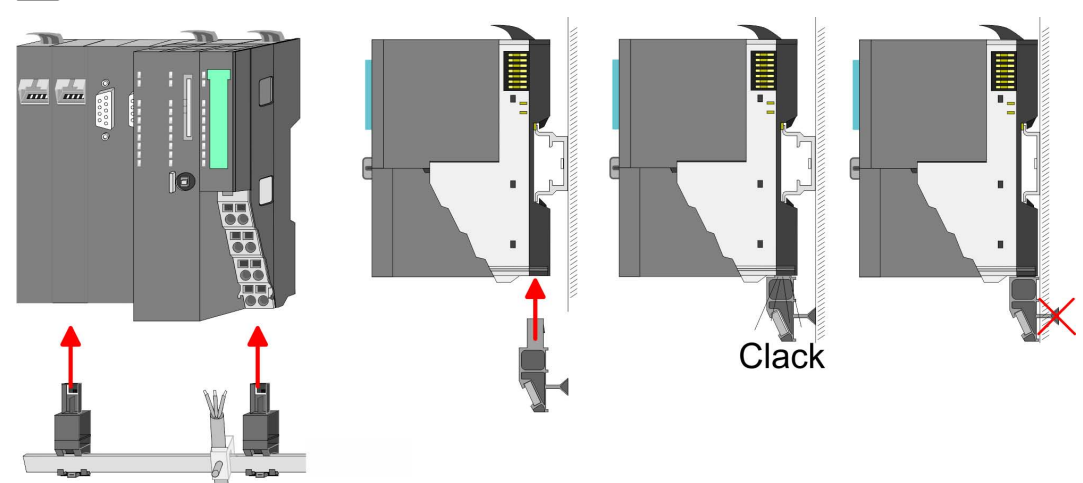

**2.** Legen Sie Ihre Schirmschiene in den Schirmschienen-Träger ein.

**3.** Legen Sie ihre Kabel mit dem entsprechend abisolierten Kabelschirm auf und verbinden Sie diese über die Schirmanschlussklemme mit der Schirmschiene.

#### **2.5.2 Verdrahtung Peripherie-Module**

**Terminal-Modul Anschlussklemmen**

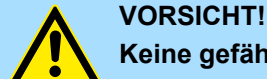

# **Keine gefährliche Spannungen anschließen!**

Sofern dies nicht ausdrücklich bei der entsprechenden Modulbeschreibung vermerkt ist, dürfen Sie an dem entsprechenden Terminal-Modul keine gefährlichen Spannungen anschließen!

Bei der Verdrahtung von Terminal-Modulen kommen Anschlussklemmen mit Federklemmtechnik zum Einsatz. Die Verdrahtung mit Federklemmtechnik ermöglicht einen schnellen und einfachen Anschluss Ihrer Signal- und Versorgungsleitungen. Im Gegensatz zur Schraubverbindung ist diese Verbindungsart erschütterungssicher.

Verdrahtung > Verdrahtung Peripherie-Module

#### **Daten**

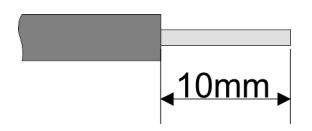

Umax 240V AC / 30V DC  $I_{\text{max}}$  10A Querschnitt 0,08 ... 1,5mm<sup>2</sup> (AWG 28 ... 16) Abisolierlänge 10mm

#### **Verdrahtung Vorgehensweise**

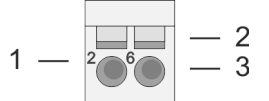

- 1 Pin-Nr. am Steckverbinder<br>2 Entriegelung für Schrauber
- 2 Entriegelung für Schraubendreher<br>3 Anschlussöffnung für Draht
	- 3 Anschlussöffnung für Draht

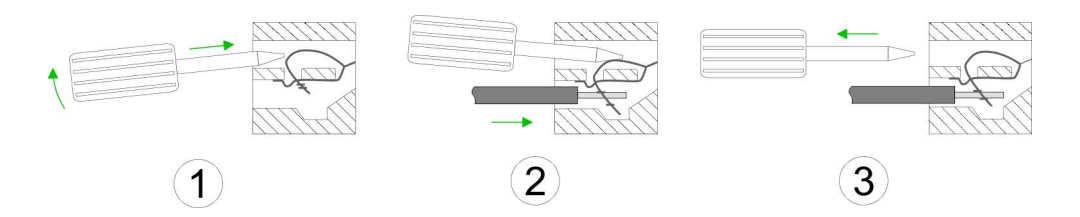

- **1.** Zum Verdrahten stecken Sie, wie in der Abbildung gezeigt, einen passenden Schraubendreher leicht schräg in die rechteckige Öffnung. Zum Öffnen der Kontaktfeder müssen Sie den Schraubendreher in die entgegengesetzte Richtung drücken und halten.
- **2.** Führen Sie durch die runde Öffnung Ihren abisolierten Draht ein. Sie können Drähte mit einem Querschnitt von 0,08mm<sup>2</sup> bis 1,5mm<sup>2</sup> anschließen.
- **3.** Durch Entfernen des Schraubendrehers wird der Draht über einen Federkontakt sicher mit der Anschlussklemme verbunden.

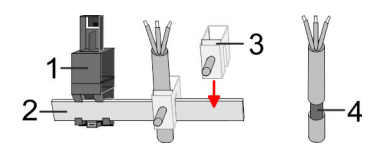

- 1 Schirmschienen-Träger
- 2 Schirmschiene (10mm x 3mm)
- 3 Schirmanschlussklemme<br>4 Kabelschirm
- **Kabelschirm**

Zur Schirmauflage ist die Montage von Schirmschienen-Trägern erforderlich. Der Schirmschienen-Träger (als Zubehör erhältlich) dient zur Aufnahme der Schirmschiene für den Anschluss von Kabelschirmen.

- **1.** Jedes System SLIO-Modul besitzt an der Unterseite Aufnehmer für Schirmschienen-Träger. Stecken Sie Ihre Schirmschienenträger, bis diese am Modul einrasten. Bei flacher Tragschiene können Sie zur Adaption den Abstandshalter am Schirmschienen-Träger abbrechen.
- **2.** Legen Sie Ihre Schirmschiene in den Schirmschienen-Träger ein.

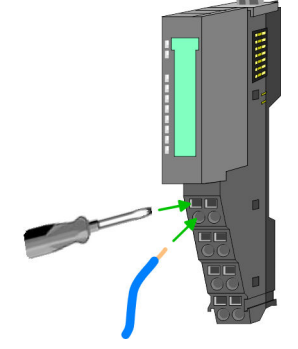

**Schirm auflegen**

#### <span id="page-24-0"></span>VIPA System SLIO **Grundlagen und Montage**

Verdrahtung > Verdrahtung Power-Module

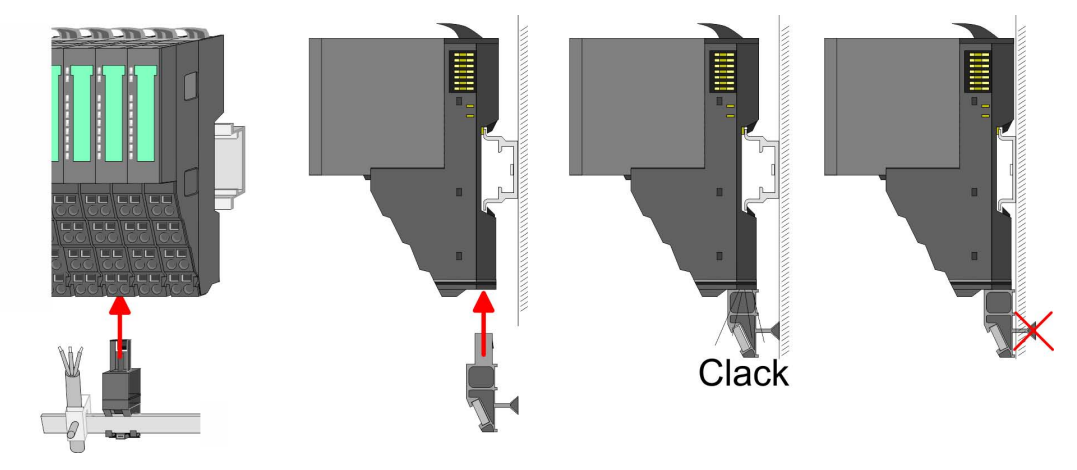

**3.** Legen Sie ihre Kabel mit dem entsprechend abisolierten Kabelschirm auf und verbinden Sie diese über die Schirmanschlussklemme mit der Schirmschiene.

#### **2.5.3 Verdrahtung Power-Module**

**Terminal-Modul Anschlussklemmen** Power-Module sind entweder im Kopf-Modul integriert oder können zwischen die Peripherie-Module gesteckt werden. Bei der Verdrahtung von Power-Modulen kommen Anschlussklemmen mit Federklemmtechnik zum Einsatz. Die Verdrahtung mit Federklemmtechnik ermöglicht einen schnellen und einfachen Anschluss Ihrer Signal- und Versorgungsleitungen. Im Gegensatz zur Schraubverbindung ist diese Verbindungsart erschütterungssicher.

#### **Daten**

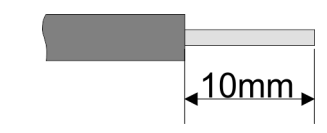

 $U_{\text{max}}$  30V DC<br> $I_{\text{max}}$  10A I<sub>max</sub><br>Querschnitt Querschnitt 0,08 ... 1,5mm<sup>2</sup> (AWG 28 ... 16) Abisolierlänge 10mm

Verdrahtung > Verdrahtung Power-Module

#### **Verdrahtung Vorgehensweise**

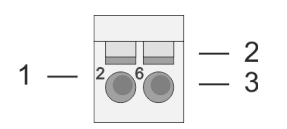

- 1 Pin-Nr. am Steckverbinder<br>2 Entriegelung für Schrauber
- 2 Entriegelung für Schraubendreher<br>3 Anschlussöffnung für Draht
- 3 Anschlussöffnung für Draht

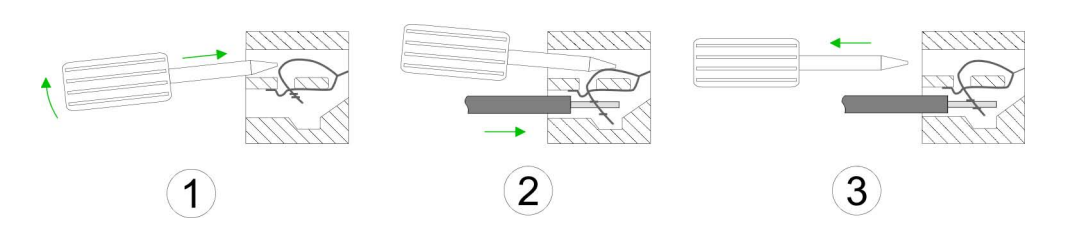

- **1.** Zum Verdrahten stecken Sie, wie in der Abbildung gezeigt, einen passenden Schraubendreher leicht schräg in die rechteckige Öffnung. Zum Öffnen der Kontaktfeder müssen Sie den Schraubendreher in die entgegengesetzte Richtung drücken und halten.
- **2.** Führen Sie durch die runde Öffnung Ihren abisolierten Draht ein. Sie können Drähte mit einem Querschnitt von 0,08mm<sup>2</sup> bis 1,5mm<sup>2</sup> anschließen.
- **3.** Durch Entfernen des Schraubendrehers wird der Draht über einen Federkontakt sicher mit der Anschlussklemme verbunden.

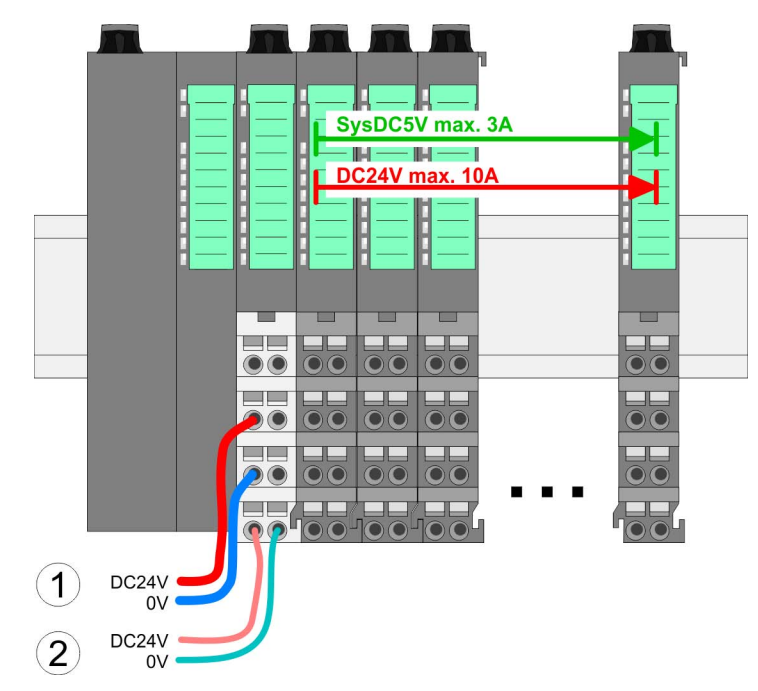

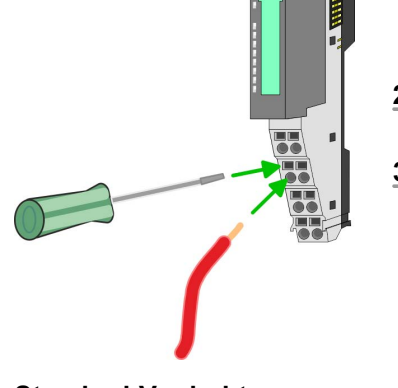

**Standard-Verdrahtung**

- (1) DC 24V für Leistungsversorgung I/O-Ebene (max. 10A)
- (2) DC 24V für Elektronikversorgung Bus-Koppler und I/O-Ebene

**PM - Power Modul**

Verdrahtung > Verdrahtung Power-Module

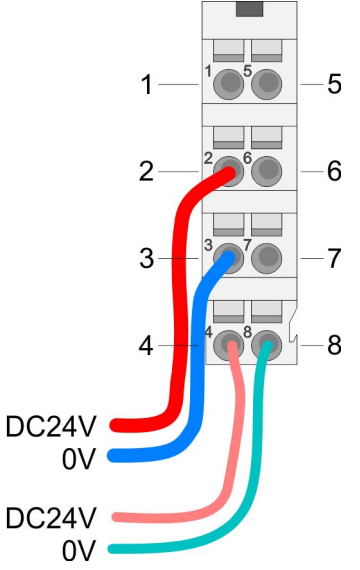

Für Drähte mit einem Querschnitt von 0,08mm<sup>2</sup> bis 1,5mm<sup>2</sup>.

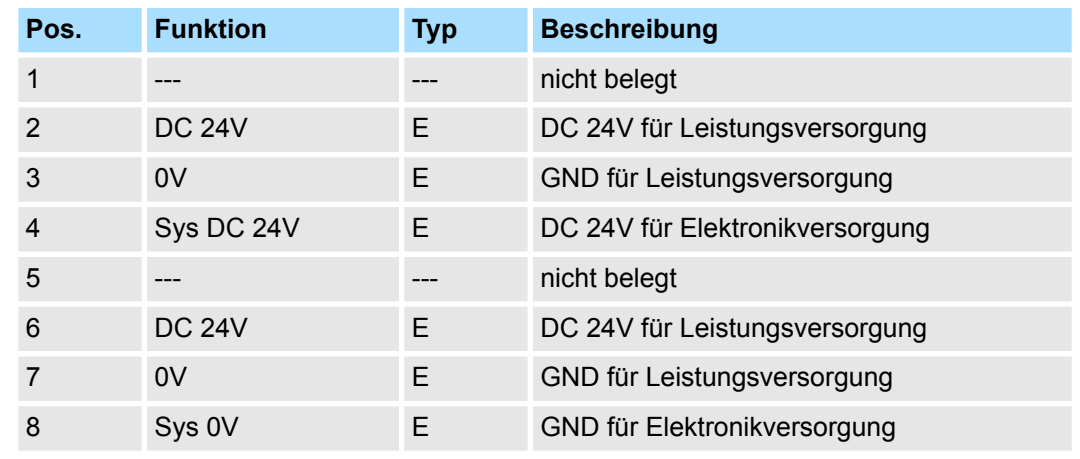

E: Eingang

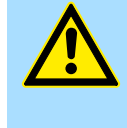

#### **VORSICHT!**

Da die Leistungsversorgung keine interne Absicherung besitzt, ist diese extern mit einer Sicherung entsprechend dem Maximalstrom abzusichern, d.h. max. 10A mit einer 10A-Sicherung (flink) bzw. einem Leitungsschutzschalter 10A Charakteristik Z!

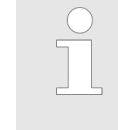

*Die Elektronikversorgung ist intern gegen zu hohe Spannung durch eine Sicherung geschützt. Die Sicherung befindet sich innerhalb des Power-Moduls. Wenn die Sicherung ausgelöst hat, muss das Elektronik-Modul getauscht werden!*

**Absicherung**

- Die Leistungsversorgung ist extern mit einer Sicherung entsprechend dem Maximalstrom abzusichern, d.h. max. 10A mit einer 10A-Sicherung (flink) bzw. einem Leitungsschutzschalter 10A Charakteristik Z.
- Es wird empfohlen die Elektronikversorgung für Kopf-Modul und I/O-Ebene extern mit einer 2A-Sicherung (flink) bzw. einem Leitungsschutzschalter 2A Charakteristik Z abzusichern.
- Die Elektronikversorgung für die I/O-Ebene des Power-Moduls 007-1AB10 sollte ebenfalls extern mit einer 1A-Sicherung (flink) bzw. einem Leitungsschutzschalter 1A Charakteristik Z abgesichert werden.

#### Nach PowerON des System SLIO leuchtet an jedem Modul die RUN- bzw. MF-LED, sofern der Summenstrom für die Elektronikversorgung 3A nicht übersteigt. Ist der Summenstrom größer als 3A, werden die LEDs nicht mehr angesteuert. Hier müssen Sie zwischen Ihre Peripherie-Module das Power-Modul mit der Best.-Nr. 007-1AB10 platzieren. **Zustand der Elektronikversorgung über LEDs**

Verdrahtung > Verdrahtung Power-Module

#### **Einsatz von Power-Modulen**

- Das Power-Modul mit der Best.-Nr. 007-1AB00 setzen Sie ein, wenn die 10A für die Leistungsversorgung nicht mehr ausreichen. Sie haben so auch die Möglichkeit, Potenzialgruppen zu bilden.
- Das Power-Modul mit der Best.-Nr. 007-1AB10 setzen Sie ein, wenn die 3A für die Elektronikversorgung am Rückwandbus nicht mehr ausreichen. Zusätzlich erhalten Sie eine neue Potenzialgruppe für die DC 24V Leistungsversorgung mit max. 4A.
- Durch Stecken des Power-Moduls 007-1AB10 können am nachfolgenden Rückwandbus Module gesteckt werden mit einem maximalen Summenstrom von 2A. Danach ist wieder ein Power-Modul zu stecken. Zur Sicherstellung der Spannungsversorgung dürfen die Power-Module beliebig gemischt eingesetzt werden.

## *Power-Modul 007-1AB00*

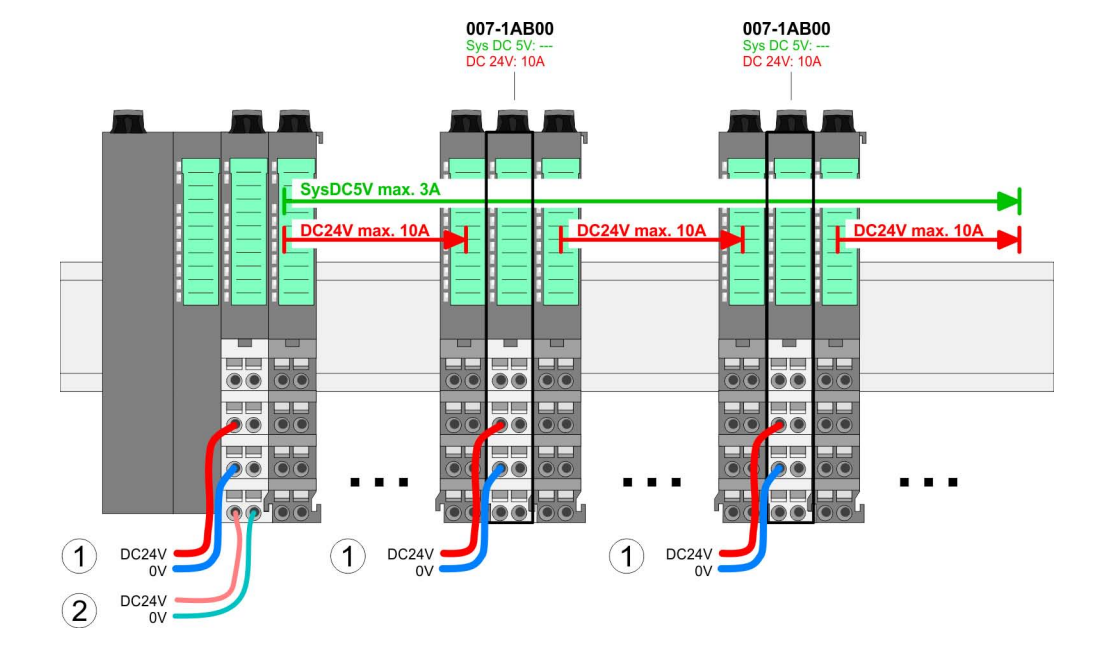

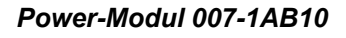

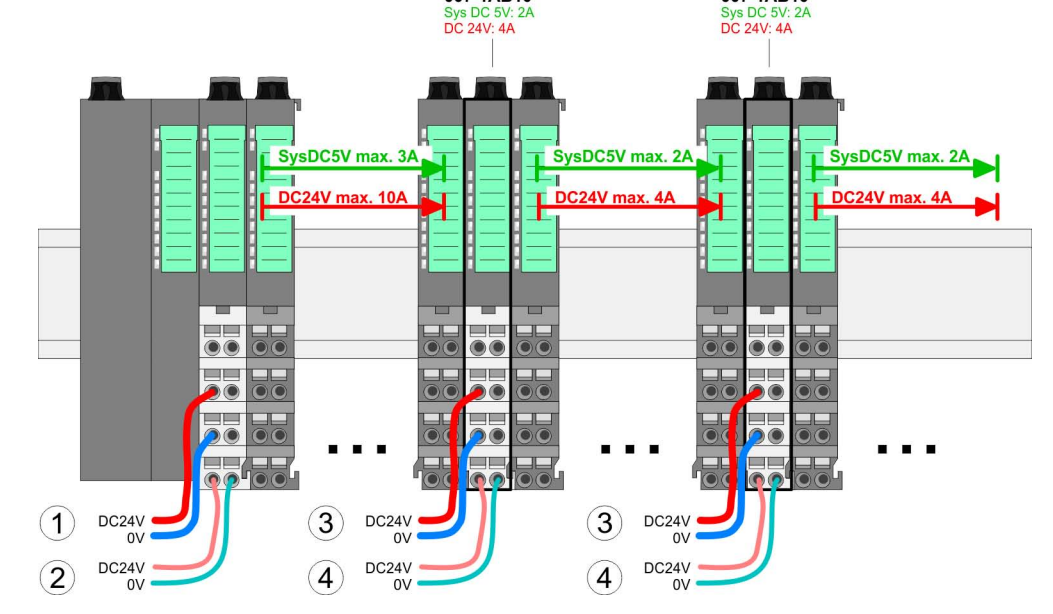

007-1AB10

- (1) DC 24V für Leistungsversorgung I/O-Ebene (max. 10A)
- (2) DC 24V für Elektronikversorgung Bus-Koppler und I/O-Ebene
- (3) DC 24V für Leistungsversorgung I/O-Ebene (max. 4A)
- (4) DC 24V für Elektronikversorgung I/O-Ebene

007-1AR10

#### <span id="page-28-0"></span>VIPA System SLIO **Grundlagen und Montage**

Demontage > Demontage CPU 01x

#### **Schirm auflegen**

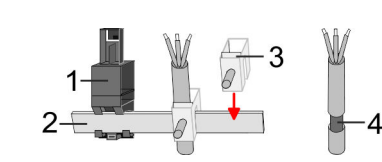

- 1 Schirmschienen-Träger
- 2 Schirmschiene (10mm x 3mm)
- 3 Schirmanschlussklemme<br>4 Kabelschirm
- **Kabelschirm**

Zur Schirmauflage ist die Montage von Schirmschienen-Trägern erforderlich. Der Schirmschienen-Träger (als Zubehör erhältlich) dient zur Aufnahme der Schirmschiene für den Anschluss von Kabelschirmen.

- **1.** Jedes System SLIO-Modul besitzt an der Unterseite Aufnehmer für Schirmschienen-Träger. Stecken Sie Ihre Schirmschienenträger, bis diese am Modul einrasten. Bei flacher Tragschiene können Sie zur Adaption den Abstandshalter am Schirmschienen-Träger abbrechen.
- **2.** Legen Sie Ihre Schirmschiene in den Schirmschienen-Träger ein.

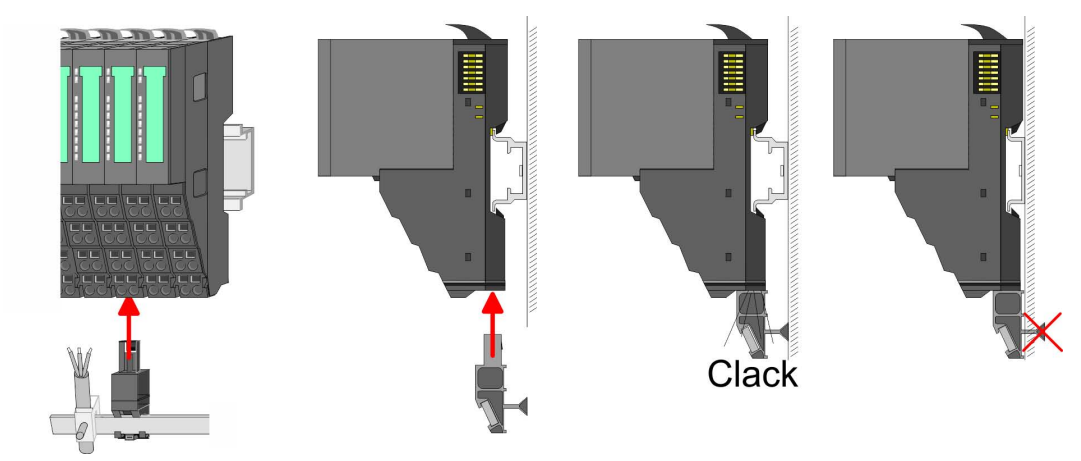

**3.** Legen Sie ihre Kabel mit dem entsprechend abisolierten Kabelschirm auf und verbinden Sie diese über die Schirmanschlussklemme mit der Schirmschiene.

# **2.6 Demontage**

**2.6.1 Demontage CPU 01x**

## **Vorgehensweise**

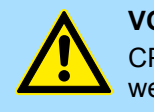

#### **VORSICHT!**

CPU-Teil und Power-Modul der CPU dürfen nicht voneinander getrennt werden! Hier dürfen Sie lediglich das Elektronik-Modul tauschen!

- 1. Machen Sie Ihr System stromlos.
- **2.** Entfernen Sie falls vorhanden die Verdrahtung an der CPU.

Demontage > Demontage CPU 01x

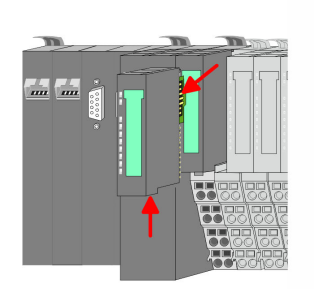

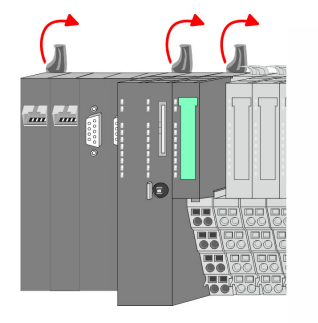

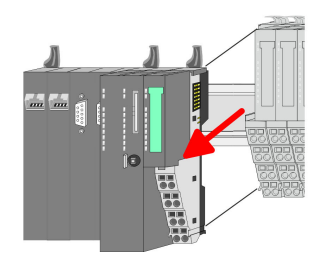

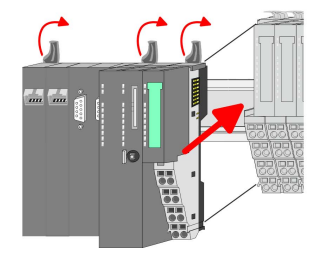

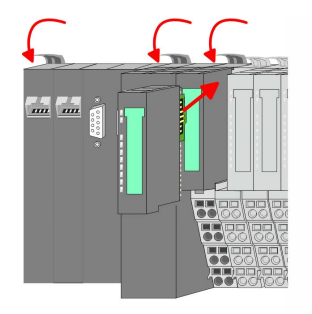

**3.**

*Bei der Demontage und beim Austausch eines (Kopf)-Moduls oder einer Modulgruppe müssen Sie aus montagetechnischen Gründen immer das rechts daneben befindliche Elektronik-Modul entfernen! Nach der Montage kann es wieder gesteckt werden.*

Betätigen Sie die Entriegelung an der Unterseite des rechts neben der CPU befindlichen Elektronik-Moduls und ziehen Sie dieses nach vorne ab.

**4.** Klappen Sie alle Verriegelungshebel der zu tauschenden CPU nach oben.

- **5.** Ziehen Sie die CPU nach vorne ab.
- **6.** Zur Montage klappen Sie alle Verriegelungshebel der zu montierenden CPU nach oben.
- **7.** Stecken Sie die zu montierende CPU an das linke Modul und schieben Sie die CPU, geführt durch die Führungsleisten, auf die Tragschiene.
- **8.** Klappen Sie alle Verriegelungshebel wieder nach unten.
- **9.** Stecken Sie wieder das zuvor entnommene Elektronik-Modul. Für die Montage schieben Sie das Elektronik-Modul in die Führungsschiene, bis dieses an der Unterseite am Terminal-Modul einrastet.
- **10.** Verdrahten Sie Ihre CPU.
	- ð Jetzt können Sie Ihr System wieder in Betrieb nehmen.

### <span id="page-30-0"></span>**2.6.2 Demontage Peripherie-Module**

#### **Vorgehensweise**

**Austausch eines Elektronik-Moduls**

1. Machen Sie Ihr System stromlos.

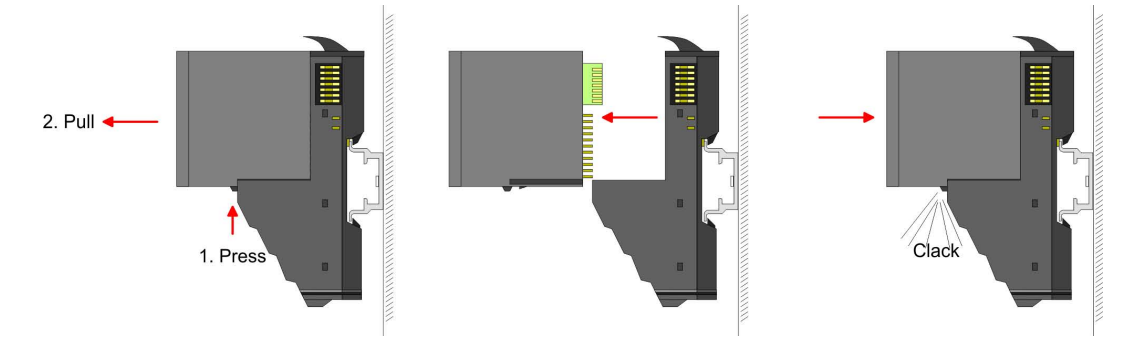

- **2.** Zum Austausch eines Elektronik-Moduls können Sie das Elektronik-Modul, nach Betätigung der Entriegelung an der Unterseite, nach vorne abziehen.
- **3.** Für die Montage schieben Sie das neue Elektronik-Modul in die Führungsschiene, bis dieses an der Unterseite am Terminal-Modul einrastet.
	- $\Rightarrow$  Jetzt können Sie Ihr System wieder in Betrieb nehmen.

#### **Austausch eines Peripherie-Moduls**

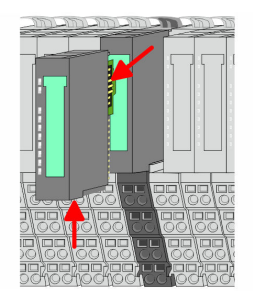

- 1. Machen Sie Ihr System stromlos.
- **2.** Entfernen Sie falls vorhanden die Verdrahtung am Modul.

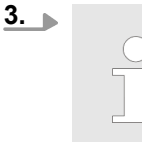

*Bei der Demontage und beim Austausch eines (Kopf)-Moduls oder einer Modulgruppe müssen Sie aus montagetechnischen Gründen immer das rechts daneben befindliche Elektronik-Modul entfernen! Nach der Montage kann es wieder gesteckt werden.*

Betätigen Sie die Entriegelung an der Unterseite des rechts daneben befindlichen Elektronik-Moduls und ziehen Sie dieses nach vorne ab.

**4.** Klappen Sie den Verriegelungshebel des zu tauschenden Moduls nach oben.

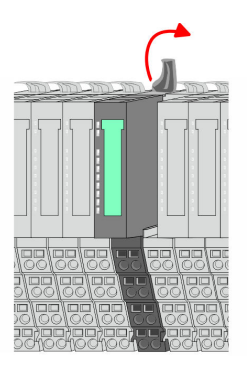

Demontage > Demontage Peripherie-Module

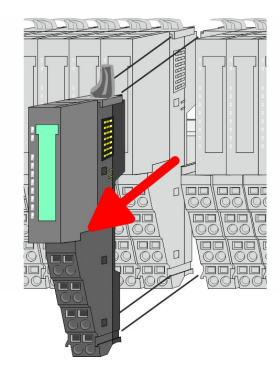

- **5.** Ziehen Sie das Modul nach vorne ab.
- **6.** Zur Montage klappen Sie den Verriegelungshebel des zu montierenden Moduls nach oben.

- **7.** Stecken Sie das zu montierende Modul in die Lücke zwischen die beiden Module und schieben Sie das Modul, geführt durch die Führungsleisten auf beiden Seiten, auf die Tragschiene.
- **8.** Klappen Sie den Verriegelungshebel wieder nach unten.

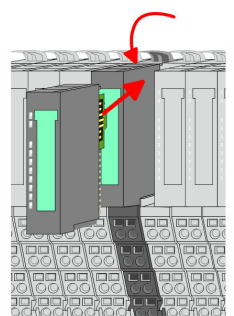

- **9.** ► Stecken Sie wieder das zuvor entnommene Elektronik-Modul.
- **10.** Verdrahten Sie Ihr Modul.
	- ð Jetzt können Sie Ihr System wieder in Betrieb nehmen.

**Austausch einer Modulgruppe**

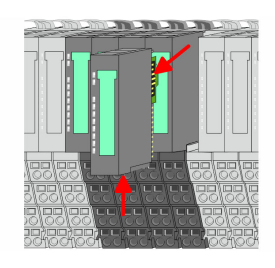

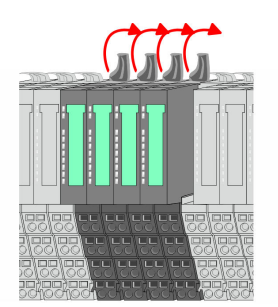

- 1. Machen Sie Ihr System stromlos.
- **2.** Entfernen Sie falls vorhanden die Verdrahtung an der Modulgruppe.

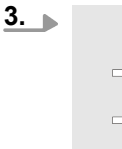

*Bei der Demontage und beim Austausch eines (Kopf)-Moduls oder einer Modulgruppe müssen Sie aus montagetechnischen Gründen immer das rechts daneben befindliche Elektronik-Modul entfernen! Nach der Montage kann es wieder gesteckt werden.*

Betätigen Sie die Entriegelung an der Unterseite des rechts neben der Modulgruppe befindlichen Elektronik-Moduls und ziehen Sie dieses nach vorne ab.

**4.** Klappen Sie alle Verriegelungshebel der zu tauschenden Modulgruppe nach oben.

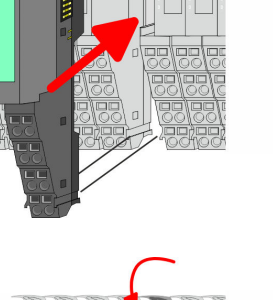

Demontage > Demontage Peripherie-Module

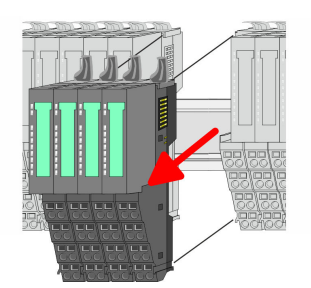

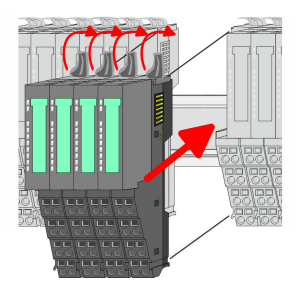

Module und schieben Sie die Modulgruppe, geführt durch die Führungsleisten auf beiden Seiten, auf die Tragschiene. **8.** Klappen Sie alle Verriegelungshebel wieder nach unten.

**7.** Stecken Sie die zu montierende Modulgruppe in die Lücke zwischen die beiden

**6.** Zur Montage klappen Sie alle Verriegelungshebel der zu montierenden Modul-

- **9.** Stecken Sie wieder das zuvor entnommene Elektronik-Modul.
- **10.** Verdrahten Sie Ihre Modulgruppe.

**5.** Ziehen Sie die Modulgruppe nach vorne ab.

gruppe nach oben.

 $\Rightarrow$  Jetzt können Sie Ihr System wieder in Betrieb nehmen.

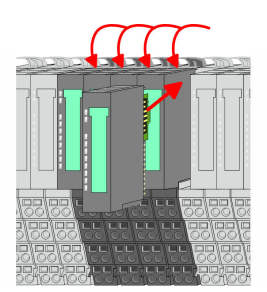

<span id="page-33-0"></span>Hilfe zur Fehlersuche - LEDs

# **2.7 Hilfe zur Fehlersuche - LEDs**

**Allgemein**

Jedes Modul besitzt auf der Frontseite die LEDs RUN und MF. Mittels dieser LEDs können Sie Fehler in Ihrem System bzw. fehlerhafte Module ermitteln.

In den nachfolgenden Abbildungen werden blinkende LEDs mit ☼ gekennzeichnet.

**Summenstrom der Elektronik-Versorgung überschritten**

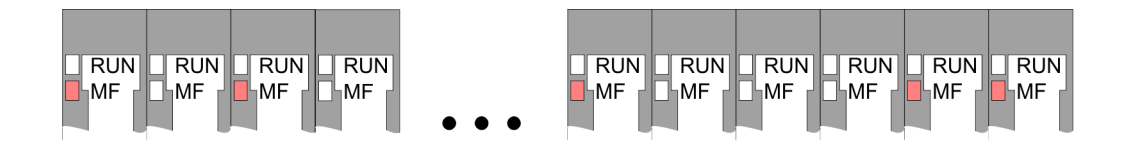

*Verhalten:* Nach dem Einschalten bleibt an jedem Modul die RUN-LED aus und es leuchtet sporadisch die MF-LED.

*Ursache:* Der maximale Strom für die Elektronikversorgung ist überschritten.

*Abhilfe:* Platzieren Sie immer, sobald der Summenstrom für die Elektronikversorgung den maximalen Strom übersteigt, das Power-Modul 007-1AB10. Ä *[Kap. 2.5.3 "Verdrahtung](#page-24-0) [Power-Module" Seite 25](#page-24-0)*

#### **Konfigurationsfehler**

 $RUN$  $\Box$ RUN  $RUN$  $RUN$  $RUN$  $RUN$  $\overline{\mathbb{R}}$ UN  $RUN$  $RUN$  $RUN$ **HMF** MF ∣MF ⊪MF **MF**  $\mathbb{k}_{\mathsf{MF}}$ **MF** ĹMF ⊪MF ⊪MF

*Verhalten:* Nach dem Einschalten blinkt an einem Modul bzw. an mehreren Modulen die MF-LED. Die RUN-LED bleibt ausgeschaltet.

*Ursache:* An dieser Stelle ist ein Modul gesteckt, welches nicht dem aktuell konfigurierten Modul entspricht.

*Abhilfe:* Stimmen Sie Konfiguration und Hardware-Aufbau aufeinander ab.

#### **Modul-Ausfall**

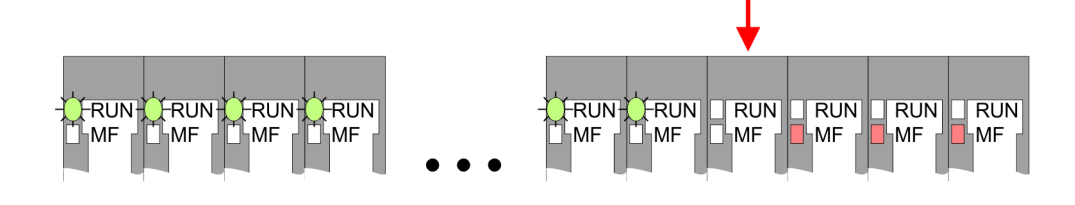

*Verhalten:* Nach dem Einschalten blinken alle RUN-LEDs bis zum fehlerhaften Modul. Bei allen nachfolgenden Modulen leuchtet die MF LED und die RUN-LED ist aus.

*Ursache:* Das Modul rechts der blinkenden Module ist defekt.

*Abhilfe:* Ersetzen Sie das defekte Modul.

<span id="page-34-0"></span>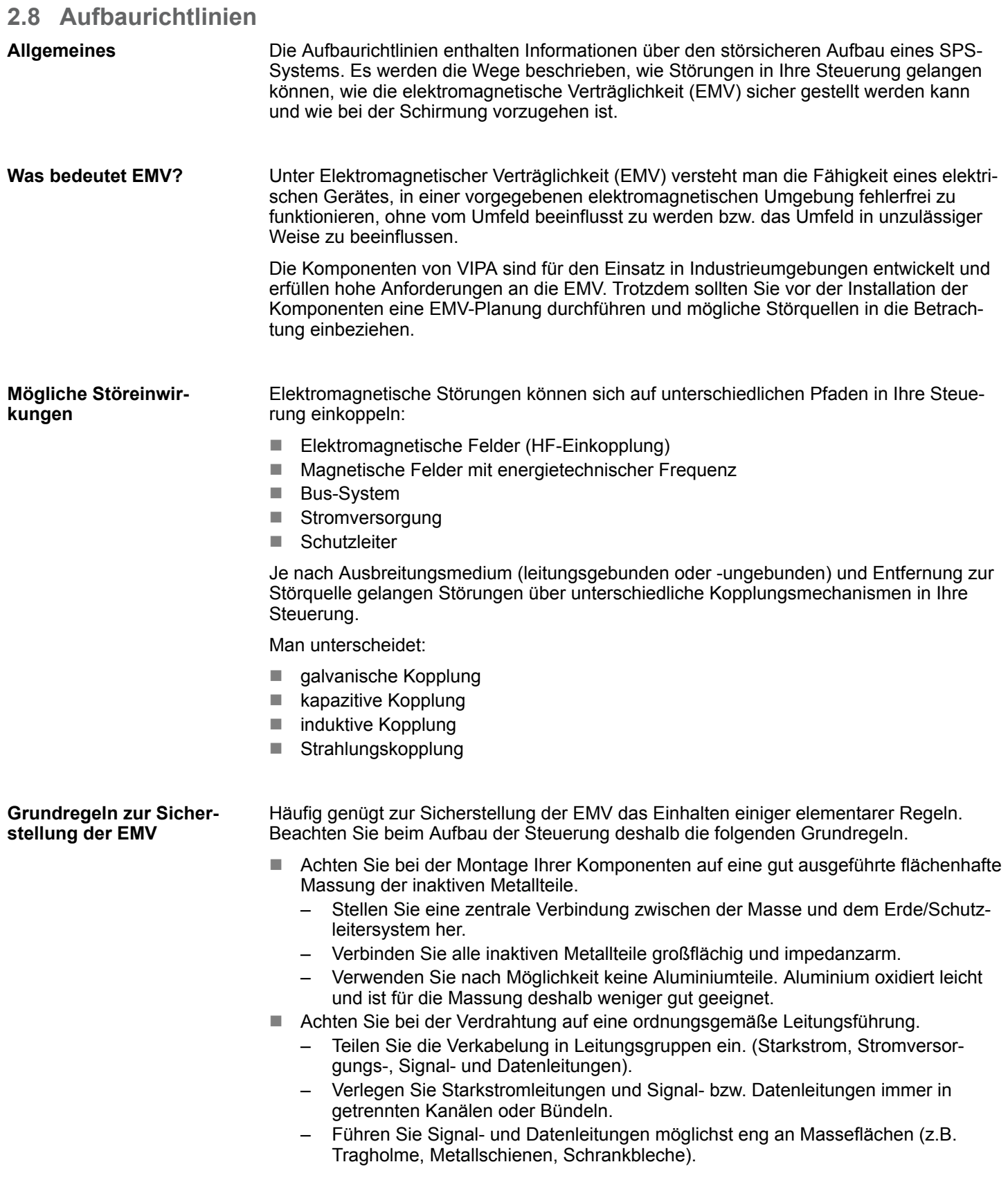

Aufbaurichtlinien

- n Achten Sie auf die einwandfreie Befestigung der Leitungsschirme.
	- Datenleitungen sind geschirmt zu verlegen.
	- Analogleitungen sind geschirmt zu verlegen. Bei der Übertragung von Signalen mit kleinen Amplituden kann das einseitige Auflegen des Schirms vorteilhaft sein.
	- Legen Sie die Leitungsschirme direkt nach dem Schrankeintritt großflächig auf eine Schirm-/Schutzleiterschiene auf, und befestigen Sie die Schirme mit Kabelschellen.
	- Achten Sie darauf, dass die Schirm-/Schutzleiterschiene impedanzarm mit dem Schrank verbunden ist.
	- Verwenden Sie für geschirmte Datenleitungen metallische oder metallisierte Steckergehäuse.
- Setzen Sie in besonderen Anwendungsfällen spezielle EMV-Maßnahmen ein.
	- Erwägen Sie bei Induktivitäten den Einsatz von Löschgliedern.
	- Beachten Sie, dass bei Einsatz von Leuchtstofflampen sich diese negativ auf Signalleitungen auswirken können.
- n Schaffen Sie ein einheitliches Bezugspotenzial und erden Sie nach Möglichkeit alle elektrischen Betriebsmittel.
	- Achten Sie auf den gezielten Einsatz der Erdungsmaßnahmen. Das Erden der Steuerung dient als Schutz- und Funktionsmaßnahme.
	- Verbinden Sie Anlagenteile und Schränke mit Ihrer SPS sternförmig mit dem Erde/Schutzleitersystem. Sie vermeiden so die Bildung von Erdschleifen.
	- Verlegen Sie bei Potenzialdifferenzen zwischen Anlagenteilen und Schränken ausreichend dimensionierte Potenzialausgleichsleitungen.
- Elektrische, magnetische oder elektromagnetische Störfelder werden durch eine Schirmung geschwächt; man spricht hier von einer Dämpfung. Über die mit dem Gehäuse leitend verbundene Schirmschiene werden Störströme auf Kabelschirme zur Erde hin abgeleitet. Hierbei ist darauf zu achten, dass die Verbindung zum Schutzleiter impedanzarm ist, da sonst die Störströme selbst zur Störquelle werden. **Schirmung von Leitungen**

Bei der Schirmung von Leitungen ist folgendes zu beachten:

- Verwenden Sie möglichst nur Leitungen mit Schirmgeflecht.
- Die Deckungsdichte des Schirmes sollte mehr als 80% betragen.
- In der Regel sollten Sie die Schirme von Leitungen immer beidseitig auflegen. Nur durch den beidseitigen Anschluss der Schirme erreichen Sie eine gute Störunterdrückung im höheren Frequenzbereich. Nur im Ausnahmefall kann der Schirm auch einseitig aufgelegt werden. Dann erreichen Sie jedoch nur eine Dämpfung der niedrigen Frequenzen. Eine einseitige Schirmanbindung kann günstiger sein, wenn:
	- die Verlegung einer Potenzialausgleichsleitung nicht durchgeführt werden kann.
	- Analogsignale (einige mV bzw. μA) übertragen werden.
	- Folienschirme (statische Schirme) verwendet werden.
- Benutzen Sie bei Datenleitungen für serielle Kopplungen immer metallische oder metallisierte Stecker. Befestigen Sie den Schirm der Datenleitung am Steckergehäuse. Schirm nicht auf den PIN 1 der Steckerleiste auflegen!
- n Bei stationärem Betrieb ist es empfehlenswert, das geschirmte Kabel unterbrechungsfrei abzuisolieren und auf die Schirm-/Schutzleiterschiene aufzulegen.
- Benutzen Sie zur Befestigung der Schirmgeflechte Kabelschellen aus Metall. Die Schellen müssen den Schirm großflächig umschließen und guten Kontakt ausüben.
- Legen Sie den Schirm direkt nach Eintritt der Leitung in den Schrank auf eine Schirmschiene auf. Führen Sie den Schirm bis zu Ihrer SPS weiter, legen Sie ihn dort jedoch nicht erneut auf!
Allgemeine Daten

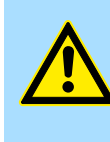

# **Bitte bei der Montage beachten!**

**VORSICHT!**

Bei Potenzialdifferenzen zwischen den Erdungspunkten kann über den beidseitig angeschlossenen Schirm ein Ausgleichsstrom fließen. Abhilfe: Potenzialausgleichsleitung.

# **2.9 Allgemeine Daten**

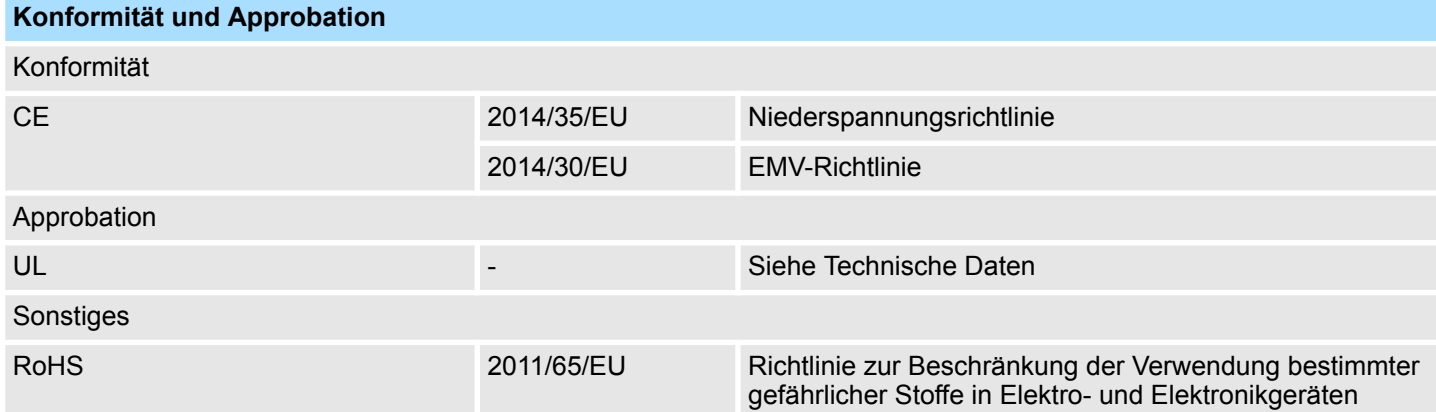

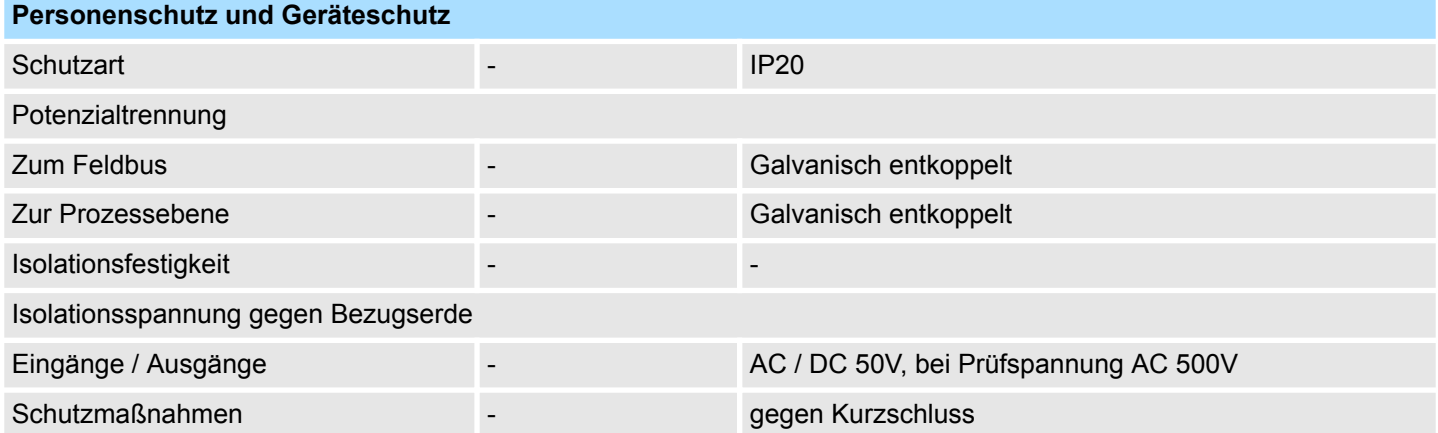

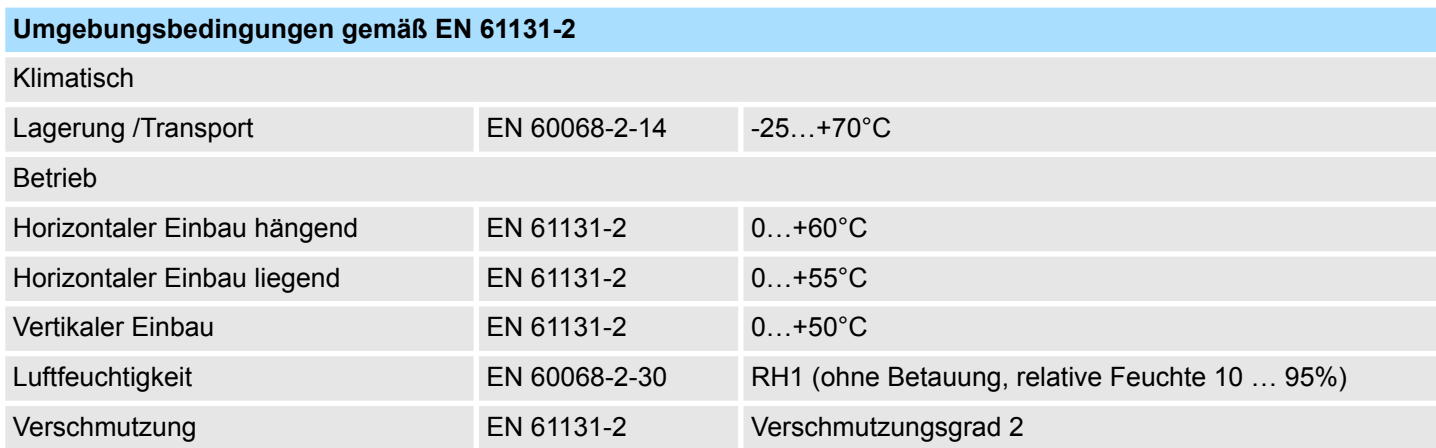

# **Grundlagen und Montage Community Community Community Community Community Community Community Community Community**

Allgemeine Daten

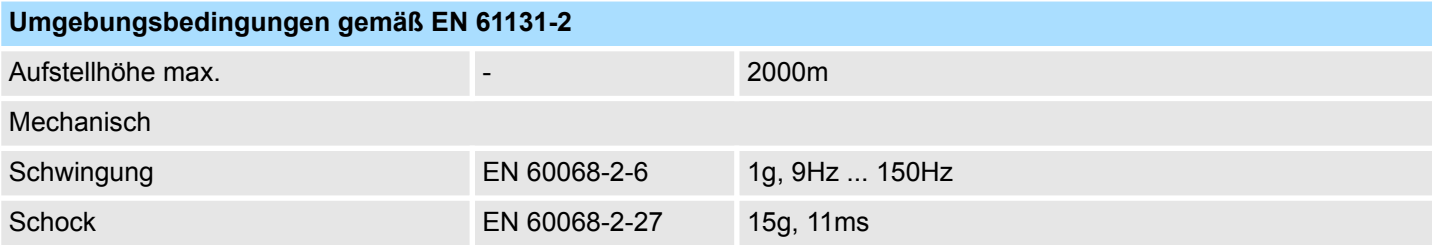

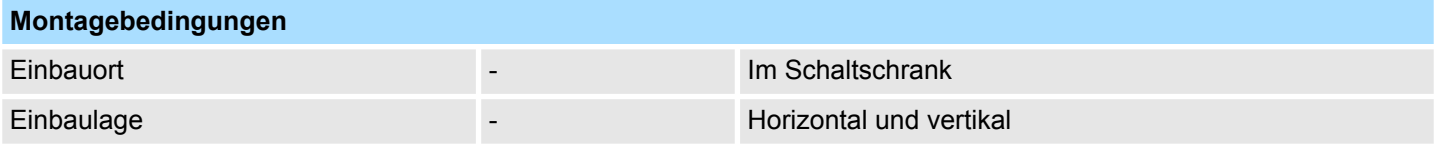

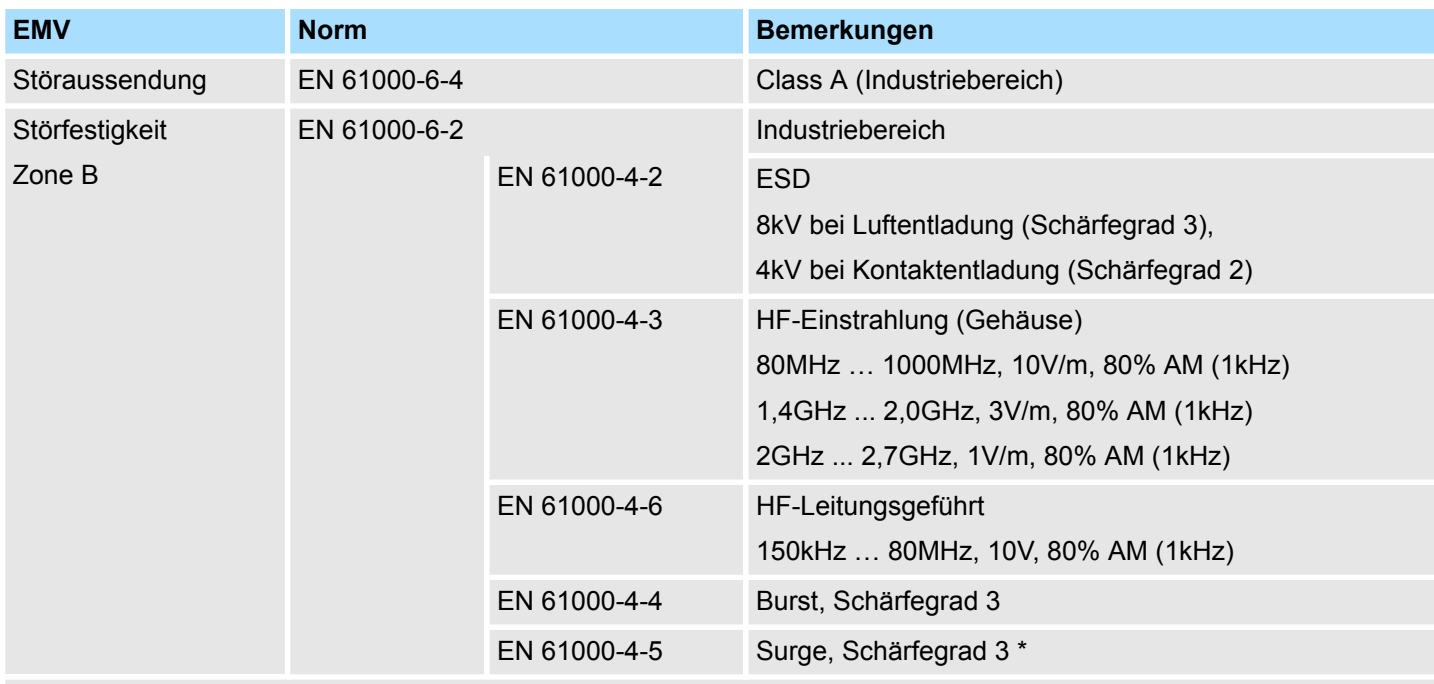

\*) Aufgrund der energiereichen Einzelimpulse ist bei Surge eine angemessene externe Beschaltung mit Blitzschutzelementen wie z.B. Blitzstromableitern und Überspannungsableitern erforderlich.

Leistungsmerkmale

# **3 Hardwarebeschreibung**

# **3.1 Leistungsmerkmale**

# **CPU 017PN**

- SPEED7-Technologie integriert
- Programmierbar über VIPA SPEED7 Studio, Siemens SIMATIC Manager oder TIA Portal
- 512kByte Arbeitsspeicher integriert (256kByte Code, 256kByte Daten)
- Arbeitsspeicher erweiterbar bis max. 2MB (1MB Code, 1MB Daten)
- 2MB Ladespeicher integriert
- Steckplatz für externe Speichermedien (verriegelbar)
- Status-LEDs für Betriebszustand und Diagnose
- X1/X5: Ethernet-PG/OP-Kanal (Switch) für aktive und passive Kommunikation integriert
- X2: PtP(MPI)-Schnittstelle: Serielle integrierte Schnittstelle für PtP-Kommunikation mit den Protokollen: ASCII, STX/ETX , USS, 3964(R), MODBUS RTU, Master/Slave umschaltbar für MPI-Kommunikation
- X3: MPI(PB)-Schnittstelle: MPI-Schnittstelle mit über VSC freischaltbarer Feldbusfunktionalität
- X4/X6: PROFINET-IO-Controller (Switch): PROFINET gemäß Conformance Class A mit integriertem Ethernet-CP
- WebVisu-Projekt über Ethernet-PG/OP-Kanal bzw. Ethernet-CP
- bis zu 64 SLIO Module ankoppelbar
- E/A-Adressbereich digital/analog 8192Byte
- 2048 Timer/Zähler, 16384 Merker-Byte

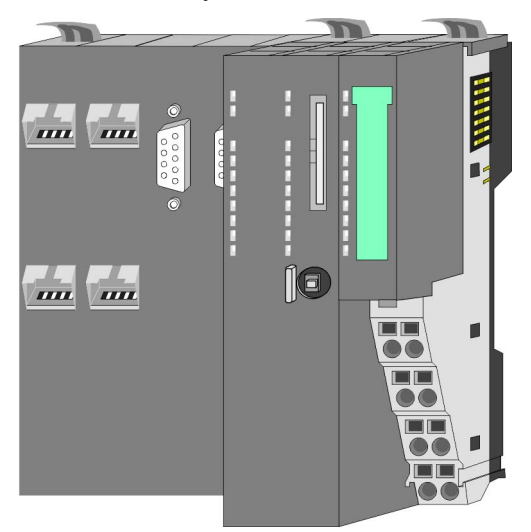

## **Bestelldaten**

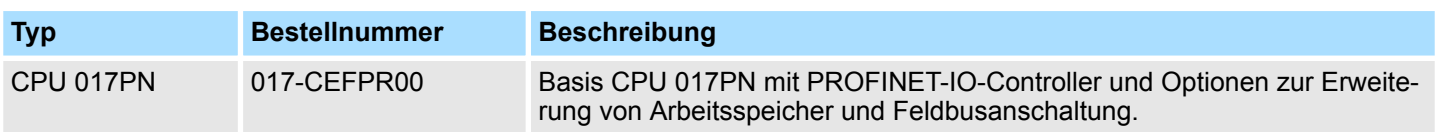

Aufbau > Basis CPU

# **3.2 Aufbau**

**3.2.1 Basis CPU**

# **CPU 017-CEFPR00**

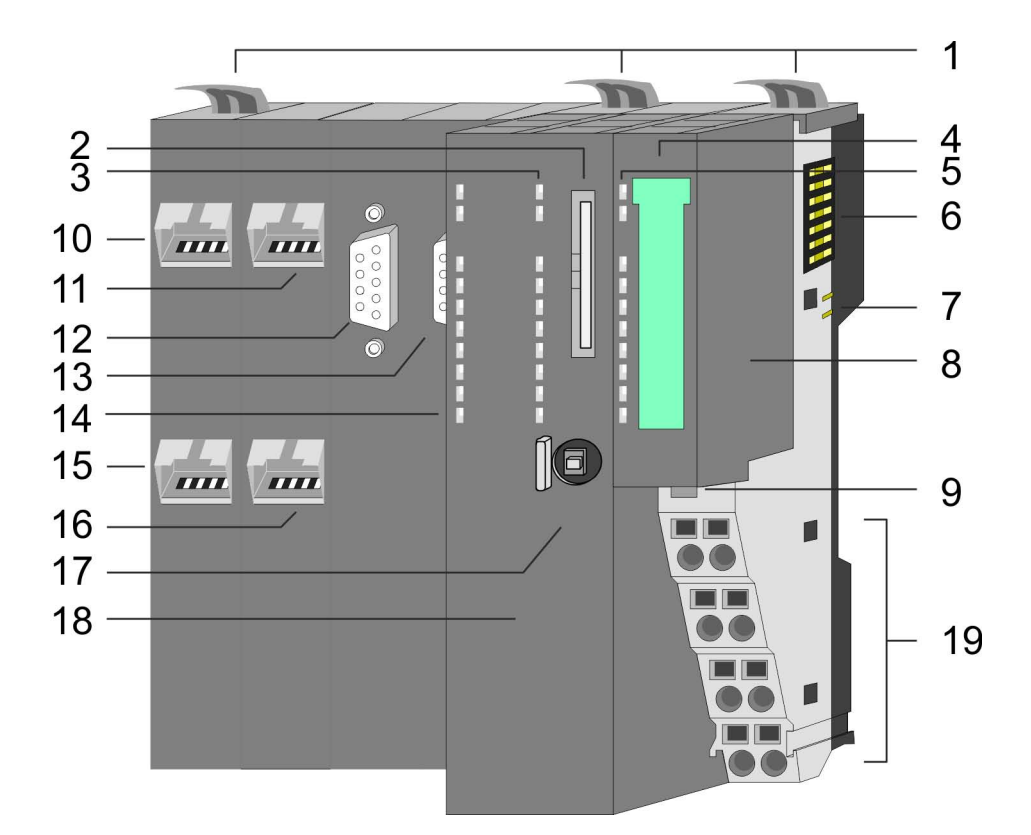

- 1 Verriegelungshebel<br>2 Steckplatz für Speic
- 2 Steckplatz für Speichermedien (verriegelbar)<br>3 PLC: LEDs des CPU-Teils
- PLC: LEDs des CPU-Teils
- 4 Beschriftungsstreifen Power-Modul<br>5 LEDs Power-Modul
- 5 LEDs Power-Modul<br>6 Rückwandbus
- 6 Rückwandbus<br>7 DC 24V Leistu
- DC 24V Leistungsversorgung
- 8 Power-Modul
- 9 Entriegelung Power-Modul
- 10 X4: PROFINET-IO-Controller (Switch)
- 11 X1: Ethernet-PG/OP-Kanal (Switch)
- 12 X2: PtP(MPI)-Schnittstelle
- 13 X3: MPI(PB)-Schnittstelle
- 14 CP: LEDs PROFINET-IO-Controller
- 15 X6: PROFINET-IO-Controller (Switch)
- 16 X5: Ethernet-PG/OP-Kanal (Switch)
- 17 Betriebsarten-Schalter CPU
- 18 CPU-Teil
- 19 Anschlussklemmen Power-Modul

## VIPA System SLIO **Hardwarebeschreibung**

Aufbau > Schnittstellen

# **3.2.2 Schnittstellen**

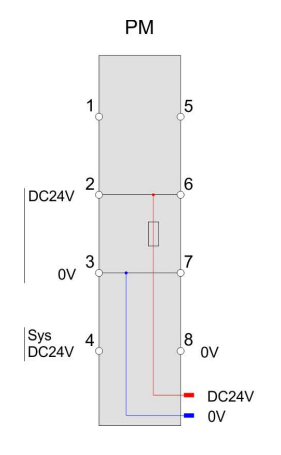

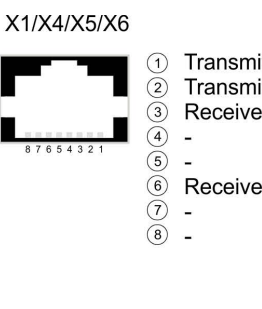

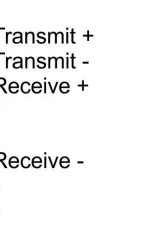

 $\bigcirc$ 

 $\bigcirc$  8

 $\bigcap$  7

 $\bigcirc$  6

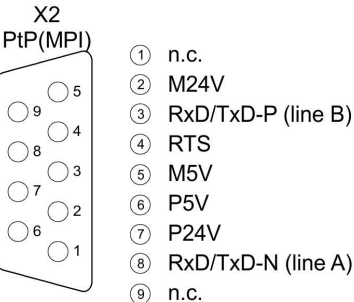

RxD/TxD-N (line A)

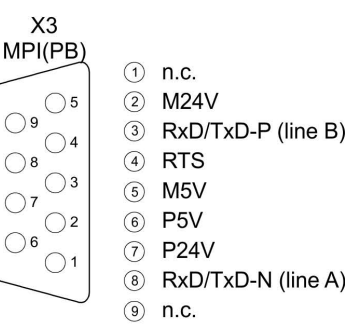

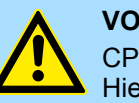

# **VORSICHT!**

CPU-Teil und Power-Modul dürfen nicht voneinander getrennt werden! Hier dürfen Sie lediglich das Elektronik-Modul tauschen!

### **PM - Power Modul**

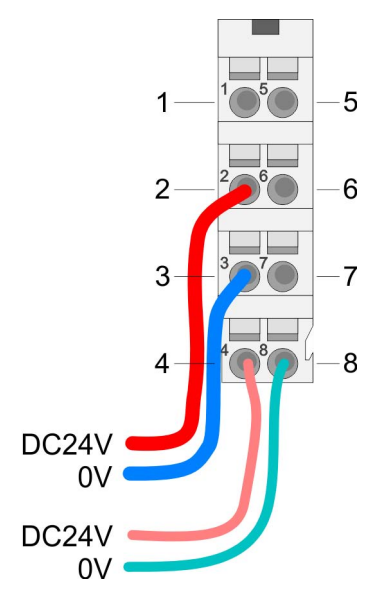

Für Drähte mit einem Querschnitt von 0,08mm<sup>2</sup> bis 1,5mm<sup>2</sup>.

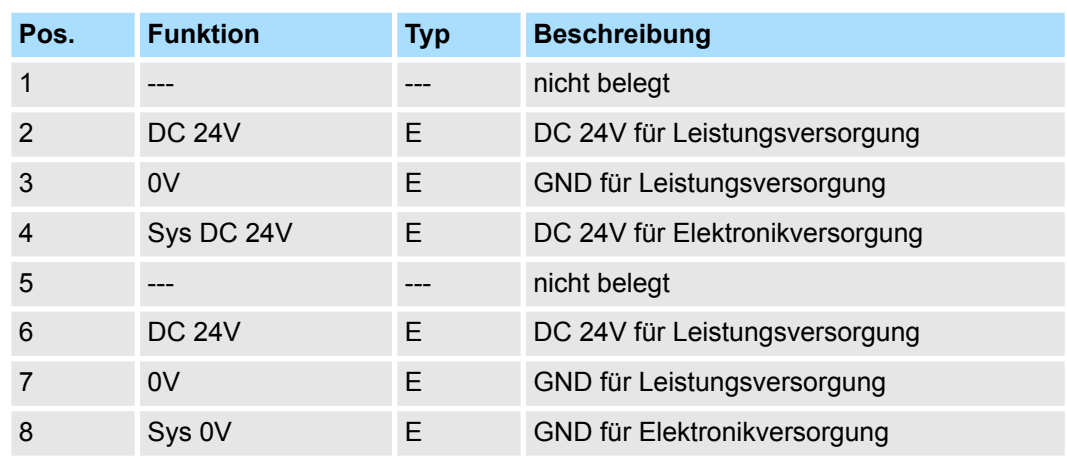

E: Eingang

### **X1/X5: Ethernet-PG/OP-Kanal**

### *8polige RJ45-Buchse:*

- Die RJ45-Buchse dient als Schnittstelle zum Ethernet-PG/OP-Kanal.
- Mittels dieser Schnittstelle können Sie Ihre CPU programmieren bzw. fernwarten und auf den integrierten Webserver zugreifen.
- Der Ethernet-PG/OP-Kanal (X1/X5) ist als Switch ausgeführt. Dieser erlaubt PG/OP-Kommunikation über die Anschüsse X1 und X5.
- Projektierbare Verbindungen sind möglich.
- DHCP bzw. die Zuweisung der Netzwerkkonfiguration unter Angabe eines DHCP-Servers wird unterstützt.
- Default-Diagnoseadressen: 8169 ... 8184
- n Bei Erstinbetriebnahme bzw. nach dem Rücksetzen auf Werkseinstellungen besitzt der Ethernet-PG/OP-Kanal keine IP-Adresse. Damit Sie online über den Ethernet-PG/OP-Kanal auf die CPU zugreifen können, müssen Sie diesem mit Ihrem Projektiertool gültige IP-Adress-Parameter zuordnen. Diesen Vorgang nennt man "Initialisierung" oder "Urtaufe".
- Über den Ethernet-PG/OP-Kanal haben Sie Zugriff auf:
	- Geräte-Webseite der CPU, auf der Sie Informationen zu Firmwarestand, angebundene Peripherie, aktuelle Zyklus-Zeiten usw. finden.
	- CPU *WebVisu*-Projekt, welches im *SPEED7 Studio* zu erstellen ist.
- Ä *[Kap. 4.6 "Hardware-Konfiguration Ethernet-PG/OP-Kanal" Seite 65](#page-64-0)*

Ä *[Kap. 7 "Einsatz Ethernet-Kommunikation - Produktiv" Seite 128](#page-127-0)*

*9polige SubD-Buchse: (potenzialgetrennt):* **X2: PtP(MPI)-Schnittstelle**

> Die Schnittstelle unterstützt folgende Funktionalitäten, welche über die *VIPA-spezifischen CPU-Parameter* umschaltbar sind Ä *[Kap. 4.8 "Einstellung VIPA-spezifische CPU-Para](#page-73-0)[meter" Seite 74](#page-73-0)*:

■ PtP (default / nach Urlöschen)

Defaultmäßig ist die RS485-Schnittstelle auf PtP-Funktionalität eingestellt. Mit der Funktionalität *PtP* ermöglicht die RS485-Schnittstelle eine serielle Punkt-zu-Punkt-Prozessankopplung zu verschiedenen Ziel- oder Quell-Systemen.

Unterstützt werden folgende Protokolle:

- ASCII
- STX/ETX
- 3964R
- USS
- Modbus-Master (ASCII, RTU)
- n MPI

Die MPI-Schnittstelle dient zur Verbindung zwischen Programmiergerät und CPU. Hierüber erfolgt beispielsweise die Projektierung und Programmierung. Außerdem dient MPI zur Kommunikation zwischen mehreren CPUs oder zwischen HMIs und CPU. Standardmäßig ist die MPI-Adresse 2 eingestellt.

**X3: MPI(PB)-Schnittstelle**

*9polige SubD-Buchse: (potenzialgetrennt):*

Die Schnittstelle unterstützt folgende Funktionalitäten, welche über das Submodul X1 *"MPI/DP"* in der Hardware-Konfiguration umschaltbar sind:

■ MPI (default / nach Rücksetzen auf Werkseinstellung & [Kap. 4.14 "Rücksetzen auf](#page-96-0) *[Werkseinstellung" Seite 97](#page-96-0)*)

Defaultmäßig ist die RS485-Schnittstelle auf MPI-Funktionalität eingestellt. Die MPI-Schnittstelle dient zur Verbindung zwischen Programmiergerät und CPU. Hierüber erfolgt beispielsweise die Projektierung und Programmierung. Außerdem dient MPI zur Kommunikation zwischen mehreren CPUs oder zwischen HMIs und CPU. Standardmäßig ist die MPI-Adresse 2 eingestellt.

n PB

Durch Konfiguration des Submoduls X1 *"MPI/DP"* der CPU in der Hardware-Konfiguration können Sie die PROFIBUS-Master/Slave-Funktionalität dieser Schnittstelle aktivieren.

*Bus-Funktionalität mittels VSC aktivieren*

*Damit Sie die MPI(PB)-Schnittstelle X3 in die PROFIBUS-Funktionalität umschalten können, müssen Sie die entsprechende Bus-Funktionalität mittels einer VSC-Speicherkarte von VIPA aktivieren. Durch Stecken der VSC-Speicherkarte und anschließendem Urlöschen wird die Funktion aktiviert.*

Ä *["Übersicht" Seite 98](#page-97-0)*

**X4/X6: PROFINET-IO-Controller**

### *8polige RJ45-Buchse:*

- Die CPU hat einen Ethernet-CP mit PROFINET-IO-Controller integriert.
- Der PROFINET-IO-Controller ist über das PROFINET-Submodul im Hardware-Konfigurator von Siemens zu projektieren.
- Der Anschluss erfolgt über einen integrierten 2-fach Switch (X4/X6).
- Übertragungsrate und Modus sind konfigurierbar.
- Über den Ethernet-CP haben Sie Zugriff auf:
	- *Geräte-Webseite* des Ethernet-CP, auf der Sie Informationen zu Firmwarestand, Verbindungsstatus, Übertragungsstatistiken usw. finden.
	- Ethernet-CP *WebVisu*-Projekt, welches im *SPEED7 Studio* zu erstellen ist.
- Der PROFINET-IO-Controller bietet folgende Verbindungsmöglichkeiten:
	- PROFINET-IO-Controller zur Anbindung von PROFINET-IO-Devices
	- Ethernet-PG/OP-Kanal
	- Ethernet Siemens S7-Verbindungen
	- Ethernet Offene Kommunikation

Ä *[Kap. 7 "Einsatz Ethernet-Kommunikation - Produktiv" Seite 128](#page-127-0)*

Ä *[Kap. 8 "Einsatz Ethernet-Kommunikation - PROFINET" Seite 146](#page-145-0)*

### **3.2.3 Speichermanagement**

**Allgemein**

Die CPU hat einen Speicher integriert. Angaben über die Speicherkapazität finden Sie auf der Frontseite Ihrer CPU. Der Speicher gliedert sich in folgende Teile:

- Ladespeicher 2MB
- Codespeicher (50% des Arbeitsspeichers)
- Datenspeicher (50% des Arbeitsspeichers)
- Arbeitsspeicher 512kByte
	- Sie haben die Möglichkeit den Arbeitsspeicher mittels einer VSC auf maximal 2MB zu erweitern.

Aufbau > Betriebsartenschalter

# **3.2.4 Steckplatz für Speichermedien**

## **Übersicht**

Auf diesem Steckplatz können sie folgende Speichermedien stecken:

- n VSD **V**IPA **SD**-Card
	- Externe Speicherkarte für Programme und Firmware.
- n VSC **V**IPA**S**et**C**ard
	- Externe Speicherkarte (VSD) für Programme und Firmware mit der Möglichkeit zur Freischaltung optionaler Funktionen wie Arbeitsspeicher und Feldbusanschaltungen.
	- Diese Funktionen können gesondert hinzugekauft werden. Ä *[Kap. 4.15 "Einsatz](#page-97-0) [Speichermedien - VSD, VSC" Seite 98](#page-97-0)*
	- Zur Aktivierung ist die entsprechende Karte zu stecken und ein *Urlöschen* durchzuführen. Ä *[Kap. 4.12 "Urlöschen" Seite 94](#page-93-0)*

*Zur Vermeidung von Fehlfunktionen sollten Sie Speicherkarten von VIPA einsetzen. Diese entsprechen dem Industriestandard. Ein Übersicht der aktuell verfügbaren VSD bzw. VSC finden Sie unter www.vipa.com*

# **3.2.5 Pufferungsmechanismen**

Die SLIO CPU besitzt auf Kondensatorbasis einen Mechanismus zur Sicherung der internen Uhr bei Stromausfall für max. 30 Tage. Der Inhalt des RAMs wird automatisch bei NetzAUS im Flash (NVRAM) gespeichert.

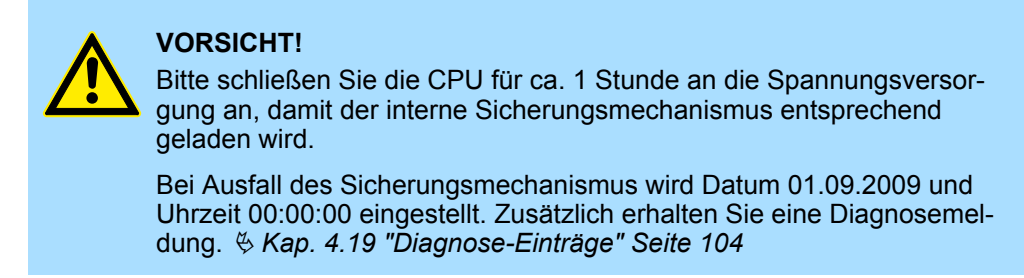

## **3.2.6 Betriebsartenschalter**

## **Allgemein**

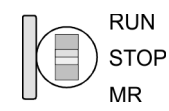

- n Mit dem Betriebsartenschalter können Sie bei der CPU zwischen den Betriebsarten STOP und RUN wählen.
- Beim Übergang vom Betriebszustand STOP nach RUN durchläuft die CPU den Betriebszustand ANLAUF.
- Mit der Tasterstellung MR (Memory Reset) fordern Sie das Urlöschen an mit anschließendem Laden von Speicherkarte, sofern dort ein Projekt hinterlegt ist.

# VIPA System SLIO **Hardwarebeschreibung**

Aufbau > LEDs

# **3.2.7 LEDs**

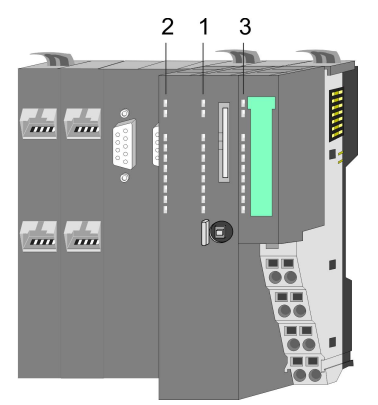

1 PLC: LEDs CPU 2 CP: LEDs PROFINET-IO-Controller 1 PLC: LEDs CPU<br>2 CP: LEDs PROFINE<br>3 LEDs Power-Modul

# **PLC**

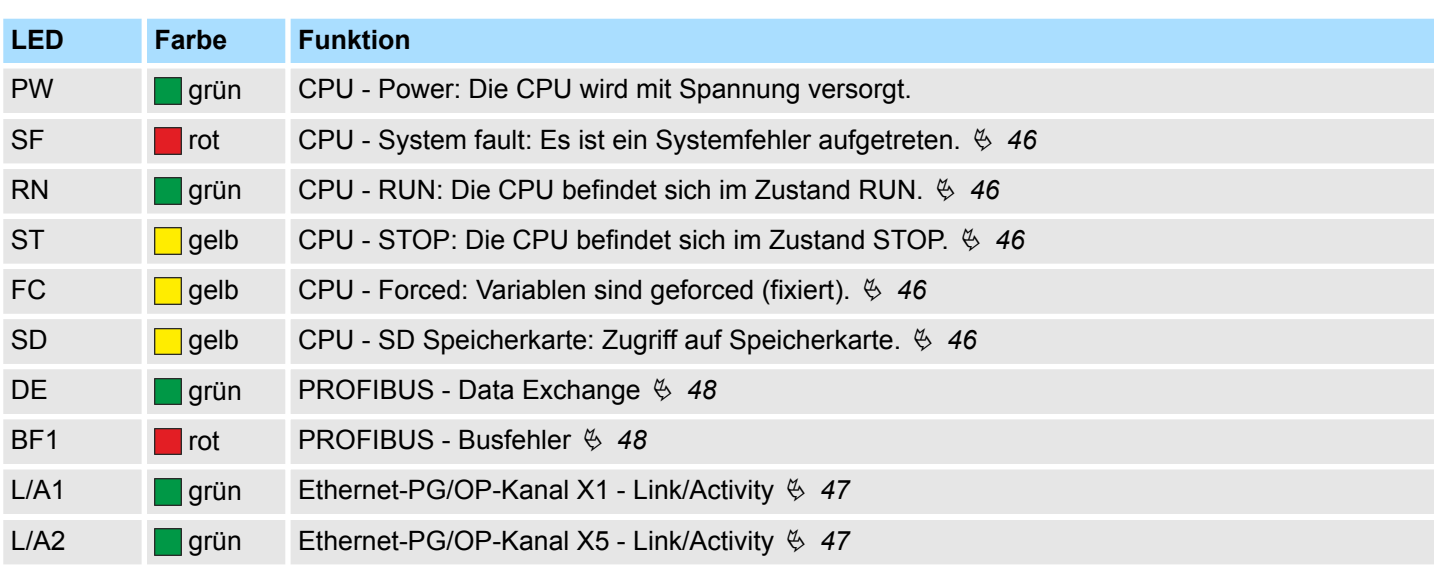

# **CP**

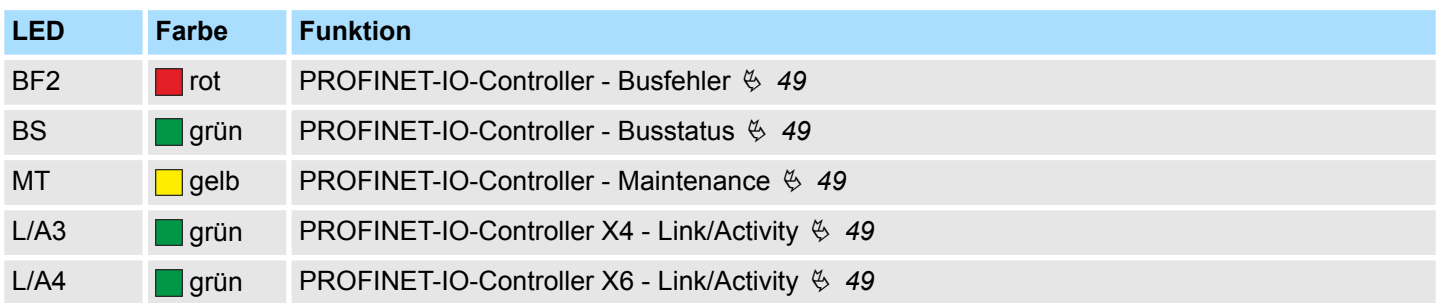

# **Power-Modul**

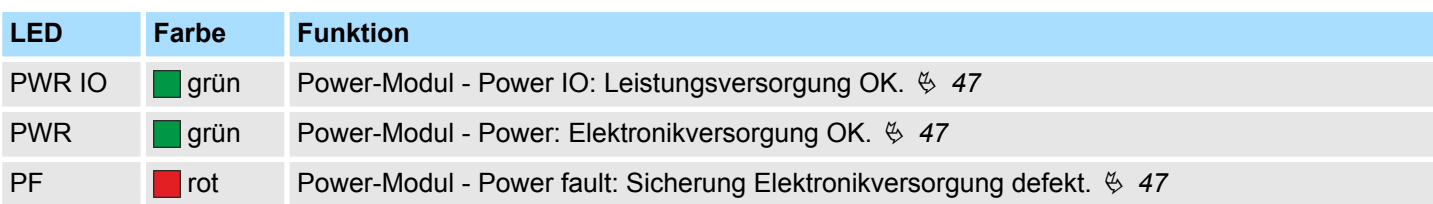

# <span id="page-45-0"></span>**Hardwarebeschreibung** VIPA System SLIO

**LEDs CPU**

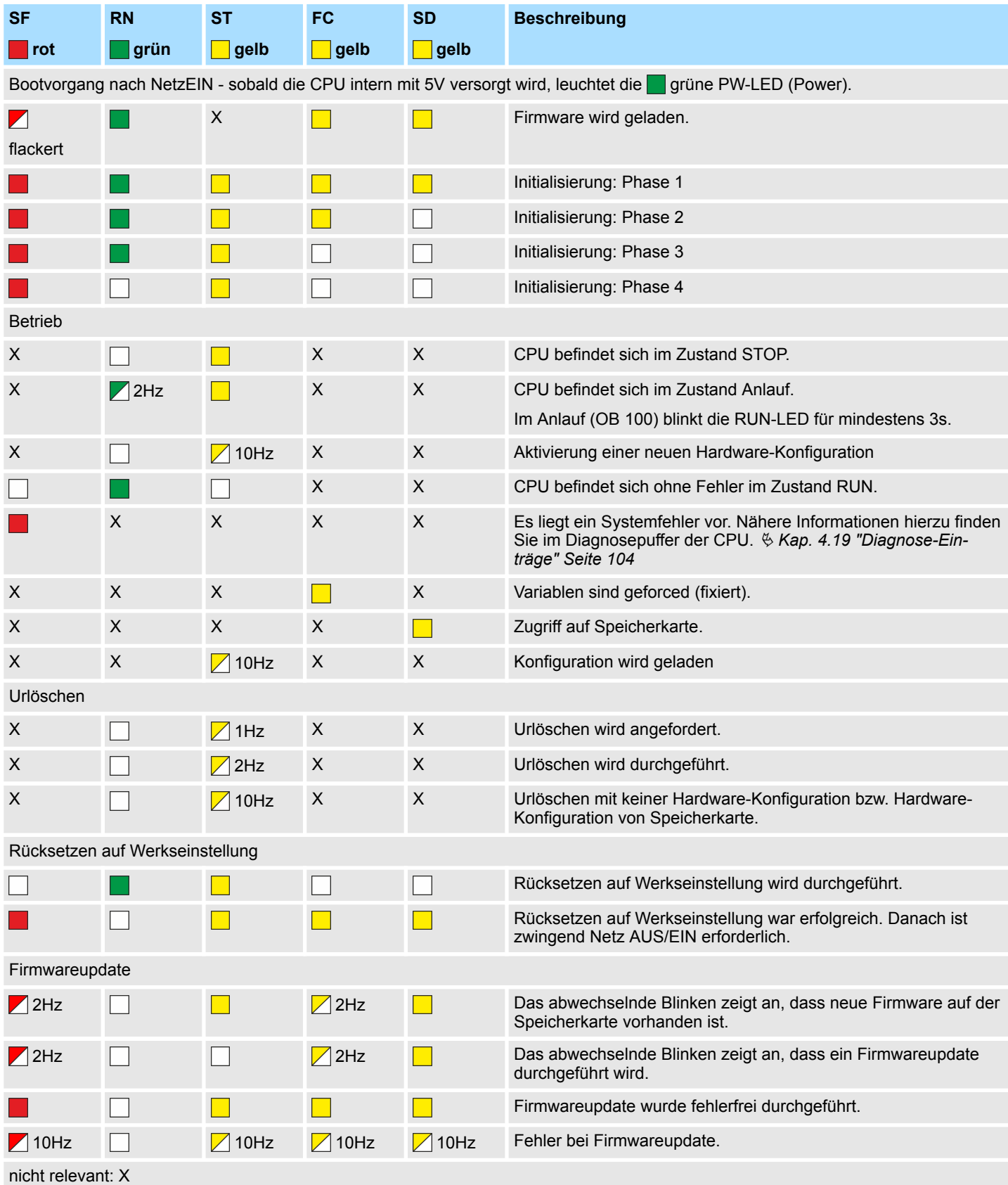

### <span id="page-46-0"></span>**LEDs Ethernet-PG/OP-Kanal**

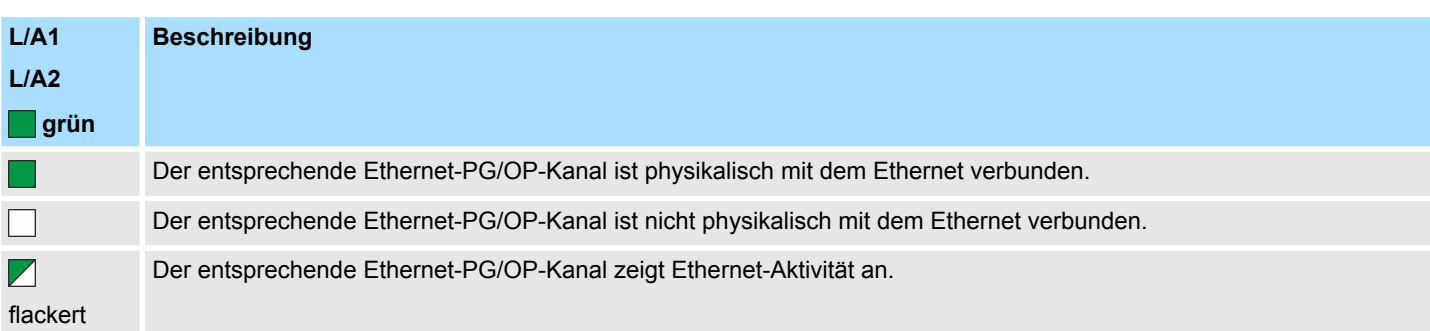

# **LEDs Power-Modul**

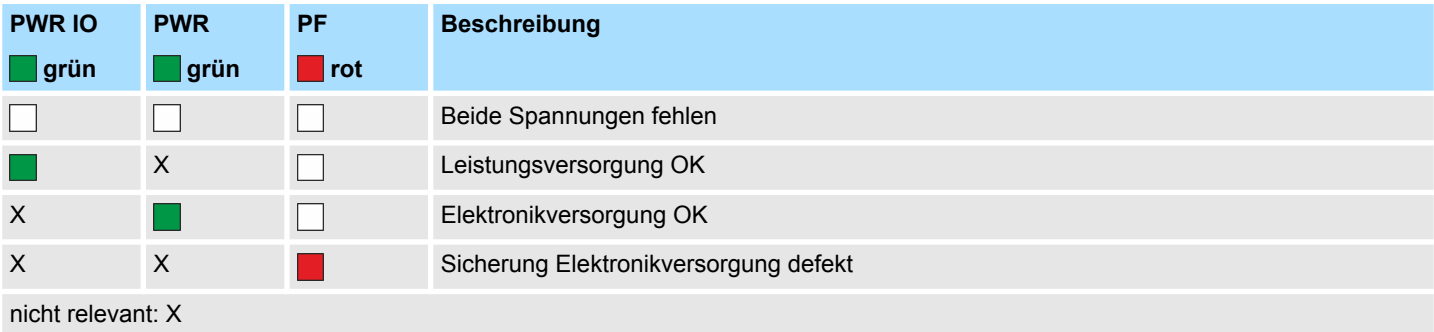

<span id="page-47-0"></span>**LEDs PROFIBUS**

### Abhängig von der Betriebsart geben die LEDs nach folgendem Schema Auskunft über den Betriebszustand des PROFIBUS-Teils:

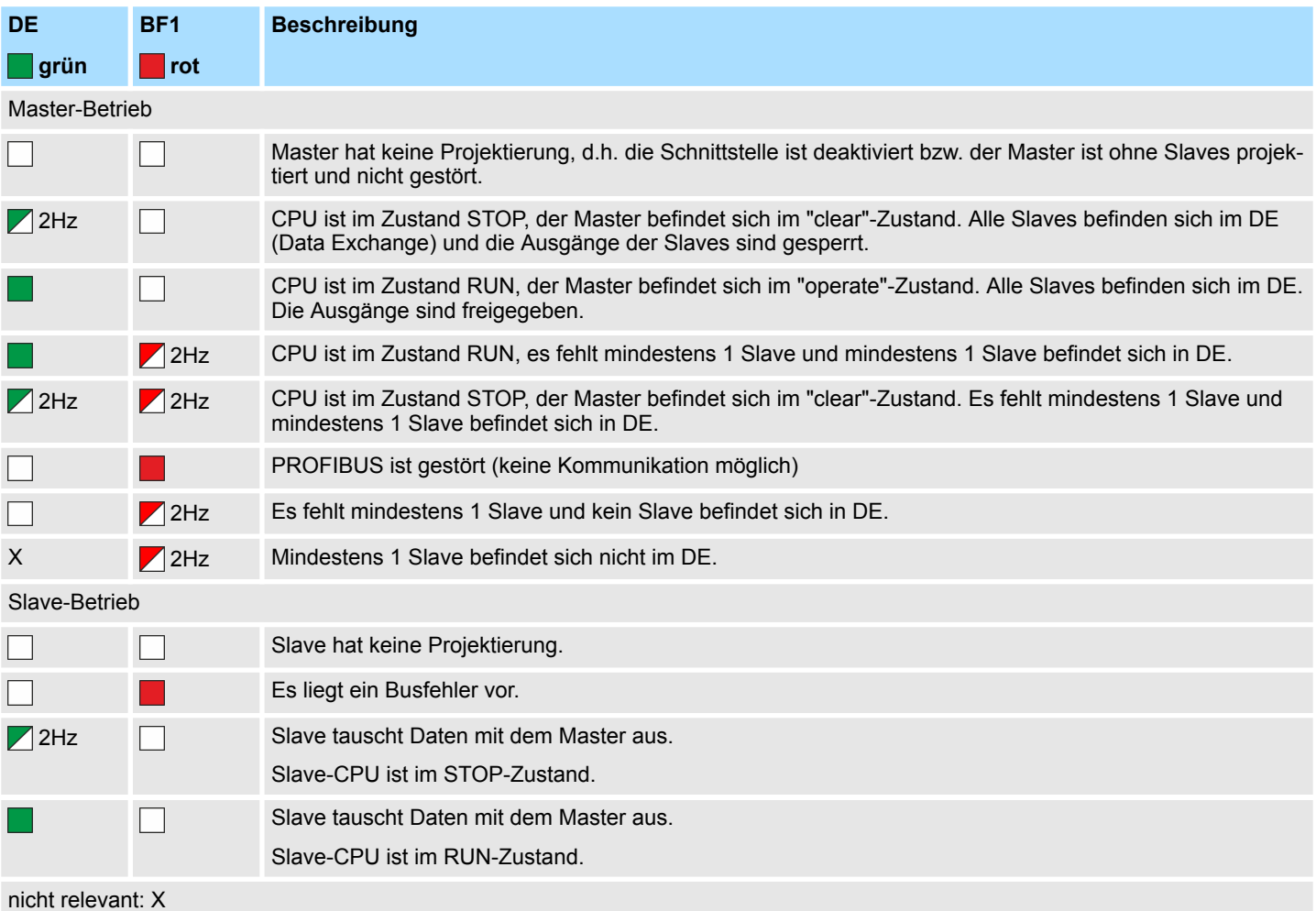

# <span id="page-48-0"></span>**LEDs PROFINET**

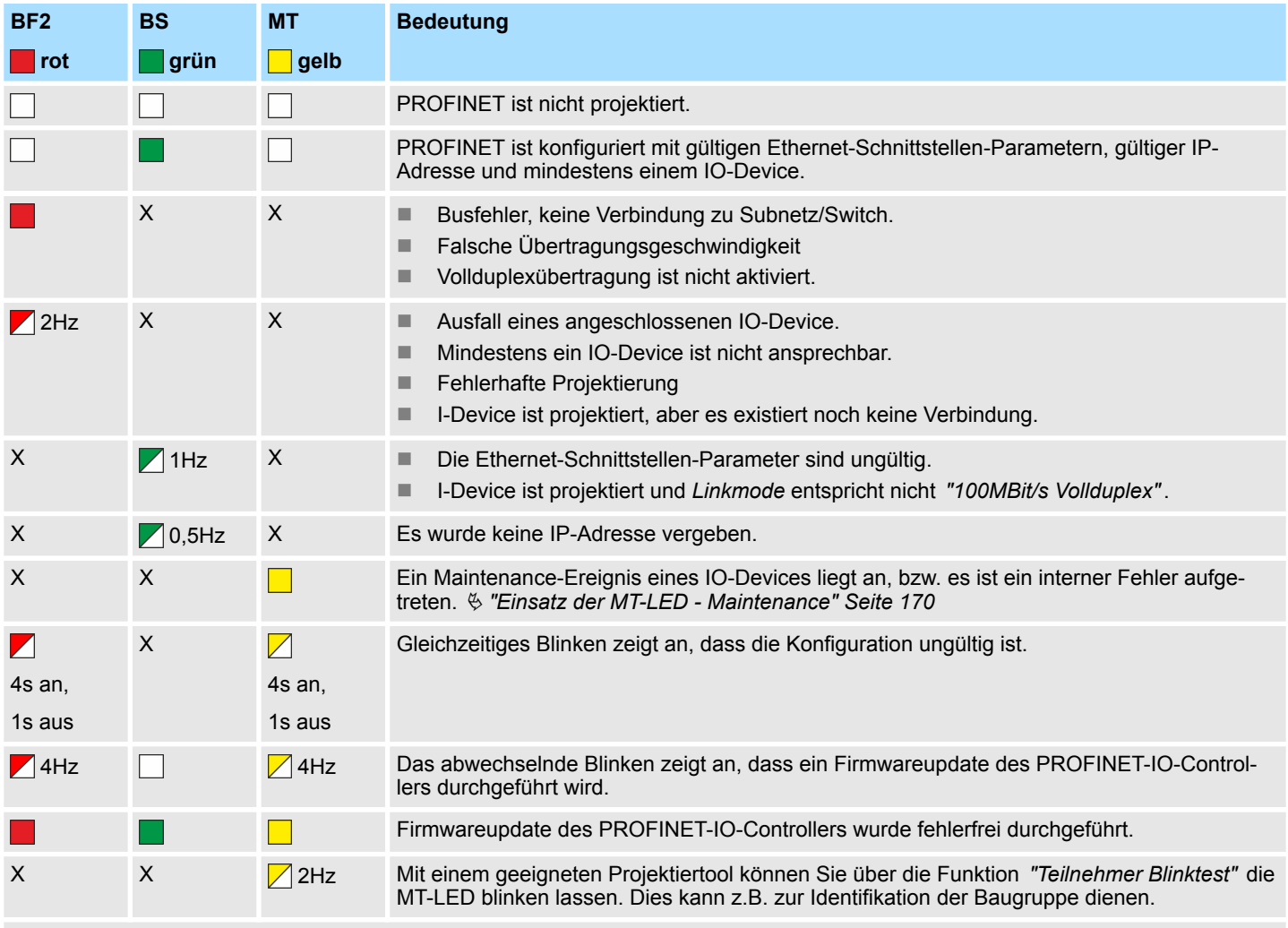

nicht relevant: X

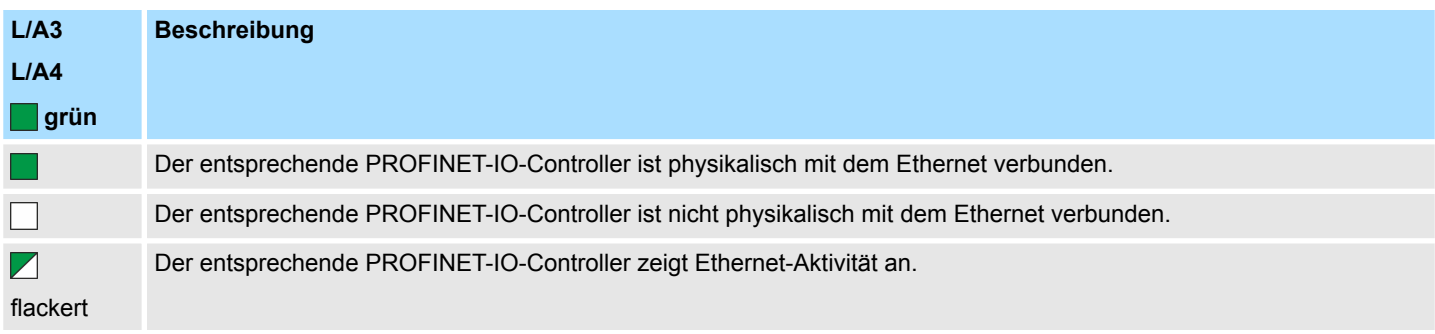

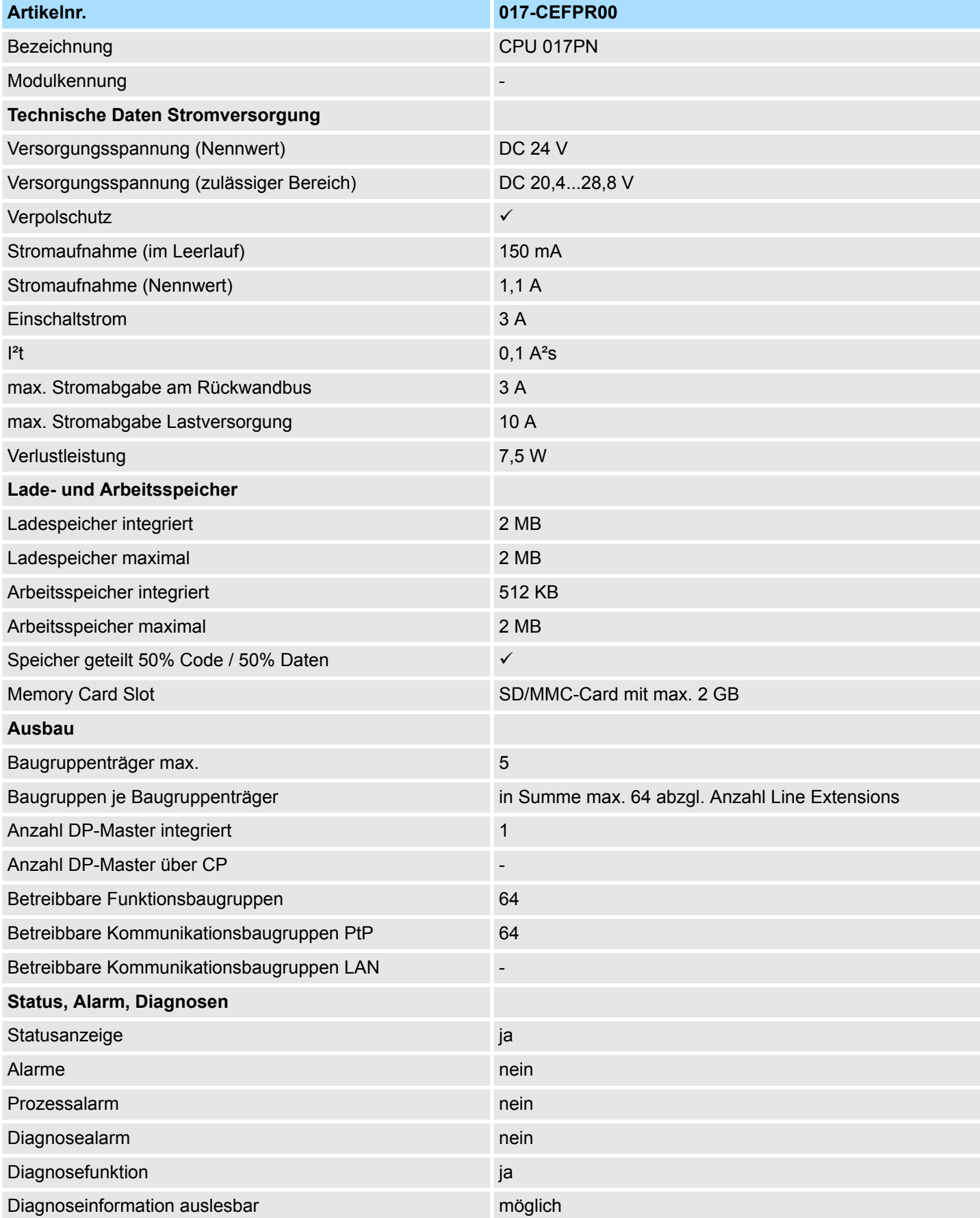

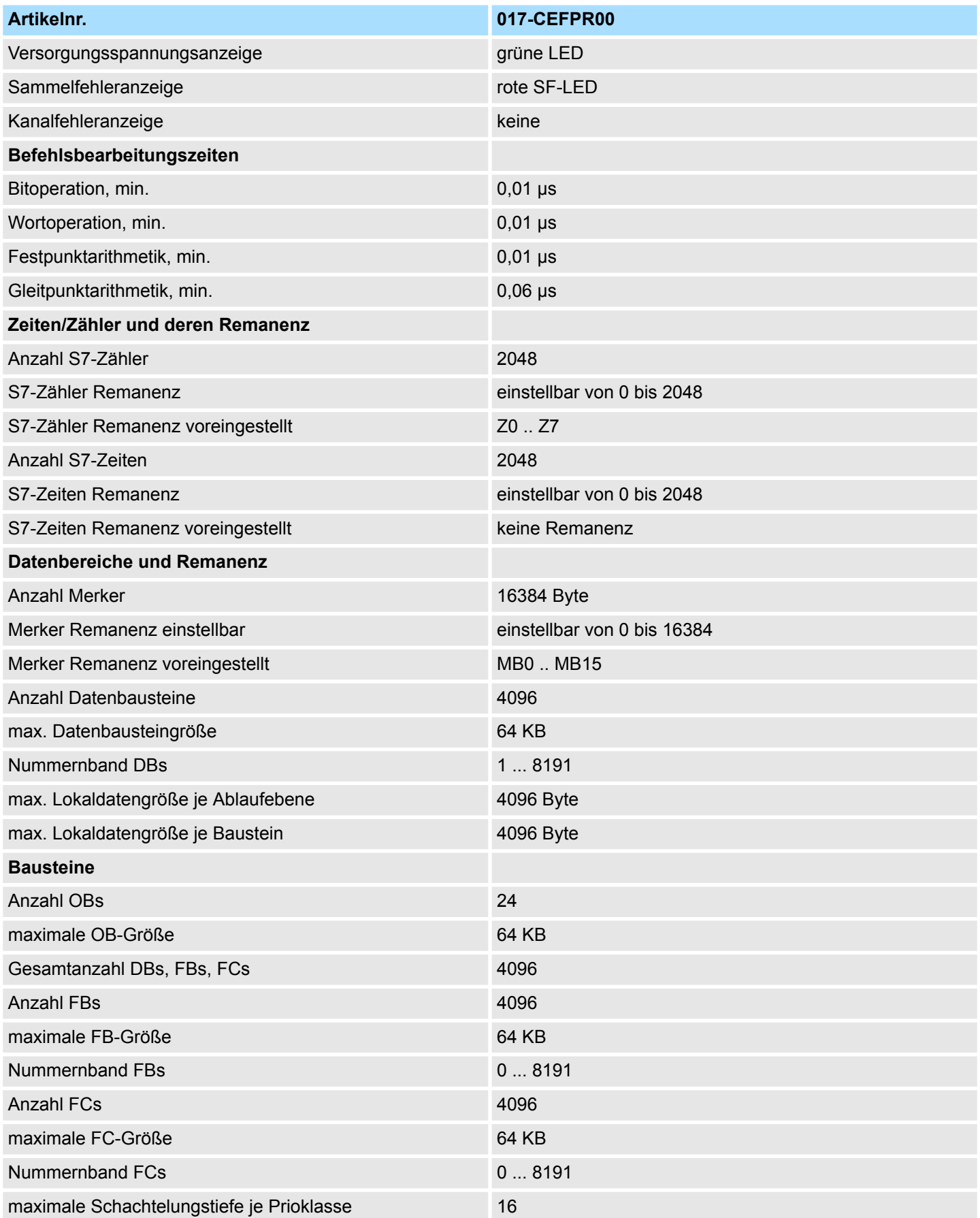

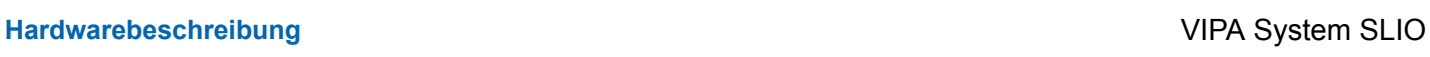

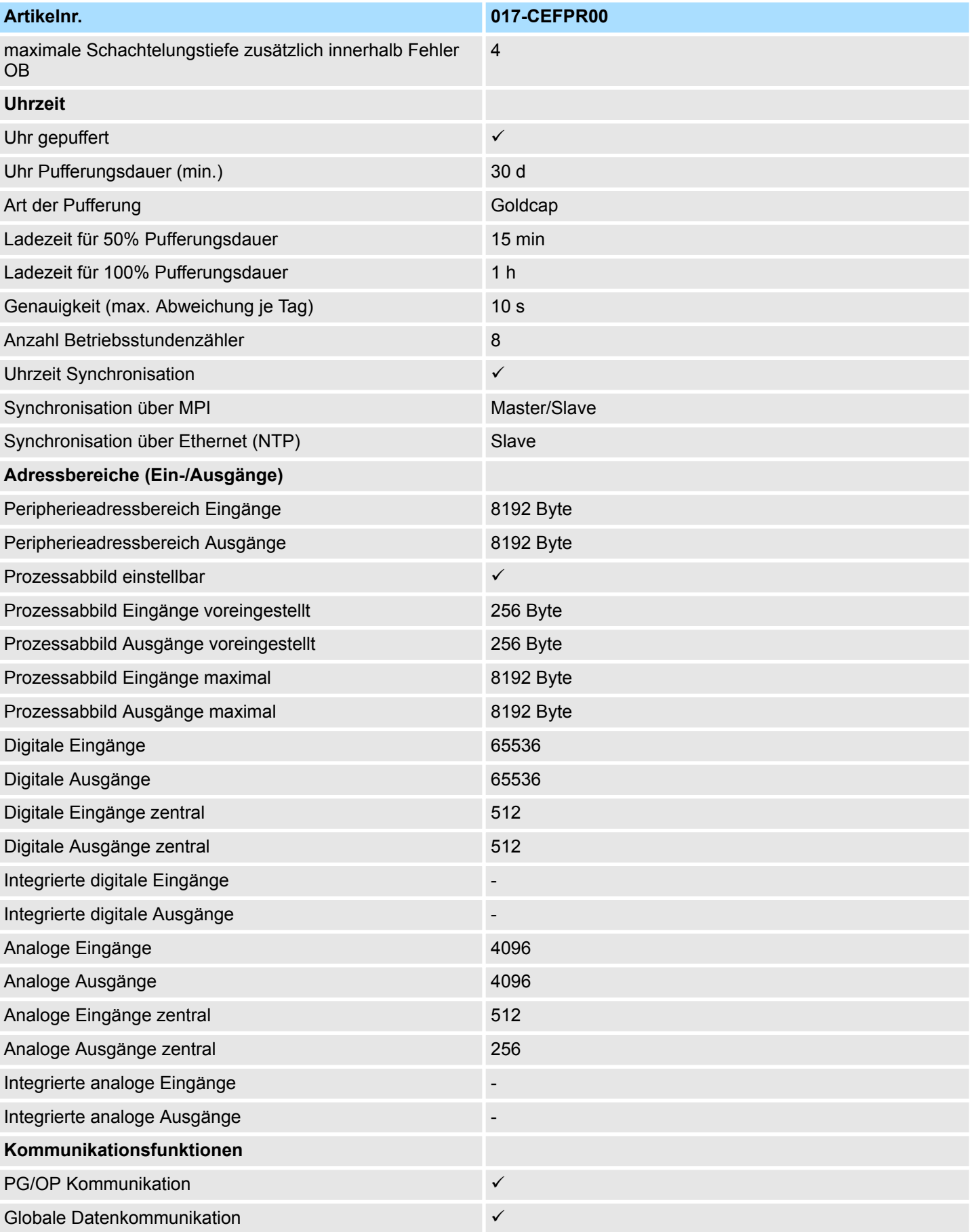

# VIPA System SLIO **Hardwarebeschreibung**

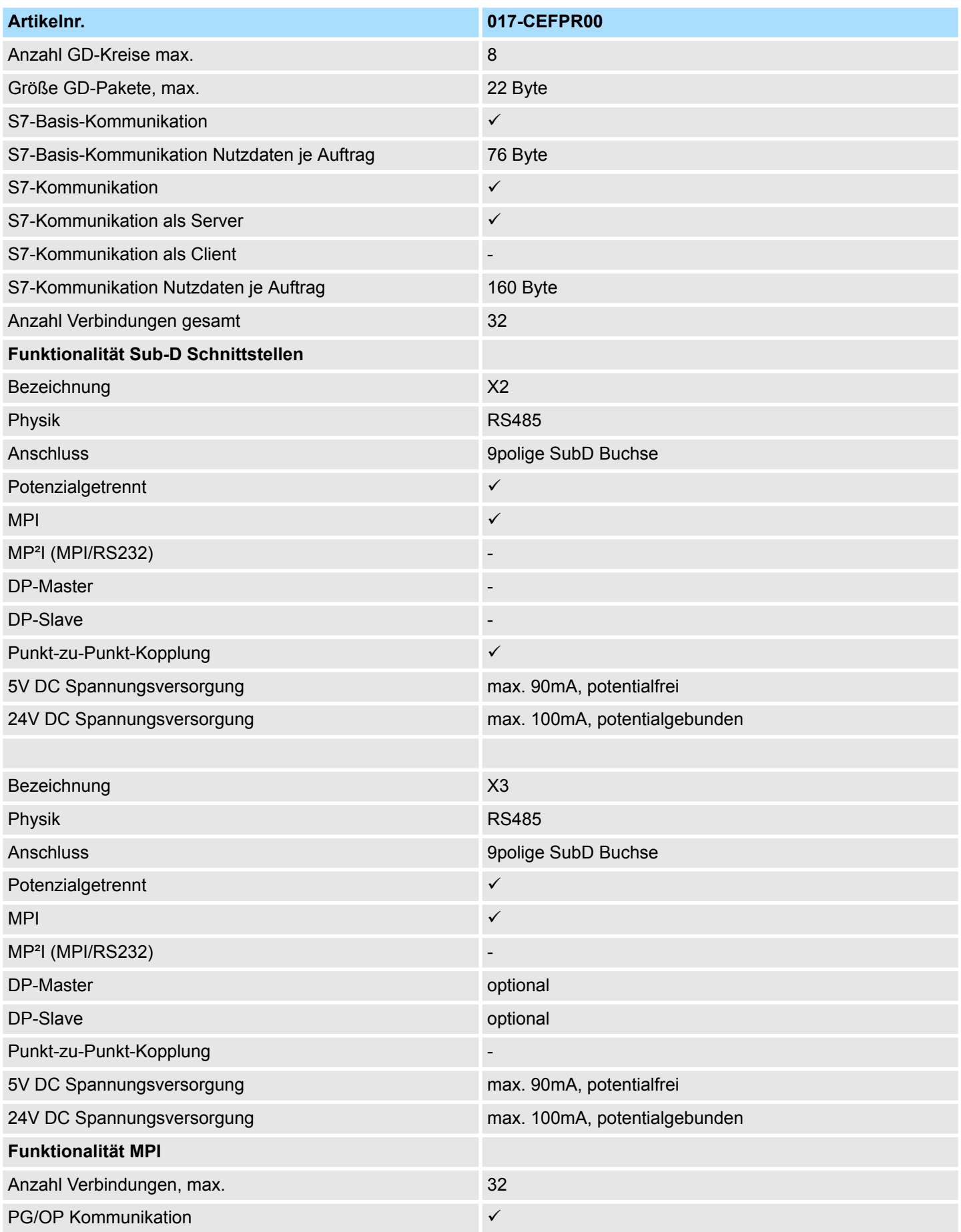

# **Hardwarebeschreibung** VIPA System SLIO

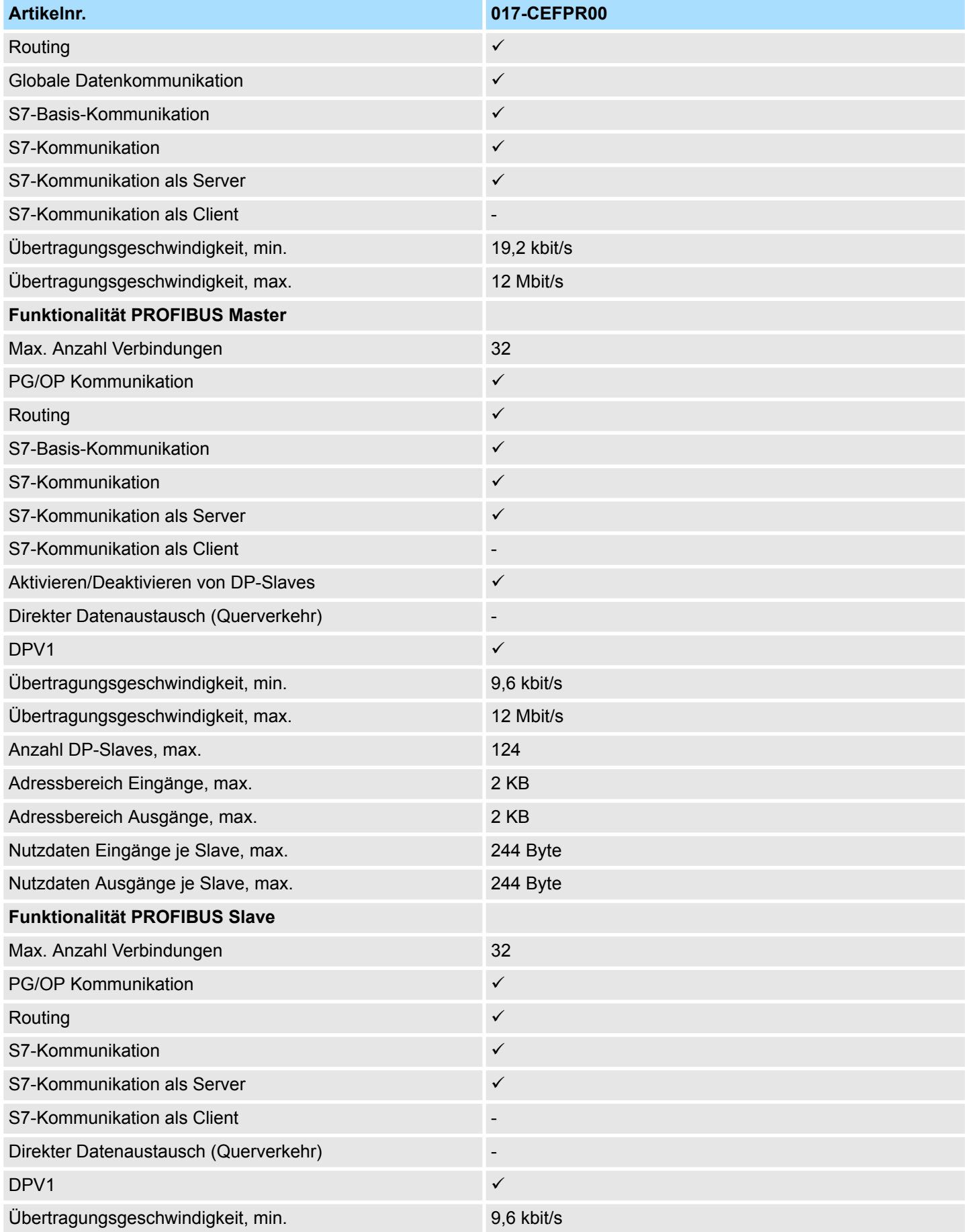

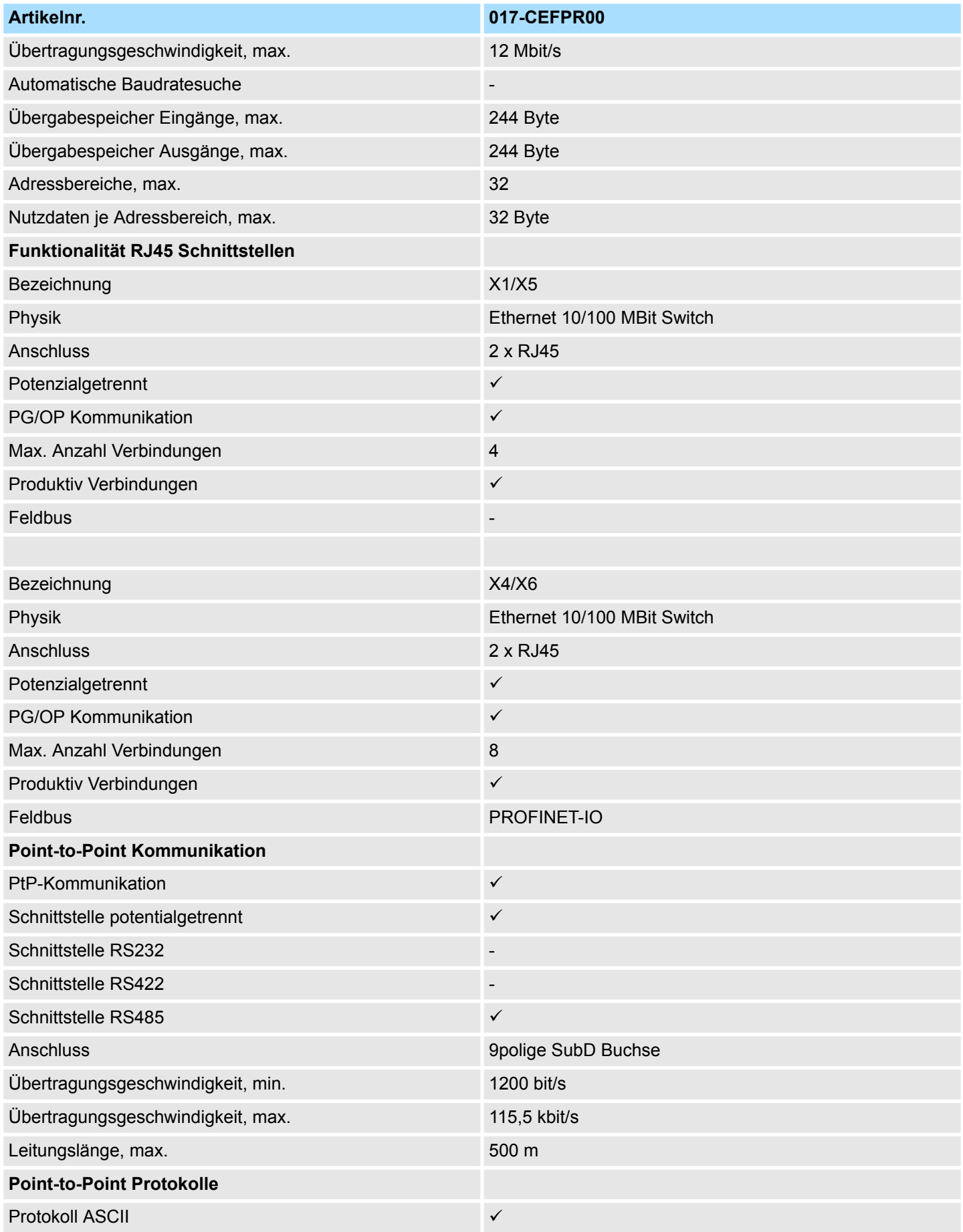

# **Hardwarebeschreibung** VIPA System SLIO

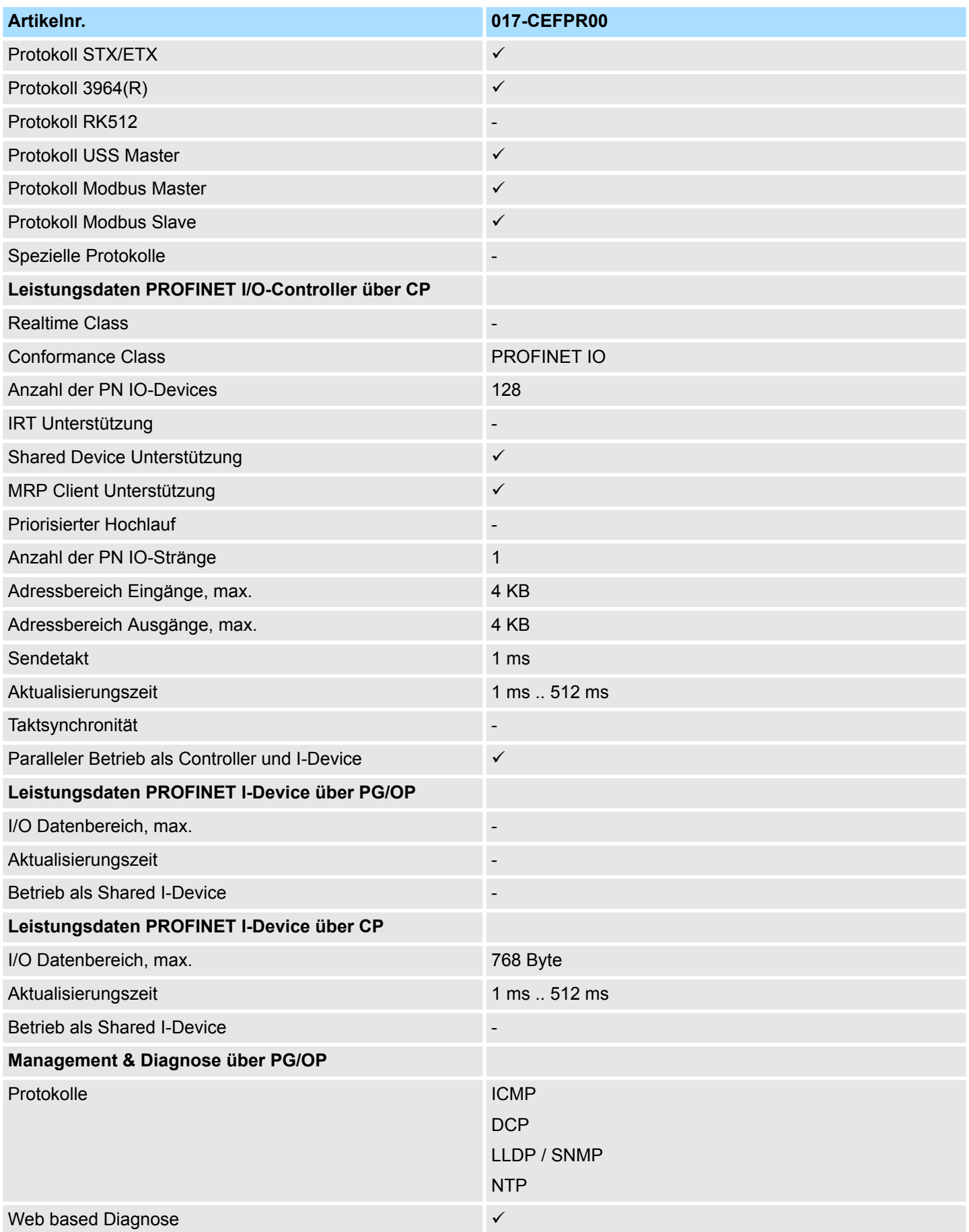

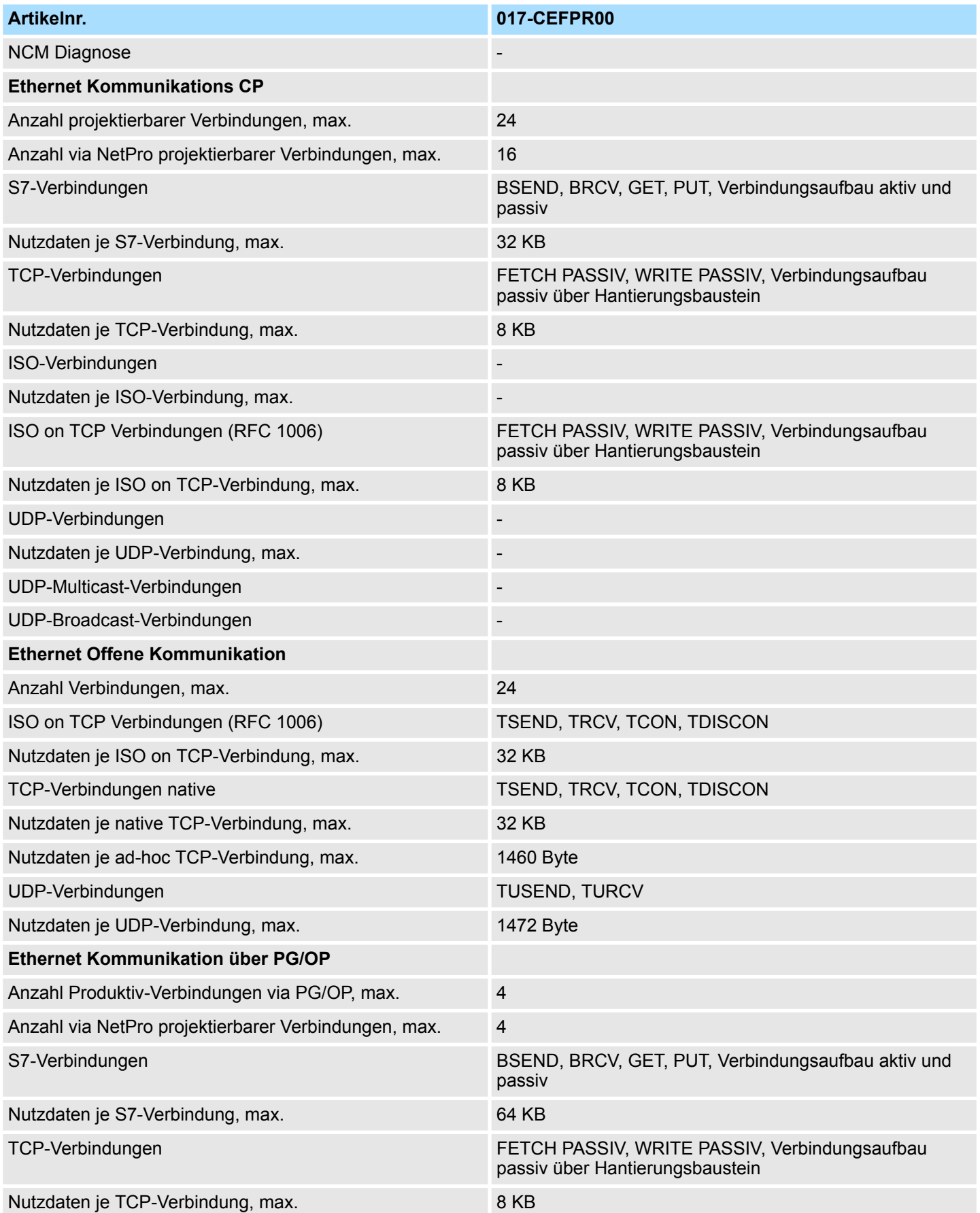

# **Hardwarebeschreibung** VIPA System SLIO

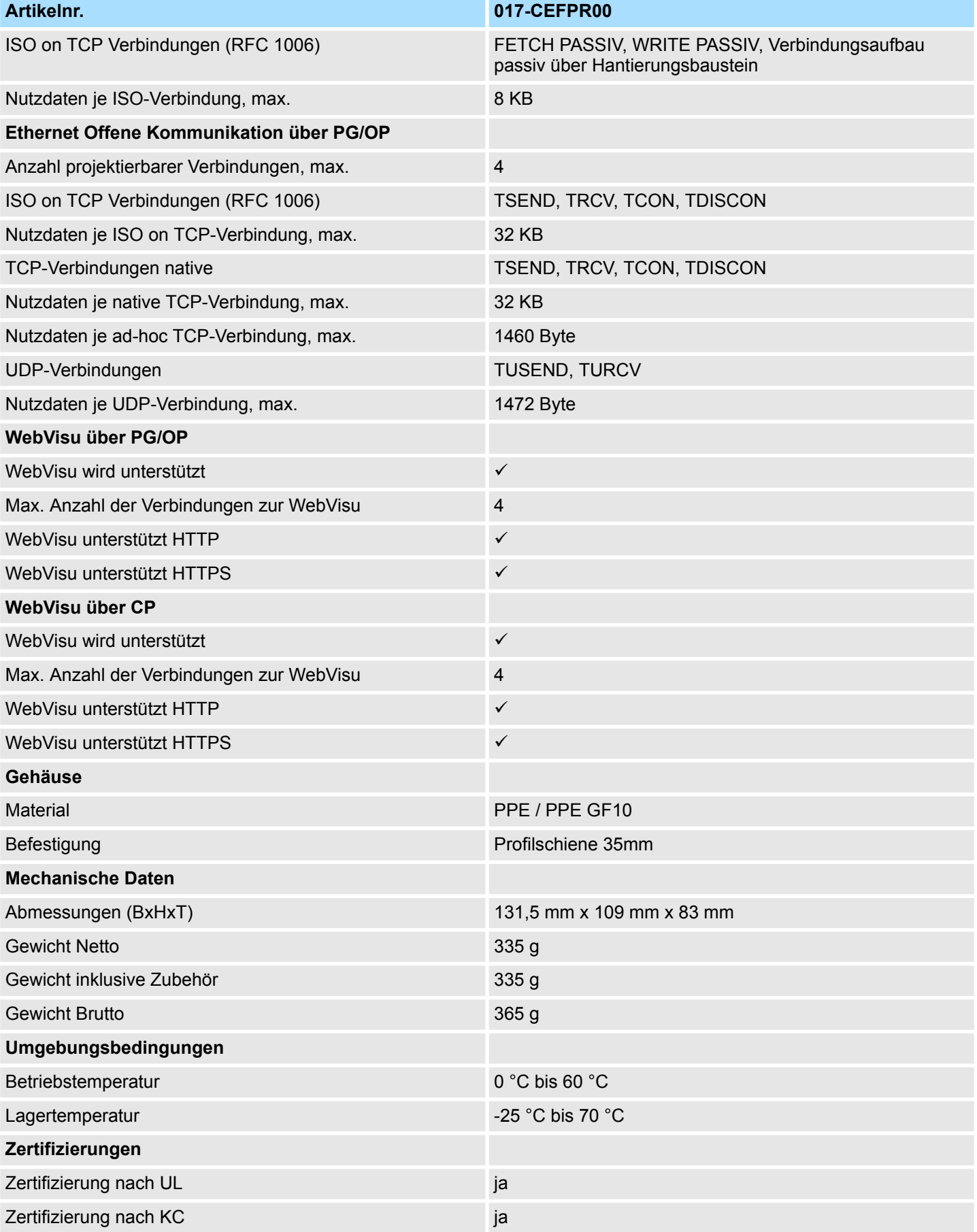

Anlaufverhalten

# **4 Einsatz CPU 017-CEFPR00**

# **4.1 Montage**

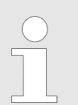

*Nähere Informationen zur Montage und zur Verdrahtung* Ä *[Kap. 2](#page-9-0) ["Grundlagen und Montage" Seite 10](#page-9-0)*

# **4.2 Anlaufverhalten**

**Stromversorgung einschalten**

- Die CPU prüft, ob auf der Speicherkarte ein Projekt mit dem Namen AUTOLOAD.WLD vorhanden ist. Wenn ja, wird Urlöschen durchgeführt und das Projekt automatisch von der Speicherkarte geladen.
- Die CPU prüft, ob auf der Speicherkarte eine Kommandodatei mit dem Namen VIPA\_CMD.MMC vorhanden ist. Wenn ja, wird die Kommandodatei von der Speicherkarte geladen und die enthaltenen Befehle werden ausgeführt.
- Nach NetzEIN und CPU-STOP prüft die CPU, ob eine \*.pkb-Datei (Firmware-Datei) auf der Speicherkarte vorhanden ist. Wenn ja, zeigt die CPU dies über LED-Blinken an und sie können die Firmware über eine Updateanforderung installieren. Ä *[Kap.](#page-94-0) [4.13 "Firmwareupdate" Seite 95](#page-94-0)*
- Die CPU prüft, ob eine zuvor aktivierte VSC gesteckt ist. Wenn nein, leuchtet die SF-LED und es erfolgt ein Diagnoseeintrag. Nach 72 Stunden geht die CPU in STOP. Bei gesteckter VSC bleiben aktivierte Funktionalitäten aktiv. Ä *[Kap. 4.19 "Diagnose-Ein](#page-103-0)[träge" Seite 104](#page-103-0)*

Danach geht die CPU in den Betriebszustand über, der am Betriebsartenschalter eingestellt ist.

Im Auslieferungszustand ist die CPU urgelöscht. Nach einem STOP→RUN Übergang geht die CPU ohne Programm in RUN. **Auslieferungszustand**

Adressierung > Adressierung Rückwandbus Peripherie

# **4.3 Adressierung**

# **4.3.1 Übersicht**

Damit die gesteckten Peripheriemodule gezielt angesprochen werden können, müssen ihnen bestimmte Adressen in der CPU zugeordnet werden. Diese Adresszuordnung liegt in der CPU als Hardware-Konfiguration vor. Sofern keine Hardware-Konfiguration vorliegt vergibt die CPU steckplatzabhängig automatisch von 0 an aufsteigend Peripherieadressen für die gesteckten digitalen Ein- /Ausgabe-Module und gesteckte Analog-Module werden auf geraden Adressen ab 256 abgelegt.

# **4.3.2 Adressierung Rückwandbus Peripherie**

Bei der CPU 017-CEFPR00 gibt es einen Peripheriebereich (Adresse 0 ... max. Peripherieadresse) und ein Prozessabbild der Ein- und Ausgänge (default je Adresse 0 ... 255). Die Größe des Prozessabbild können Sie über die Parametrierung anpassen. Ä *["Zyklus /](#page-69-0) [Taktmerker" Seite 70](#page-69-0)*

Nach jedem Zyklusdurchlauf wird das Prozessabbild aktualisiert. Das Prozessabbild ist in zwei Teile gegliedert:

- Prozessabbild der Eingänge (PAE)
- Prozessabbild der Ausgänge (PAA)

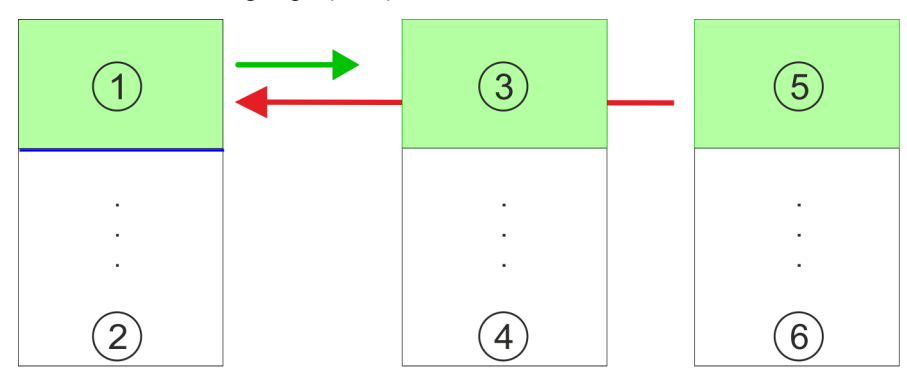

- 1 Peripheriebereich: 0 ... 255 (default)
- 2 max. Peripheriebereich
- 3 Prozessabbild der Eingänge (PAE): 0 ... 255<br>4 max Prozessabbild der Eingänge (PAE)
- 4 max. Prozessabbild der Eingänge (PAE)<br>5 Prozessabbild der Ausgänge (PAA): 0 ...
- 5 Prozessabbild der Ausgänge (PAA): 0 ... 255
- 6 max. Prozessabbild der Ausgänge (PAA)

An die SLIO CPU sind bis zu 64 SLIO Module ankoppelbar. In die Summe gehen auch Power- und Klemmen-Module mit ein. **Maximale Anzahl Module**

**Über Hardware-Konfiguration Adressen definieren**

Über Lese- bzw. Schreibzugriffe auf die Peripheriebytes oder auf das Prozessabbild können Sie die Module ansprechen. Mit einer Hardware-Konfiguration können Sie Adressen definieren. Klicken Sie hierzu auf die Eigenschaften des entsprechenden Moduls und stellen Sie die gewünschte Adresse ein.

Falls Sie keine Hardware-Konfiguration verwenden möchten, tritt eine automatische Adressierung in Kraft. Hierbei erfolgt die Adressbelegung nach folgenden Vorgaben: **Automatische Adressierung**

- Den zentral gesteckten Modulen werden beginnend mit Steckplatz 1 aufsteigende logische Adressen zugeordnet.
- Die Länge des belegten Speicherbereichs entspricht der Größe der Prozessdaten des entsprechenden Moduls. Angaben zu den Größen der Prozessdaten finden Sie im Handbuch des entsprechenden Moduls.
- Die Speicherbereiche der Module werden lückenlos getrennt nach Ein- und Ausgabe-Bereich vergeben.
- Digital-Module werden ab Adresse 0 und alle anderen Module ab Adresse 256 abgelegt. ETS-Module werden ab Adresse 256 abgelegt.
- Sobald Digital-Module bei der Adressierung die Adresse 256 überschreiten, werden diese, unter Berücksichtigung der Reihenfolge, in den Adressbereich ab 256 gelegt.

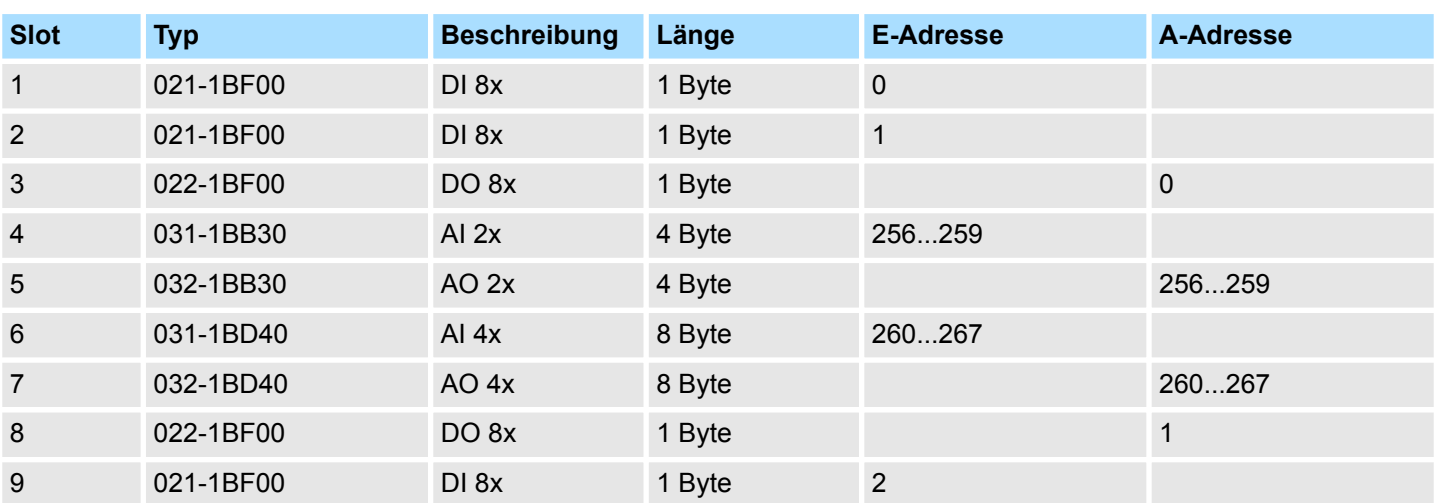

### **Beispiel Automatische Adressierung**

# **4.4 Hardware-Konfiguration - CPU**

### **Voraussetzung**

- Die Konfiguration der CPU erfolgt im "Hardware-Konfigurator" des Siemens SIMATIC Manager ab V 5.5 SP2.
- Die Projektierung der System SLIO CPU erfolgt in Form des virtuellen PROFINET IO Devices *"VIPA SLIO CPU"*. Das *"VIPA SLIO System"* ist mittels GSDML im Hardware-Katalog zu installieren.

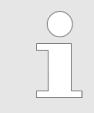

*Für die Projektierung werden fundierte Kenntnisse im Umgang mit dem Siemens SIMATIC Manager und dem Hardware-Konfigurator vorausgesetzt!*

**IO Device** *"VIPA SLIO System"* **installieren**

Die Installation des PROFINET IO Devices *"VIPA SLIO CPU"* im Hardware-Katalog erfolgt nach folgender Vorgehensweise:

- **1.** Gehen Sie in den Service-Bereich von www.vipa.com.
- **2.** Laden Sie aus dem Downloadbereich unter "Config Dateien → PROFINET" die entsprechende Datei für Ihr System SLIO.
- **3.** Extrahieren Sie die Datei in Ihr Arbeitsverzeichnis.
- **4.** Starten Sie den Hardware-Konfigurator von Siemens.
- **5.** Schließen Sie alle Projekte.
- **6.** Gehen Sie auf *"Extras* è *GSD-Dateien installieren"*

Hardware-Konfiguration - CPU

- **7.** Navigieren Sie in Ihr Arbeitsverzeichnis und installieren Sie die entsprechende GSDML-Datei.
	- $\Rightarrow$  Nach der Installation finden Sie das entsprechende PROFINET IO Device unter *"PROFINET IO* è *Weitere Feldgeräte* è *I/O* è *VIPA SLIO System"*

### **Vorgehensweise**

- Im Siemens SIMATIC Manager sind folgende Schritte durchzuführen:
	- **1.** Starten Sie den Hardware-Konfigurator von Siemens mit einem neuen Projekt.
	- **2.** Fügen Sie aus dem Hardware-Katalog eine Profilschiene ein.
	- **3.** Platzieren Sie auf *"Slot"*-Nummer 2 die CPU 317-2PN/DP (6ES7 317-2EK14-0AB0 V3.2).

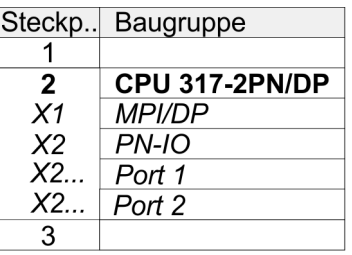

**4.** Klicken Sie auf das Submodul *"PN-IO"* der CPU.

**5.** Wählen Sie *"Kontextmenü* è *PROFINET IO-System einfügen"*.

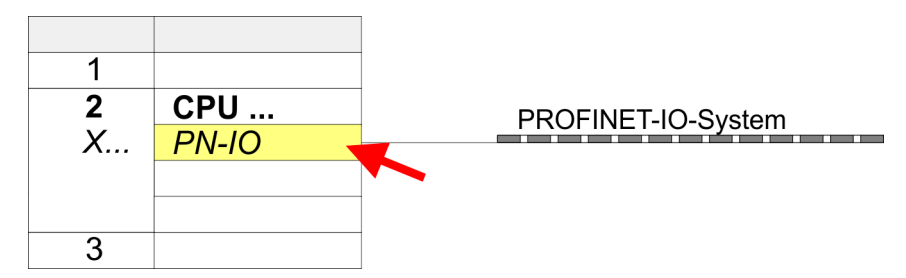

- **6.** Legen Sie mit [Neu] ein neues Subnetz an und vergeben Sie gültige IP-Adress-Daten für Ihr PROFINET-System.
- **7.** Klicken Sie auf das Submodul *"PN-IO"* der CPU und öffnen Sie mit *"Kontextmenü* è *Objekteigenschaften"* den Eigenschafts-Dialog.
- **8.** Geben Sie unter *"Allgemein"* einen *"Gerätenamen"* an. Der Gerätename muss eindeutig am Ethernet-Subnetz sein.

Hardware-Konfiguration - CPU

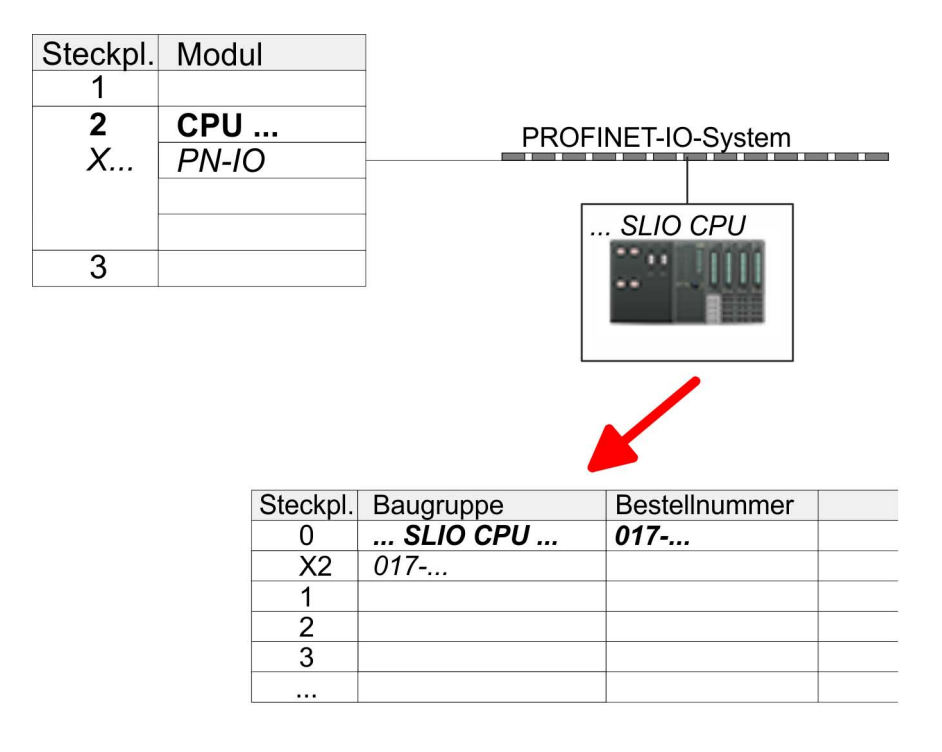

- **9.** Navigieren Sie im Hardware-Katalog in das Verzeichnis *"PROFINET IO*  $\rightarrow$  Weitere Feldgeräte  $\rightarrow$  *I/O*  $\rightarrow$  VIPA SLIO System" und binden Sie das IO Device *"017-CEFPR00 CPU"* an Ihr PROFINET-System an.
	- ð In der Steckplatzübersicht des PROFINET IO Device *"VIPA SLIO CPU"* ist auf Steckplatz 0 die CPU bereits vorplatziert. Ab Steckplatz 1 können Sie Ihre System SLIO Module platzieren.

Hardware-Konfiguration - I/O-Module

# **4.5 Hardware-Konfiguration - I/O-Module**

**Hardware-Konfiguration der Module**

Binden Sie in der Steckplatzübersicht des PROFINET-IO-Device *"VIPA SLIO CPU"* ab Steckplatz 1 Ihre System SLIO Module in der gesteckten Reihenfolge ein. Damit die gesteckten Peripheriemodule gezielt angesprochen werden können, müssen ihnen bestimmte Adressen in der CPU zugeordnet werden.

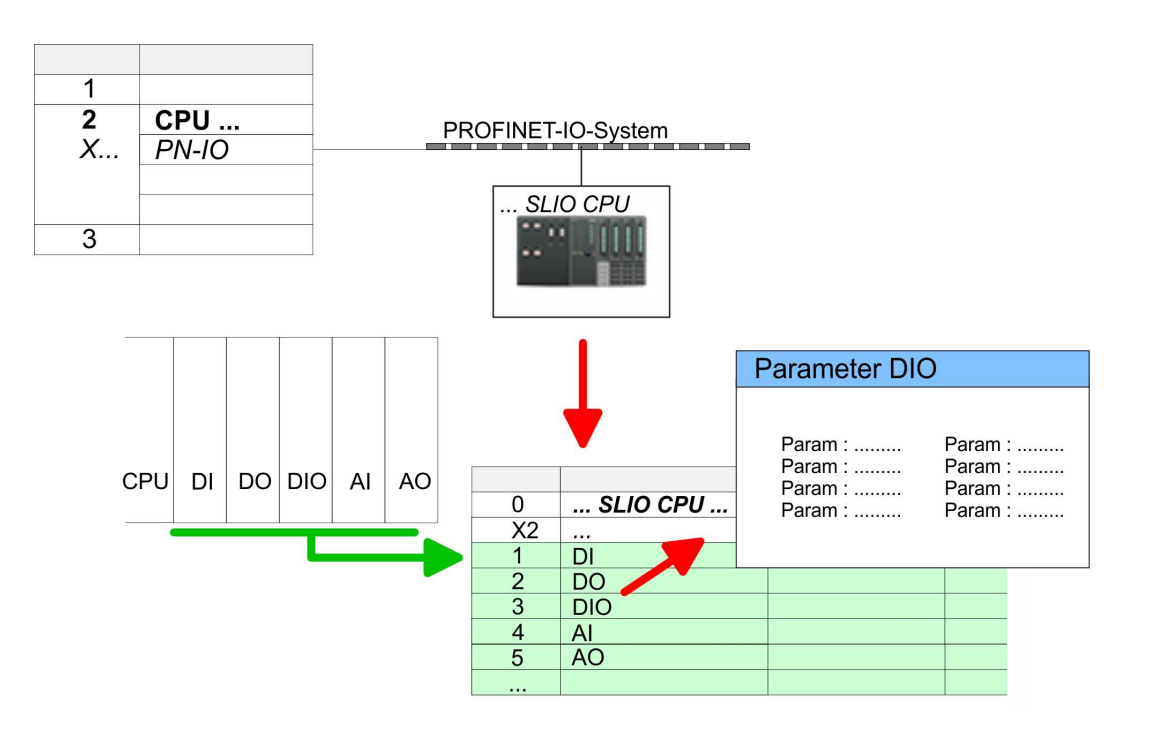

Zur Parametrierung doppelklicken Sie in Ihrer Steckplatzübersicht auf das zu parametrierende Modul. Daraufhin öffnet sich ein Dialogfenster. Hier können Sie Ihre Parametereinstellungen vornehmen. **Parametrierung**

Unter Einsatz der SFCs 55, 56 und 57 können Sie zur Laufzeit Parameter ändern und an die entsprechenden Module übertragen. Hierbei sind die modulspezifischen Parameter in sogenannten "Datensätzen" abzulegen. Näheres zum Aufbau der Datensätze finden Sie in der Beschreibung zu den Modulen. *Parametrierung zur Laufzeit*

# <span id="page-64-0"></span>**4.6 Hardware-Konfiguration - Ethernet-PG/OP-Kanal**

## **Übersicht**

Die CPU hat einen Ethernet-PG/OP-Kanal integriert. Über diesen Kanal können Sie Ihre CPU programmieren und fernwarten.

- Der Ethernet-PG/OP-Kanal (X1/X5) ist als Switch ausgeführt. Dieser erlaubt PG/OP-Kommunikation über die Anschüsse X1 und X5.
- Projektierbare Verbindungen sind möglich.
- DHCP bzw. die Zuweisung der Netzwerkkonfiguration unter Angabe eines DHCP-Servers wird unterstützt.
- Default-Diagnoseadressen: 8169 ... 8184
- Bei Erstinbetriebnahme bzw. nach dem Rücksetzen auf Werkseinstellungen besitzt der Ethernet-PG/OP-Kanal keine IP-Adresse. Damit Sie online über den Ethernet-PG/OP-Kanal auf die CPU zugreifen können, müssen Sie diesem mit Ihrem Projektiertool gültige IP-Adress-Parameter zuordnen. Diesen Vorgang nennt man "Initialisierung" oder "Urtaufe".
- Mit dem Ethernet-PG/OP-Kanal haben Sie Zugriff auf:
	- Geräte-Webseite, auf der Sie Informationen zu Firmwarestand, angebundene Peripherie, aktuelle Zyklus-Zeiten usw. finden.
	- *WebVisu*-Projekt, welches im *SPEED7 Studio* zu erstellen ist.

### **Montage und Inbetriebnahme**

- 1. Bauen Sie Ihr System SLIO mit Ihrer CPU auf.
- **2.** Verdrahten Sie das System, indem Sie die Leitungen für Spannungsversorgung und Signale anschließen.
- **3.** Verbinden Sie eine der Ethernet-Buchsen (X1, X5) des Ethernet-PG/OP-Kanals mit Ethernet.
- **4.** Schalten Sie die Spannungsversorgung ein
	- $\Rightarrow$  Nach kurzer Hochlaufzeit ist der CP bereit für die Kommunikation. Er besitzt ggf. noch keine IP-Adressdaten und erfordert eine Urtaufe.

### **"Urtaufe" über Zielsystemfunktionen**

Die Urtaufe über die Zielsystemfunktion erfolgt nach folgender Vorgehensweise:

Ermitteln Sie die aktuelle Ethernet (MAC) Adresse Ihres Ethernet PG/OP-Kanals. Sie finden diese auf der Frontseite Ihrer CPU mit der Bezeichnung "MAC PG/ OP: ...".

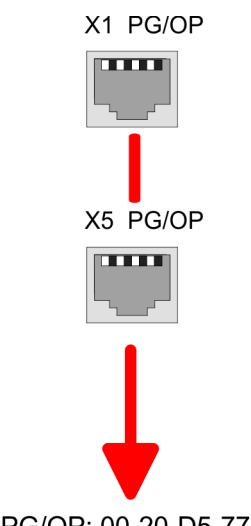

MAC PG/OP: 00-20-D5-77-05-10

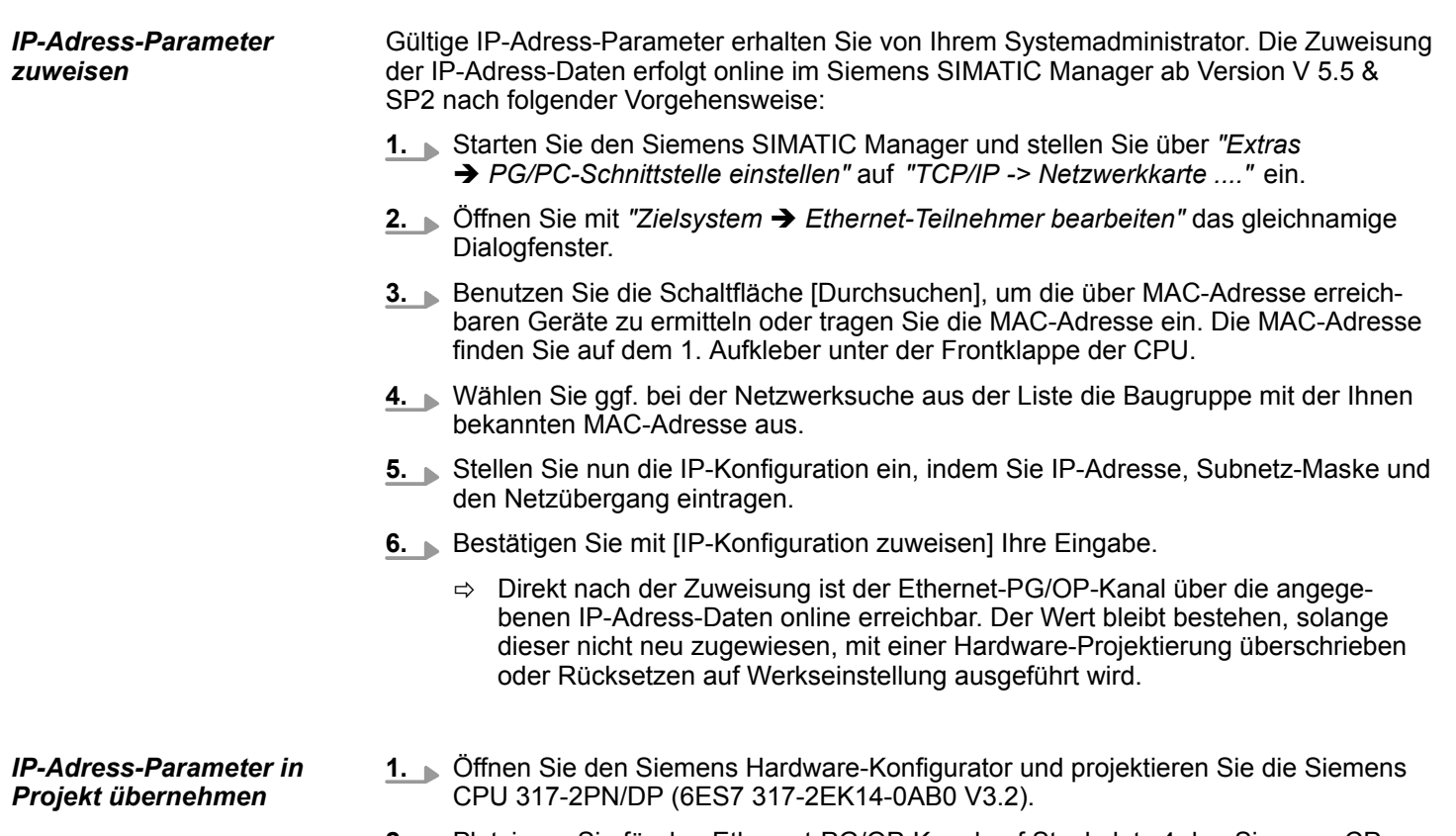

**2.** Platzieren Sie für den Ethernet-PG/OP-Kanal auf Steckplatz 4 den Siemens CP 343-1 (SIMATIC 300 \ CP 300 \ Industrial Ethernet \CP 343-1 \ 6GK7 343-1EX30 0XE0 V3.0).

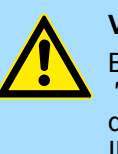

## **VORSICHT!**

Bitte konfigurieren Sie die Diagnoseadressen des CP343-1EX30 für *"PN-IO"*, *"Port1"* und *"Port2"* so, dass sich keine Überschneidungen im Peripherie-Eingabebereich ergeben. Ansonsten kann Ihre CPU nicht anlaufen und Sie erhalten den Diagnoseeintrag 0xE904. Diese Adressüberschneidungen werden vom Siemens SIMATIC Manager nicht erkannt.

- **3.** Öffnen Sie durch Doppelklick auf den CP 343-1EX30 den Eigenschaften-Dialog und geben Sie für den CP unter "Eigenschaften" die zuvor zugewiesenen IP-Adress-Daten an.
- **4.** Ordnen Sie den CP einem *"Subnetz"* zu. Ohne Zuordnung werden die IP-Adress-Daten nicht übernommen!

Hardware-Konfiguration - Ethernet-PG/OP-Kanal

**5.** Übertragen Sie Ihr Projekt.

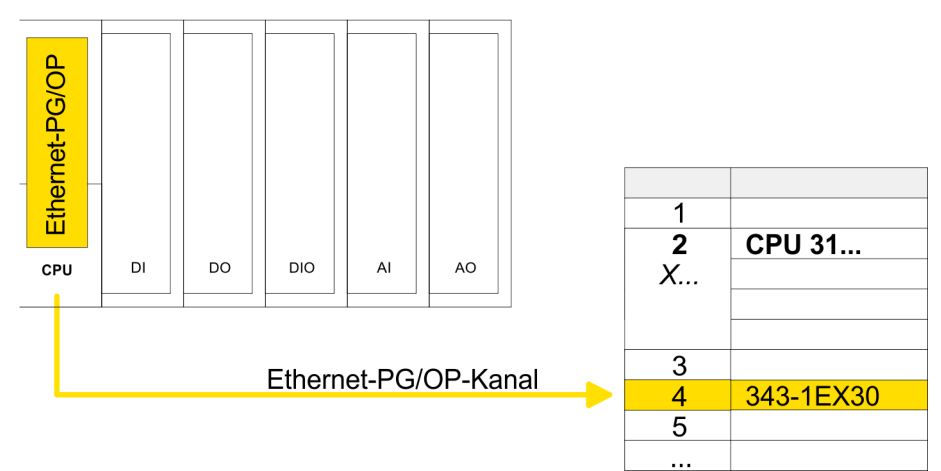

Einstellung Standard CPU-Parameter > Parametrierung über Siemens CPU

# **4.6.1 Uhrzeitsynchronisation**

### **NTP-Verfahren**

Beim NTP-Verfahren (**N**etwork **T**ime **P**rotocol) sendet die Baugruppe als Client in regelmäßigen Zeitabständen Uhrzeitanfragen an die konfigurierten NTP-Server im angebundenen Subnetz. Sie können bis zu 4 NTP-Server konfigurieren. Anhand der Antworten der Server wird die zuverlässigste und genaueste Uhrzeit ermittelt. Hierbei wird die Zeit mit dem niedrigsten *Stratum* verwendet. *Stratum 0* ist das Zeitnormal (Atomuhr). *Stratum 1* sind unmittelbar hiermit gekoppelte NTP-Server. Mit dem NTP-Verfahren lassen sich über Subnetzgrenzen hinweg Uhrzeiten synchronisieren. Im Siemens SIMATIC Manager erfolgt die Projektierung der NTP-Server über den bereits projektieren CP.

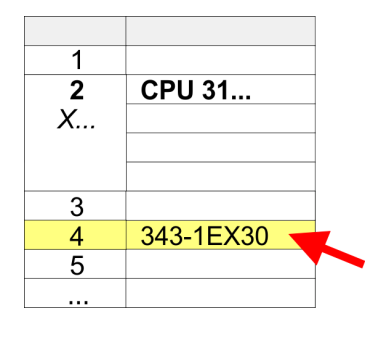

- **1.** Öffnen Sie durch Doppelklick auf den CP 343-1EX30 den Eigenschaften-Dialog.
- **2.** Wählen Sie den Reiter *"Uhrzeitsynchronisation"* an.
- **3.** Aktivieren Sie das NTP-Verfahren, indem Sie *"Uhrzeitsynchronisation im NTP-Verfahren einschalten"* aktivieren.
- **4.** Klicken Sie auf [Hinzufügen] und fügen Sie den entsprechenden NTP-Server hinzu.
- **5.** Stellen Sie die gewünschte *"Zeitzone"* ein. Im NTP-Verfahren wird generell UTC (**U**niversal **T**ime **C**oordinated) übertragen; dies entspricht GMT (Greenwich Mean Time). Durch die Projektierung der lokalen Zeitzone können Sie ein Zeitoffset gegenüber UTC einstellen.
- **6.** Stellen Sie das gewünschte *"Aktualisierungsintervall"* ein. Innerhalb dieses Intervalls wird die Uhrzeit der Baugruppe einmal synchronisiert.
- **7.** Schließen Sie den Dialog mit [OK].
- **8.** Speichern und übertragen Sie Ihr Projekt in die CPU.
	- ð Nach der Übertragung wird die NTP-Zeit von jedem projektierten Zeit-Server angefordert und die beste Antwort für die Zeitsynchronisation verwendet.

*Bitte beachten Sie, dass die Zeitzone zwar ausgewertet, eine automatische Umstellung von Winter- auf Sommerzeit aber nicht unterstützt wird. Industrieanlagen mit Uhrzeitsynchronisation sollten immer nach der Winterzeit gestellt sein.*

*Mit dem FC 61 können Sie die Lokalzeit in der CPU ermitteln. Näheres zum Einsatz dieses Bausteins finden Sie im Handbuch "SPEED7 Operationsliste" von VIPA.*

# **4.7 Einstellung Standard CPU-Parameter**

## **4.7.1 Parametrierung über Siemens CPU**

Da die CPU im Hardware-Konfigurator als Siemens CPU 317-2PN/DP (6ES7 317-2EK14-0AB0 V3.2) zu projektieren ist, können Sie bei der Hardware-Konfiguration unter den "Eigenschaften" der CPU 317-2PN/DP die Standard-Parameter für die VIPA-CPU einstellen. Durch Doppelklick auf die CPU 317-2PN/DP gelangen Sie in das Parametrierfenster für die CPU. Über die Register haben Sie Zugriff auf alle Standard-Parameter Ihrer CPU. **Parametrierung über Siemens CPU 317-2PN/DP**

Einstellung Standard CPU-Parameter > Parameter CPU

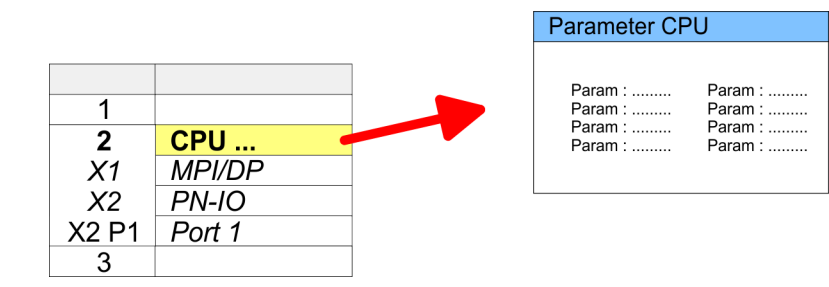

# **4.7.2 Parameter CPU Parameter, die unterstützt**

Die CPU wertet nicht alle Parameter aus, welche Sie bei der Hardware-Konfiguration einstellen können. Die Parameter folgender Register werden aktuell nicht unterstützt: Taktsynchronalarme, Kommunikation und Web. Folgende Parameter werden zur Zeit in der CPU ausgewertet:

### **Allgemein**

**werden**

- Kurzbezeichnung
	- Die Kurzbezeichnung der Siemens CPU ist CPU 317-2PN/DP (6ES7 317-2EK14-0AB0 V3.2).
- Bestell-Nr./ Firmware
	- Bestellnummer und Firmware sind identisch zu den Angaben im Fenster "Hardware Katalog".
- **n** Name
	- Als Name steht hier die Kurzbezeichnung der CPU.
	- Wenn Sie den Namen ändern, erscheint dieser im Siemens SIMATIC Manager.
- Anlagenkennzeichen
	- Hier haben Sie die Möglichkeit für die CPU ein spezifisches Anlagenkennzeichen festzulegen.
	- Mit dem Anlagenkennzeichen werden Teile der Anlage eindeutig nach funktionalen Gesichtspunkten gekennzeichnet.
	- Es ist gemäß IEC 1346-1 hierarchisch aufgebaut.
- Ortskennzeichen
	- Das Ortskennzeichen ist Teil des Betriebsmittelkennzeichens.
	- Hier können Sie die genaue Lage Ihrer Baugruppe innerhalb Ihrer Anlage angeben.
- **N** Kommentar
	- Hier können Sie den Einsatzzweck der Baugruppe eingeben.

<span id="page-69-0"></span>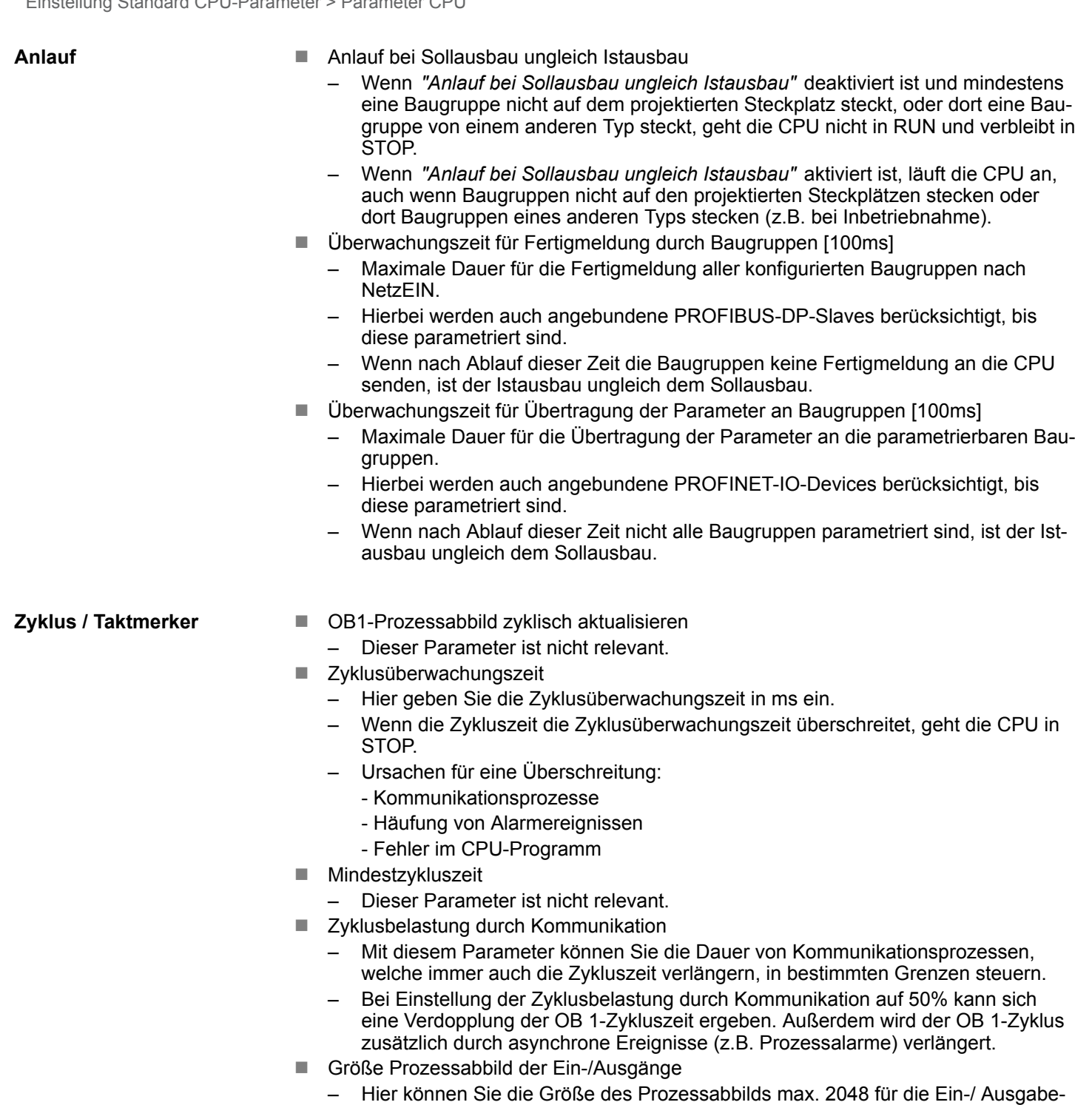

- Peripherie festlegen (Default: 128). ■ OB85-Aufruf bei Peripheriezugriffsfehler
	- Sie können die voreingestellte Reaktion der CPU bei Peripheriezugriffsfehlern während der systemseitigen Aktualisierung des Prozessabbildes ändern.
	- Die VIPA-CPU ist so voreingestellt, dass sie bei Peripheriezugriffsfehlern keinen OB 85 aufruft und auch keinen Eintrag im Diagnosepuffer erzeugt.
- Taktmerker
	- Aktivieren Sie dieses Kästchen, wenn Sie einen Taktmerker einsetzen und geben Sie die Nummer des Merkerbytes ein.

Einstellung Standard CPU-Parameter > Parameter CPU

*Das gewählte Merkerbyte kann nicht für die Zwischenspeicherung von Daten genutzt werden.*  $\blacksquare$  Anzahl Merkerbytes ab MB0 – Die Anzahl der remanenten Merkerbytes ab Merkerbyte 0 können Sie hier angeben. ■ Anzahl S7-Timer ab T0 – Hier tragen Sie die Anzahl der remanenten S7-Timer ab T0 ein.  $\blacksquare$  Anzahl S7-Zähler ab Z0 – Tragen Sie die Anzahl der remanenten S7-Zähler ab Z0 hier ein. ■ Bereiche – Diese Parameter sind nicht relevant. **n** Priorität – Hier werden die Prioritäten angezeigt, nach denen der entsprechende Alarm-OB (Prozessalarm, Verzögerungsalarm, Asynchronfehleralarm) bearbeitet wird. **n** Priorität – Dieser Wert ist fix auf 2 eingestellt. **n** Aktiv – Durch Anwahl von *"Aktiv"* wird die Funktionalität für Uhrzeitalarme aktiviert. ■ Ausführung – Hier wählen Sie aus, wie oft die Alarme ausgeführt werden sollen. – Die Intervalle von minütlich bis jährlich beziehen sich auf die Einstellungen unter *Startdatum* und *Uhrzeit.* ■ Startdatum/Uhrzeit – Hier geben Sie an, wann der Uhrzeitalarm zum ersten Mal ausgeführt werden soll. ■ Teilprozessabbild – Dieser Parameter wird nicht unterstützt. **n** Priorität – Hier können Sie die Prioritäten bestimmen, nach denen der entsprechende Weckalarm-OB bearbeitet werden soll. – Mit Priorität "0" wählen Sie den entsprechenden OB ab. ■ Ausführung – Geben Sie die Zeitabstände in ms an, in denen die Weckalarm-OBs bearbeitet werden. – Startzeitpunkt ist der Betriebszustandwechsel von STOP nach RUN. **n** Phasenverschiebung – Geben Sie hier eine Zeit in ms an, um welche der tatsächliche Ausführungszeitpunkt des Weckalarms verzögert werden soll. Dies ist sinnvoll, wenn mehrere Weckalarme aktiv sind. – Mit der *Phasenverschiebung* können diese über den Zyklus hinweg verteilt werden. ■ Teilprozessabbild – Dieser Parameter wird nicht unterstützt. **Remanenz Alarme Uhrzeitalarme Weckalarme**

# **Einsatz CPU 017-CEFPR00** VIPA System SLIO

Einstellung Standard CPU-Parameter > Parameter für MPI/DP

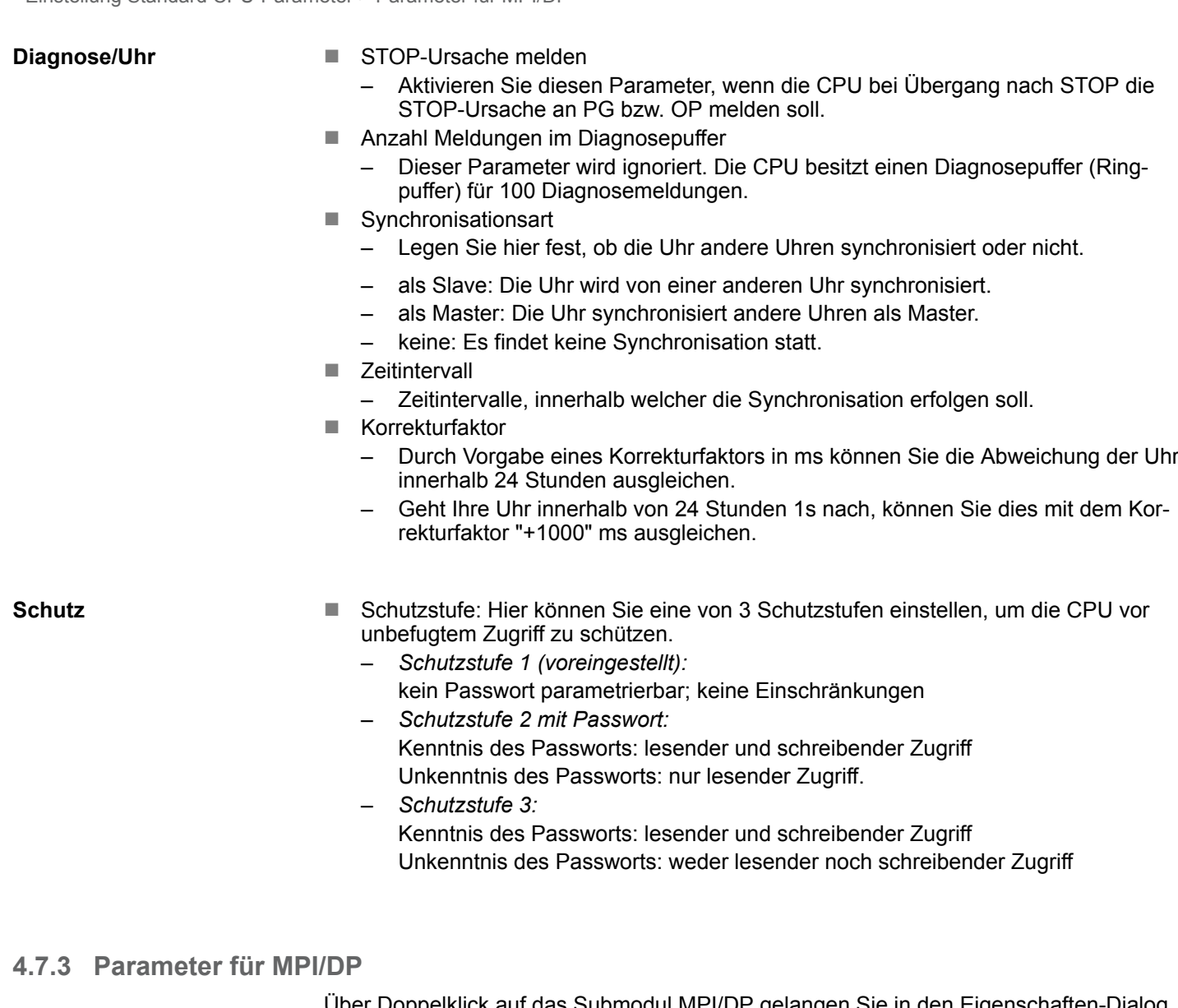

Über Doppelklick auf das Submodul MPI/DP gelangen Sie in den Eigenschaften-Dialog zur Einstellung der MPI(PB)-Schnittstelle X3.

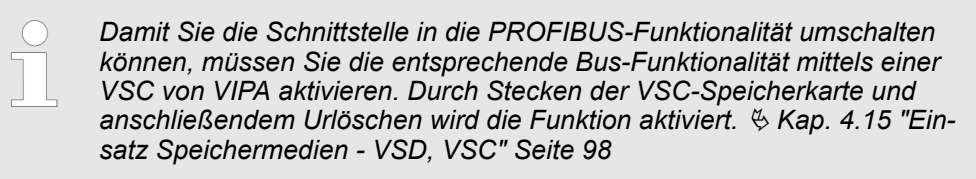

**Allgemein**

- Kurzbezeichnung
	- Hier wird als Kurzbezeichnung "MPI/DP" für die Schnittstelle aufgeführt.
- **Name** 
	- Unter *Name* finden Sie die Bezeichnung "MPI/DP". Wenn Sie den Namen ändern, erscheint der neue Name im Siemens SIMATIC Manager.
- $\blacksquare$  Typ
	- Hier können Sie zwischen den Funktionalitäten MPI und PROFIBUS wählen.
- Schnittstelle
	- Hier wird die MPI bzw. PROFIBUS-Adresse eingeblendet.
Einstellung Standard CPU-Parameter > Parameter für MPI/DP

- Eigenschaften
- Über diese Schaltfläche können Sie die Eigenschaften der Schnittstelle einstellen. ■ Kommentar
	- Geben Sie hier den Einsatzzweck der Schnittstelle an.

#### **Adresse**

- Diagnose
	- Geben Sie hier eine Diagnoseadresse für die Schnittstelle an. Über diese Adresse bekommt die CPU eine Rückmeldung im Fehlerfall.
- Betriebsart
	- Mit dem Schnittstellentyp *"PROFIBUS"* können Sie hier die *"Betriebsart"* DP-Master einstellen.
- Konfiguration, Uhr
	- Diese Parameter werden nicht unterstützt.

Einstellung VIPA-spezifische CPU-Parameter

# **4.8 Einstellung VIPA-spezifische CPU-Parameter**

# **Übersicht**

Mit Ausnahme der VIPA-spezifischen CPU-Parameter erfolgt die CPU-Parametrierung im Parameter-Dialog der Siemens CPU 317-2PN/DP. Nach der Hardware-Konfiguration der CPU können Sie über die CPU im virtuellen IO-Device *"VIPA SLIO CPU"* die Parameter einstellen. Durch Doppelklick auf die VIPA SLIO CPU öffnet sich der Eigenschaften-Dialog.

Hierbei haben Sie Zugriff auf folgende Parameter:

- Funktion X2 (PtP/MPI)
- **NPI-Adresse X2**
- $M$  MPI-Baudrate X2
- Anzahl Remanente Merker/Timer/Zähler
- **n** Priorität OB 57
- OB 80 bei Weckalarmfehler
- Direct DX Transition
- **New PN MultipleWrite**

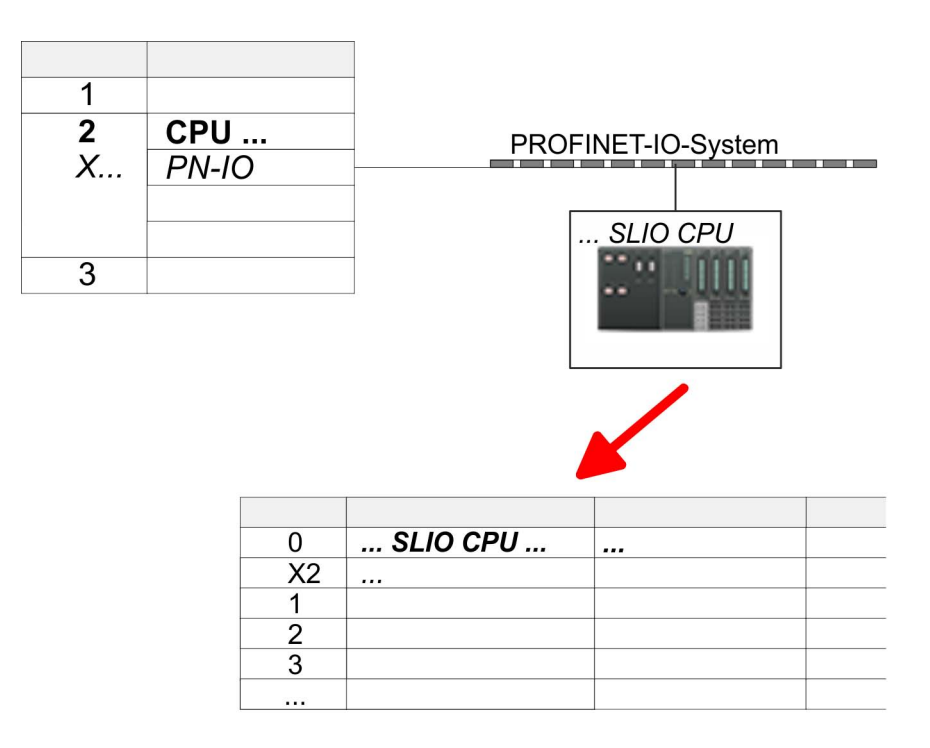

#### **VIPA-spezifische Parameter**

Im Eigenschaften-Dialog der VIPA-CPU haben Sie Zugriff auf die nachfolgend aufgeführten Parameter.

- Funktion X2
	- Funktionalität der PtP(MPI)-Schnittstelle X2
	- PtP (default): In dieser Betriebsart arbeitet die RS485-Schnittstelle als Schnittstelle für serielle Punkt-zu- Punkt-Kommunikation. Hier können Sie unter Einsatz von Protokollen seriell zwischen zwei Stationen Daten austauschen.
	- MPI: In dieser Betriebsart dient die Schnittstelle zur Verbindung zwischen Programmiergerät und CPU über MPI. Hierüber erfolgt beispielsweise die Projektierung und Programmierung. Außerdem dient MPI zur Kommunikation zwischen mehreren CPUs oder zwischen HMIs und CPU.
- MPI Adresse X2
	- Unter *MPI* können Sie hier die MPI-Adresse vorgeben. Unter *PtP* wird dieser Parameter von der CPU ignoriert.
	- Wertebereich: 2 (default) ... 31
- $\blacksquare$  MPI Baudrate X2
	- Unter *MPI* können Sie hier die MPI-Übertragungsrate vorgeben. Unter *PtP* wird dieser Parameter von der CPU ignoriert.
	- Wertebereich: 19,2kB/s ... 12MB/s, default: 187,5kB/s
- Erweiterte Remanenz Merker
	- Geben Sie hier die Anzahl der Merker-Bytes an. Durch Eingabe von 0 wird der Wert übernommen, welchen Sie in den Parametern der Siemens CPU unter *"Remanenz* è *Anzahl Merker-Bytes ab MB0"* angegeben haben.
	- Wertebereich: 0 (default) ... 8192
- Erweiterte Remanenz Zeiten
	- Geben Sie hier die Anzahl der S7-Timer an. Durch Eingabe von 0 wird der Wert übernommen, welchen Sie in den Parametern der Siemens CPU unter *"Remanenz* è *Anzahl S7-Timer ab T0"* angegeben haben.
	- Wertebereich: 0 (default) ... 512
- Erweiterte Remanenz Zähler
	- Geben Sie hier die Anzahl der S7-Zähler an. Durch Eingabe von 0 wird der Wert übernommen, welchen Sie in den Parametern der Siemens CPU unter *"Remanenz* è *Anzahl S7-Zähler ab Z0"* angegeben haben.
	- Wertebereich: 0 (default) ... 512
- **n** Priorität OB 57
	- Hier können Sie die Priorität für den OB 57 vorgeben.
	- Wertebereich: 2 (default) ... 24
- OB 80 bei Weckalarmfehler
	- Hier können Sie einstellen, bei welchem Weckalarm-OB der OB 80 (Zeitfehler) aufgerufen werden soll.
	- Wertebereich: Deaktiviert (default), Auswahl des entsprechenden OBs
- Direct DX transition ist dieser Parameter aktiviert, zeigt der integrierte PROFIBUS-DP-Master, sofern dieser mittels VSC aktiviert wurde, folgendes Verhalten:
	- Solange sich ein DP-Slave im Data Exchange befindet, d.h. in den DP-Slave Normdiagnosedaten haben Byte 0, Bit 1 und Byte 1, Bit 0 jeweils den Zustand 0, wird dieser DP-Slave direkt vom DP-Master in den Data Exchange übernommen. Die Übernahme erfolgt ohne, dass zuvor ein *SetPrm*- und *CheckConfig*-Telegramm an den DP-Slave gesendet wurde.
	- Bei der Übernahme eines DP-Slave in den Data Exchange bleiben die Ausgänge aktiv und werden nicht deaktiviert.
	- Geht die CPU von RUN nach STOP, wird der DP-Master mindestens für die Dauer der in den PROFIBUS-Parametern eingestellten *Ansprechüberwachungszeit* deaktiviert. Danach wird der DP-Master wieder aktiv und nimmt die DP-Slaves wieder in Data Exchange. Beim Übergang des DP-Master in den inaktiven Zustand werden die Ausgangsdaten der DP-Slaves nicht genullt und nicht deaktiviert. Normgerechte DP-Slaves werden selbsttätig die Ausgänge abschalten, bzw. nullen, wenn sie während der *Ansprechüberwachungszeit* keine DE-Telegramme vom Master empfangen.
	- Fällt die Spannungsversorgung der CPU aus, werden die Ausgänge der DP-Slaves nicht genullt und nicht deaktiviert. Normgerechte DP-Slaves werden selbsttätig die Ausgänge abschalten, bzw. nullen, wenn sie während der *Ansprechüberwachungszeit* keine DE-Telegramme vom Master empfangen.
- PN MultipleWrite
	- Im aktivierten Zustand werden während des Verbindungsaufbaus unter PROFINET Parametierdatensätze zu ein oder mehreren Ethernet-Frames zusammengefasst. Dies beschleunigt den Verbindungsaufbau, da nicht für jeden Parametierdatensatz ein eigenes Ethernet-Frame verwendet wird.

Projekt transferieren > Transfer über MPI / optional PROFIBUS

# **4.9 Projekt transferieren**

## **Übersicht**

Sie haben folgende Möglichkeiten für den Projekt-Transfer in die CPU:

- Transfer über MPI (optional über PROFIBUS)
- Transfer über Ethernet
- Transfer über Speicherkarte

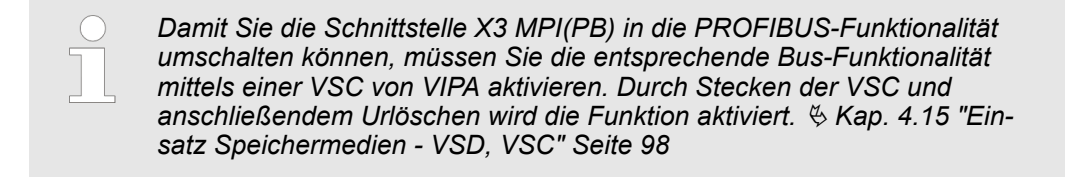

## **4.9.1 Transfer über MPI / optional PROFIBUS**

#### **Allgemein**

Für den Transfer über MPI / Optional PROFIBUS besitzt die CPU folgende Schnittstellen: Ä *["X3: MPI\(PB\)-Schnittstelle" Seite 43](#page-42-0)*

Ä *["X2: PtP\(MPI\)-Schnittstelle" Seite 42](#page-41-0)*

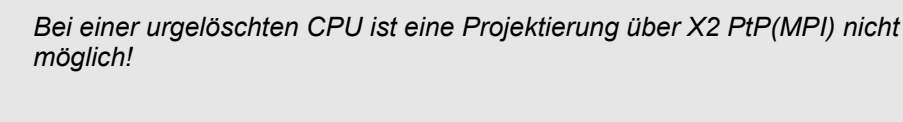

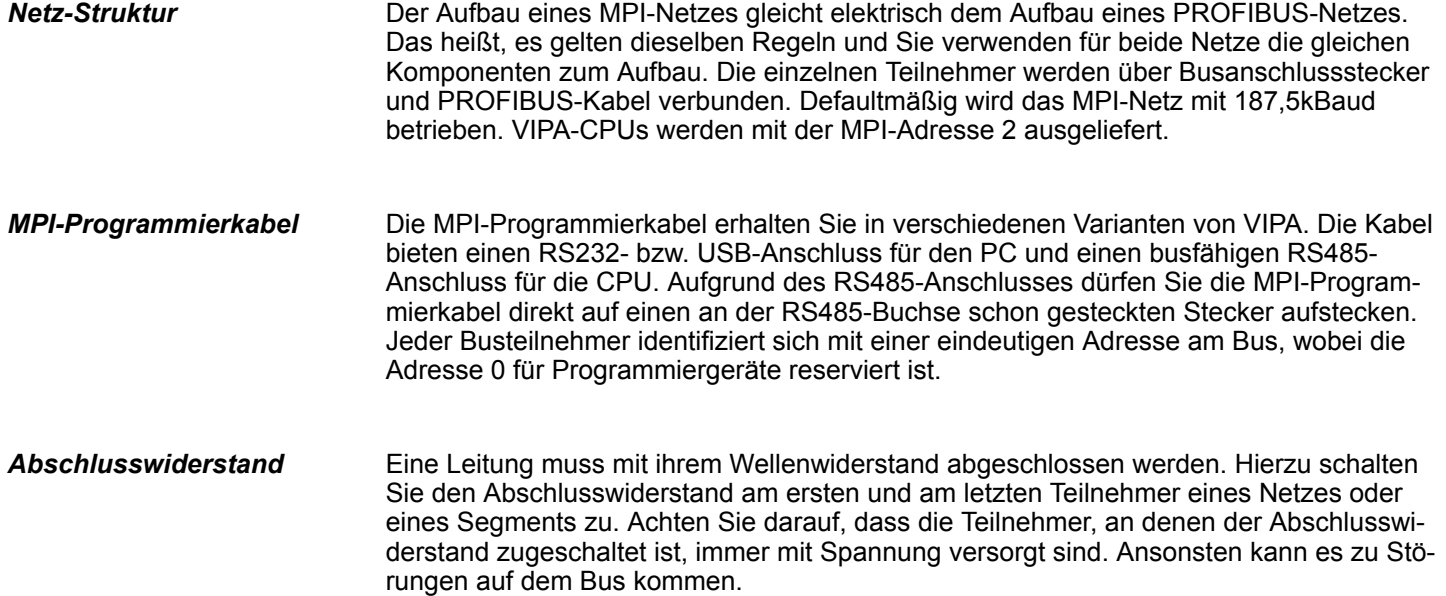

Projekt transferieren > Transfer über MPI / optional PROFIBUS

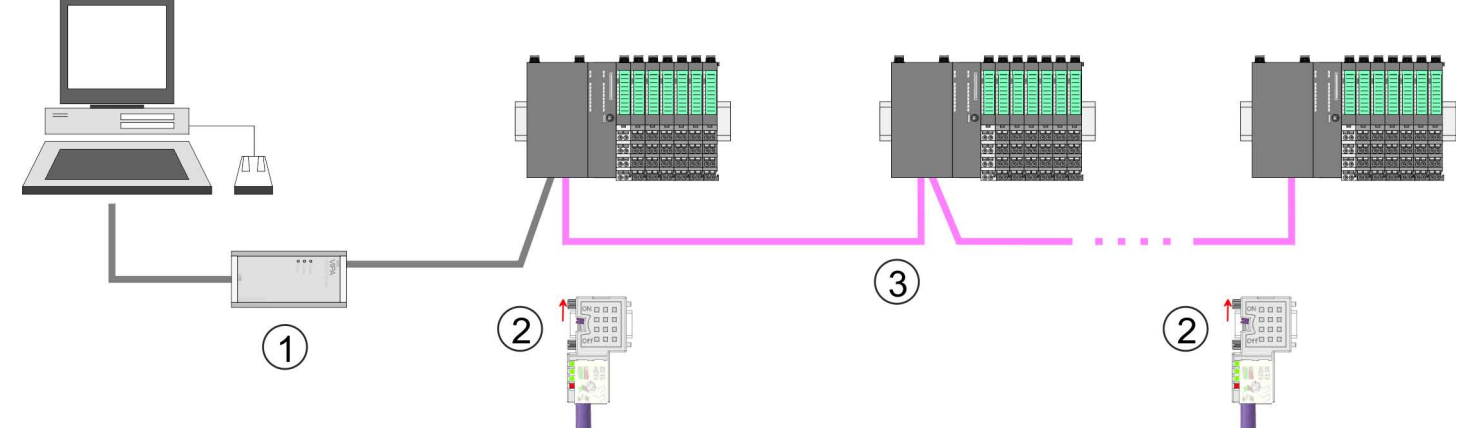

- 1 MPI-Programmierkabel
- 2 Mit Schalter Abschlusswiderstand aktivieren<br>3 MPI/PROFIBUS-Netz
- 3 MPI/PROFIBUS-Netz

#### *Vorgehensweise Transfer über MPI-Schnittstelle*

- **1.** Verbinden Sie Ihren PC über ein MPI-Programmierkabel mit der MPI-Buchse Ihrer CPU.
- **2.** Laden Sie im Siemens SIMATIC Manager Ihr Projekt.
- **3.** Wählen Sie im Menü *"Extras* è *PG/PC-Schnittstelle einstellen"*.
- **4.** Wählen Sie in der Auswahlliste "PC Adapter (MPI)" aus; ggf. müssen Sie diesen erst hinzufügen und klicken Sie auf [Eigenschaften].
- **5.** Stellen Sie im Register MPI die Übertragungsparameter Ihres MPI-Netzes ein und geben Sie eine gültige *Adresse* an.
- **6.** Wechseln Sie in das Register *Lokaler Anschluss*.
- **7.** Geben Sie den COM-Port des PCs an und stellen Sie für Ihr MPI-Programmierkabel die Übertragungsrate 38400Baud ein.
- 8. Mit "Zielsystem → Laden in Baugruppe" können Sie Ihr Projekt über MPI in die CPU übertragen und mit *"Zielsystem* è *RAM nach ROM kopieren"* auf einer Speicherkarte sichern, falls diese gesteckt ist.

Projekt transferieren > Transfer über Ethernet

*Vorgehensweise Transfer über PROFIBUS-Schnittstelle*

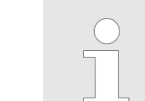

*Damit Sie die Schnittstelle in die PROFIBUS-Funktionalität umschalten können, müssen Sie die entsprechende Bus-Funktionalität mittels einer VSC-Speicherkarte von VIPA aktivieren. Durch Stecken der VSC-Speicherkarte und anschließendem Urlöschen wird die Funktion aktiviert.*

- **1.** Verbinden Sie Ihren PC über ein MPI-Programmierkabel mit der MPI(PB)-Buchse X3 Ihrer CPU.
- **2.** Laden Sie im Siemens SIMATIC Manager Ihr Projekt.
- **3.** Wählen Sie im Menü *"Extras* è *PG/PC-Schnittstelle einstellen"*.
- **4.** Wählen Sie in der Auswahlliste "PC Adapter (PROFIBUS)" aus; ggf. müssen Sie diesen erst hinzufügen und klicken Sie auf [Eigenschaften].
- **5.** Stellen Sie im Register PROFIBUS die Übertragungsparameter Ihres PROFIBUS-Netzes ein und geben Sie eine gültige *PROFIBUS-Adresse* an. Die *PROFIBUS-Adresse* muss zuvor über ein Projekt Ihrem DP-Master zugewiesen sein.
- **6.** Wechseln Sie in das Register *Lokaler Anschluss*.
- **7.** Geben Sie den COM-Port des PCs an und stellen Sie für Ihr MPI-Programmierkabel die Übertragungsrate 38400Baud ein.
- 8. Mit "Zielsystem → Laden in Baugruppe" können Sie Ihr Projekt über PROFIBUS in die CPU übertragen und mit "Zielsystem → RAM nach ROM kopieren" auf einer Speicherkarte sichern, falls diese gesteckt ist.

*Der PROFIBUS-Transfer kann über einen DP-Master erfolgen, sofern dieser zuvor als DP-Master projektiert und diesem eine PROFIBUS-Adresse zugeteilt wurde. Im Slave-Betrieb müssen Sie bei der Auswahl der Slave-Betriebsart zusätzlich die Option "Test, Inbetriebnahme, Routing" aktivieren.*

#### **4.9.2 Transfer über Ethernet**

Die CPU besitzt für den Transfer über Ethernet folgende Schnittstellen:

- X1/X5: Ethernet-PG/OP-Kanal
- X4/X6: PROFINET-IO-Controller

Damit Sie auf die entsprechende Ethernet-Schnittstelle online zugreifen können, müssen Sie dieser durch die "Initialisierung" bzw. "Urtaufe" IP-Adress-Parameter zuweisen. ■ X1/X5: Ethernet-PG/OP-Kanal – Ä *[Kap. 4.6 "Hardware-Konfiguration - Ethernet-PG/OP-Kanal" Seite 65](#page-64-0)* ■ X4/X6: PROFINET-IO-Controller – Ä *[Kap. 8.3.2 "Inbetriebnahme und Urtaufe" Seite 150](#page-149-0)* **Initialisierung**

**Transfer**

- **1.** Für den Transfer verbinden Sie, wenn nicht schon geschehen, die entsprechende Ethernet-Buchse mit Ihrem Ethernet.
- **2.** Öffnen Sie Ihr Projekt im Siemens SIMATIC Manager.
- **3.** Stellen Sie über *"Extras* → *PG/PC-Schnittstelle"* den Zugriffsweg "TCP/IP → Netzwerkkarte .... " ein.
- **4.** Gehen Sie auf "Zielsystem → Laden in Baugruppe " es öffnet sich das Dialogfenster "Zielbaugruppe auswählen". Wählen Sie die Zielbaugruppe aus und geben Sie als Teilnehmeradresse die IP-Adress-Parameter des entsprechenden Ethernet-Schnittstelle an. Sofern keine neue Hardware-Konfiguration in die CPU übertragen wird, wird die hier angegebene Ethernet-Verbindung dauerhaft als Transferkanal im Projekt gespeichert.
- **5.** Starten Sie mit [OK] den Transfer.

*Systembedingt kann es zu einer Meldung kommen, dass sich die projektierte von der Zielbaugruppe unterscheidet. Quittieren Sie diese Meldung mit [OK].*

→ Ihr Projekt wird übertragen und kann nach der Übertragung in der *CPU ausgeführt werden.*

#### **4.9.3 Transfer über Speicherkarte**

Die Speicherkarte dient als externes Speichermedium. Es dürfen sich mehrere Projekte und Unterverzeichnisse auf einer Speicherkarte befinden. Bitte beachten Sie, dass sich Ihre aktuelle Projektierung im Root-Verzeichnis befindet und einen der folgenden Dateinamen hat: **Vorgehensweise Transfer über Speicherkarte**

- S7PROG.WLD
- $\blacksquare$  AUTOLOAD.WLD

**1.** Starten Sie den Siemens SIMATIC Manager mit Ihrem Projekt.

- **2.** Erzeugen Sie mit *"Datei* è *Memory Card-Datei* è *Neu"* eine neue WLD-Datei.
- **3.** Kopieren Sie aus dem Baustein-Ordner Ihres Projekts alle Bausteine und die *Systemdaten* in die WLD-Datei.
- **4.** Kopieren Sie die wld-Datei auf eine geeignete Speicherkarte. Stecken Sie diese in Ihre CPU und starten Sie diese neu.
	- $\Rightarrow$  Das Übertragen des Anwenderprogramms von der Speicherkarte in die CPU erfolgt je nach Dateiname nach Urlöschen oder nach PowerON.

*S7PROG.WLD* wird nach Urlöschen von der Speicherkarte gelesen.

*AUTOLOAD.WLD* wird nach NetzEIN von der Speicherkarte gelesen.

Das Blinken der SD-LED der CPU kennzeichnet den Übertragungsvorgang. Bitte beachten Sie, dass Ihr Anwenderspeicher ausreichend Speicherplatz für Ihr Anwenderprogramm bietet, ansonsten wird Ihr Anwenderprogramm unvollständig geladen und die SF-LED leuchtet.

# <span id="page-79-0"></span>**4.10 Zugriff auf den Webserver**

## **Übersicht**

Die CPU hat einen Web-Server integriert. Dieser bietet folgenden Zugriff:

#### über Ethernet-PG/OP-Kanal

- Geräte-Webseite der CPU
- CPU *WebVisu*-Projekt
- über Ethernet-CP
	- Geräte-Webseite des Ethernet-CP
	- Ethernet-CP *WebVisu*-Projekt

# **4.10.1 Zugriff über Ethernet-PG/OP-Kanal**

## **Übersicht**

Über den Ethernet-PG/OP-Kanal haben Sie Zugriff auf:

- Geräte-Webseite der CPU
- CPU-WebVisu-Projekt

#### **4.10.1.1 Geräte-Webseite CPU**

# **Übersicht**

- Dynamisch aufgebaute Webseite, die ausschließlich der Informationsausgabe dient.
- Auf der *Geräte-Webseite* finden Sie Informationen zu Ihrer CPU, den angebundenen Modulen und Ihrem *WebVisu*-Projekt.
- Die angezeigten Werte können nicht geändert werden.
- Der Zugriff erfolgt über die IP-Adresse des Ethernet-PG/OP-Kanals. Ä *[Kap. 4.6 "Hardware-Konfiguration - Ethernet-PG/OP-Kanal" Seite 65](#page-64-0)*
- Die IP-Adresse können Sie mit einem Web-Browser aufrufen.

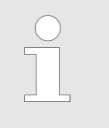

*Es wird vorausgesetzt, dass zwischen dem PC mit Web-Browser und der CPU eine Verbindung über den Ethernet-PG/OP-Kanal besteht. Dies können Sie testen über Ping auf die IP-Adresse des Ethernet-PG/OP-Kanals.*

**4.10.1.1.1 Webseite bei angewählter CPU**

#### **Reiter:** *"Info"*

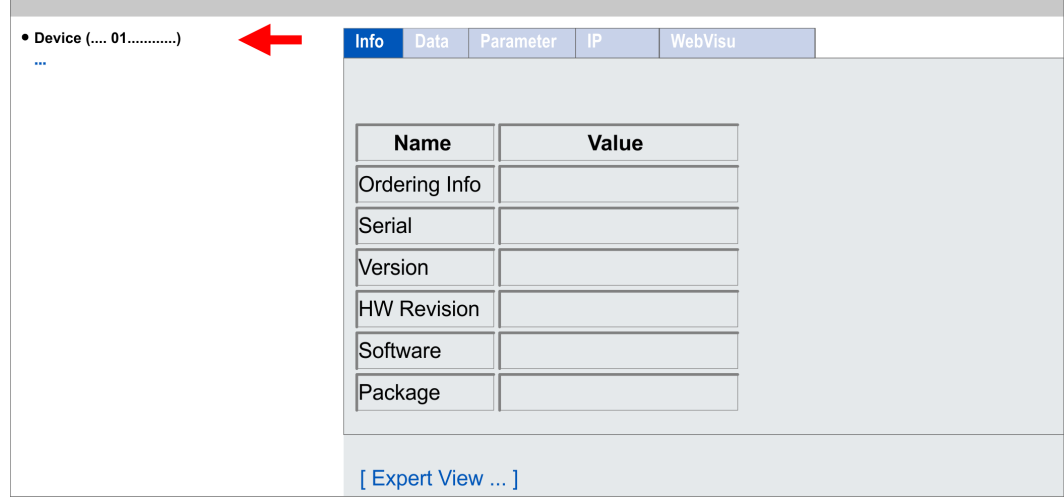

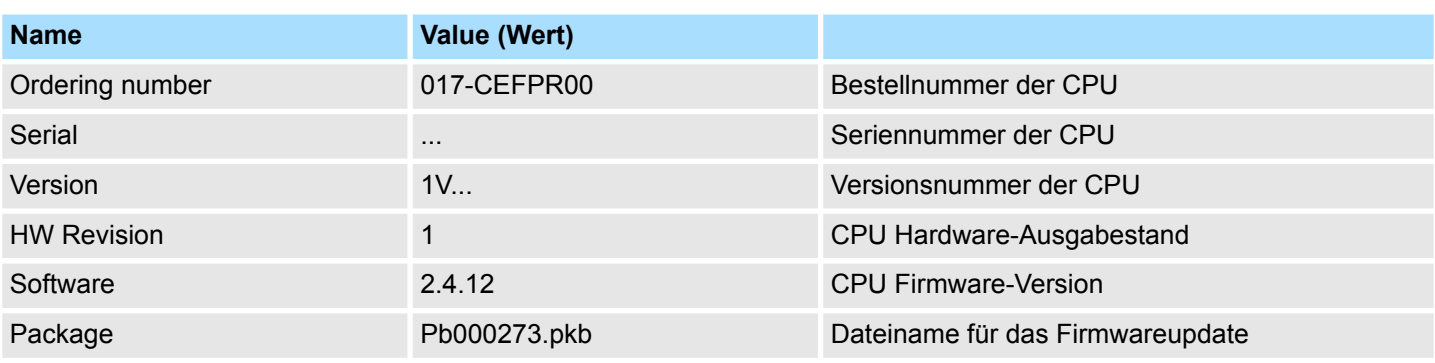

Mit **[Expert View]** gelangen Sie in die erweiterte "Experten"-Übersicht.

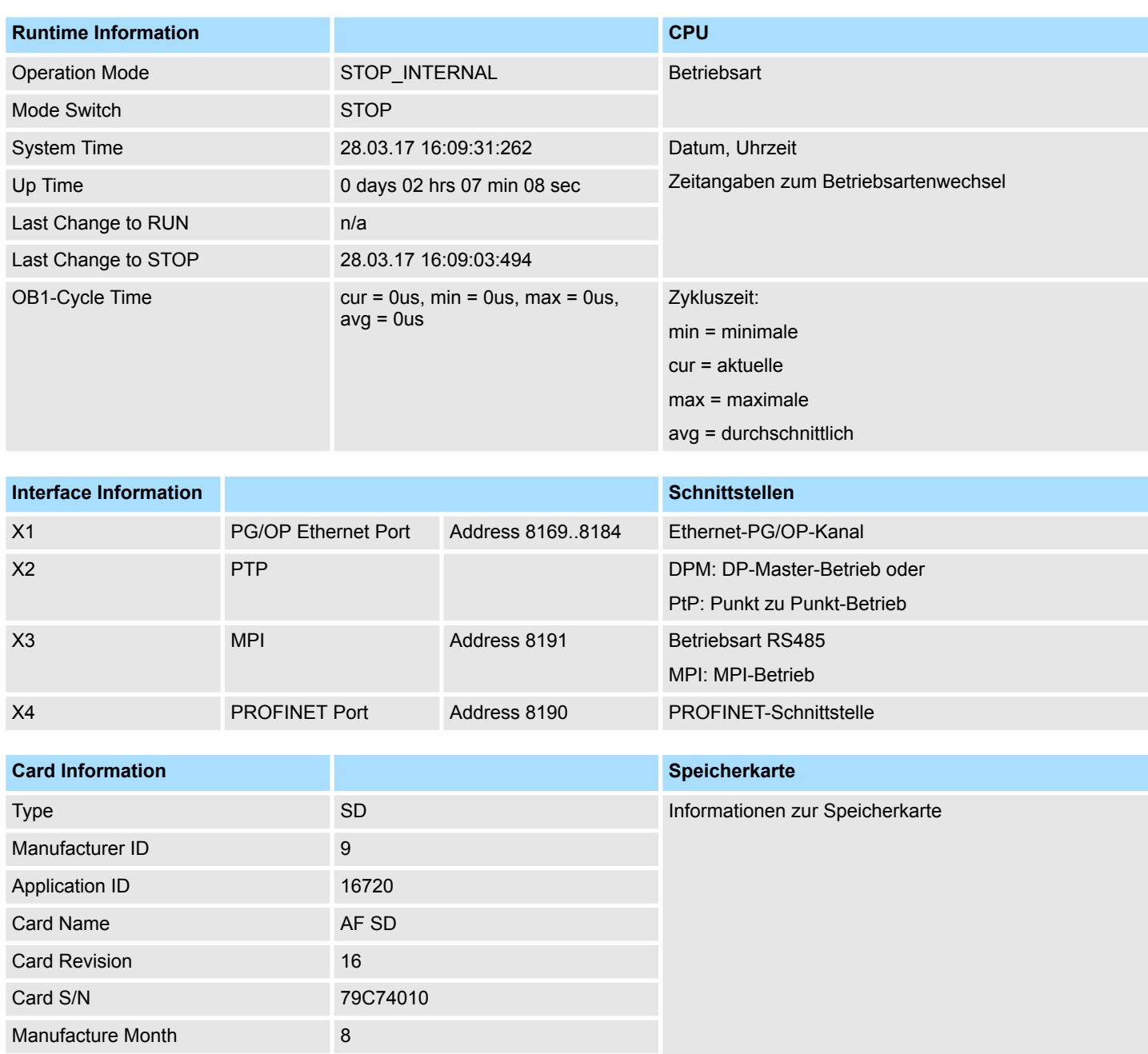

Manufacture Year 2013

WorkMemCode 256.0 kByte 0 byte 256.0 kByte WorkMemData 256.0 kByte 0 byte 256.0 kByte

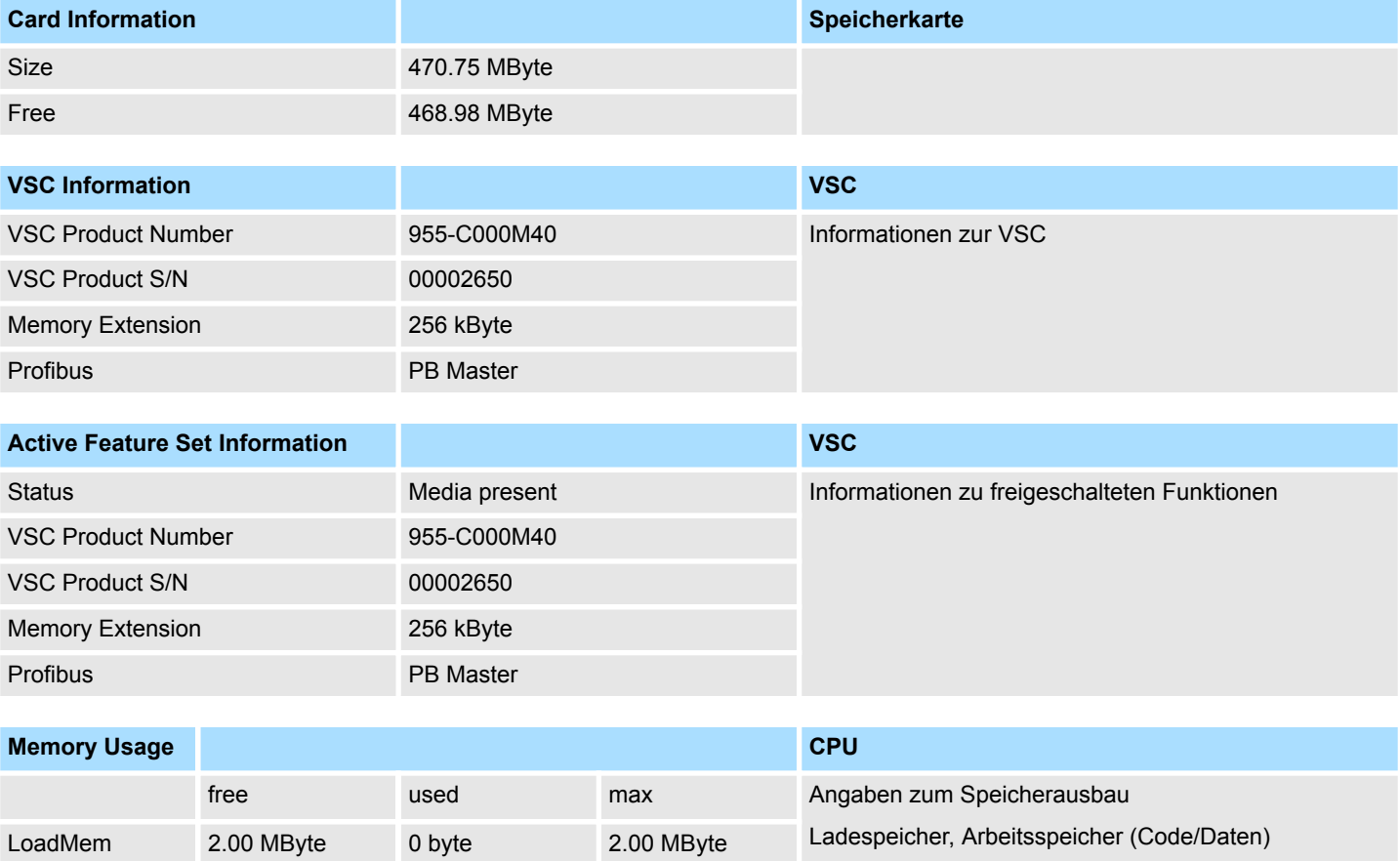

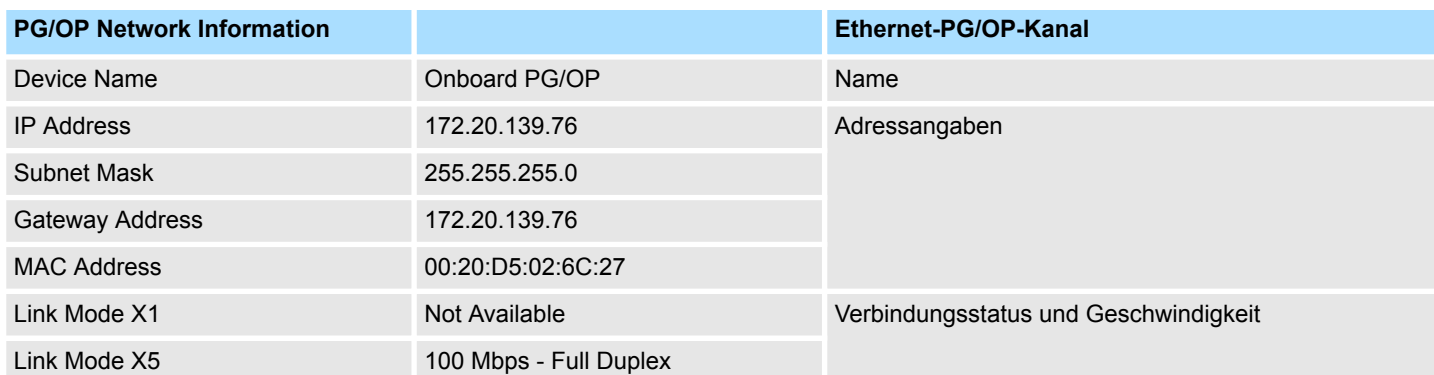

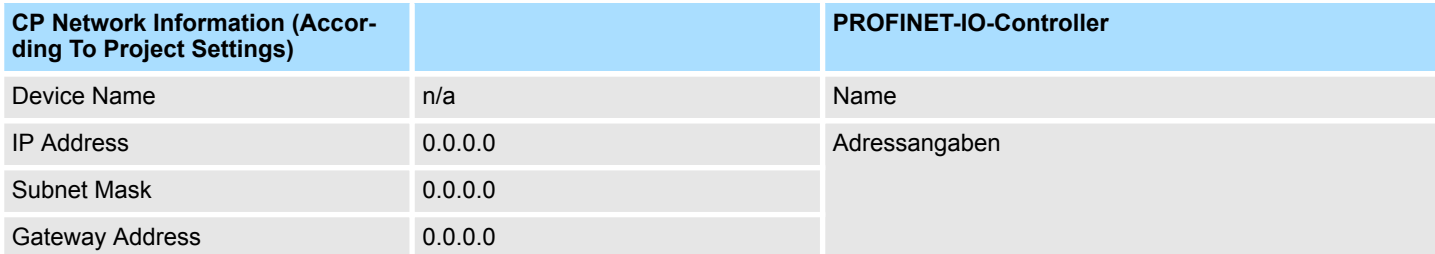

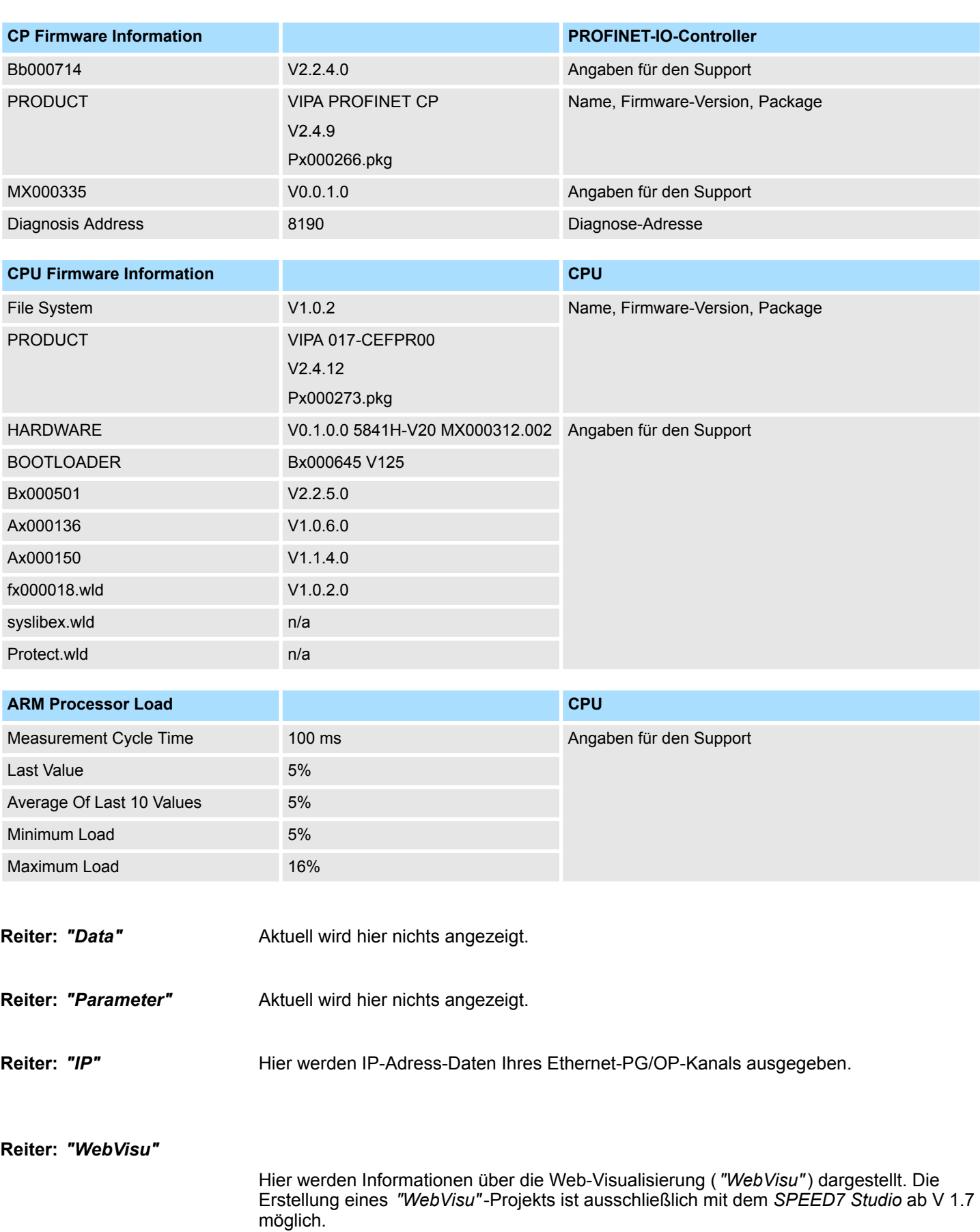

HB300 | CPU | 017-CEFPR00 | de | 18-50 83

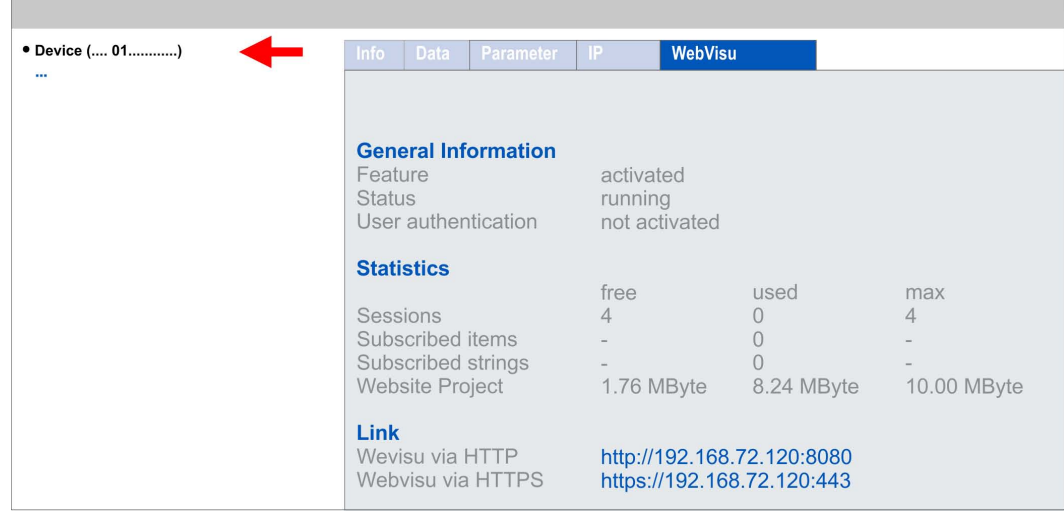

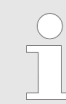

*Damit Ihre CPU ein WebVisu-Projekt verarbeiten kann, müssen Sie die WebVisu-Funktionalität aktivieren.* Ä *[Kap. 9.6.1 "WebVisu-Funktionalität](#page-182-0) [aktivieren" Seite 183](#page-182-0)*

#### **General Information**

- **n** Feature
	- activated: Die *WebVisu*-Funktionalität ist aktiviert.
	- not activated: Die *WebVisu*-Funktionalität ist nicht aktiviert.
- $\blacksquare$  Status
	- Hier wird der Status Ihres *WebVisu*-Projekts angezeigt. Ä *[Kap. 9.6.5 "Status der](#page-186-0) [WebVisu" Seite 187](#page-186-0)*
- $\blacksquare$  User authentication
	- activated: Benutzer-Authentifizierung ist aktiviert. Der Zugriff auf die *WebVisu* erfolgt über eine Anmeldung mittels Benutzername und Passwort.
	- not activated: Benutzer-Authentifizierung ist deaktiviert. Der Zugriff auf die *Web-Visu* erfolgt ungesichert.

#### **Statistics**

Hier werden statistische Informationen Ihres *WebVisu*-Projekts angezeigt.

- Sessions: Anzahl an Sitzungen, d.h. Online-Verbindungen zu diesem *WebVisu-*Projekt. Eine Sitzung entspricht einem geöffneten Fenster oder Tab in einem Web-Browser.
	- free: Anzahl der noch möglichen Sitzungen.
	- used: Anzahl der aktuell aktiven Sitzungen. Für die Anzahl der aktiven Sitzungen ist es unerheblich, ob die Sitzungen vom selben oder von unterschiedlichen Benutzern gestartet wurden.
	- max.: Anzahl der maximal möglichen Sitzungen. Die maximale Anzahl der Sitzungen ist gerätespezifisch und in den technischen Daten spezifiziert.
- Subscribed items: Anzahl der Variablen inklusive Strings.
	- free: Hier erfolgt keine Anzeige.
	- used: Anzahl der verwendeten Variablen.
	- max.: Hier erfolgt keine Anzeige.

- Subscribed strings: Anzahl der Strings bzw. Zeichenketten.
	- free: Hier erfolgt keine Anzeige.
	- used: Anzahl verwendeter Strings.
	- max.: Hier erfolgt keine Anzeige.
- WebVisu Project: Angabe zur Speicherbelegung für das WebVisu-Projekt.
	- free: Noch freier Speicher für das *WebVisu*-Projekt.
	- used: Größe des aktuellen *WebVisu*-Projekts.
	- max.: Maximal verfügbarer Speicherplatz für ein *WebVisu*-Projekt.

**Link**

Im *Status "running"* werden hier die Links für den Zugriff auf Ihre *WebVisu* aufgelistet.

**4.10.1.1.2 Webseite bei angewähltem Modul**

**Struktur**

Die Webseite ist dynamisch aufgebaut und richtet sich nach der Anzahl der an der CPU befindlichen Module. Die Webseite dient ausschließlich der Informationsausgabe. Die angezeigten Werte können nicht geändert werden.

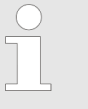

*Bitte beachten Sie, dass die System SLIO Power- und Klemmen-Module keine Typ-Kennung besitzen. Diese können von der CPU nicht erkannt werden und werden somit bei der Auflistung bzw. Zuordnung der Steckplätze nicht berücksichtigt.*

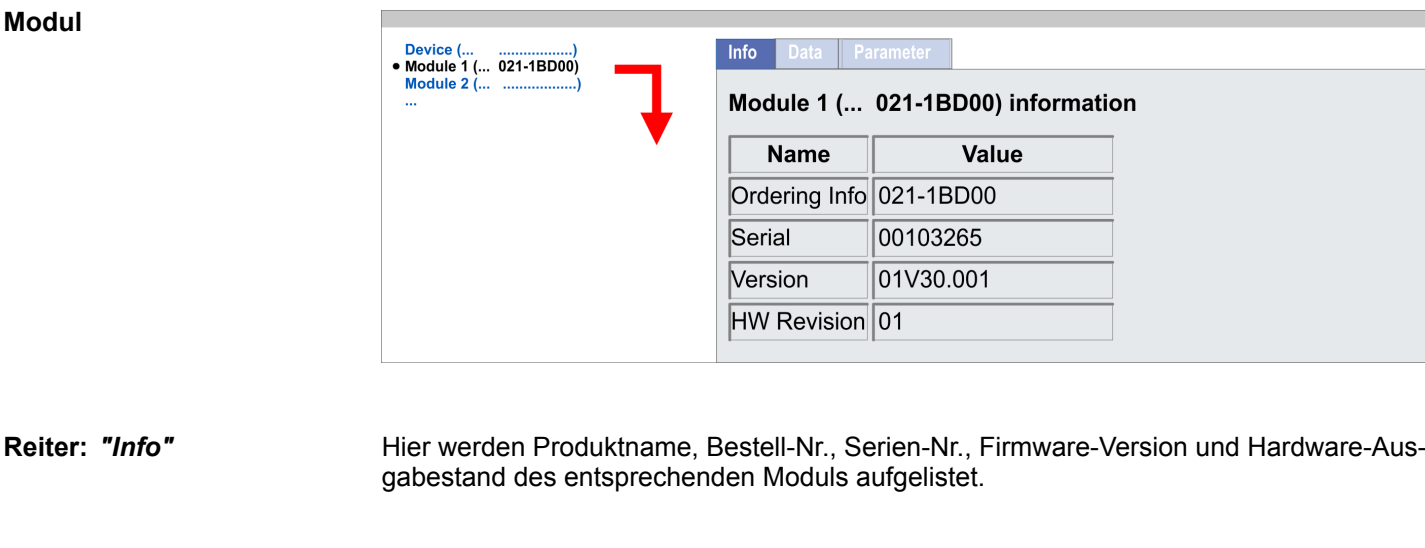

Hier erhalten Sie Informationen zu Adresse und Zustand der Ein- bzw. Ausgänge. Bitte beachten Sie bei den Ausgängen, dass hier ausschließlich die Zustände der Ausgänge angezeigt werden können, welche sich innerhalb des OB1-Prozessabbilds befinden. **Reiter:** *"Data"*

Bei parametrierbaren Modulen, z.B. Analogmodulen werden hier die aktuell eingestellten Parameter angezeigt. Diese stammen aus der Hardware-Konfiguration. **Reiter:** *"Parameter"*

#### **4.10.1.2** *WebVisu***-Projekt**

- Mit einem WebVisu-Projekt haben Sie die Möglichkeit eine Web-Visualisierung auf Ihrer CPU zu projektieren.
- Die Projektierung eines WebVisu-Projekts ist ausschließlich mit dem SPEED7 Studio ab V 1.7 möglich.

- Da ein *WebVisu-Projekt* nur von Speicherkarte ablauffähig ist, muss in der CPU eine Speicherkarte von VIPA (VSD, VSC) gesteckt sein. Ä *[Kap. 4.15 "Einsatz Speicher](#page-97-0)[medien - VSD, VSC" Seite 98](#page-97-0)*
- Falls die Speicherkarte kurzzeitig entnommen wird, leuchtet die SF-LED. Hiermit wird angezeigt, dass ein Feature fehlt und die *WebVisu* wird nach 72 Stunden beendet.
- Die WebVisu-Funktionalität ist in der CPU zu aktivieren.  $\&$  [Kap. 9.6.1 "WebVisu-](#page-182-0)*[Funktionalität aktivieren" Seite 183](#page-182-0)*
- Beim Projekttransfer aus dem *SPEED7 Studio* wird das *WebVisu*-Projekt immer automatisch auf die gesteckte Speicherkarte übertragen.
- Der Zugriff erfolgt über die IP-Adresse des Ethernet-PG/OP-Kanals und dem entsprechend projektierten Port oder über die *Geräte-Webseite*
- Mit einem Web-Browser können Sie auf Ihre Web-Visualisierung zugreifen. Web-Browser auf Basis von Windows CE werden aktuell nicht unterstützt.

*Bitte beachten Sie, dass der Einsatz eines WebVisu-Projekts, abhängig vom Umfang des WebVisu-Projekts und des SPS-Projekts, die Performance und somit die Reaktionszeit Ihrer Applikation beeinflussen kann.*

Ä *[Kap. 9.6 "Einsatz Web-Visualisierung" Seite 183](#page-182-0)*

## **4.10.2 Zugriff über Ethernet-CP**

**Übersicht**

- Über den Ethernet-CP haben Sie Zugriff auf:
- n Geräte-Webseite des Ethernet-CP
- n Ethernet-CP *WebVisu*-Projekt
- **4.10.2.1 Geräte-Webseite Ethernet-CP**

#### **Übersicht**

- Dynamisch aufgebaute Webseite, die ausschließlich der Informationsausgabe dient.
- Auf der Geräte-Webseite finden Sie Informationen zu Ihrem Ethernet-CP und Ihrem CP *WebVisu*-Projekt.
- Die angezeigten Werte können nicht geändert werden.
- Der Zugriff erfolgt über die IP-Adresse des Ethernet-CP. Ä *[Kap. 8.3.2 "Inbetriebnahme und Urtaufe" Seite 150](#page-149-0)*
- Die IP-Adresse können Sie mit einem Web-Browser aufrufen.

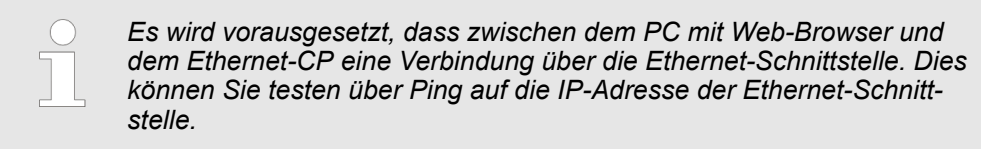

## **4.10.2.1.1 Struktur der Webseite**

# **Reiter: Info**

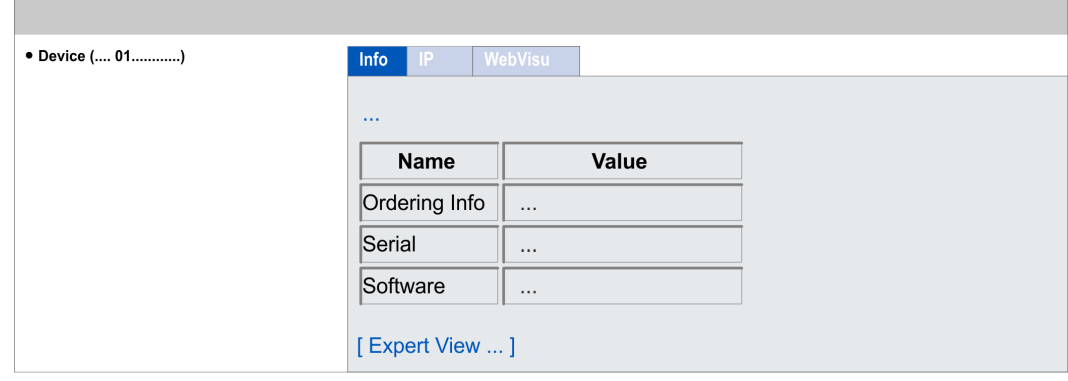

# **VIPA 017-CEFPR00 CP - Information**

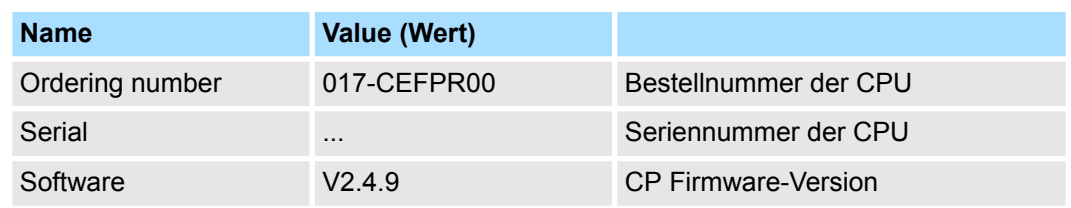

Mit **[Expert View]** gelangen Sie in die erweiterte "Experten"-Übersicht.

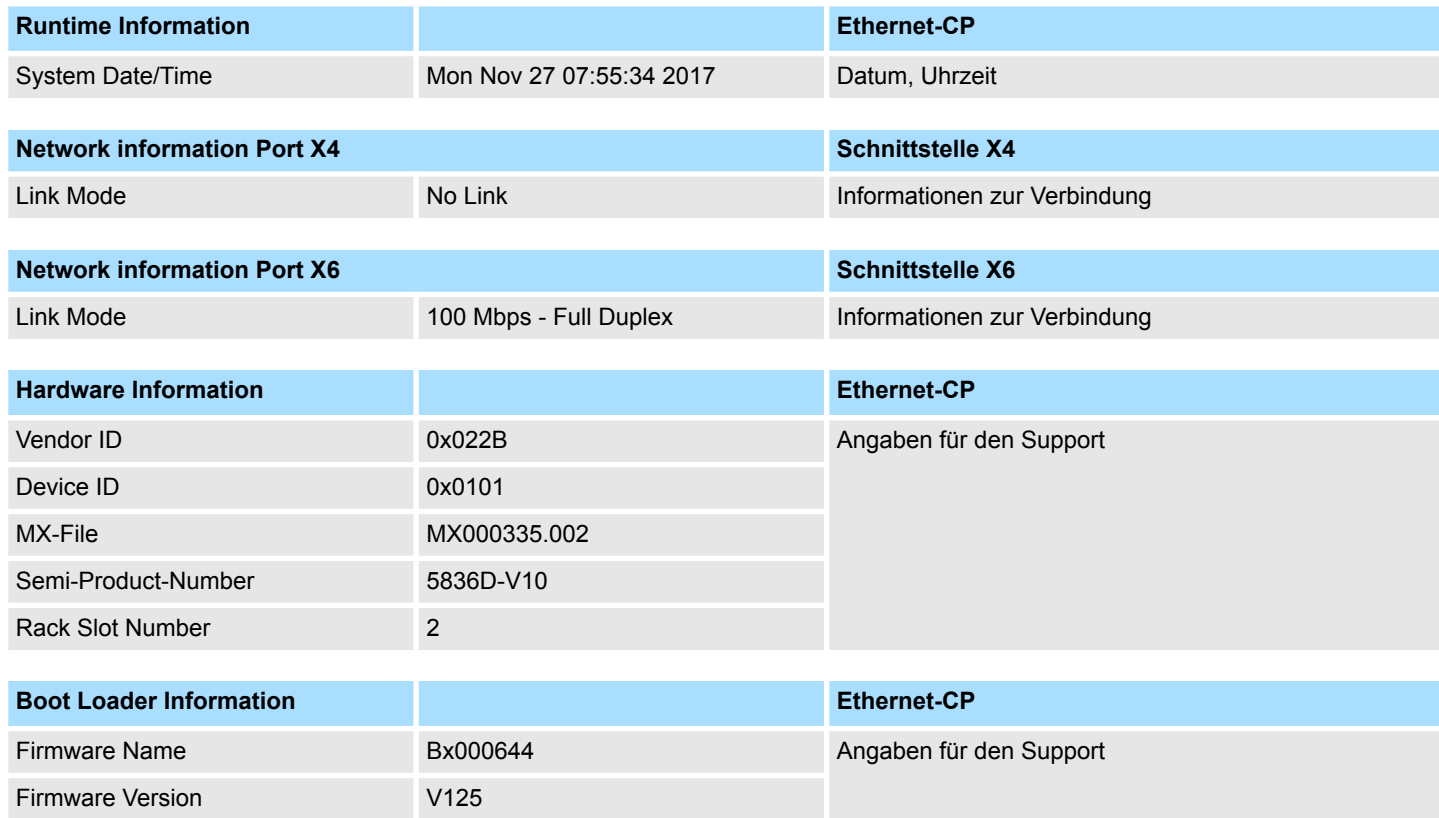

Number Rx overrun errors 0 Number Rx CRC errors 0 Total number of Rx errors **0** 

Number Tx bytes sent 11983 Number Tx frames sent 33 Number Tx underrun errors 0 Number Tx collision errors 0 Total Number of Tx errors 0

Zugriff auf den Webserver > Zugriff über Ethernet-CP

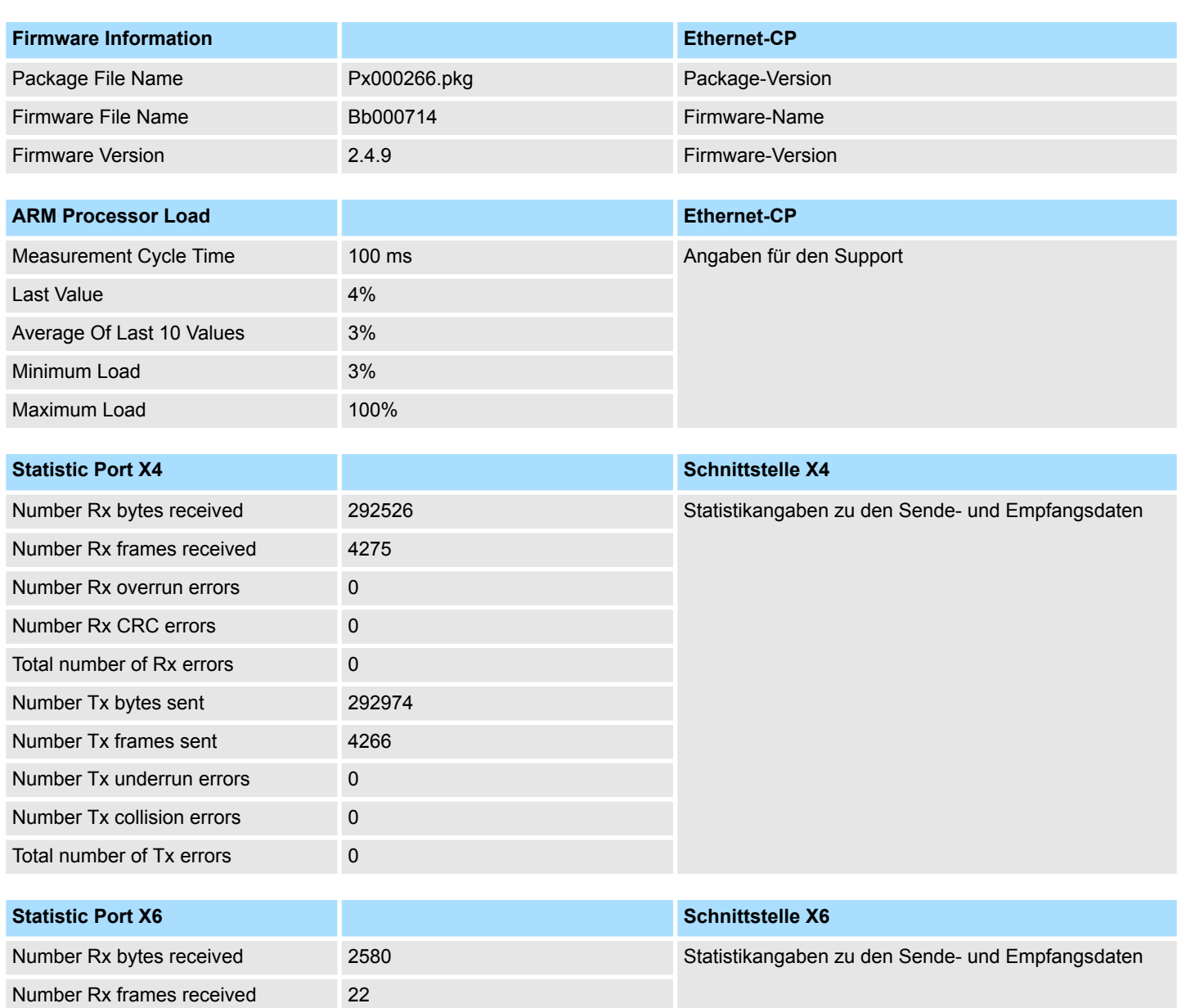

#### **Reiter: IP**

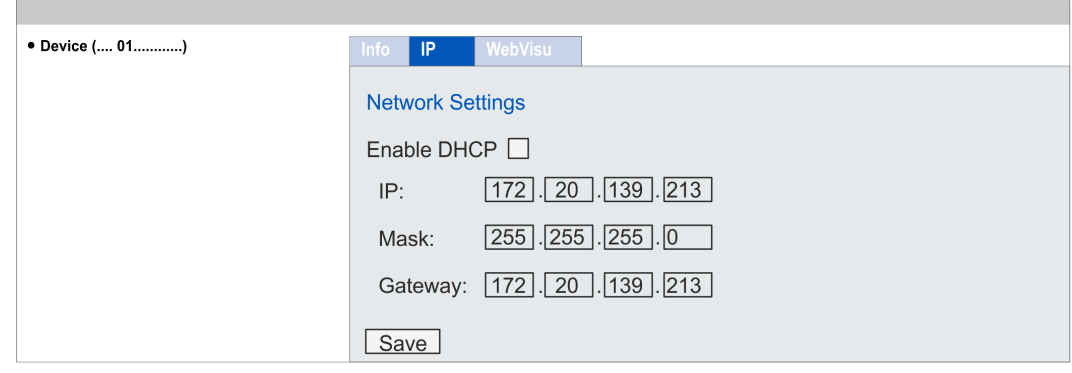

Hier können Sie die IP-Adressdaten Ihres Ethernet-CP abrufen. Diese Seite dient ausschließlich der Informationsausgabe.

#### **Reiter:** *"WebVisu"*

Hier werden Informationen über die Web-Visualisierung (*"WebVisu"*) des Ethernet-CP dargestellt. Die Erstellung eines *"WebVisu"*-Projekts für den CP ist ausschließlich mit dem *SPEED7 Studio* ab V. 1.7.1 möglich.

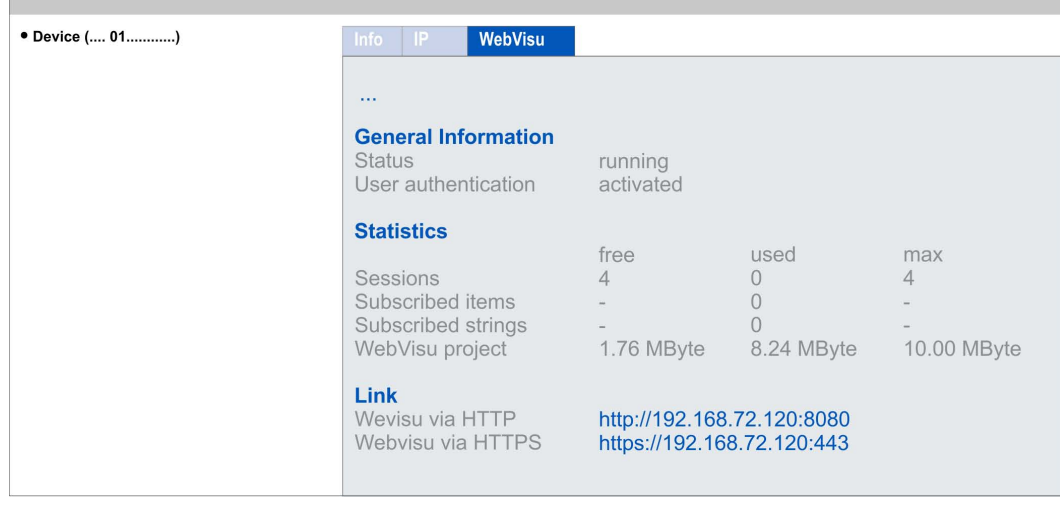

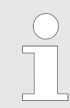

*Damit Ihre CPU ein WebVisu-Projekt verarbeiten kann, müssen Sie die WebVisu-Funktionalität aktivieren.* Ä *[Kap. 9.6.1 "WebVisu-Funktionalität](#page-182-0) [aktivieren" Seite 183](#page-182-0)*

**General Information**

#### ■ Status

- Hier wird der Status Ihres *WebVisu*-Projekts angezeigt. Ä *[Kap. 9.6.5 "Status der](#page-186-0) [WebVisu" Seite 187](#page-186-0)*
- $\blacksquare$  User authentication
	- activated: Benutzer-Authentifizierung ist aktiviert. Der Zugriff auf die *WebVisu* erfolgt über eine Anmeldung mittels Benutzername und Passwort.
	- not activated: Benutzer-Authentifizierung ist deaktiviert. Der Zugriff auf die *Web-Visu* erfolgt ungesichert.

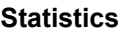

Hier werden statistische Informationen Ihres *WebVisu*-Projekts angezeigt.

- n Sessions: Anzahl an Sitzungen, d.h. Online-Verbindungen zu diesem *WebVisu*-Projekt. Eine Sitzung entspricht einem geöffneten Fenster oder Tab in einem Web-Browser.
	- free: Anzahl der noch möglichen Sitzungen.
	- used: Anzahl der aktuell aktiven Sitzungen. Für die Anzahl der aktiven Sitzungen ist es unerheblich, ob die Sitzungen vom selben oder von unterschiedlichen Benutzern gestartet wurden.
	- max.: Anzahl der maximal möglichen Sitzungen. Die maximale Anzahl der Sitzungen ist gerätespezifisch und in den technischen Daten spezifiziert.

■ Subscribed items: Anzahl der Variablen inklusive Strings.

- free: Hier erfolgt keine Anzeige.
- used: Anzahl der verwendeten Variablen.
- max.: Hier erfolgt keine Anzeige.
- Subscribed strings: Anzahl der Strings bzw. Zeichenketten.
	- free: Hier erfolgt keine Anzeige.
	- used: Anzahl verwendeter Strings.
	- max.: Hier erfolgt keine Anzeige.
- WebVisu Project: Angabe zur Speicherbelegung für das WebVisu-Projekt.
	- free: Noch freier Speicher für das *WebVisu*-Projekt.
	- used: Größe des aktuellen *WebVisu*-Projekts.
	- max.: Maximal verfügbarer Speicherplatz für ein *WebVisu*-Projekt.

Im *Status "running"* werden hier die Links für den Zugriff auf Ihre *WebVisu* aufgelistet. **Link**

#### **4.10.2.2** *WebVisu***-Projekt**

- Mit einem *WebVisu-*Projekt haben Sie die Möglichkeit eine Web-Visualisierung auf Ihrem Ethernet-CP zu projektieren.
- Die Projektierung eines WebVisu-Projekts für den Ethernet-CP ist ausschließlich mit dem *SPEED7 Studio* ab V 1.7.1 möglich.
- Da ein WebVisu-Projekt nur von Speicherkarte ablauffähig ist, muss in der CPU eine Speicherkarte von VIPA (VSD, VSC) gesteckt sein. Ä *[Kap. 4.15 "Einsatz Speicher](#page-97-0)[medien - VSD, VSC" Seite 98](#page-97-0)*
- Falls die Speicherkarte kurzzeitig entnommen wird, leuchtet die SF-LED. Hiermit wird angezeigt, dass ein Feature fehlt und die *WebVisu* wird nach 72 Stunden beendet.
- Die WebVisu-Funktionalität ist in der CPU zu aktivieren.  $\&$  [Kap. 9.6.1 "WebVisu-](#page-182-0)*[Funktionalität aktivieren" Seite 183](#page-182-0)*
- Beim Projekttransfer aus dem *SPEED7 Studio* wird das *WebVisu*-Projekt immer automatisch auf die gesteckte Speicherkarte übertragen.
- Der Zugriff erfolgt über die IP-Adresse des Ethernet-CP und dem entsprechend projektierten Port oder über die *Geräte-Webseite* des Ethernet-CP
- Mit einem Web-Browser können Sie auf Ihre Web-Visualisierung zugreifen. Web-Browser auf Basis von Windows CE werden aktuell nicht unterstützt.

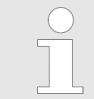

*Bitte beachten Sie, dass der Einsatz eines WebVisu-Projekts, abhängig vom Umfang des WebVisu-Projekts und des SPS-Projekts, die Performance und somit die Reaktionszeit Ihrer Applikation beeinflussen kann.*

# **4.11 Betriebszustände**

## **4.11.1 Übersicht**

Die CPU kennt 4 Betriebszustände:

- Betriebszustand STOP
- Betriebszustand ANLAUF
	- (OB 100 Neustart / OB 102 Kaltstart \*)
- $\blacksquare$  Betriebszustand RUN
- Betriebszustand HALT

In den Betriebszuständen ANLAUF und RUN können bestimmte Ereignisse auftreten, auf die das Systemprogramm reagieren muss. In vielen Fällen wird dabei ein für das Ereignis vorgesehener Organisationsbaustein als Anwenderschnittstelle aufgerufen.

■ Das Anwenderprogramm wird nicht bearbeitet. **Betriebszustand STOP**

- Hat zuvor eine Programmbearbeitung stattgefunden, bleiben die Werte von Zählern, Zeiten, Merkern und des Prozessabbilds beim Übergang in den STOP-Zustand erhalten.
- Die Befehlsausgabesperre (BASP) ist aktiv, d.h. alle digitalen Ausgaben sind gesperrt.
- RUN-LED aus
- STOP-LED an

**Betriebszustand ANLAUF**

- Während des Übergangs von STOP nach RUN erfolgt ein Sprung in den Anlauf-Organisationsbaustein OB 100.
	- Der Ablauf des OBs wird zeitlich nicht überwacht.
	- Im Anlauf-OB können weitere Bausteine aufgerufen werden.
	- Beim Anlauf sind alle digitalen Ausgaben gesperrt, d.h. BASP ist aktiv.
	- **N** RUN-LED
		- Die RUN-LED blinkt, solange der OB 100 bearbeitet wird und für mindestens 3s, auch wenn der Anlauf kürzer ist oder die CPU aufgrund eines Fehler in STOP geht.
		- Dies zeigt den Anlauf an.
	- n STOP-LED
		- Während der Bearbeitung des OB 100 leuchtet die STOP-LED und geht dann aus.
	- Wenn die CPU einen Anlauf fertig bearbeitet hat, geht Sie in den Betriebszustand RUN über.

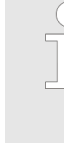

#### *\* OB 102 (Kaltstart)*

*Sollte es zu einem "Watchdog"-Fehler kommen, so bleibt die CPU im STOP-Zustand. Sie müssen die CPU nach solch einem Fehler manuell wieder starten. Hierzu ist zwingend ein OB 102 (Kaltstart) erforderlich. Ohne diesen OB 102 wird die CPU nicht nach RUN gehen. Alternativ können Sie die CPU nur durch Urlöschen bzw. Neu Laden Ihres Projekts wieder nach RUN bringen.*

*Bitte beachten sie, dass der OB 102 (Kaltstart) ausschließlich für die Behandlung eines Watchdog-Fehlers verwendet werden kann.*

#### **Betriebszustand RUN**

- n Das Anwenderprogramm im OB 1 wird zyklisch bearbeitet, wobei zusätzlich alarmgesteuert weitere Programmteile eingeschachtelt werden können.
- Alle im Programm gestarteten Zeiten und Zähler laufen und das Prozessabbild wird zyklisch aktualisiert.
- Das BASP wird deaktiviert, d.h. alle Ausgänge sind freigegeben.

Betriebszustände > Übersicht

- RUN-LED an
- STOP-LED aus

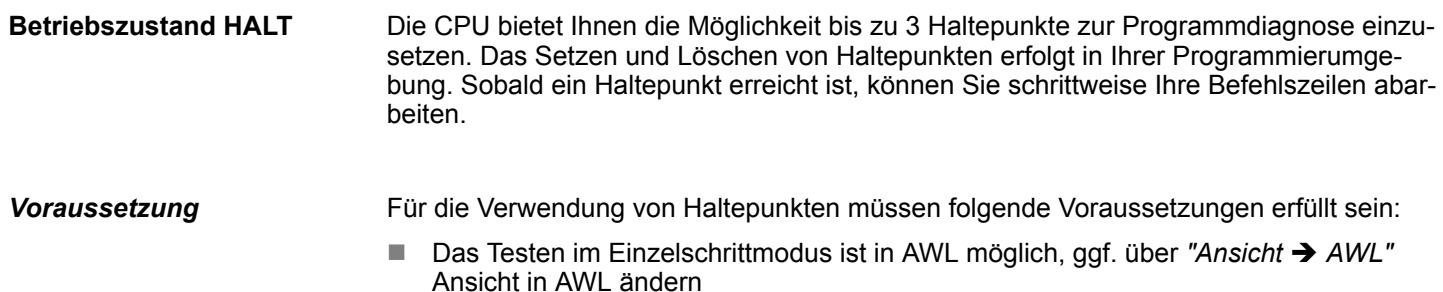

■ Der Baustein muss online geöffnet und darf nicht geschützt sein.

*Vorgehensweise zur*

*Arbeit mit Haltepunkten*

- **1.** Blenden Sie über "Ansicht → Haltepunktleiste" diese ein.
- **2.** Setzen Sie Ihren Cursor auf die Anweisungszeile, in der ein Haltepunkt gesetzt werden soll.
- **3.** Setzen Sie den Haltepunkt mit *"Test* è *Haltepunkt setzen"*.
	- $\Rightarrow$  Die Anweisungszeile wird mit einem Kreisring markiert.
- **4. ≥** Zur Aktivierung des Haltepunkts gehen Sie auf "Test → Haltepunkt" aktiv.
	- ð Der Kreisring wird zu einer Kreisfläche.
- **5.** Bringen Sie Ihre CPU in RUN.
	- $\Rightarrow$  Wenn Ihr Programm auf den Haltepunkt trifft, geht Ihre CPU in den Zustand HALT über, der Haltepunkt wird mit einem Pfeil markiert und die Registerinhalte werden eingeblendet.
- **6.** Nun können Sie mit *"Test* è *Nächste Anweisung ausführen"* schrittweise Ihren Programmcode durchfahren oder über "Test  $\rightarrow$  Fortsetzen" Ihre Programmausführung bis zum nächsten Haltepunkt fortsetzen.
- **7.** Mit *"Test* è *(Alle) Haltepunkte löschen"* können Sie (alle) Haltepunkte wieder löschen.

*Verhalten im Betriebszustand HALT*

- RUN-LED blinkt und die STOP-LED leuchtet.
- Die Bearbeitung des Codes ist angehalten. Alle Ablaufebenen werden nicht weiterbearbeitet.
- Alle Zeiten werden eingefroren.
- Echtzeituhr läuft weiter.
- Ausgänge werden abgeschaltet (BASP ist aktiv).
- Projektierte CP-Verbindungen bleiben bestehen.

*Der Einsatz von Haltepunkten ist immer möglich. Eine Umschaltung in die Betriebsart Testbetrieb ist nicht erforderlich.*

*Sobald Sie mehr als 2 Haltepunkte gesetzt haben, ist eine Einzelschrittbearbeitung nicht mehr möglich.*

## **4.11.2 Funktionssicherheit**

Die CPUs besitzen Sicherheitsmechanismen, wie einen Watchdog (100ms) und eine parametrierbare Zykluszeitüberwachung (parametrierbar min. 1ms), die im Fehlerfall die CPU stoppen bzw. einen RESET auf der CPU durchführen und diese in einen definierten STOP-Zustand versetzen. Die CPUs von VIPA sind funktionssicher ausgelegt und besitzen folgende Systemeigenschaften:

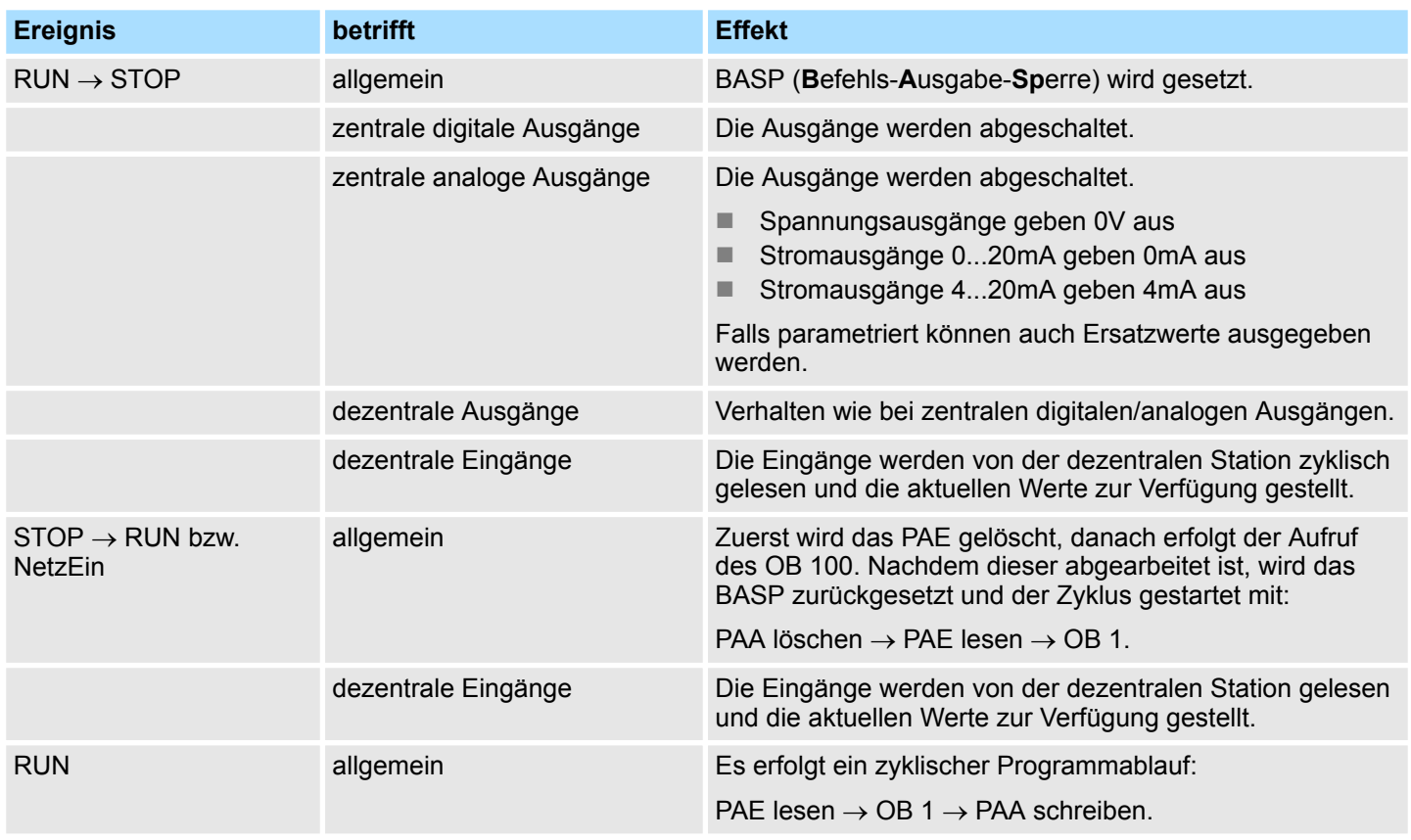

PAE = Prozessabbild der Eingänge

PAA = Prozessabbild der Ausgänge

<span id="page-93-0"></span>Urlöschen

# **4.12 Urlöschen**

**Übersicht**

Beim Urlöschen wird der komplette Anwenderspeicher gelöscht. Ihre Daten auf der Speicherkarte bleiben erhalten. Sie haben 2 Möglichkeiten zum Urlöschen:

- Urlöschen über Betriebsartenschalter
- Urlöschen über Konfigurations-Software wie z.B. Siemens SIMATIC Manager

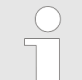

Vorgehensweise

*Vor dem Laden Ihres Anwenderprogramms in Ihre CPU sollten Sie die CPU immer urlöschen, um sicherzustellen, dass sich kein alter Baustein mehr in Ihrer CPU befindet.*

#### **Urlöschen über Betriebsartenschalter**

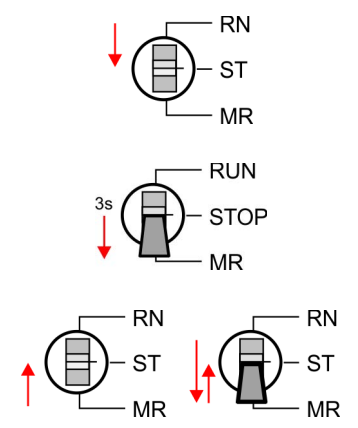

**Urlöschen über Siemens SIMATIC Manager**

- 
- **1.** Ihre CPU muss sich im STOP-Zustand befinden. Stellen Sie hierzu den CPU-Betriebsartenschalter auf STOP.
	- $\Rightarrow$  Die ST-LED leuchtet.
- **2.** Bringen Sie den Betriebsartenschalter in Stellung MR und halten Sie ihn ca. 3 Sekunden.
	- $\Rightarrow$  Die ST-LED geht von Blinken über in Dauerlicht.
- **3.** Bringen Sie den Betriebsartenschalter in Stellung STOP und innerhalb von 3 Sekunden kurz in MR dann wieder in STOP.
	- $\Rightarrow$  Der Urlöschvorgang wird durchgeführt. Hierbei blinkt die ST-LED.
- **4.** Das Urlöschen ist abgeschlossen, wenn die ST-LED in Dauerlicht übergeht.

Für die nachfolgend beschriebene Vorgehensweise müssen Sie mit Ihrer CPU online verbunden sein.

- **1.** Zum Urlösche der CPU muss sich diese in STOP befinden. Mit *"Zielsystem*  $→$  **Betriebszustand" bringen Sie Ihre CPU in STOP.**
- **2.** Fordern Sie mit "Zielsystem → Urlöschen" das Urlöschen an.
	- $\Rightarrow$  Es öffnet sich ein Dialogfenster. Hier können Sie, wenn noch nicht geschehen, Ihre CPU in STOP bringen und das Urlöschen starten. Während des Urlöschvorgangs blinkt die ST-LED. Geht die ST-LED in Dauerlicht über, ist der Urlöschvorgang abgeschlossen.

Sollte eine VSC Speicherkarte von VIPA gesteckt sein, so werden nach Urlöschen die entsprechenden Funktionalitäten automatisch aktiviert. Ä *["VSD" Seite 98](#page-97-0)* **Funktionalitäten mittels VSC aktivieren**

#### **Automatisch nachladen**

Falls auf der Speicherkarte ein Projekt S7PROG.WLD vorhanden ist, versucht die CPU nach Urlöschen dieses von der Speicherkarte neu zu laden.  $\rightarrow$  Die SD-LED leuchtet. Nach dem Nachladen erlischt die LED. Abhängig von der Einstellung des Betriebsartenschalters bleibt die CPU in STOP bzw. geht in RUN.

- 
- 

#### <span id="page-94-0"></span>**Rücksetzen auf Werkseinstellung**

Das *Rücksetzen auf Werkseinstellung* löscht das interne RAM der CPU vollständig und bringt diese zurück in den Auslieferungszustand. Bitte beachten Sie, dass hierbei auch die MPI-Adresse defaultmäßig auf 2 zurückgestellt wird! Ä *[Kap. 4.14 "Rücksetzen auf](#page-96-0) [Werkseinstellung" Seite 97](#page-96-0)*

# **4.13 Firmwareupdate**

#### **Übersicht**

Sie haben die Möglichkeit unter Einsatz einer Speicherkarte für die CPU und ihre Komponenten ein Firmwareupdate durchzuführen. Hierzu muss sich in der CPU beim Hochlauf eine entsprechend vorbereitete Speicherkarte befinden. Damit eine Firmwaredatei beim Hochlauf erkannt und zugeordnet werden kann, ist für jeden Hardware-Ausgabestand ein pkb-Dateiname reserviert, der mit "pb" beginnt und sich in einer 6-stelligen Ziffer unterscheidet. Bei der VIPA System SLIO CPU können Sie den pkb-Dateinamen über die Webseite abrufen. Nach NetzEIN und Betriebsartenschalter in Stellung STOP prüft die CPU, ob eine \*.pkb-Datei auf der Speicherkarte vorhanden ist. Wenn sich diese Firmware-Version von der zu überschreibenden Firmware-Version unterscheidet, zeigt die CPU dies über LED-Blinken an und sie können die Firmware über eine Updateanforderung installieren.

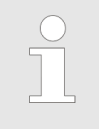

*Die Vorgehensweise hier beschreibt das Update ab der CPU-Firmware V. 2.4.0. Das Update eines älteren Standes auf die Firmware V. 2.4.0 hat über pkg-Dateien zu erfolgen. Näheres hierzu finden Sie im entsprechenden Handbuch zu Ihrer CPU-Version.*

#### **Aktuelle Firmware auf www.vipa.com**

Die aktuellsten Firmwarestände finden Sie auf www.vipa.com im Service-Bereich. Beispielsweise ist für den Firmwareupdate der CPU 017-CEFPR00 und ihrer Komponenten für den Ausgabestand 1 folgende Datei erforderlich:

■ CPU 017PN, Ausgabestand 1: Pb000273.pkb

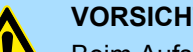

#### **VORSICHT!**

Beim Aufspielen einer neuen Firmware ist äußerste Vorsicht geboten. Unter Umständen kann Ihre CPU unbrauchbar werden, wenn beispielsweise während der Übertragung die Spannungsversorgung unterbrochen wird oder die Firmware-Datei fehlerhaft ist. Setzen Sie sich in diesem Fall mit unserer Hotline in Verbindung!

Bitte beachten Sie auch, dass sich die zu überschreibende Firmware-Version von der Update-Version unterscheidet, ansonsten erfolgt kein Update.

**Firmwarestand des Systems über Web-Seite ausgeben**

Die CPU hat eine *Geräte-Webseite* integriert, die über *"Expert View"* unter anderem auch Informationen zum Firmwarestand bereitstellt. Ä *[Kap. 4.10.1.1 "Geräte-Webseite](#page-79-0) [CPU" Seite 80](#page-79-0)*

**Firmware laden und auf Speicherkarte übertragen**

- **1.** Gehen Sie auf www.vipa.com
- **2.** Klicken Sie auf "Service → Download → Firmware".
- **3.** Navigieren Sie über "System SLIO → CPU" zu Ihrer CPU und laden Sie die zip-Datei auf Ihren PC.
- **4.** Entpacken Sie die zip-Datei und kopieren Sie die extrahierte pkb-Datei auf Ihre Speicherkarte.

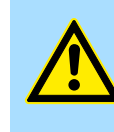

#### **VORSICHT!**

Beim Firmwareupdate wird automatisch ein Urlöschen durchgeführt. Sollte sich Ihr Programm nur im Ladespeicher der CPU befinden, so wird es hierbei gelöscht! Sichern Sie Ihr Programm, bevor Sie ein Firmwareupdate durchführen! Auch sollten Sie nach dem Firmwareupdate ein "Rücksetzen auf Werkseinstellung" durchführen.  $\frac{K}{V}$  [Kap. 4.14 "Rück](#page-96-0)*[setzen auf Werkseinstellung" Seite 97](#page-96-0)*

#### **Firmware von Speicherkarte in CPU übertragen**

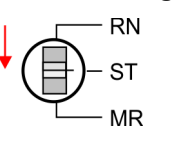

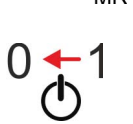

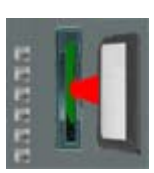

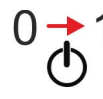

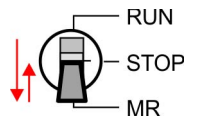

- 1. Bringen Sie den Betriebsartenschalter Ihrer CPU in Stellung STOP.
- **2.** Schalten Sie die Spannungsversorgung aus.
- **3.** Stecken Sie die Speicherkarte mit der Firmware-Datei in die CPU. Achten Sie hierbei auf die Steckrichtung der Speicherkarte.
- **4.** Schalten Sie die Spannungsversorgung ein.
	- $\Rightarrow$  Nach einer kurzen Hochlaufzeit zeigt das abwechselnde Blinken der LEDs SF und FC an, dass auf der Speicherkarte eine aktuellere Firmware-Datei gefunden wurde.
- **5.** Sie starten die Übertragung der Firmware, sobald Sie innerhalb von 10s den Betriebsartenschalter kurz nach MR tippen und dann den Schalter in der STOP-Position belassen.
	- ð Während des Update-Vorgangs blinken die LEDs SF und FC abwechselnd und die SD-LED leuchtet. Dieser Vorgang kann mehrere Minuten dauern.
- **6.** Das Update ist fehlerfrei beendet, wenn die LEDs PW, ST, SF, FC und SD leuchten. Blinken diese schnell, ist ein Fehler aufgetreten.
- **7.** Schalten Sie die Spannungsversorgung aus und wieder ein.
- **8.** Führen Sie jetzt ein *Rücksetzen auf Werkseinstellungen* durch. Danach ist die CPU wieder einsatzbereit.  $\frac{K}{2}$  [Kap. 4.14 "Rücksetzen auf Werkseinstellung" Seite 97](#page-96-0)

# <span id="page-96-0"></span>**4.14 Rücksetzen auf Werkseinstellung**

#### **Vorgehensweise**

- Die folgende Vorgehensweise löscht das interne RAM der CPU vollständig und bringt diese zurück in den Auslieferungszustand.
- Bitte beachten Sie, dass hierbei auch die MPI-Adresse auf 2 und die IP-Adresse des Ethernet-PG/OP-Kanals auf 0.0.0.0 zurückgestellt wird!
- Sie können auch das Rücksetzen auf Werkseinstellung mit dem Kommando *FAC-TORY\_RESET* ausführen. Ä *[Kap. 4.17 "CMD - Autobefehle" Seite 101](#page-100-0)*
- **1.** Bringen Sie die CPU in STOP.
- **2.** Drücken Sie den Betriebsartenschalter für ca. 30 Sekunden nach unten in Stellung MR. Hierbei blinkt die ST-LED. Nach ein paar Sekunden leuchtet die ST-LED. Die ST-LED wechselt jetzt von Leuchten in Blinken. Zählen Sie, wie oft die ST-LED leuchtet.
- **3.** Nach dem 6. Mal Leuchten der ST-LED lassen Sie den Reset-Schalter wieder los, um ihn nochmals kurzzeitig nach unten auf MR zu drücken.
	- $\Rightarrow$  Zur Bestätigung des Rücksetzvorgangs leuchtet die grüne RN-LED einmal auf. Das bedeutet, dass das RAM vollständig gelöscht ist.

*Leuchtet die ST-LED, wurde nur Urlöschen ausgeführt und das Rücksetzen auf Werkseinstellung ist fehlgeschlagen. In diesem Fall können Sie den Vorgang wiederholen. Das Rücksetzen auf Werkseinstellung wird nur dann ausgeführt, wenn die ST-LED genau 6 Mal geleuchtet hat.*

- **4.** Der Rücksetzvorgang ist beendet, wenn die LEDs PW, ST, SF, FC und MC leuchten.
- **5.** Schalten Sie die Spannungsversorgung aus und wieder ein.

*Bitte führen Sie nach einem Firmwareupdate der CPU immer ein Rücksetzen auf Werkseinstellung durch.*

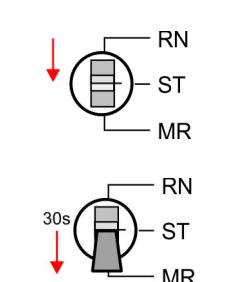

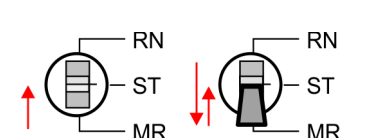

<span id="page-97-0"></span>Einsatz Speichermedien - VSD, VSC

# **4.15 Einsatz Speichermedien - VSD, VSC**

**Übersicht**

**VSD**

Auf der Frontseite der CPU befindet sich ein Steckplatz für Speichermedien. Hier können sie folgende Speichermedien stecken:

- VSD **VIPA SD**-Card
	- Externe Speicherkarte für Programme und Firmware.
- n VSC **V**IPA**S**et**C**ard
	- Externe Speicherkarte (VSD) für Programme und Firmware mit der Möglichkeit zur Freischaltung optionaler Funktionen wie Arbeitsspeicher und Feldbusanschaltungen.
	- Diese Funktionen können gesondert hinzugekauft werden.
	- Zur Aktivierung ist die entsprechende Karte zu stecken und ein *Urlöschen* durchzuführen. Ä *[Kap. 4.12 "Urlöschen" Seite 94](#page-93-0)*

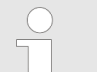

*Zur Vermeidung von Fehlfunktionen sollten Sie Speicherkarten von VIPA einsetzen. Diese entsprechen dem Industriestandard. Ein Übersicht der aktuell verfügbaren VSD bzw. VSC finden Sie unter www.vipa.com*

Mittels vorgegebener Dateinamen können Sie die CPU veranlassen, automatisch ein Projekt zu laden bzw. eine Kommandodatei auszuführen.

VSDs sind externe Speichermedien basierend auf SD-Speicherkarten. VSDs sind mit dem PC-Format FAT 16 (max. 2GB) vorformatiert und können mit einem Kartenlesegerät beschrieben werden. Nach PowerON bzw. nach Urlöschen überprüft die CPU, ob eine VSD gesteckt ist und sich hier für die CPU gültige Daten befinden.

Schieben Sie ihr VSD in den Steckplatz, bis diese, geführt durch eine Federmechanik, einrastet. Dies gewährleistet eine sichere Kontaktierung. Mit der Schiebemechanik können Sie durch Schieben nach unten eine gesteckte VSD gegen Herausfallen sichern.

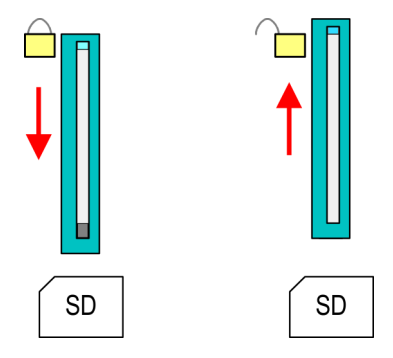

Zum Entnehmen schieben Sie die Schiebemechanik wieder nach oben und drücken Sie die VSD gegen den Federdruck nach innen, bis diese mit einem Klick entriegelt wird.

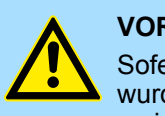

#### **VORSICHT!**

Sofern das Speichermedium schon durch die Federmechanik entriegelt wurde, kann dieses bei Betätigung der Schiebemechanik herausspringen!

**VSC**

Die VSC ist eine VSD mit der Möglichkeit zur Freischaltung optionaler Funktionen. Hier haben Sie die Möglichkeit Ihren Arbeitsspeicher entsprechend zu erweitern bzw. Feldbusanschaltungen zu aktivieren. Die aktuell aktivierten Funktionalitäten können Sie sich über die Webseite anzeigen lassen.  $\frac{K}{2}$  [Kap. 4.10 "Zugriff auf den Webserver" Seite 80](#page-79-0)

Einsatz Speichermedien - VSD, VSC

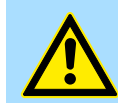

#### **VORSICHT!**

Bitte beachten Sie, dass sobald Sie eine Freischaltung optionaler Funktionen auf Ihrer CPU durchgeführt haben, die VSC gesteckt bleiben muss. Ansonsten leuchtet die SF-LED und die CPU geht nach 72 Stunden in STOP. Solange eine aktivierte VSC nicht gesteckt ist, leuchtet die SF-LED und der "TrialTime"-Timer zählt von 72 Stunden herab auf 0. Danach geht die CPU in STOP. Durch Stecken der VSC erlischt die SF-LED und die CPU läuft wieder ohne Einschränkungen.

Auch kann die VSC nicht gegen eine VSC mit gleichen optionalen Funktionen getauscht werden. Mittels eindeutiger Seriennummer ist der Freischaltcode an die VSD gebunden. Die Funktionalität als externe Speicherkarte wird hierdurch nicht beeinträchtigt.

**Zugriff auf das Speichermedium**

Zu folgenden Zeitpunkten erfolgt ein Zugriff auf ein Speichermedium:

Nach Urlöschen

- Die CPU prüft, ob eine VSC gesteckt ist. Wenn ja, werden die entsprechenden Zusatzfunktionen freigeschaltet.
- Die CPU prüft, ob ein Projekt mit dem Namen S7PROG.WLD vorhanden ist. Wenn ja, wird dieses automatisch geladen.

#### Nach NetzEIN

- Die CPU prüft, ob ein Projekt mit dem Namen AUTOLOAD.WLD vorhanden ist. Wenn ja, wird Urlöschen durchgeführt und das Projekt automatisch geladen.
- Die CPU prüft, ob eine Kommandodatei mit dem Namen VIPA, CMD.MMC vorhanden ist. Wenn ja, wird die Kommandodatei geladen und die enthaltenen Befehle werden ausgeführt.
- Nach NetzEIN und CPU-STOP prüft die CPU, ob eine \*.pkb-Datei (Firmware-Datei) vorhanden ist. Wenn ja, zeigt die CPU dies über LED-Blinken an und sie können die Firmware über eine Updateanforderung installieren. Ä *[Kap. 4.13 "Firmwareupdate"](#page-94-0) [Seite 95](#page-94-0)*

Im Zustand STOP beim Stecken einer Speicherkarte

n Wird eine Speicherkarte mit einer Kommandodatei mit dem Namen VIPA\_CMD.MMC im Zustand STOP gesteckt, so wird die Kommandodatei geladen und die enthaltenen Befehle werden ausgeführt.

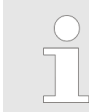

*Mit den Bausteinen FC/SFC 208 ... FC/SFC 215 und FC/SFC 195 haben Sie die Möglichkeit den Speicherkarten-Zugriff in Ihr Anwenderprogramm einzubinden. Näheres hierzu finden Sie im Handbuch "Operationsliste".*

# **4.16 Erweiterter Know-how-Schutz**

#### **Übersicht**

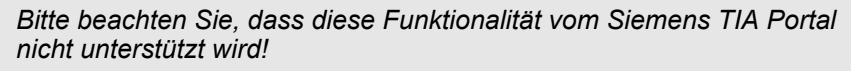

Neben dem "Standard" Know-how-Schutz besitzen die CPUs von VIPA einen "erweiterten" Know-how-Schutz, der einen sicheren Baustein-Schutz vor Zugriff Dritter bietet.

- Standard-Schutz
	- Beim Standard-Schutz von Siemens werden auch geschützte Bausteine in das PG übertragen, aber deren Inhalt nicht dargestellt.
	- Durch entsprechende Manipulation ist der Know-how-Schutz aber nicht sichergestellt.
- **Erweiterter Schutz** 
	- Mit dem von VIPA entwickelten "erweiterten" Know-how-Schutz besteht die Möglichkeit Bausteine permanent in der CPU zu speichern.
	- Beim "erweiterten" Schutz übertragen Sie die zu schützenden Bausteine in eine WLD-Datei mit Namen protect.wld auf eine Speicherkarte.
	- Durch Stecken der Speicherkarte und anschließendem Urlöschen werden die in protect.wld gespeicherten Bausteine permanent in der CPU abgelegt.
	- Geschützt werden können OBs, FBs und FCs.
	- Beim Zurücklesen von geschützten Bausteinen in Ihr PG werden ausschließlich die Baustein-Header geladen. Der schützenswerte Baustein-Code bleibt in der CPU und kann nicht ausgelesen werden.

**1.** Erzeugen Sie in Ihrem Projektiertool mit *"Datei* è *Memory Card Datei* è *Neu"* eine WLD-Datei. **Bausteine mit protect.wld schützen**

- **2.** Benennen Sie die wld-Datei um in "protect.wld".
- **3.** Übertragen Sie die zu schützenden Bausteine in die Datei, indem Sie diese mit der Maus aus Ihrem Projekt in das Dateifenster von protect.wld ziehen.
- **4.** Übertragen Sie die Datei protect.wld auf eine Speicherkarte.
- **5.** Stecken Sie die Speicherkarte in Ihre CPU und führen Sie *Urlöschen* durch. Ä *[Kap.](#page-93-0) [4.12 "Urlöschen" Seite 94](#page-93-0)*
	- $\Rightarrow$  Mit Urlöschen werden die in protect.wid enthaltenen Bausteine, permanent vor Zugriffen Dritter geschützt, in der CPU abgelegt.

Geschützte Bausteine werden durch eine neue protect.wld überschrieben. Mit einem PG können Dritte auf geschützte Bausteine zugreifen, hierbei wird aber ausschließlich der Baustein-Header in das PG übertragen. Der schützenswerte Baustein-Code bleibt in der CPU und kann nicht ausgelesen werden. **Schutzverhalten**

Sie haben jederzeit die Möglichkeit geschützte Bausteine durch gleichnamige Bausteine im RAM der CPU zu überschreiben. Diese Änderung bleibt bis zum nächsten Urlöschen erhalten. Geschützte Bausteine können nur dann vom PG dauerhaft überschrieben werden, wenn diese zuvor aus der protect.wld gelöscht wurden. Durch Übertragen einer leeren protect.wld von der Speicherkarte können Sie in der CPU alle geschützten Bausteine löschen. **Geschützte Bausteine überschreiben bzw. löschen**

<span id="page-100-0"></span>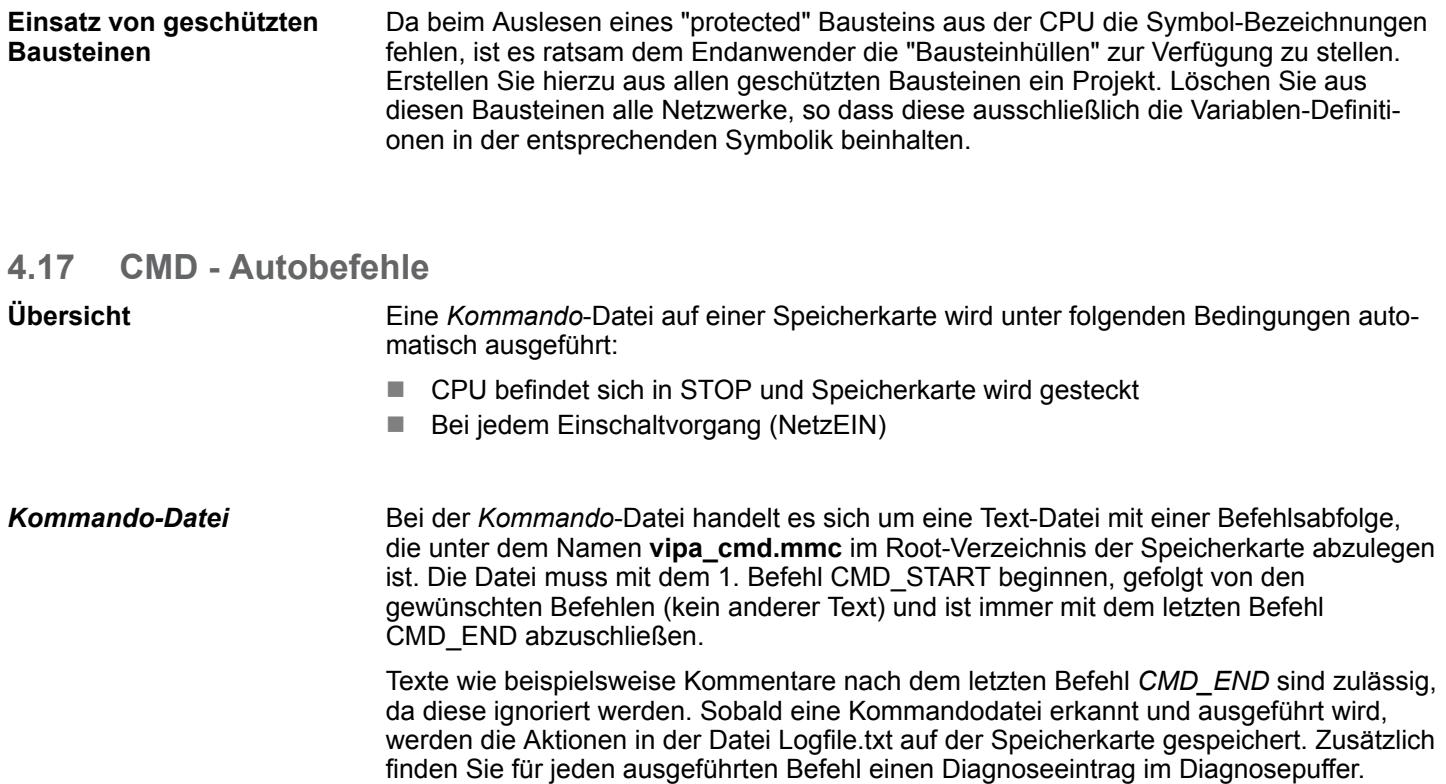

Bitte beachten Sie, dass Sie immer Ihre Befehlsabfolge mit *CMD\_START* beginnen und mit *CMD\_END* beenden. **Befehle**

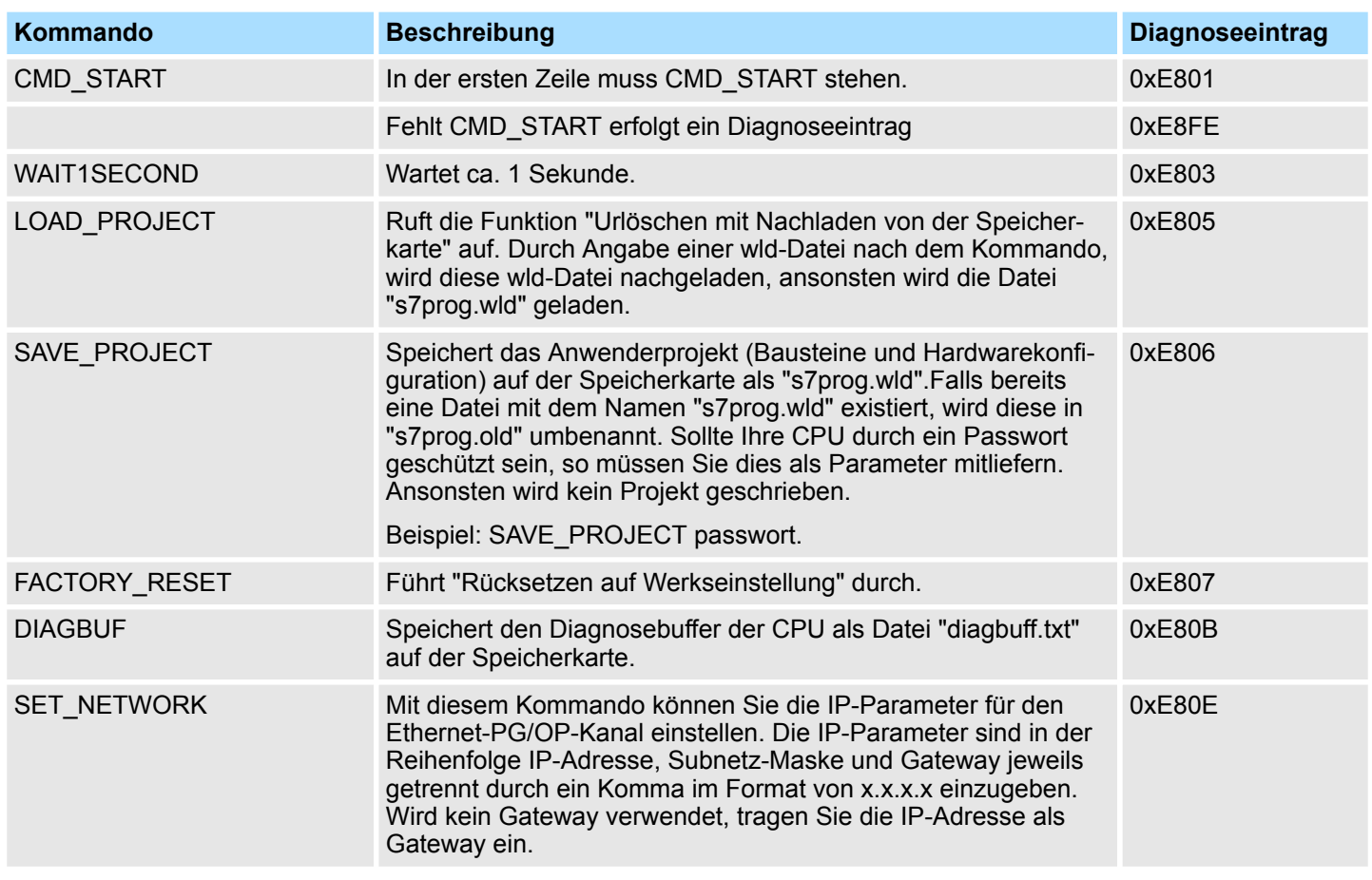

#### CMD - Autobefehle

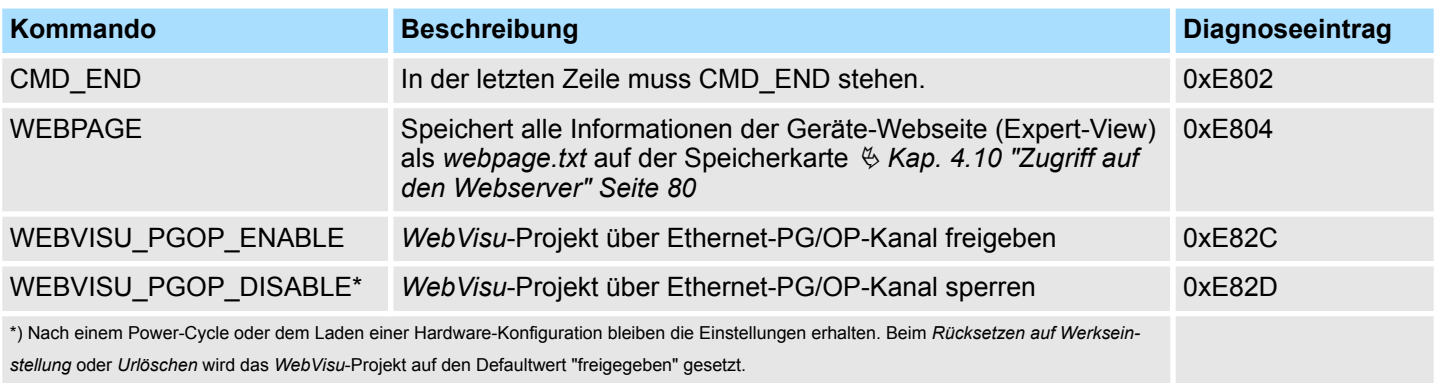

## **Beispiele**

Nachfolgend ist der Aufbau einer Kommando-Datei an Beispielen gezeigt. Den jeweiligen Diagnoseeintrag finden Sie in Klammern gesetzt.

## *Beispiel 1*

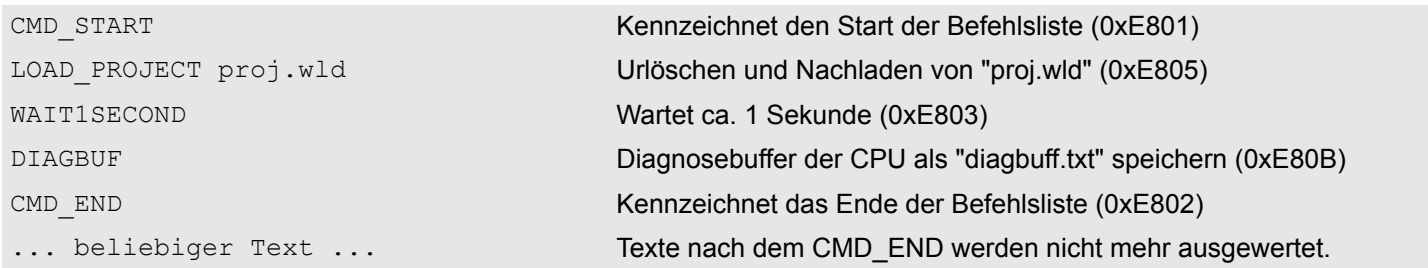

#### *Beispiel 2*

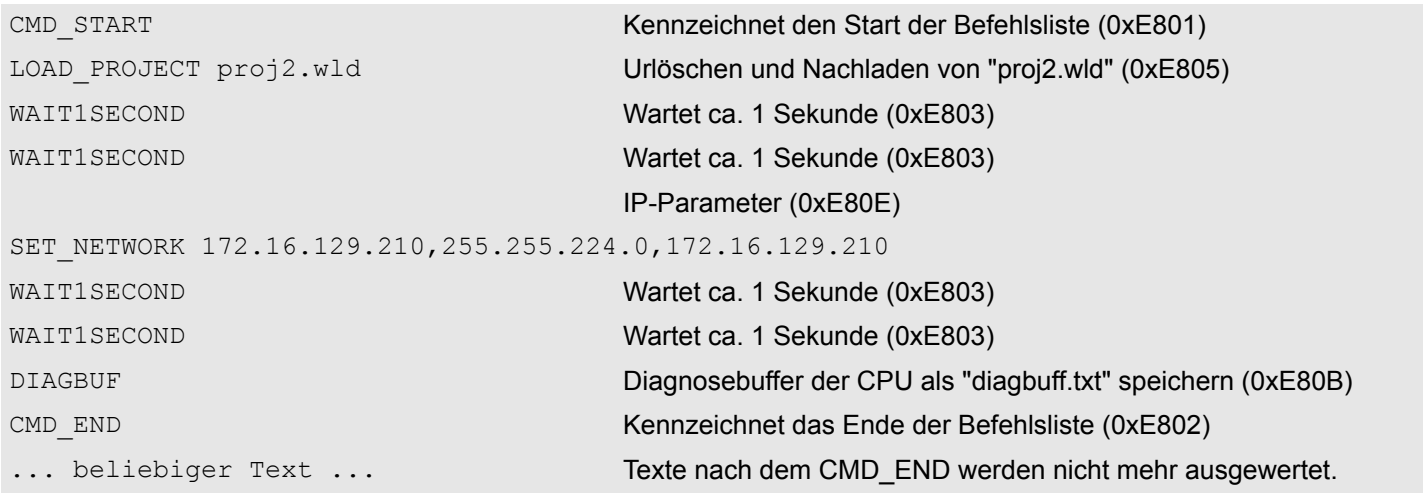

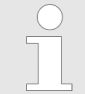

*Die Parameter IP-Adresse, Subnetz-Maske und Gateway erhalten Sie von Ihrem Systemadministrator. Wird kein Gateway verwendet, tragen Sie die IP-Adresse als Gateway ein.*

# **4.18 Mit Testfunktionen Variablen steuern und beobachten**

**Übersicht**

- Zur Fehlersuche und zur Ausgabe von Variablenzuständen können Sie in Ihrem Siemens SIMATIC Manager unter dem Menüpunkt **Test** verschiedene Testfunktionen aufrufen.
	- Mit der Testfunktion "Test → Beobachten" können die Signalzustände von Operanden und das VKE angezeigt werden.
	- Mit der Testfunktion "Zielsystem → Variablen beobachten/steuern" können die Signalzustände von Variablen geändert und angezeigt werden.
- Diese Testfunktion zeigt die aktuellen Signalzustände und das VKE der einzelnen Operanden während der Programmbearbeitung an. *"Test* è *Beobachten"*
	- Es können außerdem Korrekturen am Programm durchgeführt werden.
	- Die Statusbearbeitung kann durch Sprungbefehle oder Zeit- und Prozessalarme unterbrochen werden.
	- Die CPU hört an der Unterbrechungsstelle auf. Daten für die Statusanzeige zu sammeln und übergibt dem PG anstelle der noch benötigten Daten nur Daten mit dem Wert 0.
	- Die Unterbrechung der Statusbearbeitung hat keinen Einfluss auf die Programmbearbeitung, sondern macht nur deutlich, dass die angezeigten Daten ab der Unterbrechungsstelle nicht mehr gültig sind.

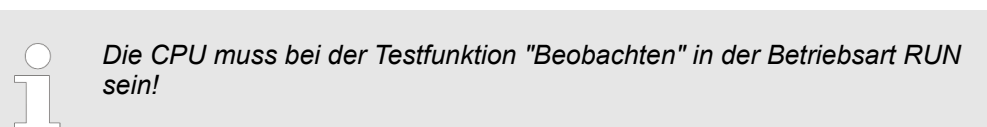

Deshalb kann es bei Verwendung von Sprungbefehlen oder von Zeit- und Prozessalarmen vorkommen, dass in der Statusanzeige eines Bausteins während dieser Programmbearbeitung nur der Wert 0 angezeigt wird für:

- das Verknüpfungsergebnis VKE
- Status / AKKU 1
- $AKKU 2$
- **N** Zustandsbyte
- absolute Speicheradresse SAZ. Hinter SAZ erscheint dann ein "?".

Diagnose-Einträge

*"Zielsystem* è *Variablen beobachten/ steuern"*

Diese Testfunktion gibt den Zustand eines beliebigen Operanden (Eingänge, Ausgänge, Merker, Datenwort, Zähler oder Zeiten) am Ende einer Programmbearbeitung an. Diese Informationen werden aus dem entsprechenden Bereich der ausgesuchten Operanden entnommen. Während dem Steuern von Variablen bzw. in der Betriebsart STOP wird bei den Eingängen direkt der Eingangsbereich eingelesen. Andernfalls wird nur das Prozessabbild der aufgerufenen Operanden angezeigt.

- Steuern von Ausgängen
	- Dient zur Kontrolle der Verdrahtung und der Funktionstüchtigkeit von Ausgabemodulen.
	- Befindet sich die CPU in RUN, so können ausschließlich Ausgänge gesteuert werden, welche nicht durch das Anwenderprogramm angesteuert werden. Ansonsten würden Werte gleich wieder überschrieben werden.
	- Befindet sich die CPU in STOP auch ohne Anwenderprogramm, so müssen Sie die Befehlsausgabesperre BASP deaktivieren (*"PA freischalten"*). Danach können Sie die Ausgänge beliebig steuern
- Steuern von Variablen
	- Folgende Variablen können geändert werden: E, A, M, T, Z und D.
	- Unabhängig von der Betriebsart der CPU wird das Prozessabbild binärer und digitaler Operanden verändert.
	- In der Betriebsart RUN wird die Programmbearbeitung mit den geänderten Prozessvariablen ausgeführt. Im weiteren Programmablauf können sie jedoch ohne Rückmeldung wieder verändert werden.
- Forcen von Variablen
	- Sie können einzelne Variablen eines Anwenderprogramms mit festen Werten vorbelegen, so dass sie auch vom Anwenderprogramm, das in der CPU abläuft, nicht verändert oder überschrieben werden können.
	- Durch das feste Vorbelegen von Variablen mit Werten können Sie für Ihr Anwenderprogramm bestimmte Situationen einstellen und damit die programmierten Funktionen testen.

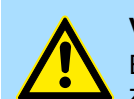

#### **VORSICHT!**

Bitte beachten Sie, dass das Steuern von Ausgabewerten einen potenziell gefährlichen Betriebszustand darstellt.

Geforcete Variablen behalten auch nach einem Power-Cycle ihren Wert, solange bis Sie die Force-Funktion wieder deaktivieren.

Diese Funktionen sollten ausschließlich für Testzwecke bzw. zur Fehlersuche verwendet werden. Näheres zum Einsatz dieser Funktionen finden Sie im Handbuch Ihres Projektier-Tools.

# **4.19 Diagnose-Einträge**

**Zugriff auf Diagnoseeinträge**

#### Ä *[Anhang A "Systemspezifische Ereignis-IDs" Seite 209](#page-208-0)*

- Sie haben die Möglichkeit im Siemens SIMATIC Manager den Diagnosepuffer der CPU auszulesen. Neben den Standardeinträgen im Diagnosepuffer gibt es in den CPUs der VIPA noch zusätzliche Einträge, welche ausschließlich in Form einer Ereignis-ID angezeigt werden.
- Zur Anzeige der Diagnoseeinträge gehen Sie in Ihrem Siemens SIMATIC Manager auf "Zielsystem → Baugruppenzustand". Über das Register "Diagnosepuffer" gelangen Sie in das Diagnosefenster.
- Bei einer gesteckten Speicherkarte können Sie mit dem CMD DIAGBUF den aktuellen Inhalt des Diagnosepuffers auf der Speicherkarte speichern. Ä *[Kap. 4.17 "CMD](#page-100-0) [- Autobefehle" Seite 101](#page-100-0)*
- Für die Diagnose ist der Betriebszustand der CPU irrelevant. Es können maximal 100 Diagnoseeinträge in der CPU gespeichert werden.

**Schnelleinstieg** 

# **5 Einsatz PtP-Kommunikation**

# **5.1 Schnelleinstieg**

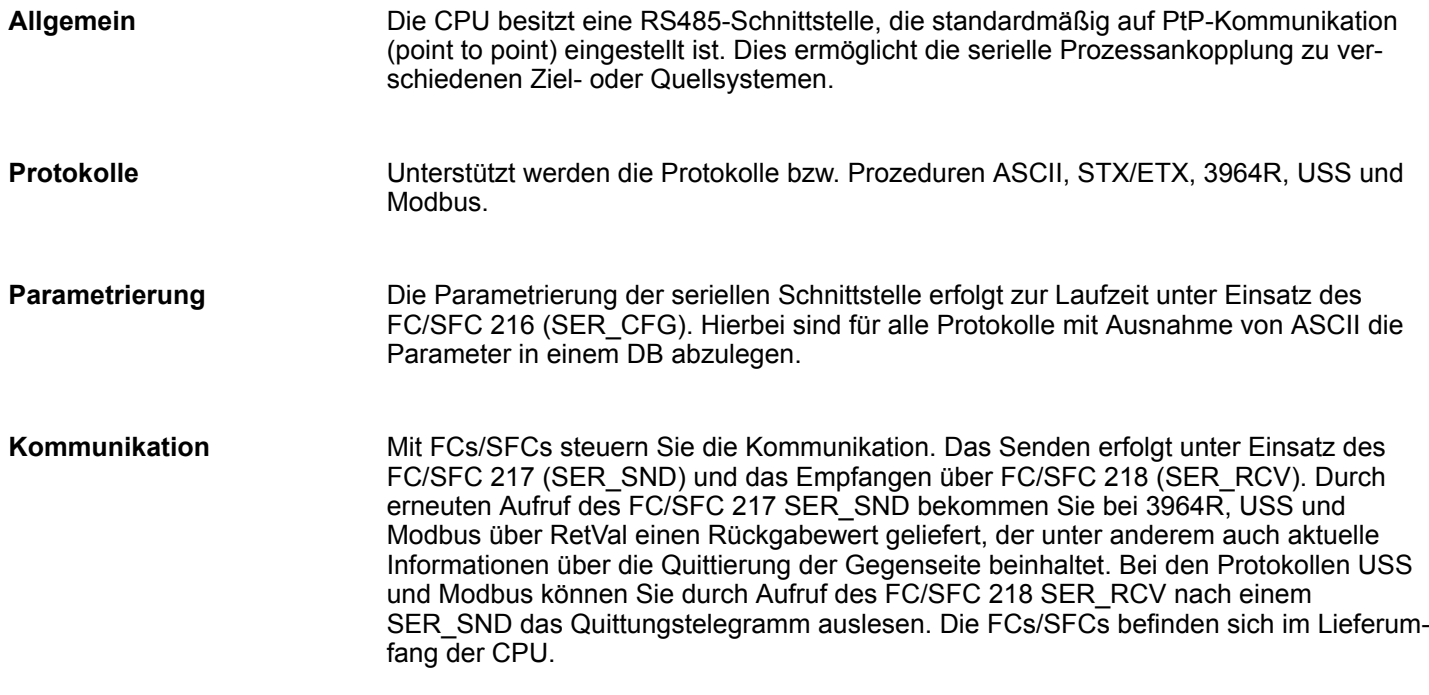

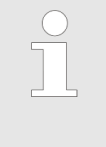

#### *Verwenden Sie FCs anstelle von SFCs*

*Bitte beachten Sie, die SLIO CPU zeigt die speziellen VIPA-SFCs nicht an. Für Programmiertools wie z.B. Siemens SIMATIC Manager und TIA Portal verwenden Sie bitte die entsprechenden FCs aus der VIPA-Bibliothek.*

#### **Übersicht der FCs/SFCs für die serielle Kommunikation**

Folgende FC/SFCs kommen für die serielle Kommunikation zum Einsatz:

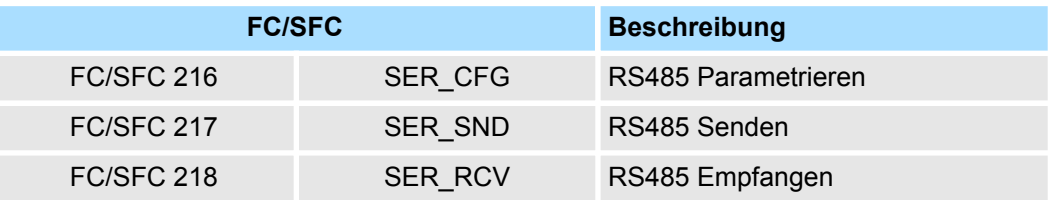

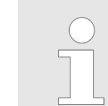

*Näheres zum Einsatz dieser Bausteine finden Sie im Handbuch "SPEED7 Operationsliste" von VIPA.*

Prinzip der Datenübertragung

# **5.2 Prinzip der Datenübertragung**

**RS485-PtP-Kommunikation**

Die Datenübertragung wird zur Laufzeit über FC/SFCs gehandhabt. Das Prinzip der Datenübertragung ist für alle Protokolle identisch und soll hier kurz gezeigt werden.

- Daten, die von der CPU in den entsprechenden Datenkanal geschrieben werden, werden in einen FIFO-Sendepuffer (first in first out) mit einer Größe von 2x1024Byte abgelegt und von dort über die Schnittstelle ausgegeben.
- Empfängt die Schnittstelle Daten, werden diese in einem FIFO-Empfangspuffer mit einer Größe von 2x1024Byte abgelegt und können dort von der CPU gelesen werden.
- Sofern Daten mittels eines Protokolls übertragen werden, erfolgt die Einbettung der Daten in das entsprechende Protokoll automatisch.
- Im Gegensatz zu ASCII- und STX/ETX erfolgt bei den Protokollen 3964R, USS und Modbus die Datenübertragung mit Quittierung der Gegenseite.
- Durch erneuten Aufruf des FC/SFC 217 SER\_SND bekommen Sie über RetVal einen Rückgabewert geliefert, der unter anderem auch aktuelle Informationen über die Quittierung der Gegenseite beinhaltet.
- Zusätzlich ist bei USS und Modbus nach einem SER\_SND das Quittungstelegramm durch Aufruf des FC/SFC 218 SER\_RCV auszulesen.

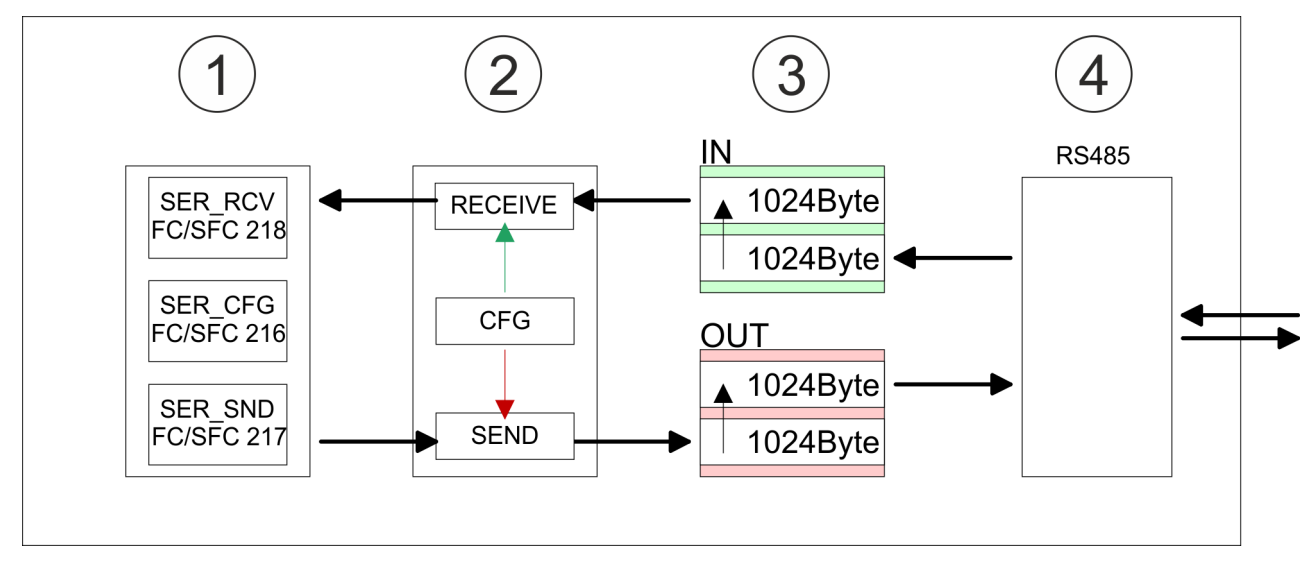

- 1 Programm<br>2 Protokoll
- Protokoll
- 3 FIFO-Puffer<br>4 Schnittstelle
- **Schnittstelle**

# **5.3 Einsatz der RS485-Schnittstelle für PtP**

# **Eigenschaften RS485**

- Logische Zustände als Spannungsdifferenz zwischen 2 verdrillten Adern
- Serielle Busverbindung in Zweidrahttechnik im Halbduplex-Verfahren
- Datenübertragung bis 500m Entfernung
- Datenübertragungsrate bis 115,2kBit/s

#### **RS485**

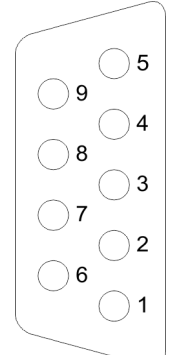

## *9polige SubD-Buchse*

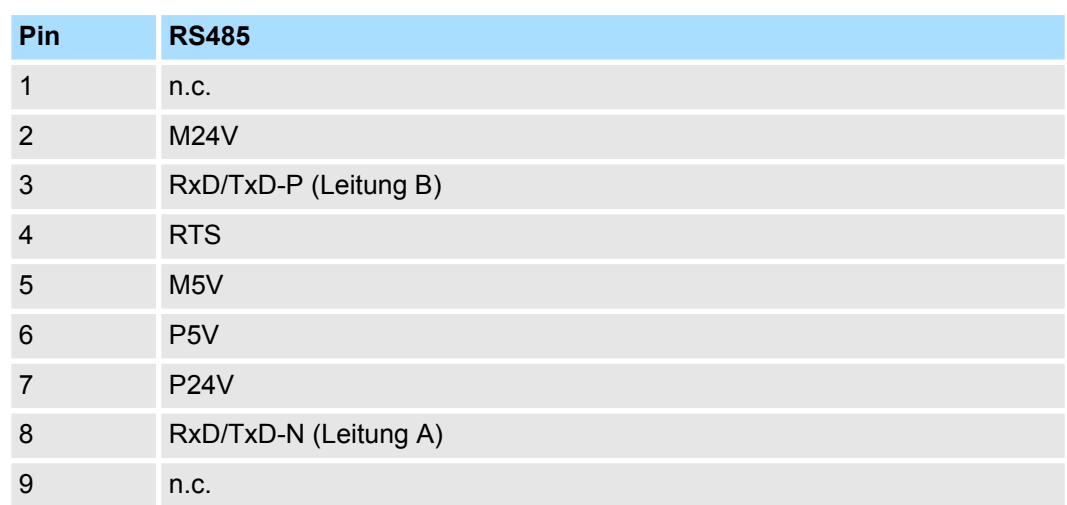

#### **Einsatz PtP-Kommunikation** VIPA System SLIO

Kommunikation > FC/SFC 217 - SER\_SND - Senden an PtP

#### **Anschluss**

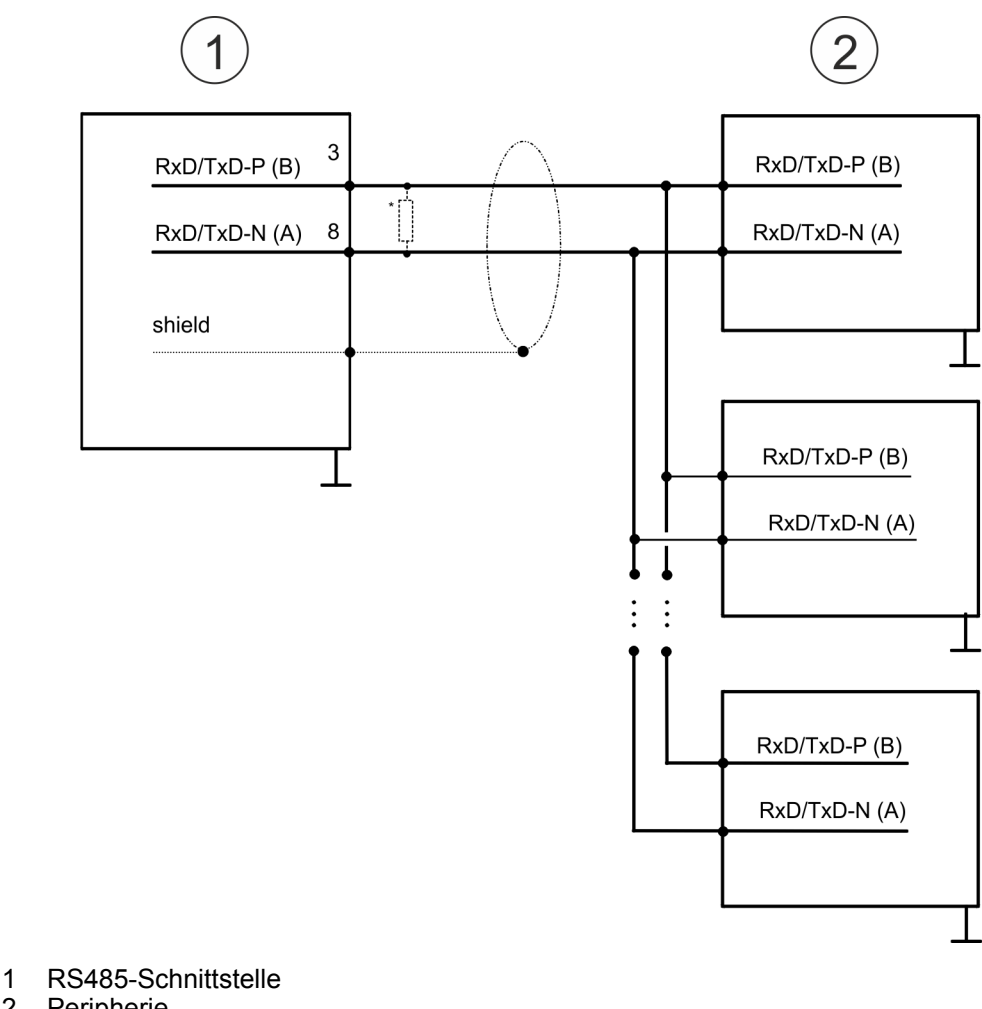

- 
- 2 Peripherie

*\*) Verwenden Sie für einen störungsfreien Datenverkehr einen Abschlusswiderstand von ca. 120*W *.*

# **5.4 Parametrierung**

# **5.4.1 FC/SFC 216 - SER\_CFG - Parametrierung PtP**

Die Parametrierung erfolgt zur Laufzeit unter Einsatz des FC/SFC 216 (SER\_CFG). Hierbei sind die Parameter für STX/ETX, 3964R, USS und Modbus in einem DB abzulegen.

# **5.5 Kommunikation**

# **5.5.1 FC/SFC 217 - SER\_SND - Senden an PtP**

Mit diesem Baustein werden Daten über die serielle Schnittstelle gesendet. Durch erneuten Aufruf des FC/SFC 217 SER\_SND bekommen Sie bei 3964R, USS und Modbus über RETVAL einen Rückgabewert geliefert, der unter anderem auch aktuelle Informationen über die Quittierung der Gegenseite beinhaltet. Zusätzlich ist bei USS und Modbus nach einem SER\_SND das Quittungstelegramm durch Aufruf des FC/SFC 218 SER\_RCV auszulesen.
# **5.5.2 FC/SFC 218 - SER\_RCV - Empfangen von PtP**

Mit diesem Baustein werden Daten über die serielle Schnittstelle empfangen. Bei den Protokollen USS und Modbus können Sie durch Aufruf des FC/SFC 218 SER\_RCV nach einem SER\_SND das Quittungstelegramm auslesen.

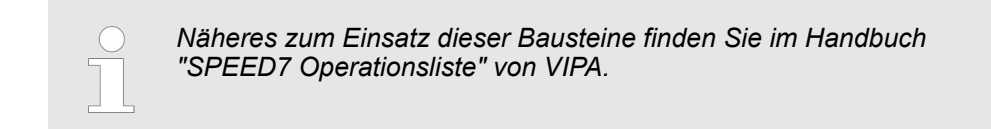

# **5.6 Protokolle und Prozeduren**

**Übersicht**

Die CPU unterstützt folgende Protokolle und Prozeduren:

- ASCII-Übertragung
- **N** STX/ETX
- **1** 3964R
- $\blacksquare$  USS
- $M$ odbus

**ASCII**

Die Datenkommunikation via ASCII ist die einfachste Form der Kommunikation. Die Zeichen werden 1 zu 1 übergeben. Bei ASCII werden je Zyklus mit dem Lese-FC/SFC die zum Zeitpunkt des Aufrufs im Puffer enthaltenen Daten im parametrierten Empfangsdatenbaustein abgelegt. Ist ein Telegramm über mehrere Zyklen verteilt, so werden die Daten überschrieben. Eine Empfangsbestätigung gibt es nicht. Der Kommunikationsablauf ist vom jeweiligen Anwenderprogramm zu steuern. Sie können hierzu den FB 1 - RECEIVE ASCII verwenden.

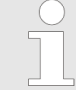

*Näheres zum Einsatz dieses Bausteins finden Sie im Handbuch "SPEED7 Operationsliste" von VIPA.*

**STX/ETX**

STX/ETX ist ein einfaches Protokoll mit Start- und Ende-Kennung. Hierbei stehen STX für **S**tart of **T**ext und ETX für **E**nd of **T**ext. Die Prozedur STX/ETX wird zur Übertragung von ASCII-Zeichen eingesetzt. Sie arbeitet ohne Blockprüfung (BCC).

- Sollen Daten von der Peripherie eingelesen werden, muss das Start-Zeichen vorhanden sein, anschließend folgen die zu übertragenden Zeichen. Danach muss das Ende-Zeichen vorliegen. Abhängig von der Byte-Breite können folgende ASCII-Zeichen übertragen werden: 5Bit: nicht zulässig: 6Bit: 20...3Fh, 7Bit: 20...7Fh, 8Bit: 20...FFh.
- Die Nutzdaten, d.h. alle Zeichen zwischen Start- und Ende-Kennung, werden nach Empfang des Schlusszeichens an die CPU übergeben.
- Beim Senden der Daten von der CPU an ein Peripheriegerät werden die Nutzdaten an den FC/SFC 217 (SER\_SND) übergeben und von dort mit angefügten Start- und Endezeichen über die serielle Schnittstelle an den Kommunikationspartner übertragen.
- Es kann mit 1, 2 oder keiner Start- und mit 1, 2 oder keiner Ende-Kennung gearbeitet werden.
- Wird kein Ende-Zeichen definiert, so werden alle gelesenen Zeichen nach Ablauf einer parametrierbaren Zeichenverzugszeit (Timeout) an die CPU übergeben.

Protokolle und Prozeduren

Als Start- bzw. Ende-Kennung sind alle Hex-Werte von 00h bis 1Fh zulässig. Zeichen größer 1Fh werden ignoriert und nicht berücksichtigt. In den Nutzdaten sind Zeichen kleiner 20h nicht erlaubt und können zu Fehlern führen. Die Anzahl der Start- und Endezeichen kann unterschiedlich sein (1 Start, 2 Ende bzw. 2 Start, 1 Ende oder andere Kombinationen). Für nicht verwendete Start- und Endezeichen muss in der Hardware-Konfiguration FFh eingetragen werden.

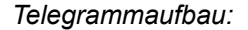

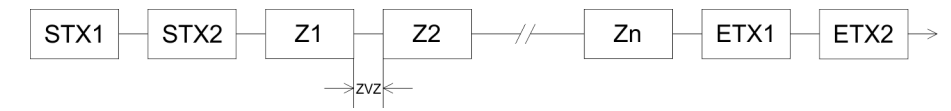

**3964**

Die Prozedur 3964R steuert die Datenübertragung bei einer Punkt-zu-Punkt-Kopplung zwischen der CPU und einem Kommunikationspartner. Die Prozedur fügt bei der Datenübertragung den Nutzdaten Steuerzeichen hinzu. Durch diese Steuerzeichen kann der Kommunikationspartner kontrollieren, ob die Daten vollständig und fehlerfrei bei ihm angekommen sind.

Die Prozedur wertet die folgenden Steuerzeichen aus:

- STX: Start of **Tex**t
- **DLE: Data Link Escape**
- ETX: **E**nd of **Text**
- BCC: **Block Check Character**
- NAK: **Negative Acknowledge**

Sie können pro Telegramm maximal 255Byte übertragen.

*Prozedurablauf*

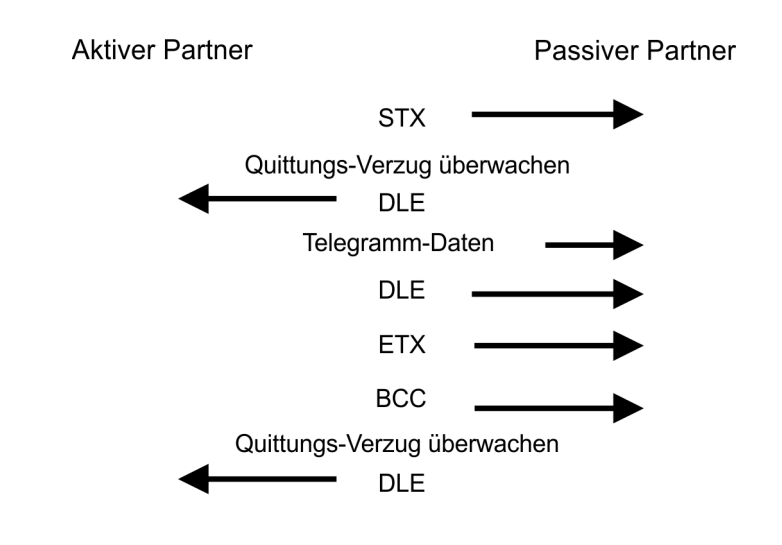

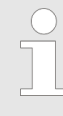

*Wird ein "DLE" als Informationszeichen übertragen, so wird dieses zur Unterscheidung vom Steuerzeichen "DLE" beim Verbindungsauf- und abbau auf der Sendeleitung doppelt gesendet (DLE-Verdoppelung). Der Empfänger macht die DLE-Verdoppelung wieder rückgängig.*

*Unter 3964R muss einem Kommunikationspartner eine niedrigere Priorität zugeordnet sein. Wenn beide Kommunikationspartner gleichzeitig einen Sendeauftrag erteilen, dann stellt der Partner mit niedriger Priorität seinen Sendeauftrag zurück.*

Das USS-Protokoll (**U**niverselle **s**erielle **S**chnittstelle) ist ein von Siemens definiertes serielles Übertragungsprotokoll für den Bereich der Antriebstechnik. Hiermit lässt sich eine serielle Buskopplung zwischen einem übergeordneten Master - und mehreren Slave-Systemen aufbauen. Das USS-Protokoll ermöglich durch Vorgabe einer fixen Telegrammlänge einen zeitzyklischen Telegrammverkehr. **USS**

Folgende Merkmale zeichnen das USS-Protokoll aus:

- Mehrpunktfähige Kopplung
- Master-Slave Zugriffsverfahren
- Single-Master-System
- Maximal 32 Teilnehmer
- Einfacher, sicherer Telegrammrahmen

#### Es gilt:

- Am Bus können 1 Master und max. 31 Slaves angebunden sein.
- Die einzelnen Slaves werden vom Master über ein Adresszeichen im Telegramm angewählt.
- Die Kommunikation erfolgt ausschließlich über den Master im Halbduplex-Betrieb.
- Nach einem Sende-Auftrag ist das Quittungstelegramm durch Aufruf des FC/SFC 218 SER\_RCV auszulesen.

Die Telegramme für Senden und Empfangen haben folgenden Aufbau:

### **Master-Slave-Telegramm**

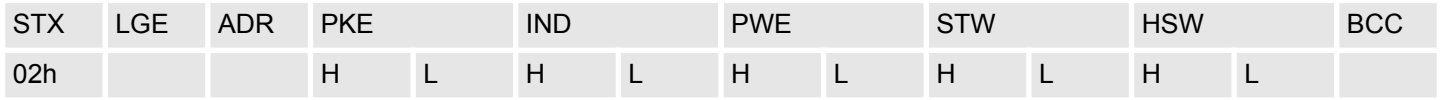

### **Slave-Master-Telegramm**

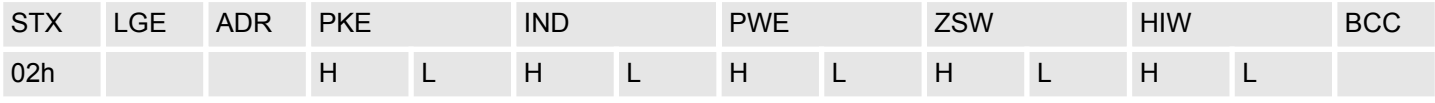

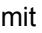

- STX Startzeichen
- STW Steuerwort
- LGE Telegrammlänge
- ZSW Zustandswort

ADR - Adresse

- HSW Hauptsollwert
- PKE Parameterkennung
- HIW Hauptistwert

IND - Index

- BCC Block Check Character
- PWE Parameterwert

Protokolle und Prozeduren

#### **USS-Broadcast mit gesetztem Bit 5 in ADR-Byte**  $\overline{7}$ 6 5  $\overline{4}$ 3  $\mathbf 0$  $\overline{2}$  $\mathbf{1}$ Eine Anforderung kann an einen bestimmten Slave gerichtet sein oder als Broadcast-Nachricht an alle Slaves gehen. Zur Kennzeichnung einer Broadcast-Nachricht ist Bit 5 1 im ADR-Byte auf 1 zu setzen. Hierbei wird die Slave-Adr. (Bit 0 ... 4) ignoriert. Im Gegensatz zu einem "normalen" Send-Auftrag ist beim Broadcast keine Telegrammauswertung **Broadcast** über FC/SFC 218 SER\_RCV erforderlich. Nur Schreibaufträge dürfen als Broadcast gesendet werden. **Modbus**  $\blacksquare$  Das Protokoll Modbus ist ein Kommunikationsprotokoll, das eine hierarchische Struktur mit einem Master und mehreren Slaves festlegt. n Physikalisch arbeitet Modbus über eine serielle Halbduplex-Verbindung. Es treten keine Buskonflikte auf, da der Master immer nur mit einem Slave kommunizieren kann. ■ Nach einer Anforderung vom Master wartet dieser solange auf die Antwort des Slaves, bis eine einstellbare Wartezeit abgelaufen ist. Während des Wartens ist eine Kommunikation mit einem anderen Slave nicht möglich. ■ Nach einem Sende-Auftrag ist das Quittungstelegramm durch Aufruf des FC/SFC 218 SER\_RCV auszulesen. ■ Die Anforderungs-Telegramme, die ein Master sendet und die Antwort-Telegramme eines Slaves haben den gleichen Aufbau: **Telegrammaufbau** Startzeichen Slave-Adresse Funktions-Daten Flusskontrolle Endezeichen Code

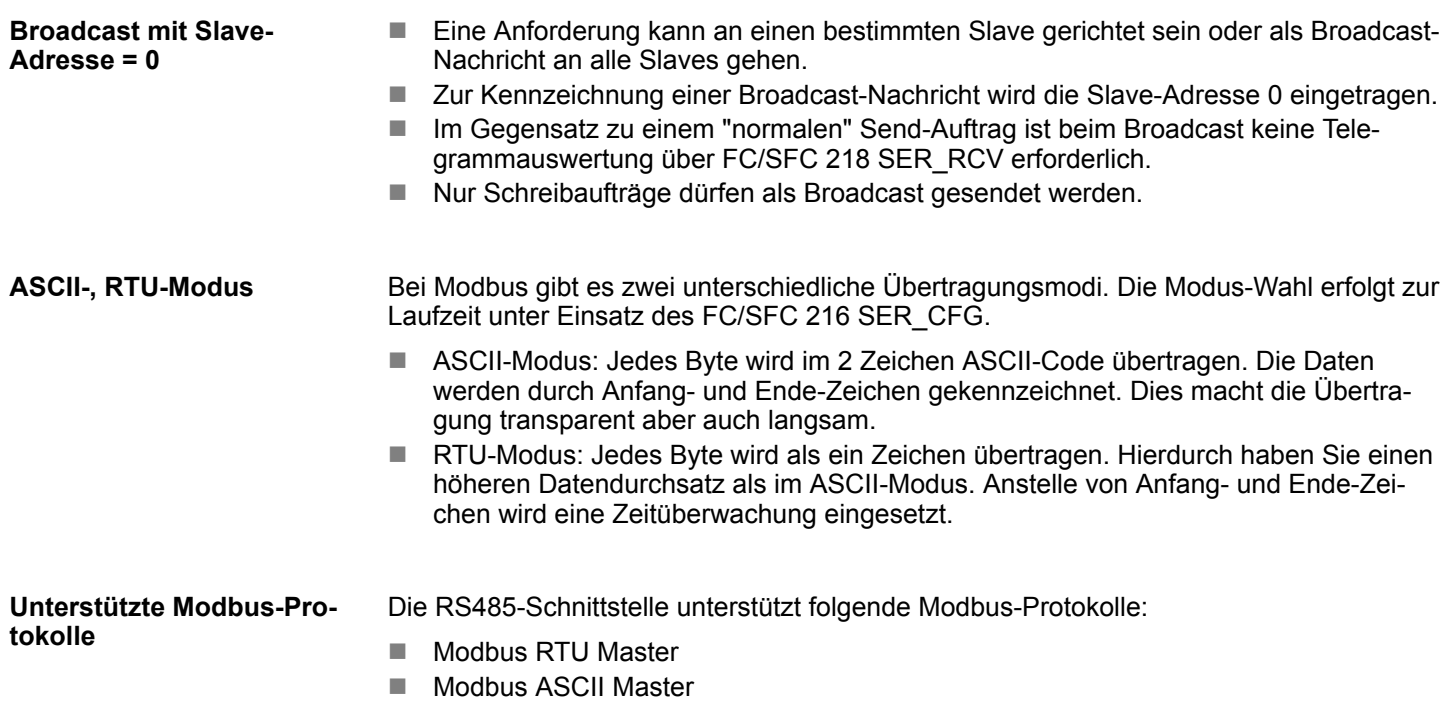

# **5.7 Modbus - Funktionscodes**

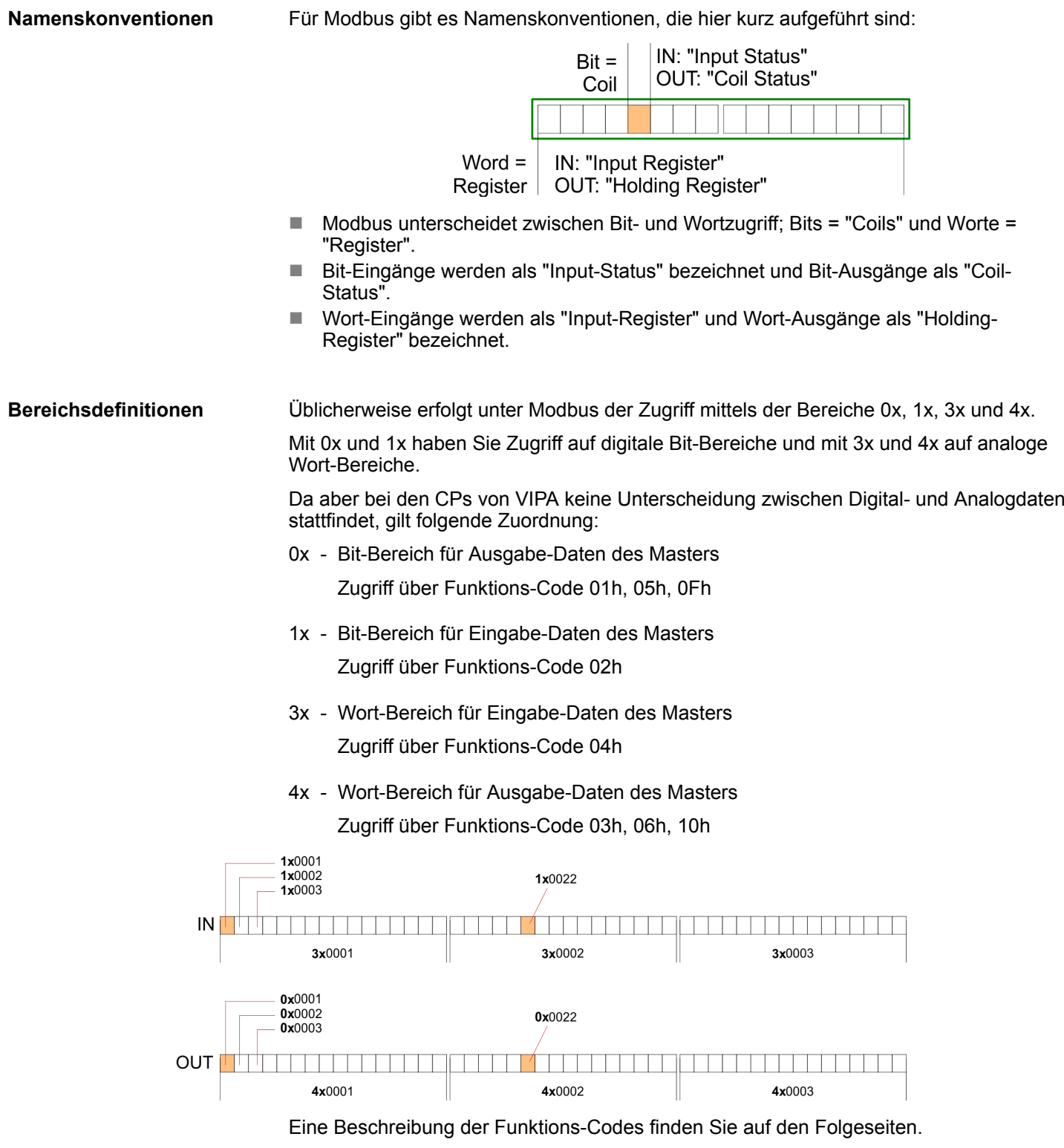

# **Übersicht**

Mit folgenden Funktionscodes können Sie von einem Modbus-Master auf einen Slave zugreifen. Die Beschreibung erfolgt immer aus Sicht des Masters:

### **Einsatz PtP-Kommunikation** VIPA System SLIO

Modbus - Funktionscodes

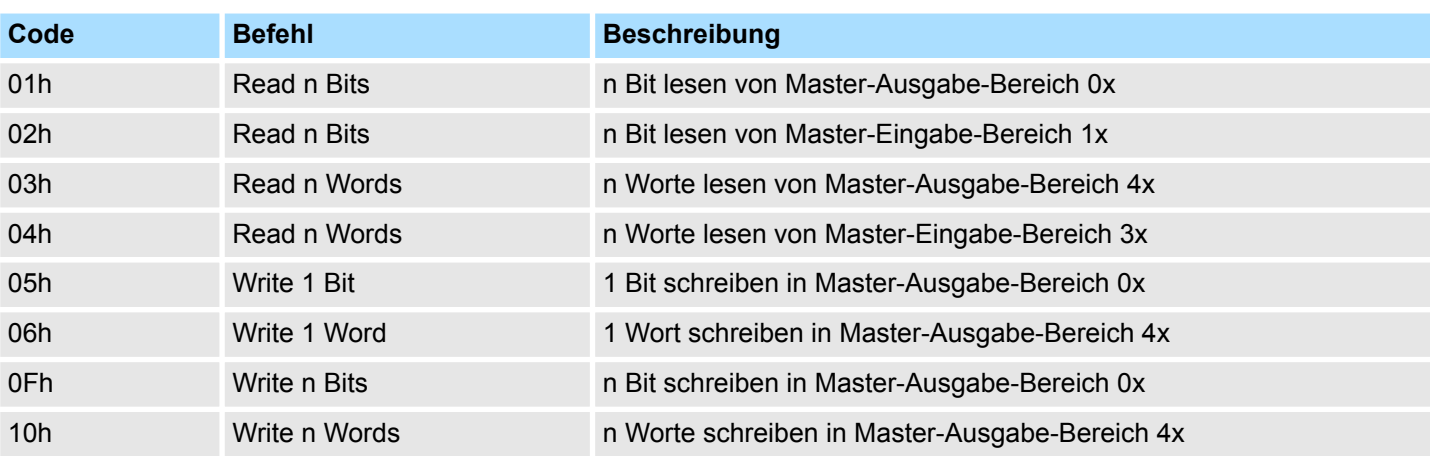

### *Sichtweise für "Eingabe"- und "Ausgabe"-Daten*

Die Beschreibung der Funktionscodes erfolgt immer aus Sicht des Masters. Hierbei werden Daten, die der Master an den Slave schickt, bis zu ihrem Ziel als "Ausgabe"- Daten (OUT) und umgekehrt Daten, die der Master vom Slave empfängt als "Eingabe"- Daten (IN) bezeichnet.

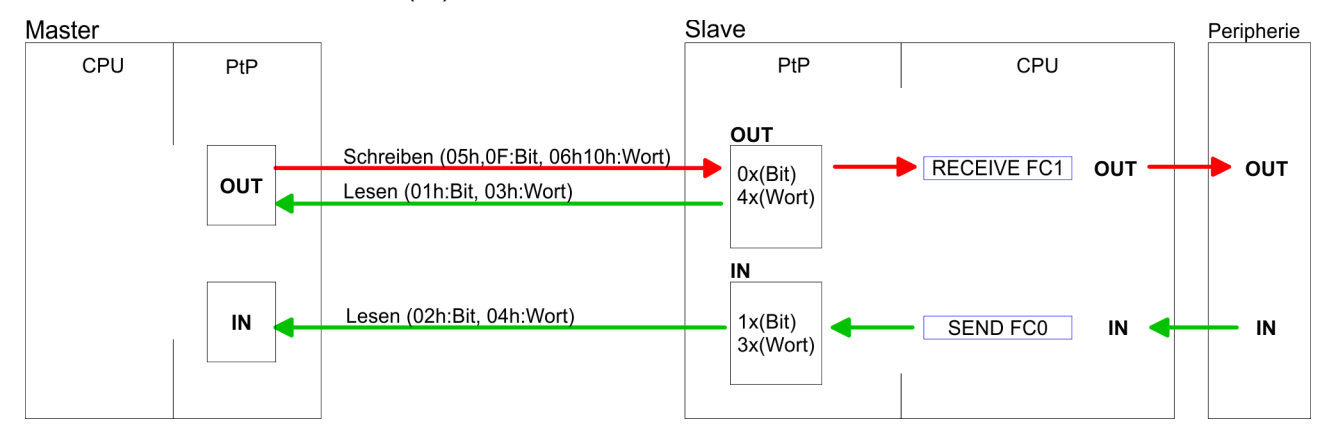

Liefert der Slave einen Fehler zurück, wird der Funktionscode mit 80h "verodert" zurückgesendet. **Antwort des Slaves**

Ist kein Fehler aufgetreten, wird der Funktionscode zurückgeliefert.

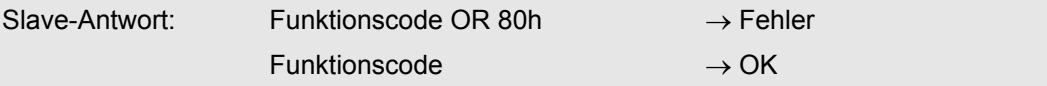

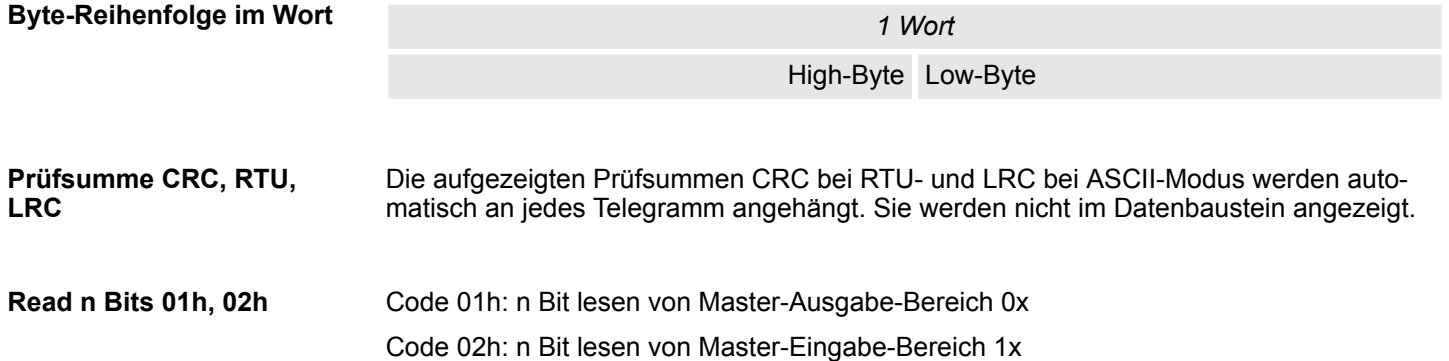

Modbus - Funktionscodes

# *Kommandotelegramm*

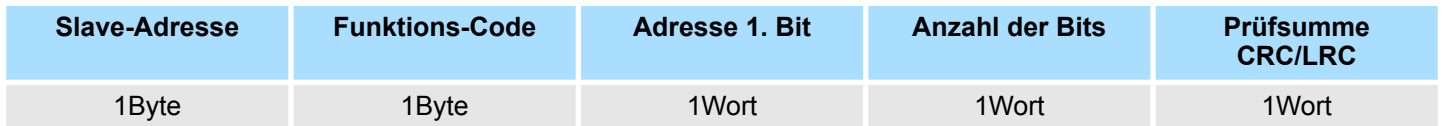

### *Antworttelegramm*

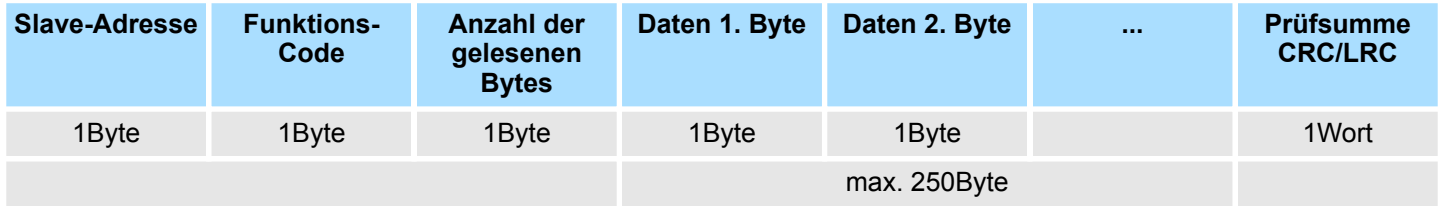

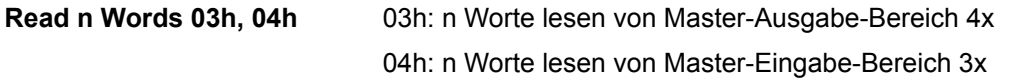

# *Kommandotelegramm*

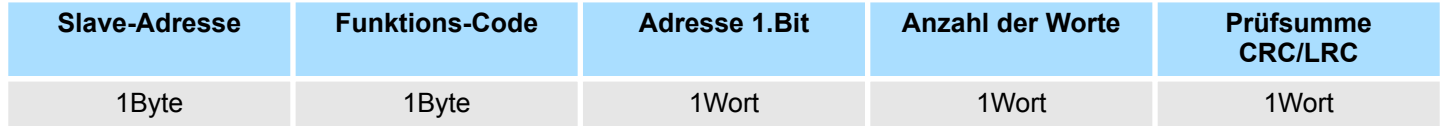

### **Antworttelegramm**

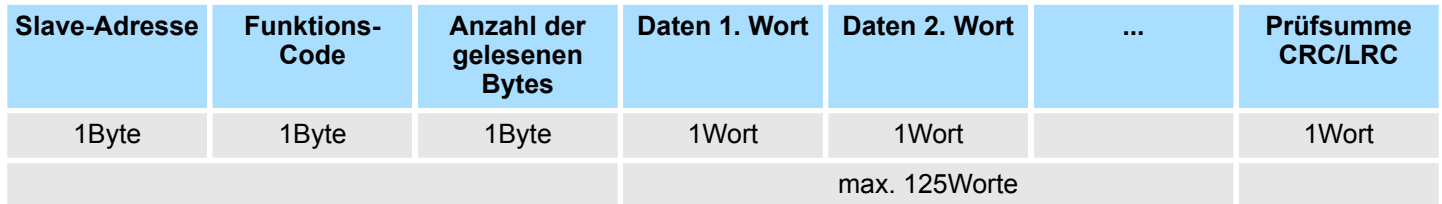

Modbus - Funktionscodes

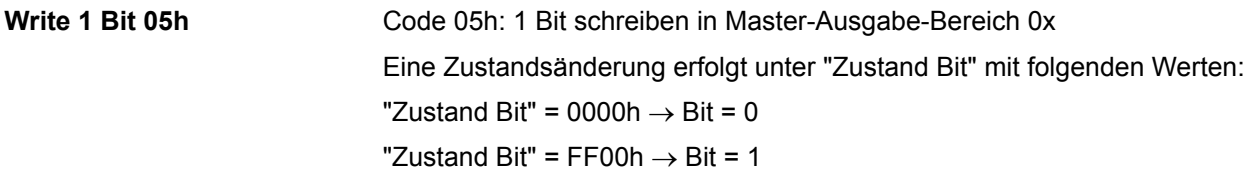

### *Kommandotelegramm*

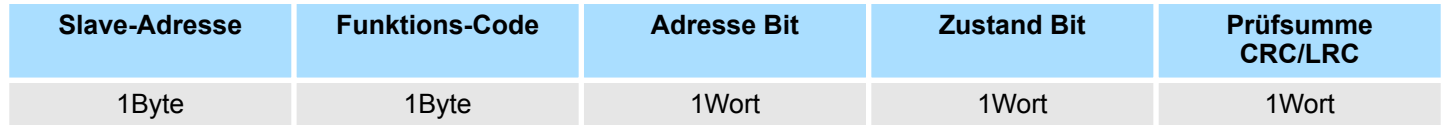

### *Antworttelegramm*

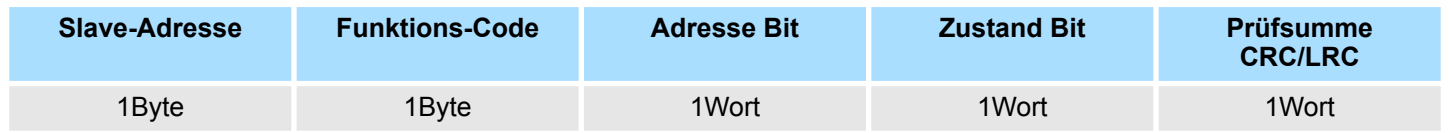

Code 06h: 1 Wort schreiben in Master-Ausgabe-Bereich 4x **Write 1 Word 06h**

## *Kommandotelegramm*

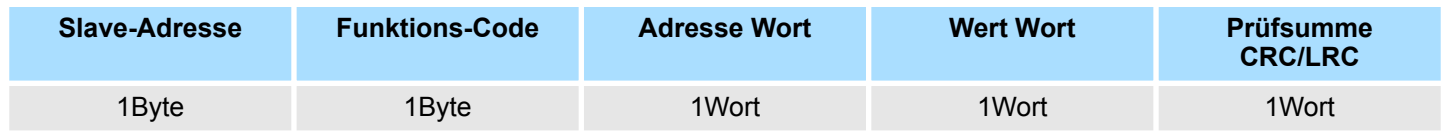

# *Antworttelegramm*

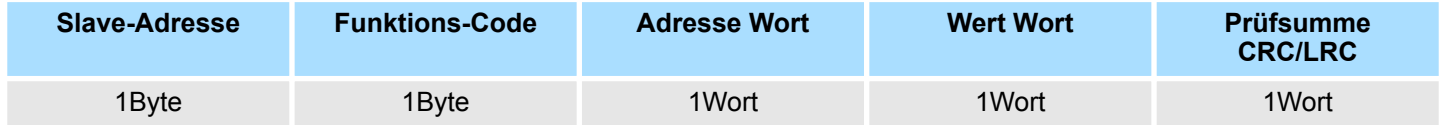

## **Write n Bits 0Fh**

Code 0Fh: n Bit schreiben in Master-Ausgabe-Bereich 0x Bitte beachten Sie, dass die Anzahl der Bits zusätzlich in Byte anzugeben sind.

### *Kommandotelegramm*

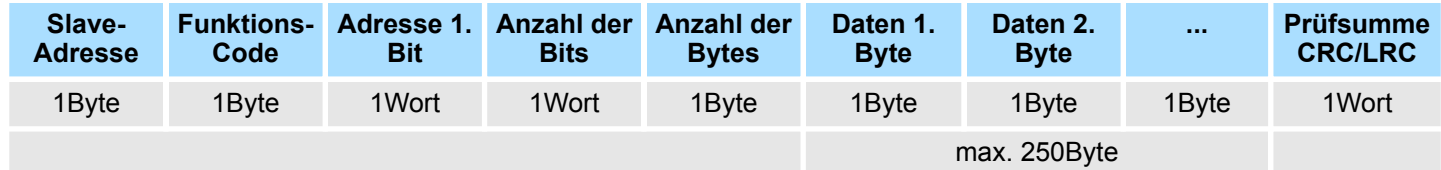

### *Antworttelegramm*

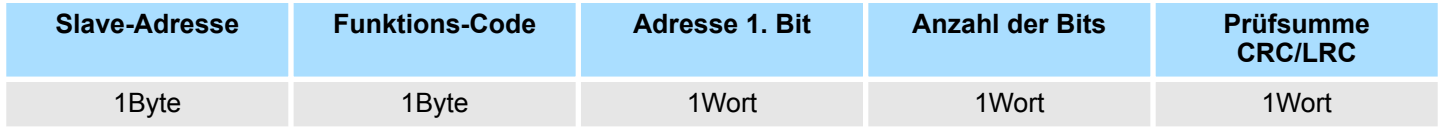

Code 10h: n Worte schreiben in Master-Ausgabe-Bereich **Write n Words 10h**

### **Kommandotelegramm**

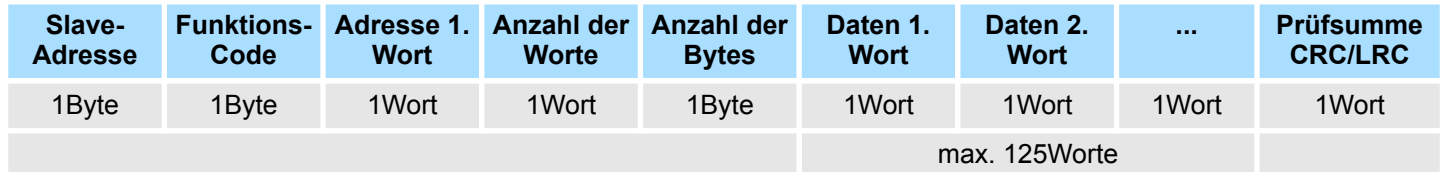

### *Antworttelegramm*

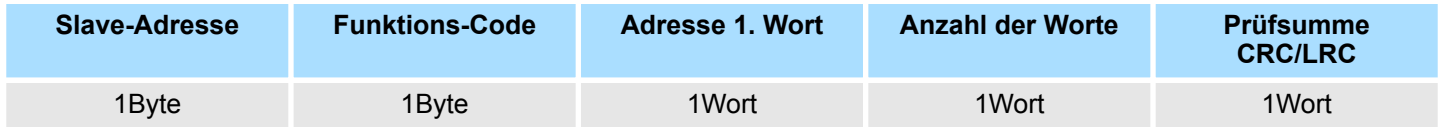

Übersicht

# **6** *Optional:* **Einsatz PROFIBUS-Kommunikation**

**6.1 Übersicht**

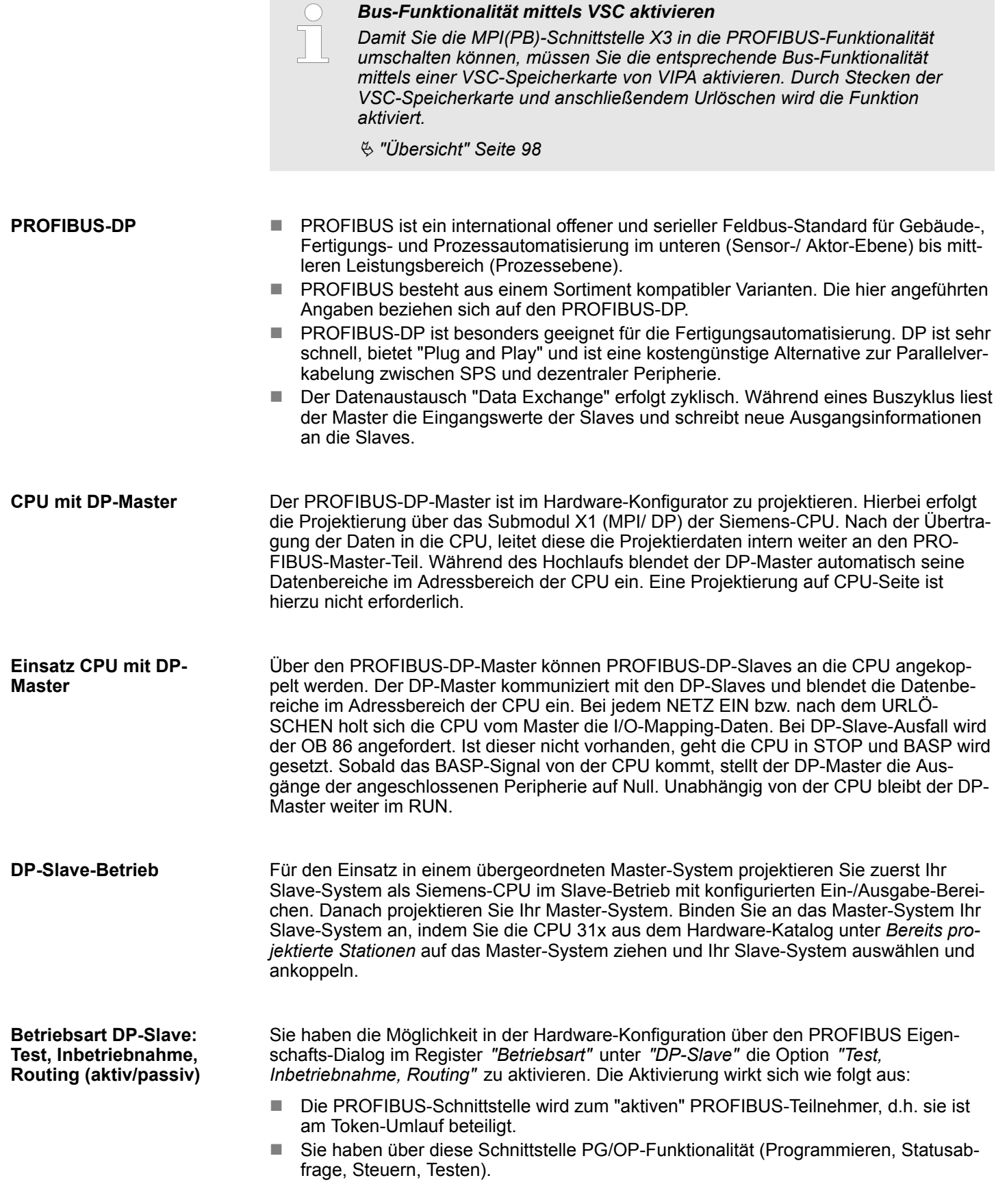

Bus-Funktionalität mittels VSC aktivieren

- Die PROFIBUS-Schnittstelle dient als Netzübergang (S7-Routing).
- Die Busumlaufzeiten können sich verlängern.

Im deaktivierten Zustand arbeitet die PROFIBUS-Schnittstelle als passiver DP-Slave mit folgenden Eigenschaften:

- Die PROFIBUS-Schnittstelle wird zum "passiven" PROFIBUS-Teilnehmer, d.h. sie ist am Token-Umlauf nicht beteiligt.
- $\blacksquare$  Busumlaufzeiten werden nicht beeinflusst.
- S7-Routing ist nicht möglich.

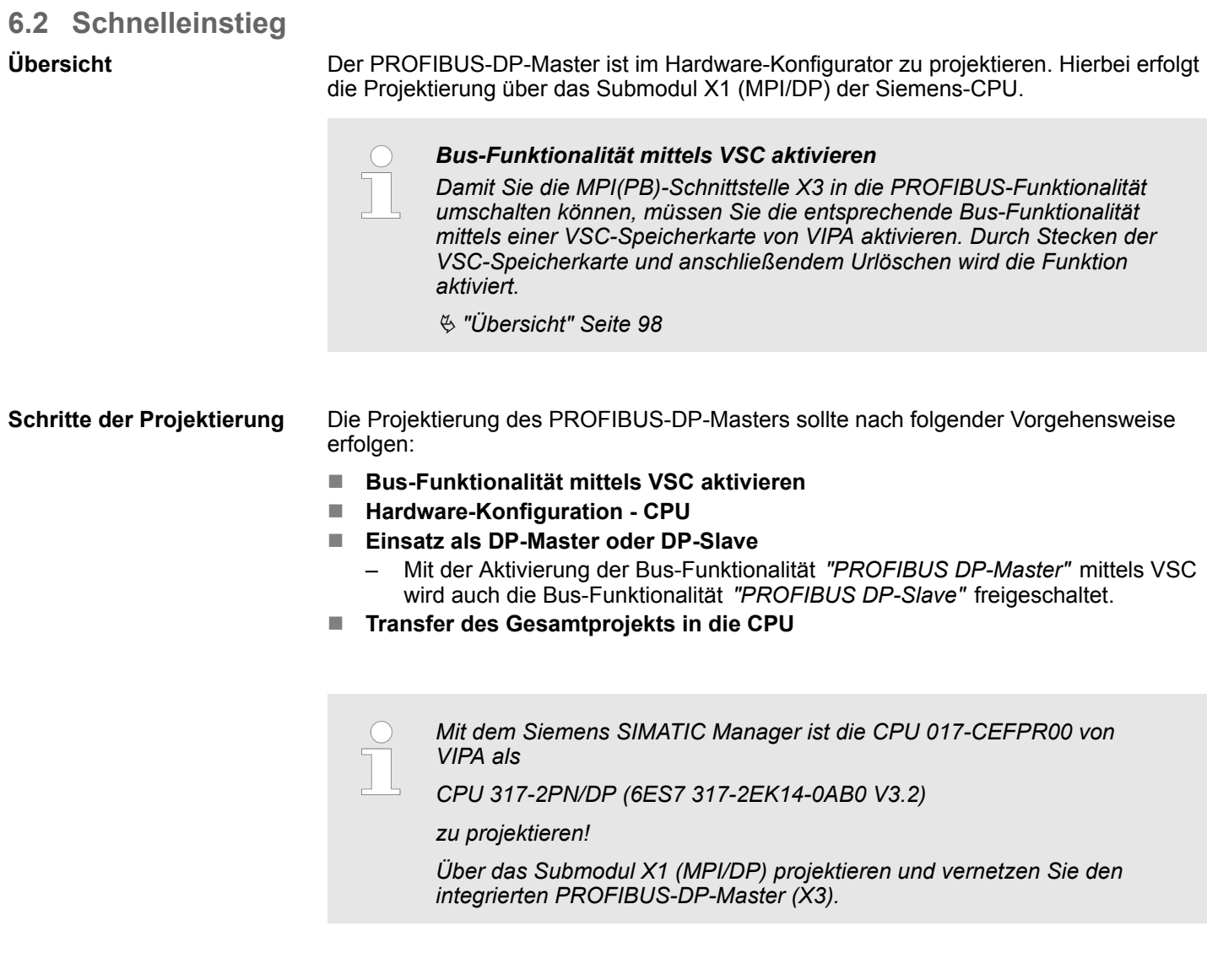

**6.3 Bus-Funktionalität mittels VSC aktivieren**

# **Aktivierung**

Ä *["Übersicht" Seite 98](#page-97-0)*

Hardware-Konfiguration - CPU

# **6.4 Hardware-Konfiguration - CPU**

```
Voraussetzung
```
Die Konfiguration der CPU erfolgt im *"Hardware-Konfigurator"* von Siemens. Der Hardware-Konfigurator ist Bestandteil des Siemens SIMATIC Managers. Er dient der Projektierung. Bitte verwenden Sie für die Projektierung den Siemens SIMATIC Manager ab V 5.5 SP2. Die Module, die hier projektiert werden können, entnehmen Sie dem Hardware-Katalog, ggf. müssen Sie mit *"Extras* è *Katalog aktualisieren"* den Hardware-Katalog aktualisieren.

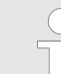

.

*Für die Projektierung werden fundierte Kenntnisse im Umgang mit dem Siemens SIMATIC Manager und dem Hardware-Konfigurator vorausgesetzt!*

### **Vorgehensweise**

Mit dem Siemens SIMATIC Manager sind folgende Schritte durchzuführen:

- **1.** Starten Sie den Hardware-Konfigurator von Siemens mit einem neuen Projekt.
- **2.** Fügen Sie aus dem Hardware-Katalog eine Profilschiene ein.
- **3.** Platzieren Sie auf *"Slot"*-Nummer 2 die CPU 317-2PN/DP (6ES7 317-2EK14-0AB0 V3.2).

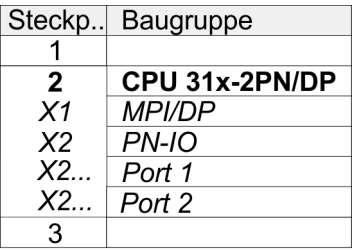

Über das Submodul X1 (MPI/DP) projektieren und vernetzen Sie den integrierten PRO-FIBUS-DP-Master (X3).

### **6.5 Einsatz als PROFIBUS-DP-Master**

Die zuvor beschriebene Hardware-Konfiguration ist durchgeführt. **Voraussetzung**

### **Vorgehensweise**

- **1.** Öffnen Sie den Eigenschaften-Dialog der DP-Schnittstelle, indem Sie auf *"MPI/DP"* doppelklicken.
	- **2.** Stellen Sie unter Schnittstelle: Typ "PROFIBUS" ein.
	- **3.** Vernetzen Sie mit PROFIBUS und geben Sie eine Adresse (vorzugsweise 2) vor. Schließen Sie Ihre Eingabe mit [OK] ab.
	- **4.** Stellen Sie unter Betriebsart "DP-Master" ein und schließen Sie den Dialog mit  $[OK]$ .
		- $\Rightarrow$  Ein Master-System wird eingefügt:

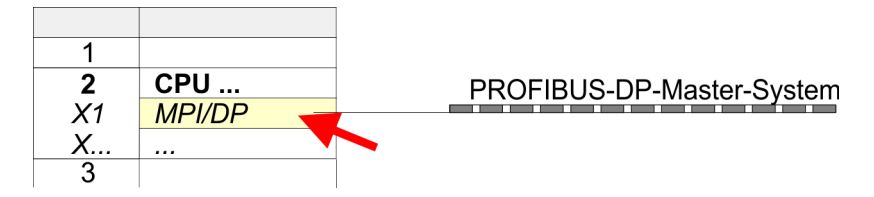

Sie haben jetzt ihren PROFIBUS-DP-Master projektiert. Binden Sie nun Ihre DP-Slaves mit Peripherie an Ihren DP-Master an.

- **1.** Zur Projektierung von PROFIBUS-DP-Slaves entnehmen Sie aus dem Hardwarekatalog den entsprechenden PROFIBUS-DP-Slave und ziehen Sie diesen auf das Subnetz Ihres Masters.
- **2.** Geben Sie dem DP-Slave eine gültige PROFIBUS-Adresse.
- **3.** Binden Sie in der gesteckten Reihenfolge die Module Ihres DP-Slave-Systems ein und vergeben Sie die Adressen, die von den Modulen zu verwenden sind.
- **4.** Parametrieren Sie die Module gegebenenfalls.
- **5.** Speichern, übersetzen und transferieren Sie Ihr Projekt.

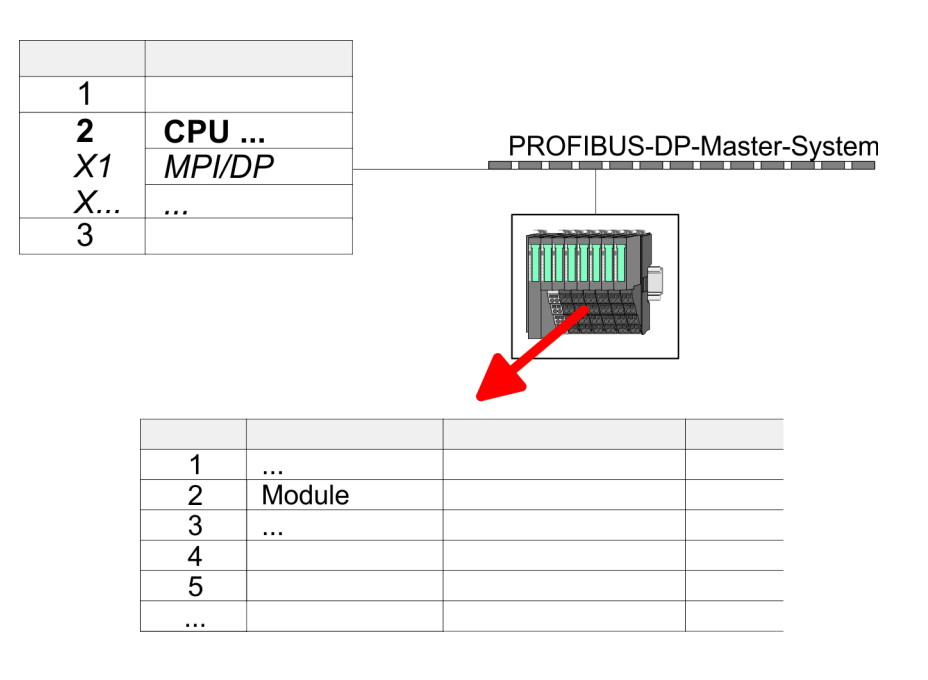

Einsatz als PROFIBUS-DP-Slave

# **6.6 Einsatz als PROFIBUS-DP-Slave**

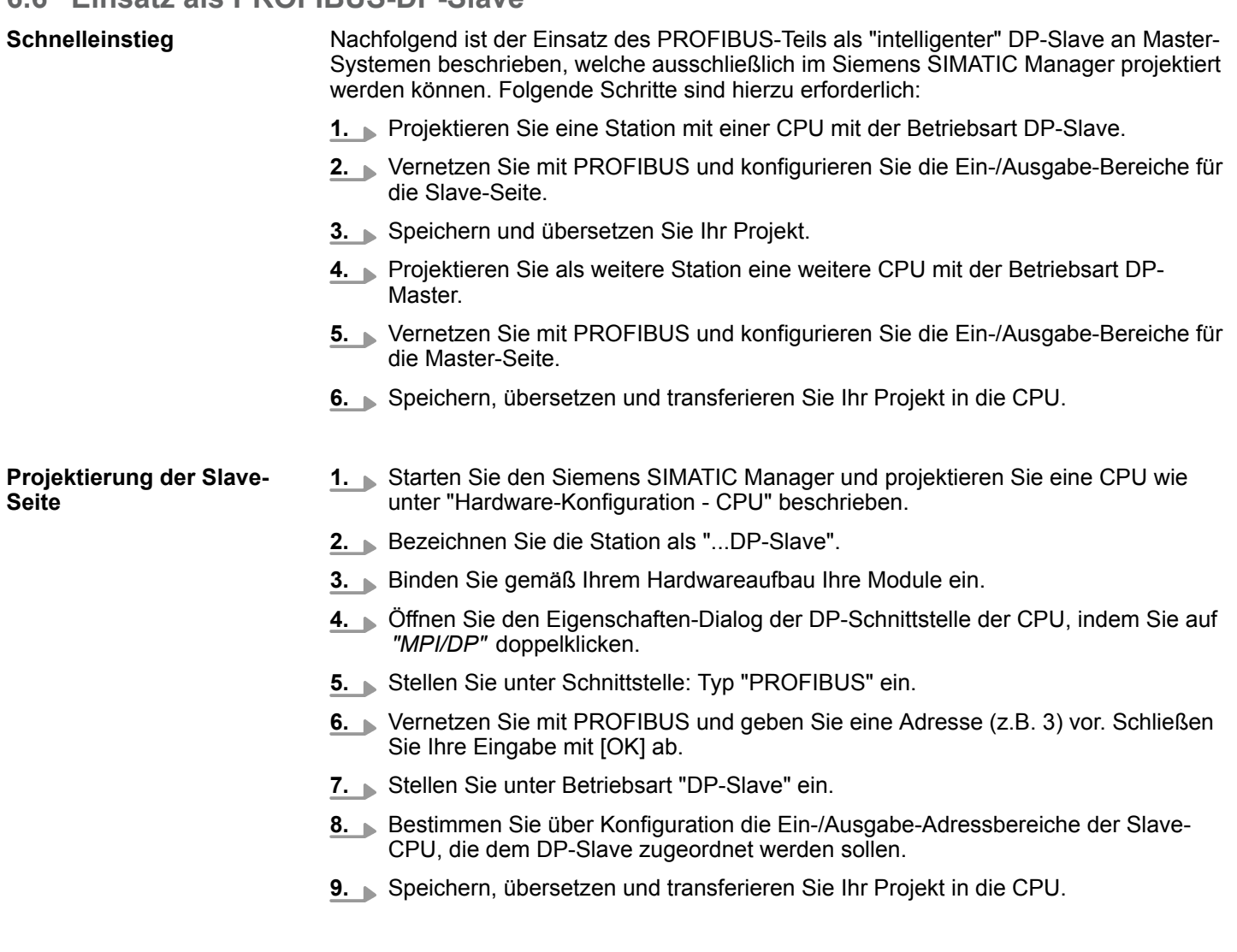

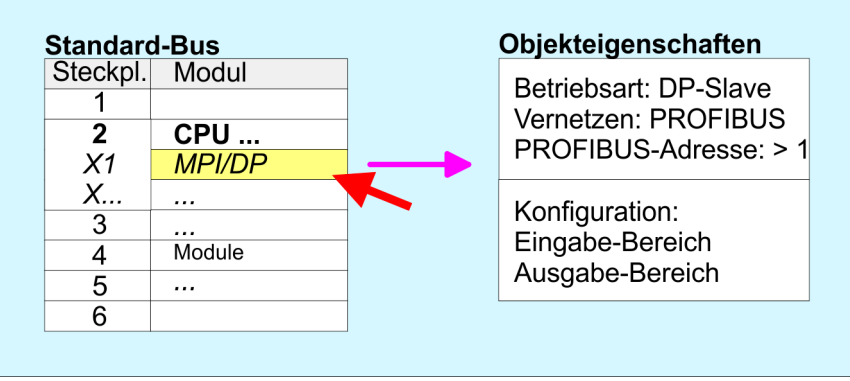

### **Projektierung der Master-Seite**

- **1.** Fügen Sie eine weitere Station ein und projektieren Sie eine CPU.
- **2.** Bezeichnen Sie die Station als "...DP-Master".

**Slave-Seite** 

- **3.** Binden Sie gemäß Ihrem Hardwareaufbau Ihre Module ein.
- **4.** Öffnen Sie den Eigenschaften-Dialog der DP-Schnittstelle der CPU, indem Sie auf *"MPI/DP"* doppelklicken.
- **5.** Stellen Sie unter *Schnittstelle*: Typ "PROFIBUS" ein.
- **6.** Vernetzen Sie mit PROFIBUS und geben Sie eine Adresse (z.B. 2) vor. Schließen Sie Ihre Eingabe mit [OK] ab.
- **7.** Stellen Sie unter Betriebsart "DP-Master" ein und schließen Sie den Dialog mit [OK].
- **8.** Binden Sie an das Master-System Ihr Slave-System an, indem Sie die "CPU 31x" aus dem Hardware-Katalog unter *Bereits projektierte Stationen* auf das Master-System ziehen, Ihr Slave-System auswählen und ankoppeln.
- **9.** Öffnen Sie die *Konfiguration* unter *Objekteigenschaften* Ihres Slave-Systems.
- **10.** Ordnen Sie durch Doppelklick auf die entsprechende Konfigurationszeile den Slave-Ausgabe-Daten den entsprechenden Eingabe-Adressbereich und den Slave-Eingabe-Daten den entsprechenden Ausgabe-Adressbereich in der Master-CPU zu.
- **11.** Speichern, Übersetzen und Transferieren Sie Ihr Projekt in die CPU.

#### **Master-Seite**

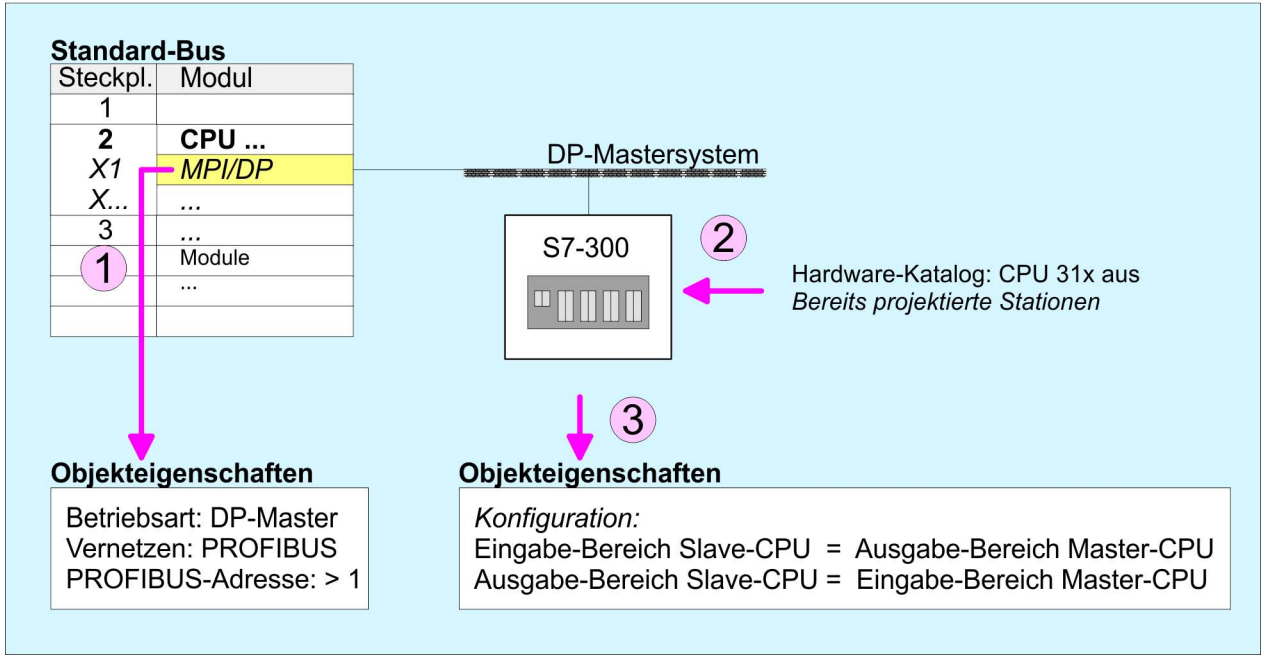

PROFIBUS-Aufbaurichtlinien

# **6.7 PROFIBUS-Aufbaurichtlinien**

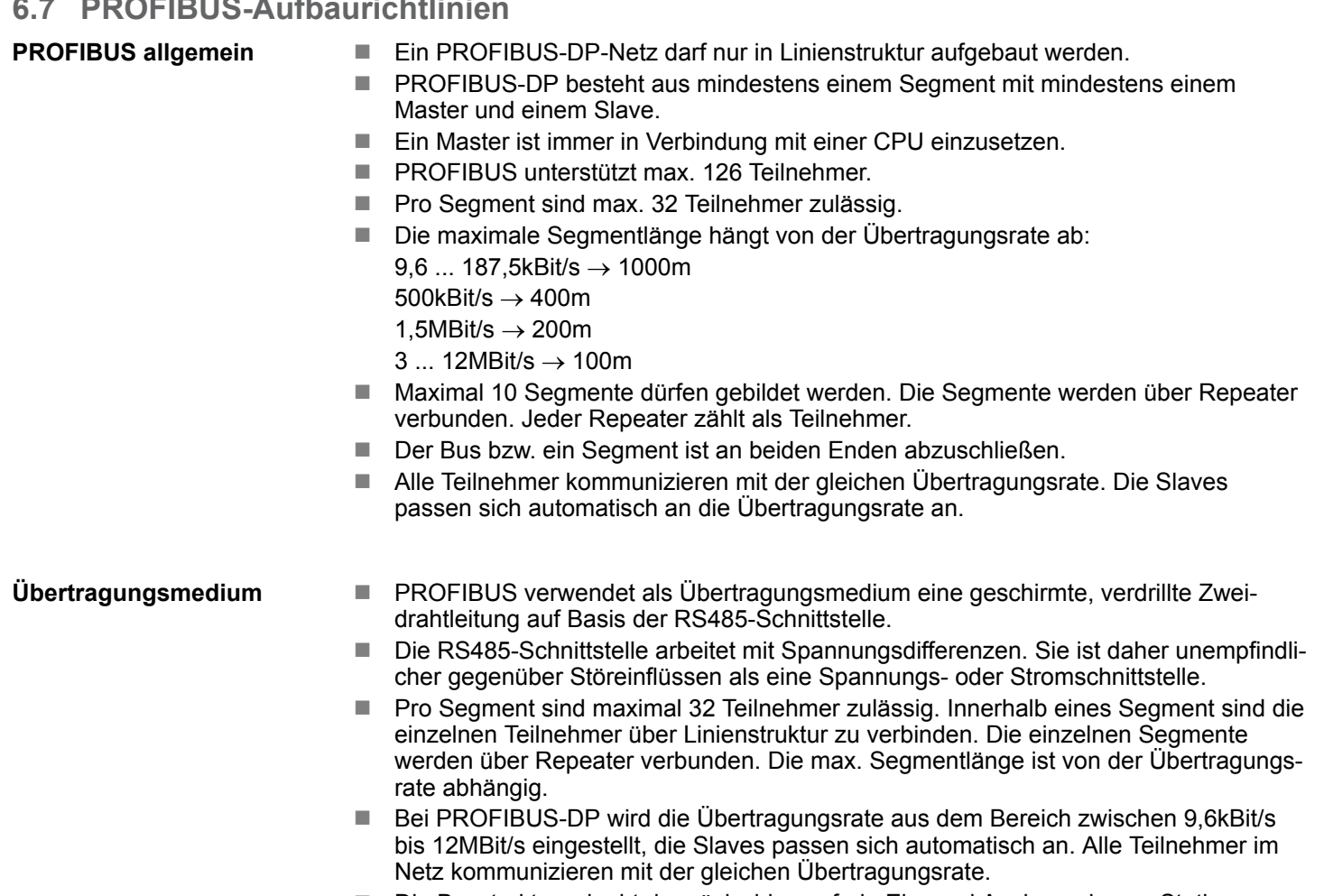

■ Die Busstruktur erlaubt das rückwirkungsfreie Ein- und Auskoppeln von Stationen oder die schrittweise Inbetriebnahme des Systems. Spätere Erweiterungen haben keinen Einfluss auf Stationen, die bereits in Betrieb sind. Es wird automatisch erkannt, ob ein Teilnehmer ausgefallen oder neu am Netz ist.

### **Busverbindung**

In der nachfolgenden Abbildung sind die Abschlusswiderstände der jeweiligen Anfangsund Endstation stilisiert dargestellt.

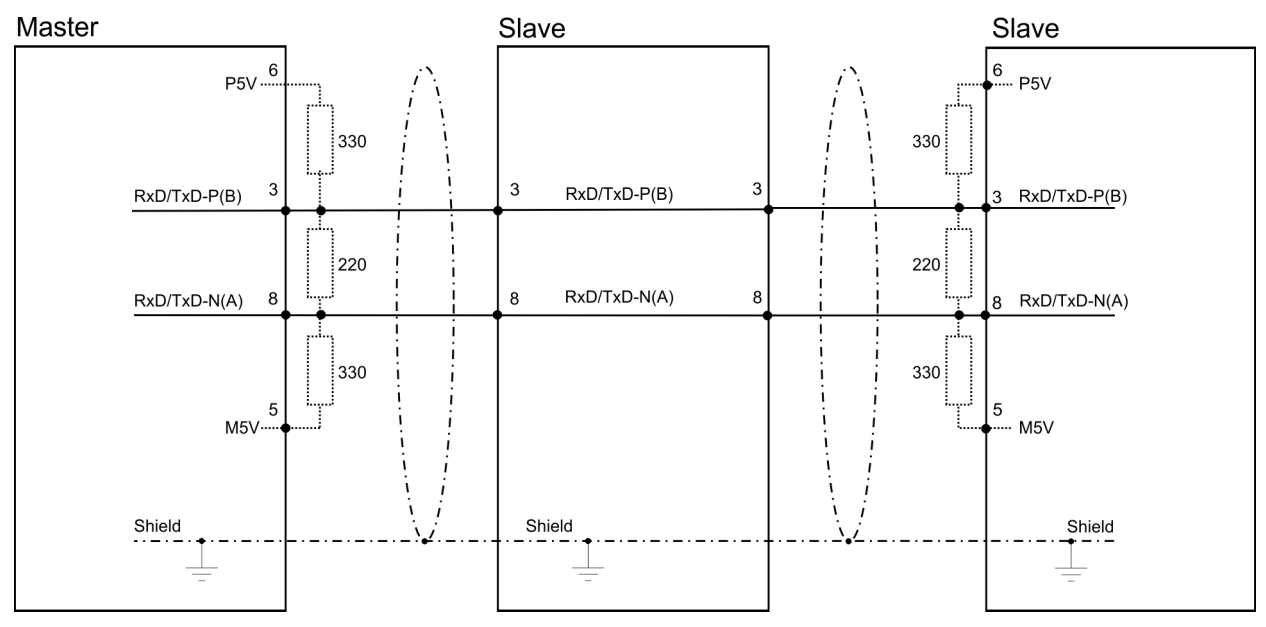

*Die PROFIBUS-Leitung muss mit Ihrem Wellenwiderstand abgeschlossen werden. Bitte beachten Sie, dass Sie bei dem jeweiligen letzten Teilnehmer den Bus durch Zuschalten eines Abschlusswiderstands abschließen.*

#### *EasyConn Busanschlussstecker*

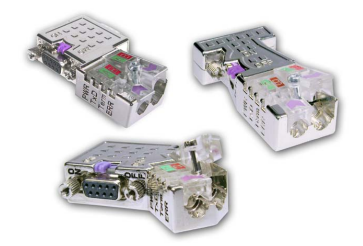

In PROFIBUS werden alle Teilnehmer parallel verdrahtet. Hierzu ist das Buskabel durchzuschleifen. Unter der Best.-Nr. 972-0DP10 erhalten Sie von VIPA den Stecker "Easy-Conn". Dies ist ein Busanschlussstecker mit zuschaltbarem Abschlusswiderstand und integrierter Busdiagnose.

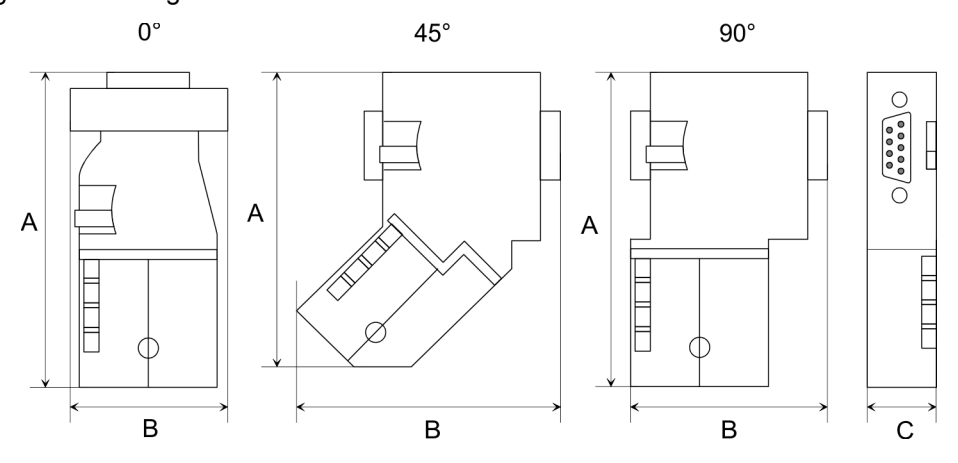

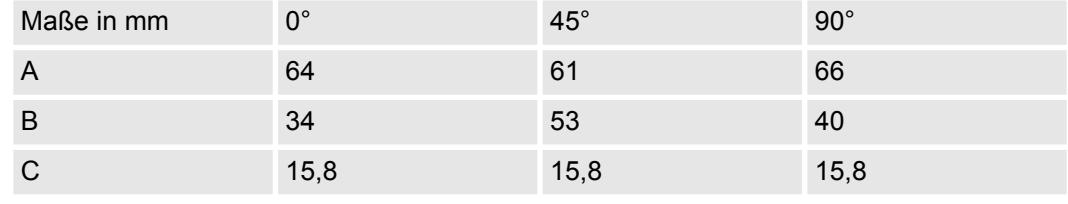

*Zum Anschluss des EasyConn-Steckers verwenden Sie bitte die Standard PROFIBUS-Leitung Typ A (EN50170). Ab Ausgabestand 5 können auch hochflexible Bus-Kabel verwendet werden:*

*Lapp Kabel Best.-Nr.: 2170222, 2170822, 2170322.*

*Von VIPA erhalten Sie unter der Best.-Nr. 905-6AA00 das "EasyStrip" Abisolierwerkzeug, das Ihnen den Anschluss des EasyConn-Steckers sehr vereinfacht.*

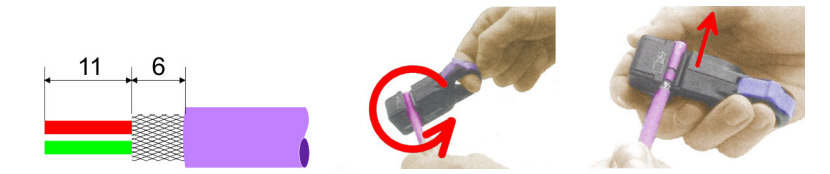

Maße in mm

*Leitungsabschluss mit "EasyConn"*

Auf dem "EasyConn" Busanschlussstecker befindet sich unter anderem ein Schalter, mit dem Sie einen Abschlusswiderstand zuschalten können.

**Optional: Einsatz PROFIBUS-Kommunikation** VIPA System SLIO

PROFIBUS-Aufbaurichtlinien

### *Verdrahtung*

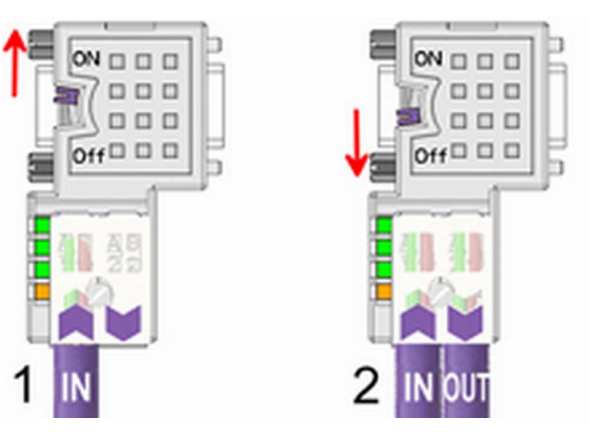

[1] Einstellung für 1./letzter Bus-Teilnehmer

[2] Einstellung für jeden weiteren Busteilnehmer

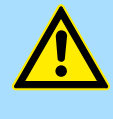

### **VORSICHT!**

Der Abschlusswiderstand wird nur wirksam, wenn der Stecker an einem Bus-Teilnehmer gesteckt ist und der Bus-Teilnehmer mit Spannung versorgt wird.

Das Anzugsmoment der Schrauben zur Fixierung des Steckers an einem Teilnehmer darf 0,02Nm nicht überschreiten!

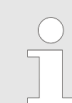

*Eine ausführliche Beschreibung zum Anschluss und zum Einsatz der Abschlusswiderstände liegt dem Stecker bei.*

### *Montage*

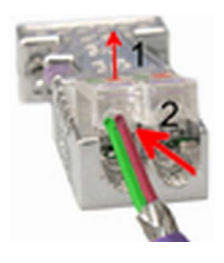

- **1.** Lösen Sie die Schraube.
- **2.** Klappen Sie die Kontaktabdeckung hoch.
- **3.** Stecken Sie beide Adern in die dafür vorgesehenen Öffnungen (Farbzuordnung wie unten beachten!).
- **4.** Bitte beachten Sie, dass zwischen Schirm und Datenleitungen kein Kurzschluss entsteht!

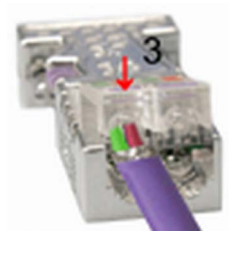

- **5.** Schließen Sie die Kontaktabdeckung.
- **6.** Ziehen Sie die Schraube wieder fest (max. Anzugsmoment 0,08Nm).

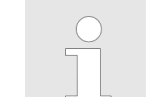

*Den grünen Draht immer an A, den roten immer an B anschließen!*

# **6.8 Inbetriebnahme und Anlaufverhalten**

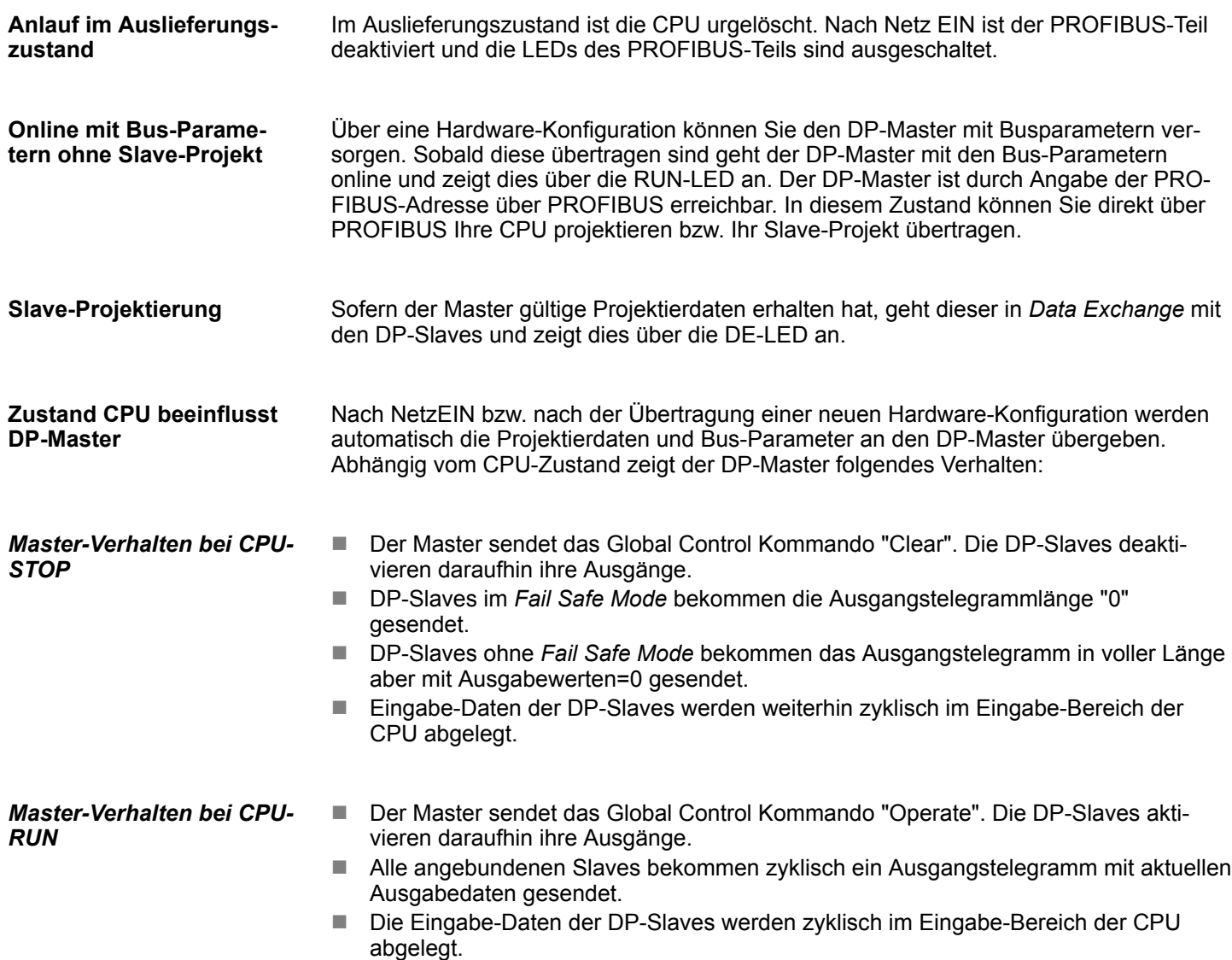

Grundlagen - Industrial Ethernet in der Automatisierung

# **7 Einsatz Ethernet-Kommunikation - Produktiv**

# **7.1 Grundlagen - Industrial Ethernet in der Automatisierung**

### **Übersicht**

Der Informationsfluss in einem Unternehmen stellt sehr unterschiedliche Anforderungen an die eingesetzten Kommunikationssysteme. Je nach Unternehmensbereich hat ein Bussystem unterschiedlich viele Teilnehmer, es sind unterschiedlich große Datenmengen zu übertragen, die Übertragungsintervalle variieren. Aus diesem Grund greift man je nach Aufgabenstellung auf unterschiedliche Bussysteme zurück, die sich wiederum in verschiedene Klassen einteilen lassen. Eine Zuordnung verschiedener Bussysteme zu den Hierarchieebenen eines Unternehmens zeigt das folgende Modell:

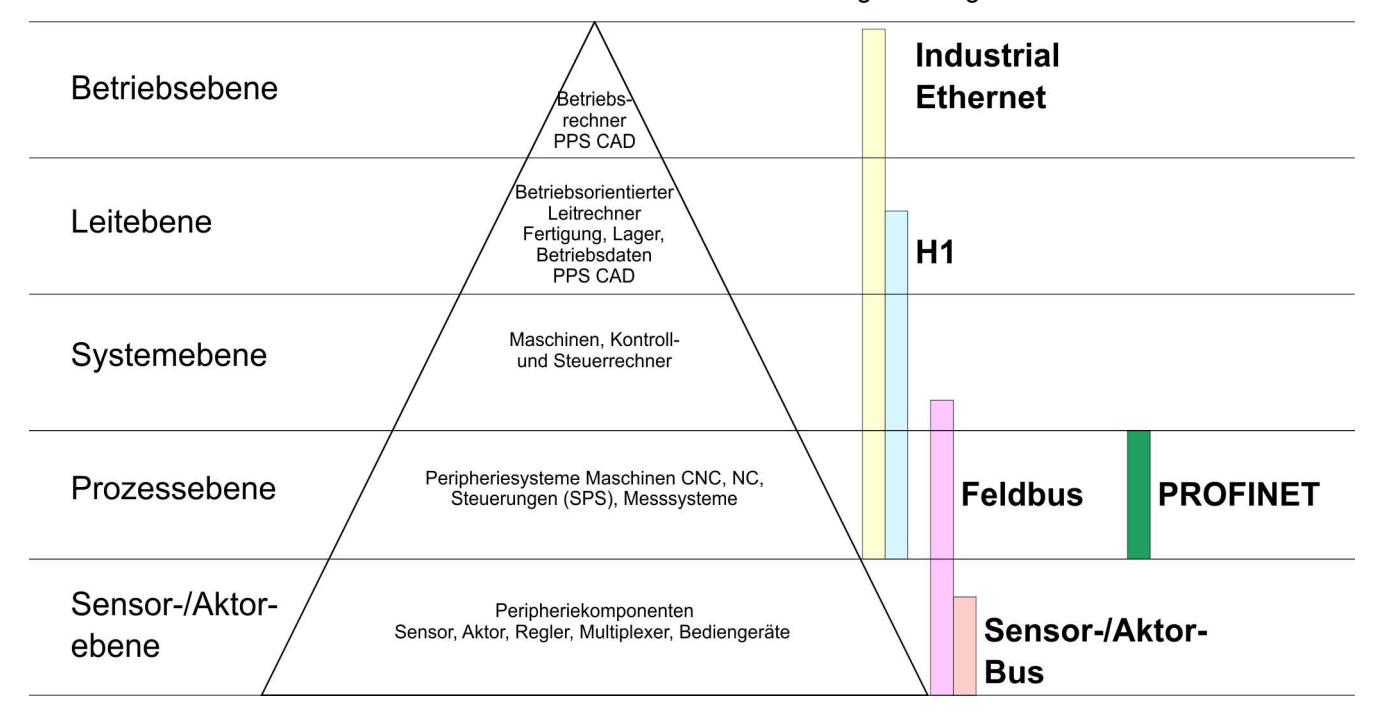

### **Industrial Ethernet**

Physikalisch ist Industrial Ethernet ein elektrisches Netz auf Basis einer geschirmten Twisted Pair Verkabelung oder ein optisches Netz auf Basis eines Lichtwellenleiters. Ethernet ist definiert durch den internationalen Standard IEEE 802.3.

Der Netzzugriff bei Industrial Ethernet entspricht dem in der IEEE 802.3 festgelegten CSMA/CD-Verfahren (**C**arrier **S**ense **M**ultiple **A**ccess/**C**ollision **D**etection - Mithören bei Mehrfachzugriff/ Kollisionserkennung):

- Jeder Teilnehmer "hört" ständig die Busleitung ab und empfängt die an ihn adressierten Sendungen.
- Ein Teilnehmer startet eine Sendung nur, wenn die Leitung frei ist.
- Starten zwei Teilnehmer gleichzeitig eine Sendung, so erkennen sie dies, stellen die Sendung ein und starten nach einer Zufallszeit erneut.
- Durch Einsatz von Switches wird eine kollisionsfreie Kommunikation zwischen den Teilnehmern gewährleistet.

# <span id="page-128-0"></span>**7.2 Grundlagen - ISO/OSI-Schichtenmodell**

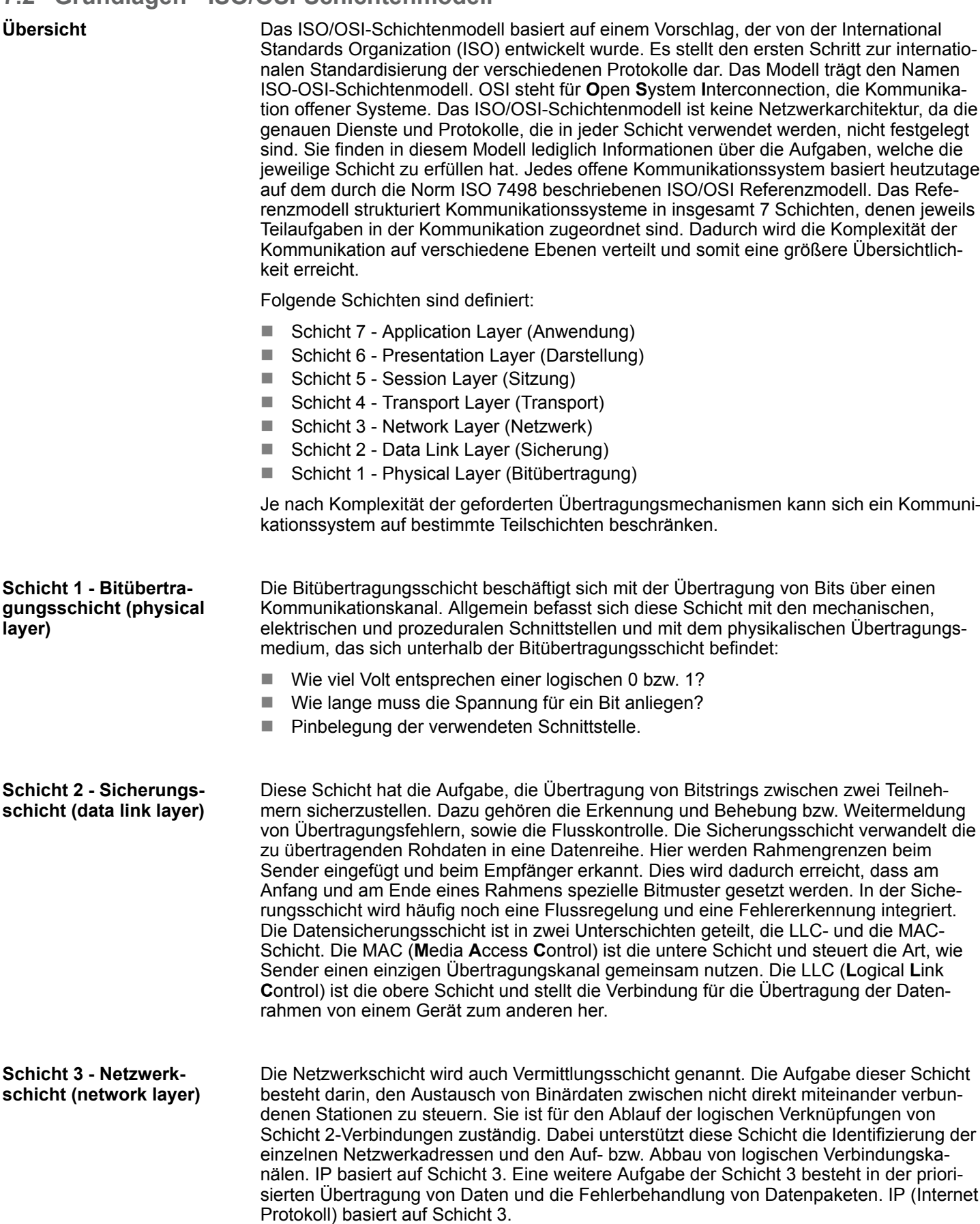

Grundlagen - ISO/OSI-Schichtenmodell

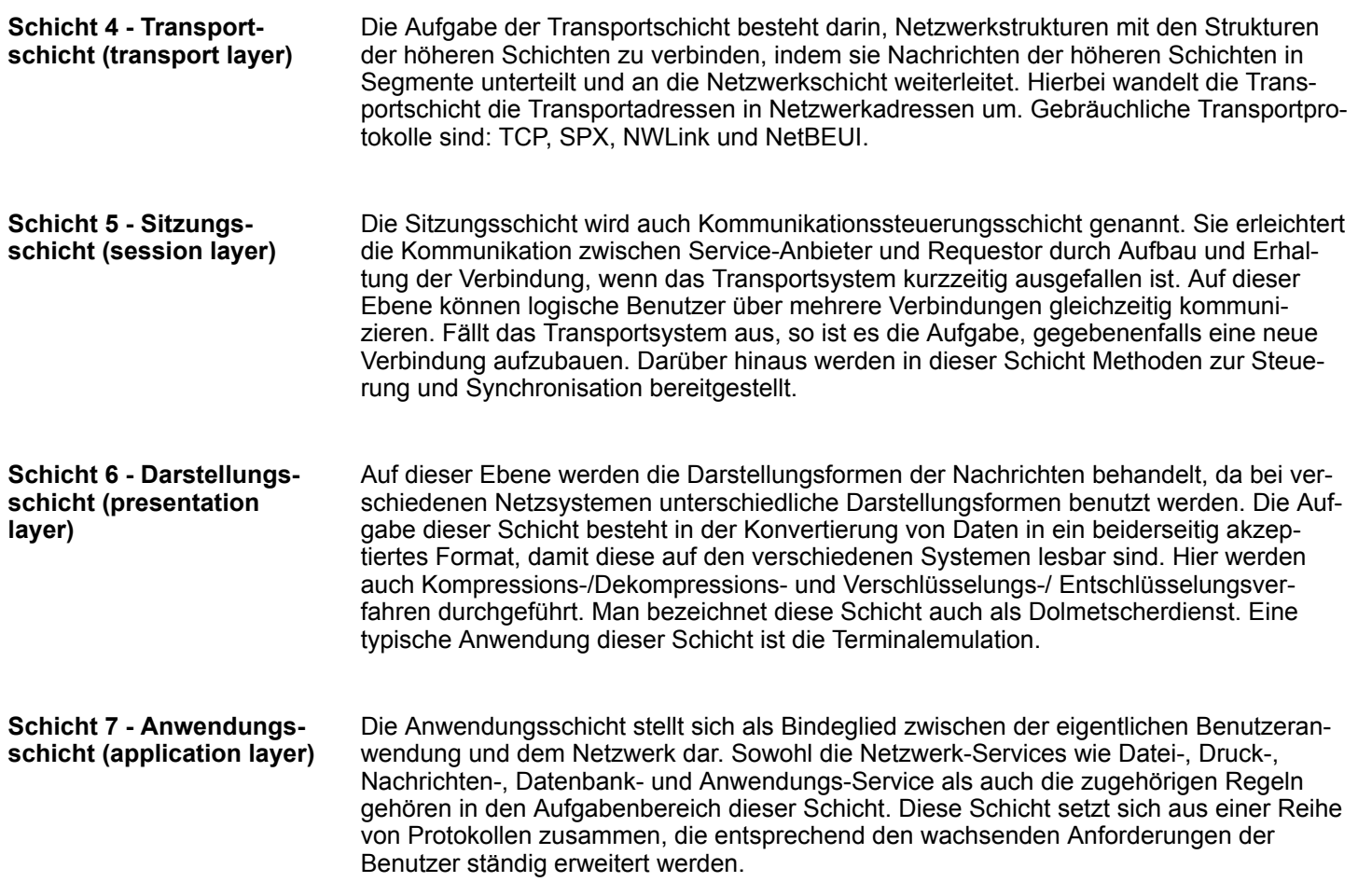

# **7.3 Grundlagen - Begriffe**

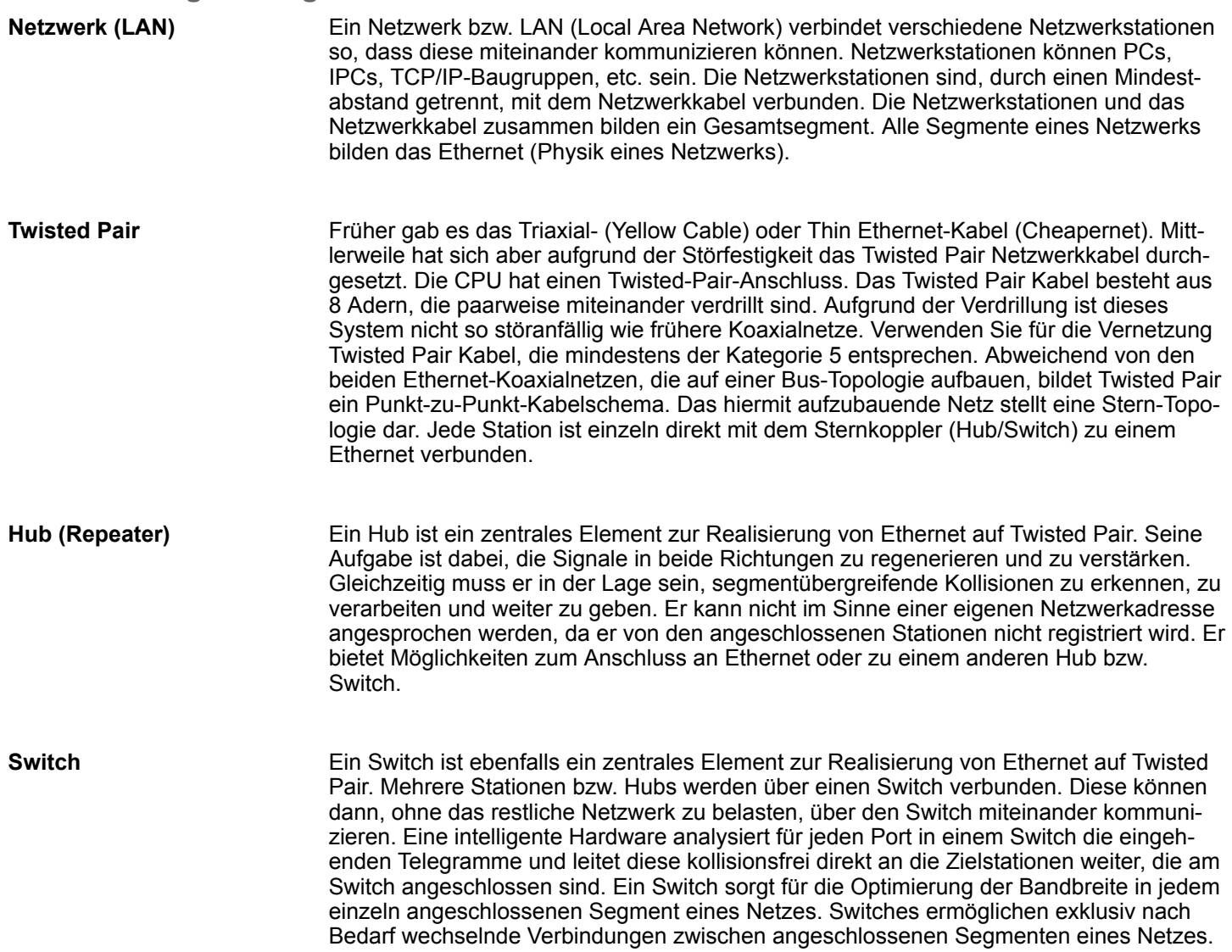

Grundlagen - Protokolle

# **7.4 Grundlagen - Protokolle**

### **Übersicht**

In Protokollen ist ein Satz an Vorschriften oder Standards definiert, der es Kommunikationssystemen ermöglicht, Verbindungen herzustellen und Informationen möglichst fehlerfrei auszutauschen. Ein allgemein anerkanntes Protokoll für die Standardisierung der kompletten Kommunikation stellt das ISO/OSI-Schichtenmodell dar.  $\&$  [Kap. 7.2 "Grund](#page-128-0)*[lagen - ISO/OSI-Schichtenmodell" Seite 129](#page-128-0)*

Folgende Protokolle kommen zum Einsatz:

- Siemens S7-Verbindungen
- Offene Kommunikation
	- TCP native gemäß RFC 793
	- ISO on TCP gemäß RFC 1006
	- UDP gemäß RFC 768

Mit der Siemens S7-Kommunikation können Sie auf Basis von Siemens STEP®7 größere Datenmengen zwischen SPS-Systemen übertragen. Hierbei sind die Stationen über Ethernet zu verbinden. Voraussetzung für die Siemens S7-Kommunikation ist eine projektierte Verbindungstabelle, in der die Kommunikationsverbindungen definiert werden. Hierzu können Sie beispielsweise NetPro von Siemens verwenden. **Siemens S7-Verbindungen**

Eigenschaften:

- Eine Kommunikationsverbindung ist durch eine Verbindungs-ID für jeden Kommunikationspartner spezifiziert.
- Die Quittierung der Datenübertragung erfolgt vom Partner auf Schicht 7 des ISO/OSI-Schichtenmodells.
- Zur Datenübertragung auf SPS-Seite sind für Siemens S7-Verbindungen die FB/SFB-VIPA-Hantierungsbausteine zu verwenden.

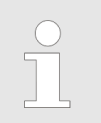

*Näheres zum Einsatz dieser Bausteine finden Sie im Handbuch "SPEED7 Operationsliste" von VIPA.*

Bei der *"Offenen Kommunikation"* erfolgt die Kommunikation über das Anwenderprogramm bei Einsatz von Hantierungsbausteinen. Diese Bausteine sind auch Bestandteil des Siemens SIMATIC Manager. Sie finden diese in der *"Standard Library"* unter *"Communication Blocks"*. **Offene Kommunikation**

■ *Verbindungsorientierte Protokolle:* 

Verbindungsorientierte Protokolle bauen vor der Datenübertragung eine (logische) Verbindung zum Kommunikationspartner auf und bauen diese nach Abschluss der Datenübertragung ggf. wieder ab. Verbindungsorientierte Protokolle werden eingesetzt, wenn es bei der Datenübertragung insbesondere auf Sicherheit ankommt. Auch wird hier die richtige Reihenfolge der empfangenen Pakete gewährleistet. Über eine physikalische Leitung können in der Regel mehrere logische Verbindungen bestehen. Bei den FBs zur Offenen Kommunikation über Industrial Ethernet werden die folgenden verbindungsorientierten Protokolle unterstützt:

– *TCP native gemäß RFC 793:*

Bei der Datenübertragung über TCP nativ werden weder Informationen zur Länge noch über Anfang und Ende einer Nachricht übertragen. Auch besteht keine Möglichkeit zu erkennen, wo ein Datenstrom endet und der nächste beginnt. Die Übertragung ist stream-orientiert. Aus diesem Grund sollten Sie in den FBs bei Sender und Empfänger identische Datenlängen angeben. Falls die empfangene Anzahl der Daten von der parametrierten Länge abweicht, erhalten Sie entweder Daten, welche nicht die vollständigen Telegrammdaten enthalten oder mit dem Inhalt eines nachfolgenden Telegramms aufgefüllt sind.

- *ISO on TCP gemäß RFC 1006:* Bei der Datenübertragung werden Informationen zur Länge und zum Ende einer Nachricht übertragen. Die Übertragung ist blockorientiert. Falls Sie die Länge der zu empfangenden Daten größer gewählt haben als die Länge der gesendeten Daten, kopiert der Empfangsbaustein die gesendeten Daten vollständig in den Empfangsdatenbereich.
- *Verbindungslose Protokolle:*

Bei den verbindungslosen Protokollen entfallen Verbindungsauf- und Verbindungsabbau zum remoten Partner. Verbindungslose Protokolle übertragen die Daten unquittiert und damit ungesichert zum remoten Partner.

– *UDP gemäß RFC 768:*

Bei Aufruf des Sendebausteins ist ein Verweis auf die Adressparameter des Empfängers (IP-Adresse und Port-Nr.) anzugeben. Auch werden Informationen zur Länge und zum Ende einer Nachricht übertragen. Analog erhalten Sie nach Abschluss des Empfangsbausteins einen Verweis auf die Adressparameter des Senders (IP-Adresse und Port-Nr.). Damit sie Sende- und Empfangsbaustein nutzen können, müssen Sie zuvor sowohl auf der Sender- als auch auf der Empfängerseite einen lokalen Kommunikationszugangspunkt einrichten. Bei jedem Sendauftrag können Sie den remoten Partner durch Angabe seiner IP-Adresse und seiner Port-Nr. neu referenzieren.

# **7.5 Grundlagen - IP-Adresse und Subnetz**

Unterstützt wird ausschließlich IPv4. Unter IPv4 ist die IP-Adresse eine 32-Bit-Adresse, die innerhalb des Netzes eindeutig sein muss und sich aus 4 Zahlen zusammensetzt, die jeweils durch einen Punkt getrennt sind. Jede IP-Adresse besteht aus einer *Net-ID* und *Host-ID* und hat folgenden Aufbau: **XXX . XXX . XXX . XXX** Wertebereich: 000.000.000.000 bis 255.255.255.255 Die **Net**work-ID kennzeichnet ein Netz bzw. einen Netzbetreiber, der das Netz administriert. Über die Host-ID werden Netzverbindungen eines Teilnehmers (Hosts) zu diesem Netz gekennzeichnet. **Aufbau IP-Adresse Net-ID, Host-ID**

Grundlagen - IP-Adresse und Subnetz

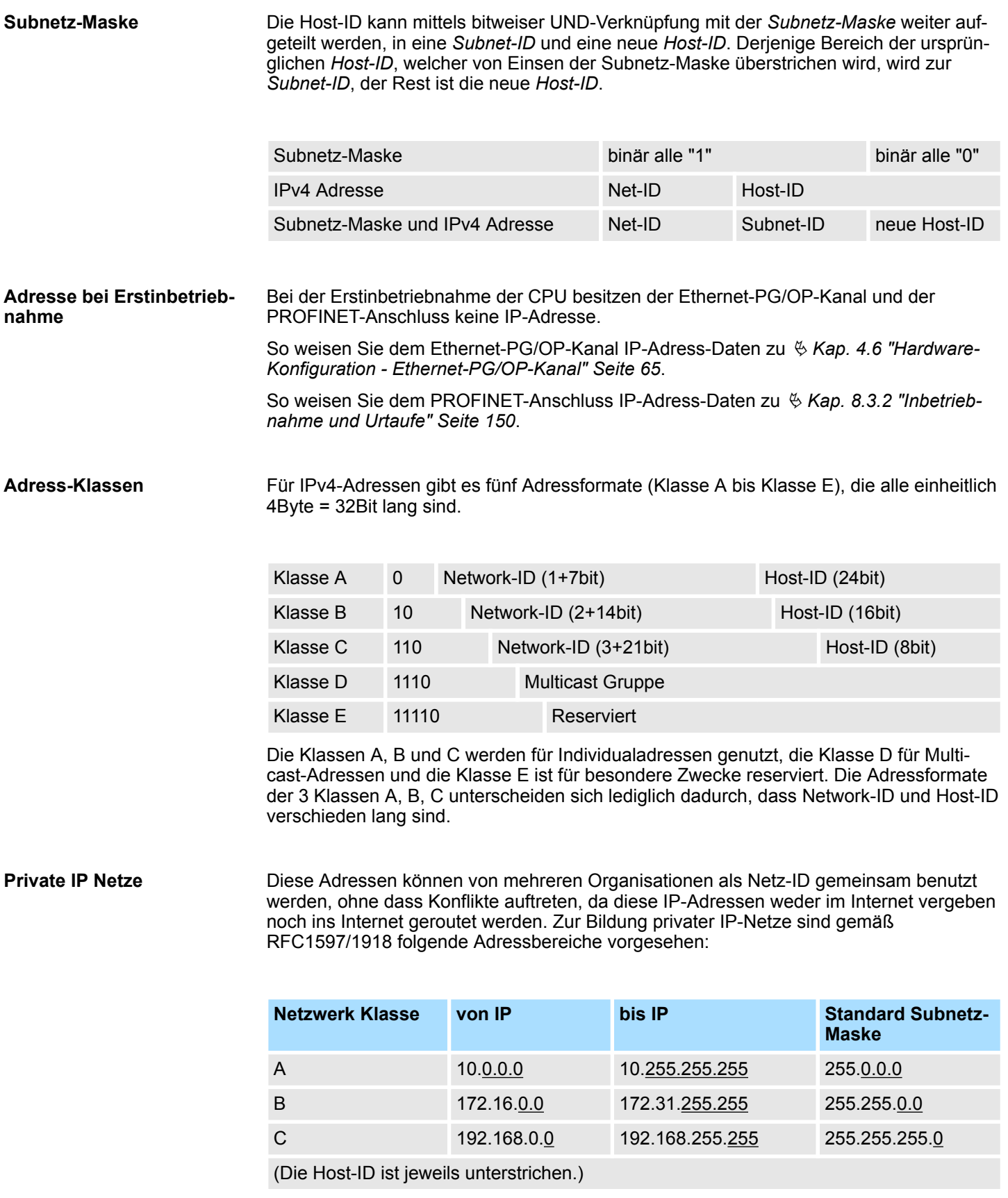

Einige Host-IDs sind für spezielle Zwecke reserviert. **Reservierte Host-IDs**

Hardware-Konfiguration

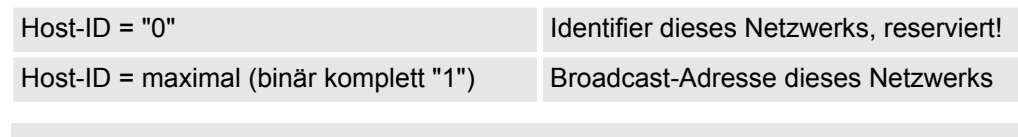

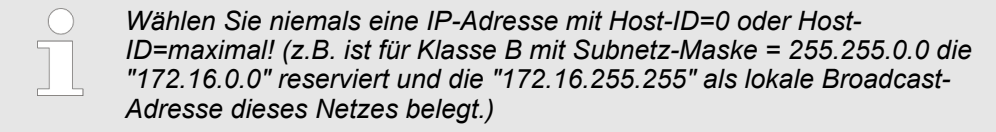

# **7.6 Schnelleinstieg**

### **Übersicht**

Bei der Erstinbetriebnahme bzw. nach dem Urlöschen mit erneutem PowerON der CPU besitzen der Ethernet PG/OP-Kanal und der PROFINET-IO-Controller keine IP-Adresse. Diese sind lediglich über ihre MAC-Adresse erreichbar. Mittels der MAC-Adressen, die auf die Front aufgedruckt sind, in der Reihenfolge Adresse PROFINET-IO-Controller und darunter Adresse Ethernet PG/OP-Kanal, können Sie der entsprechenden Komponente IP-Adress-Daten zuweisen. Die Zuweisung erfolgt hier direkt über die Hardware-Konfiguration im Siemens SIMATIC Manager.

Die Projektierung des entsprechenden CPs für Produktiv-Verbindungen sollte nach folgender Vorgehensweise erfolgen: **Schritte der Projektierung**

- Hardware-Konfiguration CPU
- Hardware-Konfiguration CP
- Verbindungen projektieren
	- Siemens S7-Verbindungen
		- (Projektierung erfolgt über Siemens NetPro, die Kommunikation über VIPA Hantierungsbausteine)
	- Offene Kommunikation (Projektierung und Kommunikation erfolgen über Standard-Hantierungsbausteine)
- Transfer des Gesamtprojekts in die CPU.

# **7.7 Hardware-Konfiguration**

### **Übersicht**

Bei der Erstinbetriebnahme bzw. nach dem Urlöschen mit erneutem PowerON der CPU besitzen der Ethernet PG/OP-Kanal und der PROFINET-IO-Controller keine IP-Adresse. Diese sind lediglich über ihre MAC-Adresse erreichbar. Mittels der MAC-Adressen, die auf die Front aufgedruckt sind, in der Reihenfolge Adresse PROFINET-IO-Controller und darunter Adresse Ethernet PG/OP-Kanal, können Sie der entsprechenden Komponente IP-Adress-Daten zuweisen. Die Zuweisung erfolgt hier direkt über die Hardware-Konfiguration im Siemens SIMATIC Manager.

- n CPU
	- Ä *[Kap. 4.4 "Hardware-Konfiguration CPU" Seite 61](#page-60-0)*
- Ethernet-PG/OP-Kanal

Ä *[Kap. 4.6 "Hardware-Konfiguration - Ethernet-PG/OP-Kanal" Seite 65](#page-64-0)* **N** PROFINET-CP

Ä *[Kap. 8.3.2 "Inbetriebnahme und Urtaufe" Seite 150](#page-149-0)*

# **7.8 Siemens S7-Verbindungen projektieren**

### Die Projektierung von S7-Verbindungen, d.h. die "Vernetzung" zwischen den Stationen erfolgt in NetPro von Siemens. NetPro ist eine grafische Benutzeroberfläche zur Vernetzung von Stationen. Eine Kommunikationsverbindung ermöglicht die programmgesteuerte Kommunikation zwischen zwei Teilnehmern am Industrial Ethernet. Die Kommunikationspartner können hierbei im selben Projekt oder - bei Multiprojekten - in den zugehörigen Teilprojekten verteilt angeordnet sein. Kommunikationsverbindungen zu Partnern außerhalb eines Projekts werden über das Objekt "In unbekanntem Projekt" oder mittels Stellvertreterobjekten wie "Andere Stationen" oder Siemens "SIMATIC S5 Station" projektiert. Die Kommunikation steuern Sie durch Einsatz von VIPA Hantierungsbausteinen in Ihrem Anwenderprogramm. Für den Einsatz dieser Bausteine sind immer projektierte Kommunikationsverbindungen auf der aktiven Seite erforderlich. Ä *["Stationen vernetzen" Seite 138](#page-137-0)* Ä *["Verbindungen projektieren" Seite 138](#page-137-0)* Ä *["Siemens S7-Verbindung - Kommunikationsfunktionen" Seite 141](#page-140-0)* **Übersicht**

**Eigenschaften einer Kommunikationsverbindung**

Folgende Eigenschaften zeichnen eine Kommunikationsverbindung aus:

- Eine Station führt immer einen aktiven Verbindungsaufbau durch.
- Bidirektionaler Datentransfer (Senden und Empfangen auf einer Verbindung).
- Beide Teilnehmer sind gleichberechtigt, d.h. jeder Teilnehmer kann ereignisabhängig den Sende- bzw. Empfangsvorgang anstoßen.
- Mit Ausnahme der UDP-Verbindung wird bei einer Kommunikationsverbindung die Adresse des Kommunikationspartners über die Projektierung festgelegt. Hierbei ist immer von einer Station der Verbindungsaufbau aktiv durchzuführen.

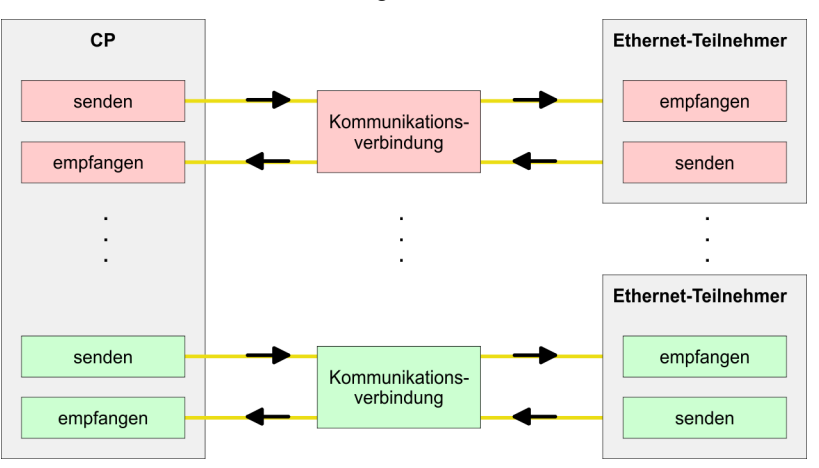

### **Voraussetzung**

■ Siemens SIMATIC Manager V 5.5 SP2 oder höher und SIMATIC NET sind installiert. ■ Bei der Hardware-Konfiguration wurden dem entsprechenden CP über die Eigenschaften IP-Adress-Daten zugewiesen.

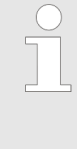

*Alle Stationen außerhalb des aktuellen Projekts müssen mit Stellvertreterobjekten, wie z.B. Siemens "SIMATIC S5" oder "Andere Station" oder mit dem Objekt "In unbekanntem Projekt" projektiert sein. Sie können aber auch beim Anlegen einer Verbindung den Partnertyp "unspezifiziert" anwählen und die erforderlichen Remote-Parameter im Verbindungsdialog direkt angeben.*

### **Arbeitsumgebung von NetPro**

Zur Projektierung von Verbindungen werden fundierte Kenntnisse im Umgang mit NetPro von Siemens vorausgesetzt! Nachfolgend soll lediglich der grundsätzliche Einsatz von NetPro gezeigt werden. Nähre Informationen zu NetPro finden Sie in der zugehörigen Online-Hilfe bzw. Dokumentation. NetPro starten Sie, indem Sie im Siemens SIMATIC Manager auf ein "Netz" klicken oder innerhalb Ihrer CPU auf "Verbindungen".

### Die Arbeitsumgebung von NetPro hat folgenden Aufbau:

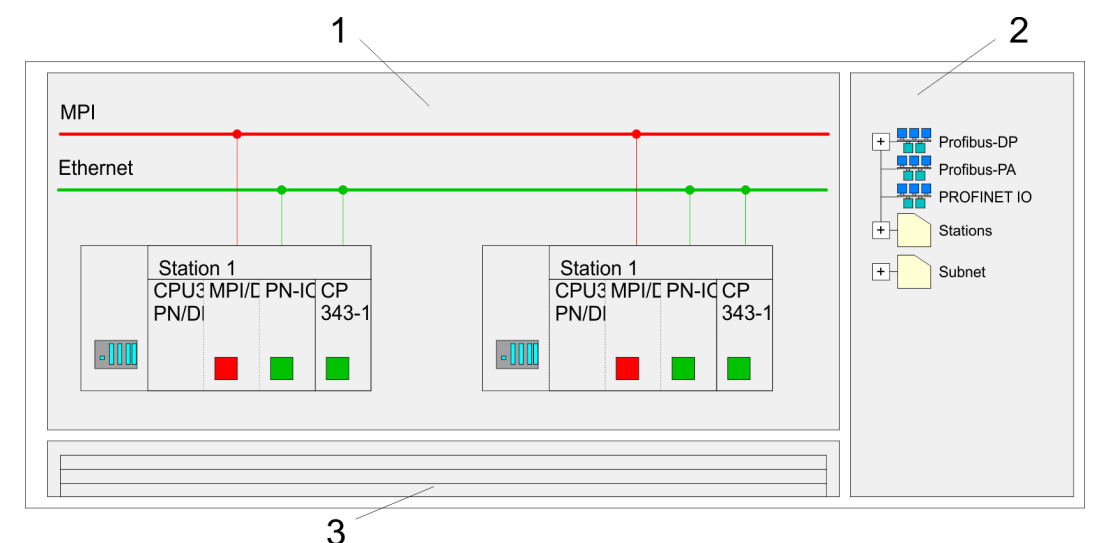

- 1 *Grafische Netzansicht:* Hier werden alle Stationen und Netzwerke in einer grafischen Ansicht dargestellt. Durch Anwahl der einzelnen Komponenten können Sie auf die jeweiligen Eigenschaften zugreifen und ändern.
- 2 *Netzobjekte:* In diesem Bereich werden alle verfügbaren Netzobjekte in einer Verzeichnisstruktur dargestellt. Durch Ziehen eines gewünschten Objekts in die Netzansicht können Sie weitere Netzobjekte einbinden und im Hardware-Konfigurator öffnen.
- 3 *Verbindungstabelle:* In der Verbindungstabelle sind alle Verbindungen tabellarisch aufgelistet. Diese Liste wird nur eingeblendet, wenn Sie die CPU einer verbindungsfähigen Baugruppe angewählt haben. In dieser Tabelle können Sie mit dem gleichnamigen Befehl neue Verbindungen einfügen.

# **SPS-Stationen**

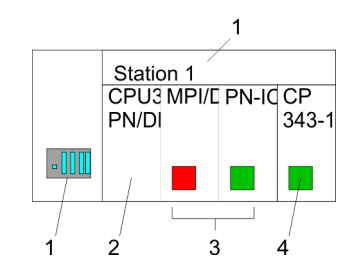

Für jede SPS-Station und ihre Komponente haben Sie folgende grafische Darstellung. Durch Anwahl der einzelnen Komponenten werden Ihnen im Kontext-Menü verschiedene Funktionen zu Verfügung gestellt:

- 1 *Station:* Dies umfasst eine SPS-Station mit Rack, CPU und Kommunikationskomponenten. Über das Kontext-Menü haben Sie die Möglichkeit eine aus den Netzobjekten eingefügte Station im Hardware-Konfigurator mit den entsprechenden Komponenten zu projektieren. Nach der Rückkehr in NetPro werden die neu projektierten Komponenten dargestellt.
- 2 *CPU:* Durch Klick auf die CPU wird die Verbindungstabelle angezeigt. In der Verbindungstabelle sind alle Verbindungen aufgelistet, die für die CPU projektiert sind.
- 3 *Interne Kommunikationskomponenten:* Hier sind die Kommunikationskomponenten aufgeführt, die sich in Ihrer CPU befinden. Der PROFINET-IO-Controller der CPU ist über die Komponente PN-IO zu projektieren.
- 4 *Ethernet-PG/OP-Kanal:* In der Hardware-Konfiguration ist der interne Ethernet-PG/OP-Kanal immer als externer CP zu projektieren.

#### <span id="page-137-0"></span>**Stationen vernetzen**

NetPro bietet Ihnen die Möglichkeit die kommunizierenden Stationen zu vernetzen. Die Vernetzung können Sie über die Eigenschaften in der Hardware-Konfiguration durchführen oder grafisch unter NetPro. Gehen Sie hierzu mit der Maus auf die farbliche Netzmarkierung des entsprechenden CPs und ziehen Sie diese auf das zuzuordnende Netz. Daraufhin wird Ihr CP über eine Linie mit dem gewünschten Netz verbunden.

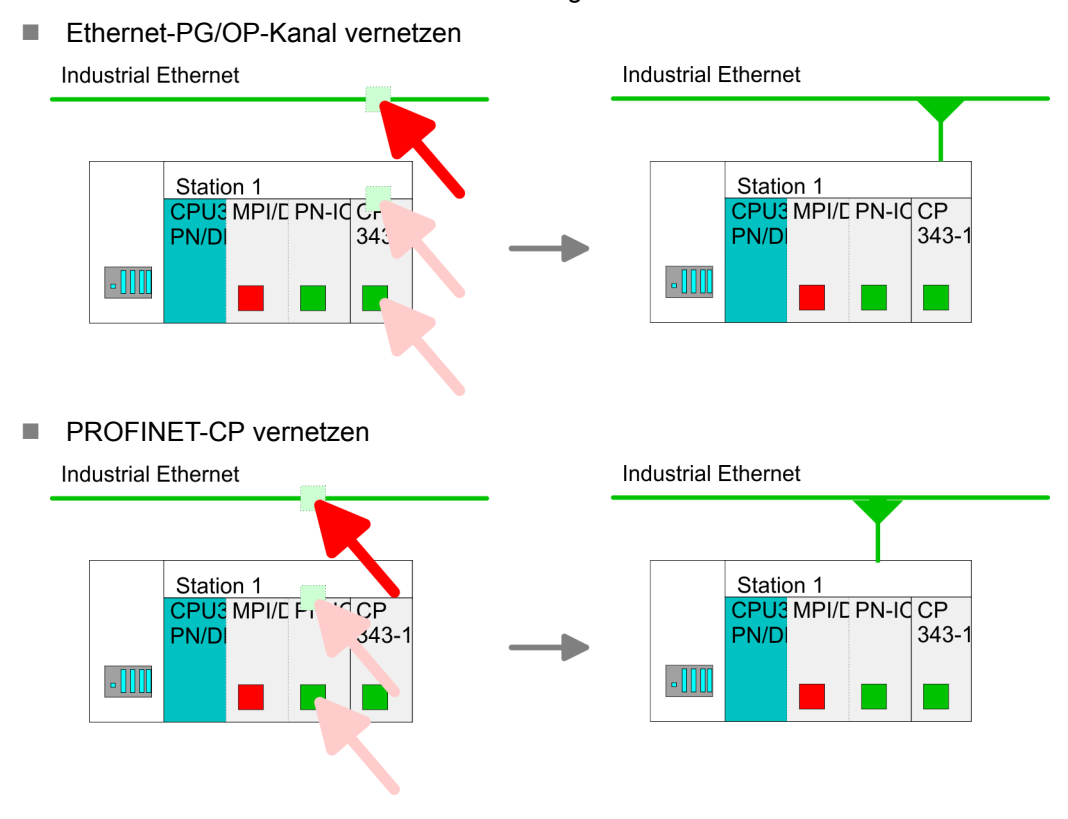

### **Verbindungen projektieren**

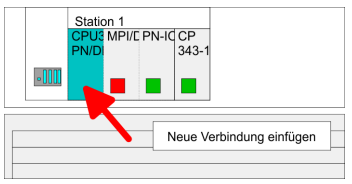

- **1.** Zur Projektierung von Verbindungen blenden Sie die Verbindungsliste ein, indem Sie die entsprechende CPU anwählen. Rufen Sie über das Kontext-Menü *Neue Verbindung einfügen* auf:
	- *Verbindungspartner (Station Gegenseite)* Es öffnet sich ein Dialogfenster in dem Sie den Verbindungspartner auswählen und den *Verbindungstyp* einstellen können.
	- n *Spezifizierte Verbindungspartner* Jede im Siemens SIMATIC Manager projektierte Station wird in die Liste der Verbindungspartner aufgenommen. Durch Angabe einer IP-Adresse und Subnetz-Maske sind diese Stationen eindeutig *spezifiziert.*
	- **n** *Unspezifizierte Verbindungspartner* Hier kann sich der Verbindungspartner im aktuellen Projekt oder in einem unbekannten Projekt befinden. Verbindungs-Aufträge in ein unbekanntes Projekt sind über einen eindeutigen Verbindungs-Namen zu definieren, der für die Projekte in beiden Stationen zu verwenden ist. Aufgrund dieser Zuordnung bleibt die Verbindung selbst *unspezifiziert.*

- **2.** Wählen Sie den Verbindungspartner und den Verbindungstyp und klicken Sie auf [OK].
	- $\Rightarrow$  Sofern aktiviert, öffnet sich ein Eigenschaften-Dialog der entsprechenden Verbindung als Bindeglied zu Ihrem SPS-Anwenderprogramm.

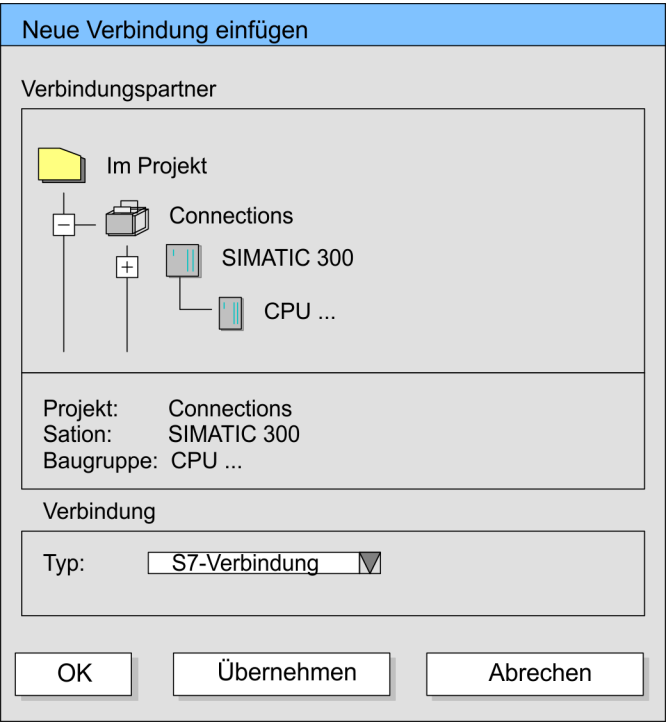

**3.** Nachdem Sie auf diese Weise alle Verbindungen projektiert haben, können Sie Ihr Projekt "Speichern und übersetzen" und NetPro beenden.

Bei dieser CPU können Sie ausschließlich Siemens S7-Verbindungen mit Siemens NetPro projektieren. **Verbindungstypen**

- **Siemens S7-Verbindung**
- Für Siemens S7-Verbindungen sind für den Datenaustausch die FB/SFB-VIPA-Hantierungsbausteine zu verwenden, deren Gebrauch im Handbuch "Operationsliste" Ihrer CPU näher beschrieben ist.
- Bei Siemens S7-Verbindungen werden Kommunikationsverbindungen durch eine Verbindungs-ID für jeden Kommunikationspartner spezifiziert.
- Eine Verbindung wird durch den lokalen und fernen Verbindungsendpunkt spezifiziert.
- Bei Siemens S7-Verbindungen müssen die verwendeten TSAPs kreuzweise übereinstimmen.

### **Folgende Parameter definieren einen Verbindungsendpunkt:**

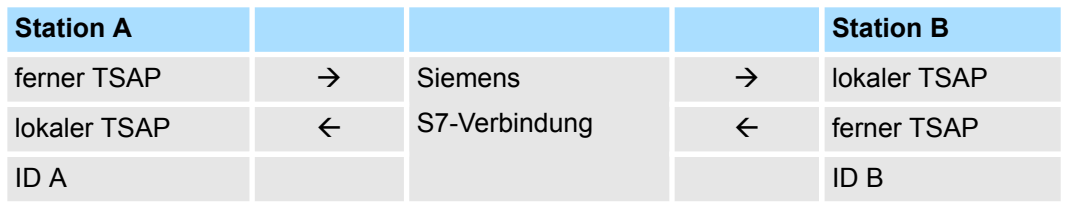

### **Kombinationsmöglichkeiten unter Einsatz der FB/SFB-VIPA-Hantierungsbausteine**

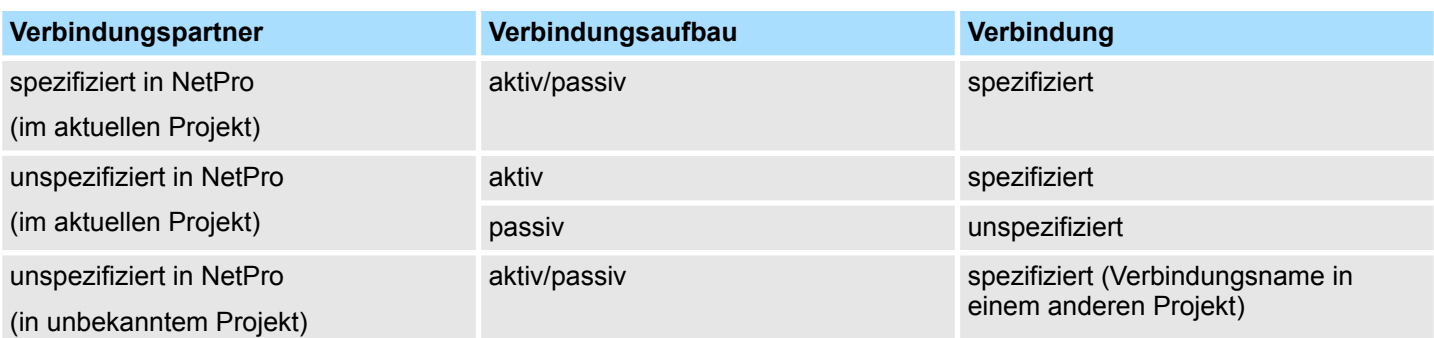

Nachfolgend sind alle relevanten Parameter für eine Siemens S7-Verbindung beschrieben:

■ *Lokaler Verbindungsendpunkt:* 

Hier können Sie angeben, wie Ihre Verbindung aufgebaut werden soll. Da der Siemens SIMATIC Manager die Kommunikationsmöglichkeiten anhand der Endpunkte identifizieren kann, sind manche Optionen schon vorbelegt und können nicht geändert werden.

– *Aktiver Verbindungsaufbau:*

Für die Datenübertragung muss eine Verbindung aufgebaut sein. Durch Aktivierung der Option Aktiver Verbindungsaufbau übernimmt die lokale Station den Verbindungsaufbau. Bitte beachten Sie, dass nicht jede Station aktiv eine Verbindung aufbauen kann. In diesem Fall hat diese Aufgabe die Gegenstation zu übernehmen.

– *Einseitig:*

Im aktivierten Zustand sind nur einseitige Kommunikationsbausteine wie PUT und GET im Anwenderprogramm der CPU zur Nutzung dieser Verbindung möglich. Hier dient der Verbindungspartner als Server, der weder aktiv senden noch aktiv empfangen kann.

- Bausteinparameter
	- *Lokale ID:*

Die ID ist das Bindeglied zu Ihrem SPS-Programm. Die ID muss identisch sein mit der ID in der Aufrufschnittstelle des FB/SFB-VIPA-Hantierungsbausteins.

– *[Vorgabe]:*

Sobald Sie auf [Vorgabe] klicken, wird die ID auf die vom System generierte ID zurückgesetzt.

**N** *Verbindungsweg:* 

In diesem Teil des Dialogfensters können Sie den Verbindungsweg zwischen der lokalen Station und dem Verbindungspartner einstellen. Abhängig von der Vernetzung der Baugruppen werden Ihnen die möglichen Schnittstellen zur Kommunikation in einer Auswahlliste aufgeführt.

– *[Adressdetails]:*

Über diese Schaltfläche gelangen Sie in das Dialogfeld zur Anzeige und Einstellung der Adressinformationen für den lokalen bzw. den Verbindungspartner.

– *TSAP:*

Bei einer Siemens S7-Verbindung wird der TSAP automatisch generiert aus den Verbindungsressourcen (einseitig/zweiseitig) und Ortsangabe (Rack/Steckplatz bzw. einer systeminternen ID bei PC-Stationen).

– *Verbindungsressource:*

Die Verbindungsressource ist Teil des TSAP der lokalen Station bzw. des Partners. Nicht jede Verbindungsressource ist für jeden Verbindungstyp verwendbar. Je nach Verbindungspartner und -Typ wird bei der Projektierung der Wertebereich eingeschränkt bzw. die Verbindungsressource fest vorgegeben.

<span id="page-140-0"></span>**Siemens S7-Verbindung - Kommunikationsfunktionen**

Bei den SPEED7-CPUs von VIPA gibt es folgende 2 Möglichkeiten für den Einsatz der Kommunikationsfunktionen:

- Siemens S7-300-Kommunikationsfunktionen: Durch Einbindung der Funktionsbausteine FB 12 ... FB 15 von VIPA können Sie auf die Siemens S7-300-Kommunikationsfunktionen zugreifen. ■ Siemens S7-400-Kommunikationsfunktionen:
- Für die Siemens S7-400-Kommunikationsfunktionen verwenden Sie die SFB 12... SFB 15, die im Betriebssystem der CPU integriert sind. Hierzu kopieren Sie die Schnittstellenbeschreibung der SFBs aus der Siemens Standard-Bibliothek in das Verzeichnis "Bausteine", generieren für jeden Aufruf einen Instanzen-Datenbaustein und rufen den SFB mit dem zugehörigen Instanzen-Datenbaustein auf.

### **Funktionsbausteine**

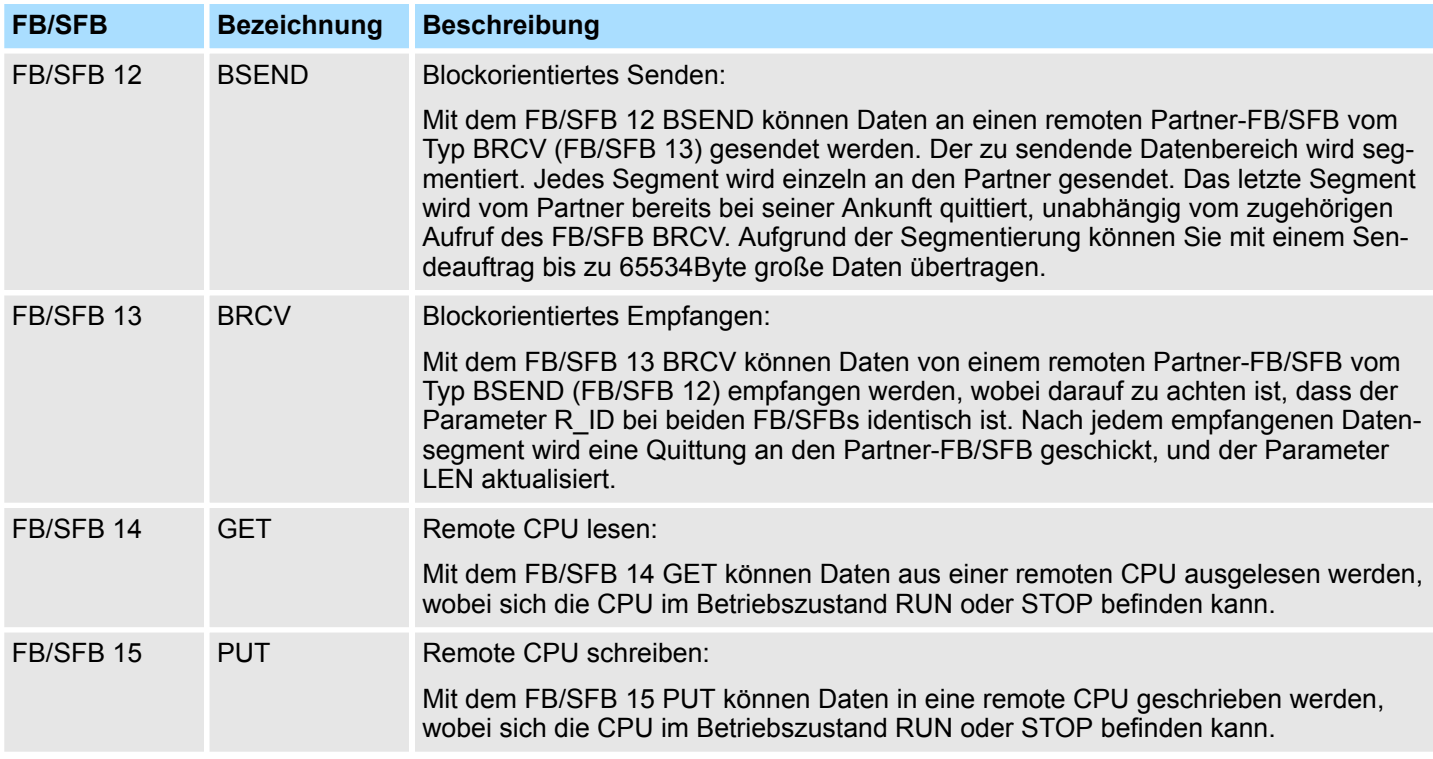

# **7.9 Offene Kommunikation projektieren**

Die nachfolgend aufgeführten UDTs und FBs dienen der "Offenen Kommunikation" mit anderen Ethernet-fähigen Kommunikationspartnern über Ihr Anwenderprogramm. Diese Bausteine sind Bestandteil des Siemens SIMATIC Manager. Sie finden diese in der "Standard Library" unter "Communication Blocks". Bitte beachten Sie, dass bei Einsatz der Bausteine für offene Kommunikation die Gegenseite nicht zwingend mit diesen Bausteinen projektiert sein muss. Diese kann mit AG SEND/AG\_RECEIVE oder mit IP\_CONFIG projektiert sein. Für den Einsatz der Hantierungsbausteine ist zuvor für die CPU und den entsprechenden CP eine Hardware-Konfiguration durchzuführen. **Hantierungsbausteine**

Hardware-Konfiguration:

n CPU Ä *[Kap. 4.4 "Hardware-Konfiguration - CPU" Seite 61](#page-60-0)* ■ Ethernet-PG/OP-Kanal

Ä *[Kap. 4.6 "Hardware-Konfiguration - Ethernet-PG/OP-Kanal" Seite 65](#page-64-0)* PROFINET-CP

Ä *[Kap. 8.3.2 "Inbetriebnahme und Urtaufe" Seite 150](#page-149-0)*

Zur Angabe des entsprechenden CPs sind in der UDT 65 folgende Werte definiert:

- *local* device id
	- 00h: Ethernet-PG/OP-Kanal der CPU
	- 02h: PROFINET-CP der CPU
- next staddr len
	- 01h: Ethernet-PG/OP-Kanal der CPU
	- 00h: PROFINET-CP der CPU
- next\_staddr
	- 04h: Ethernet-PG/OP-Kanal der CPU
	- 00h: PROFINET-CP der CPU

### **UDTs**

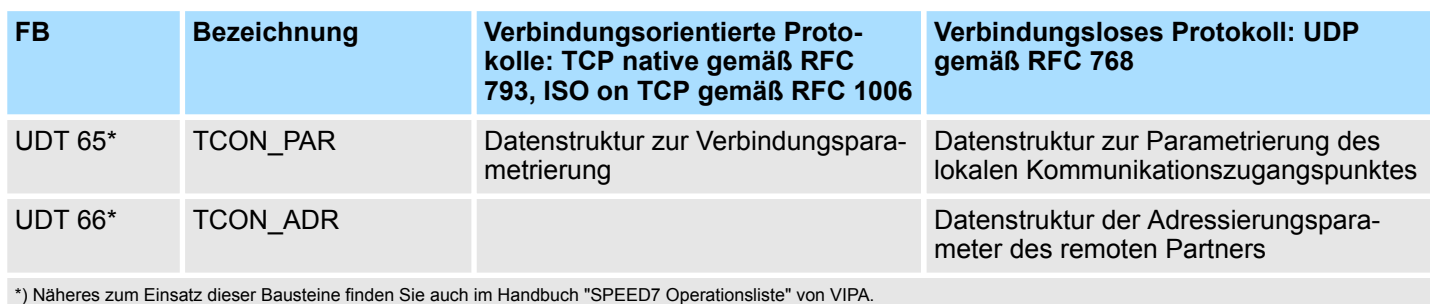

#### **FBs**

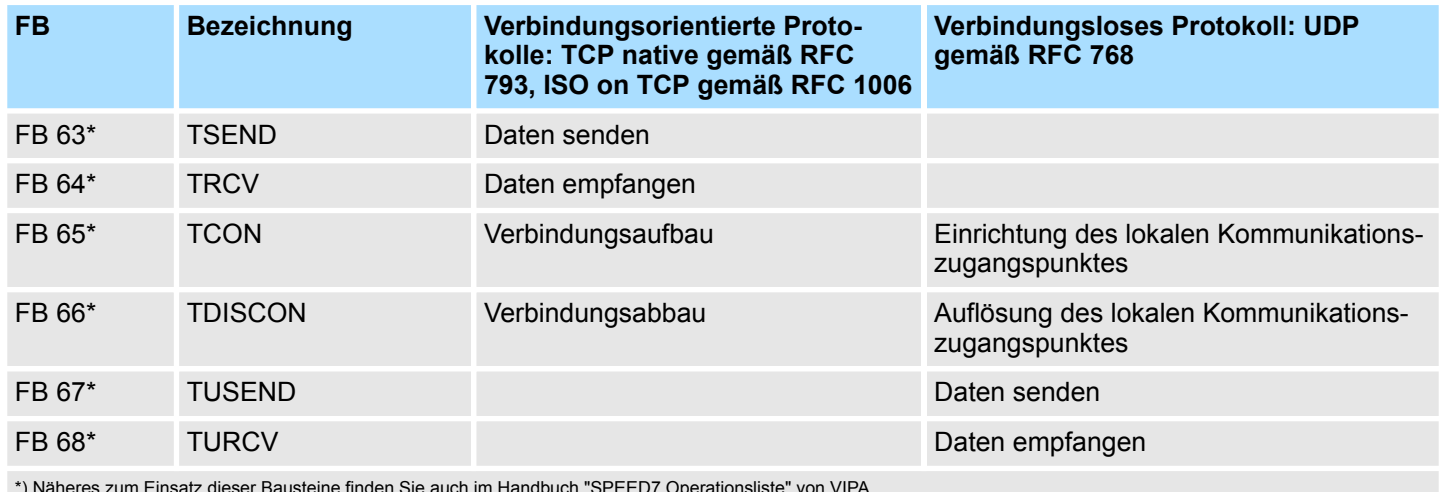

\*) Näheres zum Einsatz dieser Bausteine finden Sie auch im Handbuch "SPEED7 Operationsliste" von VIPA.

### **Verbindungsorientierte Protokolle**

- Verbindungsorientierte Protokolle bauen vor der Datenübertragung eine (logische) Verbindung zum Kommunikationspartner auf und bauen diese nach Abschluss der Datenübertragung ggf. wieder ab.
- Verbindungsorientierte Protokolle werden eingesetzt, wenn es bei der Datenübertragung insbesondere auf Sicherheit ankommt.
- Die richtige Reihenfolge der empfangenen Pakete ist gewährleistet.
- Über eine physikalische Leitung können in der Regel mehrere logische Verbindungen bestehen.

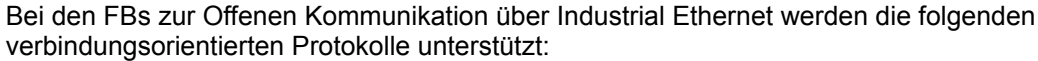

- *TCP native gemäß RFC 793 (Verbindungstypen 01h und 11h):* 
	- Bei der Datenübertragung über TCP nativ werden weder Informationen zur Länge noch über Anfang und Ende einer Nachricht übertragen.
	- Es besteht keine Möglichkeit zu erkennen, wo ein Datenstrom endet und der nächste beginnt.
	- Die Übertragung ist stream-orientiert. Aus diesem Grund sollten Sie in den FBs bei Sender und Empfänger identische Datenlängen angeben.
	- Falls die empfangene Anzahl der Daten von der parametrierten Länge abweicht, erhalten Sie entweder Daten, welche nicht die vollständigen Telegrammdaten enthalten oder mit dem Inhalt eines nachfolgenden Telegramms aufgefüllt sind. Der Empfangsbaustein kopiert so viele Bytes in den Empfangsbereich, wie Sie als Länge parametriert haben. Anschließend setzt er NDR auf TRUE und beschreibt RCVD\_LEN mit dem Wert von LEN. Mit jedem weiteren Aufruf erhalten Sie damit einen weiteren Block der gesendeten Daten.
- *ISO on TCP gemäß RFC 1006:* 
	- Bei der Datenübertragung werden Informationen zur Länge und zum Ende einer Nachricht übertragen.
	- Die Übertragung ist blockorientiert.
	- Falls Sie die Länge der zu empfangenden Daten größer gewählt haben als die Länge der gesendeten Daten, kopiert der Empfangsbaustein die gesendeten Daten vollständig in den Empfangsdatenbereich. Anschließend setzt er NDR auf TRUE und beschreibt RCVD\_LEN mit der Länge der gesendeten Daten.
	- Falls Sie die Länge der zu empfangenden Daten kleiner gewählt haben als die Länge der gesendeten Daten, kopiert der Empfangsbaustein keine Daten in den Empfangsdatenbereich, sondern liefert folgende Fehlerinformation: ERROR = 1, STATUS = 8088h.

### **Verbindungsloses Protokoll**

- n Bei den verbindungslosen Protokollen entfallen Verbindungsauf- und Verbindungsabbau zum remoten Partner.
- n Verbindungslose Protokolle übertragen die Daten unquittiert und damit ungesichert zum remoten Partner.

Bei den FBs zur Offenen Kommunikation über Industrial Ethernet wird das folgende verbindungslose Protokoll unterstützt:

- n *UDP gemäß RFC 768 (Verbindungstyp 13h):*
	- Bei Aufruf des Sendebausteins ist ein Verweis auf die Adressparameter des Empfängers (IP-Adresse und Port-Nr.) anzugeben.
	- Informationen zur Länge und zum Ende einer Nachricht werden übertragen. Analog erhalten Sie nach Abschluss des Empfangsbausteins einen Verweis auf die Adressparameter des Senders (IP-Adresse und Port-Nr.).
	- Damit sie Sende- und Empfangsbaustein nutzen können, müssen Sie zuvor sowohl auf der Sender- als auch auf der Empfängerseite einen lokalen Kommunikationszugangspunkt einrichten.
	- Bei jedem Sendauftrag können Sie den remoten Partner durch Angabe seiner IP-Adresse und seiner Port-Nr. neu referenzieren.
	- Falls Sie die Länge der zu empfangenden Daten größer gewählt haben als die Länge der gesendeten Daten, kopiert der Empfangsbaustein die gesendeten Daten vollständig in den Empfangsdatenbereich. Anschließend setzt er NDR auf TRUE und beschreibt RCVD\_LEN mit der Länge der gesendeten Daten.
	- Falls Sie die Länge der zu empfangenden Daten kleiner gewählt haben als die Länge der gesendeten Daten, kopiert der Empfangsbaustein keine Daten in den Empfangsdatenbereich, sondern liefert folgende Fehlerinformation: ERROR = 1,  $STATUS = 8088h$ .

NCM-Diagnose - Hilfe zur Fehlersuche

# **7.10 NCM-Diagnose - Hilfe zur Fehlersuche**

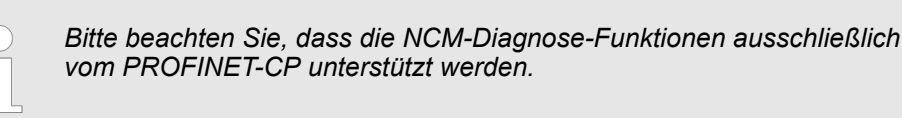

Die Baugruppe unterstützt das Siemens NCM-Diagnosetool. Das NCM-Diagnosetool ist Bestandteil des Siemens SIMATIC Managers. Dieses Tool liefert dynamisch Informationen zum Betriebszustand der Kommunikationsfunktionen von online geschalteten CPs. **Siemens NCM S7-Diagnose**

Folgende Diagnose-Funktionen stehen Ihnen zur Verfügung:

- Betriebszustand an Ethernet ermitteln
- Im PROFINET-IO-Controller den Diagnosepuffer auslesen
- Siemens S7-Verbindungen diagnostizieren

*Geben Sie für den PROFINET-IO-Controller als Zielparameter immer Baugruppenträger 0 und Steckplatz 125 an. Ausschließlich mit diesen Einstellungen ist der CP erreichbar.*

*Auf den Folgeseiten finden Sie eine Kurzbeschreibung der NCM-Diagnose. Näheres zum Funktionsumfang und zum Einsatz des Siemens NCM-Diagnose-Tools finden Sie in der entsprechenden Online-Hilfe bzw. Dokumentation von Siemens.*

### **NCM-Diagnose starten**

Das Diagnose-Tool starten Sie über *"Windows-START-Menü* → SIMATIC → ... NCM S7 **→** Diagnose".

**Aufbau**

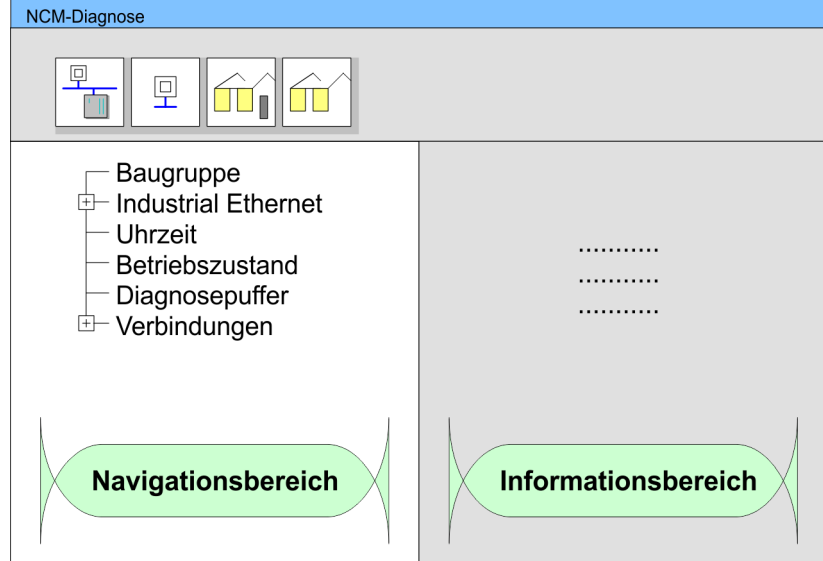

Die Arbeitsumgebung des Diagnose-Tools hat folgenden Aufbau:

- Im *"Navigationsbereich"* auf der linken Seite finden Sie die hierarchisch geordneten Diagnoseobjekte. Je nach CP haben Sie eine angepasste Objektstruktur im Navigationsbereich.
- Im "Informationsbereich" auf der rechten Seite finden Sie immer das Ergebnis der von Ihnen angewählten Navigationsfunktion im Navigationsbereich.
NCM-Diagnose - Hilfe zur Fehlersuche

**Keine Diagnose ohne Verbindung**

Für eine Diagnose ist immer eine Online-Verbindung zu dem zu diagnostizierenden CP erforderlich. Klicken Sie hierzu in der Symbolleiste auf

Es öffnet sich folgendes Dialogfenster:

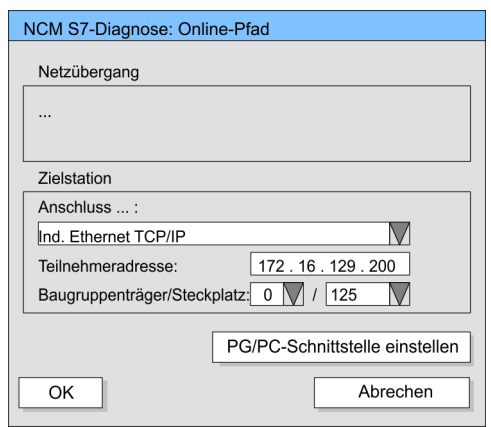

Stellen Sie unter Zielstation folgende Parameter ein:

- *Anschluss...:* Ind. Ethernet TCP/IP
- Teilnehmer-Adr.: Tragen Sie hier die IP-Adresse des CPs ein
- n *Baugruppenträger/Steckplatz:* Geben Sie hier für den VIPA PROFINET-IO-Controller den Baugruppenträger 0 und für Steckplatz 125 an. Stellen Sie Ihre PG/PC-Schnittstelle auf "TCP/IP -> Netzwerkkarte .... " ein. Mit [OK] starten Sie die Online-Diagnose.

Der PROFINET-IO-Controller besitzt einen Diagnosepuffer. Dieser hat die Architektur eines Ringspeichers. Hier können bis zu 100 Diagnosemeldungen festgehalten werden. In der NCM-Diagnose können Sie über das Diagnoseobjekt Diagnosepuffer die Diagnosemeldungen anzeigen und auswerten. Über einen Doppelklick auf eine Diagnosemeldung hält die NCM-Diagnose weitere Informationen bereit. **Diagnosepuffer auslesen**

Sie führen eine Diagnose aus, indem Sie ein Diagnoseobjekt im Navigationsbereich anklicken. Weitere Funktionen stehen Ihnen über das Menü und über die Symbolleiste zur Verfügung. **Vorgehensweise bei der Diagnose**

Für den gezielten Diagnoseeinsatz ist folgende Vorgehensweise zweckmäßig:

- **1.** Diagnose aufrufen
- **2.** Mit **T** Dialog für Online-Verbindung öffnen, Verbindungsparameter eintragen und mit [OK] Online-Verbindung herstellen.
- **3.** Den PROFINET-IO-Controller identifizieren und über Baugruppenzustand den aktuellen Zustand des PROFINET-IO-Controllers ermitteln.
- **4.** Verbindungen überprüfen auf Besonderheiten wie:
	- $\blacksquare$  Verbindungszustand
	- Empfangszustand
	- $\blacksquare$  Sendezustand
- **5.** Über *"Diagnosepuffer"* den Diagnosepuffer des PROFINET-IO-Controllers einsehen und entsprechend auswerten.
- **6.** Soweit erforderlich, Projektierung bzw. Programmierung ändern und Diagnose erneut starten.

Grundlagen PROFINET

# **8 Einsatz Ethernet-Kommunikation - PROFINET**

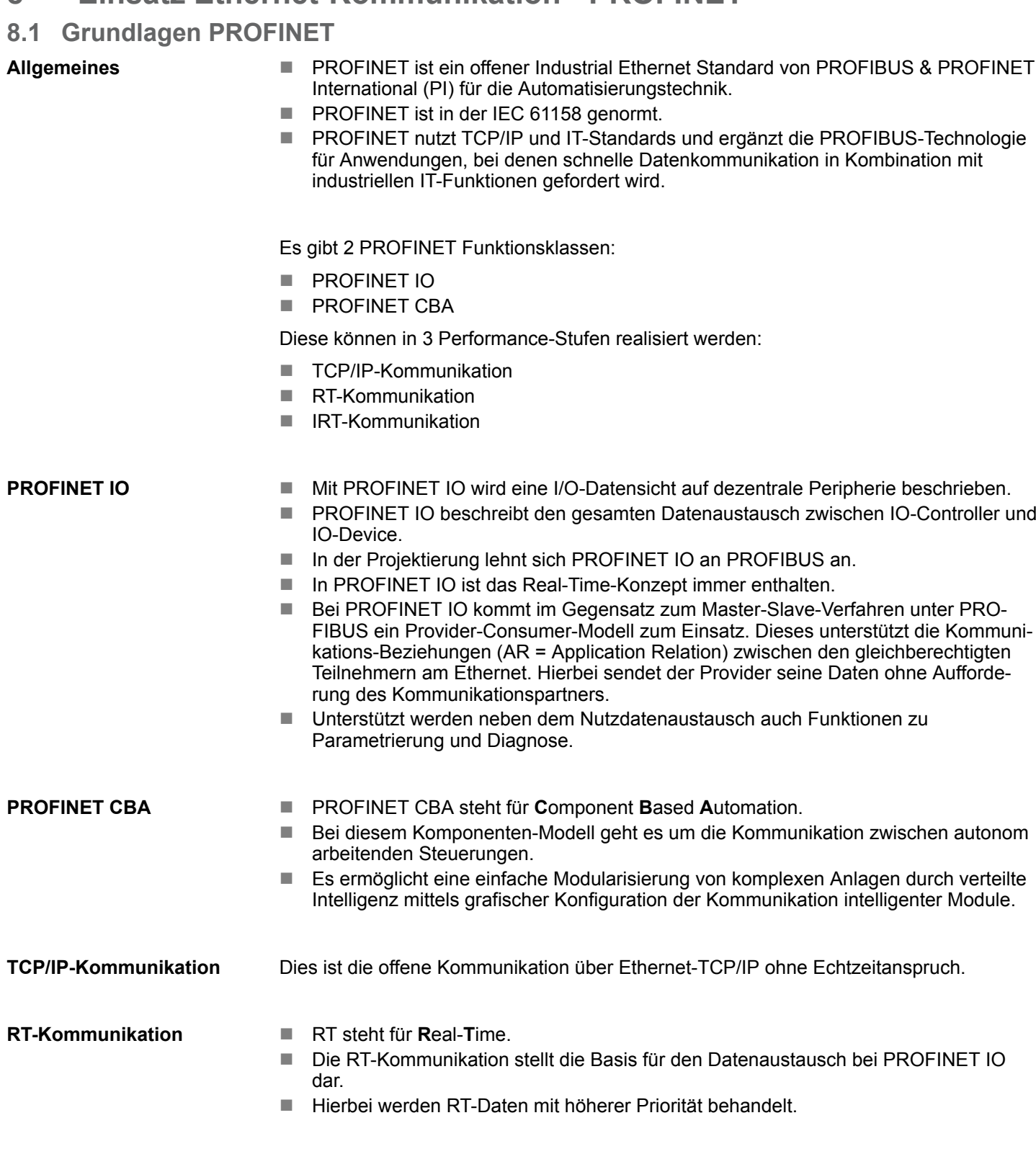

■ IRT steht für **I**sochronous **Real-Time.** ■ Bei der IRT-Kommunikation beginnt der Bus-Zyklus taktgenau, d.h. mit einer maximal zulässigen Abweichung und wird immer wieder synchronisiert. Hierdurch wird der zeitgesteuerte und taktsynchrone Transfer von Daten sichergestellt. **IRT-Kommunikation**

■ Zur Synchronisation dienen hierbei Sync-Telegramme von einem Sync-Master im Netz.

```
Grundlagen PROFINET
```
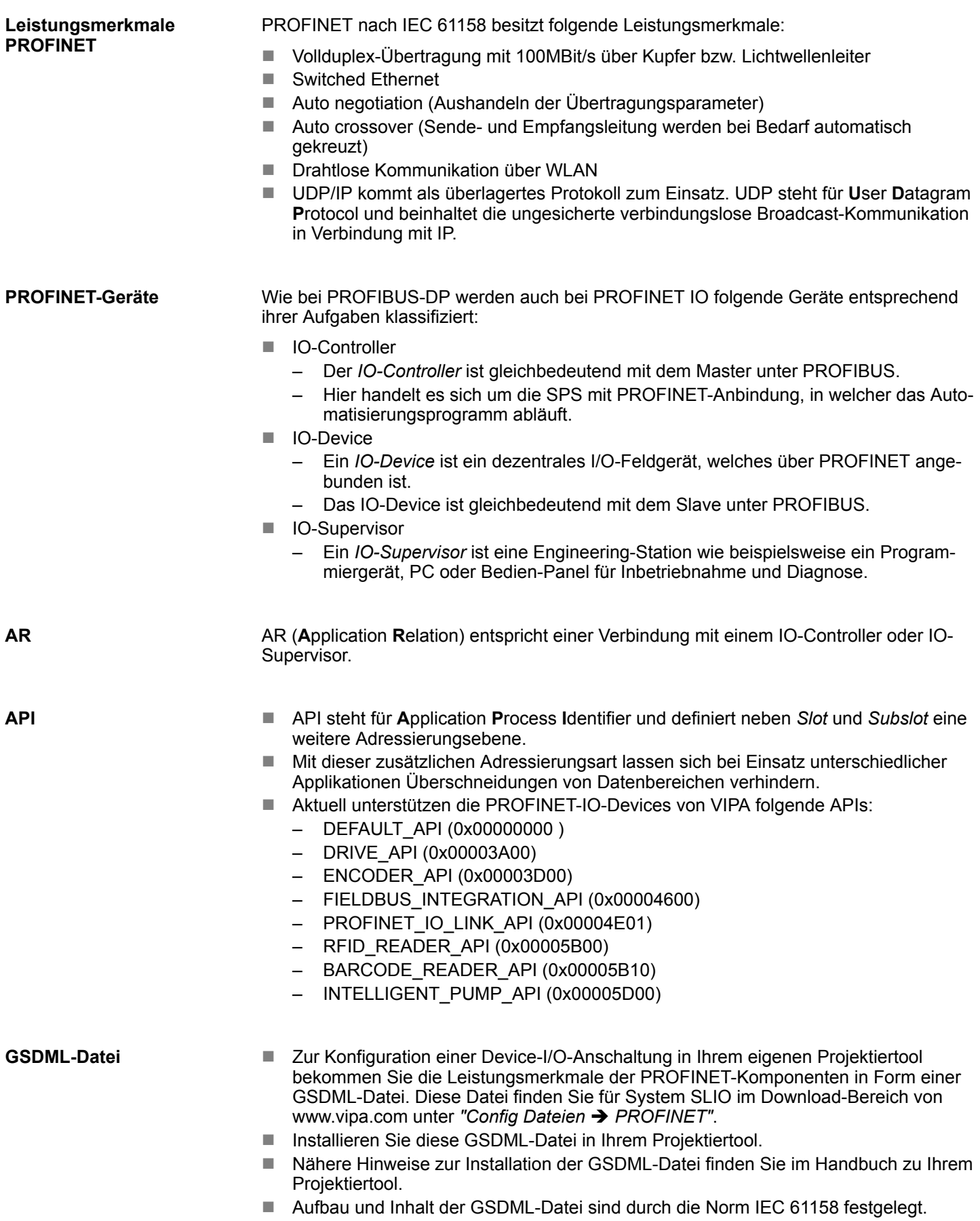

PROFINET Aufbaurichtlinien

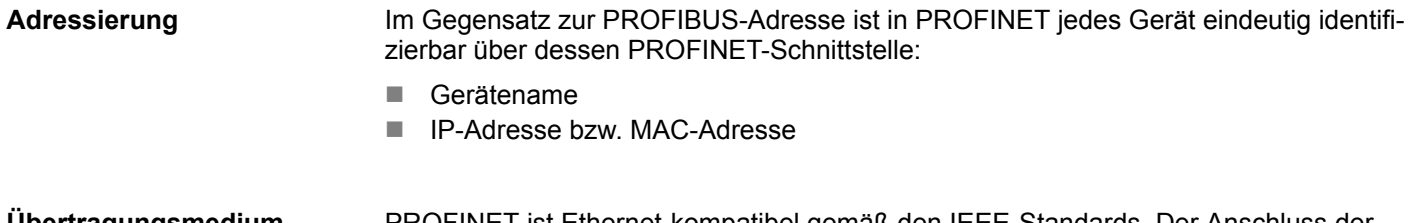

PROFINET ist Ethernet-kompatibel gemäß den IEEE-Standards. Der Anschluss der PROFINET IO Feldgeräte erfolgt ausschließlich über Switches als Netzwerk-Komponenten. Dieser erfolgt entweder sternförmig über Mehrport-Switches oder linienförmig mittels im Feldgerät integriertem Switch. **Übertragungsmedium**

### **8.2 PROFINET Aufbaurichtlinien**

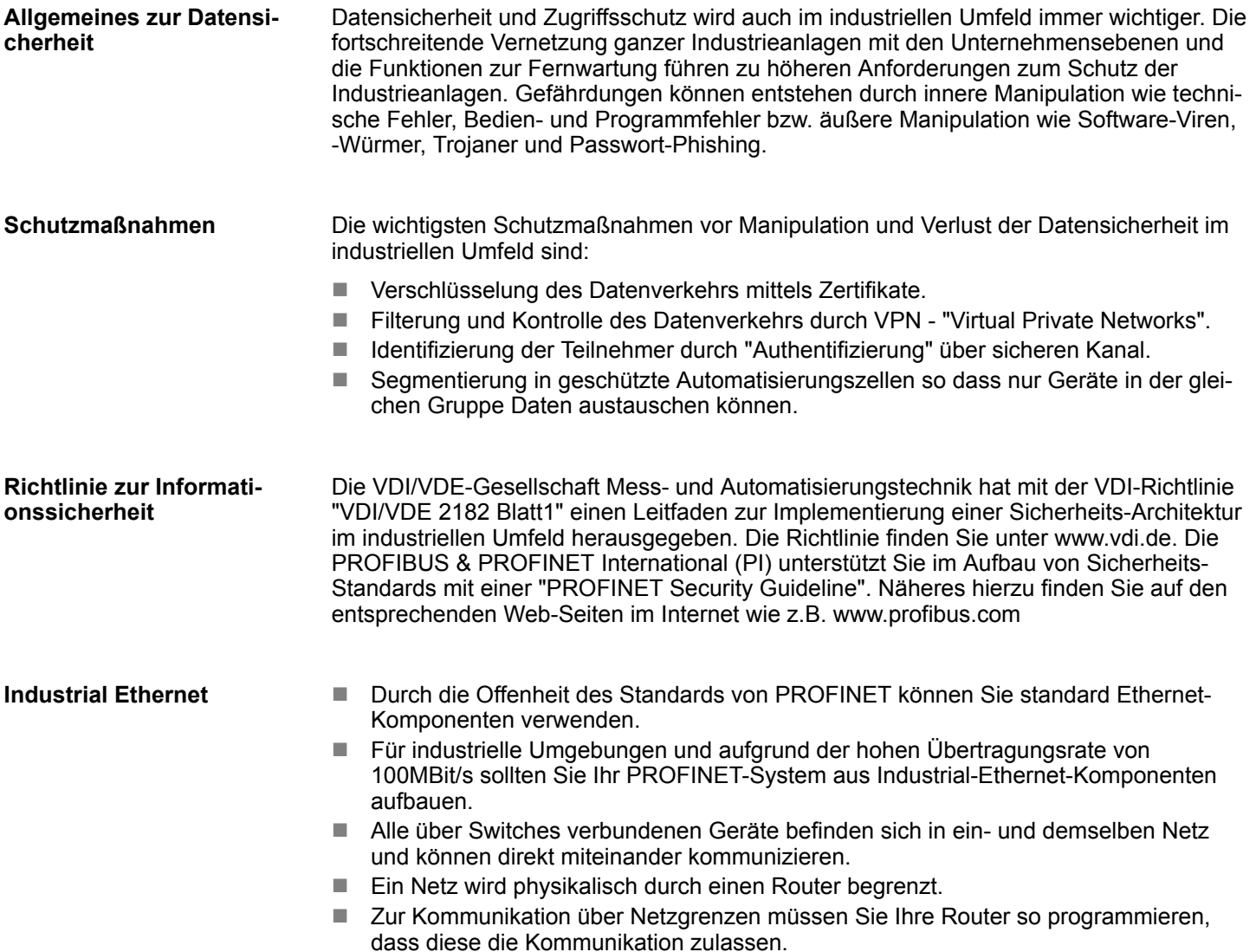

**Topologie**

#### $\blacksquare$  Linie

- Bei der Linien-Struktur werden alle Kommunikationsteilnehmer in einer Linie hintereinander geschaltet.
- Die Linienstruktur wird über Switches realisiert, welche in die PROFINET-Geräte bereits integriert sind.
- Wenn ein Kommunikations-Teilnehmer ausfällt, dann ist eine Kommunikation über den ausgefallenen Teilnehmer hinweg nicht möglich.
- $\blacksquare$  Stern
	- Durch den Anschluss von Kommunikationsteilnehmern an einen Switch mit mehr als 2 PROFINET-Schnittstellen entsteht automatisch eine sternförmige Netztopologie.
	- Wenn ein einzelnes PROFINET-Gerät ausfällt, führt dies bei dieser Struktur im Gegensatz zu anderen Strukturen nicht zum Ausfall des gesamten Netzes.
	- Lediglich der Ausfall des Switch führt zum Ausfall des Teilnetzes.
- $\blacksquare$  Ring
	- Zur Erhöhung der Verfügbarkeit können Sie die beiden offenen Enden einer Linienstruktur über einen Switch verbinden.
	- Indem Sie den Switch als Redundanzmanager parametrieren, sorgt dieser bei Netzunterbrechung dafür, dass die Daten über eine intakte Netzwerkverbindung übertragen werden.
- $R$ aum
	- Durch Verschaltung mehrerer sternförmiger Strukturen entsteht eine baumförmige Netztopologie.

### **8.3 Einsatz als PROFINET-IO-Controller**

**8.3.1 Schritte der Projektierung**

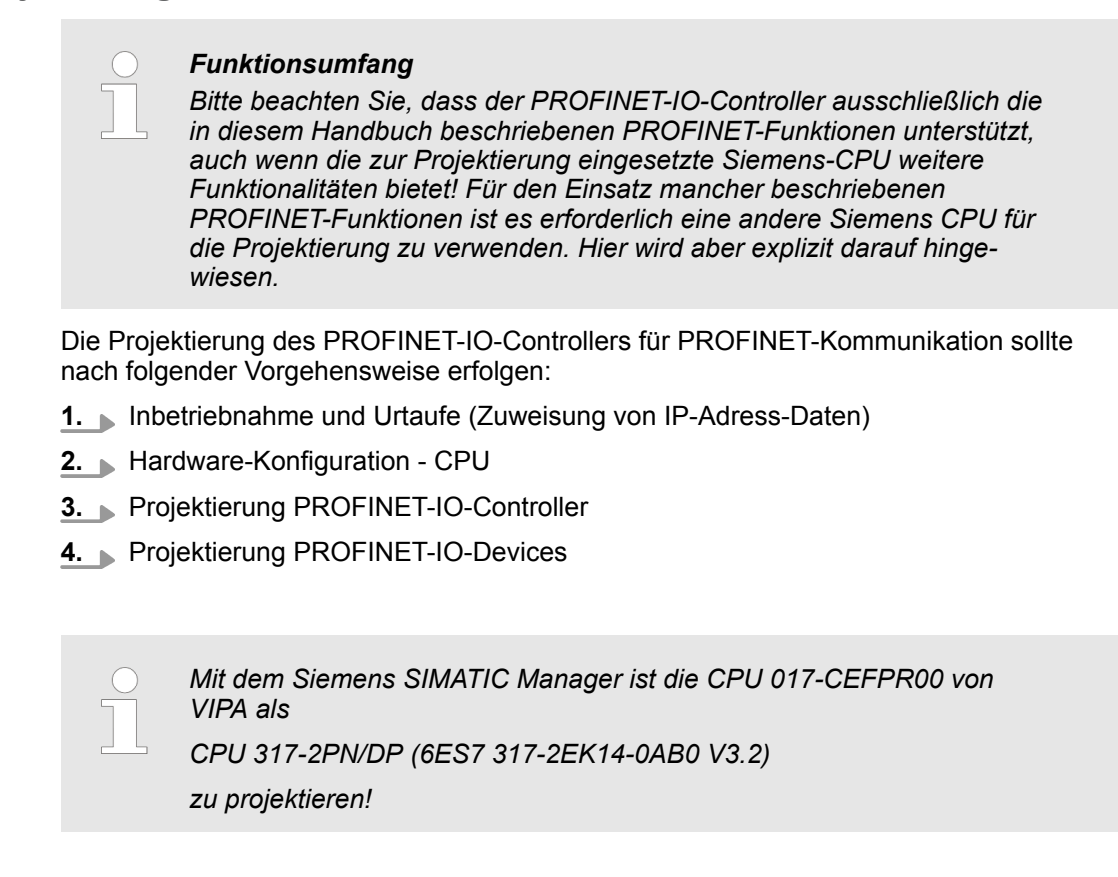

Einsatz als PROFINET-IO-Controller > Projektierung PROFINET-IO-Controller

## **8.3.2 Inbetriebnahme und Urtaufe** 1. Bauen Sie Ihr System SLIO mit Ihrer CPU auf. **2.** Verdrahten Sie das System, indem Sie die Leitungen für Spannungsversorgung und Signale anschließen. **3.** Binden Sie Ihren PROFINET-IO-Controller an Ethernet an. **4.** Schalten Sie die Spannungsversorgung ein.  $\Rightarrow$  Nach kurzer Hochlaufzeit befindet sich der CP im Leerlauf. Bei der Erstinbetriebnahme bzw. nach dem Urlöschen der CPU besitzen der PROFINET-IO-Controller und der Ethernet-PG/OP-Kanal keine IP-Adresse. Diese Funktionalität wird nur dann unterstützt, wenn der PROFINET-IO-Controller noch nicht projektiert ist. Gültige IP-Adress-Parameter erhalten Sie von Ihrem Systemadministrator. Die Zuweisung der IP-Adress-Daten erfolgt online im Siemens SIMATIC Manager ab Version V 5.5 & SP2 nach folgender Vorgehensweise: **1.** Starten Sie den Siemens SIMATIC Manager. **2.** Stellen Sie über "Extras → PG/PC-Schnittstelle einstellen → " auf "TCP/IP -> Netzwerkkarte .... " ein. **3.** Úffnen Sie mit *"Zielsystem → Ethernet-Teilnehmer bearbeiten* " das gleichnamige Dialogfenster. **4.** Benutzen Sie die Schaltfläche [Durchsuchen], um die über MAC-Adresse erreichbaren Geräte zu ermitteln oder tragen Sie die MAC-Adresse ein. Die MAC-Adresse finden Sie auf der Front-Seite der CPU. **5.** Wählen Sie ggf. bei der Netzwerksuche aus der Liste die Baugruppe mit der Ihnen bekannten MAC-Adresse aus. Zur Kontrolle können Sie mit [Blinken] die MT-LED auf der Frontseite blinken lassen. **6.** Stellen Sie nun die IP-Konfiguration ein, indem Sie IP-Adresse, Subnetz-Maske und den Netzübergang eintragen. **7.** Bestätigen Sie mit [IP-Konfiguration zuweisen] Ihre Eingabe. Direkt nach der Zuweisung ist der PROFINET-IO-Controller über die angegebenen IP-Adress-Daten online erreichbar. Mittels der Hardware-Konfiguration können Sie die IP-Adress-Daten in Ihr Projekt übernehmen. Ä *[Kap. 4.4 "Hardware-Konfiguration - CPU"](#page-60-0) [Seite 61](#page-60-0)* **8.3.3 Projektierung PROFINET-IO-Controller 8.3.3.1 Voraussetzungen** Für die Parametrierung des PROFINET-IO-Controllers der CPUs müssen folgende Voraussetzungen erfüllt sein: ■ Der PROFINET-IO-Controller ist online erreichbar, d.h. eine Urtaufe wurde durchgeführt. ■ Die zuvor beschriebene Hardware-Konfiguration ist durchgeführt und der PROFINET-IO-Controller ist vernetzt. Öffnen Sie den Eigenschaften-Dialog des PROFINET-IO-Controllers indem Sie auf **Montage und Inbetriebnahme IP-Adress-Parameter zuweisen Vorgehensweise**

PN-IO doppelklicken.

Einsatz als PROFINET-IO-Controller > Projektierung PROFINET-IO-Controller

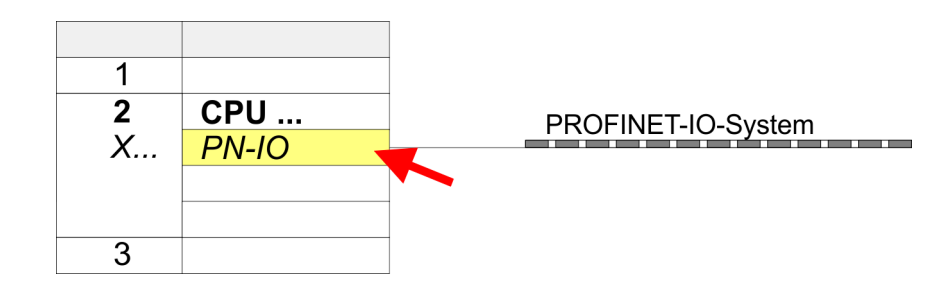

Mit PN-IO parametrieren Sie die PROFINET-Schnittstelle des PROFINET-IO-Controllers und mit Port 1 den Port. Nachfolgend sind die Parameter für PN-IO und Port 1 beschrieben.

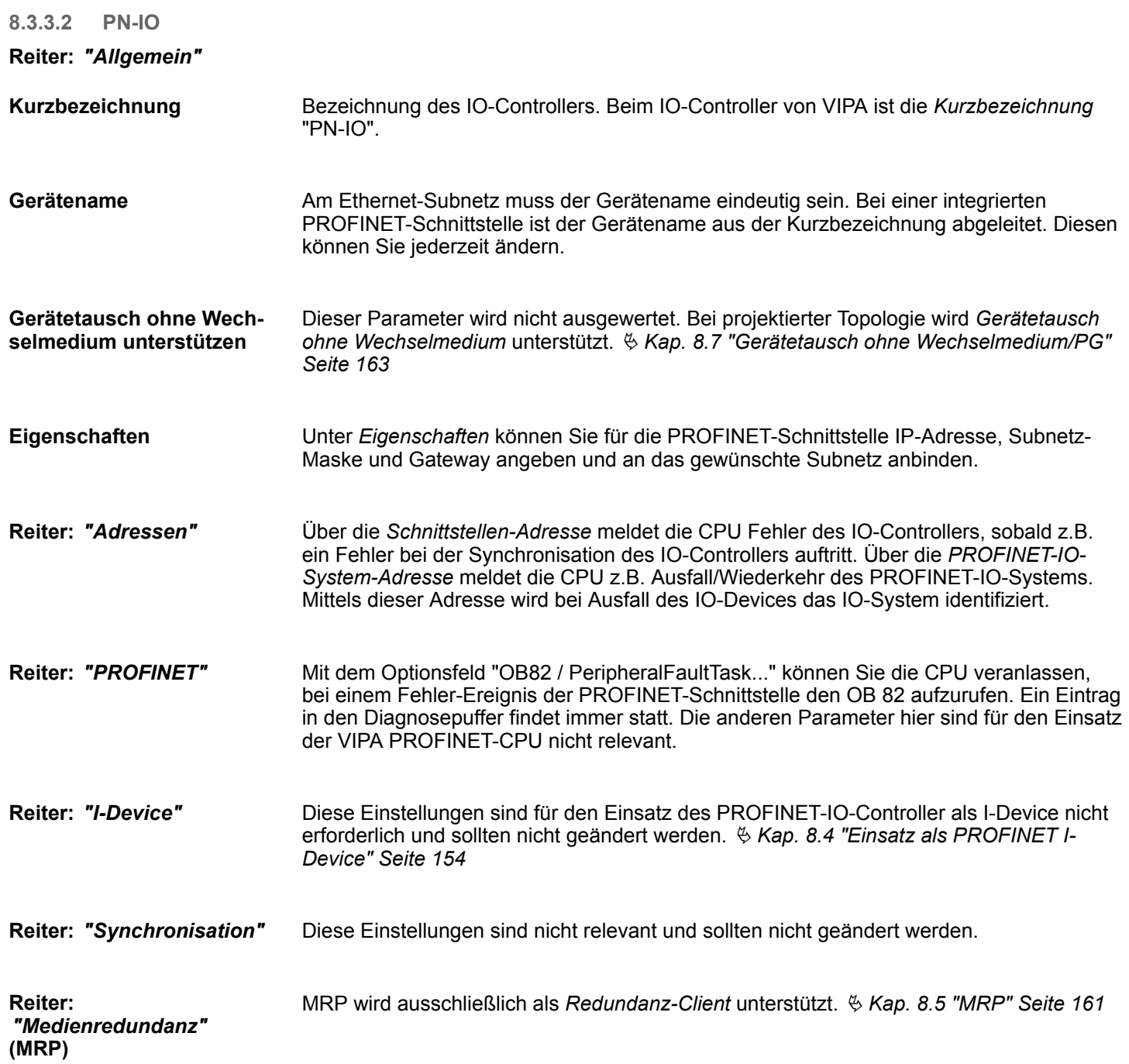

Einsatz als PROFINET-IO-Controller > Projektierung PROFINET-IO-Device

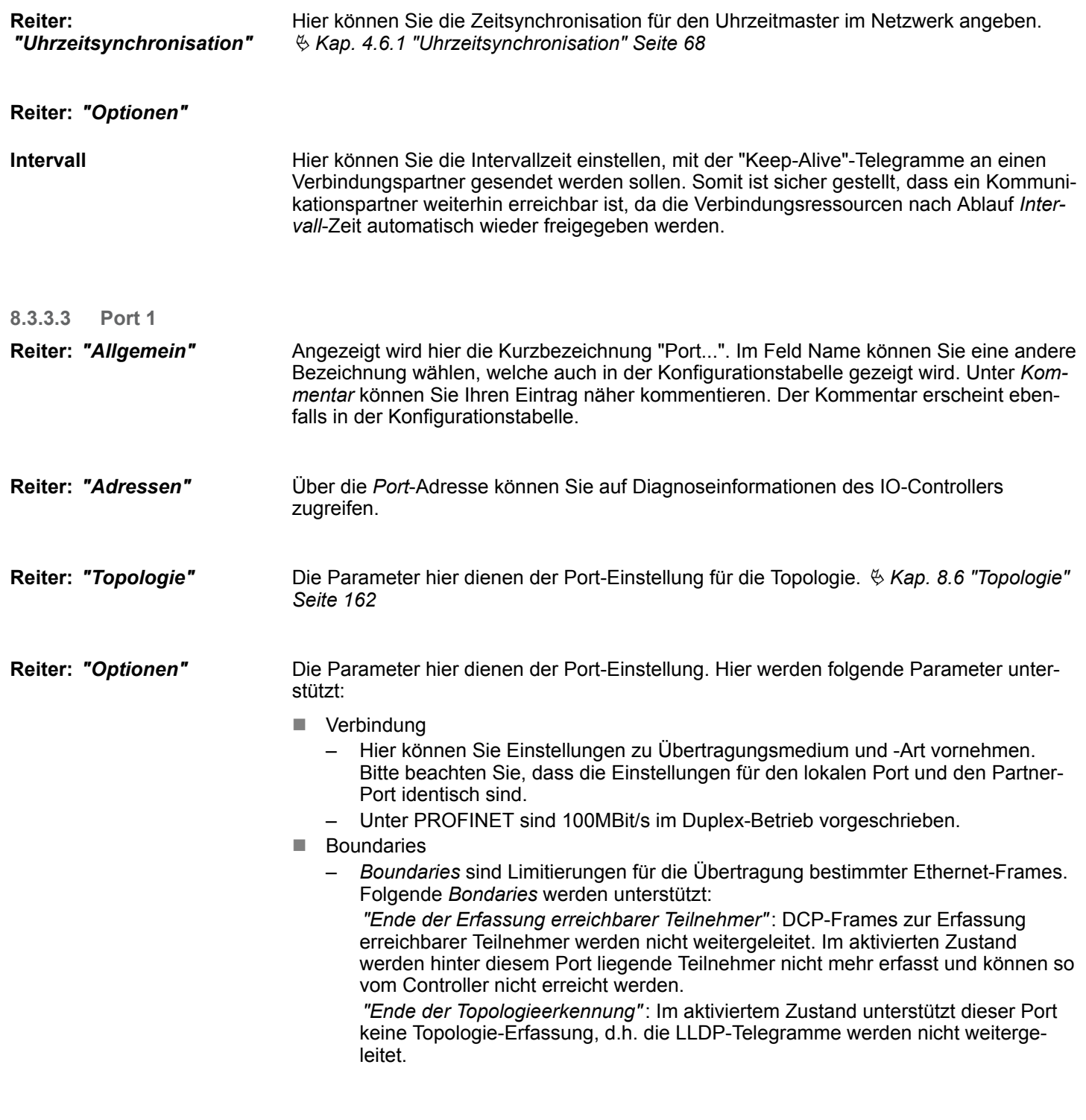

### **8.3.4 Projektierung PROFINET-IO-Device**

**Voraussetzung**

- Die Module, die hier projektiert werden können, entnehmen Sie dem Hardware-Katalog.
- Für den Einsatz der PROFINET-IO-Devices von VIPA ist die Einbindung der Module über die GSDML-Datei von VIPA im Hardwarekatalog erforderlich.
- Nach der Installation der GSDML-Datei finden Sie PROFINET-IO-Devices von VIPA im Hardware-Katalog unter *"PROFINET IO* è *Weitere Feldgeräte* è *I/O* è *VIPA ... "*
- **2.** Geben Sie dem IO-Device einen Namen. Der projektierte Name muss mit dem Namen des Geräts übereinstimmen. Informationen, zur Einstellung des Gerätenamens finden Sie im Handbuch zum IO-Device.
- **3.** Stellen Sie eine gültige IP-Adresse ein. Die IP-Adresse wird normalerweise automatisch vom Hardware-Konfigurator vergeben. Falls dies nicht gewünscht ist, können Sie die IP-Adresse auch manuell vergeben.
- **4.** Binden Sie in der gesteckten Reihenfolge die Module Ihres IO-Devices ein und vergeben Sie die Adressen, die von den Modulen zu verwenden sind.
- **5.** Parametrieren Sie die Module gegebenenfalls.
- **6.** Speichern, übersetzen und transferieren Sie Ihr Projekt. Ä *[Kap. 4.9 "Projekt trans](#page-75-0)[ferieren" Seite 76](#page-75-0)*

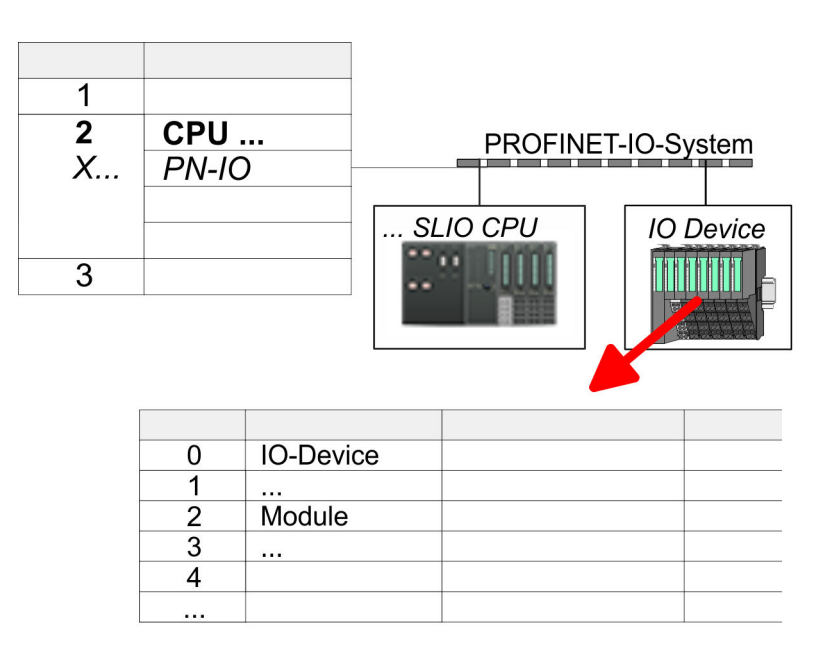

<span id="page-153-0"></span>Einsatz als PROFINET I-Device > Installation der GSDML-Dateien

# **8.4 Einsatz als PROFINET I-Device**

### **8.4.1 Schritte der Projektierung**

### **Funktionalität**

#### *Funktionsumfang*

*Bitte beachten Sie, dass der PROFINET-IO-Controller ausschließlich die in diesem Handbuch beschriebenen PROFINET-Funktionen unterstützt, auch wenn die zur Projektierung eingesetzte Siemens-CPU weitere Funktionalitäten bietet! Für den Einsatz mancher beschriebenen PROFINET-Funktionen ist es erforderlich eine andere Siemens CPU für die Projektierung zu verwenden. Hier wird aber explizit darauf hingewiesen.*

Die Funktionalität *I-Device* (Intelligentes IO-Device) einer CPU erlaubt es, Daten mit einem IO-Controller auszutauschen, welche durch die CPU schon entsprechend vor verarbeitet wurden. Das I-Device ist hierbei als IO-Device an einen übergeordneten IO-Controller angebunden. Hierbei können die in zentraler oder dezentraler Peripherie erfassten Prozesswerte über ein Anwenderprogramm vor verarbeitet und mittels PROFINET dem übergeordneten PROFINET-IO-Controller zur Verfügung gestellt werden.

- Die Projektierung des integrierten PROFINET IO-Controllers der VIPA-CPU als I-Device erfolgt in Form eines virtuellen PROFINET-Geräts, welches mittels GSDML von VIPA im Hardware-Katalog zu installieren ist.
- Die Kommunikation findet über Ein-/Ausgabe-Bereiche statt, welche im I-Device zu definieren sind.
- Die Größe der Bereiche für Ein- und Ausgabe-Daten beträgt max. 768Byte.
- Das I-Device wird einem deterministischen PROFINET-IO-System über eine PROFINET-IO-Schnittstelle zur Verfügung gestellt und unterstützt somit die Echtzeitkommunikation *Real-Time*.
- Die I-Device-Funktionalität erfüllt die Anforderungen der RT-Klasse I (A) und entspricht der PROFINET-Spezifikation Version V2.3.
- Die Projektierung einer VIPA PROFINET CPU als IO-Controller und gleichzeitig als I-Device ist möglich. Der Einfluss der I-Device-Projektierung auf die Systemgrenzen bzw. Performance des PROFINET-Controllers wird mit dem eines Devices gleichgesetzt. Dies bedeutet, dass bei gleichzeitiger Nutzung von IO-Controller und I-Device am PROFINET-Controller das I-Device als zusätzliches Device für die Bestimmung der Systemgrenzen zu betrachten ist.
- Damit der übergeordnete IO-Controller mit dem VIPA I-Device kommunizieren kann, ist folgendes zu beachten:
	- I-Device und übergeordneter IO-Controller müssen in unterschiedlichen Netzwerken projektiert sein. Deren IP-Adressen müssen sich im gleichen IP-Kreis befinden.
	- Der Gerätename des PROFINET-Controllers des I-Device muss mit dem Gerätenamen des I-Device beim übergeordneten IO-Controller identisch sein.

Die Projektierung des PROFINET-IO-Controllers als I-Device sollte nach folgender Vorgehensweise erfolgen:

- **1.** Installation der GSDML-Dateien
- **2.** Projektierung als I-Device
- **3.** Projektierung im übergeordnetem IO-Controller

### **8.4.2 Installation der GSDML-Dateien**

Für die Projektierung des integrierten PROFINET IO-Controllers der VIPA-CPU als I-Device im Siemens SIMATIC Manager sind folgende GSDML-Dateien erforderlich:

- GSDML für I-Device
- GSDML für I-Device an IO-Controller

**Projektierung**

Einsatz als PROFINET I-Device > Projektierung als I-Device

<span id="page-154-0"></span>**Vorgehensweise**

- **1.** Sie finden die GSDML-Dateien im Downloadbereich von www.vipa.com. Laden Sie diese Datei und entpacken Sie diese auf Ihrem PC.
- **2.** Starten Sie den Siemens SIMATIC Manager und installieren Sie über *"Extras* **→ GSD-Dateien installieren"** beide GSD-Dateien
	- ð Nach der Installation finden Sie folgende virtuellen Geräte im *Hardware-Katalog* unter *"PROFINET IO* è *Weitere Feldgeräte* è *...* è *VIPA SLIO System"*:
		- PN I-Device für VIPA CPU
			- Hiermit können Sie die Ein-/Ausgabe-Bereiche im I-Device der VIPA-CPU projektieren.
		- PN I-Device für übergeordnete CPU
			- Hiermit können Sie das VIPA I-Device an den übergeordneten IO-Controller anbinden.

#### **8.4.3 Projektierung als I-Device**

Es wird vorausgesetzt, dass eine Hardwarekonfiguration der CPU vorhanden ist. Ä *[Kap.](#page-60-0) [4.4 "Hardware-Konfiguration - CPU" Seite 61](#page-60-0)*

1. **Zur Projektierung des I-Devices entnehmen Sie aus dem Hardwarekatalog unter** *PROFINET-IO* das virtuelle Gerät *"PN I-Device für VIPA CPU"* und ziehen Sie dieses auf das PROFINET-Subnetz.

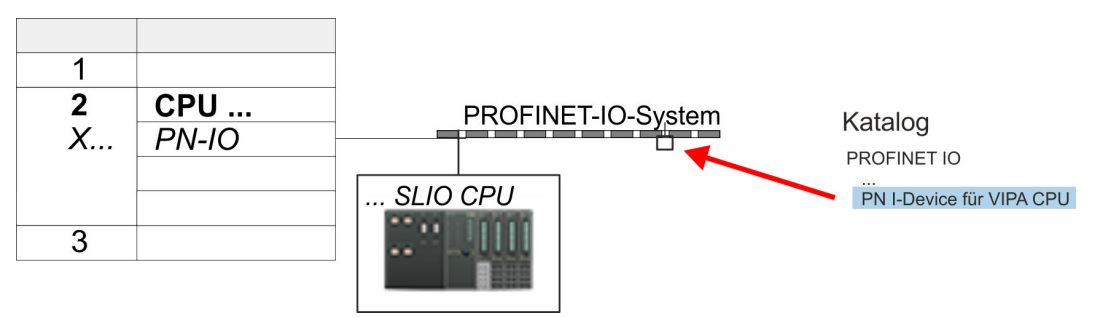

**2.** Öffnen Sie den Eigenschaften-Dialog des PROFINET-IO-Controllers der CPU, indem Sie auf *"PN-IO"* doppelklicken und vergeben Sie hier den Namen für das I-Device.

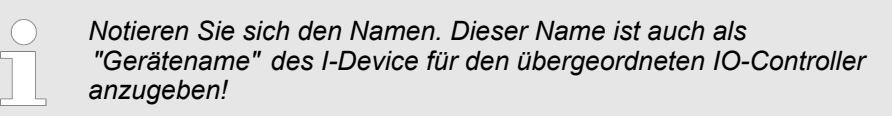

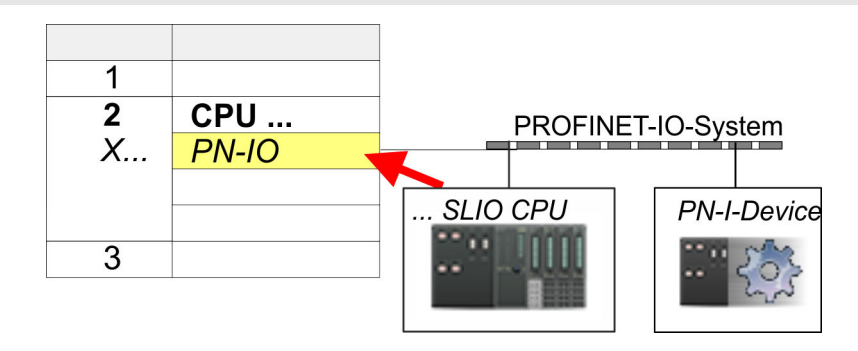

**3.** Vergeben Sie über den Eigenschaften-Dialog eine IP-Adresse für *"PN-IO"* auf *"Steckplatz" "X..."*.

Einsatz als PROFINET I-Device > Projektierung im übergeordneten IO-Controller

- **4.** Legen Sie die Transferbereiche an, indem Sie diese als E/A-Bereichen aus dem Hardware-Katalog auf die *"Steckplätze"* ziehen. Hierbei dürfen keine Lücken bei den Steckplätzen entstehen. Zum Anlegen der Transferbereiche stehen folgende Ein- und Ausgabebereiche zur Verfügung die dem virtuellen I-Device zugeordnet werden können:
	- Eingabe: 1, 8, 16, 32, 64, 128, 256, 512 Byte
	- Ausgabe: 1, 8, 16, 32, 64, 128, 256, 512 Byte

Die Datenrichtung für *Eingabe* bzw. *Ausgabe* bezieht sich dabei auf die Sichtweise des I-Device.

- *Eingabe-Bereiche definieren Daten, die vom übergeordneten IO-Controller zum* I-Device gesendet und im Eingabe-Adressraum der CPU eingeblendet werden.
- *Ausgabe-Bereiche definieren Daten, die an den übergeordneten IO-Controller* gesendet werden und im Ausgabe-Adressraum der CPU abzulegen sind.

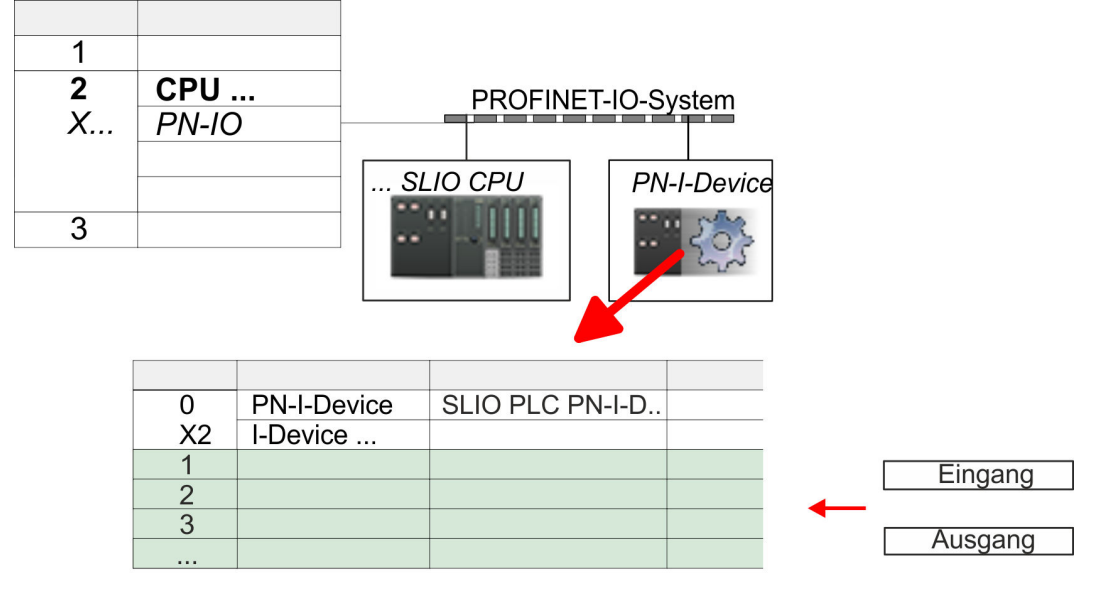

**5.** Speichern und übertragen Sie Ihr Projekt in die CPU.

#### **8.4.4 Projektierung im übergeordneten IO-Controller**

Es wird vorausgesetzt, dass eine CPU mit dem übergeordneten IO-Controller mit IP-Adresse und projektiert ist. Die IP-Adresse muss sich im gleichen IP-Kreis befinden wie die IP-Adresse des I-Device.

- **1.** Öffnen Sie das Projekt der CPU mit dem übergeordneten IO-Controller.
- **2.** Zur Projektierung des VIPA I-Devices im übergeordneten IO-Controller entnehmen Sie aus dem Hardwarekatalog unter *PROFINET-IO* das Gerät *"PN I-Device für übergeordnete CPU"* und ziehen Sie dieses auf das PROFINET-Subnetz.

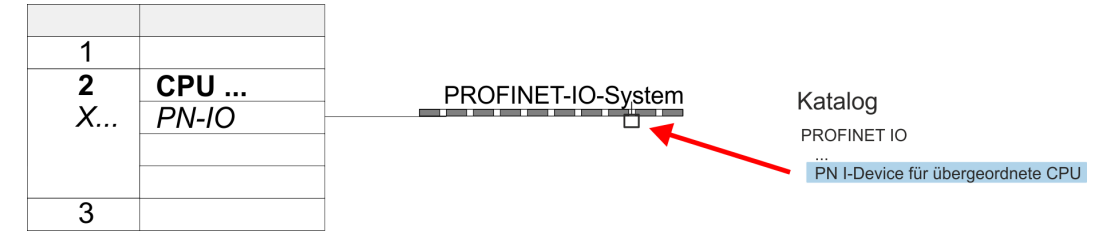

Einsatz als PROFINET I-Device > Projektierung im übergeordneten IO-Controller

**3.** Öffnen Sie den Eigenschaften-Dialog, indem Sie auf *"PN-I-Device"* doppelklicken und tragen Sie unter *"Gerätename"* den zuvor notierten Namen des VIPA I-Device ein.

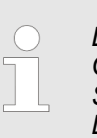

*Der projektierte Name muss mit dem Namen des PROFINET-IO-Controllers "PN-IO" der I-Device-CPU übereinstimmen, welchen Sie sich zuvor notiert haben!* Ä *[Kap. 8.4.3 "Projektierung als I-](#page-154-0)[Device" Seite 155](#page-154-0)*

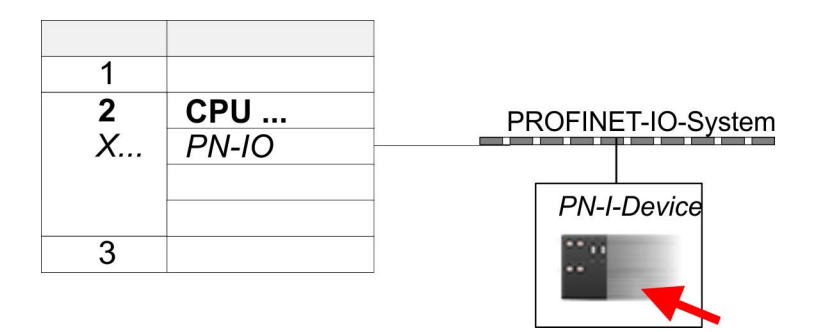

- **4.** Legen Sie für jeden Ausgangsbereich des I-Device im IO-Controller einen Eingangsbereich gleicher Größe an und umgekehrt. Auch hierbei dürfen sich keine Lücken in der Steckplatzbelegung ergeben. Achten Sie insbesondere darauf, dass die Reihenfolge der Transferbereiche zu denen der I-Device-Projektierung passt. Die folgenden Transfereinheiten stehen zur Verfügung:
	- Eingabe: 1, 8, 16, 32, 64, 128, 256, 512 Byte pro Slot
	- Ausgabe: 1, 8, 16, 32, 64, 128, 256, 512 Bytes pro Slot
- **5.** Speichern und übertragen Sie Ihr Projekt in die CPU.
	- $\Rightarrow$  Ihr VIPA PROFINET-CPU ist jetzt als PROFINET I-Device an den übergeordneten PROFINET IO-Controller angebunden.

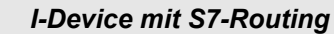

*S7-Routing ist mit der oben gezeigten Vorgehensweise nicht möglich. S7- Routing ist nur möglich, wenn I-Device und der übergeordnete I/O-Controller im gleichen Netz projektiert sind. Hierbei dürfen die Gerätenamen nicht identisch sein. Indem Sie identische Namen verwenden und den Namen des I-Device mit "-x" erweitert, wird dies intern erkannt und entsprechend für das S7-Routing verwendet.*

Einsatz als PROFINET I-Device > Fehlerverhalten und Alarme

#### **8.4.5 Fehlerverhalten und Alarme**

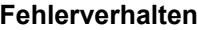

Das System zeigt folgendes Fehlverhalten ...

- ... bei Lücken in der "Steckplatz"-Konfiguration:
	- Enthält die Projektierung des I-Device Lücken in der *"Steckplatz"*-Konfiguration (d.h. es existieren nicht belegte *"Steckplätze"* vor belegten *"Steckplätzen"*), so wird die Konfiguration abgewiesen und 0xEA64 als Konfigurationsfehler im Diagnosepuffer eingetragen.
	- Enthält die Projektierung des übergeordneten IO-Controllers Lücken in der *"Steckplatz"*-Konfiguration (d.h. es existieren nicht belegte *"Steckplätze"* vor belegten *"Steckplätze"*), so wird der Verbindungsaufbau mit dem PN IO Status *ErrorCode1* = 0x40 und *ErrorCode2* = 0x04 (AR\_OUT\_OF\_RESOURCE) abgelehnt.
- $\blacksquare$  ... bei Modulen, welche von den projektierten abweichen:
	- Es wird ein *ModuleDiffBlock* erzeugt und die falschen Module werden nicht bedient.
- ... wenn die Anzahl projektierter Module im IO-Controller größer ist als die Anzahl projektierter Module im I-Device:
	- Der IO-Controller bekommt für Module, die nicht im I-Device projektiert sind, einen *ModuleDiffBlock* mit ModulStatus "NoModule". Das I-Device setzt den Status der nicht projektierten Module auf "bad".
- ... wenn die Anzahl projektierter Module im I-Device größer ist als die Anzahl projektierter Module im IO-Controller:
	- Der IO-Controller bekommt keinen Fehler gemeldet, da ihm die zusätzlichen Module unbekannt sind.

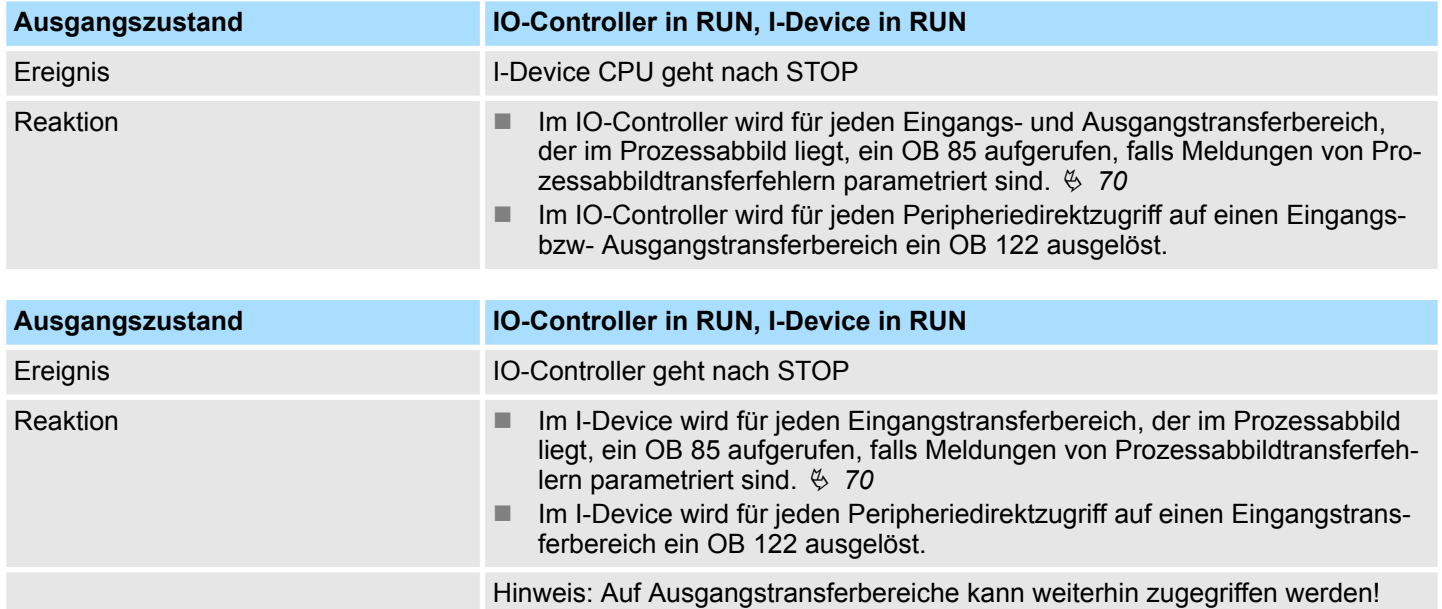

Einsatz als PROFINET I-Device > Fehlerverhalten und Alarme

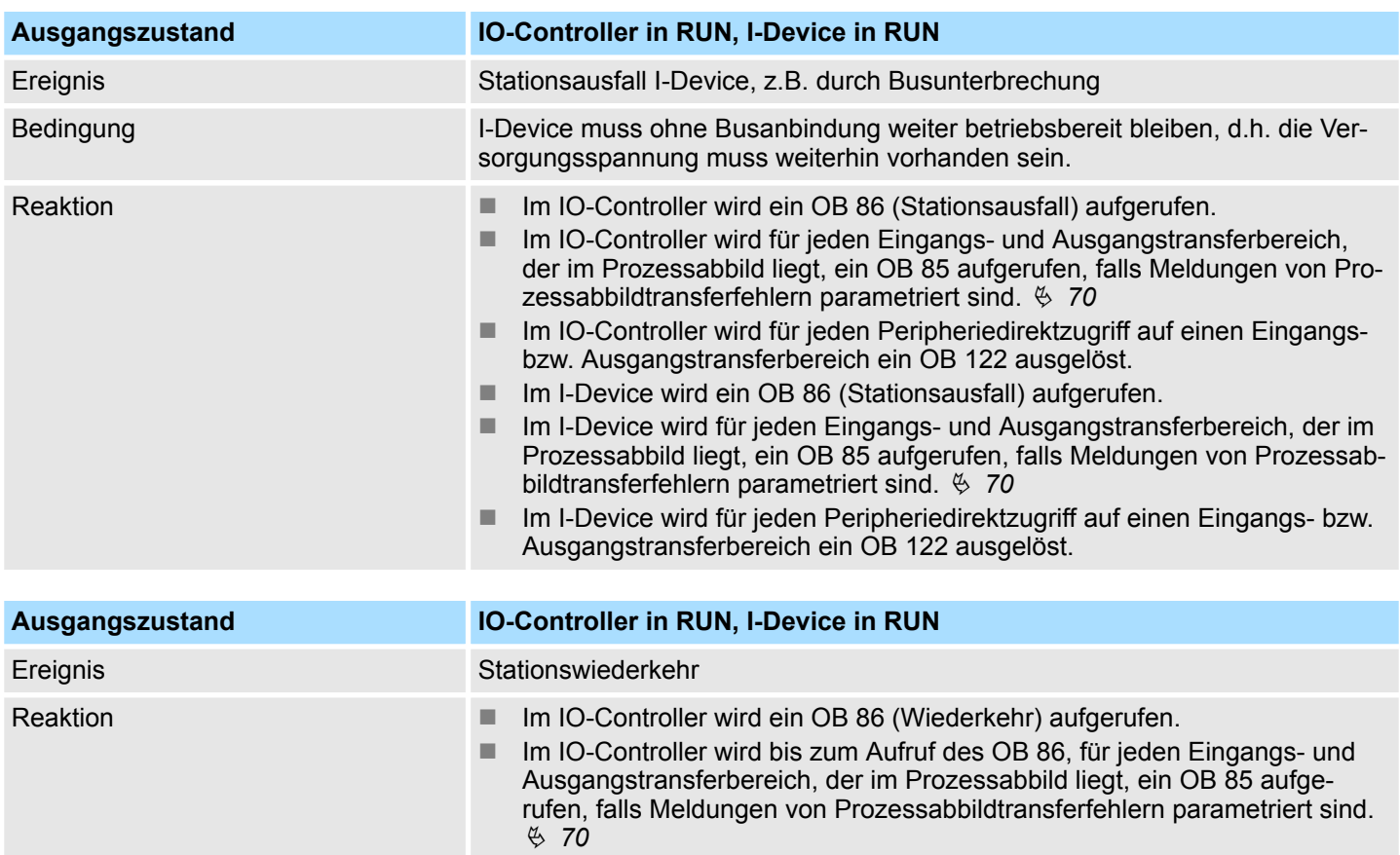

gelöst.

aufgerufen wurde.

■ Im I-Device wird für jeden Eingangstransferbereich ein OB 83 (Submodul-Wiederkehr) aufgerufen. ■ Im I-Device wird für jeden Eingangstransferbereich, der im Prozessabbild liegt, ein OB 85 aufgerufen, falls Meldungen von Prozessabbildtransferfeh-

■ Im I-Device wird ein OB 86 (Wiederkehr) aufgerufen.

lern parametriert ist und der entsprechende OB 83 noch nicht aufgerufen wurde. Ä *[70](#page-69-0)* ■ Im I-Device wird für jeden Peripheriedirektzugriff auf einen Eingangstransferbereich ein OB 122 ausgelöst, solange bis der entsprechende OB 83

■ Im IO-Controller wird bis zum Aufruf des OB 86, für jeden Peripheriedirektzugriff auf einen Eingangs- bzw. Ausgangstransferbereich ein OB 122 ausEinsatz als PROFINET I-Device > Fehlerverhalten und Alarme

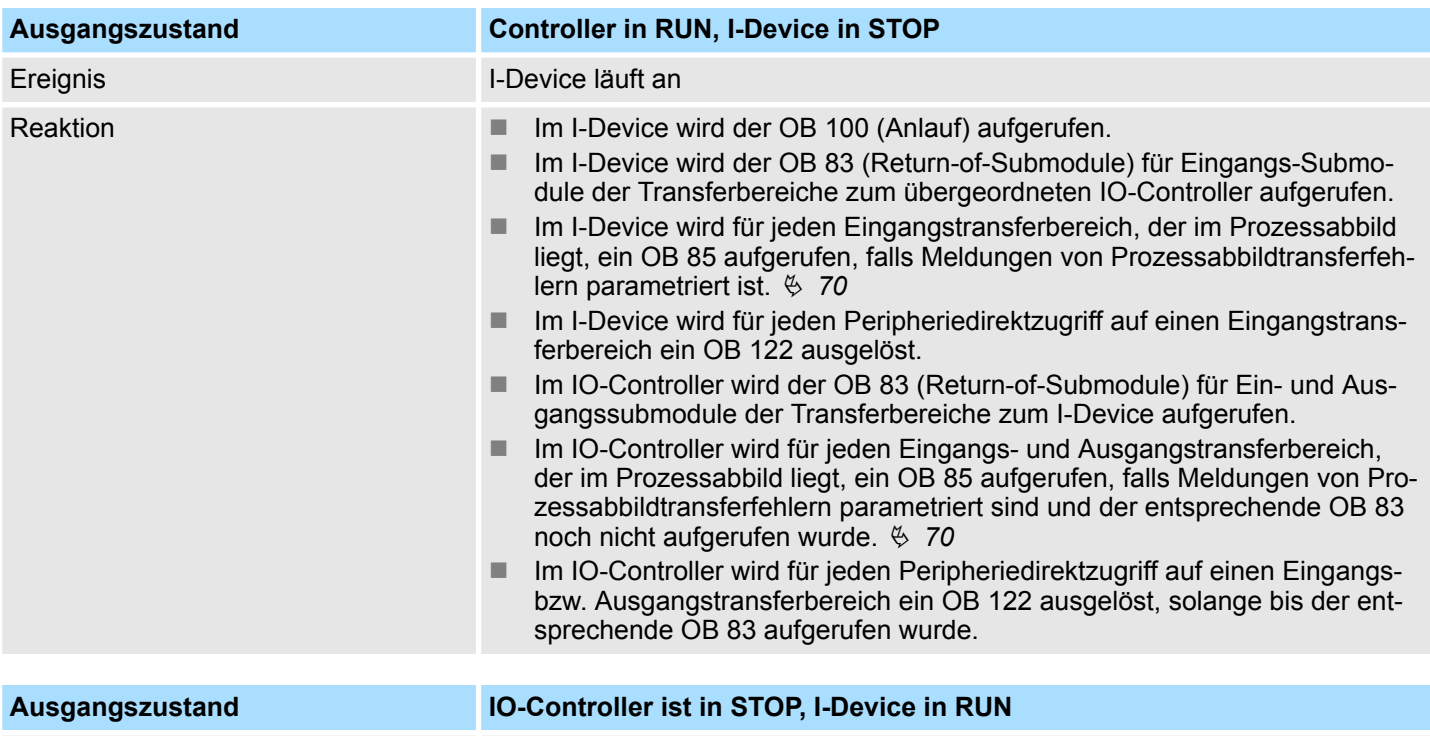

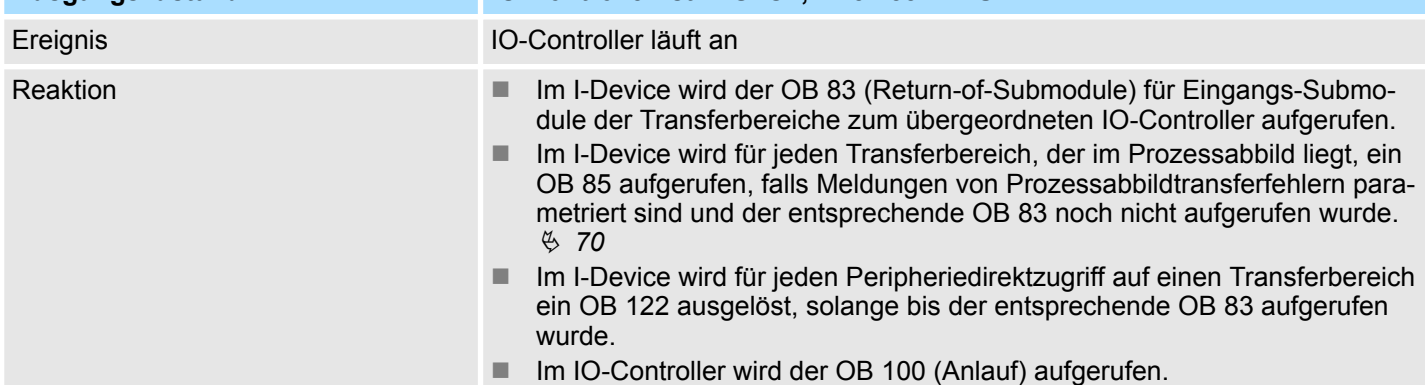

**MRP** 

<span id="page-160-0"></span>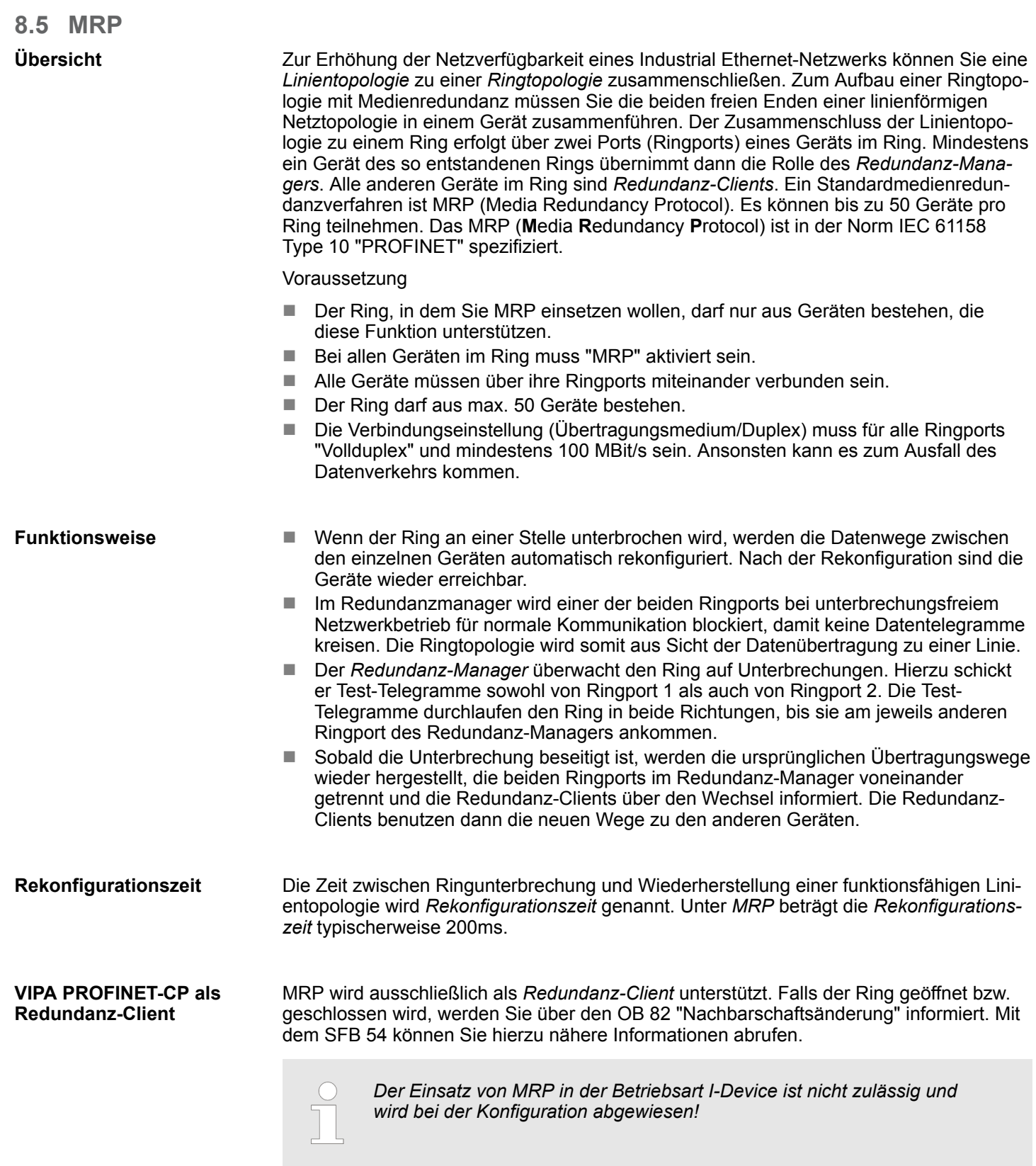

# <span id="page-161-0"></span>**8.6 Topologie Übersicht**

Durch die Projektierung der Topologie spezifizieren Sie für den PROFINET-IO-Controller die physikalischen Verbindungen zwischen den Stationen in ihrem PROFINET-IO-System. Diese "Nachbarschaftsbeziehungen" werden u.a. beim "Gerätetausch ohne Wechselmedium/PG" herangezogen. Hierbei wird durch Vergleich von Soll- und Isttopologie ein ausgetauschtes IO-Device ohne Namen erkannt und automatisch in den Nutzdatenverkehr eingegliedert. Durch Projektierung der Topologie habe Sie folgende Möglichkeiten:

- Sie können topologische Fehler in Ihrem Anwenderprogramm auswerten
- Sie haben höhere Flexibilität bei Planung und Erweiterung einer Anlage

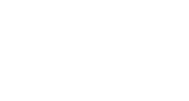

#### **Verschaltung über die** *Port***-Eigenschaften**

*Unterstützung Topologie-Editor eingeschränkt!*

*Bitte beachten Sie, dass die Unterstützung des Topologie-Editors des Siemens SIMATIC Manager eingeschränkt ist. Sie haben hier ausschließlich die Möglichkeit die Soll-Topologie offline zu projektieren. Ein Online-Abgleich ist aktuell nicht möglich. Sie haben auch die Möglichkeit mittels der Port-Eigenschaften ihre Ports zu verschalten.*

- **1.** Klicken Sie im Hardware-Konfigurator auf den entsprechenden PROFINET-Port und öffnen Sie den Eigenschafts-Dialog über *"Kontextmenü → Objekteigenschaften"* und wählen Sie das Register *"Topologie"*.
	- $\Rightarrow$  Es öffnet sich der Eigenschafts-Dialog zur Verschaltung der Ports.
	- **2.** Hier haben Sie folgende Parameter:
		- **Portverschaltung** 
			- Lokaler Port: Name des lokalen Ports
			- Medium: Angabe des Leitungstyps (Kupfer, Lichtwellenleiter). Aktuell wird dieser Parameter nicht ausgewertet.
			- Kabelbezeichnung: Angabe einer Kabelbezeichnung
		- **n** Partner
			- Partner-Port: Name des Ports, mit dem der angewählte Port verschaltet ist
			- Wechselnde Partner-Ports: Indem Sie unter *"Partner-Port"* "Beliebige Partner" angeben, können Sie für I/O-Devices wechselnde Partner-Ports projektieren. Aktuell wird dieser Parameter nicht ausgewertet.
		- **n** Leitungsdaten
			- Leitungslänge: Abhängig vom Port-Medium können Sie in der Auswahlliste die Leitungslänge einstellen, sofern das Medium zwischen zwei Teilnehmern einheitlich ist. Hierbei wird die Signallaufzeit automatisch berechnet. Aktuell wird dieser Parameter nicht ausgewertet.
			- Signallaufzeit: Sollte das Medium zwischen zwei Teilnehmern nicht einheitlich sein, können Sie hier eine Signallaufzeit angeben. Aktuell wird dieser Parameter nicht ausgewertet.
	- **3.** Schließen Sie den Eigenschafts-Dialog wieder mit [OK].

# <span id="page-162-0"></span>**8.7 Gerätetausch ohne Wechselmedium/PG**

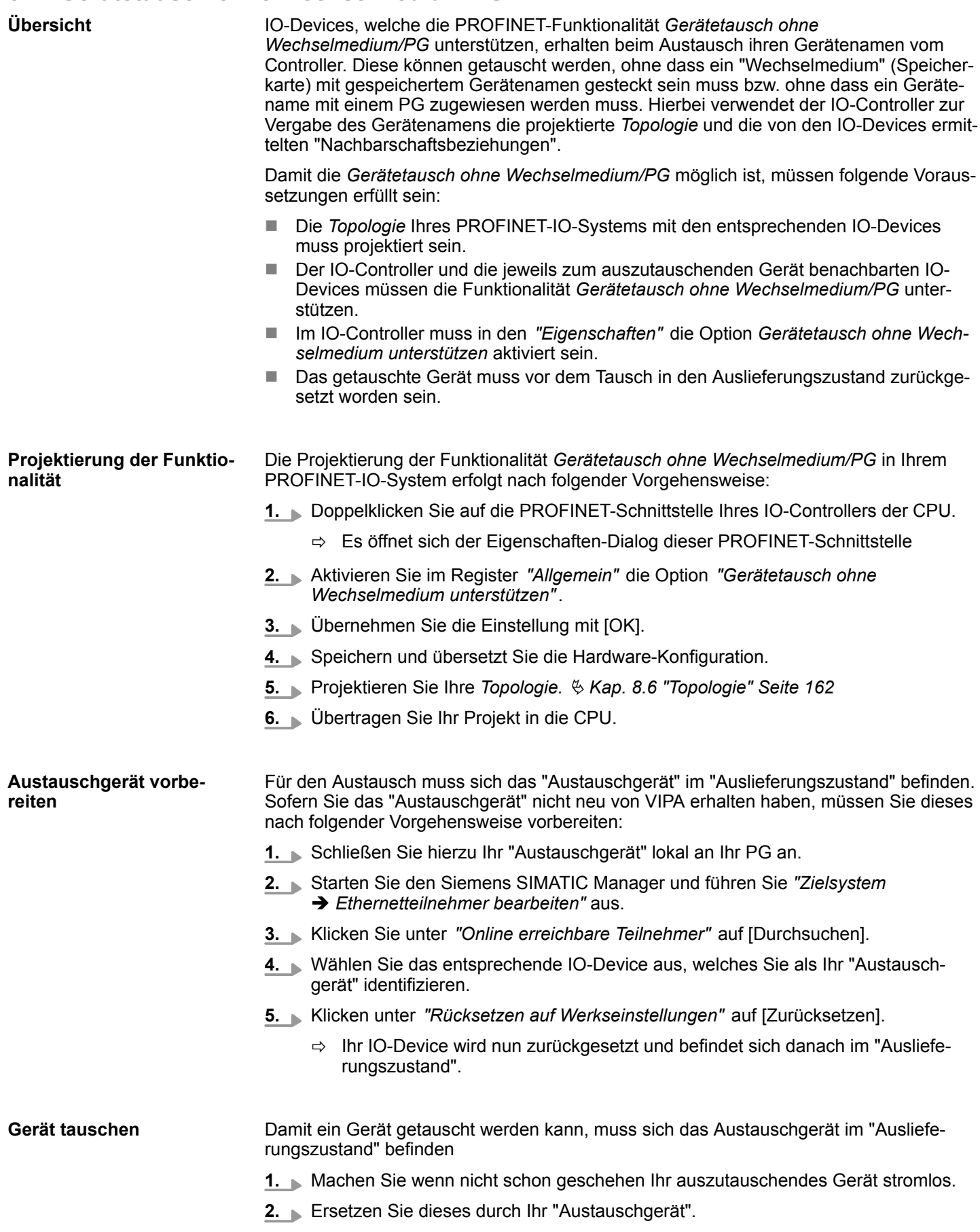

Inbetriebnahme und Anlaufverhalten

- **3.** Schalten Sie die Spannungsversorgung Ihres "Austauschgeräts" wieder ein.
	- ð Durch Vergleich von Ist- und Soll-Topologie wird das "Austauschgerät" automatisch vom IO-Controller erkannt und automatisch in den Datenverkehr eingegliedert.

### **8.8 Inbetriebnahme und Anlaufverhalten**

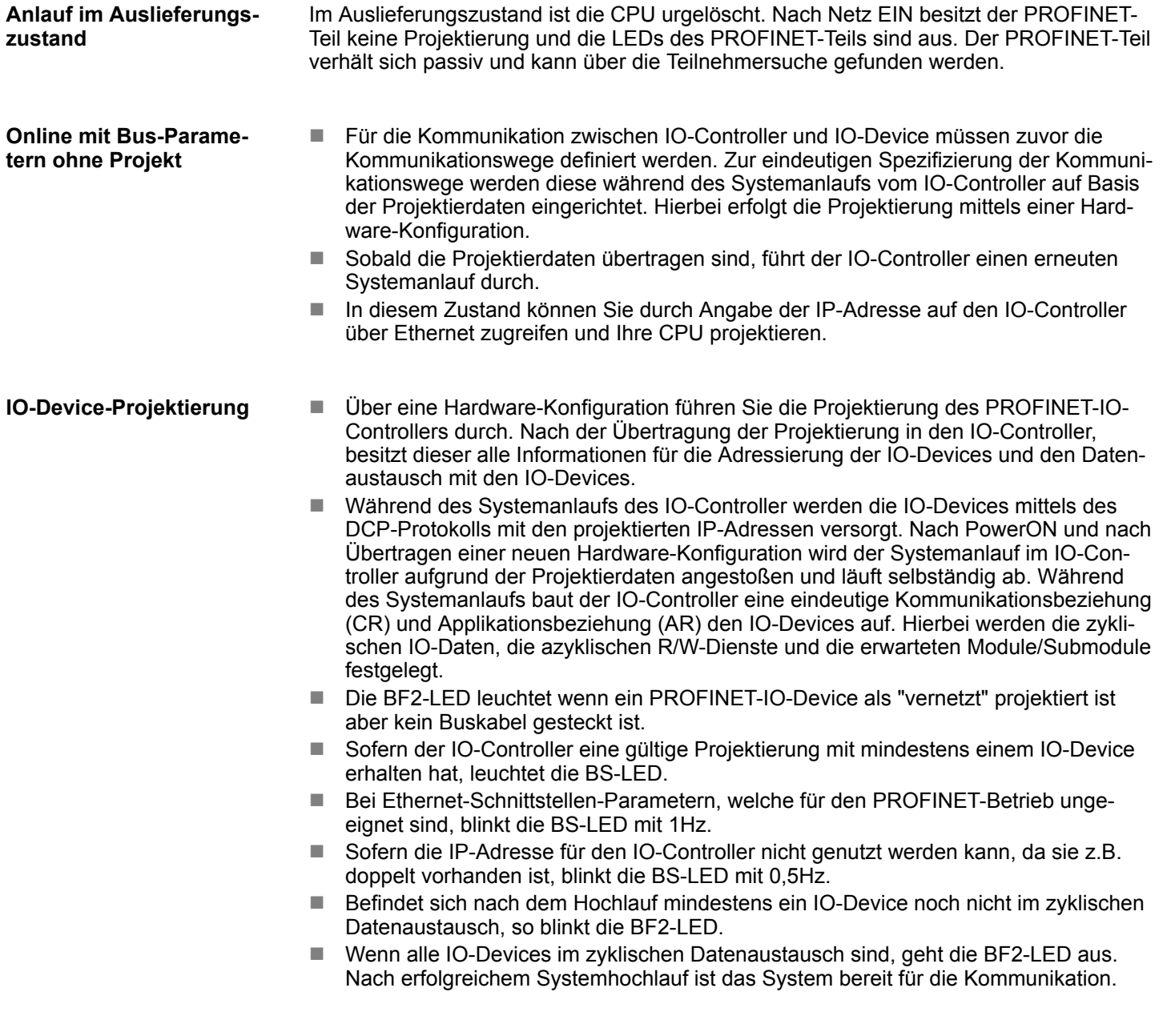

- Der IO-Controller empfängt weiterhin die Eingabedaten der IO-Devices und legt diese zyklisch im Eingabe-Bereich der CPU ab.
- Verhalten bei CPU-RUN
	- Der IO-Controller bekommt zyklisch die auszugebenden Daten von der CPU und sendet diese als Telegramm an alle projektierte IO-Devices.
	- Der IO-Controller empfängt die Eingabedaten der IO-Devices und legt diese zyklisch im Eingabe-Bereich der CPU ab.

# **8.9 PROFINET Diagnose**

### **8.9.1 Übersicht**

Über folgende Wege erhalten Sie Diagnose-Informationen von Ihrem System:

- Diagnose mit dem Projektier- und Engineering-Tool
- Diagnose zur Laufzeit im Anwenderprogramm (OB 1, SFB 52)
- Diagnose über OB-Startinformationen
- Diagnose über die Status-LEDs

### **8.9.2 Diagnose mit dem Projektier- und Engineering-Tool**

Wenn Sie über Ihr Projektier- bzw. Engineering-Tool über Ethernet mit dem PROFINET-IO-Controller verbunden sind, können Sie online Diagnoseinformationen abrufen. Beispielsweise mit "Station → Online öffnen" erhalten Sie einen Überblick über den Zustand Ihres Systems. Hierbei werden fehlende bzw. fehlerhafte Komponenten mittels einer symbolischen Darstellung markiert. In der nachfolgender Abbildung wird z.B. signalisiert, dass das Device 3 projektiert aber nicht vorhanden ist und in Device 4 ein Fehler vorliegt.

### **Einsatz Ethernet-Kommunikation - PROFINET** VIPA System SLIO

PROFINET Diagnose > Diagnose zur Laufzeit im Anwenderprogramm

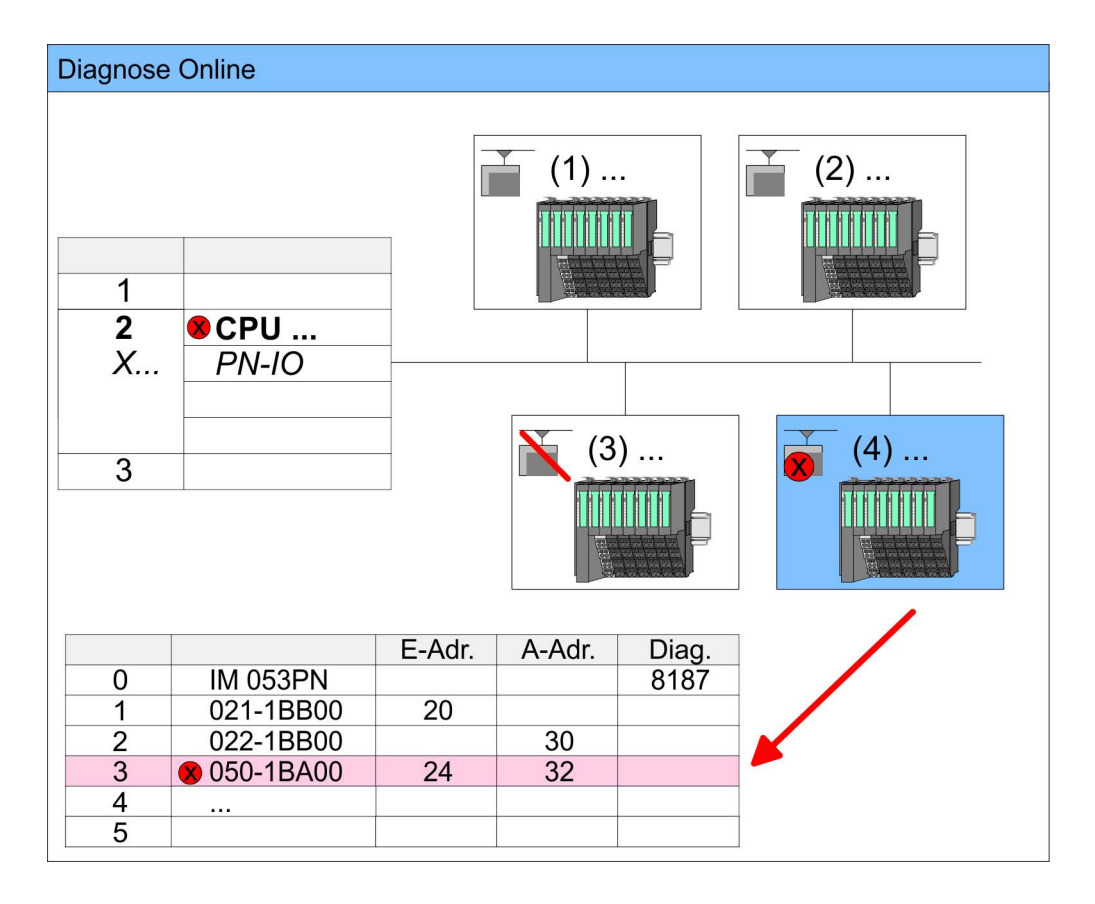

### **8.9.3 Diagnose zur Laufzeit im Anwenderprogramm**

Mit dem SFB 52 RDREC (read record) können Sie aus Ihrem Anwenderprogramm z.B. im OB 1 auf Diagnosedaten zugreifen. Der SFB 52 ist ein asynchron arbeitender SFB, d.h. die Bearbeitung erstreckt sich über mehrere SFB-Aufrufe.

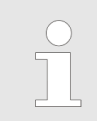

*Näheres zum Einsatz dieses Bausteins finden Sie im Handbuch "SPEED7 Operationsliste" von VIPA.*

PROFINET Diagnose > Diagnose zur Laufzeit im Anwenderprogramm

Für den zyklischen Zugriff auf einen Datensatz der Diagnosedaten des Zähler-Moduls 050-1BA00 können Sie folgendes Beispielprogramm im OB 1 verwenden: **Beispiel OB 1**

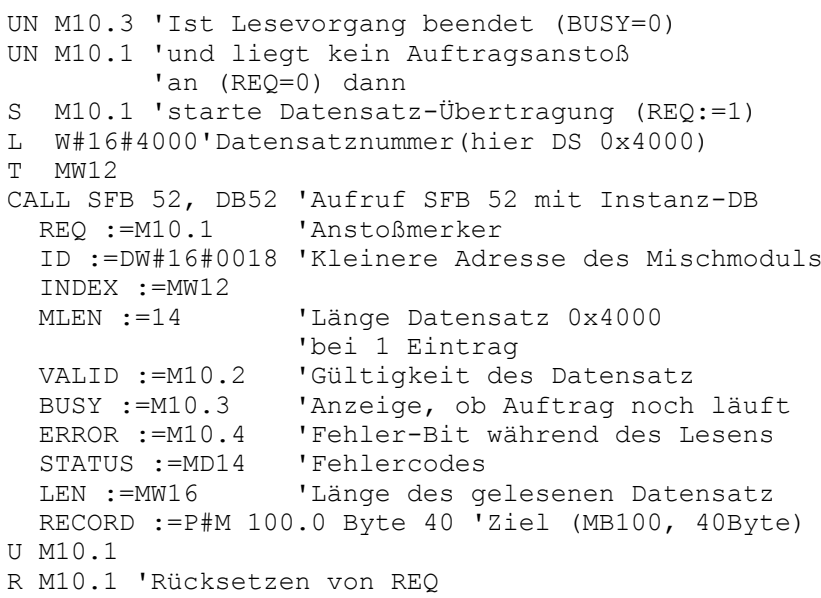

#### *Diagnosedaten*

Das System SLIO Zähler-Modul 050-1BA00 stellt 20Byte Diagnosedaten zur Verfügung. Die Diagnosedaten des System SLIO Moduls 050-1BA00 haben folgenden Aufbau:

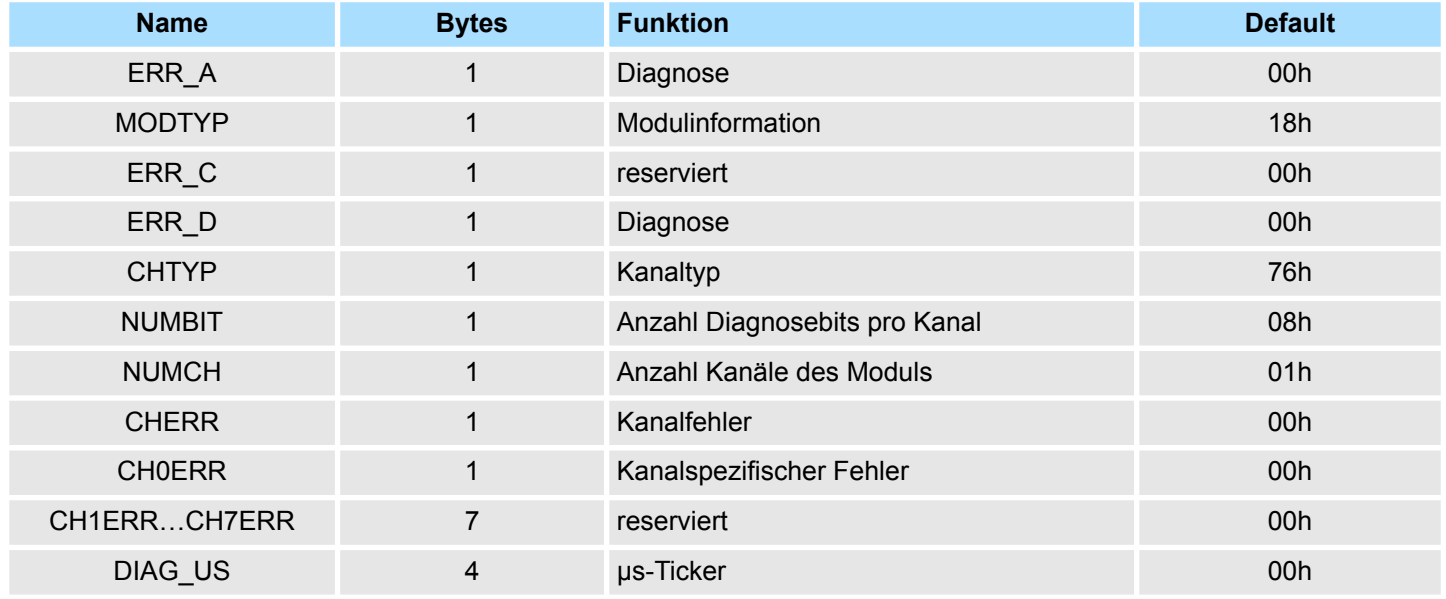

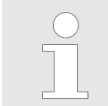

*Nähere Informationen zu den Diagnosedaten finden Sie im System SLIO Handbuch HB300\_FM\_050-1BA00.*

PROFINET Diagnose > Diagnose über OB-Startinformationen

### **8.9.4 Diagnose über OB-Startinformationen**

- Bei Auftreten eines Fehlers generiert das gestörte System eine Diagnosemeldung an die CPU. Daraufhin ruft die CPU den entsprechenden Diagnose-OB auf. Hierbei übergibt das CPU-Betriebssystem dem OB in den temporären Lokaldaten eine Startinformation.
- Durch Auswertung der Startinformation des entsprechenden OBs erhalten Sie Informationen über Fehlerursache und Fehlerort.
- Mit der Systemfunktion SFC 6 RD\_SINFO können Sie zur Laufzeit auf diese Startinformation zugreifen.
- Bitte beachten Sie hierbei, dass Sie die Startinformationen eines OBs nur im OB selbst lesen können, da es sich hier um temporäre Daten handelt.

Abhängig vom Fehlertyp werden folgende OBs im Diagnosefall aufgerufen:

- OB 82 bei Fehler an einem Modul am IO-Device (Diagnosealarm)
- OB 83 beim Ziehen bzw. Stecken eines Moduls an einem IO-Device
- OB 86 bei Ausfall bzw. Wiederkehr eines IO-Device

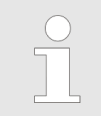

*Nähere Informationen zu den OBs und deren Startinformationen finden Sie in der Online-Hilfe zu ihrem Programmier-Tool und im Handbuch "SPEED7 Operationsliste" von VIPA.*

PROFINET Diagnose > Diagnose über die Status-LEDs

# **8.9.5 Diagnose über die Status-LEDs**

### **LEDs PROFINET**

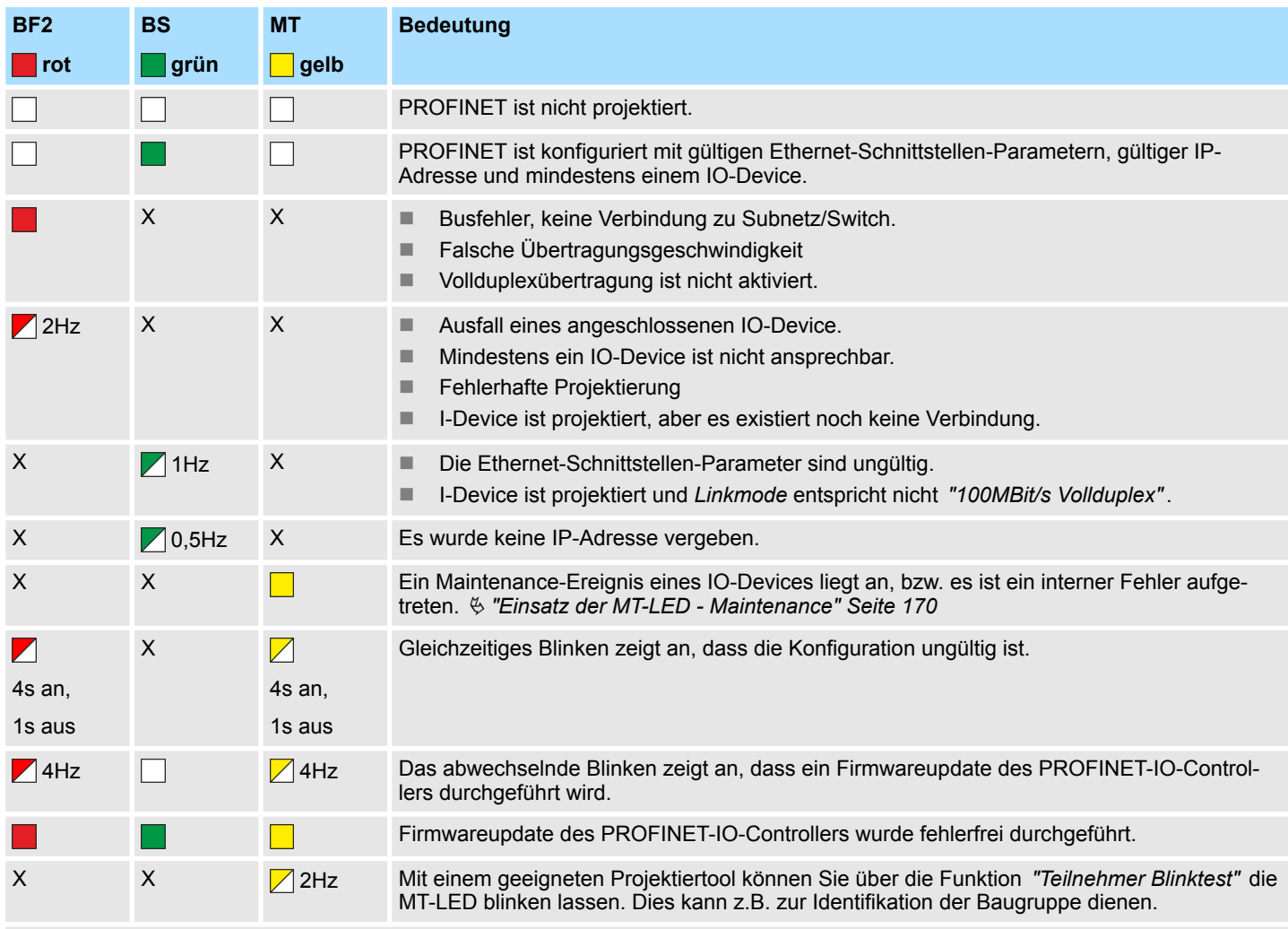

nicht relevant: X

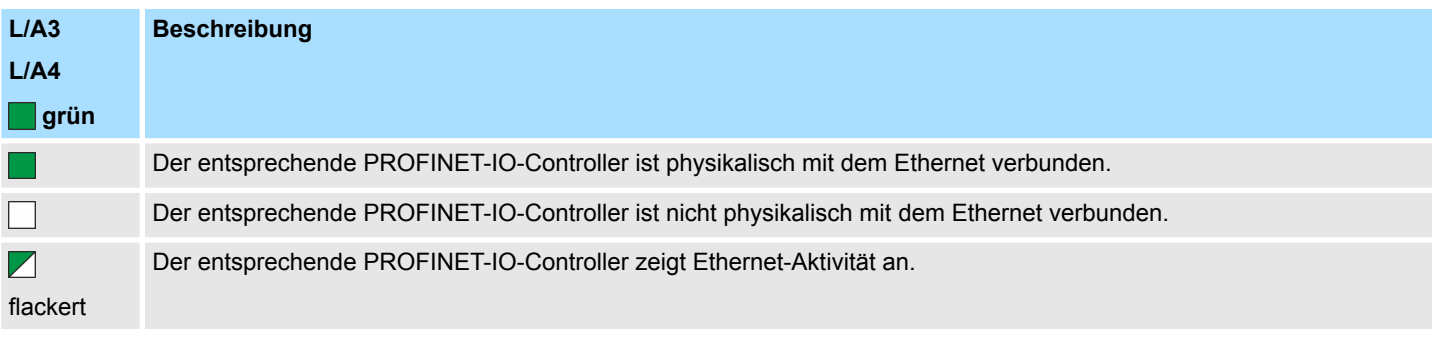

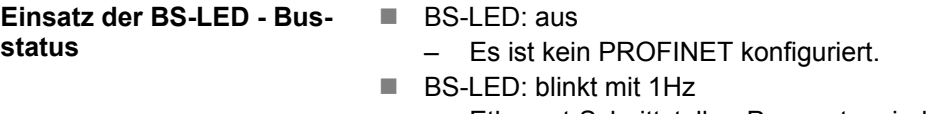

– Ethernet-Schnittstellen-Parameter sind ungültig.

<span id="page-169-0"></span>PROFINET Diagnose > Diagnose über die Status-LEDs

- $\blacksquare$  BS-LED: blinkt mit 0,5Hz
	- Es wurde keine IP-Adresse vergeben.
- BS-LED: an
	- PROFINET ist konfiguriert mit gültigen Ethernet-Schnittstellen-Parametern, gültiger IP-Adresse und mindestens einem IO-Device.

**Einsatz der MT-LED - Maintenance**

- $M$ T-LED: aus
	- Es liegt kein Maintenance-Ereignis an.
- MT-LED: an
	- Ein Maintenance-Ereignis eines IO-Devices liegt an, bzw. es ist ein interner Fehler aufgetreten.
	- Es wurde ein Eintrag im Diagnosepuffer der CPU erstellt, welcher nähere Informationen und ggf auch Lösungsvorschläge zum Maintenance-Ereignis beinhaltet. Ä *[Kap. 4.19 "Diagnose-Einträge" Seite 104](#page-103-0)*
		- Beheben sie den Fehler und führen Sie PowerOFF/ON durch.
	- Aktuell müssen Sie PowerOFF/ON durchführen, dass die MT-LED wieder ausgeht.
- MT-LED: blinkt
	- Mit einem geeigneten Projektiertool können Sie über die Funktion *"Teilnehmer Blinktest"* die MT-LED blinken lassen. Dies kann z.B. zur Identifikation der Baugruppe dienen.
	- Gleichzeitiges Blinken mit der BF2-LED (4s an, 1s aus) zeigt an, dass die Konfiguration ungültig ist.
	- Das abwechselnde Blinken mit der BF2-LED mit 4Hz zeigt an, dass ein Firmwareupdate des PROFINET-IO-Controllers durchgeführt wird.

### **8.10 PROFINET Systemgrenzen**

**Maximale Anzahl Devices und Produktivverbindungen**

$$
D = \sum_{i=1}^n \frac{1}{A_i}
$$

Anhand der Devices, welche pro ms mit dem IO-Controller kommunizieren sollen, können Sie den Maximalwert für die Anzahl Ihrer Devices ermitteln. Hieraus ergibt sich auch die maximale Anzahl der Produktivverbindungen. Die *Devices pro ms* können Sie mit folgender Summenformel aus den einzelnen Device-Aktualisierungszeiten (A) ermitteln:

- D Devices pro ms
- n Anzahl Devices
- A Device-Aktualisierungszeit

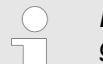

*Bitte beachten Sie, dass der Wert D immer auf die nächste kleinere ganze Zahl abzurunden ist!*

#### **Der PROFINET-IO-Controller besitzt folgende Systemgrenzen**

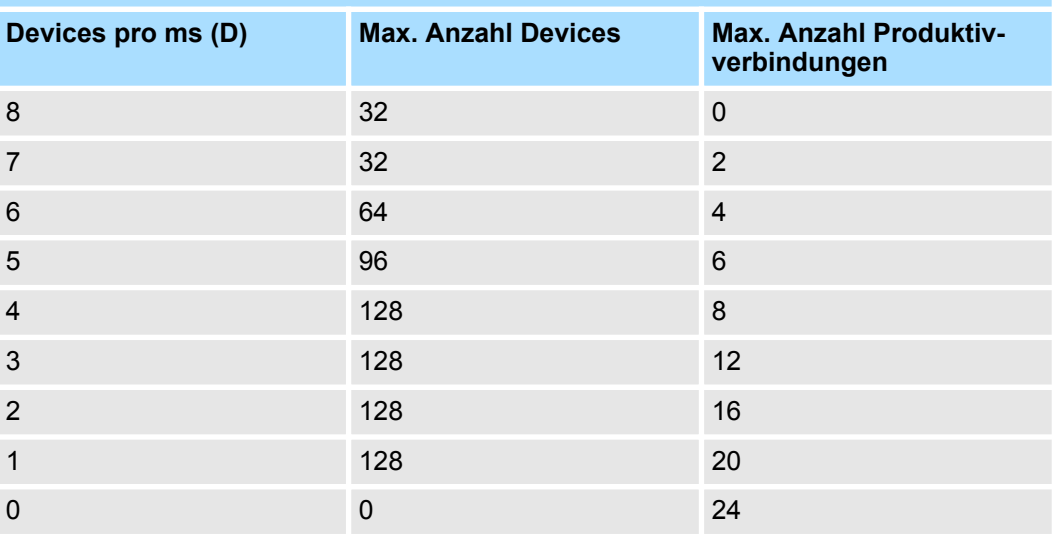

#### **Ausgabe-Bytes pro ms**

$$
O = \sum_{i=1}^{n} \frac{B_i}{A_i}
$$

- O Ausgabe-Bytes pro ms
- n Anzahl Devices
- B Anzahl Ausgabe-Bytes pro Device
- A Aktualisierungszeit pro Device

Der PROFINET-IO-Controller besitzt folgende Systemgrenzen:

- Max. Anzahl Ausgabe-Bytes pro ms: 800
- Max. Anzahl Ausgabe-Bytes pro Device: 768

#### **Eingabe-Bytes pro ms**

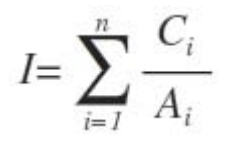

- I Eingabe-Bytes pro ms
- n Anzahl Devices
- C Anzahl Eingabe-Bytes pro Device
- A Aktualisierungszeit pro Device

Der PROFINET-IO-Controller besitzt folgende Systemgrenzen:

- Max. Anzahl Eingabe-Bytes pro ms: 800
- Max. Anzahl Eingabe-Bytes pro Device: 768

# **9 Projektierung im VIPA** *SPEED7 Studio*

### **9.1** *SPEED7 Studio* **- Übersicht**

In diesem Teil wird die Projektierung der VIPA-CPU im VIPA *SPEED7 Studio* gezeigt. *SPEED7 Studio* **- Arbeitsumgebung**

Hier soll lediglich der grundsätzliche Einsatz des *SPEED7 Studio* in Verbindung mit der VIPA-CPU gezeigt werden. Bitte beachten Sie, dass Softwareänderungen nicht immer berücksichtigt werden können und es so zu Abweichungen zur Beschreibung kommen kann. Im *SPEED7 Studio* können Sie Ihre VIPA-Steuerungen programmieren und vernetzen. Für die Diagnose stehen Ihnen Online-Werkzeuge zur Verfügung.

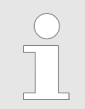

*Nähere Informationen zum SPEED7 Studio finden Sie in der zugehörigen Online-Hilfe bzw. Dokumentation.*

#### *SPEED7 Studio* **starten**

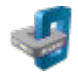

Klicken Sie auf die Programmschaltfläche. Sie finden *SPEED7 Studio* in Windows-Start unter *"VIPA"*.

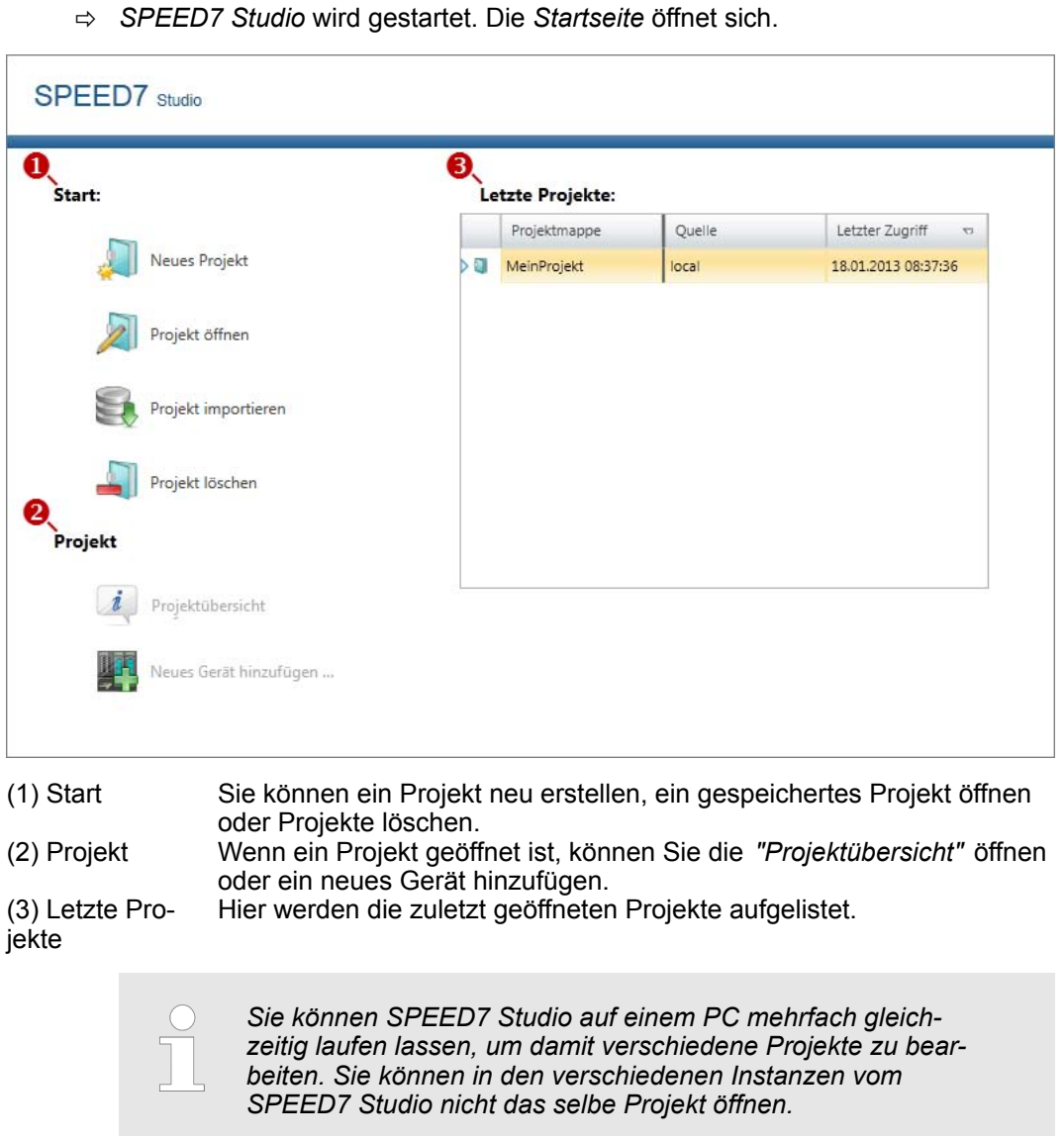

#### *SPEED7 Studio* **beenden**

Wählen Sie eine der folgenden Möglichkeiten, um das Programm zu beenden:

- n **Hauptfenster:** Klicken Sie auf die Schließen-Schaltfläche des *SPEED7 Studio* Programmfensters.
- Menüleiste: Wählen Sie "Datei → Beenden".
- **Tastatur:** Drücken Sie [Alt] + [F4].

Wenn Sie Änderungen am Projekt vorgenommen haben, öffnet sich ein Dialogfenster, in dem Sie wählen können, ob die Änderungen gespeichert oder ignoriert werden sollen.

ð *SPEED7 Studio* wird beendet.

# **9.2** *SPEED7 Studio* **- Arbeitsumgebung**

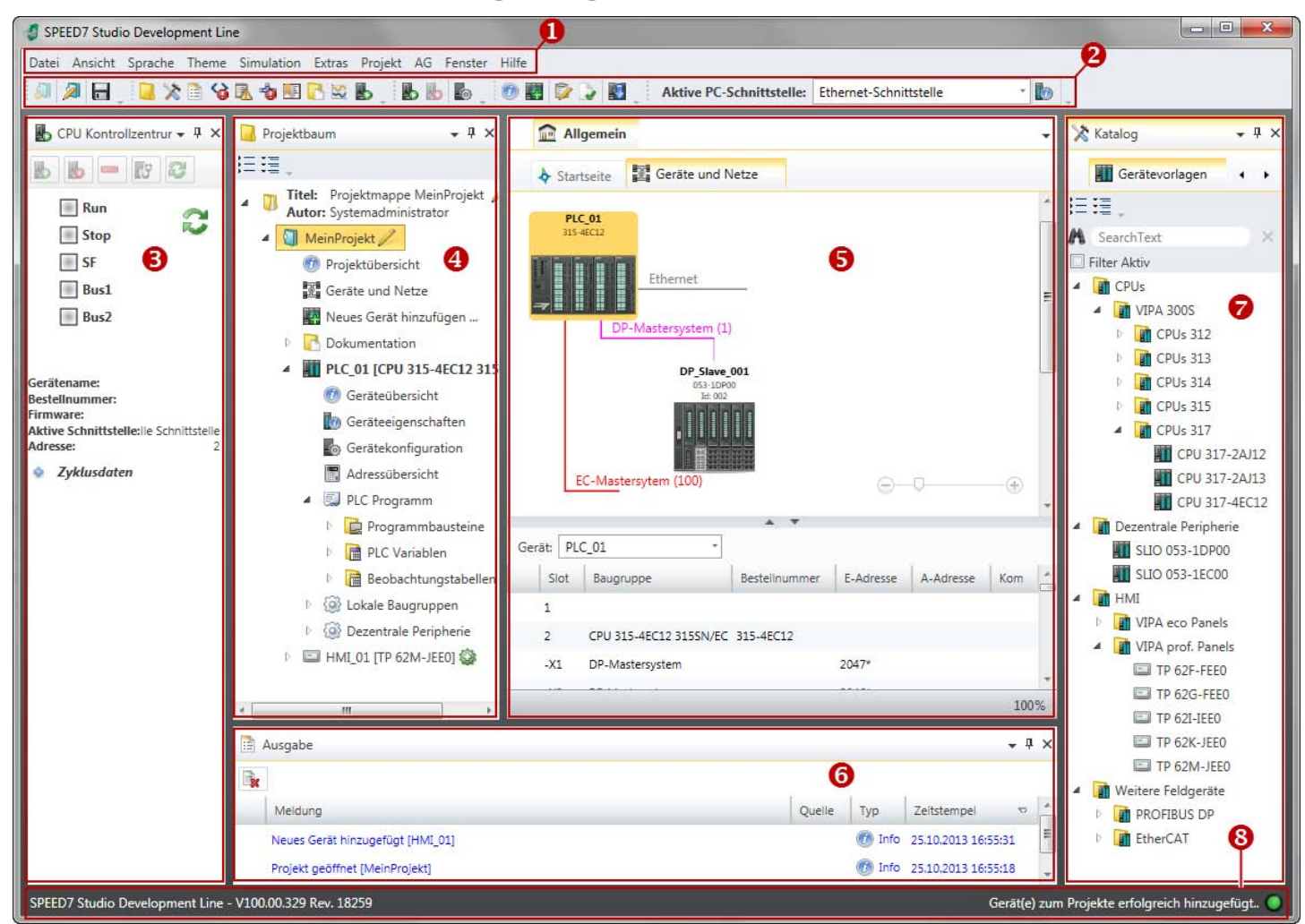

- (1) Menüleiste
- (2) Symbolleiste
- (3) CPU-Kontrollzentrum
- (4) Projektbaum
- (5) Arbeitsbereich
- (6) Ausgabebereich
- (7) Katalog/Eigenschaften
- (8) Statuszeile

Sie können weitere Fenster ein- und ausblenden sowie die Anordnung und Größen der Fenster anpassen.

SPEED7 Studio - Arbeitsumgebung

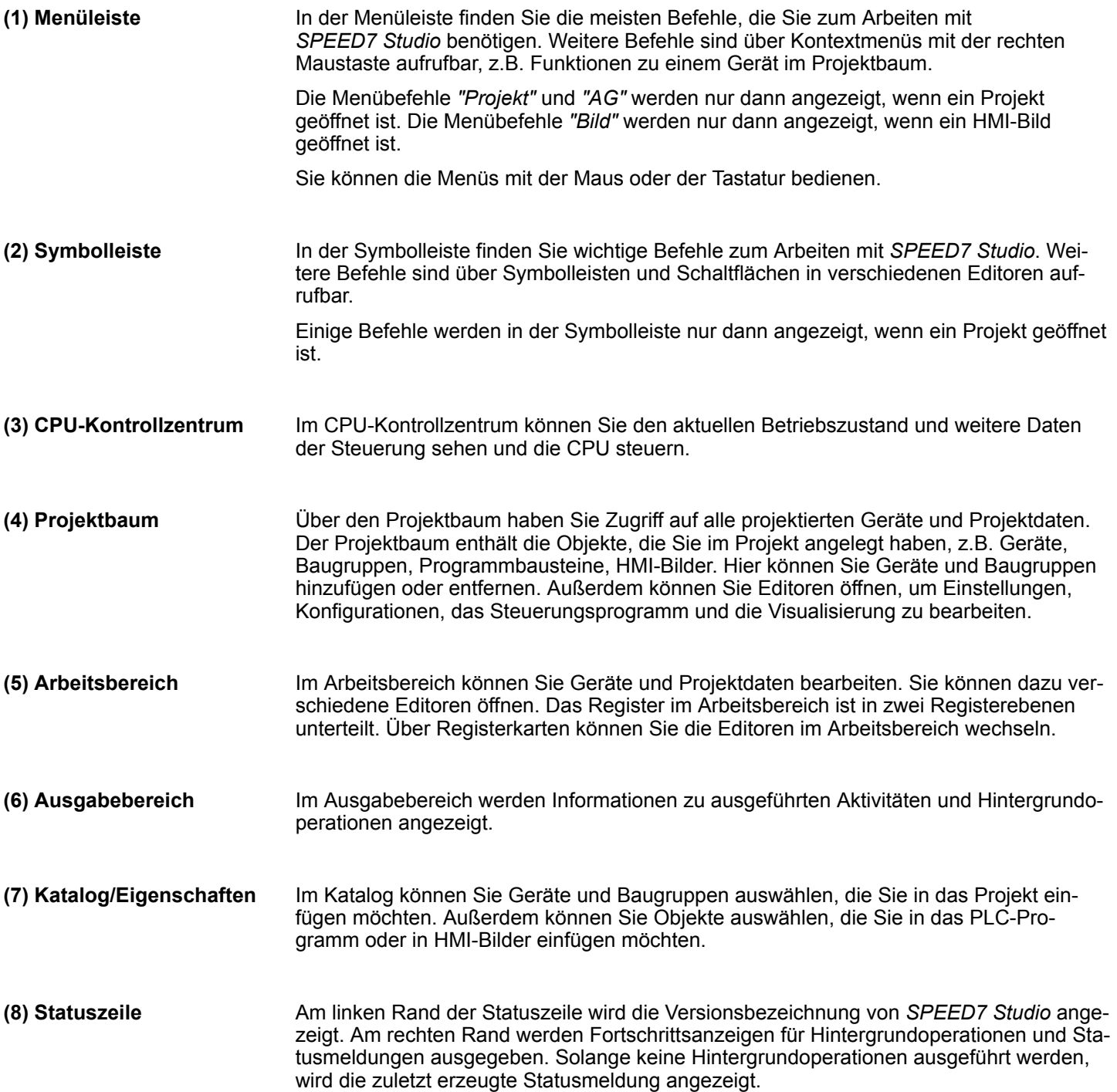

SPEED7 Studio - Arbeitsumgebung > Projektbaum

### **9.2.1 Projektbaum**

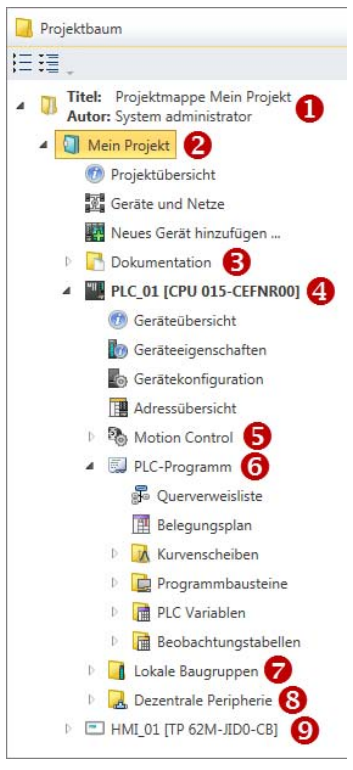

- (1) Titel und Autor
- (2) Projekt
- (3) Dokumentation
- (4) PLC
- (5) Motion Control
- (6) PLC-Programm
- (7) Lokale Baugruppen
- (8) Dezentrale Peripherie
- $(9)$  HMI

Über den Projektbaum haben Sie Zugriff auf alle projektierten Geräte und Projektdaten. Der Projektbaum enthält die Objekte, die Sie im Projekt angelegt haben, z.B. Geräte, Baugruppen, Programmbausteine oder HMI-Bilder.

Sie können im Projektbaum Befehle aufrufen, um Objekte hinzuzufügen oder zu löschen, z. B. Gerät hinzufügen/löschen oder Baustein hinzufügen/löschen.

Über den Projektbaum können Sie Editoren öffnen, um Einstellungen, Konfigurationen, das Steuerungsprogramm und die Visualisierung zu bearbeiten.

Außerdem können Sie Informationen abrufen, z.B. Projektübersicht, Geräteeigenschaften oder Eigenschaften des Bussystems.

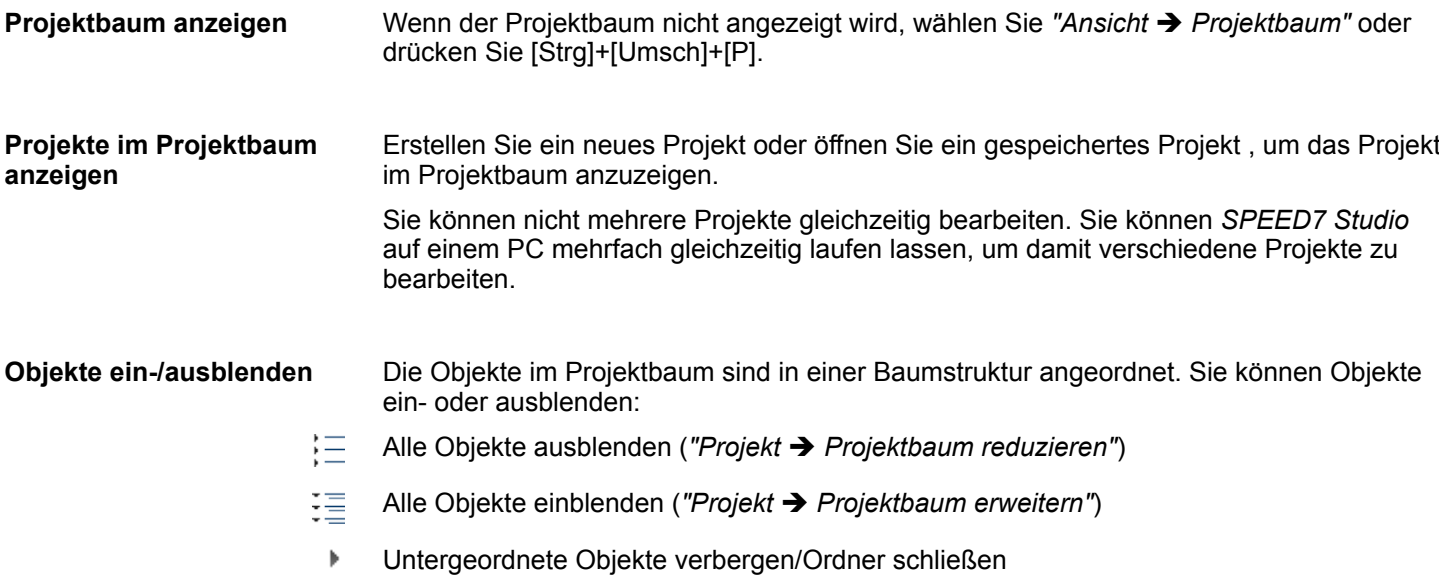

Untergeordnete Objekte anzeigen/Ordner öffnen

Symbole hinter einem Objekt im Projektbaum geben Hinweise auf den Zustand des Objekts. **Zustand der Objekte erkennen**

## **9.2.2 Katalog**

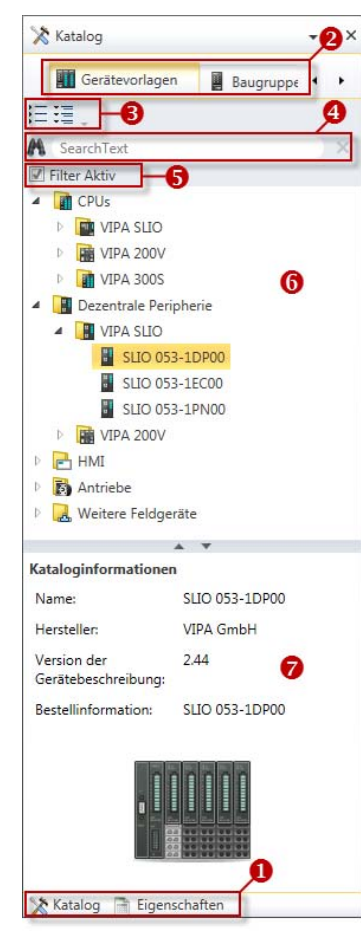

- (1) Ansicht wechseln
- (2) Register
- (3) Objekte ein-/ausblenden
- (4) Suchen
- (5) Filter (6) Objekte
- (7) Kataloginformationen

Aus dem Katalog können Sie Geräte und Baugruppen auswählen, die Sie in das Projekt einfügen möchten. Außerdem können Sie Objekte auswählen, die Sie in das PLC-Programm oder in HMI-Bilder einfügen möchten.

#### Katalog anzeigen:

Wenn der Katalog nicht angezeigt wird, wählen Sie *"Ansicht* è *Katalog"* oder drücken Sie [Strg]+[Umsch]+[C].

Wenn anstelle des Katalogs die Eigenschaften angezeigt werden, klicken Sie am unteren Rand auf *"Katalog"*.

**(2) Register**

**(1) Ansicht wechseln**

Je nachdem welches Editorfenster im Vordergrund geöffnet ist, werden bestimmte Registerkarten im Katalog angezeigt.

**(3) Objekte ein-/ ausblenden**

Die Objekte im Katalog sind in einer Baumstruktur angeordnet. Sie können die Objekte ein- oder ausblenden:

- Alle Objekte ausblenden (*"Projekt* è *Katalogbaum reduzieren"*)
- 福 Alle Objekte einblenden (*"Projekt* è *Katalogbaum erweitern"*)
- b. Untergeordnete Objekte ausblenden / Ordner schließen
- $\overline{\phantom{0}}$ Untergeordnete Objekte einblenden / Ordner öffnen

SPEED7 Studio - Arbeitsumgebung > Katalog

### **(4) Suchen**

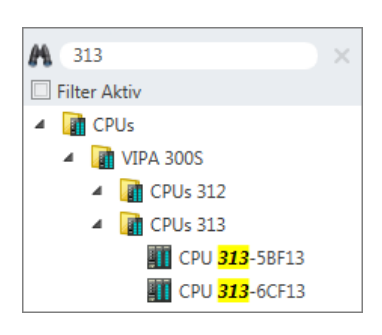

Sie können im Katalog nach bestimmten Objekten suchen.

- 1. Tragen Sie in das Eingabefeld einen Suchtext ein.
	- $\Rightarrow$  Im Katalog werden nur die Objekte angezeigt, in denen der Suchtext vorkommt.
- **2.** Klicken Sie auf **M**, um den Suchtext zu löschen.
	- $\Rightarrow$  Im Katalog werden wieder alle Objekte angezeigt.

**(5) Filter**

Bei *"aktiviertem"* Filter werden nur die für die Projektierung relevanten Baugruppen im *Katalog* angezeigt.

#### **(6) Objekt hinzufügen**

- Ziehen Sie das gewünschte Objekt aus dem Katalog an eine passende Stelle.
	- $\Rightarrow$  Das Objekt wird hinzugefügt.

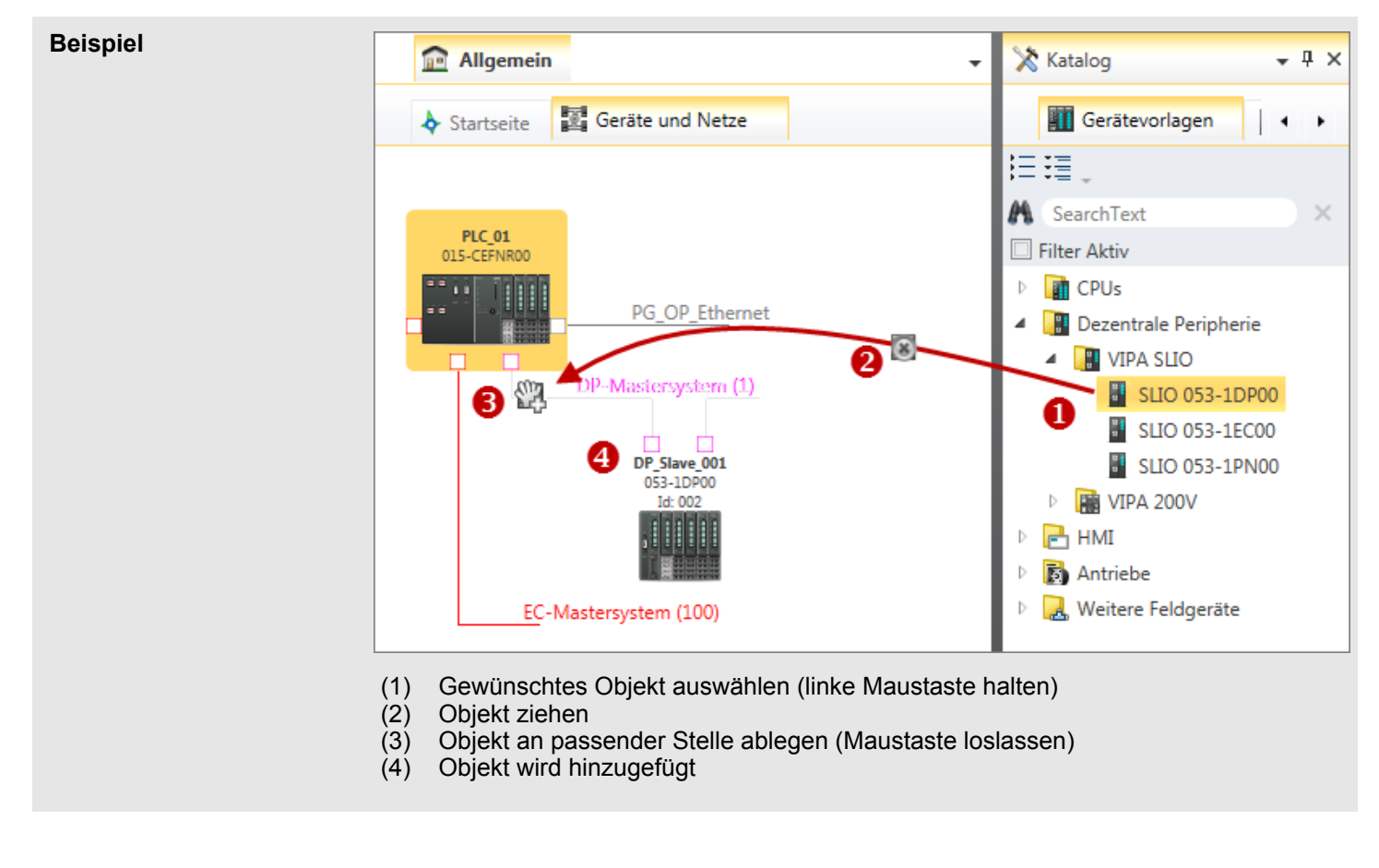

Die Kataloginformationen zeigen detaillierte Angaben zum ausgewählten Objekt, z.B. Name, Hersteller, Version and Bestellinformationen. **(7) Kataloginformationen**

SPEED7 Studio - Hardware-Konfiguration - Ethernet-PG/OP-Kanal

## **9.3** *SPEED7 Studio* **- Hardware-Konfiguration - CPU**

#### **Voraussetzung**

*Für die Projektierung werden fundierte Kenntnisse im Umgang mit dem SPEED7 Studio vorausgesetzt!*

#### **Vorgehensweise**

Projektbaum

Geräteübersicht Gerätekonfiguration

PLC..

- **1.** Starten Sie das *SPEED7 Studio*.
- **2.** Erstellen sie im *Arbeitsbereich* mit *"Neues Projekt"* ein neues Projekt.
	- ð Ein neues Projekt wird angelegt und in die Sicht *"Geräte und Netze"* gewechselt.
- **3.** Klicken Sie im *Projektbaum* auf *"Neues Gerät hinzufügen ..."*.
	- $\Rightarrow$  Es öffnet sich ein Dialog für die Geräteauswahl.
- **4.** Wählen Sie unter den *"Gerätevorlagen"* Ihre CPU und klicken Sie auf [OK].
	- ð Die CPU wird in *"Geräte und Netze"* eingefügt und die *"Gerätekonfiguration"* geöffnet.

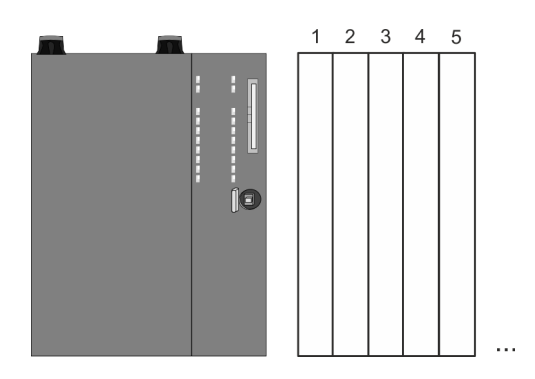

#### **Gerätekonfiguration**

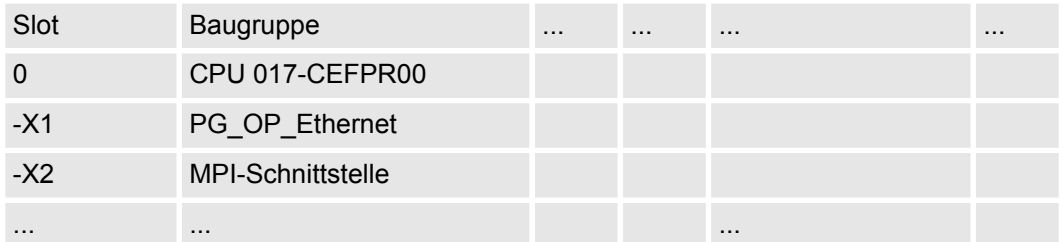

### **9.4** *SPEED7 Studio* **- Hardware-Konfiguration - Ethernet-PG/OP-Kanal**

**Übersicht**

Die CPU hat einen Ethernet-PG/OP-Kanal integriert. Über diesen Kanal können Sie Ihre CPU programmieren und fernwarten.

- Der Ethernet-PG/OP-Kanal (X1/X5) ist als Switch ausgeführt. Dieser erlaubt PG/OP-Kommunikation über die Anschüsse X1 und X5.
- Projektierbare Verbindungen sind möglich.
- n DHCP bzw. die Zuweisung der Netzwerkkonfiguration unter Angabe eines DHCP-Servers wird unterstützt.
- Default-Diagnoseadressen: 8169 ... 8184

SPEED7 Studio - Hardware-Konfiguration - Ethernet-PG/OP-Kanal

- Bei Erstinbetriebnahme bzw. nach dem Rücksetzen auf Werkseinstellungen besitzt der Ethernet-PG/OP-Kanal keine IP-Adresse. Damit Sie online über den Ethernet-PG/OP-Kanal auf die CPU zugreifen können, müssen Sie diesem mit Ihrem Projektiertool gültige IP-Adress-Parameter zuordnen. Diesen Vorgang nennt man "Initialisierung" oder "Urtaufe".
- Mit dem Ethernet-PG/OP-Kanal haben Sie Zugriff auf:
	- Geräte-Webseite, auf der Sie Informationen zu Firmwarestand, angebundene Peripherie, aktuelle Zyklus-Zeiten usw. finden.
	- *WebVisu*-Projekt, welches im *SPEED7 Studio* zu erstellen ist.

#### **Montage und Inbetriebnahme**

- 1. Bauen Sie Ihr System SLIO mit Ihrer CPU auf.
- **2.** Verdrahten Sie das System, indem Sie die Leitungen für Spannungsversorgung und Signale anschließen.
- **3.** Verbinden Sie eine der Ethernet-Buchsen (X1, X5) des Ethernet-PG/OP-Kanals mit Ethernet.
- **4.** Schalten Sie die Spannungsversorgung ein
	- ð Nach kurzer Hochlaufzeit ist der CP bereit für die Kommunikation. Er besitzt ggf. noch keine IP-Adressdaten und erfordert eine Urtaufe.

Gültige IP-Adress-Parameter erhalten Sie von Ihrem Systemadministrator. Die Zuweisung der IP-Adress-Daten erfolgt online im *SPEED7 Studio* nach folgender Vorgehensweise:

**1.** Ethernet PG/OP

Ermitteln Sie die aktuelle Ethernet (MAC) Adresse Ihres Ethernet PG/OP-Kanals. Sie finden diese auf der Frontseite Ihrer CPU mit der Bezeichnung "MAC PG/ OP: ...".

**2.** Starten Sie das *SPEED7 Studio* mit Ihrem Projekt.

MAC PG/OP: 00-20-D5-77-05-10

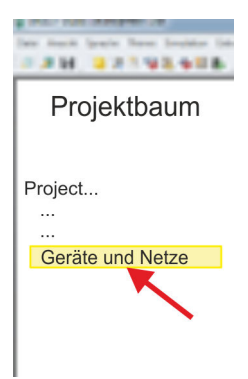

- **3.** Klicken Sie im *Projektbaum* auf *"Geräte und Netze"*.
	- $\Rightarrow$  Sie erhalten eine grafische Objekt-Ansicht Ihrer CPU.

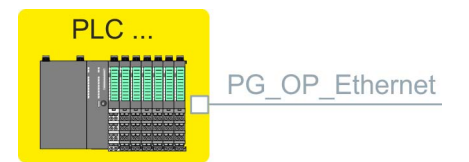

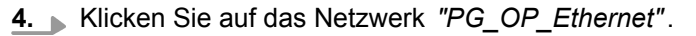

**"Initialisierung" bzw. "Urtaufe"**

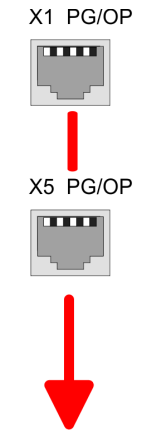

SPEED7 Studio - Hardware-Konfiguration - Ethernet-PG/OP-Kanal

- **5.** Wählen Sie "Kontextmenü → Erreichbare Teilnehmer ermitteln".
	- $\Rightarrow$  Es öffnet sich ein Dialogfenster.

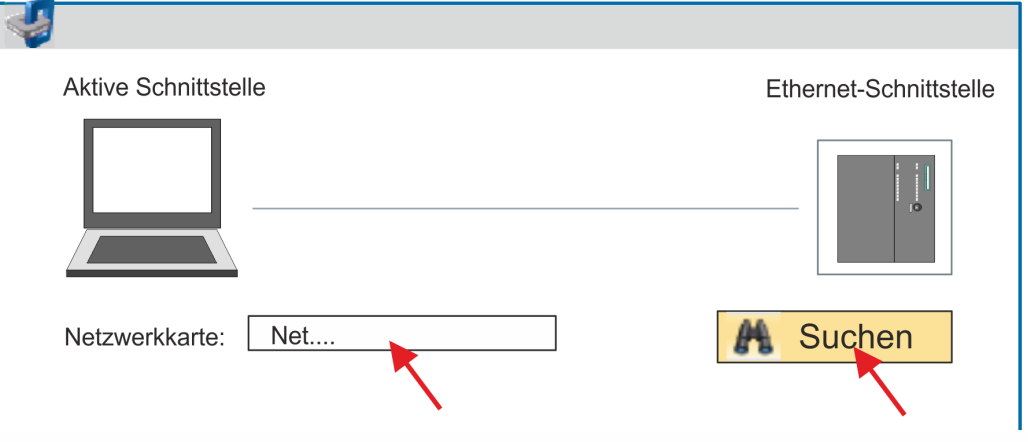

- **6.** Wählen Sie die entsprechende Netzwerkkarte aus, welche mit dem Ethernet-PG/OP-Kanal verbunden ist und klicken Sie auf *"Suchen"*, um die über MAC-Adresse erreichbaren Geräte zu ermitteln.
	- $\Rightarrow$  Die Netzwerksuche wird gestartet und die gefunden Stationen werden tabellarisch aufgelistet.

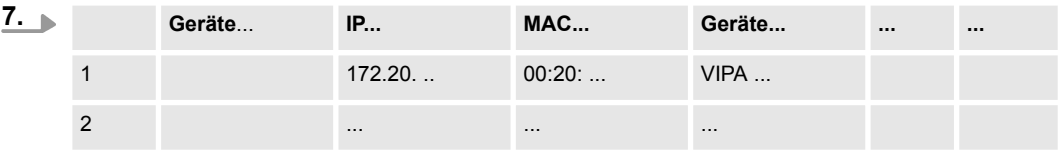

Klicken Sie in der Liste auf die Baugruppe mit der Ihnen bekannten MAC-Adresse. Sie finden diese auf der Frontseite Ihrer CPU mit der Bezeichnung "MAC PG/ OP: ...".

- **8.** Klicken Sie auf *"IP-Adresse setzen"*. Stellen Sie nun die IP-Konfiguration ein, indem Sie *"IP-Adresse"*, *"Subnetzmaske"* und den *"Gateway"* eintragen.
- **9.** Klicken Sie auf *"IP-Adresse setzen"*.
	- $\Rightarrow$  Die IP-Adresse wird an die Baugruppe übertragen und die Liste aktualisiert. Direkt nach der Zuweisung ist der Ethernet-PG/OP-Kanal über die angegebenen IP-Adress-Daten online erreichbar. Der Wert bleibt bestehen, solange dieser nicht neu zugewiesen, mit einer Hardware-Projektierung überschrieben oder Rücksetzen auf Werkseinstellung ausgeführt wird.
- **10.** Mit Klick auf *"Einstellungen übernehmen"* werden die IP-Adressdaten in das aktuelle Projekt übernommen.

Sofern Sie nicht online verbunden sind können Sie mit folgender Vorgehensweise IP-Adressdaten für Ihren Ethernet-PG/OP-Kanal vergeben: **IP-Adress-Parameter in Projekt übernehmen**

- **1.** Starten Sie das *SPEED7 Studio* mit Ihrem Projekt.
- **2.** Klicken Sie im *Projektbaum* auf *"Geräte und Netze"*.
	- $\Rightarrow$  Sie erhalten eine grafische Objekt-Ansicht Ihrer CPU.

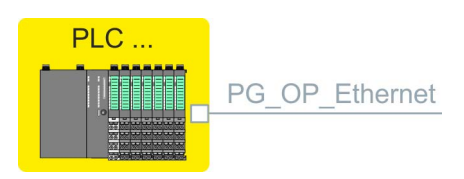

**3.** Klicken Sie auf das Netzwerk *"PG\_OP\_Ethernet"*.
- **4.** Wählen Sie *"Kontextmenü* è *Eigenschaften der Schnittstelle"*.
	- $\Rightarrow$  Es öffnet sich ein Dialogfenster. Hier können Sie IP-Adressdaten für Ihren Ethernet-PG/OP-Kanal angeben.
- **5.** Bestätigen Sie Ihre Eingabe mit [OK].
	- ð Die IP-Adressdaten werden in Ihr Projekt übernommen und in *"Geräte und Netze"* unter *"Lokale Baugruppen"* aufgelistet.

Nach der Übertragung Ihres Projekts ist Ihre CPU über die angegebenen IP-Adressdaten via Ethernet-PG/OP-Kanal erreichbar.

#### **Lokale Baugruppen**

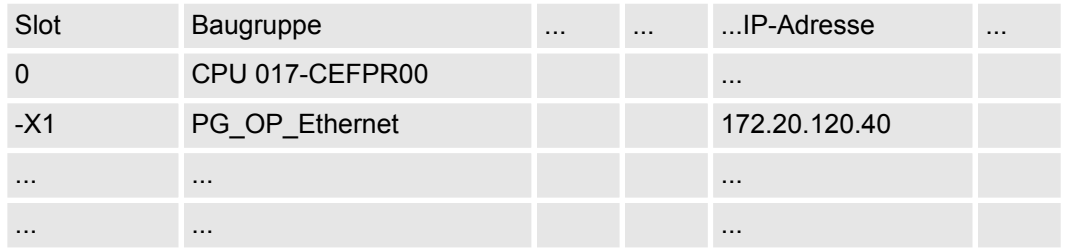

**9.5** *SPEED7 Studio* **- Hardware-Konfiguration - I/O-Module**

#### **Hardware-Konfiguration der Module**

- **1.** Klicken Sie im *"Projektbaum"* auf *"PLC... > Gerätekonfiguration"*.
- **2.** Binden Sie in der *"Gerätekonfiguration"* ab Steckplatz 1 Ihre System SLIO Module in der gesteckten Reihenfolge ein. Gehen Sie hierzu in den Hardware-Katalog und ziehen Sie das entsprechende Modul auf die entsprechende Position in der *Gerätekonfiguration.*

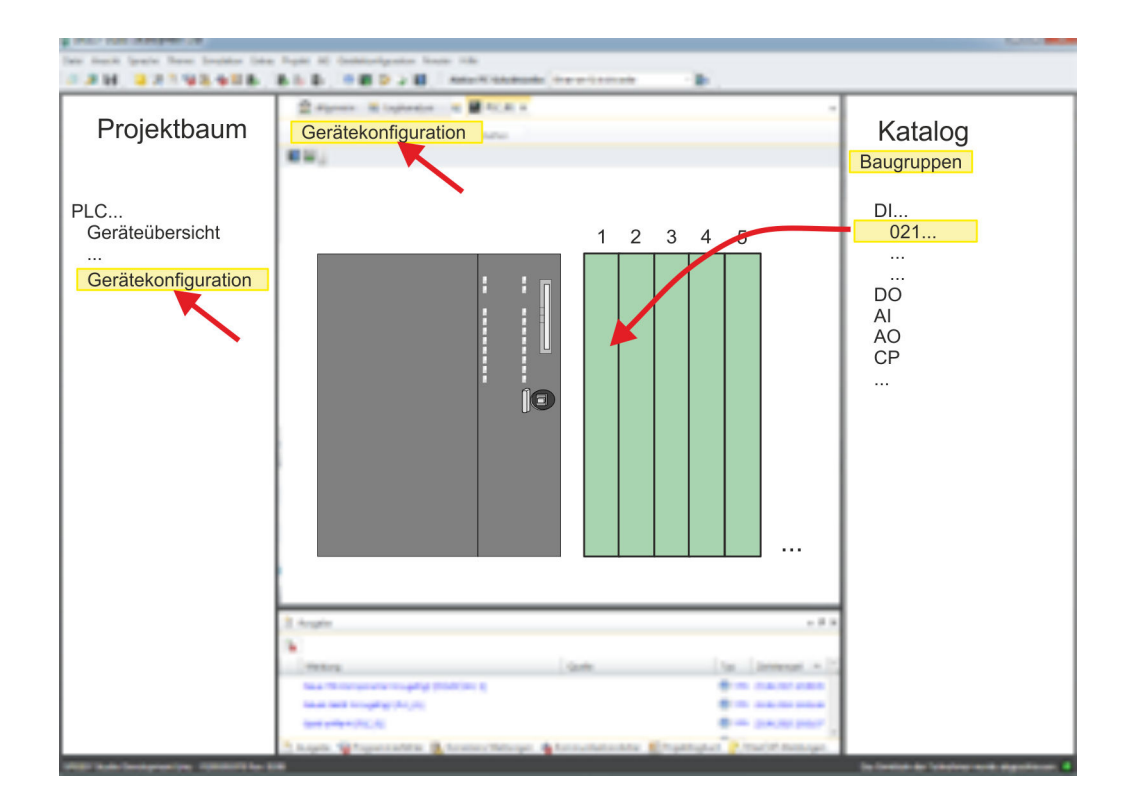

SPEED7 Studio - Hardware-Konfiguration - I/O-Module

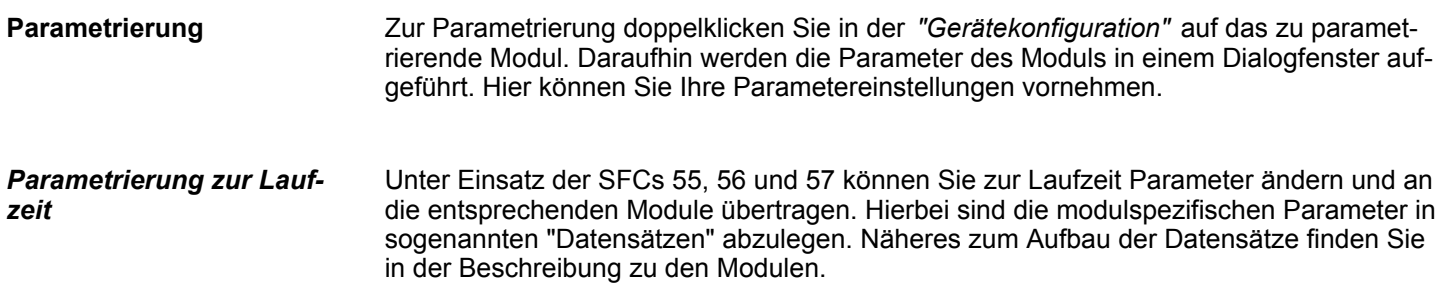

#### <span id="page-182-0"></span>**9.6 Einsatz Web-Visualisierung**

- Mit einem *WebVisu-*Projekt haben Sie die Möglichkeit eine Web-Visualisierung auf Ihrer CPU zu projektieren.
- Die Projektierung eines WebVisu-Projekts ist ausschließlich mit dem SPEED7 Studio ab V 1.7 möglich.
- Da ein *WebVisu-*Projekt nur von Speicherkarte ablauffähig ist, muss in der CPU eine Speicherkarte von VIPA (VSD, VSC) gesteckt sein. Ä *[Kap. 4.15 "Einsatz Speicher](#page-97-0)[medien - VSD, VSC" Seite 98](#page-97-0)*
- Falls die Speicherkarte kurzzeitig entnommen wird, leuchtet die SF-LED. Hiermit wird angezeigt, dass ein Feature fehlt und die *WebVisu* wird nach 72 Stunden beendet.
- n Die *WebVisu*-Funktionalität ist in der CPU zu aktivieren. Ä *Kap. 9.6.1 "WebVisu-Funktionalität aktivieren" Seite 183*
- Beim Projekttransfer aus dem *SPEED7 Studio* wird das *WebVisu*-Projekt immer automatisch auf die gesteckte Speicherkarte übertragen.
- Der Zugriff erfolgt über die IP-Adresse des Ethernet-PG/OP-Kanals und dem entsprechend projektierten Port oder über die *Geräte-Webseite*
- Mit einem Web-Browser können Sie auf Ihre Web-Visualisierung zugreifen. Web-Browser auf Basis von Windows CE werden aktuell nicht unterstützt.

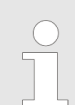

*Bitte beachten Sie, dass der Einsatz eines WebVisu-Projekts, abhängig vom Umfang des WebVisu-Projekts und des SPS-Projekts, die Performance und somit die Reaktionszeit Ihrer Applikation beeinflussen kann.*

#### **9.6.1** *WebVisu***-Funktionalität aktivieren**

#### **Vorgehensweise**

Damit Ihre CPU ein *WebVisu*-Projekt verarbeiten kann, müssen Sie die *WebVisu*-Funktionalität aktivieren.

- **1.** Stecken Sie in Ihre CPU eine Speicherkarte von VIPA (VSD, VSC).  $\&$  [Kap. 4.15](#page-97-0) *["Einsatz Speichermedien - VSD, VSC" Seite 98](#page-97-0)*
- **2.** Schalten Sie die CPU ein und führen Sie zur Aktivierung der *WebVisu*-Funktionalität *Urlöschen* durch.
	- ð Solange die Speicherkarte gesteckt ist, bleibt die *WebVisu*-Funktionalität auch nach einem Power-Cycle aktiviert. Beim Projekttransfer aus dem *SPEED7 Studio* wird das *WebVisu*-Projekt immer automatisch auf die gesteckte Speicherkarte übertragen.
		- *Bitte beachten Sie, dass sobald Sie die WebVisu-Funktionalität auf Ihrer CPU aktiviert haben, die Speicherkarte gesteckt bleiben muss. Ansonsten leuchtet die SF-LED und nach 72 Stunden wird die WebVisu-Funktionalität deaktiviert. Solange eine aktivierte Speicherkarte nicht gesteckt ist, leuchtet die SF-LED und der "TrialTime"-Timer zählt von 72 Stunden herab auf 0. Danach wird die WebVisu-Funktionalität deaktiviert. Durch Stecken der Speicherkarte erlischt die LED und die CPU läuft wieder ohne Einschränkungen.*

Einsatz Web-Visualisierung > WebVisu-Editor

#### **9.6.2** *WebVisu***-Editor**

Nachfolgend wird die Projektierung eines *WebVisu*-Projekts gezeigt. Hier soll lediglich der grundsätzliche Einsatz des *WebVisu*-Editors im *SPEED7 Studio* in Verbindung mit der VIPA-CPU gezeigt werden. Bitte beachten Sie, dass Softwareänderungen nicht immer berücksichtigt werden können und es so zu Abweichungen zur Beschreibung kommen kann.

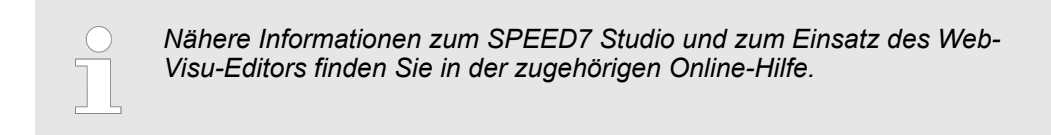

#### **9.6.2.1 Arbeitsumgebung**

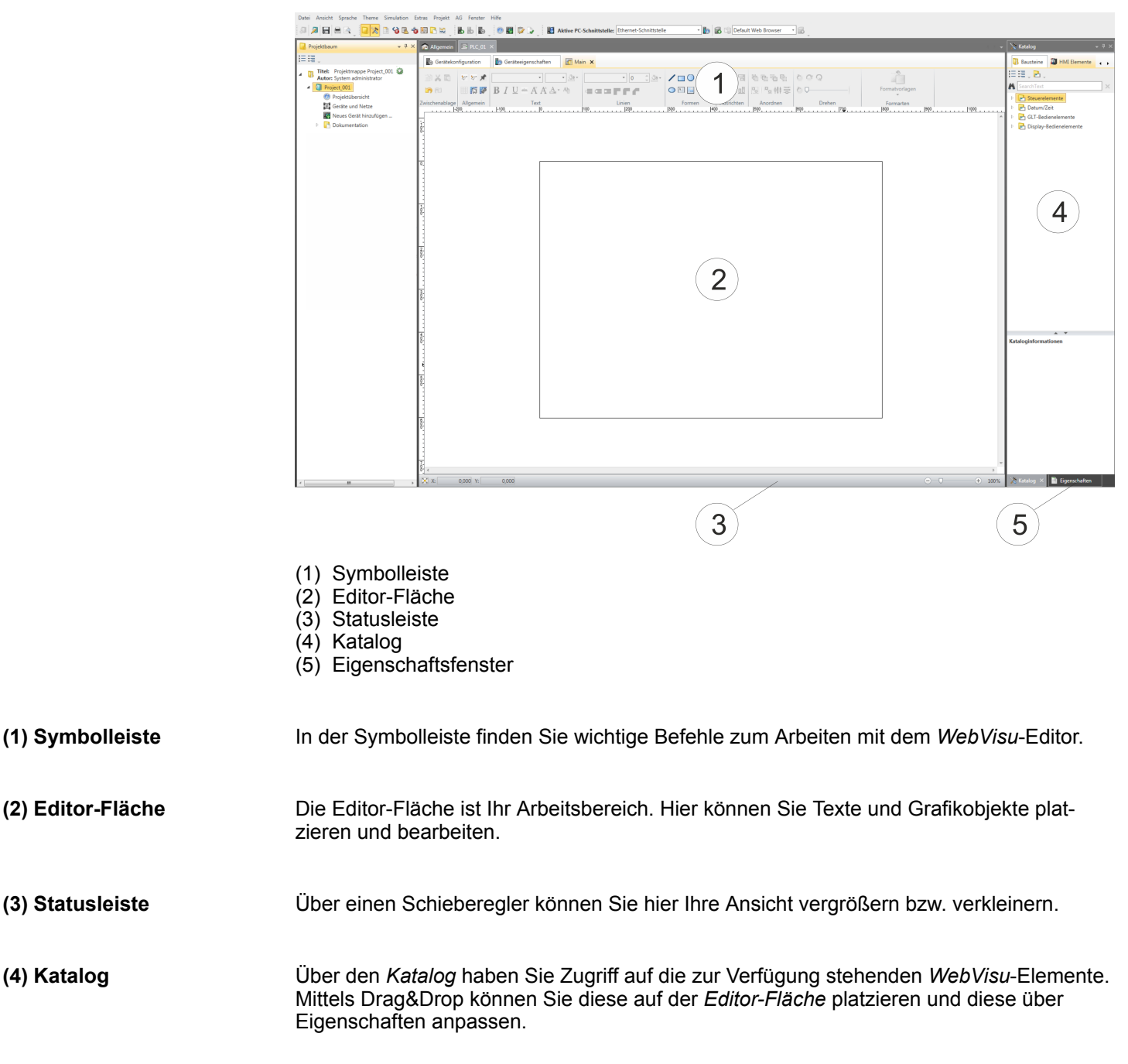

**(4) Katalog**

Einsatz Web-Visualisierung > WebVisu-Editor

Durch Aktivierung von *"Ansicht* è *Eigenschaften "* werden die *"Eigenschaften"* angezeigt. Hier werden die Eigenschaften des selektierten Elements dargestellt. Diese können Sie ggf. anpassen. **(5) Eigenschaftsfenster**

#### **9.6.2.2** *WebVisu***-Projekt erstellen**

#### **1.** Starten Sie das *SPEED7 Studio* mit Ihrem Projekt für die CPU, für die ein *WebVisu*-Projekt erstellt werden soll. *WebVisu* **hinzufügen**

- **2.** Fügen Sie, wenn nicht schon geschehen, eine CPU hinzu, indem Sie auf *"Neues Gerät hinzufügen"* klicken.
- **3.** Klicken Sie im *"Projektbaum"* auf ihre CPU und wählen Sie *"Kontextmenü* è *Geräteeigenschaften"*.
	- ð Es öffnen sich die *"Geräteeigenschaften Ihrer CPU"*.
- **4.** Klicken Sie hier auf *"WebVisu Konfiguration"*

ð In diesem Einstellfenster können Sie ein *WebVisu*-Projekt für Ihre CPU anlegen.

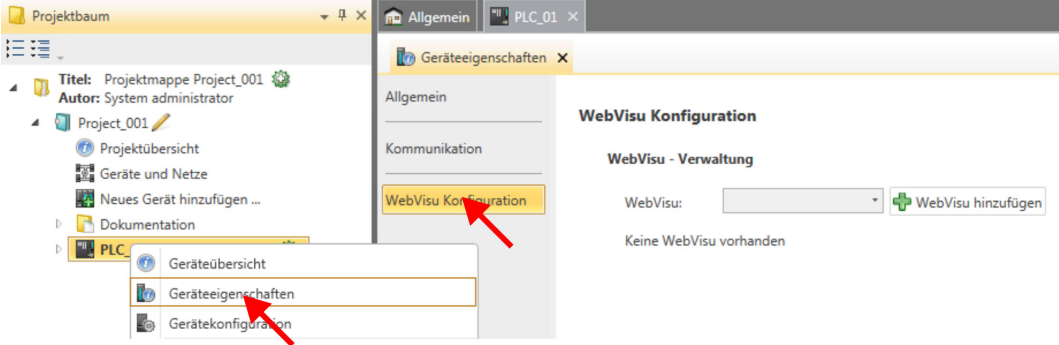

- **5.** Zum Anlegen eines *WebVisu*-Projekts klicken Sie auf [ *WebVisu* hinzufügen].
	- ð Ein neues WebVisu-Projekt wird erstellt und im *"Projektbaum"* angezeigt. Unter *"WebVisu - Allgemeine Einstellungen"* und *"WebVisu - SSL-Eintellungen"* können Sie weitere Einstellungen vornehmen.

WebVisu - Allgemeine Einstellungen

- **n** Portnummer
	- Geben Sie hier die Portnummer an, unter der die *WebVisu* erreichbar sein soll.
	- *Portnummer*: 8080 (Default): Der Zugriff auf die *WebVisu* erfolgt über die IP-Adresse und Port 8080. Die *Geräte-Webseite* erreichen Sie über die IP-Adresse und Port 80.
	- *Portnummer*: 80: Der Zugriff auf die *WebVisu* erfolgt über die IP-Adresse und Port 80. Die *Geräte-Webseite* erreichen Sie über die IP-Adresse und Port 8080.
- $\blacksquare$  Abfrageinterval (ms)
	- Geben Sie hier den Intervall für die zyklische Aktualisierung der Webinhalte an.
- n Ausführgerät
	- Geben Sie hier die *"CPU"* als Gerät an, auf dem dieses *WebVisu*-Projekt ausgeführt werden soll.
	- *WebVisu*-Projekte für Ethernet-CPs werden von dieser CPU nicht unterstützt.

#### WebVisu - SSL-Einstellungen

- Verschlüsselung aktivieren
	- Im aktivieren Zustand haben Sie einen SSL-verschlüsselten Zugriff auf Ihre *Web-Visu*.
- HTTP deaktivieren
	- Im aktivierten Zustand erfolgt der Zugriff über HTTPS.

Einsatz Web-Visualisierung > WebVisu-Projekt starten

#### ■ SSL-Portnummer

- SSL-Portnummer 443 (Default): Der gesicherte Zugriff auf die *WebVisu* erfolgt über die IP-Adresse und Port 443. Die *Geräte-Webseite* erreichen Sie über die IP-Adresse der CPU und Port 8080.
- Ursprungspfad des verwendeten Zertifikats
	- Hier können Sie ein Sicherheitszertifikat hochladen.
	- Es werden ausschließlich Sicherheitszertifikate im PEM-Format unterstützt.

Klicken Sie im *"Projektbaum"* auf das *WebVisu*-Projekt und wählen Sie *"Kontextmenü* è *WebVisu löschen"*. *WebVisu* **löschen**

ð Das *WebVisu*-Projekt wird aus der Konfiguration entfernt.

#### *WebVisu* **bearbeiten**

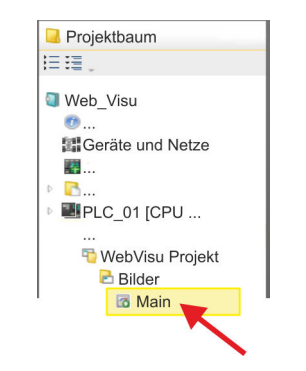

- Navigieren Sie im *"Projektbaum"* zu *"WebVisu Projekt > Bilder"* und klicken Sie auf *"Main"*. Wählen Sie *"Kontextmenü* è *Bild öffnen"*.
	- ð Es öffnet sich der *WebVisu*-Editor. Hier können Sie Ihre Web-Visualisierung projektieren, indem Sie per Drag&Drop Elemente aus dem *"Katalog"* auf die Editor-Fläche ziehen und entsprechend über die *"Eigenschaften"* mit einer Variablen verschalten.

#### **9.6.3** *WebVisu***-Projekt starten**

Folgende Voraussetzungen müssen erfüllt sein, dass das *WebVisu*-Projekt starten kann:

- **1.** Aktivieren Sie, wenn nicht schon geschehen, die *WebVisu*-Funktionalität. Ä *[Kap.](#page-182-0) [9.6.1 "WebVisu-Funktionalität aktivieren" Seite 183](#page-182-0)*
- **2.** Projektieren Sie Ihre CPU und führen Sie eine Hardware-Konfiguration durch.
- **3.** Projektieren Sie Ihr *WebVisu*-Projekt.
- **4.** Speichern und übersetzen Sie Ihr Projekt.
- **5.** Sofern Sie mit ihrer CPU online verbunden sind, können Sie mit *"AG* è *Alles übertragen"* Ihr Projekt in die CPU übertragen.
	- ð Hierbei wird die Projektierung in die CPU und das *WebVisu*-Projekt auf die Speicherkarte übertragen. Direkt nach der Übertragung haben Sie Zugriff auf Ihre *WebVisu*.

*Mit den CMD-Autobefehlen WEBVISU\_PGOP\_ENABLE und WEBVISU\_PGOP\_DISABLE können Sie die WebVisu freigeben bzw. sperren. Nach einem Power-Cycle oder dem Laden einer Hardware-Konfiguration bleiben die Einstellungen erhalten. Beim Rücksetzen auf Werkseinstellung oder Urlöschen wird das WebVisu-Projekt auf den Defaultwert "freigegeben" gesetzt.* Ä *[Kap. 4.17 "CMD - Autobefehle"](#page-100-0) [Seite 101](#page-100-0)*

#### **9.6.4 Zugriff auf die** *WebVisu*

- Bei Anbindung über Ethernet-PG/OP-Kanal haben Sie, gesteuert über Ports, Zugriff auf die *WebVisu* und *Geräte-Webseite* der CPU.
- Der Zugriff auf die WebVisu kann passwortgeschützt und verschlüsselt mittels SSL-Zertifikate erfolgen. Sofern Sie SSL-Zertifikate einsetzen möchten, müssen Sie diese im *SPEED7 Studio* entsprechend einbinden.
- Über *"Webvisu Projekt > Benutzerverwaltung"* können Sie im *SPEED7 Studio* Benutzer anlegen, welche auf die *WebVisu* zugreifen dürfen.
- Über *"Geräteeigenschaften > WebVisu Konfiguration"* können Sie unter anderem den Port angeben, über welchen die *WebVisu* erreichbar sein soll und Sicherheitszertifikate hochladen. Hierdurch verändert sich der Port für den Zugriff auf die Geräte-Webseite.
	- *Portnummer*: 8080 (Default): Der Zugriff auf die *WebVisu* erfolgt über die IP-Adresse und Port 8080. Die *Geräte-Webseite* erreichen Sie über die IP-Adresse und Port 80.
	- *Portnummer*: 80: Der Zugriff auf die *WebVisu* erfolgt über die IP-Adresse und Port 80. Die *Geräte-Webseite* erreichen Sie über die IP-Adresse und Port 8080.
	- SSL-Portnummer 443 (Default): Der gesicherte Zugriff auf die *WebVisu* erfolgt über die IP-Adresse und Port 443. Die *Geräte-Webseite* erreichen Sie über die IP-Adresse und Port 8080.
		- *Bitte beachten Sie, dass Sie, sobald Sie Anpassungen an der Benutzerverwaltung durchgeführt haben, Ihren Web-Browser neu starten müssen. Ansonsten erhalten Sie systembedingt eine Fehlermeldungen über ungültige Benutzerangaben!*
			- *Bitte beachten Sie, dass die Verschlüsselung der Kommunikation sich auf die Rechenleistung der CPU und damit auf die Reaktionszeit des Gesamtsystems auswirken kann!*

#### **9.6.5 Status der** *WebVisu*

Auf der Geräte-Webseite erhalten unter *"WebVisu"* über *"Status"* den Status Ihres *Web-Visu*-Projekts. Sie können auch den Status zur Laufzeit über die SZL-Teilliste xy3Eh ermitteln. Näheres hierzu finden Sie im Handbuch Operationsliste (HB00\_OPL\_SP7) zu ihrer CPU.

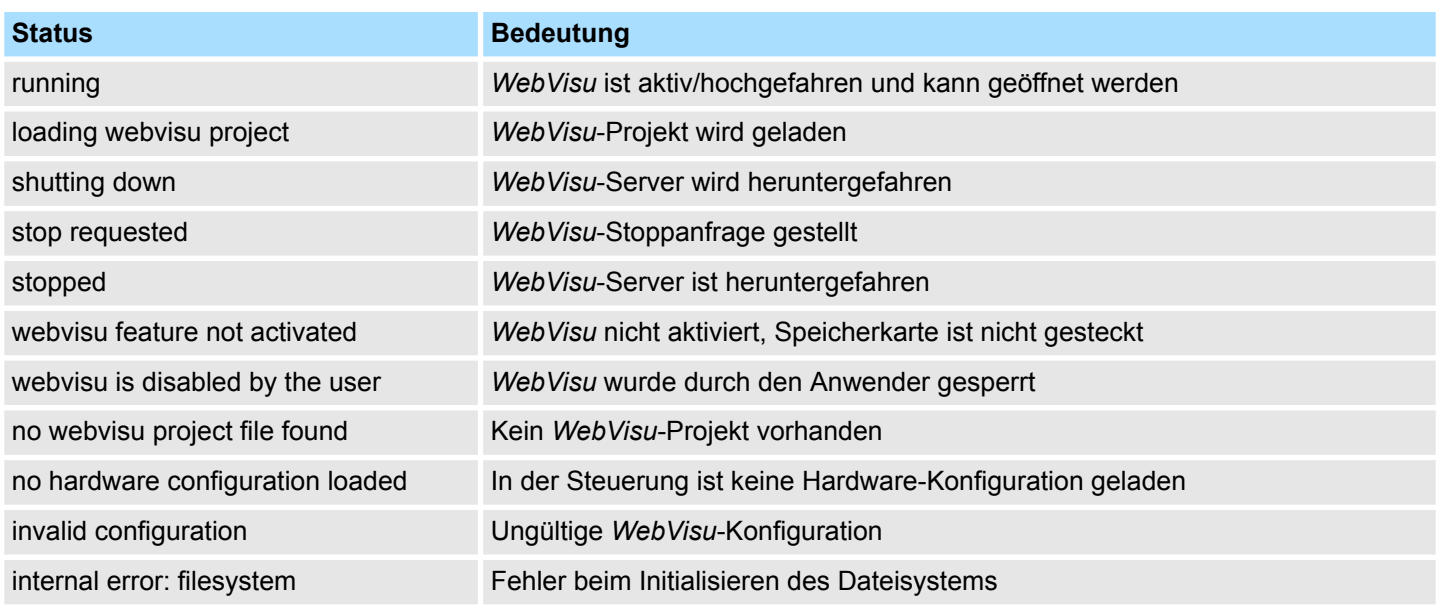

#### **Projektierung im VIPA SPEED7 Studio** VIPA System SLIO

SPEED7 Studio - Projekt transferieren > Transfer über MPI

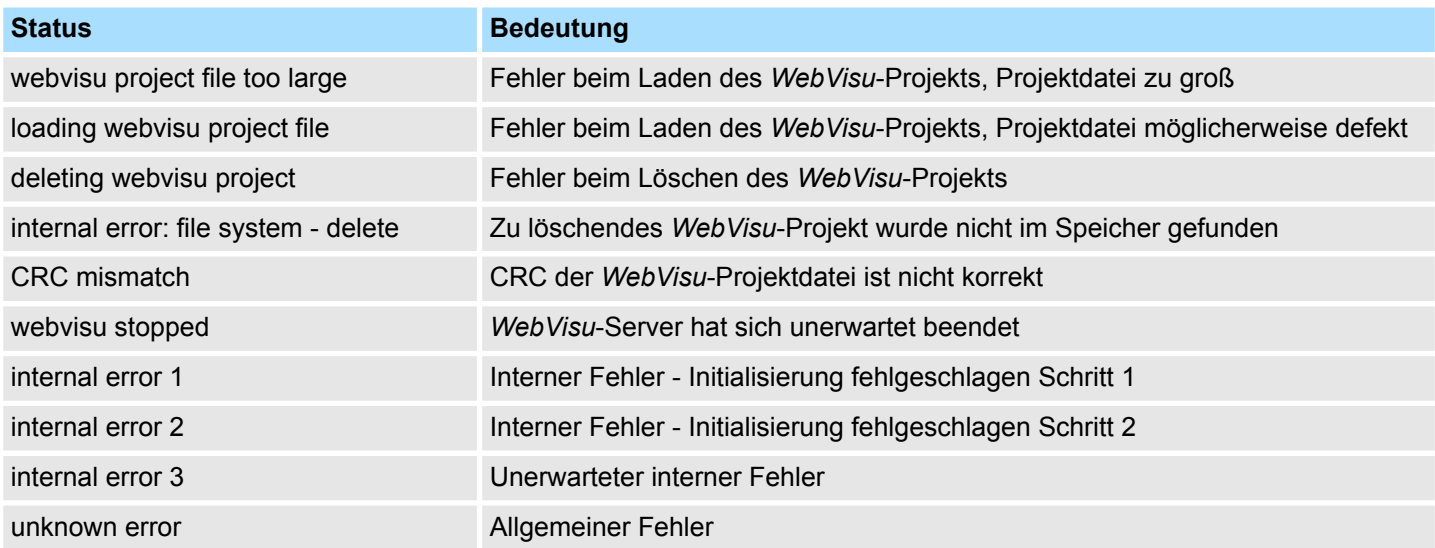

## **9.7** *SPEED7 Studio* **- Projekt transferieren**

**Übersicht**

Sie haben folgende Möglichkeiten für den Projekt-Transfer in die CPU:

- Transfer über MPI
- Transfer über Ethernet
- Transfer über Speicherkarte

### **9.7.1 Transfer über MPI**

#### **Allgemein**

Für den Transfer über MPI besitzt die CPU folgende Schnittstelle:

Ä *["X3: MPI\(PB\)-Schnittstelle" Seite 43](#page-42-0)*

Ä *["X2: PtP\(MPI\)-Schnittstelle" Seite 42](#page-41-0)*

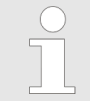

*Bei einer urgelöschten CPU ist eine Projektierung über X2 PtP(MPI) nicht möglich!*

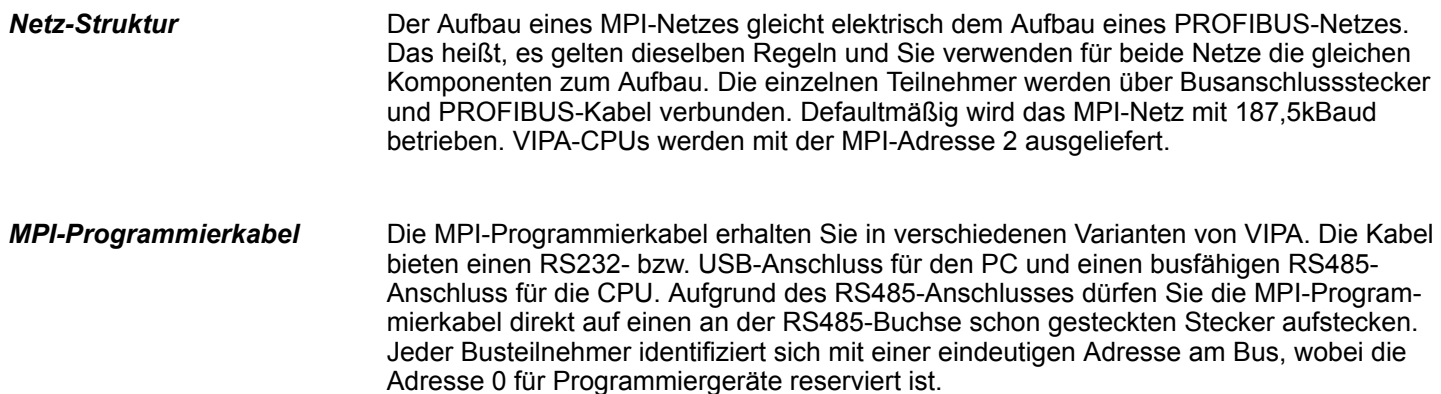

#### SPEED7 Studio - Projekt transferieren > Transfer über MPI

#### *Abschlusswiderstand*

Eine Leitung muss mit ihrem Wellenwiderstand abgeschlossen werden. Hierzu schalten Sie den Abschlusswiderstand am ersten und am letzten Teilnehmer eines Netzes oder eines Segments zu. Achten Sie darauf, dass die Teilnehmer, an denen der Abschlusswiderstand zugeschaltet ist, immer mit Spannung versorgt sind. Ansonsten kann es zu Störungen auf dem Bus kommen.

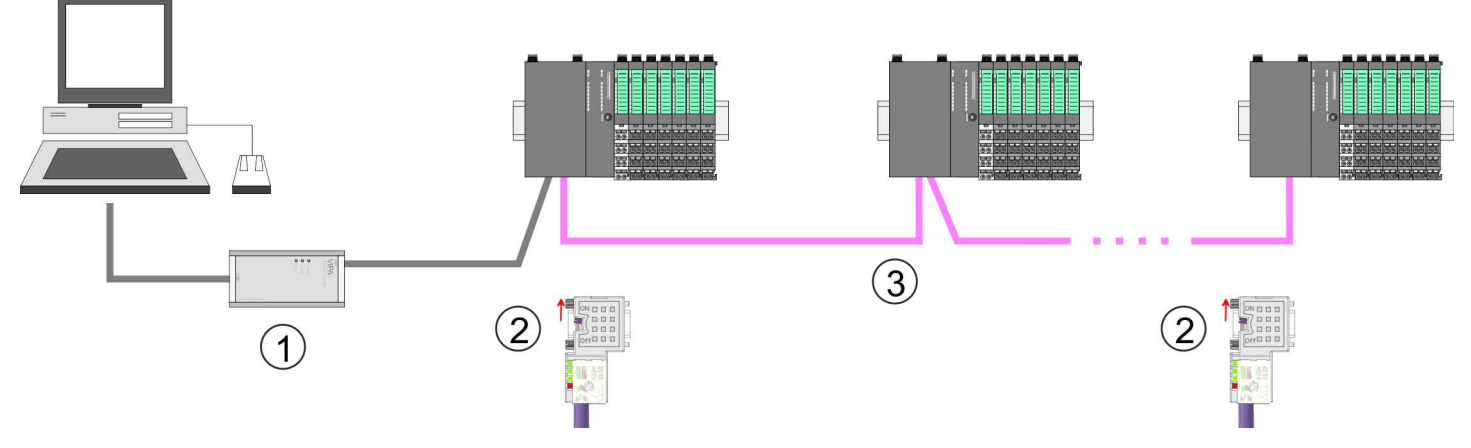

- 1 MPI-Programmierkabel
- 2 Mit Schalter Abschlusswiderstand aktivieren
- 3 MPI-Netz

#### **Vorgehensweise Transfer über MPI**

- **1.** Verbinden Sie Ihren PC über ein MPI-Programmierkabel mit der MPI-Buchse Ihrer CPU.
- **2.** Schalten Sie die Spannungsversorgung ihrer CPU ein und starten Sie das *SPEED7 Studio* mit Ihrem Projekt.
- **3.** Stellen Sie unter *"Aktive PC-Schnittstelle"* die "Serielle Schnittstelle" ein.
- **4.** Klicken Sie im *"Projektbaum"* auf Ihr Projekt und wählen Sie *"Kontextmenü* è *Alles übersetzen"*.
	- $\Rightarrow$  Ihr Projekt wird übersetzt und für die Übertragung vorbereitet.

SPEED7 Studio - Projekt transferieren > Transfer über Ethernet

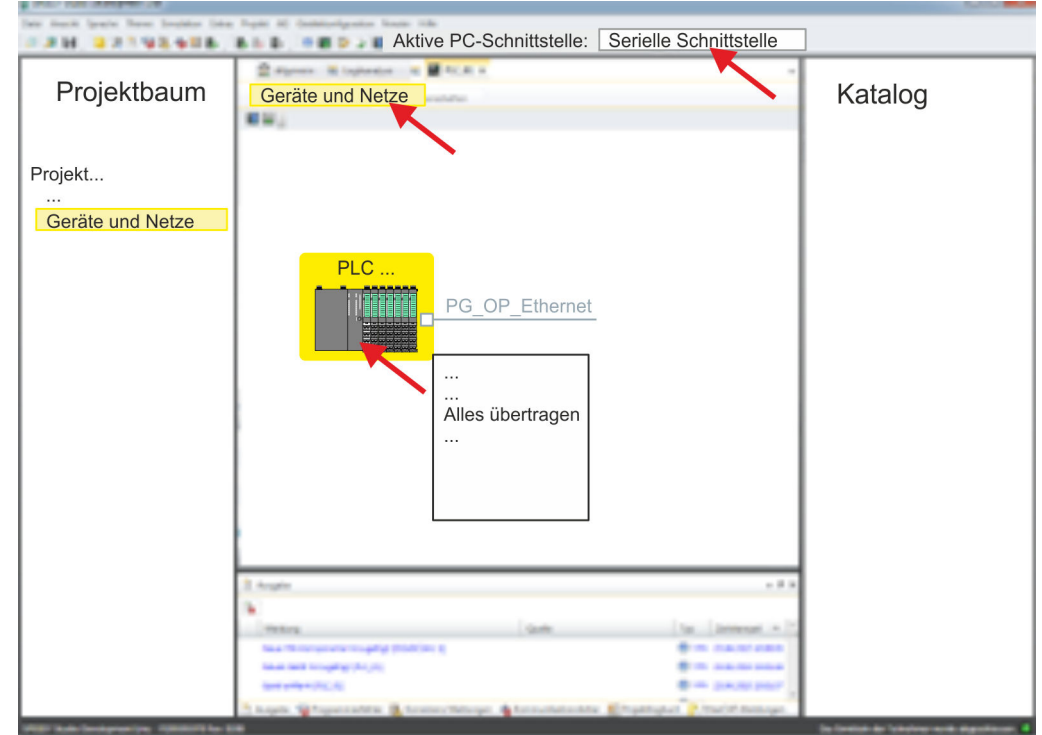

- **5.** Klicken Sie im *Projektbaum* auf Ihre CPU und wählen Sie für den Transfer des Anwenderprogramms und der Hardware-Konfiguration *"Kontextmenü* è *Alles übertragen"*.
	- $\Rightarrow$  Es öffnet sich ein Dialogfenster für die Projektübertragung.
- **6.** Wählen Sie den *"Porttyp"* "Serielle Schnittstelle" an und starten Sie die Übertragung mit *"Übertragen"*.
- **7.** Bestätigen Sie die Abfrage, dass die CPU in den Zustand STOP gebracht werden soll.
	- $\Rightarrow$  Das Anwenderprogramm und die Hardwarekonfiguration werden über MPI in die CPU übertragen.
- **8.** Schließen Sie nach der Übertragung das Dialogfenster.
- 9. Mit "Kontextmenü → Kopiere RAM nach ROM" können Sie Ihr Projekt auf einer Speicherkarte sichern, falls diese gesteckt ist.

#### **9.7.2 Transfer über Ethernet**

Die CPU besitzt für den Transfer über Ethernet einen Ethernet-PG/OP-Kanal. Damit Sie online auf diesen zugreifen können, müssen Sie diesem durch die "Initialisierung" bzw. "Urtaufe" IP-Adress-Parameter zuweisen und diese in Ihr Projekt übernehmen. Für den Transfer verbinden Sie, wenn nicht schon geschehen, die Ethernet-PG/OP-Kanal-Buchse mit Ihrem Ethernet. Der Anschluss erfolgt über einen integrierten 2-fach Switch (X1, X5). **Vorgehensweise Transfer über Ethernet**

- **1.** Schalten Sie die Spannungsversorgung ihrer CPU ein und starten Sie das *SPEED7 Studio* mit Ihrem Projekt.
- **2.** Stellen Sie unter *"Aktive PC-Schnittstelle"* die "Ethernet-Schnittstelle" ein.
- **3.** Klicken Sie im *"Projektbaum"* auf Ihr Projekt und wählen Sie *"Kontextmenü* è *Alles übersetzen"*.
	- $\Rightarrow$  Ihr Projekt wird übersetzt und für die Übertragung vorbereitet.

SPEED7 Studio - Projekt transferieren > Transfer über Speicherkarte

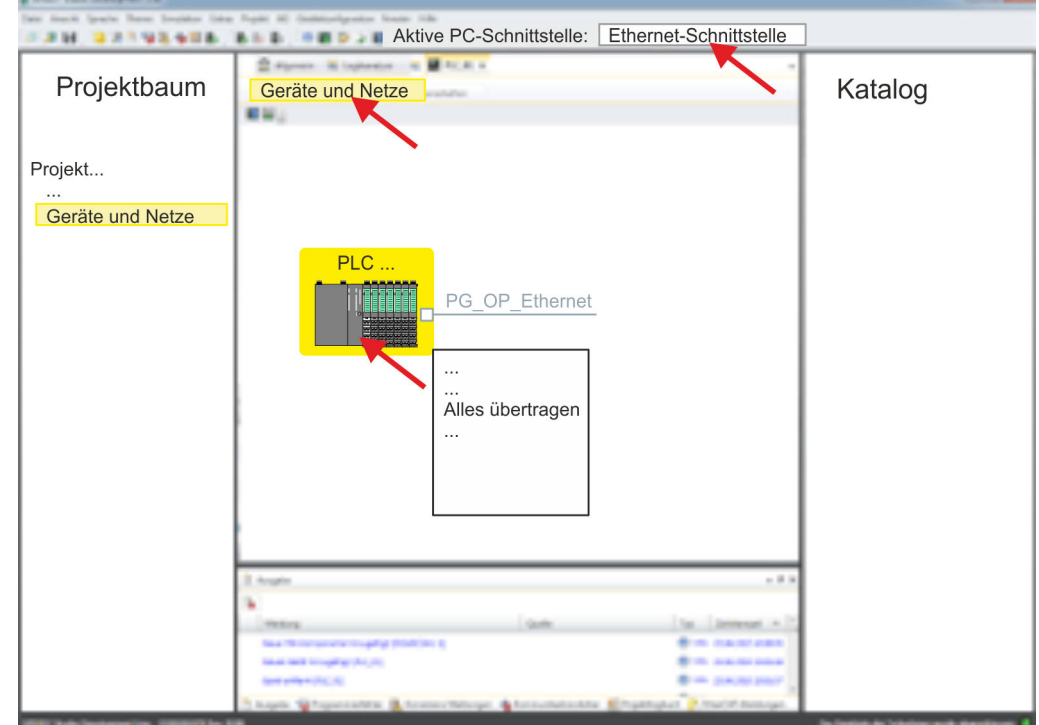

- **4.** Klicken Sie Sie im *Projektbaum* auf Ihre CPU und wählen Sie für den Transfer des Anwenderprogramms und der Hardware-Konfiguration *"Kontextmenü* è *Alles übertragen"*.
	- $\Rightarrow$  Es öffnet sich ein Dialogfenster für die Projektübertragung
- **5.** Wählen Sie den *"Porttyp"* "Ethernet-Schnittstelle" an und starten Sie die Übertragung mit *"Übertragen"*.
- **6.** Bestätigen Sie die Abfrage, dass die CPU in den Zustand STOP gebracht werden soll.
	- $\Rightarrow$  Das Anwenderprogramm und die Hardwarekonfiguration werden über Ethernet in die CPU übertragen.
- **7.** Schließen Sie nach der Übertragung das Dialogfenster.
- 8. Mit "Kontextmenü → Kopiere RAM nach ROM" können Sie Ihr Projekt auf einer Speicherkarte sichern, falls diese gesteckt ist.

#### **9.7.3 Transfer über Speicherkarte**

Die Speicherkarte dient als externes Speichermedium. Es dürfen sich mehrere Projekte und Unterverzeichnisse auf einer Speicherkarte befinden. Bitte beachten Sie, dass sich Ihre aktuelle Projektierung im Root-Verzeichnis befindet und einen der folgenden Dateinamen hat: **Vorgehensweise Transfer über Speicherkarte**

- S7PROG.WLD
- $\blacksquare$  AUTOLOAD.WLD

**1.** Starten Sie das *SPEED7 Studio* mit Ihrem Projekt.

- **2.** Klicken Sie im *"Projektbaum"* auf die CPU.
- **3.** Erzeugen Sie im *SPEED7 Studio* mit *"Kontextmenü* è *Alles exportieren (WLD)"* eine wld-Datei.
	- $\Rightarrow$  Die wld-Datei wird erstellt. Diese beinhaltet Ihr Anwenderprogramm und die Hardware-Konfiguration.

SPEED7 Studio - Projekt transferieren > Transfer über Speicherkarte

- **4.** Kopieren Sie die wld-Datei auf eine geeignete Speicherkarte. Stecken Sie diese in Ihre CPU und starten Sie diese neu.
	- $\Rightarrow$  Das Übertragen des Anwenderprogramms von der Speicherkarte in die CPU erfolgt je nach Dateiname nach Urlöschen oder nach PowerON.

*S7PROG.WLD* wird nach Urlöschen von der Speicherkarte gelesen.

*AUTOLOAD.WLD* wird nach NetzEIN von der Speicherkarte gelesen.

Das Blinken der SD-LED der CPU kennzeichnet den Übertragungsvorgang. Bitte beachten Sie, dass Ihr Anwenderspeicher ausreichend Speicherplatz für Ihr Anwenderprogramm bietet, ansonsten wird Ihr Anwenderprogramm unvollständig geladen und die SF-LED leuchtet.

TIA Portal - Arbeitsumgebung > Allgemein

## **10 Projektierung im TIA Portal**

## **10.1 TIA Portal - Arbeitsumgebung**

### **10.1.1 Allgemein**

#### **Allgemein**

In diesem Teil wird die Projektierung der VIPA-CPU im Siemens TIA Portal gezeigt. Hier soll lediglich der grundsätzliche Einsatz des Siemens TIA Portals in Verbindung mit der VIPA-CPU gezeigt werden. Bitte beachten Sie, dass Softwareänderungen nicht immer berücksichtigt werden können und es so zu Abweichungen zur Beschreibung kommen kann. TIA steht für **T**otally **i**ntegrated **A**utomation von Siemens. Hier können Sie Ihre VIPA-Steuerungen programmieren und vernetzen. Für die Diagnose stehen Ihnen Online-Werkzeuge zur Verfügung.

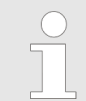

*Nähere Informationen zum TIA Portal finden Sie in der zugehörigen Online-Hilfe bzw. Dokumentation.*

#### **TIA Portal starten**

Zum Starten des Siemens TIA Portals wählen Sie unter Windows den Befehl *"Start*  $\rightarrow$  **Programme**  $\rightarrow$  Siemens Automation  $\rightarrow$  TIA ..."

Daraufhin wird das TIA Portal mit den zuletzt verwendeten Einstellungen geöffnet.

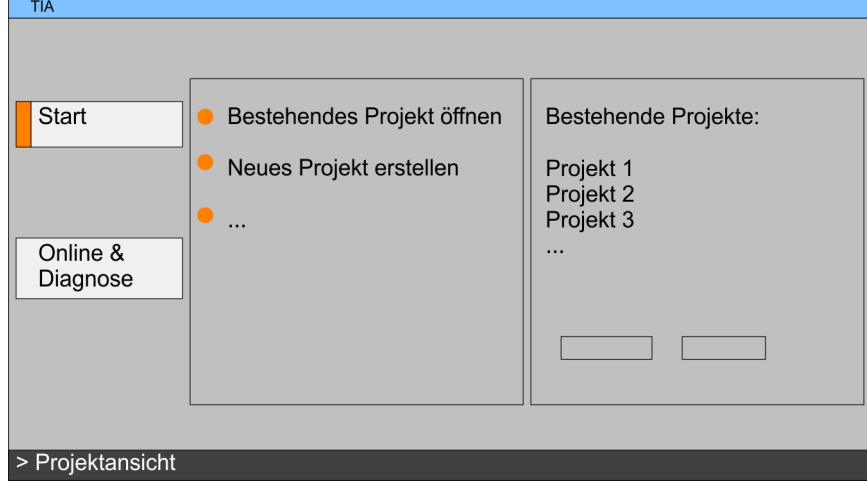

#### **TIA Portal beenden**

Mit dem Menüpunkt *"Projekt* è *Beenden"* können Sie aus der *"Projektansicht"* das TIA Portal beenden. Hierbei haben Sie die Möglichkeit durchgeführte Änderungen an Ihrem Projekt zu speichern.

TIA Portal - Hardware-Konfiguration - CPU

#### **10.1.2 Arbeitsumgebung des TIA Portals**

Grundsätzlich besitzt das TIA Portal folgende 2 Ansichten. Über die Schaltfläche links unten können Sie zwischen diesen Ansichten wechseln:

Die *"Portalansicht"* bietet eine "aufgabenorientierte" Sicht der Werkzeuge zur Bearbeitung Ihres Projekts. Hier haben Sie direkten Zugriff auf die Werkzeuge für eine Aufgabe. Falls erforderlich, wird für die ausgewählte Aufgabe automatisch zur Projektansicht gewechselt. **Portalansicht**

Die *"Projektansicht"* ist eine "strukturierte" Sicht auf alle Bestandteile Ihres Projekts. **Projektansicht**

*Bereiche der Projektansicht*

Die Projektansicht gliedert sich in folgende Bereiche:

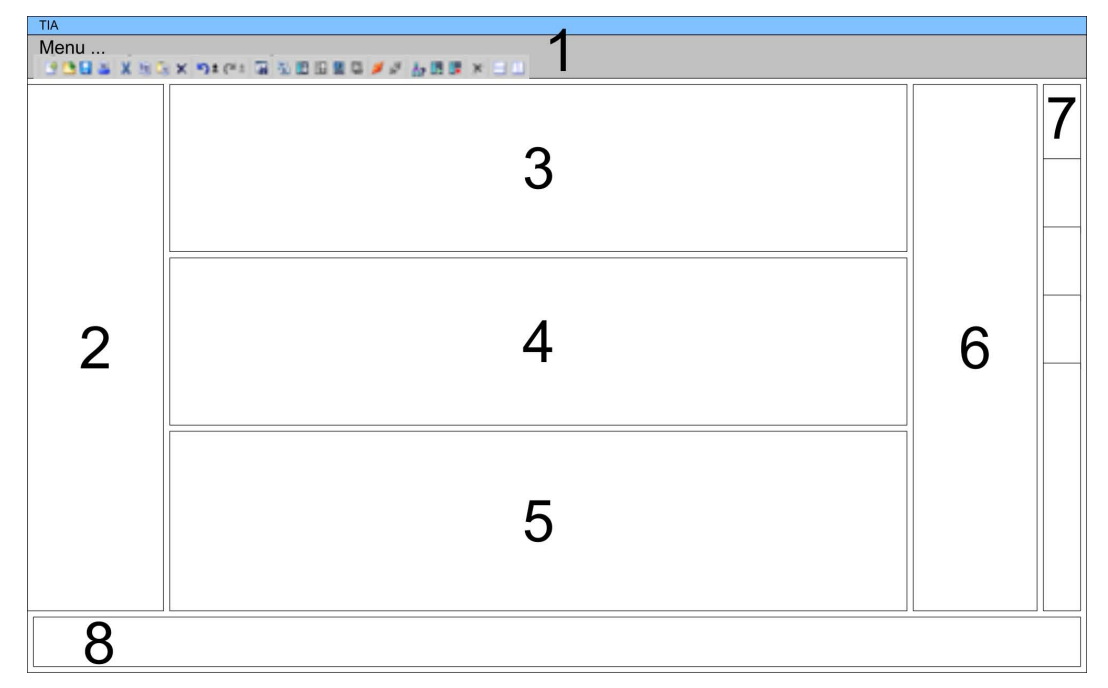

- 1 Menüleiste mit Funktionsleisten<br>2 Projektnavigation mit Detailansi
	- 2 Projektnavigation mit Detailansicht
- 3 Projektbereich
- 4 Geräteübersicht des Projekts bzw. Bereich für die Baustein-Programmierung<br>5 Eigenschaften-Dialog eines Geräts (Parameter) bzw. Informationsbereich
- 5 Eigenschaften-Dialog eines Geräts (Parameter) bzw. Informationsbereich
- 6 Hardware-Katalog und Tools
- 7 "Task-Cards" zur Auswahl von Hardware-Katalog, Anweisungen und Bibliotheken
- 8 Wechsel zwischen Portal- und Projektansicht

## **10.2 TIA Portal - Hardware-Konfiguration - CPU**

#### **Übersicht**

Die Hardware-Konfiguration der CPU und der gesteckten Module erfolgt im Siemens TIA Portal in Form eines virtuellen PROFINET-Systems. Da die PROFINET-Schnittstelle auch softwareseitig standardisiert ist, können wir auf diesem Weg gewährleisten, dass über die Einbindung einer GSDML-Datei die Funktionalität in Verbindung mit dem Siemens TIA Portal jederzeit gegeben ist.

Die Hardware-Konfiguration der CPU gliedert sich in folgende Teile:

- Installation GSDML SLIO CPU für PROFINET
- n Projektierung Siemens CPU
- Anbindung SLIO CPU als PROFINET-IO-Device

Die Installation des PROFINET-IO-Devices *"VIPA SLIO CPU"* im Hardware-Katalog erfolgt nach folgender Vorgehensweise: **Installation GSDML SLIO CPU für PROFINET**

- **1.** Gehen Sie in den Service-Bereich von www.vipa.com.
- **2.** ⊾ Laden Sie aus dem Downloadbereich unter *"Config Dateien* → *PROFINET"* die entsprechende Datei für Ihr System SLIO.
- **3.** Extrahieren Sie die Datei in Ihr Arbeitsverzeichnis.
- **4.** Starten das Siemens TIA Portal.
- **5.** Schließen Sie alle Projekte.
- **6.** Wechseln Sie in die *Projektansicht*.
- **7.** Gehen Sie auf "Extras → Gerätebeschreibungsdatei (GSD) installieren".
- **8.** Navigieren Sie in Ihr Arbeitsverzeichnis und installieren Sie die entsprechende GSDML-Datei.
	- $\Rightarrow$  Nach der Installation wird der Hardware-Katalog aktualisiert und das Siemens TIA Portal beendet.

Nach einem Neustart des Siemens TIA Portals finden Sie das entsprechende PROFINET-IO-Device unter *Weitere Feldgeräte > PROFINET > IO > VIPA GmbH > VIPA SLIO System*.

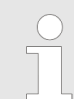

*Damit die VIPA-Komponenten angezeigt werden können, müssen Sie im Hardware-Katalog bei "Filter" den Haken entfernen.*

#### **Projektierung Siemens CPU**

Im Siemens TIA Portal ist die VIPA-CPU als CPU 317-2PN/DP (6ES7 317-2EK14-0AB0 V3.2) von Siemens zu projektieren.

- **1.** Starten Sie das Siemens TIA Portal.
- **2.** Erstellen sie in der *Portalansicht* mit *"Neues Projekt erstellen"* ein neues Projekt.
- **3.** Wechseln Sie in die *Projektansicht*.
- **4.** Klicken Sie in der *Projektnavigation* auf *"Neues Gerät hinzufügen"*.
- **5.** Wählen Sie im Eingabedialog folgende CPU aus:

SIMATIC S7-300 > CPU 317-2PN/DP (6ES7 317-2EK14-0AB0 V3.2)

 $\Rightarrow$  Die CPU wird mit einer Profilschiene eingefügt.

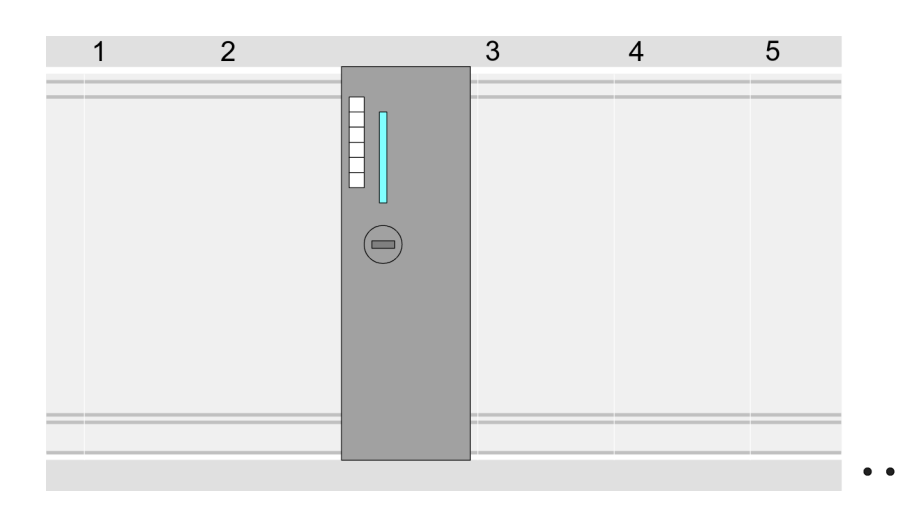

TIA Portal - Hardware-Konfiguration - CPU

#### **Geräteübersicht**

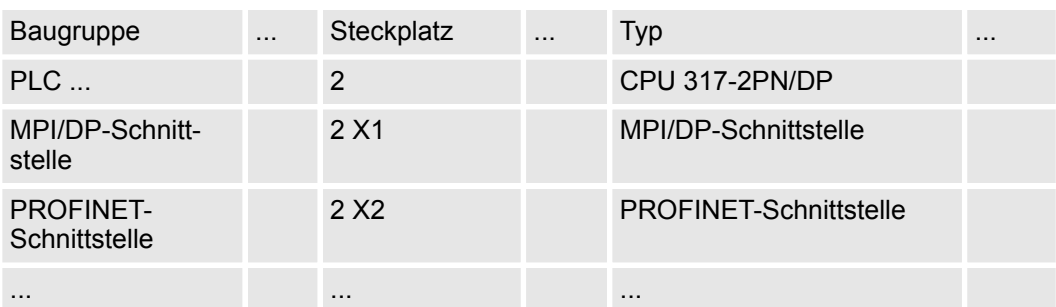

Da die CPU von VIPA als Siemens-CPU projektiert wird, erfolgt auch die Parametrierung der nicht VIPA-spezifischen Parameter über die Siemens-CPU. Zur Parametrierung klicken Sie im *Projektbereich* bzw. in der *Geräteübersicht* auf den CPU-Teil. Daraufhin werden die Parameter des CPU-Teils im *Eigenschaften*-Dialog aufgeführt. Hier können Sie Ihre Parametereinstellungen vornehmen.  $\frac{K}{2}$  [Kap. 4.7 "Einstellung Standard CPU-](#page-67-0)*[Parameter" Seite 68](#page-67-0)* **Einstellung Standard CPU-Parameter**

#### **Anbindung SLIO CPU als PROFINET-IO-Device**

- **1.** Wechseln Sie im *Projektbereich*in die *"Netzsicht"*.
- **2.** Nach der Installation der GSDML finden Sie das IO-Device für die SLIO CPU im Hardware-Katalog unter *Weitere Feldgeräte > PROFINET > IO > VIPA GmbH > VIPA SLIO System*. Binden Sie das Slave-System an die CPU an, indem Sie dies aus dem Hardware-Katalog in die *Netzsicht* ziehen und dieses über PROFINET an die CPU anbinden.
- **3.** Klicken Sie in der *Netzsicht* auf den PROFINET-Teil der Siemens CPU und geben Sie in *"Eigenschaften"* unter *"Ethernet-Adressen"* im Bereich *"IP-Protokoll"* gültige IP-Adressdaten an.
- **4.** Geben Sie unter *"PROFINET"* einen *"PROFINET Gerätenamen"* an. Der Gerätename muss eindeutig am Ethernet-Subnetz sein.

TIA Portal - Hardware-Konfiguration - Ethernet-PG/OP-Kanal

<span id="page-196-0"></span>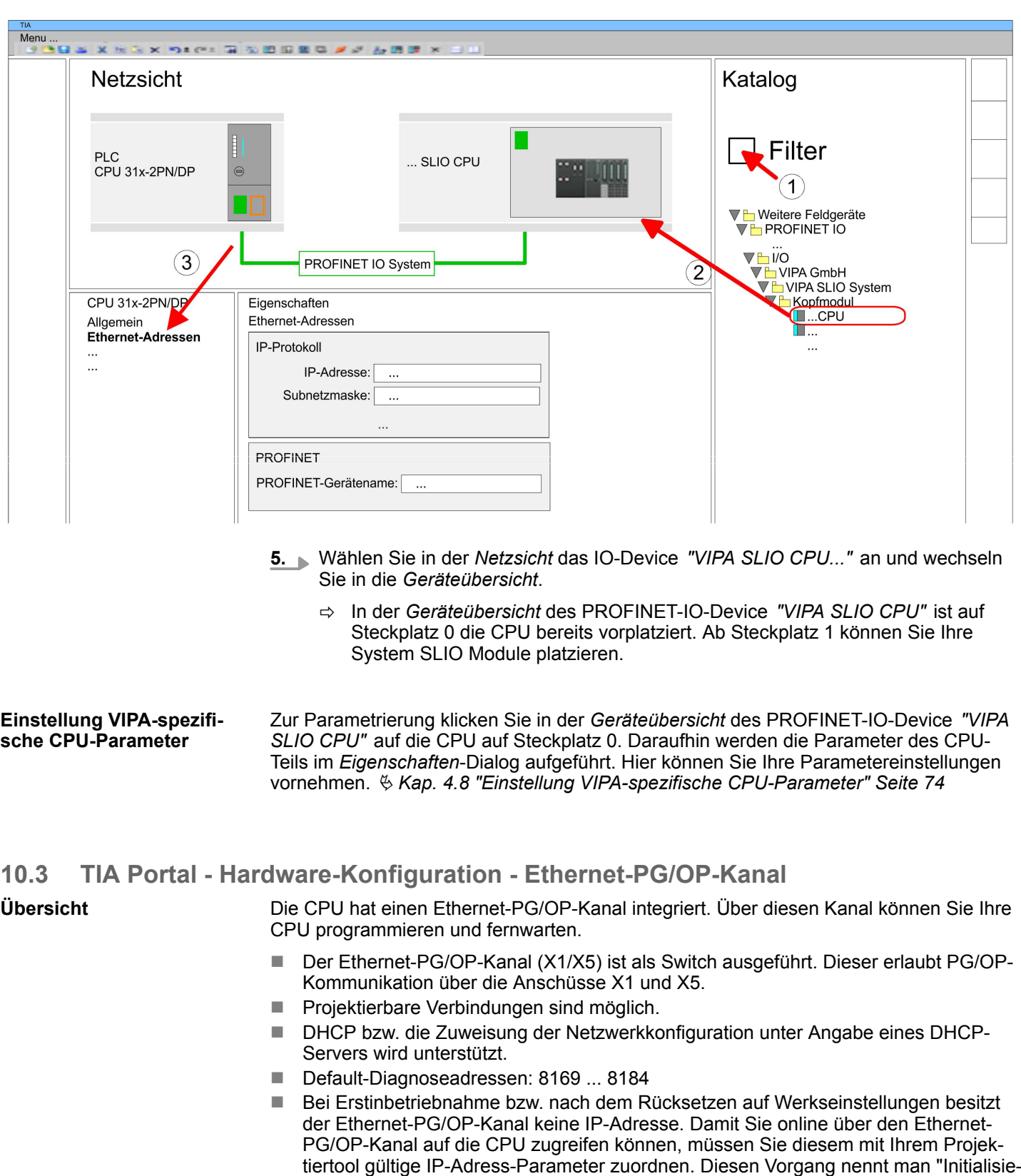

■ Mit dem Ethernet-PG/OP-Kanal haben Sie Zugriff auf:

rung" oder "Urtaufe".

- Geräte-Webseite, auf der Sie Informationen zu Firmwarestand, angebundene Peripherie, aktuelle Zyklus-Zeiten usw. finden.
- *WebVisu*-Projekt, welches im *SPEED7 Studio* zu erstellen ist.

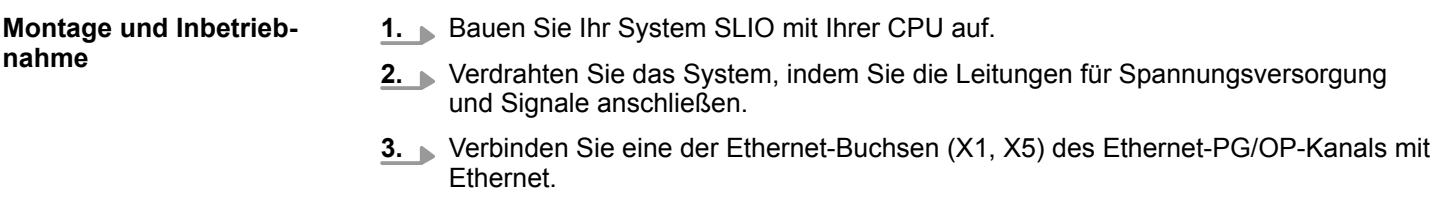

- **4.** Schalten Sie die Spannungsversorgung ein
	- ð Nach kurzer Hochlaufzeit ist der CP bereit für die Kommunikation. Er besitzt ggf. noch keine IP-Adressdaten und erfordert eine Urtaufe.

**"Urtaufe" über Zielsystemfunktionen**

- Die Urtaufe über die Zielsystemfunktion erfolgt nach folgender Vorgehensweise:
- Ermitteln Sie die aktuelle Ethernet (MAC) Adresse Ihres Ethernet PG/OP-Kanals. Sie finden diese auf der Frontseite Ihrer CPU mit der Bezeichnung "MAC PG/ OP: ...".

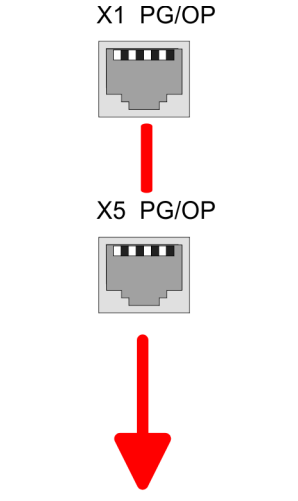

MAC PG/OP: 00-20-D5-77-05-10

Gültige IP-Adress-Parameter erhalten Sie von Ihrem Systemadministrator. Die Zuweisung der IP-Adress-Daten erfolgt online im Siemens TIA Portal nach folgender Vorgehensweise: *IP-Adress-Parameter zuweisen*

- **1.** Starten Sie das Siemens TIA Portal.
- **2.** Wechseln Sie in die *"Projektansicht."*
- **3.** Klicken Sie in der *"Projektnavigation"* auf *"Online-Zugänge"* und wählen Sie hier durch Doppelklick Ihre Netzwerkkarte aus, welche mit dem Ethernet-PG/OP-Kanal verbunden ist.
- **4.** Benutzen Sie *"Erreichbare Teilnehmer..."*, um die über MAC-Adresse erreichbaren Geräte zu ermitteln. Sie finden diese auf der Frontseite Ihrer CPU mit der Bezeichnung "MAC PG/OP: ...".
- **5.** Wählen Sie aus der Liste die Baugruppe mit der Ihnen bekannten MAC-Adresse (Onboard PG/OP [MAC-Adresse]) und öffnen Sie mit "Online & Diagnose" den Diagnose-Dialog im Projektbereich.
- **6.** Navigieren Sie zu *Funktionen > IP-Adresse zuweisen*. Stellen Sie nun die IP-Konfiguration ein, indem Sie IP-Adresse, Subnetz-Maske und den Netzübergang eintragen.

TIA Portal - Hardware-Konfiguration - Ethernet-PG/OP-Kanal

- **7.** Bestätigen Sie mit [IP-Adresse zuweisen] Ihre Eingabe.
	- ð Direkt nach der Zuweisung ist der Ethernet-PG/OP-Kanal über die angegebenen IP-Adress-Daten online erreichbar. Der Wert bleibt bestehen, solange dieser nicht neu zugewiesen, mit einer Hardware-Projektierung überschrieben oder Rücksetzen auf Werkseinstellung ausgeführt wird.

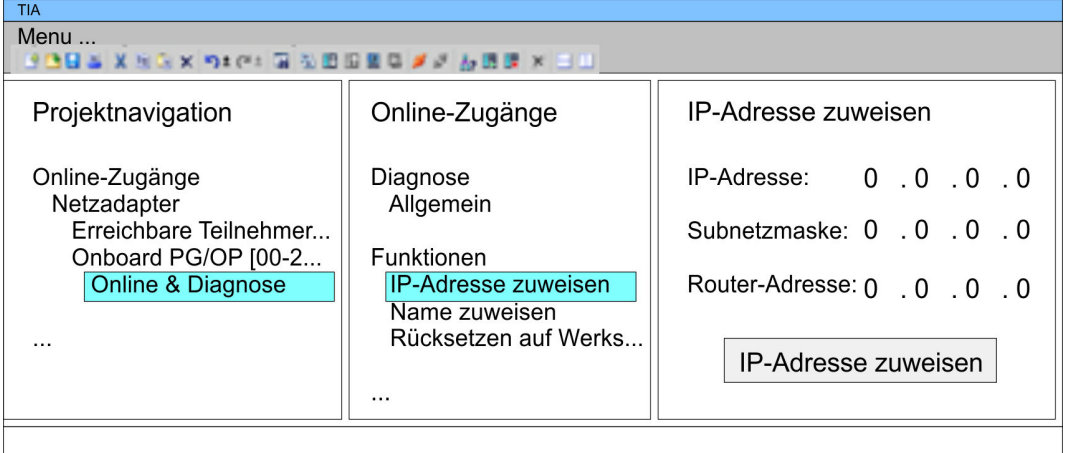

*Systembedingt kann es zu einer Meldung kommen, dass die IP-Adresse nicht vergeben werden konnte. Diese Meldung können Sie ignorieren.*

#### *IP-Adress-Parameter in Projekt übernehmen*

- **1.** Öffnen Sie Ihr Projekt.
- **2.** Projektieren Sie, wenn nicht schon geschehen, in der *"Gerätekonfiguration"* eine Siemens CPU 317-2PN/DP (6ES7 317-2EK14-0AB0 V3.2).
- **3.** Platzieren Sie für den Ethernet-PG/OP-Kanal auf Steckplatz 4 den Siemens CP 343-1 (6GK7 343-1EX30 0XE0 V3.0).
- **4.** Öffnen Sie durch Klick auf den CP 343-1EX30 den "Eigenschaften"-Dialog und geben Sie für den CP in den "Eigenschaften" unter "Ethernet-Adresse" die zuvor zugewiesenen IP-Adress-Daten an.
- **5.** Übertragen Sie Ihr Projekt.

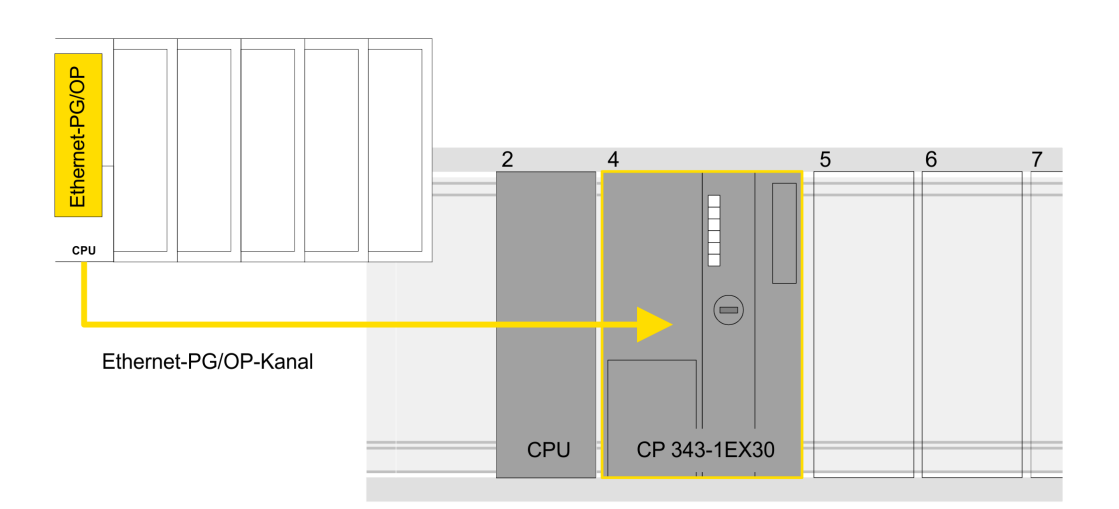

TIA Portal - Hardware-Konfiguration - PG/OP über PROFINET

#### **Geräteübersicht**

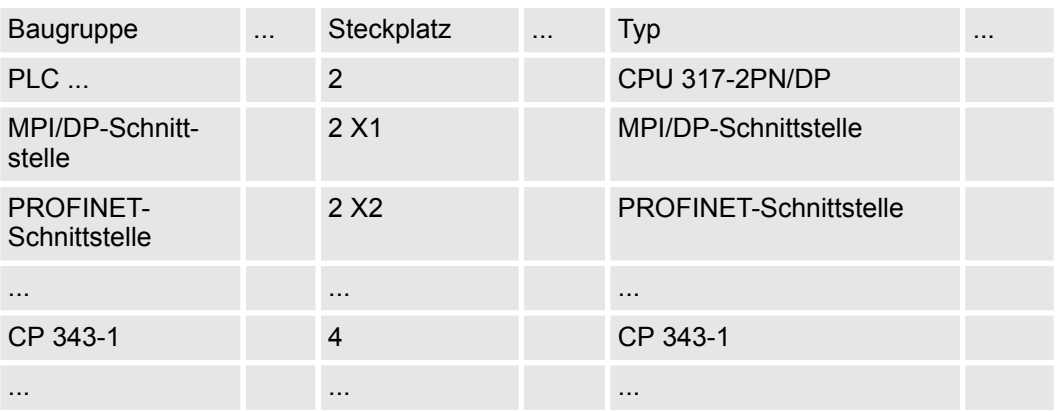

### **10.4 TIA Portal - Hardware-Konfiguration - PG/OP über PROFINET**

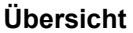

Die CPU hat PROFINET integriert. Neben der Anbindung an PROFINET können Sie über die als Switch ausgeführte Schnittstelle (X4/X6) Ihre CPU programmieren und fernwarten.

- Bei Erstinbetriebnahme bzw. nach dem Rücksetzen auf Werkseinstellungen besitzt die PROFINET-Schnittstelle keine IP-Adresse.
- Damit Sie online über die PROFINET auf die CPU zugreifen können, müssen Sie diesem gültige IP-Adress-Parameter zuordnen. Diesen Vorgang nennt man "Initialisierung" oder "Urtaufe".
- Dies kann mit dem Siemens TIA Portal erfolgen.

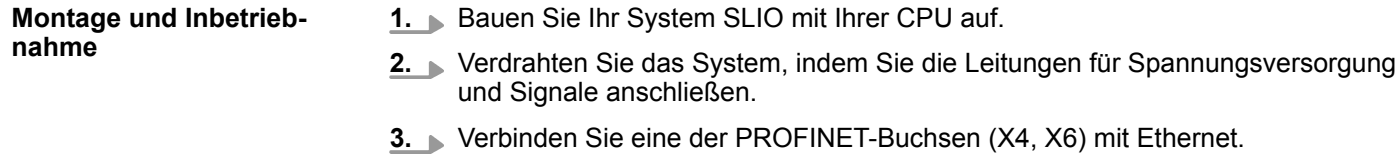

- **4.** Schalten Sie die Spannungsversorgung ein
	- ð Nach kurzer Hochlaufzeit ist der CP bereit für die Kommunikation. Er besitzt ggf. noch keine IP-Adressdaten und erfordert eine Urtaufe.

TIA Portal - Hardware-Konfiguration - PG/OP über PROFINET

**"Urtaufe" über Zielsystemfunktionen**

Die Urtaufe über die Zielsystemfunktion erfolgt nach folgender Vorgehensweise:

Ermitteln Sie die aktuelle Ethernet (MAC) Adresse Ihres PROFINET IO-Controller. Sie finden diese auf der Frontseite Ihrer CPU mit der Bezeichnung "MAC ETH: ...".

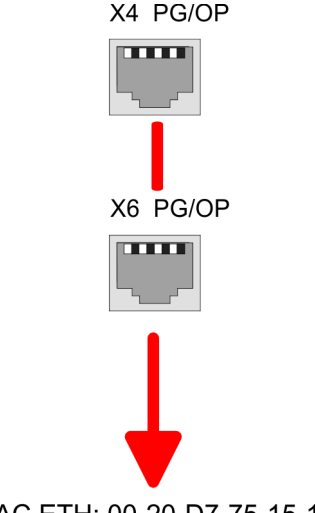

MAC ETH: 00-20-D7-75-15-19

- Gültige IP-Adress-Parameter erhalten Sie von Ihrem Systemadministrator. Die Zuweisung der IP-Adress-Daten erfolgt online im Siemens TIA Portal nach folgender Vorgehensweise: *IP-Adress-Parameter zuweisen*
	- **1.** Starten Sie das Siemens TIA Portal.
	- **2.** Wechseln Sie in die *"Projektansicht."*
	- **3.** Klicken Sie in der *"Projektnavigation"* auf *"Online-Zugänge"* und wählen Sie hier durch Doppelklick Ihre Netzwerkkarte aus, welche mit einer der PROFINET-Schnittstellen (X4/X6) verbunden ist.
	- **4.** Benutzen Sie *"Erreichbare Teilnehmer..."*, um die über MAC-Adresse erreichbaren Geräte zu ermitteln. Sie finden diese auf der Frontseite Ihrer CPU mit der Bezeichnung "MAC ETH: ...".
	- **5.** Wählen Sie aus der Liste die Baugruppe mit der Ihnen bekannten MAC-Adresse (PROFINET CP [MAC-Adresse]) und öffnen Sie mit "Online & Diagnose" den Diagnose-Dialog im Projektbereich.
	- **6.** Navigieren Sie zu *Funktionen > IP-Adresse zuweisen*. Stellen Sie nun die IP-Konfiguration ein, indem Sie IP-Adresse, Subnetz-Maske und den Netzübergang eintragen.

TIA Portal - Hardware-Konfiguration - PG/OP über PROFINET

- **7.** Bestätigen Sie mit [IP-Adresse zuweisen] Ihre Eingabe.
	- ð Direkt nach der Zuweisung ist die PROFINET-Schnittstelle über die angegebenen IP-Adress-Daten online erreichbar. Der Wert bleibt bestehen, solange dieser nicht neu zugewiesen, mit einer Hardware-Projektierung überschrieben oder Rücksetzen auf Werkseinstellung ausgeführt wird.

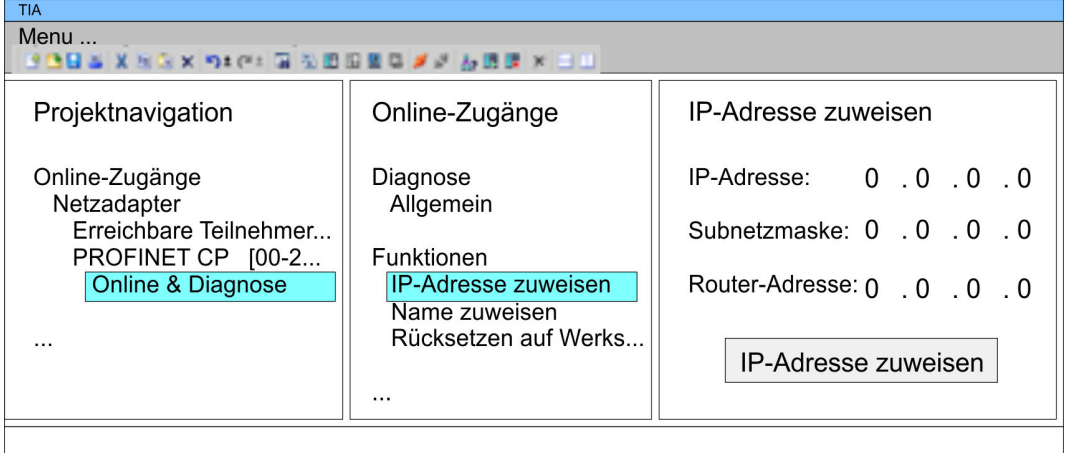

*Systembedingt kann es zu einer Meldung kommen, dass die IP-Adresse nicht vergeben werden konnte. Diese Meldung können Sie ignorieren.*

#### *IP-Adress-Parameter in Projekt übernehmen*

- **1.** Öffnen Sie Ihr Projekt.
- **2.** Projektieren Sie, wenn nicht schon geschehen, in der *"Gerätekonfiguration"* eine Siemens CPU 317-2PN/DP (6ES7 317-2EK14-0AB0 V3.2).
- **3.** Öffnen Sie durch Klick auf *"PROFINET Schnittstelle"* den "Eigenschaften"-Dialog und geben Sie für die PROFINET-Schnittstelle in den "Eigenschaften" unter *"Ethernet-Adresse"* die zuvor zugewiesenen IP-Adress-Daten an.
- **4.** Übertragen Sie Ihr Projekt.

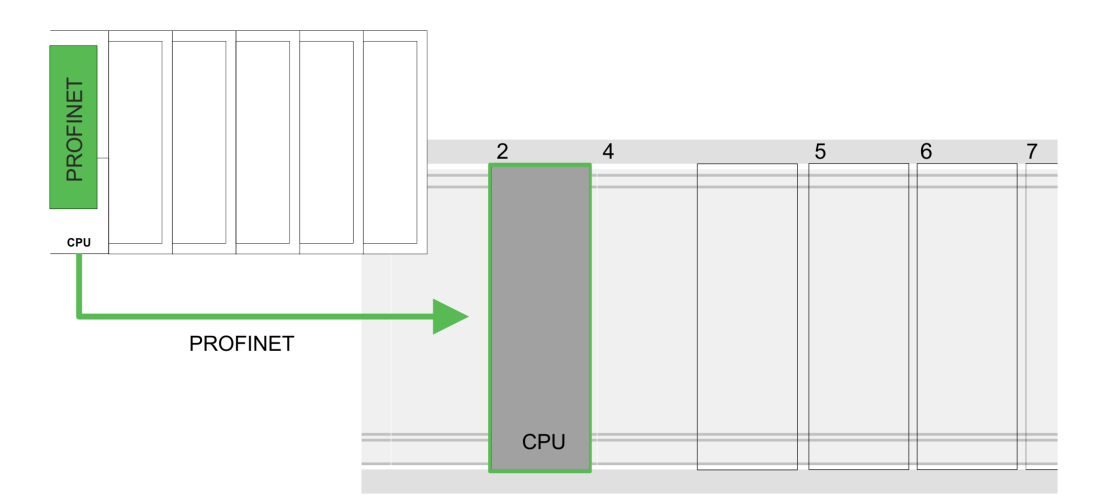

TIA Portal - Hardware-Konfiguration - I/O-Module

#### **Geräteübersicht**

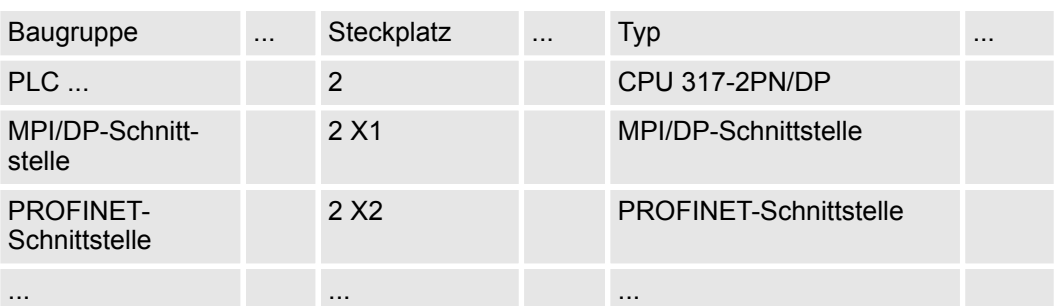

## **10.5 TIA Portal - Hardware-Konfiguration - I/O-Module**

**Hardware-Konfiguration der Module**

Binden Sie in der *Geräteübersicht* des PROFINET-IO-Device *"VIPA SLIO CPU"* ab Steckplatz 1 Ihre System SLIO Module in der gesteckten Reihenfolge ein. Gehen Sie hierzu in den Hardware-Katalog und ziehen Sie das entsprechende Modul auf die entsprechende Position in der *Geräteübersicht*.

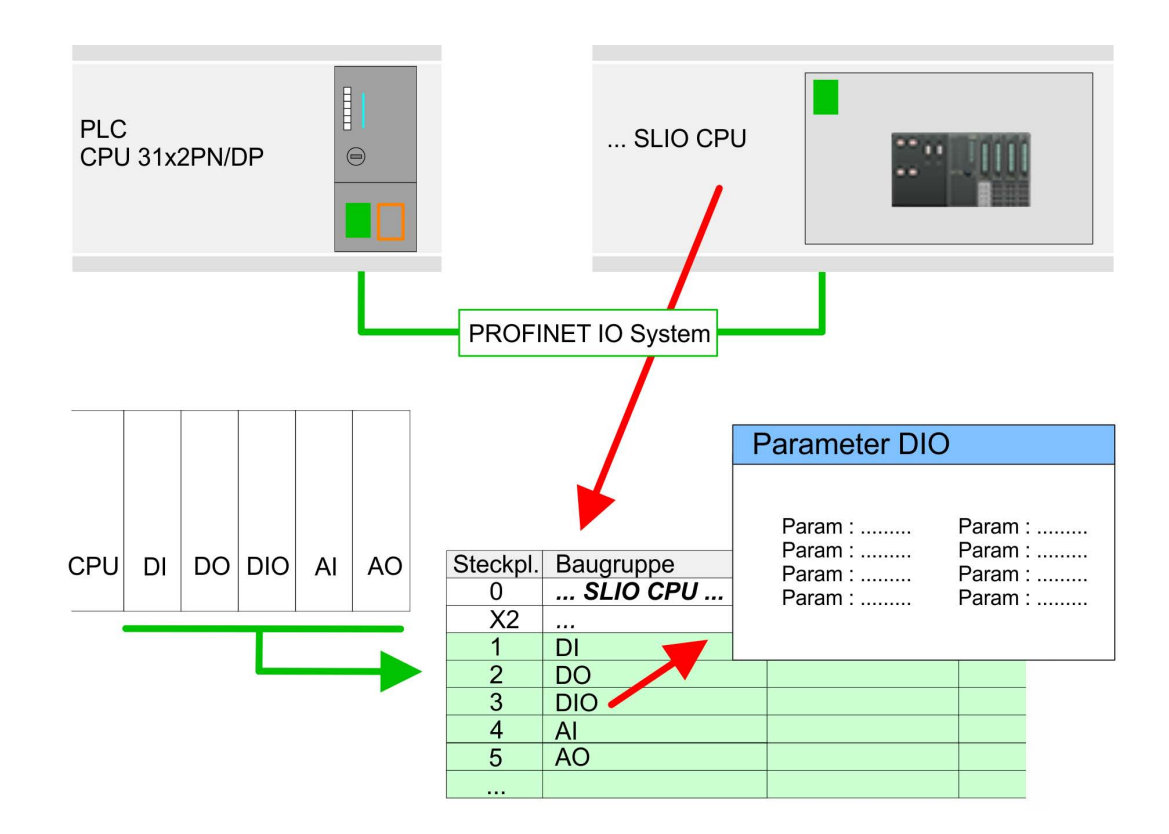

#### **Parametrierung**

Damit die gesteckten Peripheriemodule gezielt angesprochen werden können, müssen ihnen bestimmte Adressen in der CPU zugeordnet werden. Zur Parametrierung klicken Sie in der *Geräteübersicht* auf das zu parametrierende Modul. Daraufhin werden die Parameter des Moduls im *Eigenschaften*-Dialog aufgeführt. Hier können Sie Ihre Parametereinstellungen vornehmen.

TIA Portal - Projekt transferieren

## **10.6 TIA Portal - VIPA-Bibliothek einbinden**

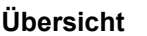

■ Die VIPA-spezifischen Bausteine finden Sie im "Service"-Bereich auf www.vipa.com unter *Downloads > VIPA LIB* als Bibliothek zum Download.

- Die Bibliothek liegt für die entsprechende TIA Portal Version als gepackte zip-Datei vor.
- Sobald Sie VIPA-spezifische Bausteine verwenden möchten, sind diese in Ihr Projekt zu importieren.

Folgende Schritte sind hierzu erforderlich:

- Datei ...TIA\_V*xx*.zip laden und entpacken (Version TIA Portal beachten)
- Bibliothek öffnen und Bausteine in Projekt übertragen

Starten Sie mit einem Doppelklick auf die Datei ...TIA\_V*xx*.zip ihr Unzip-Programm entpacken Sie Dateien und Ordner in ein Arbeits-Verzeichnis für das Siemens TIA Portal. **...TIA\_Vxx.zip entpacken**

#### **Bibliothek öffnen und Bausteine in Projekt übertragen**

- **1.** Starten Sie das Siemens TIA Portal mit Ihrem Projekt.
- **2.** Wechseln sie in die *Projektansicht*.
- **3.** Wählen Sie auf der rechten Seite die Task-Card "Bibliotheken".
- **4.** Klicken Sie auf "Globale Bibliothek".
- **5.** Klicken Sie auf "Globale Bibliothek öffnen".
- **6.** Navigieren Sie zu ihrem Arbeitsverzeichnis und laden Sie die Datei ...TIA.al*xx*.

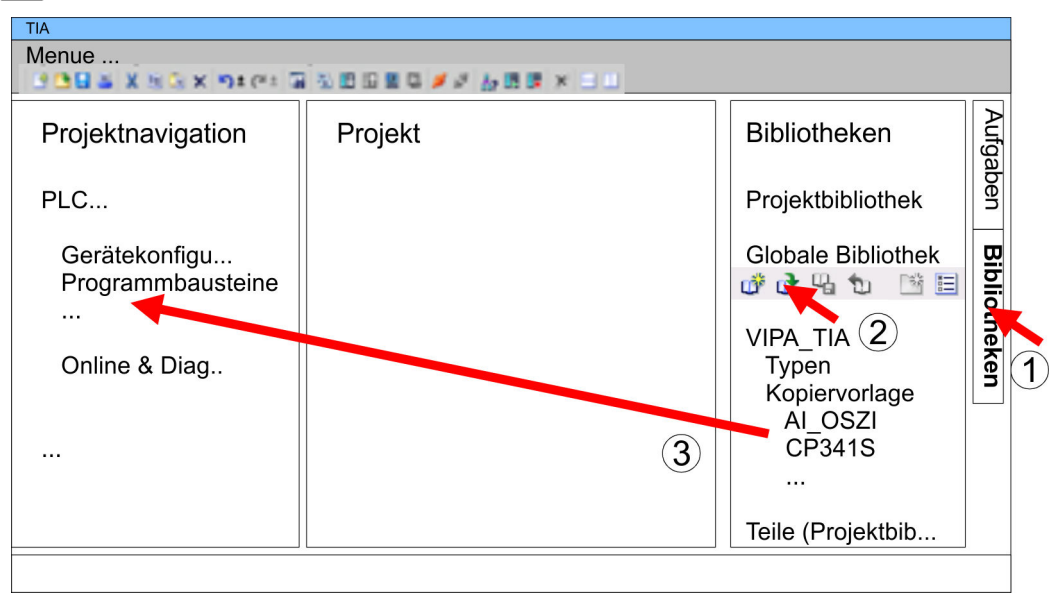

**7.** Kopieren Sie die erforderlichen Bausteine aus der Bibliothek in das Verzeichnis "Programmbausteine" in der *Projektnavigation* Ihres Projekts. Nun haben Sie in Ihrem Anwenderprogramm Zugriff auf die VIPA-spezifischen Bausteine.

### **10.7 TIA Portal - Projekt transferieren**

### **Übersicht**

Sie haben folgende Möglichkeiten für den Projekt-Transfer in die CPU:

- Transfer über MPI
- Transfer über Ethernet
- Transfer über Speicherkarte

#### **10.7.1 Transfer über MPI**

**Transfer über MPI**

Aktuell werden die VIPA Programmierkabel für den Transfer über MPI nicht unterstützt. Dies ist ausschließlich über Programmierkabel von Siemens möglich.

- **1.** Stellen Sie mit dem entsprechenden Programmierkabel eine Verbindung über MPI mit ihrer CPU her. Informationen hierzu finden Sie in der zugehörigen Dokumentation zu Ihrem Programmierkabel.
- **2.** Schalten Sie die Spannungsversorgung ihrer CPU ein und starten Sie das Siemens TIA Portal mit Ihrem Projekt.
- **3.** Markieren Sie in der *Projektnavigation* Ihre CPU und wählen Sie für den Transfer der Hardware-Konfiguration *"Kontextmenü* è *Laden in Gerät* è *Hardwarekonfiguration"*.
- **4.** Ihr SPS-Programm übertragen Sie mit *"Kontextmenü* è *Laden in Gerät* **→** Software<sup>"</sup>. Systembedingt müssen Sie Hardware-Konfiguration und SPS-Programm getrennt übertragen.

### **10.7.2 Transfer über Ethernet**

Die CPU besitzt für den Transfer über Ethernet folgende Schnittstellen:

X1/X5: Ethernet-PG/OP-Kanal

Damit Sie auf die entsprechende Ethernet-Schnittstelle online zugreifen können, müssen Sie dieser durch die "Initialisierung" bzw. "Urtaufe" IP-Adress-Parameter zuweisen. Ä *[Kap. 10.3 "TIA Portal - Hardware-Konfiguration - Ethernet-PG/OP-Kanal" Seite 197](#page-196-0) Initialisierung*

> Bitte beachten Sie, dass Sie die IP-Adress-Daten in Ihr Projekt für den CP 343-1 übernehmen.

#### *Transfer*

- **1.** Für den Transfer verbinden Sie, wenn nicht schon geschehen, die entsprechende Ethernet-Buchse mit Ihrem Ethernet.
- **2.** Öffnen Sie Ihr Projekt im Siemens TIA Portal.
- **3.** Klicken Sie in der *Projektnavigation* auf *Online-Zugänge* und wählen Sie hier durch Doppelklick Ihre Netzwerkkarte aus, welche mit der Ethernet- PG/OP-Schnittstelle verbunden ist.
- **4.** Wählen Sie in der *Projektnavigation* Ihre CPU aus und klicken Sie auf [Online verbinden].
- **5.** Geben Sie den Zugriffweg vor, indem Sie als Schnittstellentyp "PN/IE" einstellen und als PG/PC-Schnittstelle Ihre Netzwerkkarte und das entsprechende Subnetz auswählen. Daraufhin wird ein Netz-Scan ausgeführt und der entsprechende Verbindungspartner aufgelistet.
- **6.** Stellen Sie mit [Verbinden] eine Online-Verbindung her.
- **7.** Gehen Sie auf *"Online* è *Laden in Gerät "*.
	- $\Rightarrow$  Der entsprechende Baustein wird übersetzt und nach einer Abfrage an das Zielgerät übertragen. Sofern keine neue Hardware-Konfiguration in die CPU übertragen wird, wird die hier angegebene Ethernet-Verbindung dauerhaft als Transferkanal im Projekt gespeichert.

TIA Portal - Projekt transferieren > Transfer über Speicherkarte

#### **10.7.3 Transfer über Speicherkarte**

**Vorgehensweise**

Die Speicherkarte dient als externes Speichermedium. Es dürfen sich mehrere Projekte und Unterverzeichnisse auf einer Speicherkarte befinden. Bitte beachten Sie, dass sich Ihre aktuelle Projektierung im Root-Verzeichnis befindet und einen der folgenden Dateinamen hat:

- **N** S7PROG.WLD
- **N** AUTOLOAD.WLD
- **1.** Starten Sie das Siemens TIA Portal mit Ihrem Projekt.
- **2.** Erzeugen Sie mit mit "Projekt → Memory-Card-Datei → Neu" eine wld-Datei.
	- ð Die wld-Datei wird in der *Projektnavigation* unter "SIMATIC Card Reader" als "Memory Card File" aufgeführt.
- **3.** Kopieren Sie Ihre Bausteine aus *Programmbausteine* in die wld-Datei. Hierbei werden automatisch die Hardware-Konfigurationsdaten als "Systemdaten" in die wld-Datei kopiert.
- **4.** Kopieren Sie die wld-Datei auf eine geeignete Speicherkarte. Stecken Sie diese in Ihre CPU und starten Sie diese neu.
	- $\Rightarrow$  Das Übertragen des Anwenderprogramms von der Speicherkarte in die CPU erfolgt je nach Dateiname nach Urlöschen oder nach PowerON.

*S7PROG.WLD* wird nach Urlöschen von der Speicherkarte gelesen.

*AUTOLOAD.WLD* wird nach NetzEIN von der Speicherkarte gelesen.

Das Blinken der SD-LED der CPU kennzeichnet den Übertragungsvorgang. Bitte beachten Sie, dass Ihr Anwenderspeicher ausreichend Speicherplatz für Ihr Anwenderprogramm bietet, ansonsten wird Ihr Anwenderprogramm unvollständig geladen und die SF-LED leuchtet.

## **Anhang**

# **Inhalt**

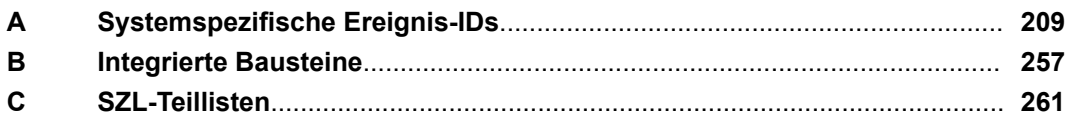

## <span id="page-208-0"></span>**A Systemspezifische Ereignis-IDs**

**Ereignis-IDs**

Ä *[Kap. 4.19 "Diagnose-Einträge" Seite 104](#page-103-0)*

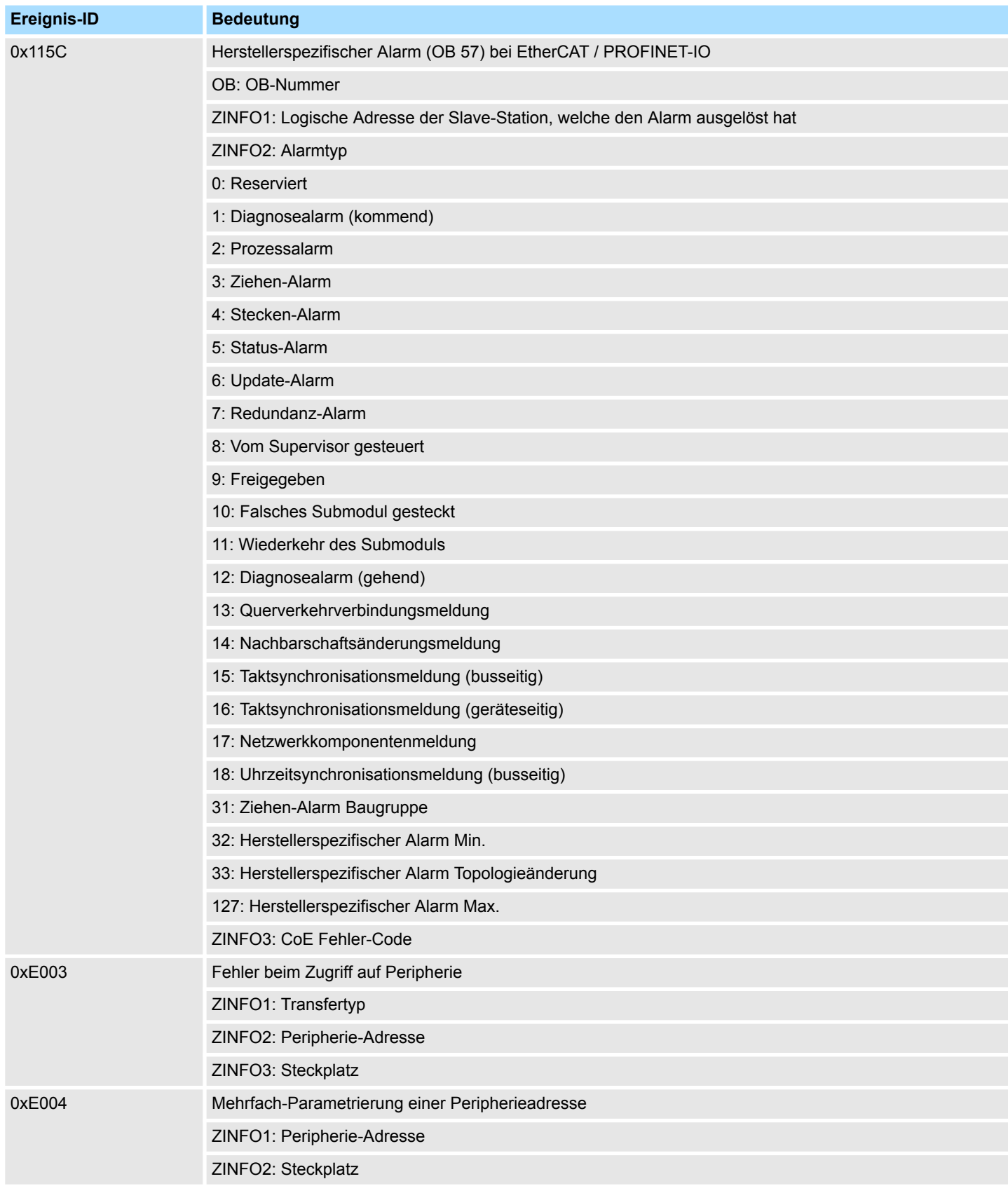

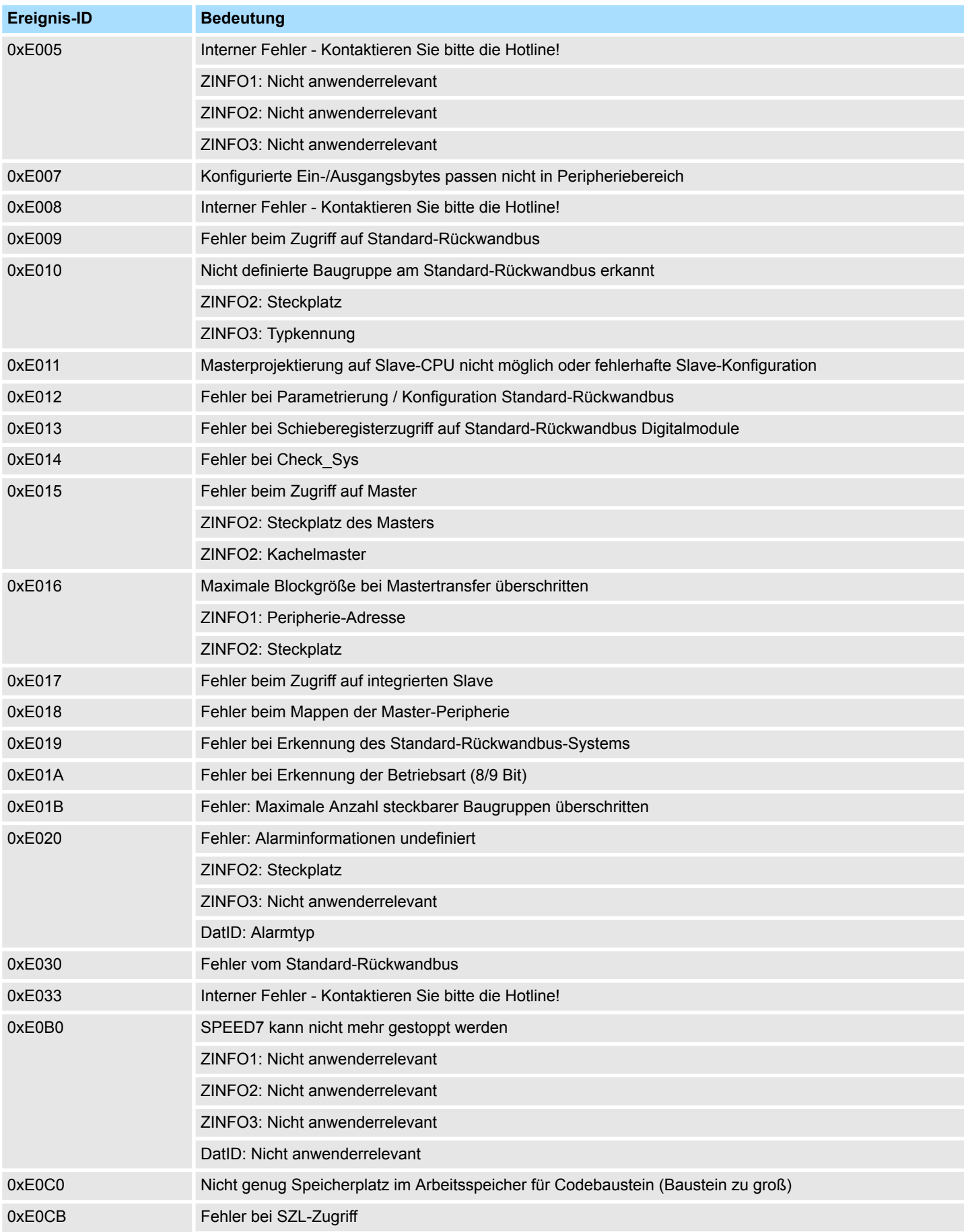

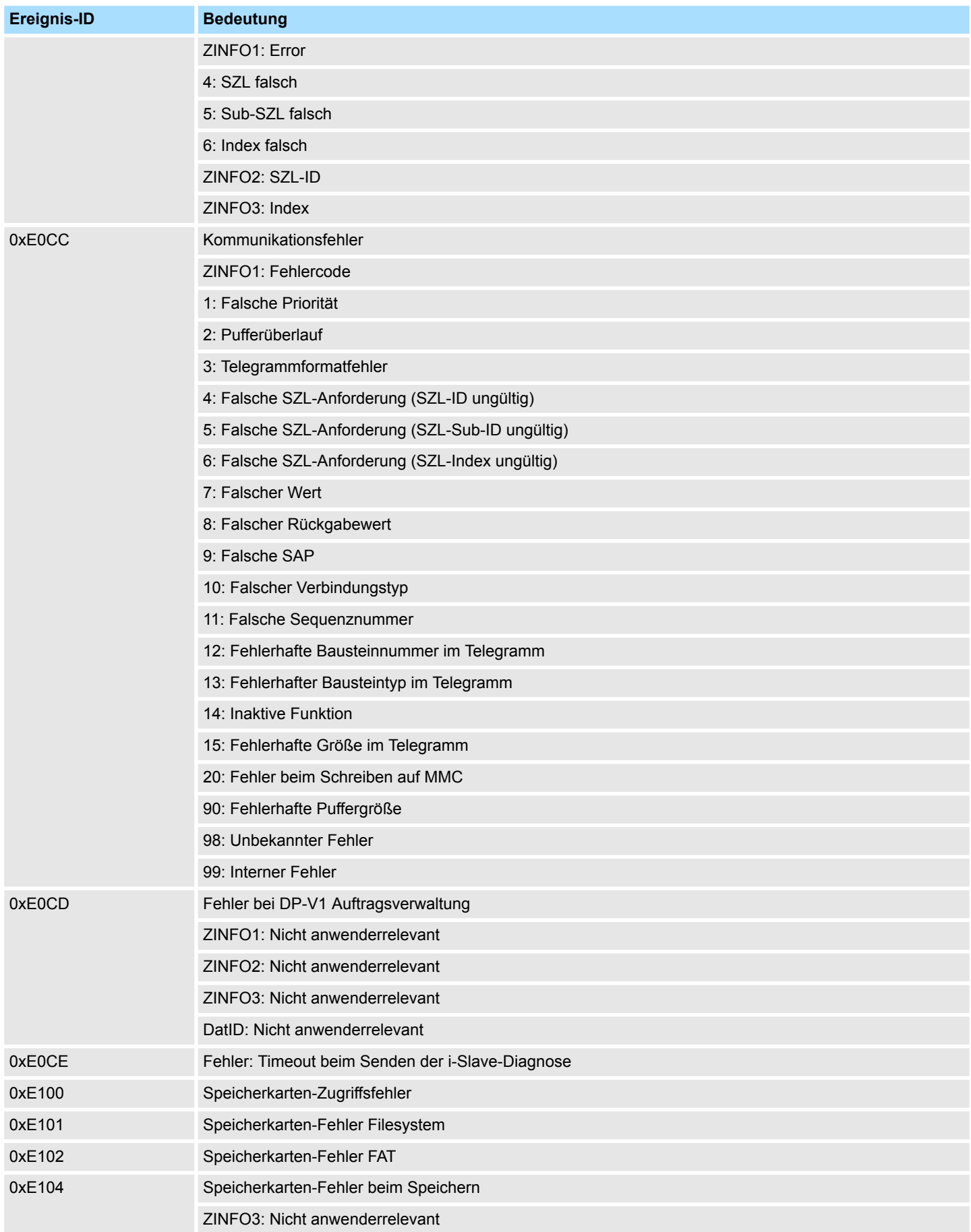

## **Systemspezifische Ereignis-IDs** VIPA System SLIO

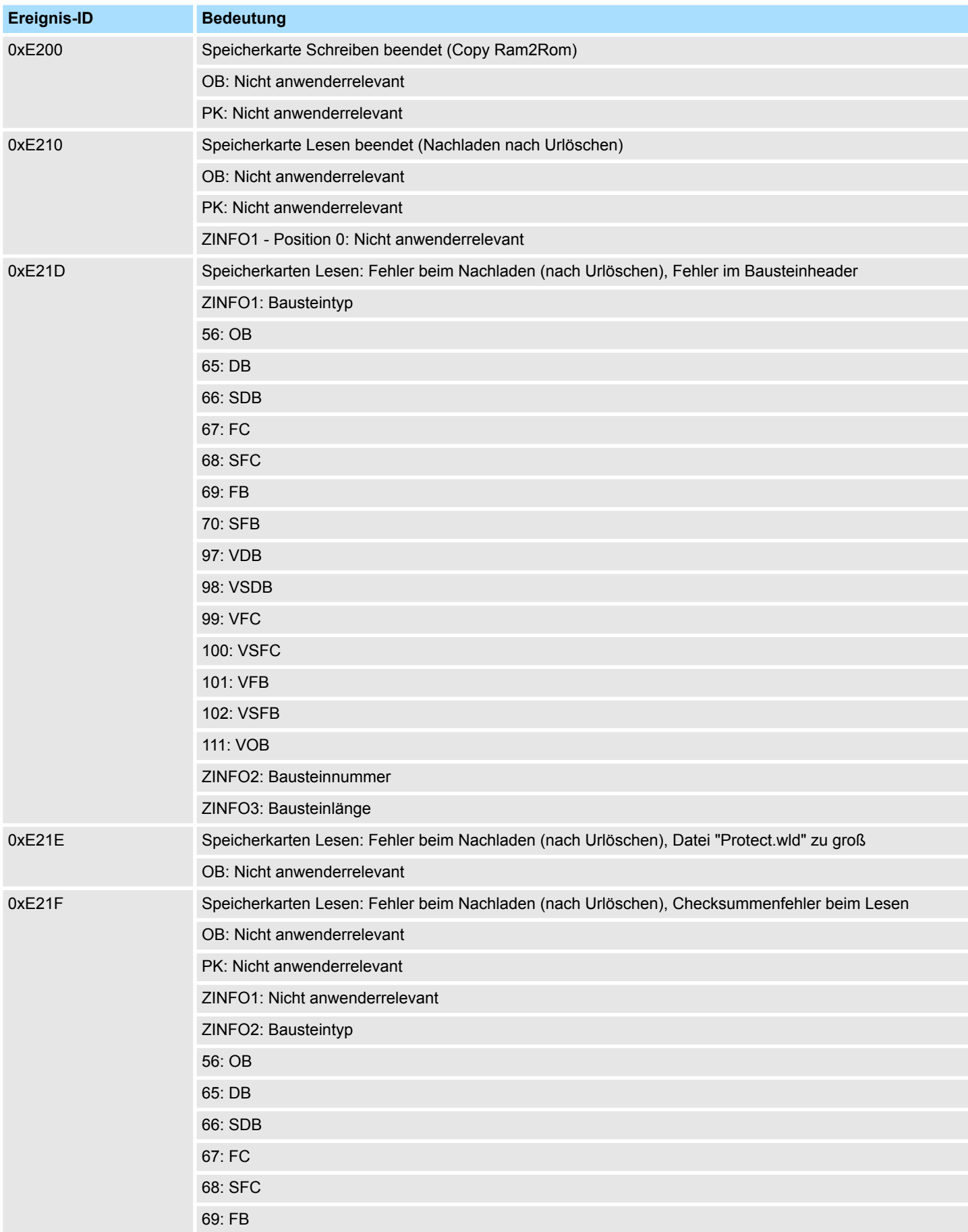

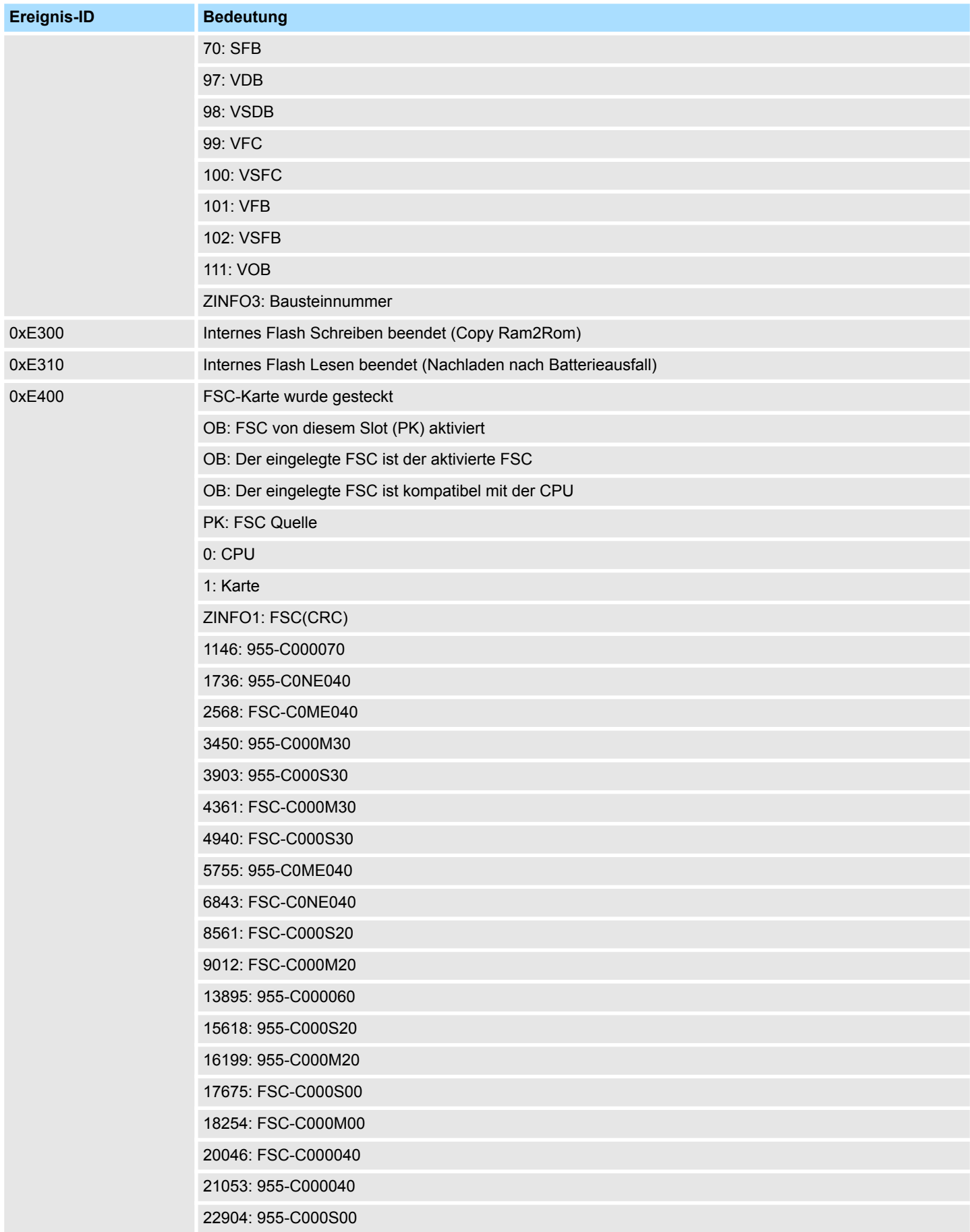

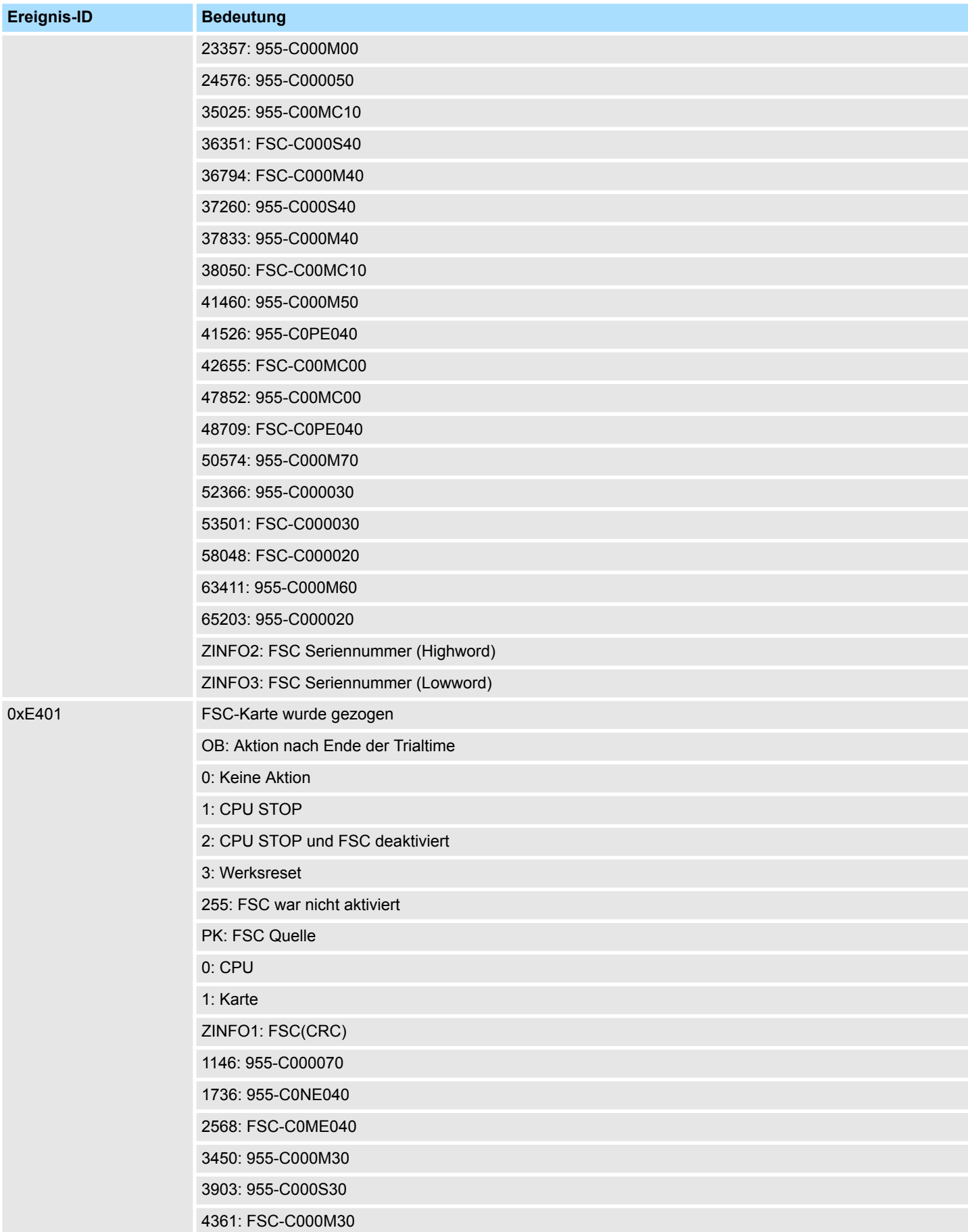

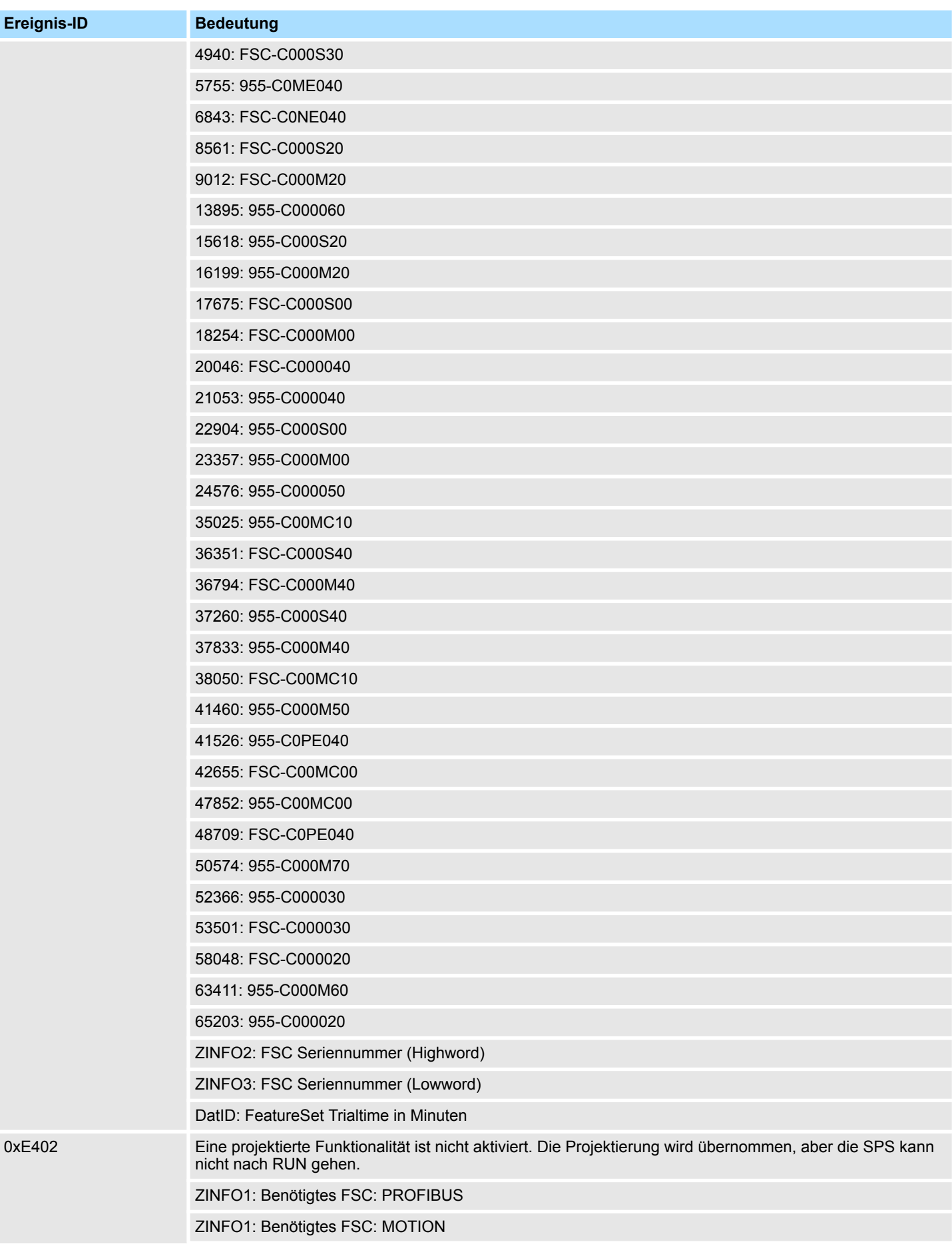

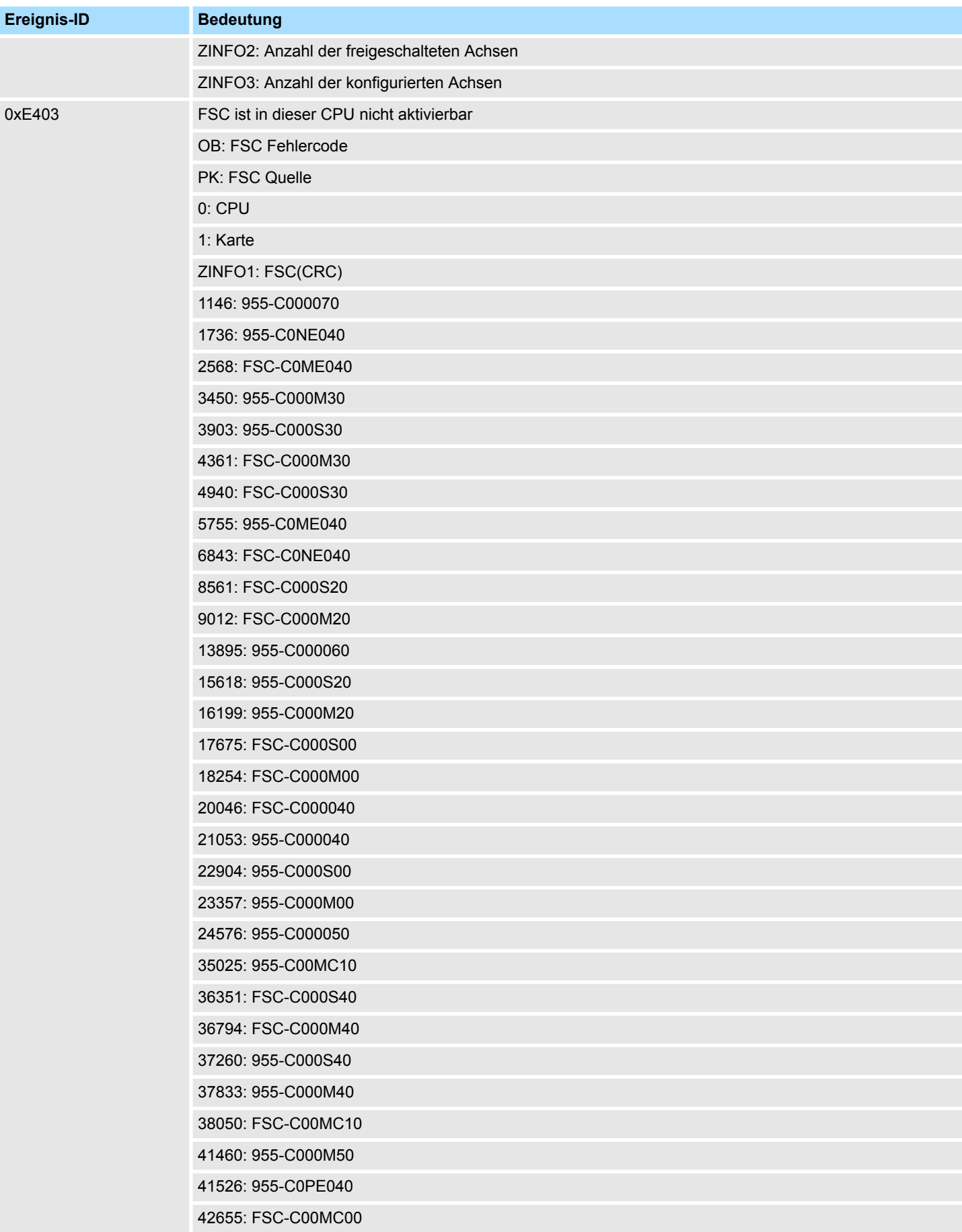
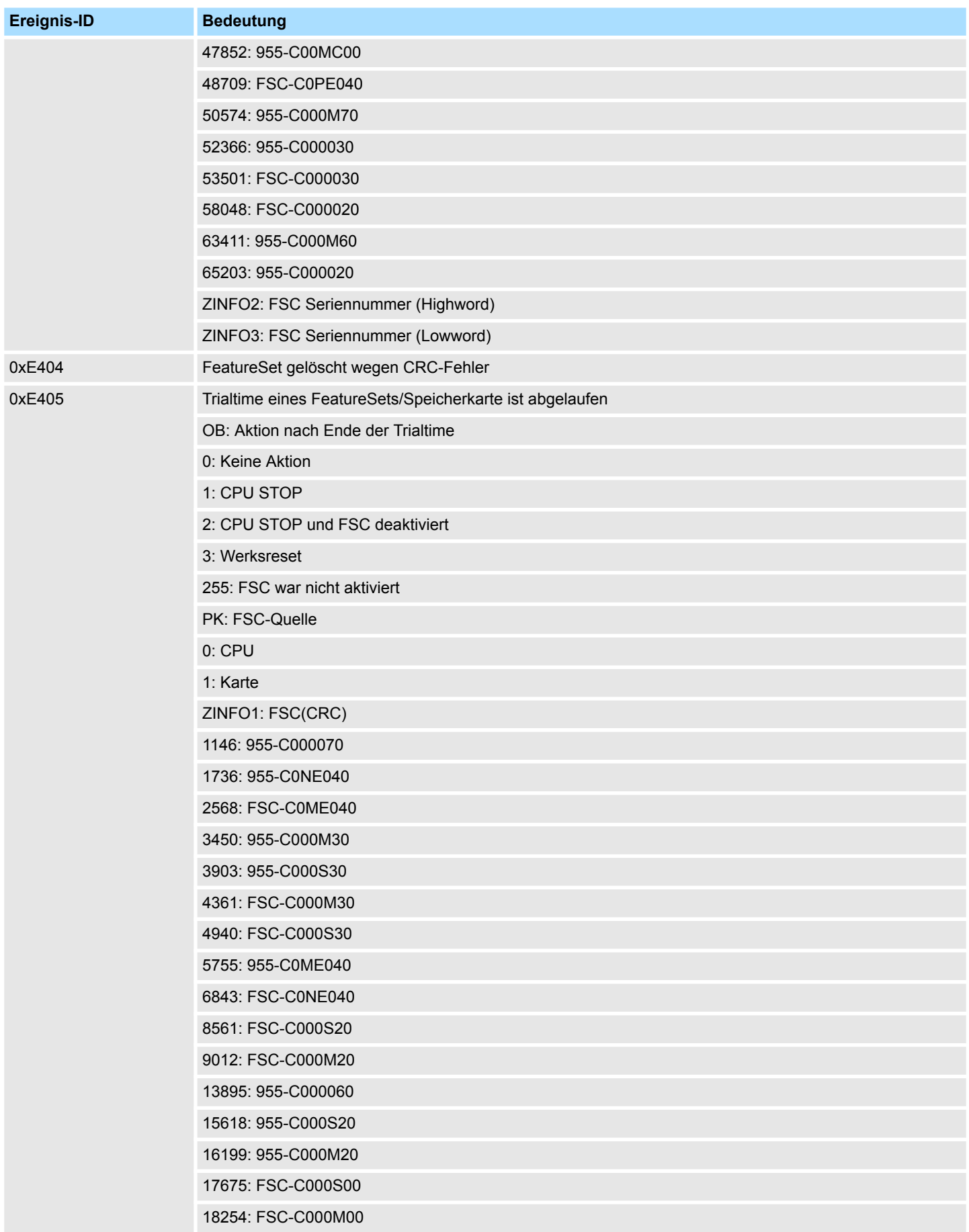

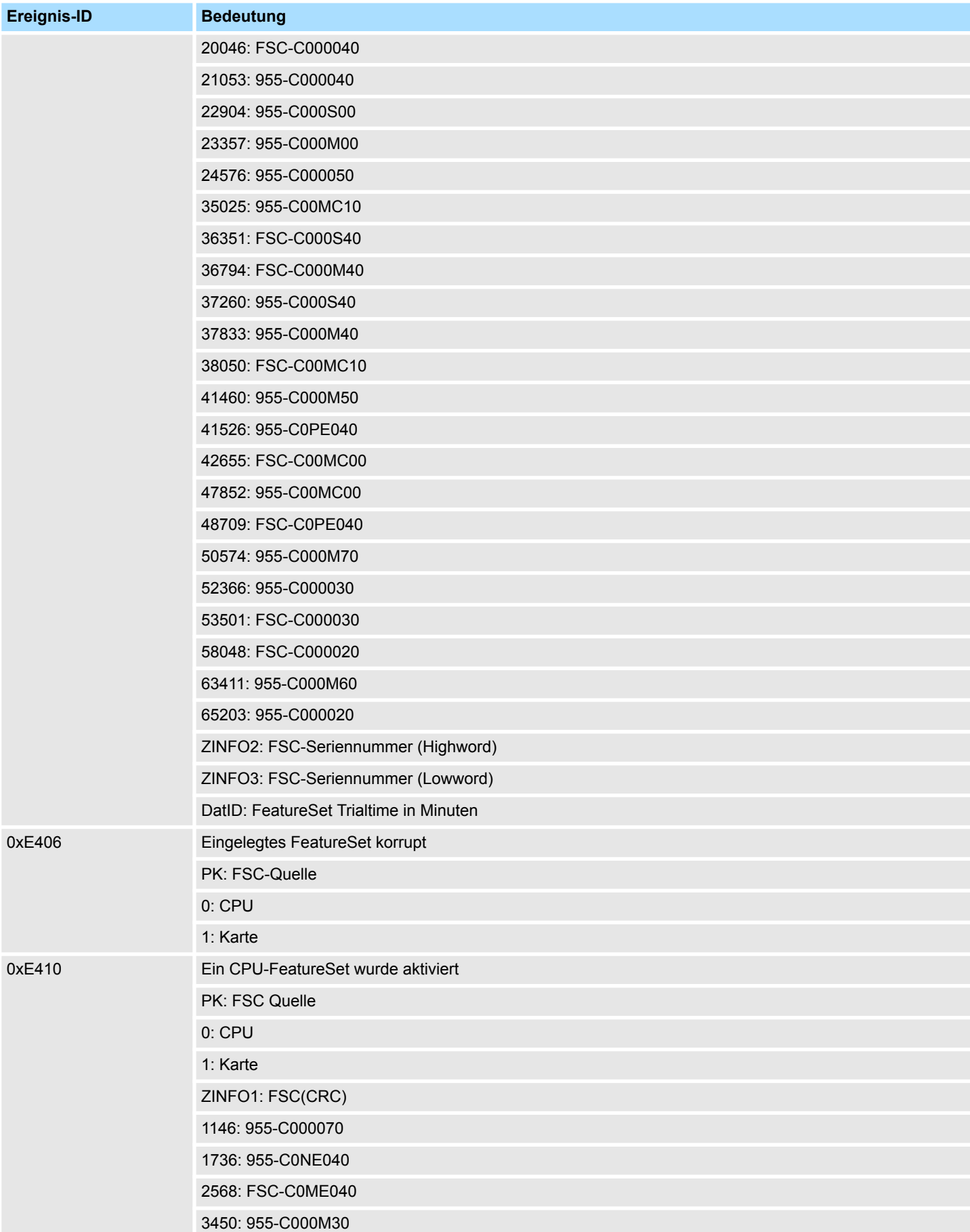

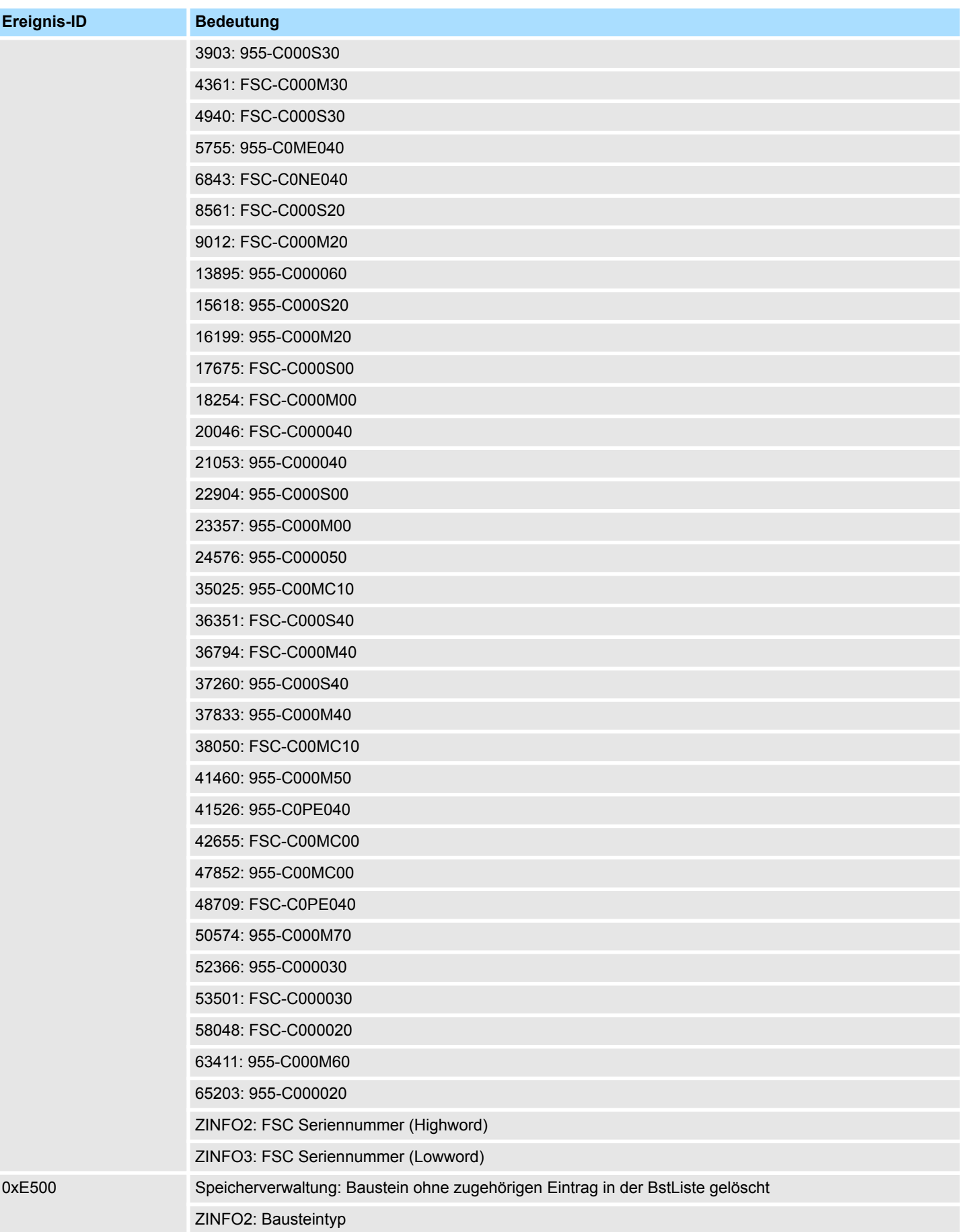

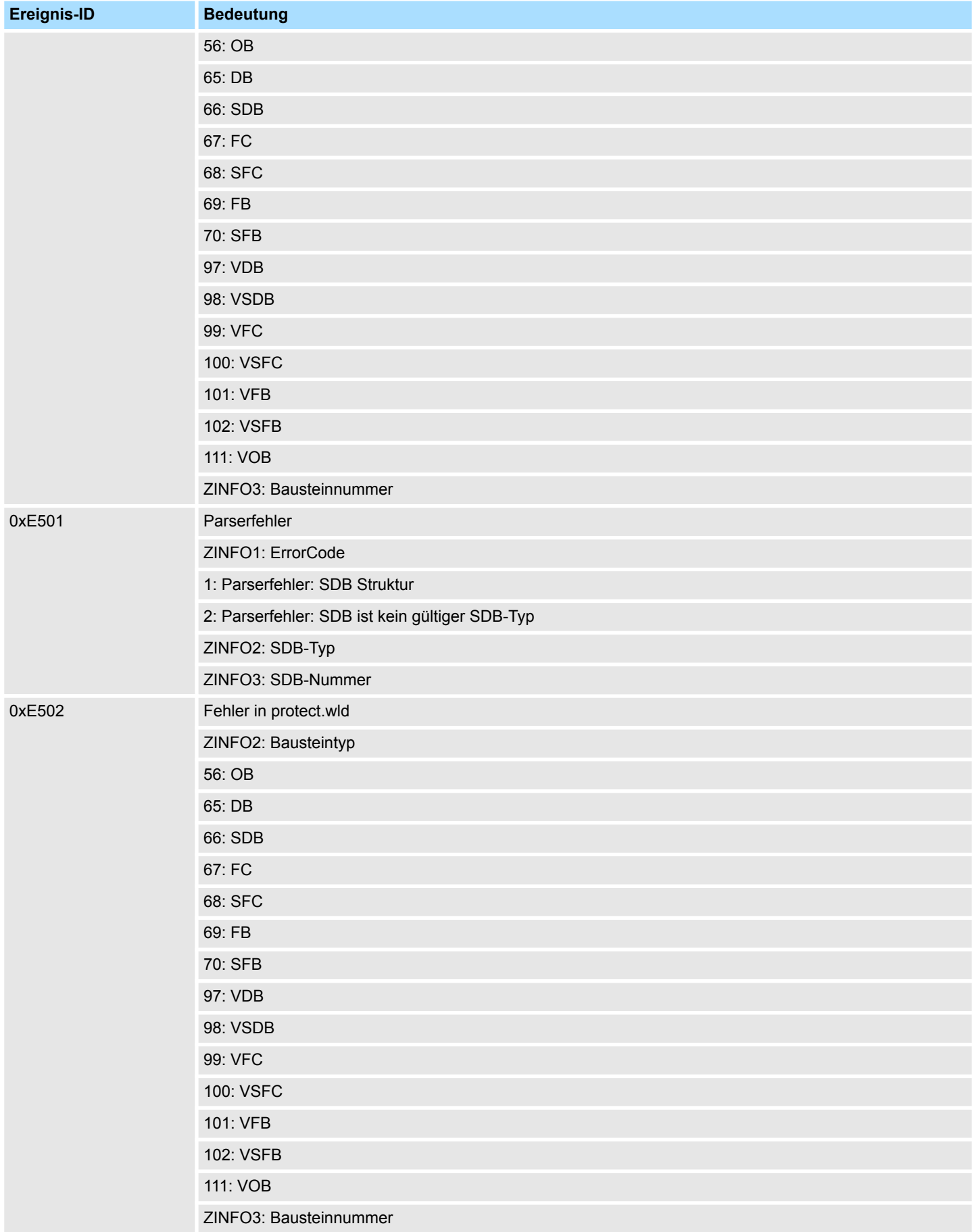

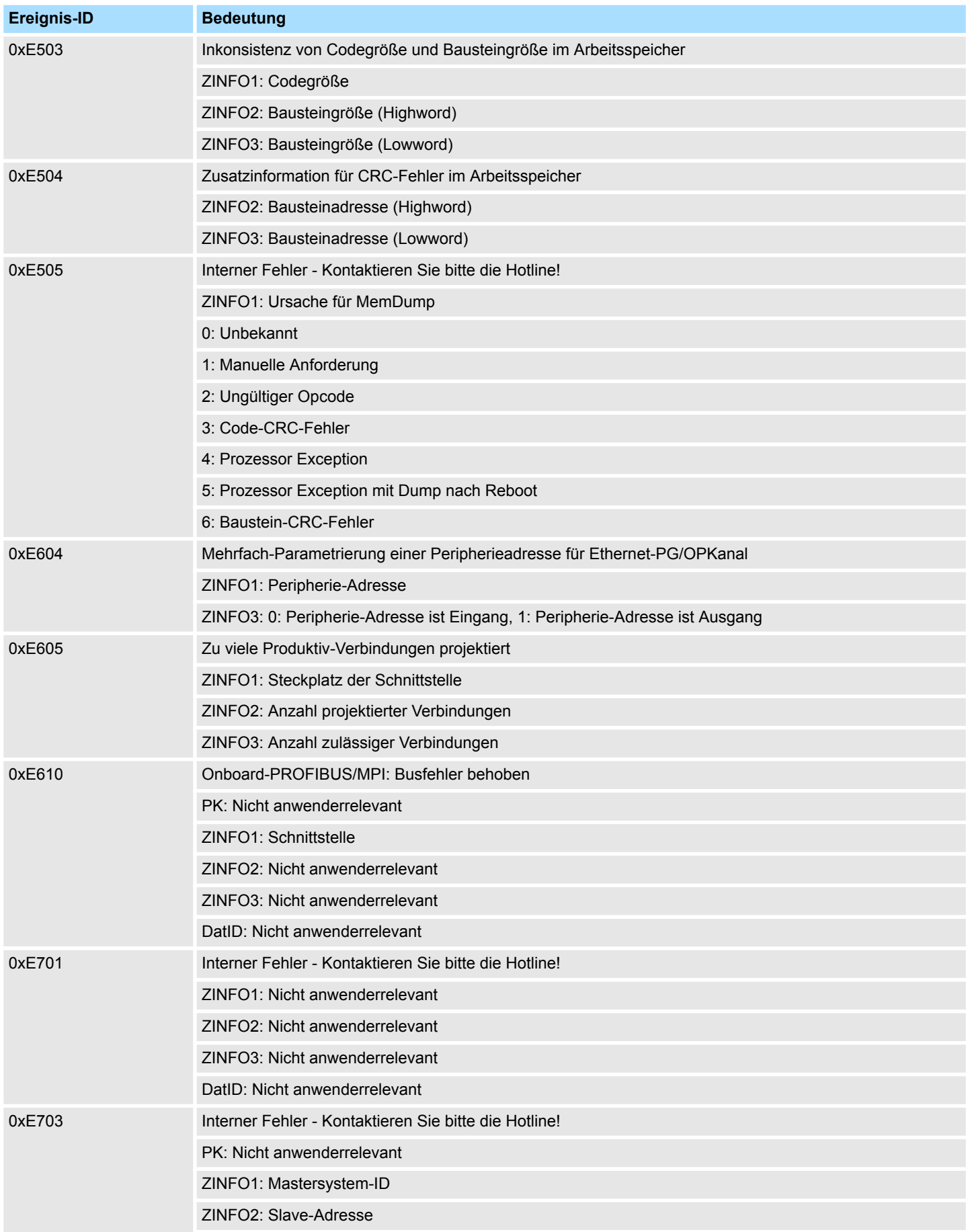

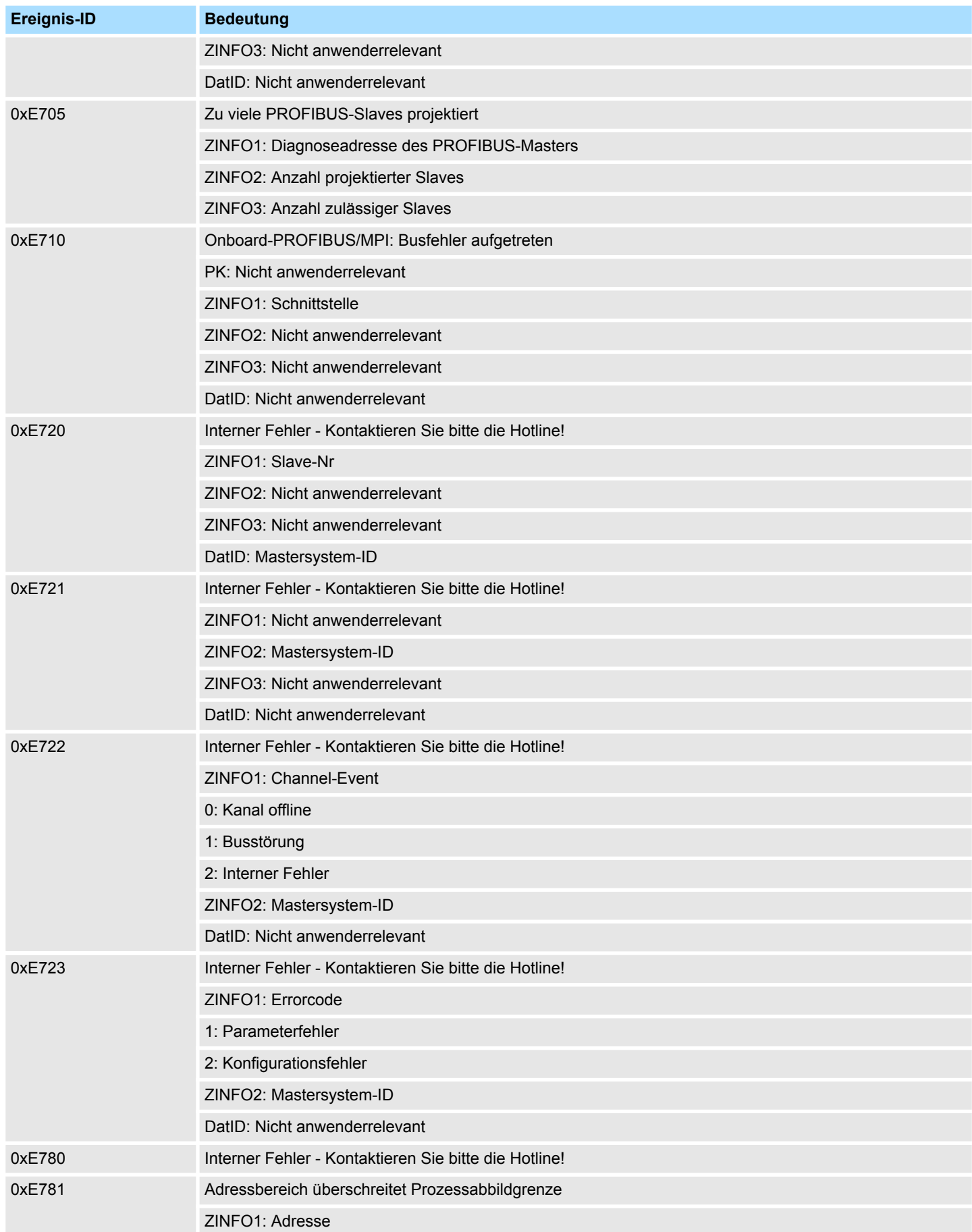

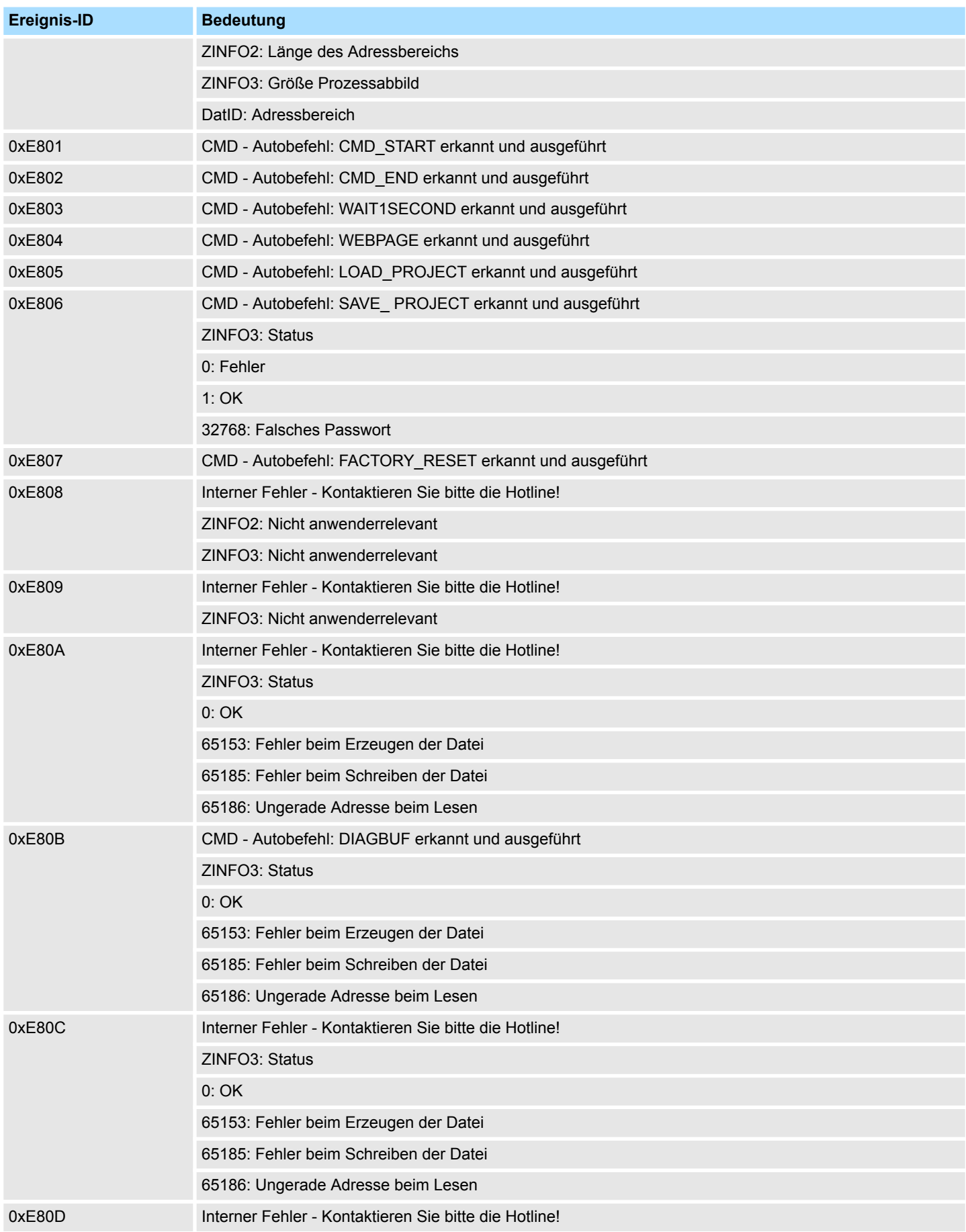

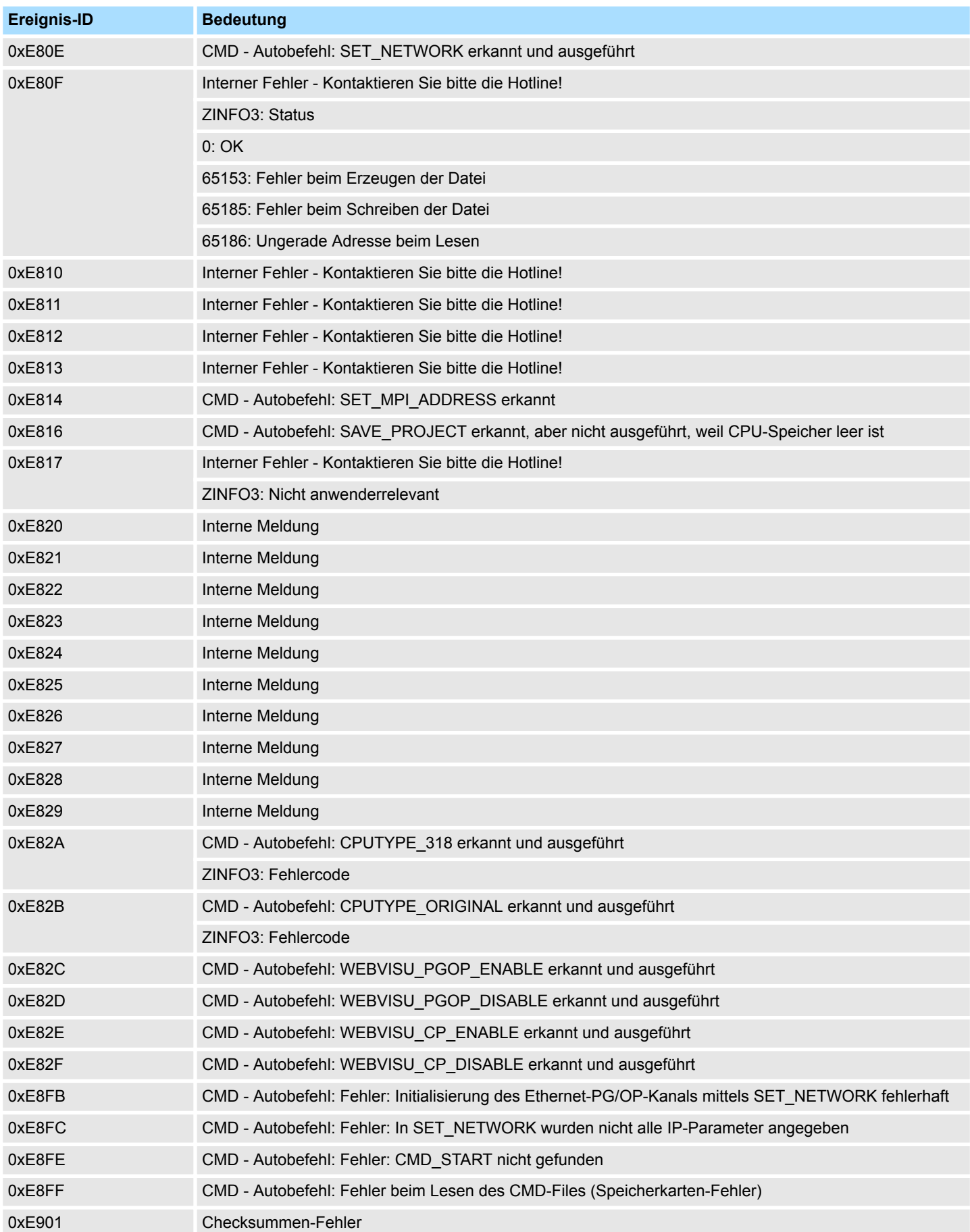

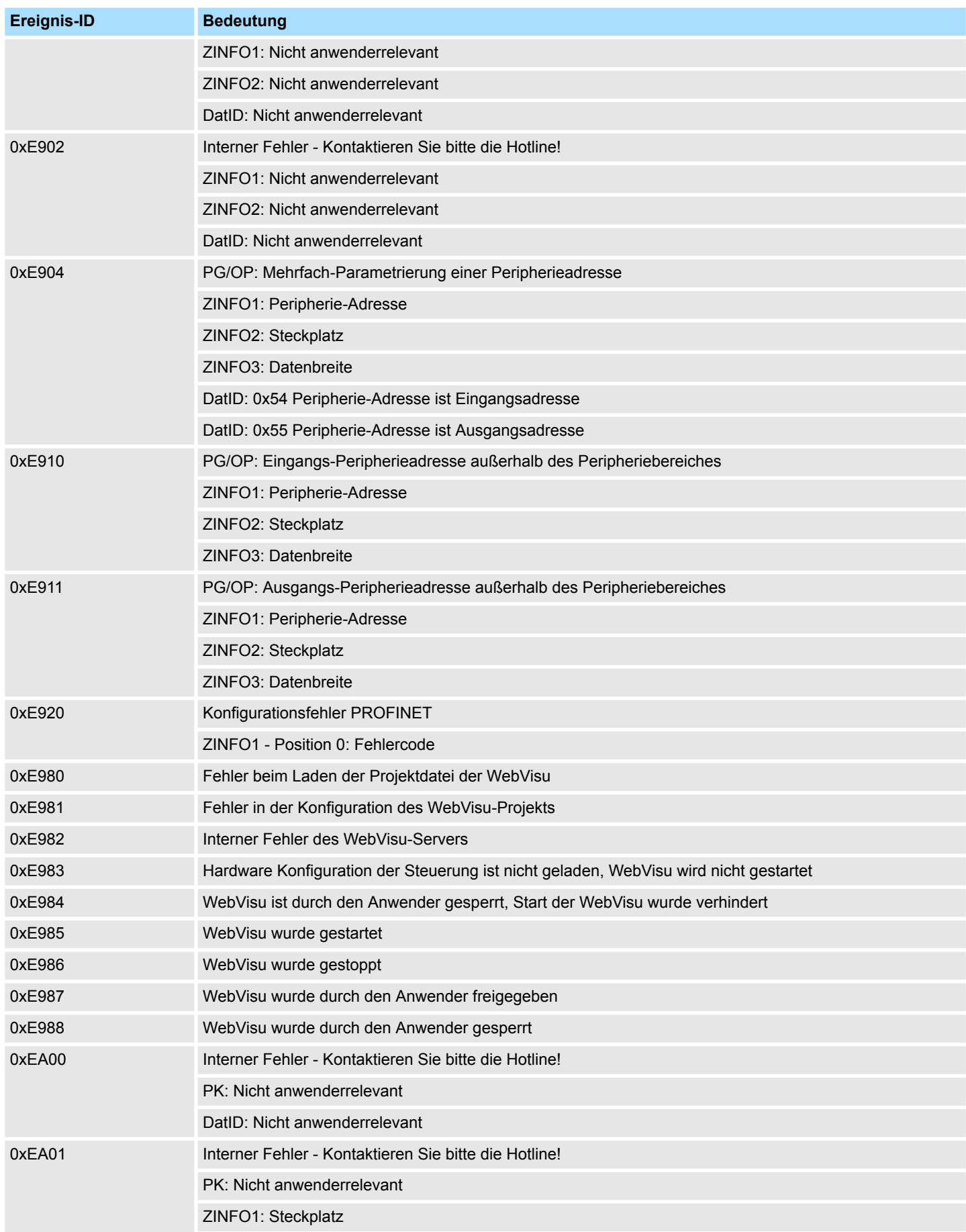

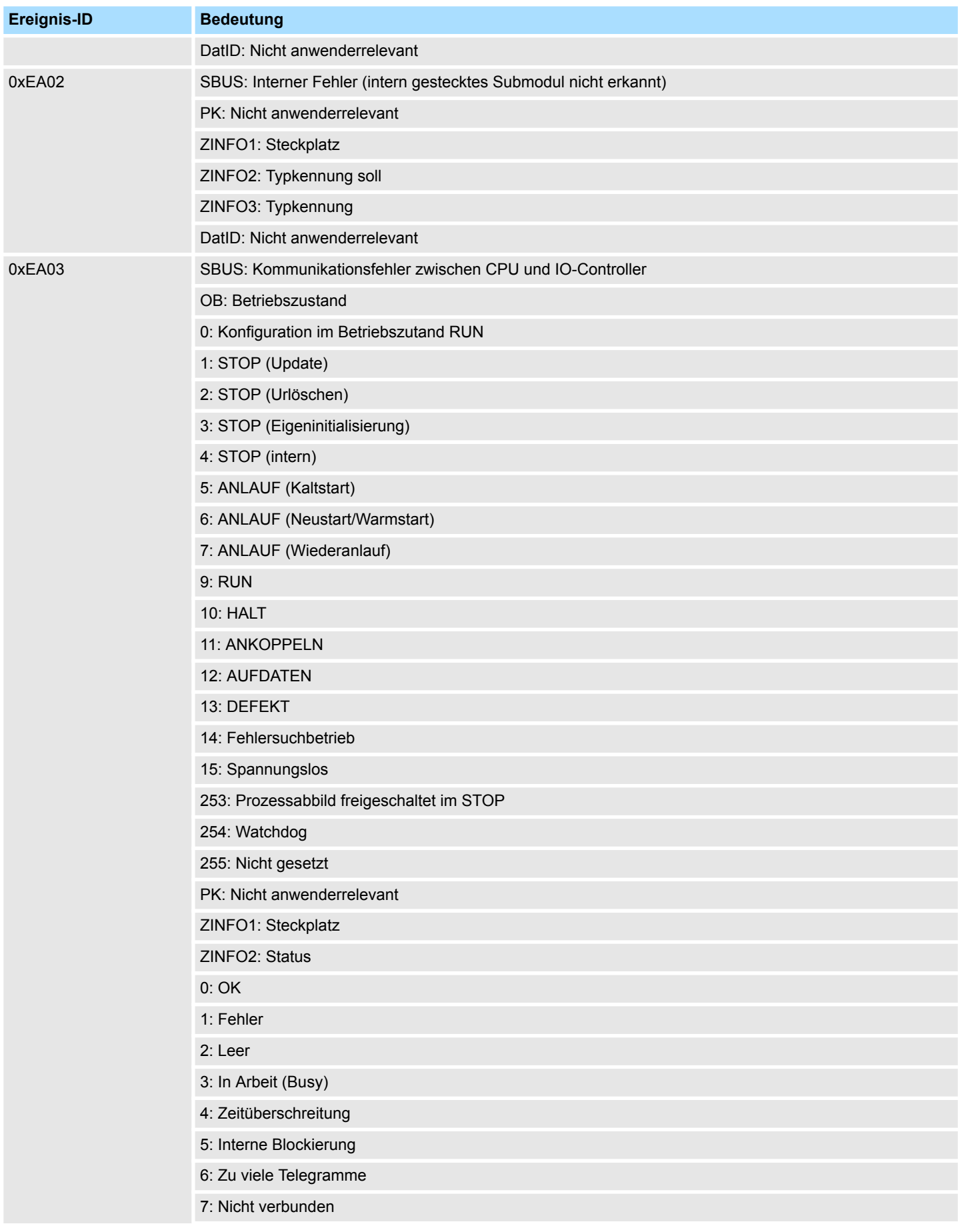

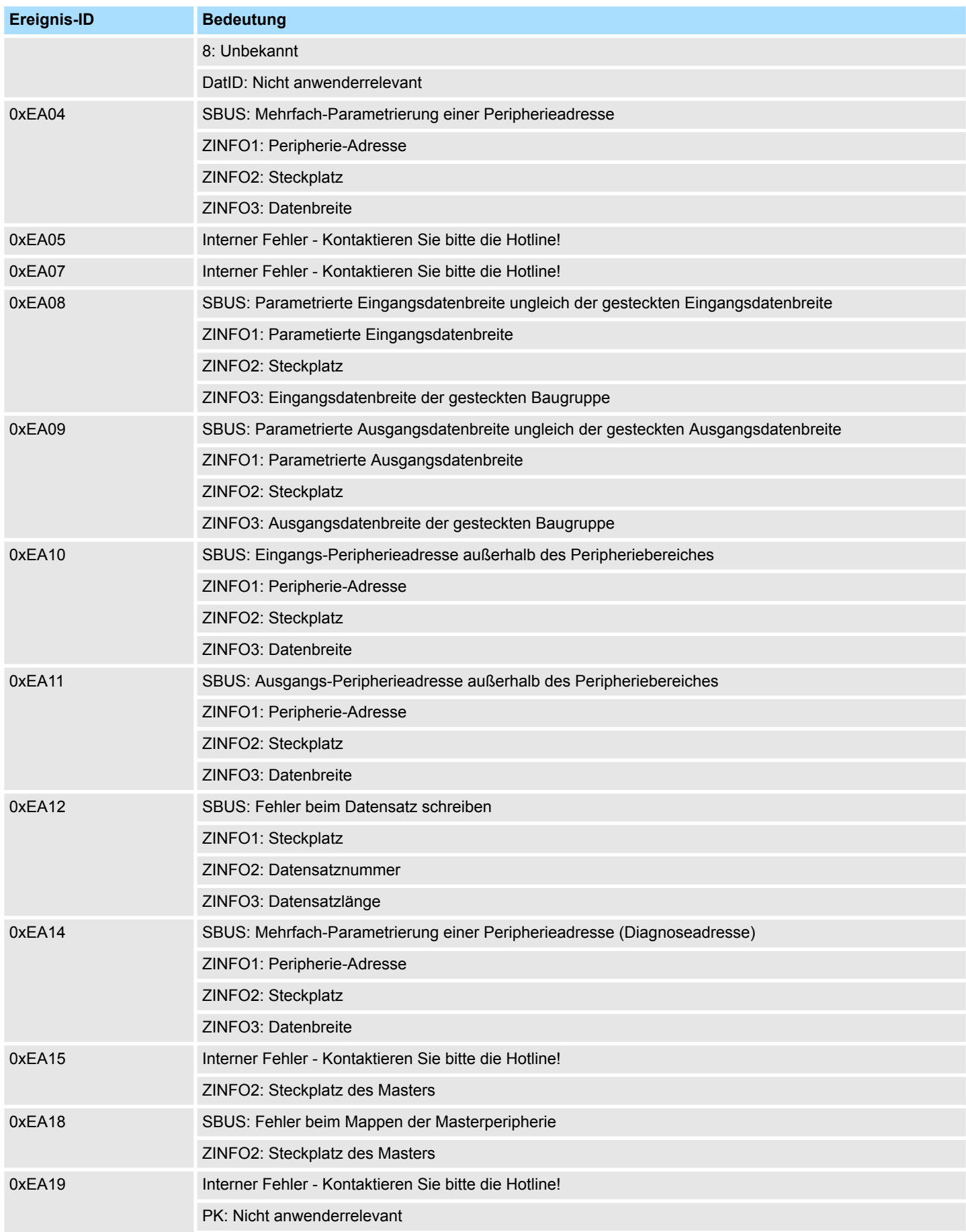

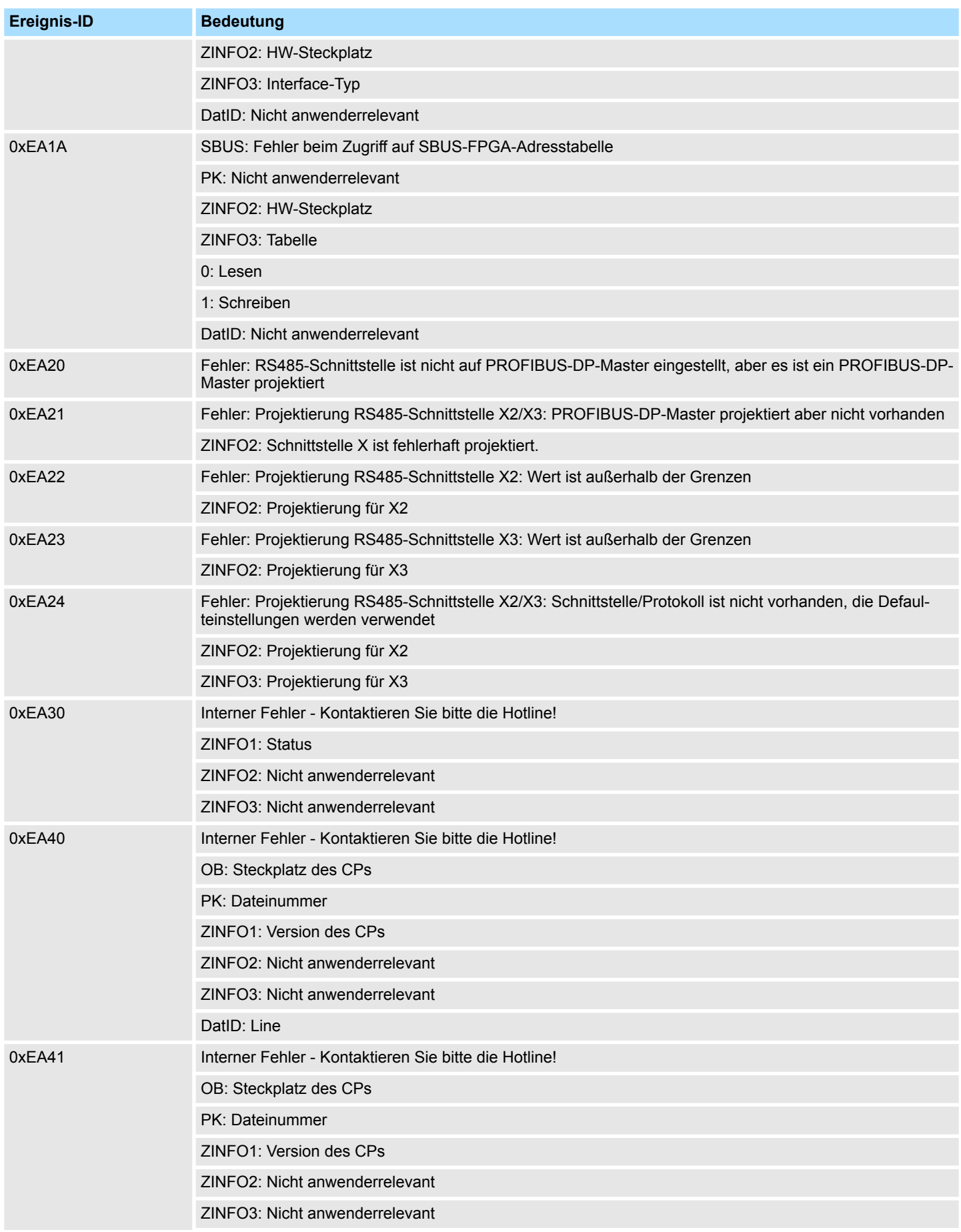

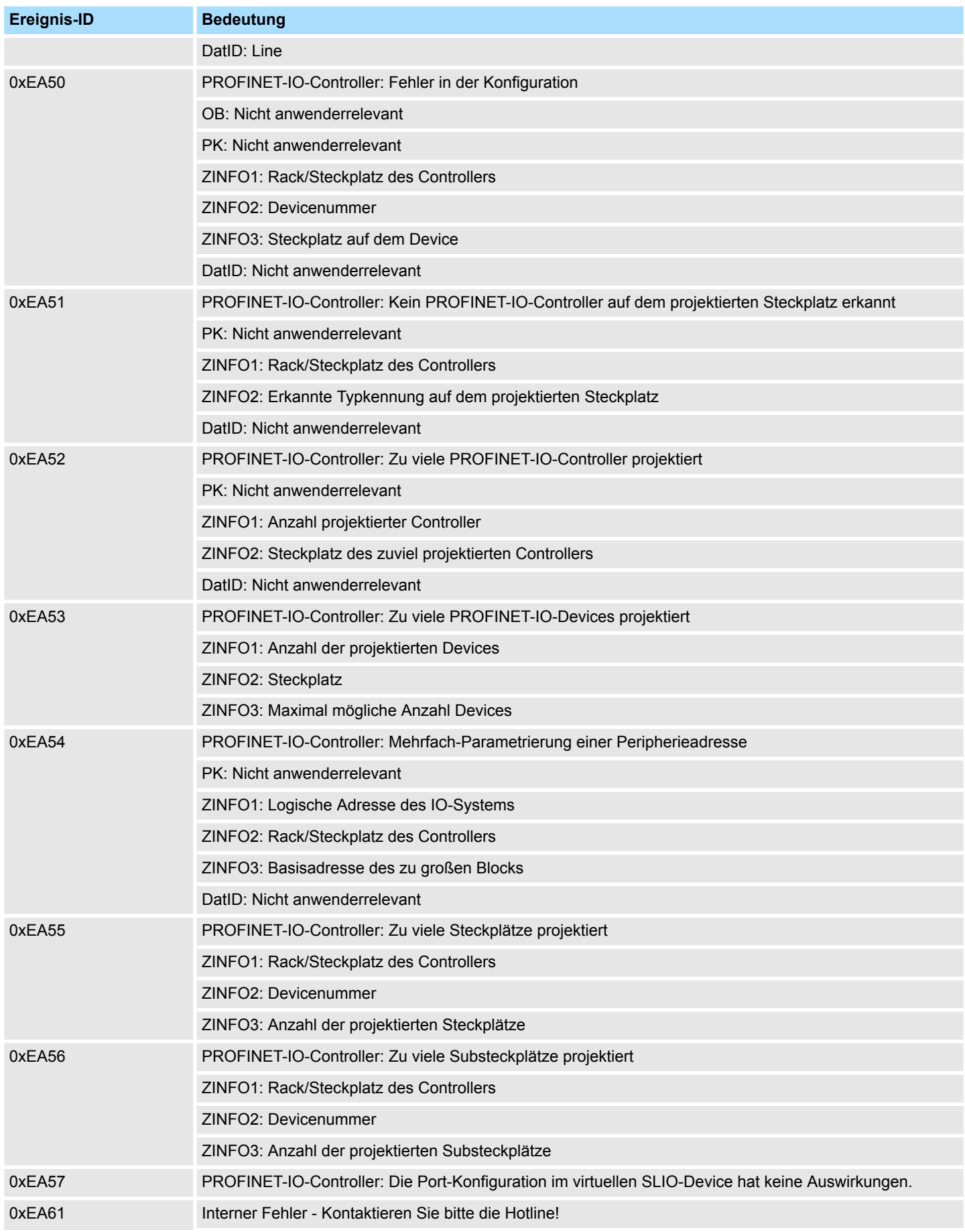

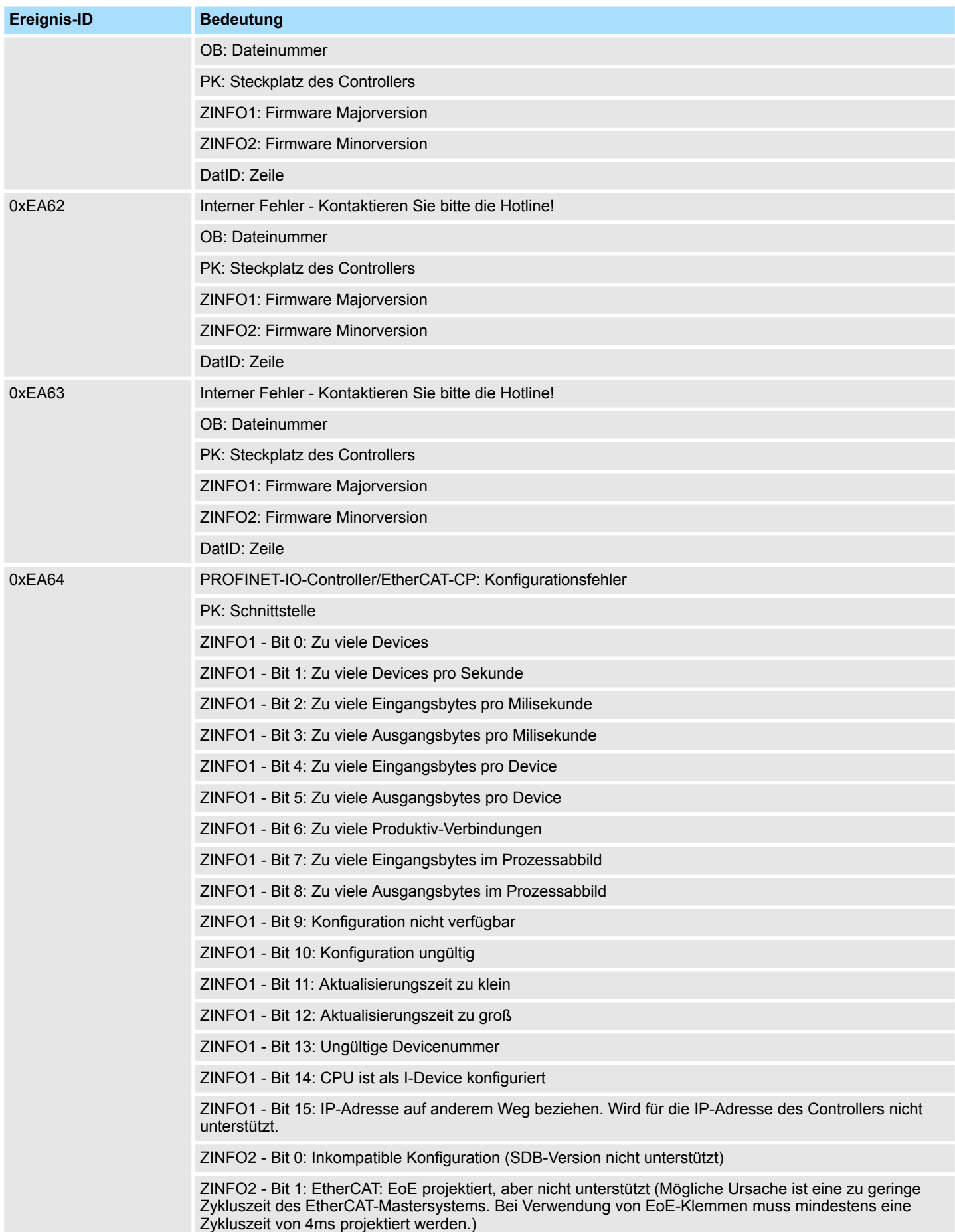

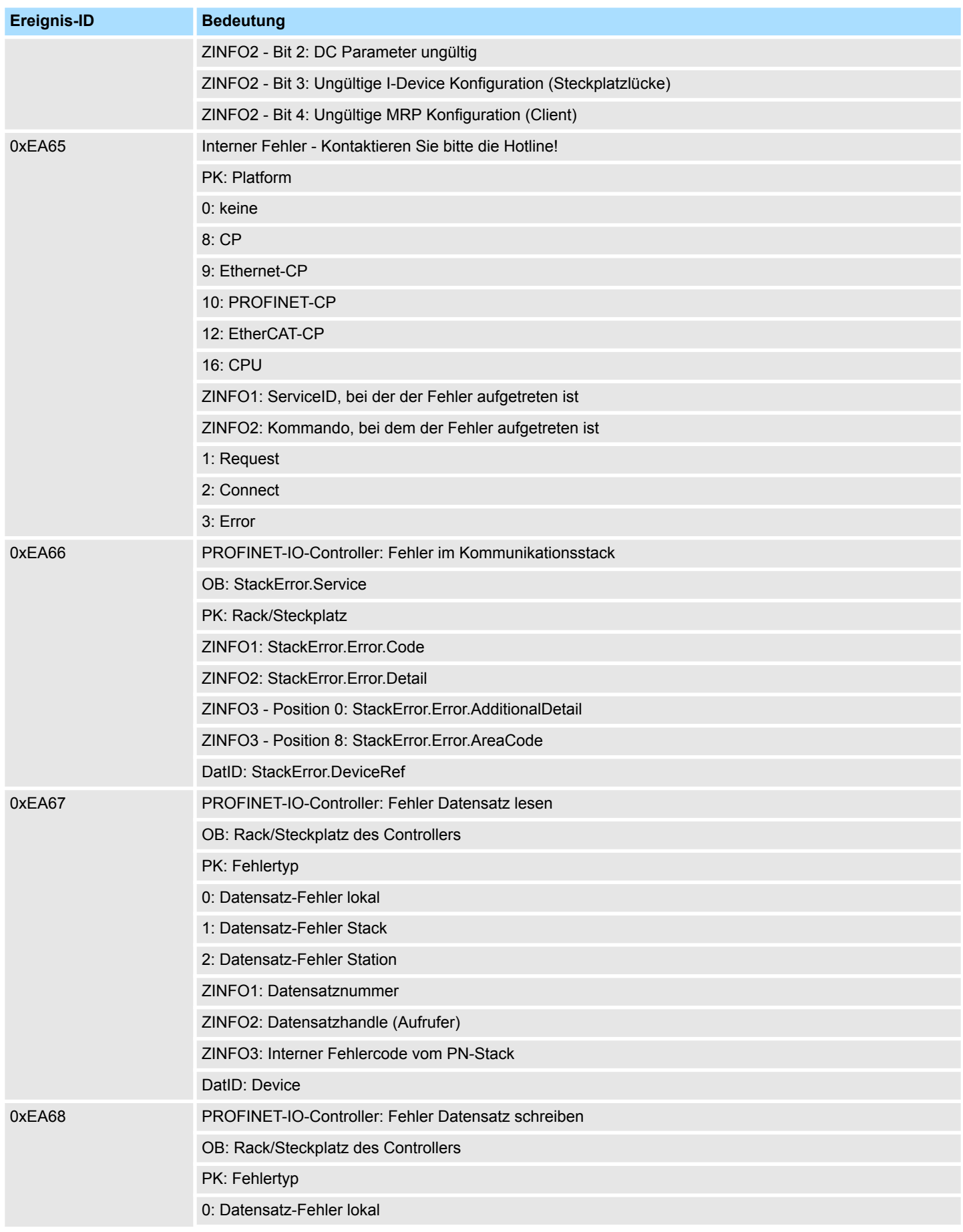

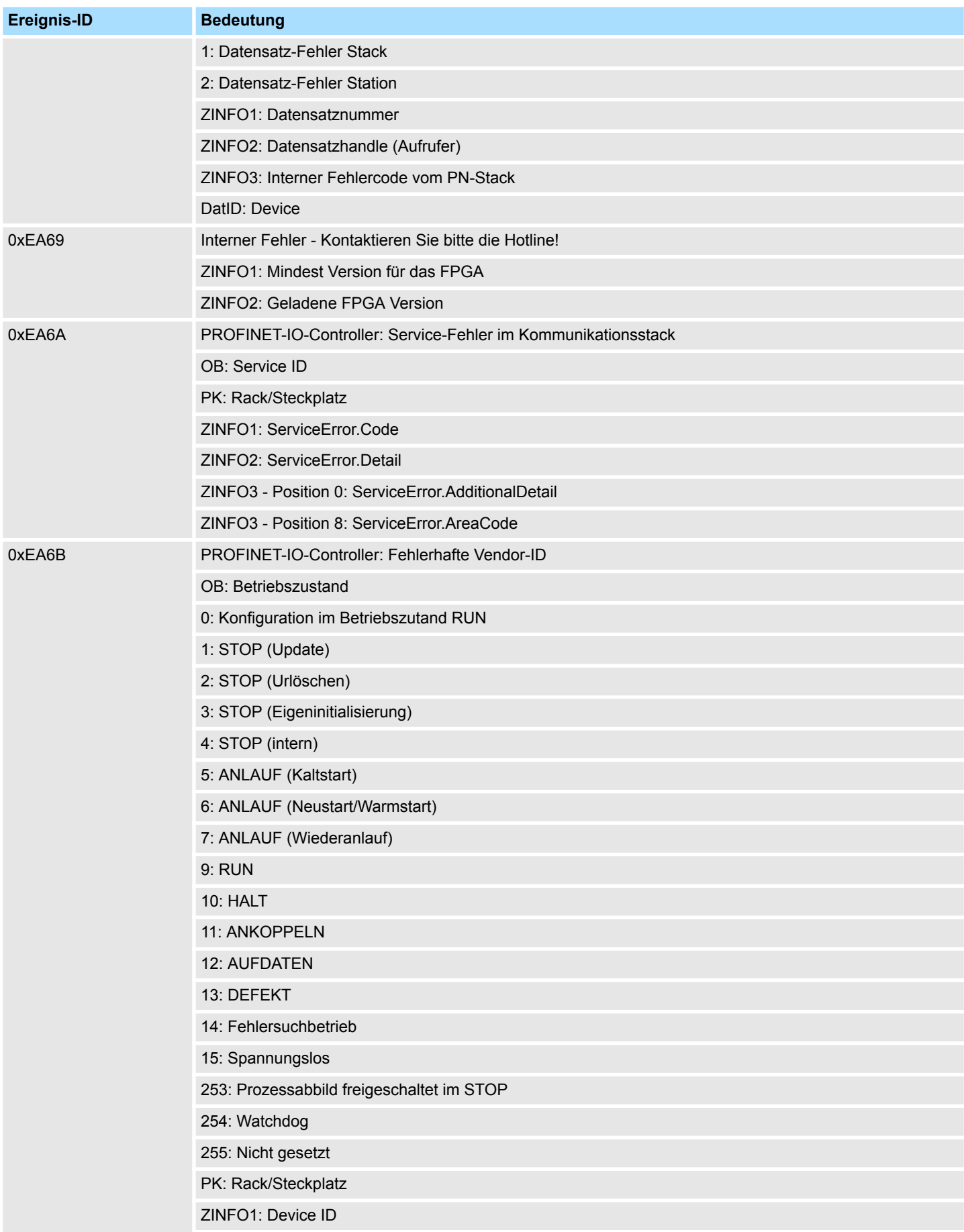

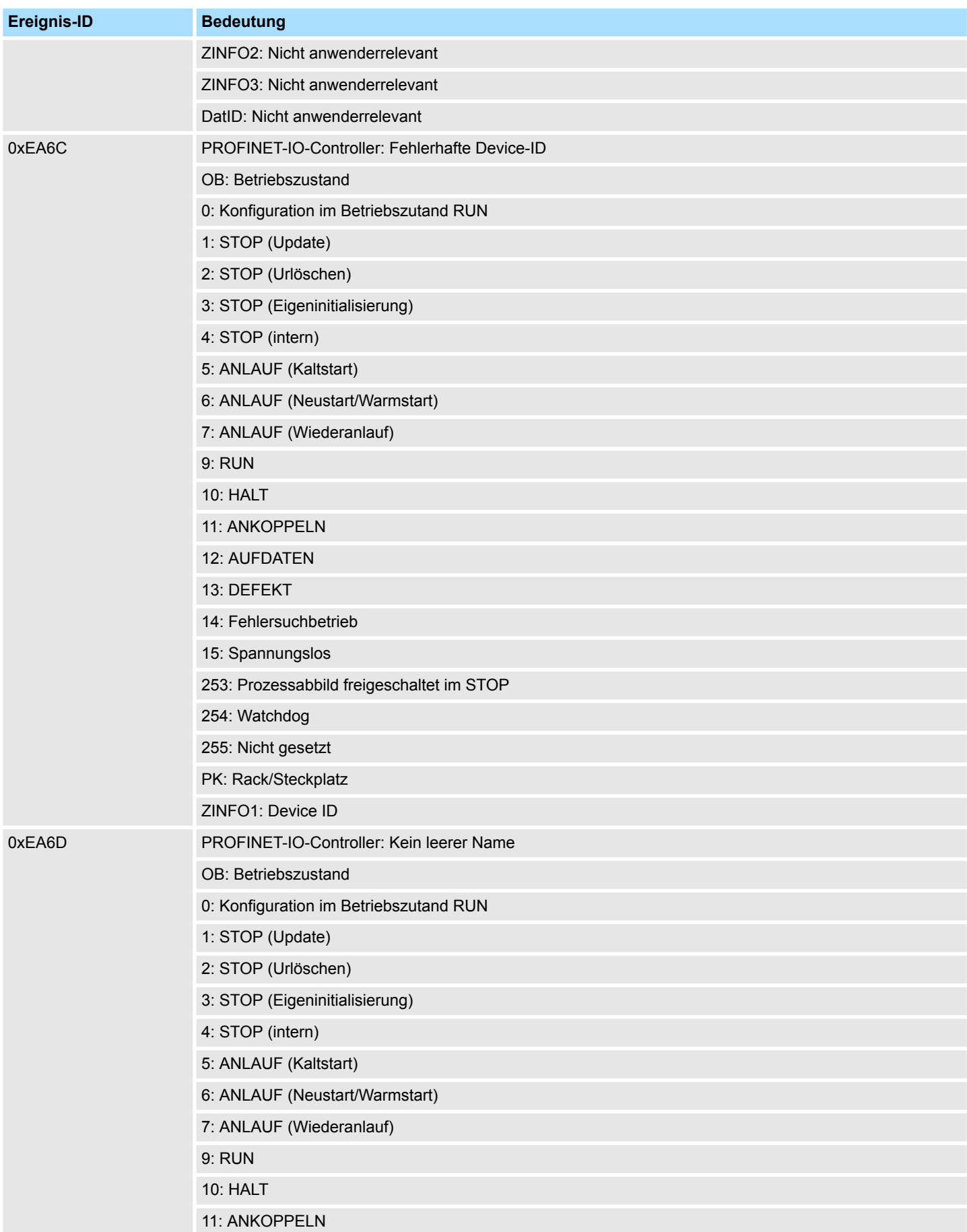

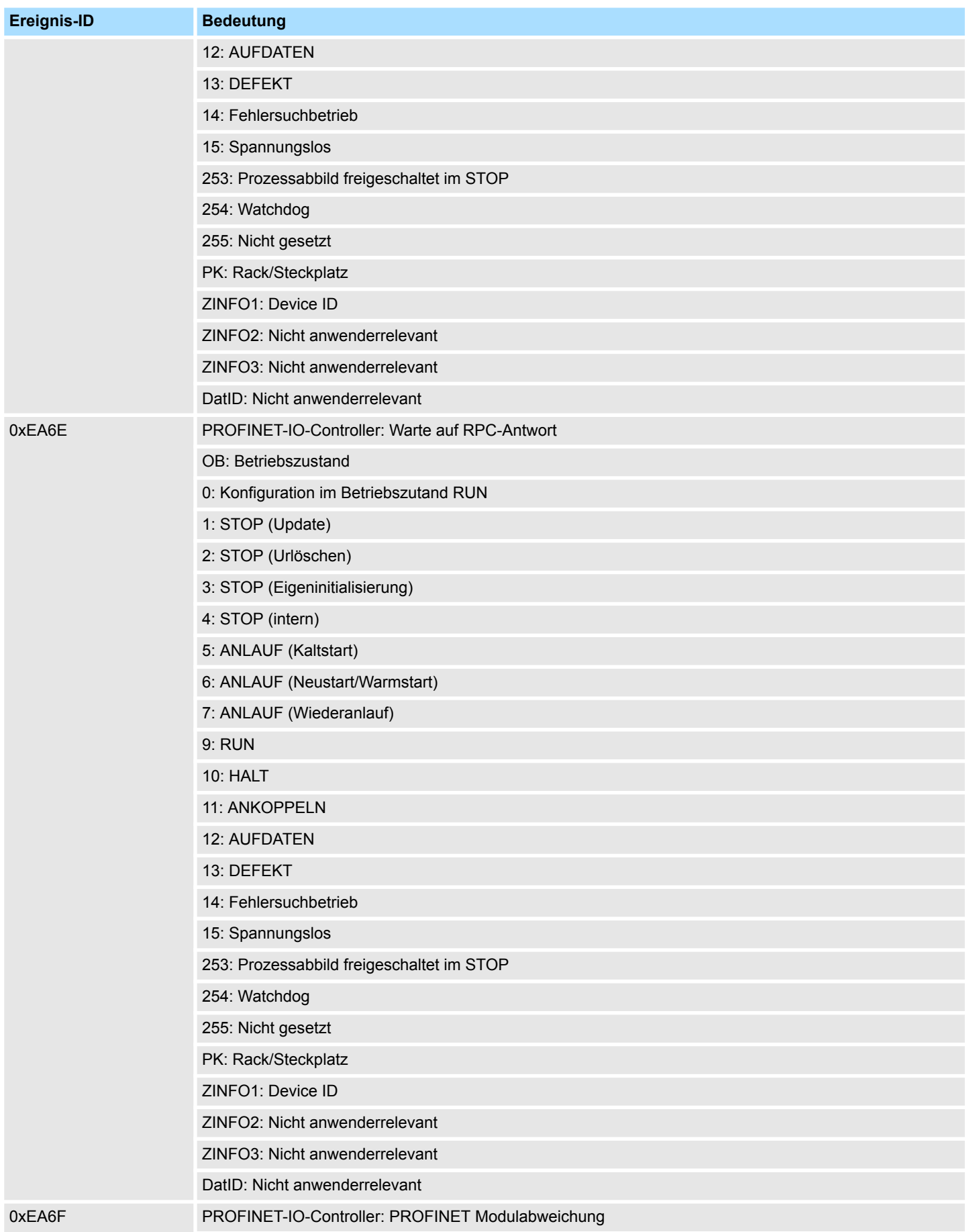

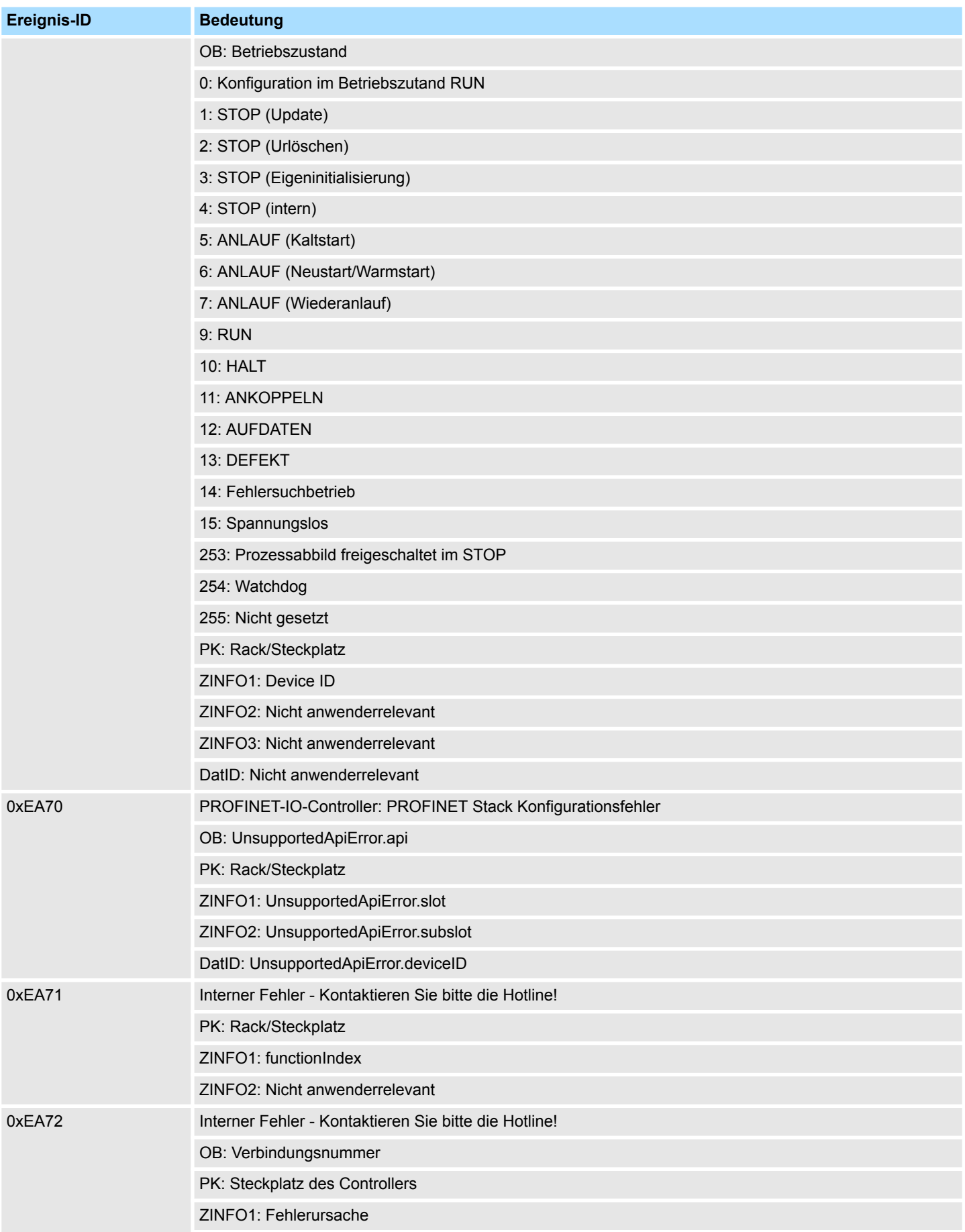

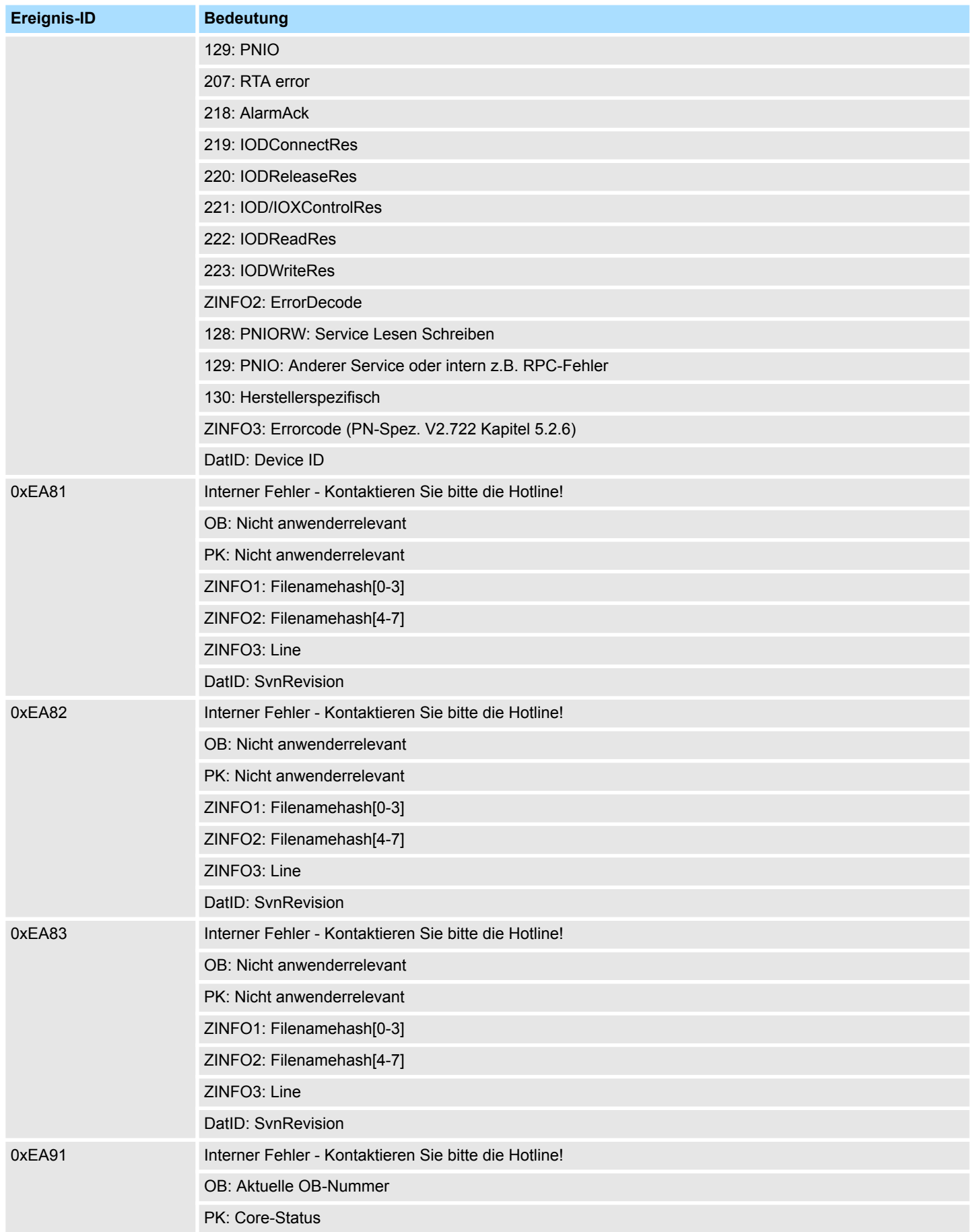

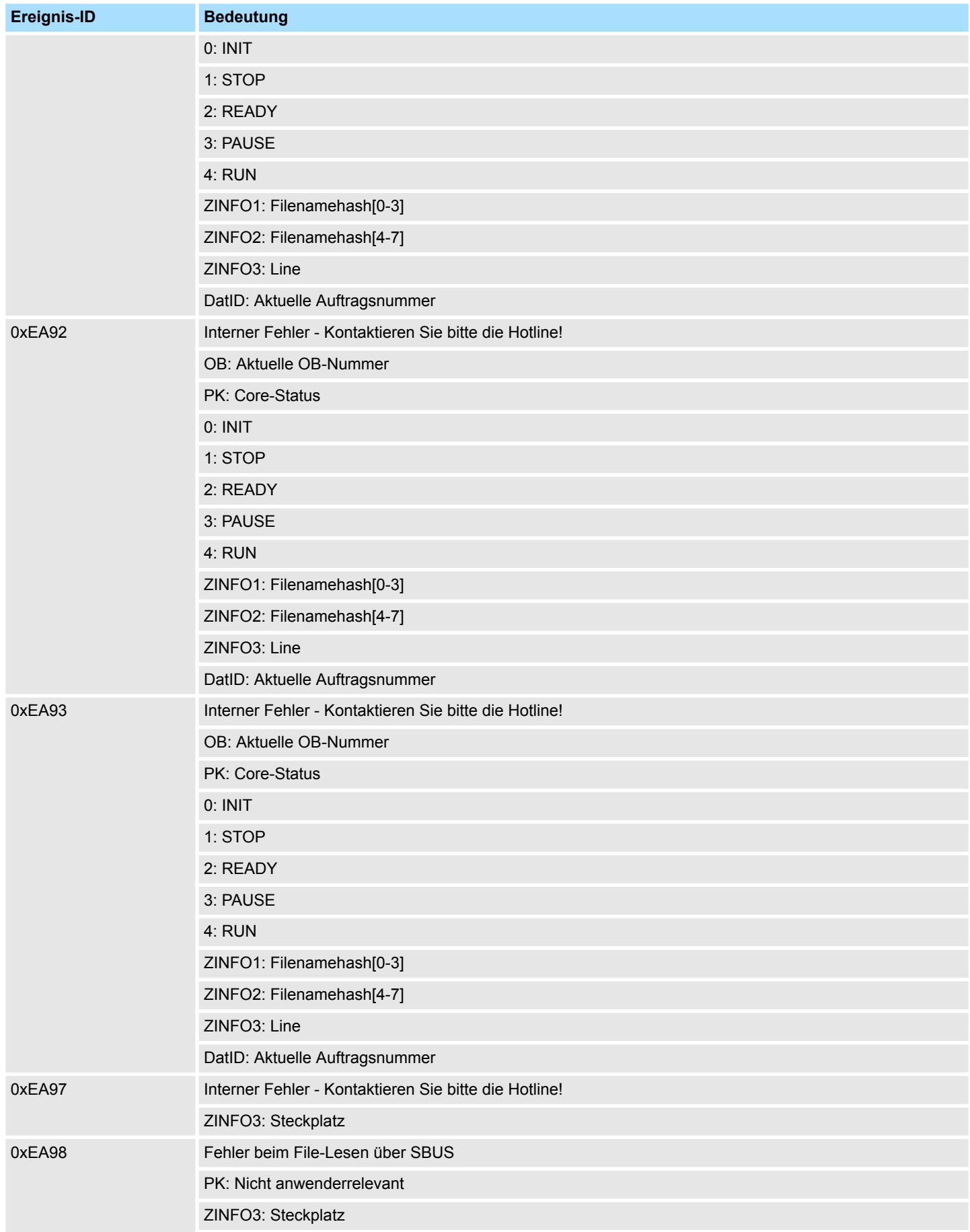

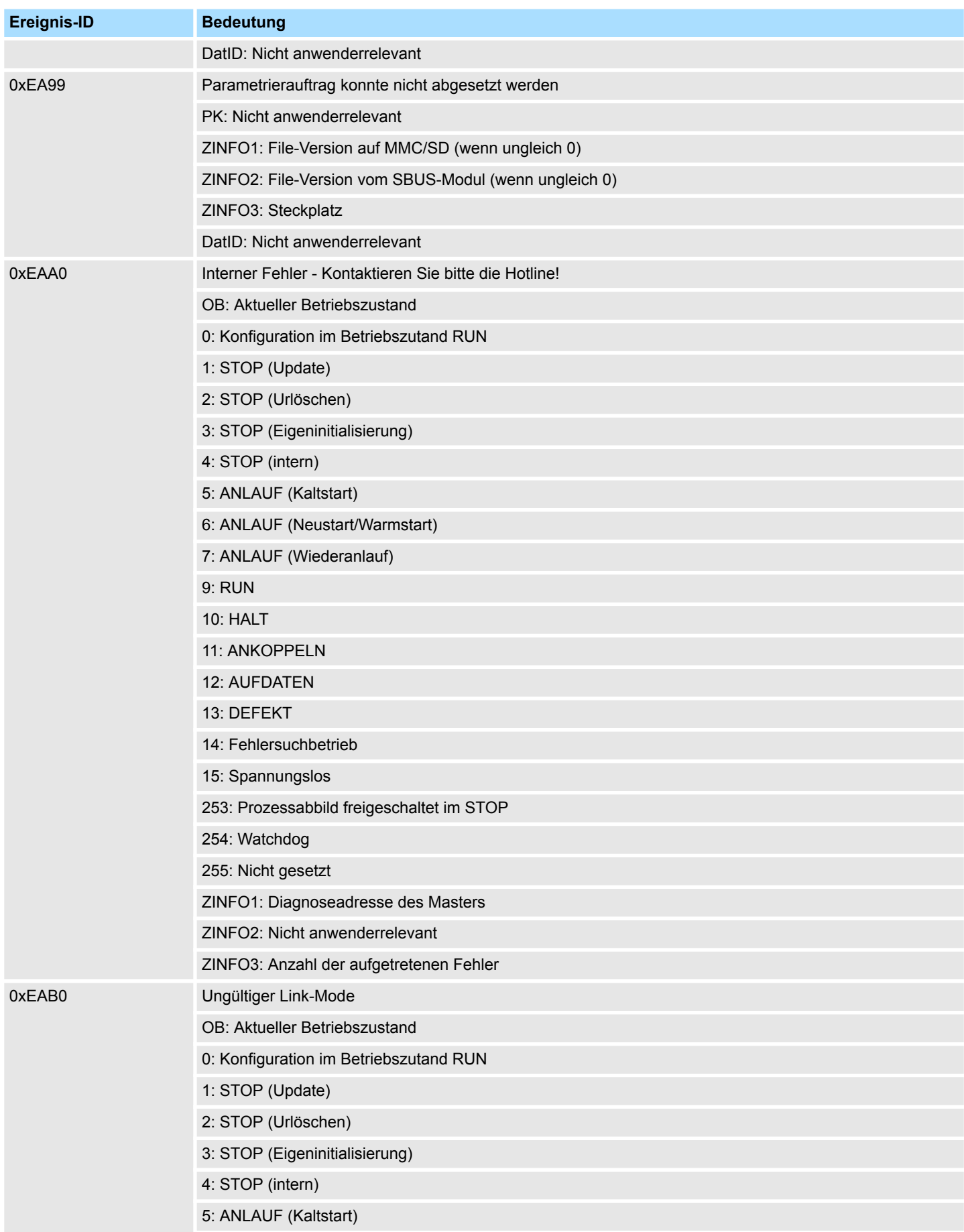

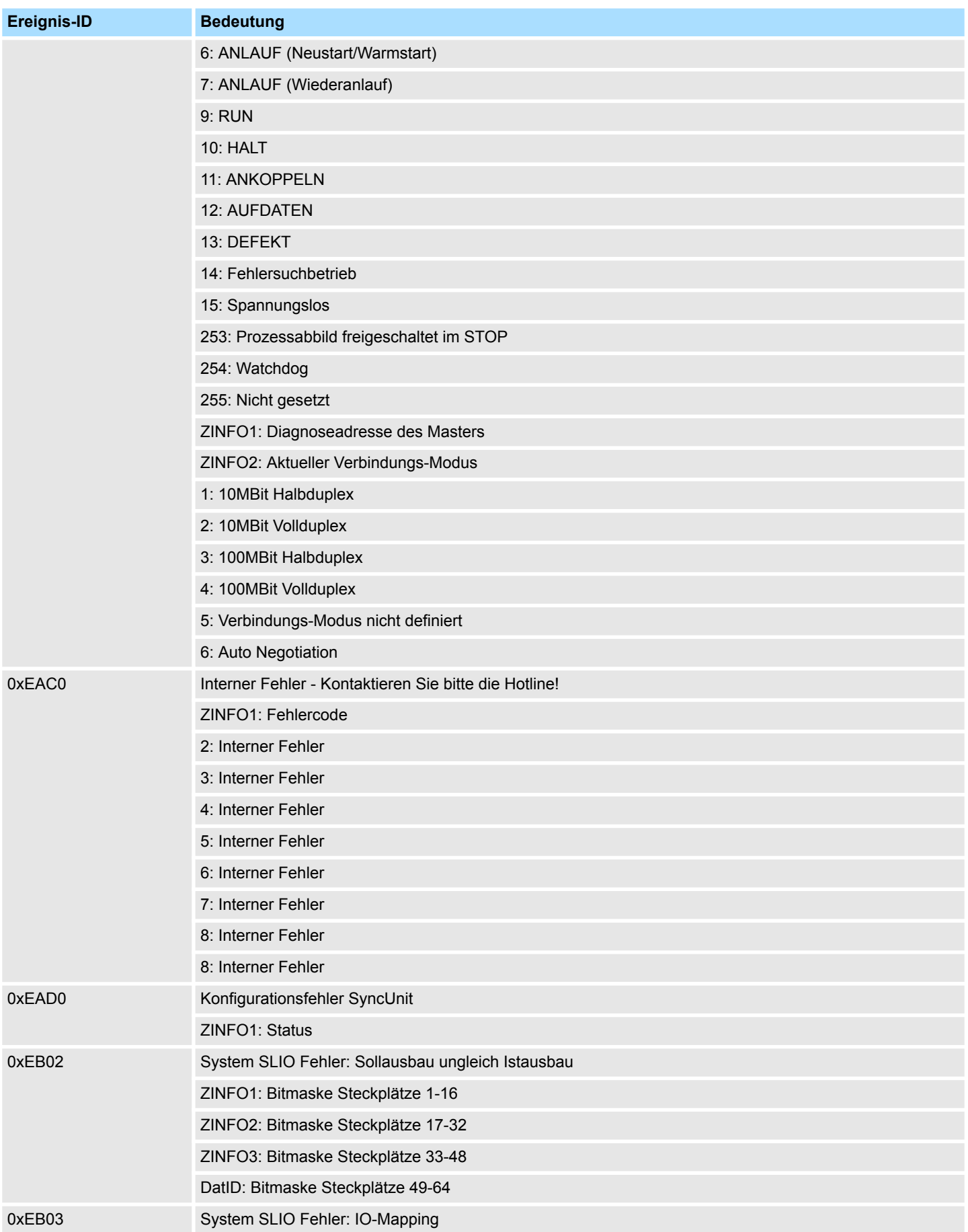

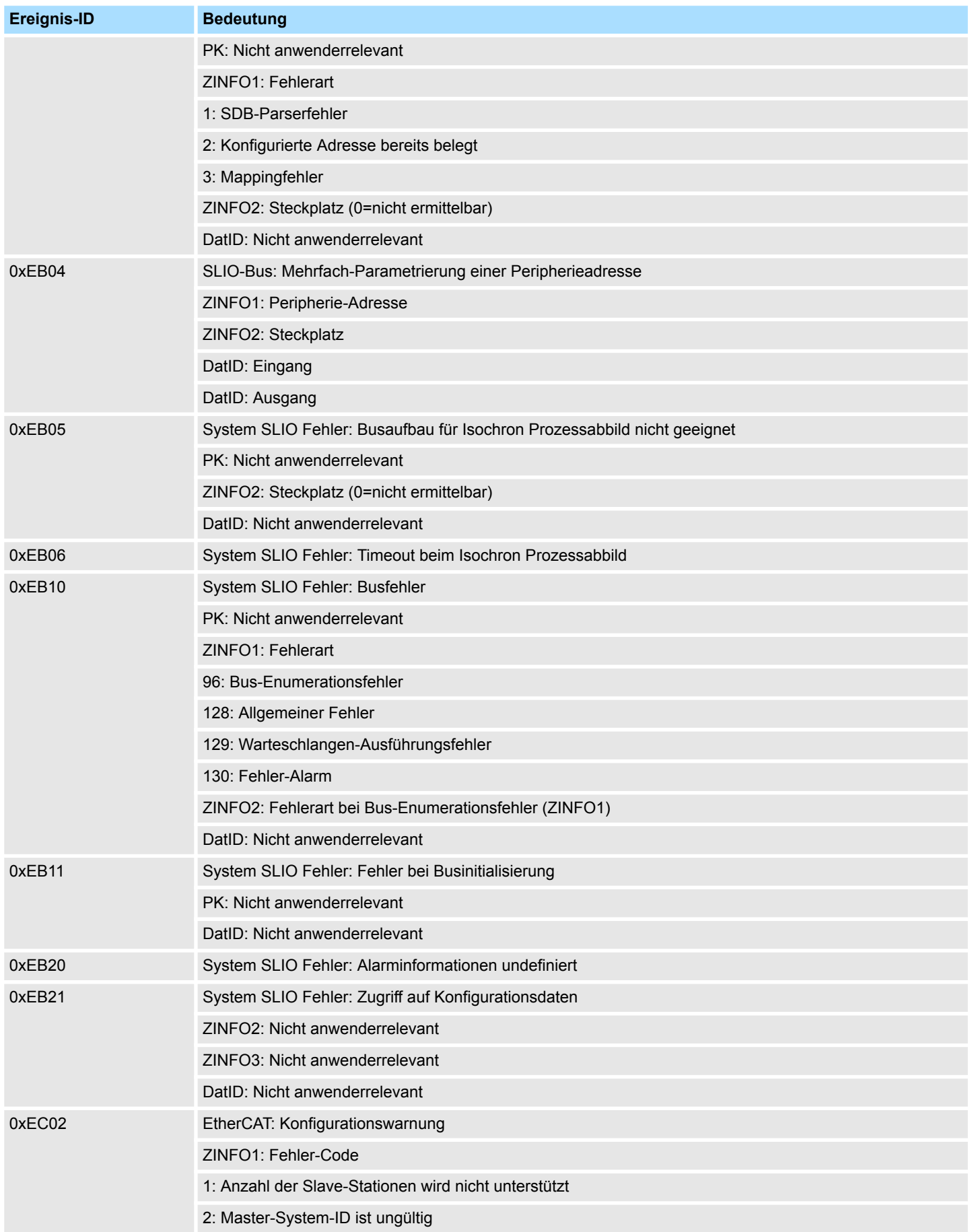

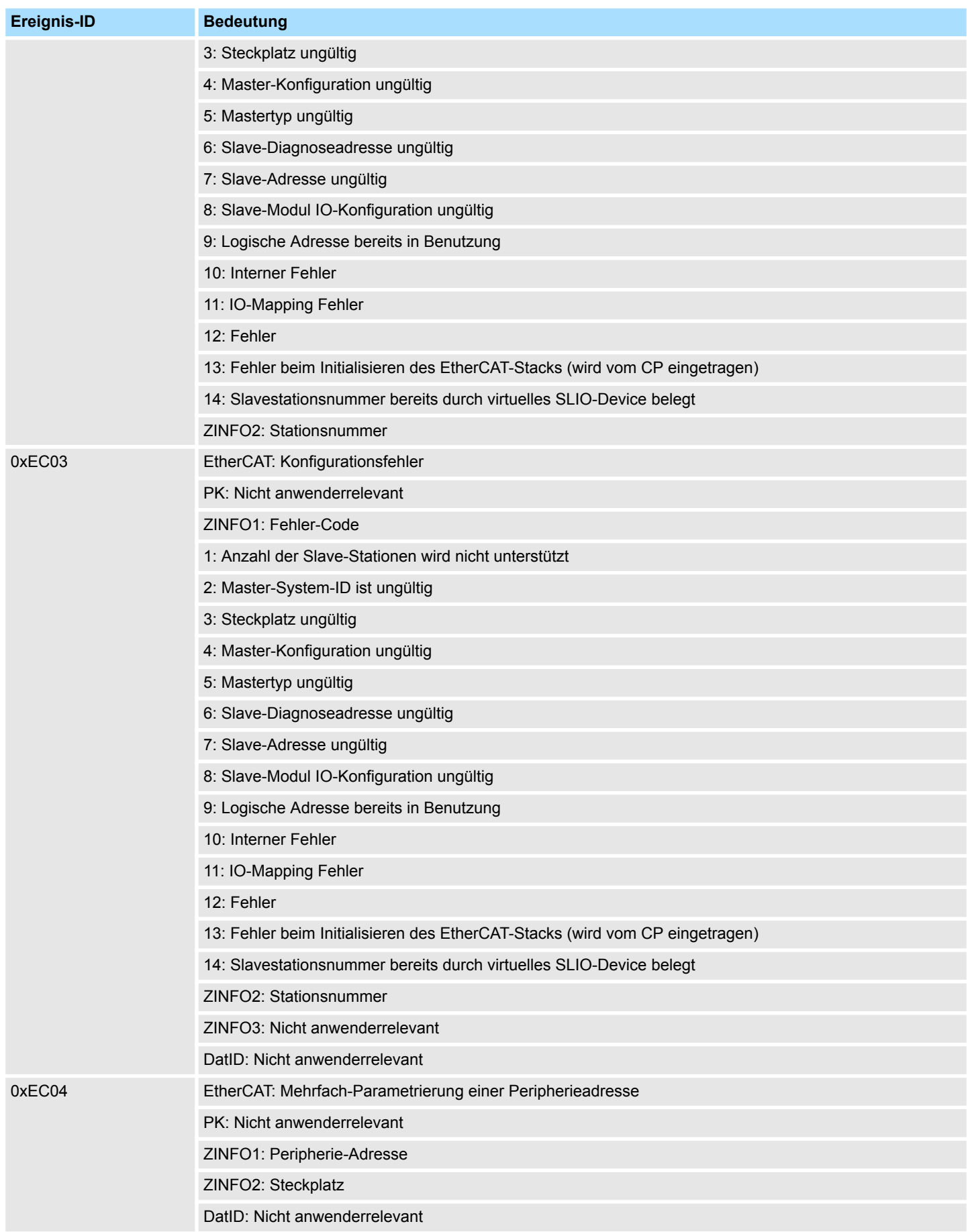

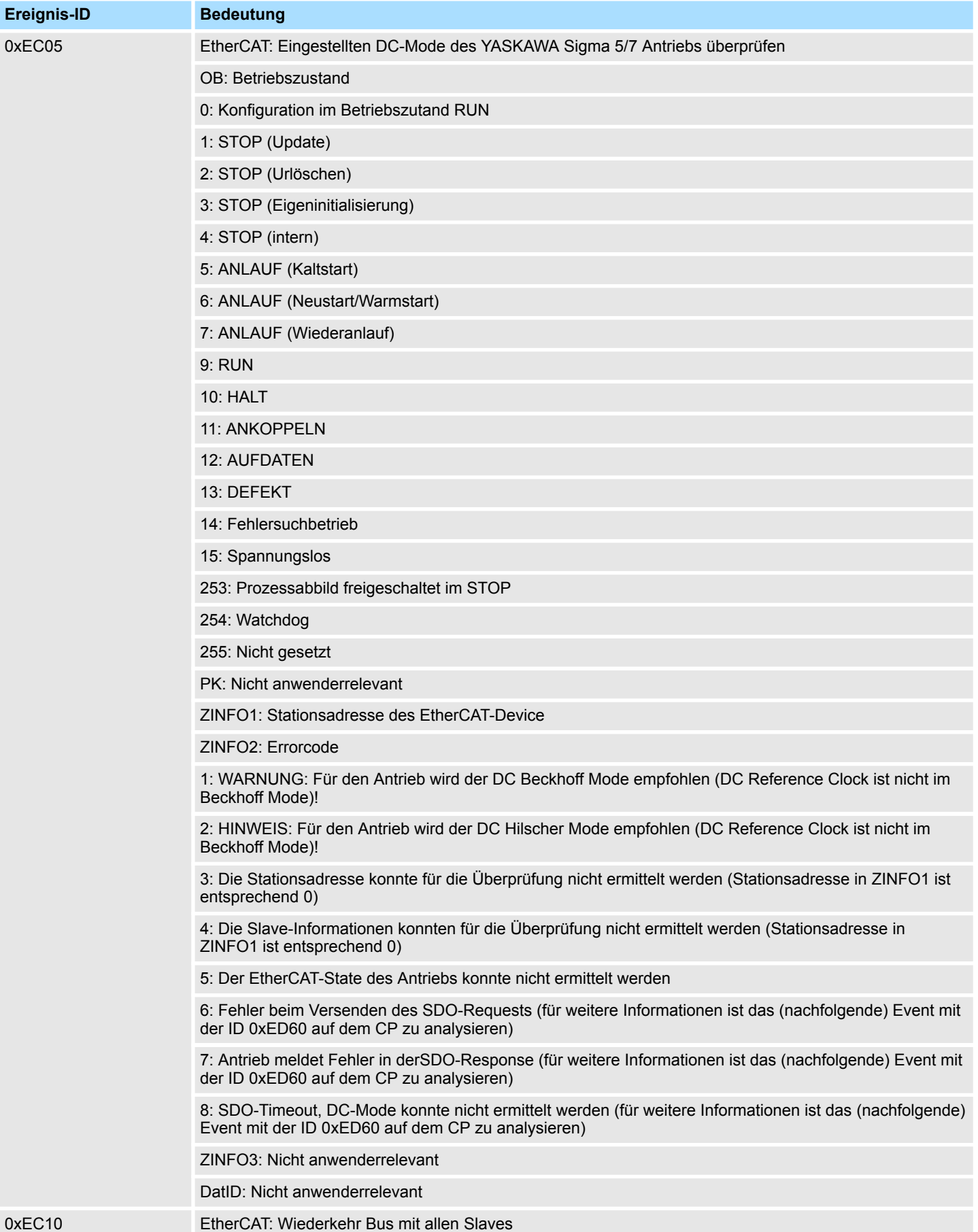

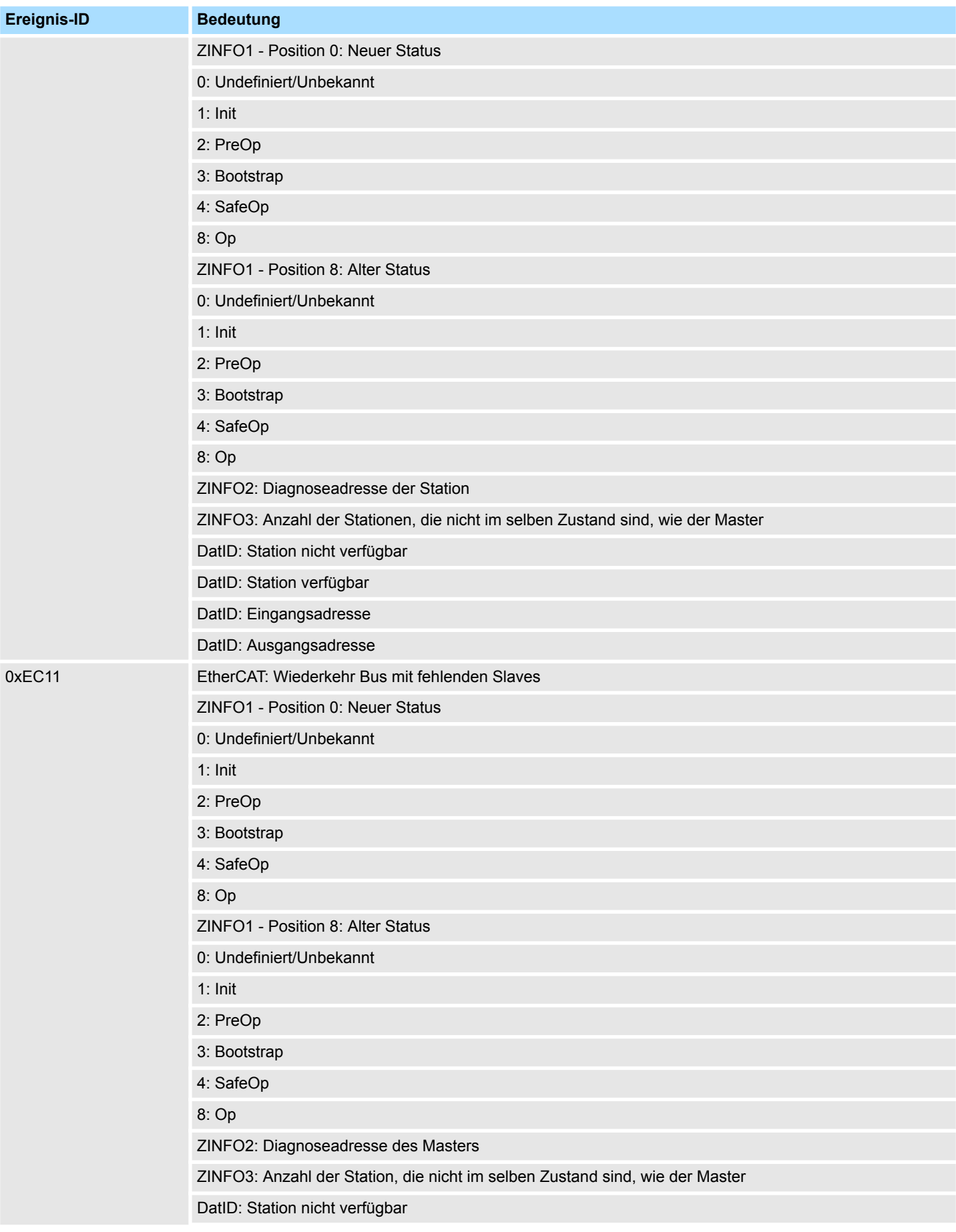

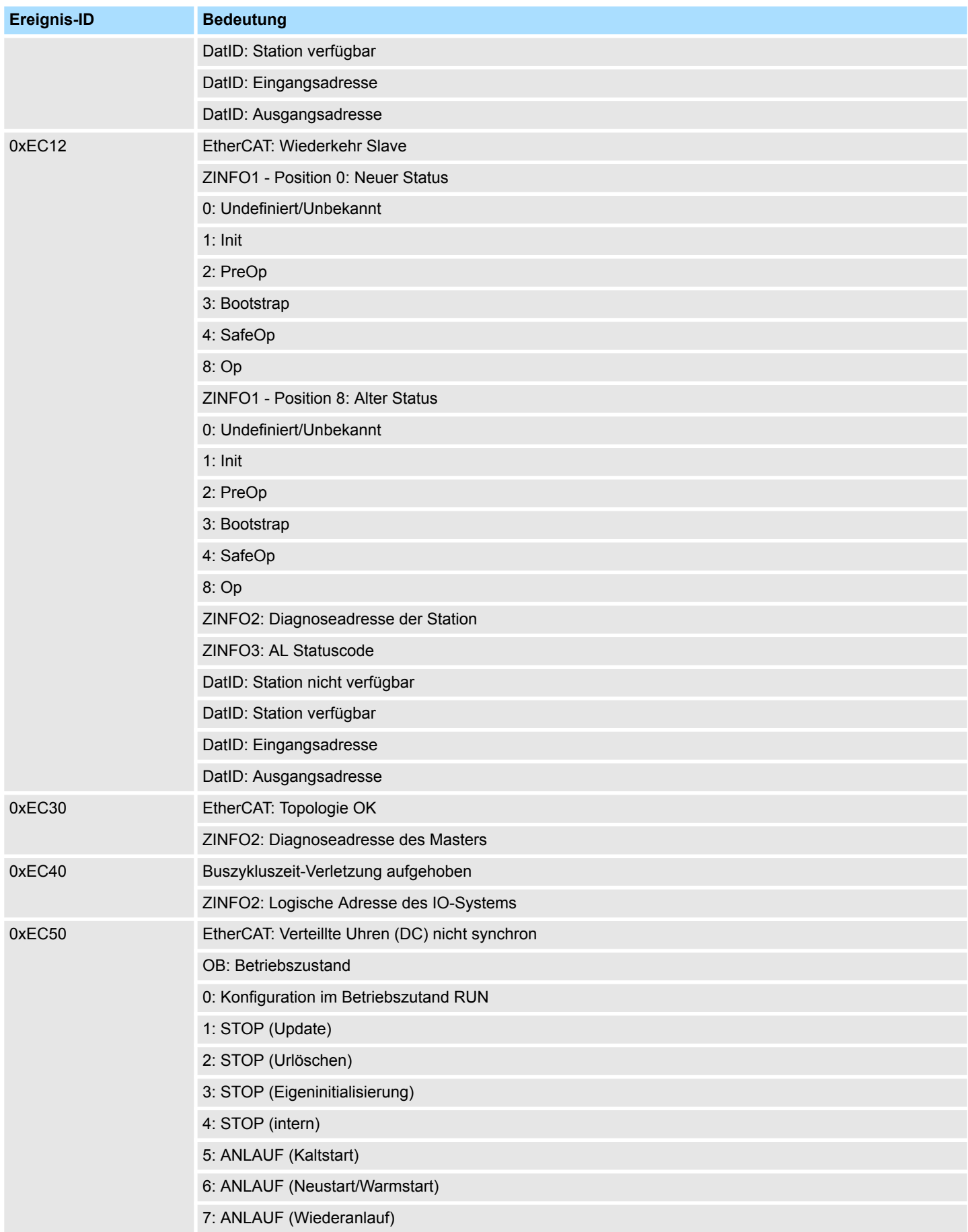

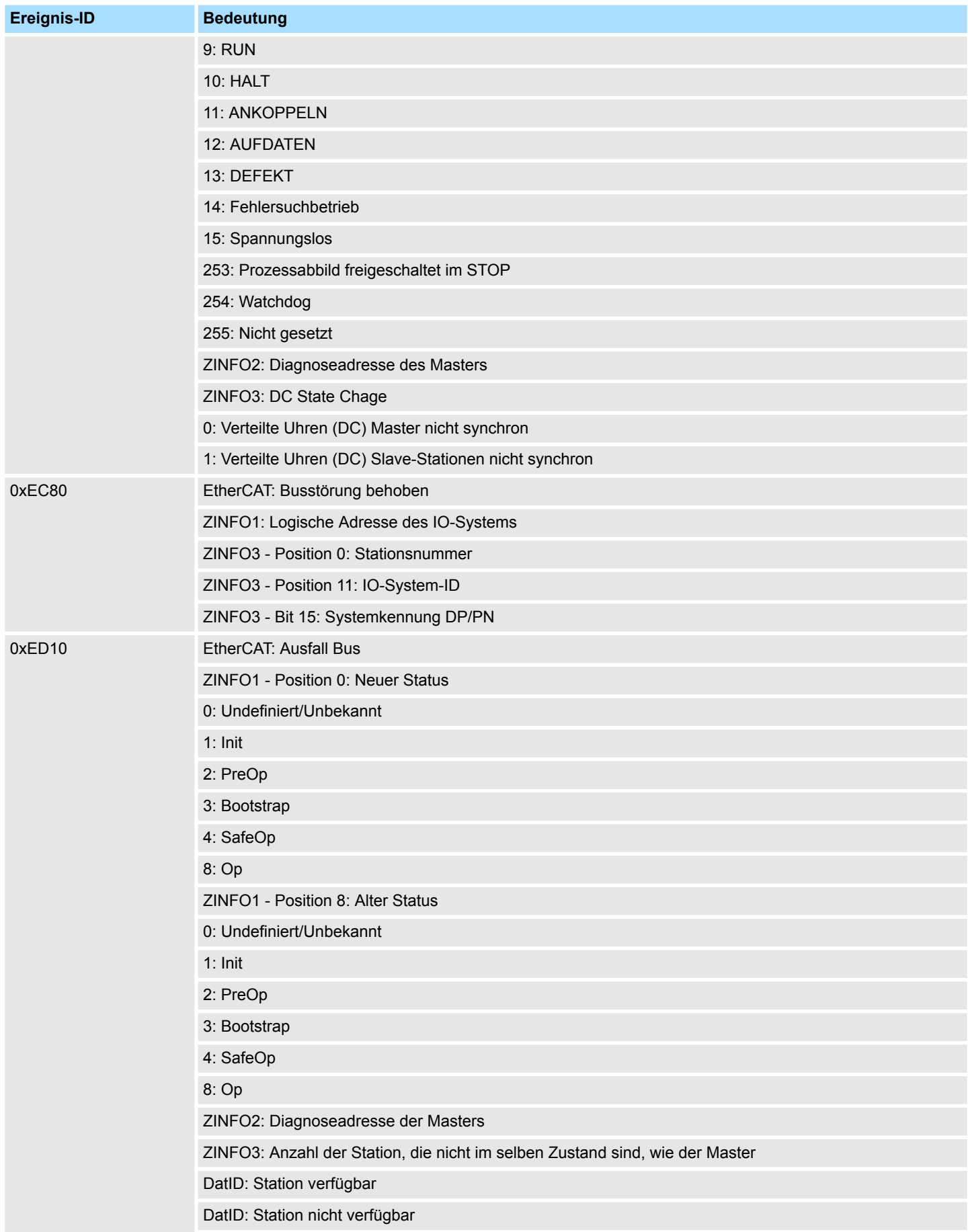

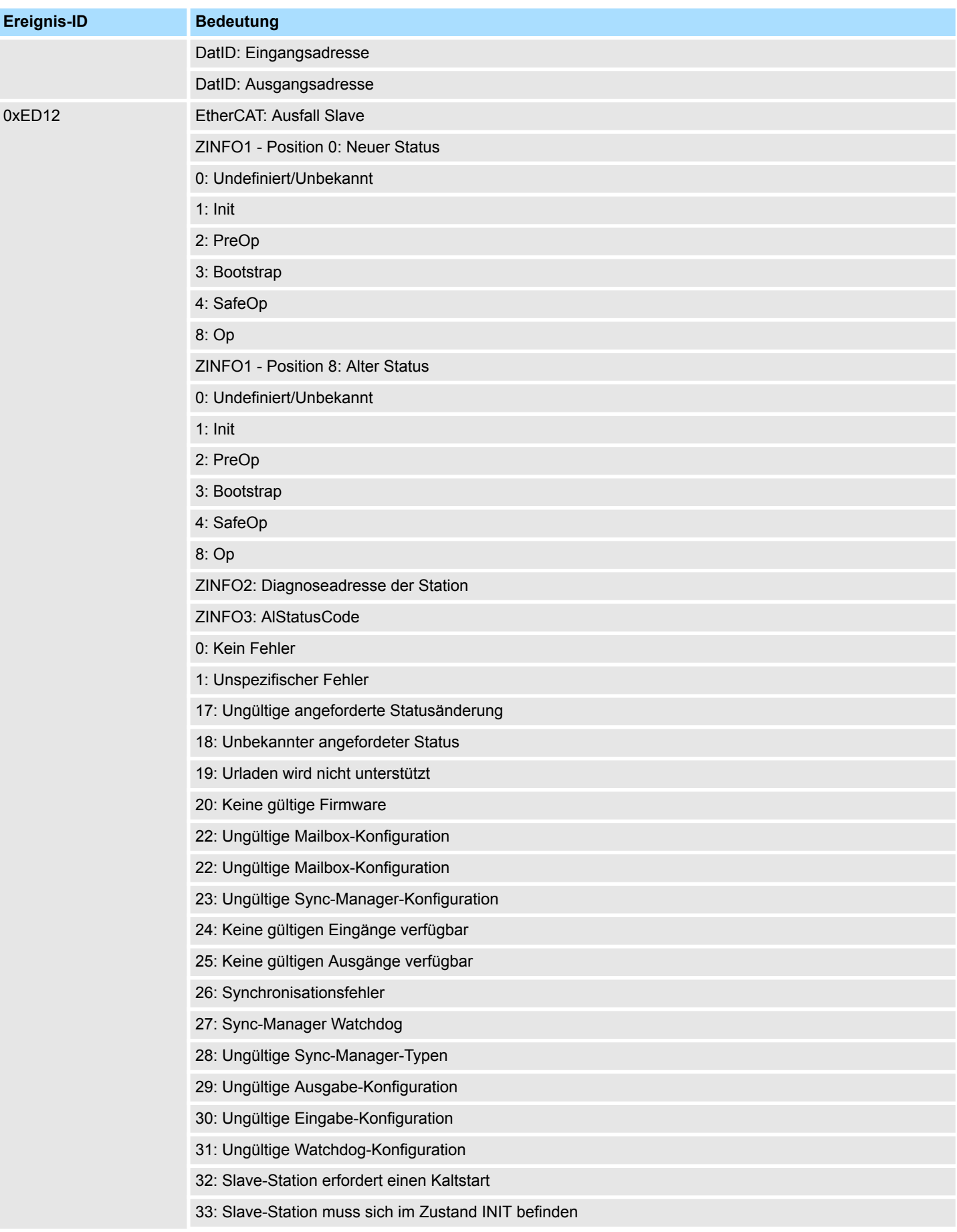

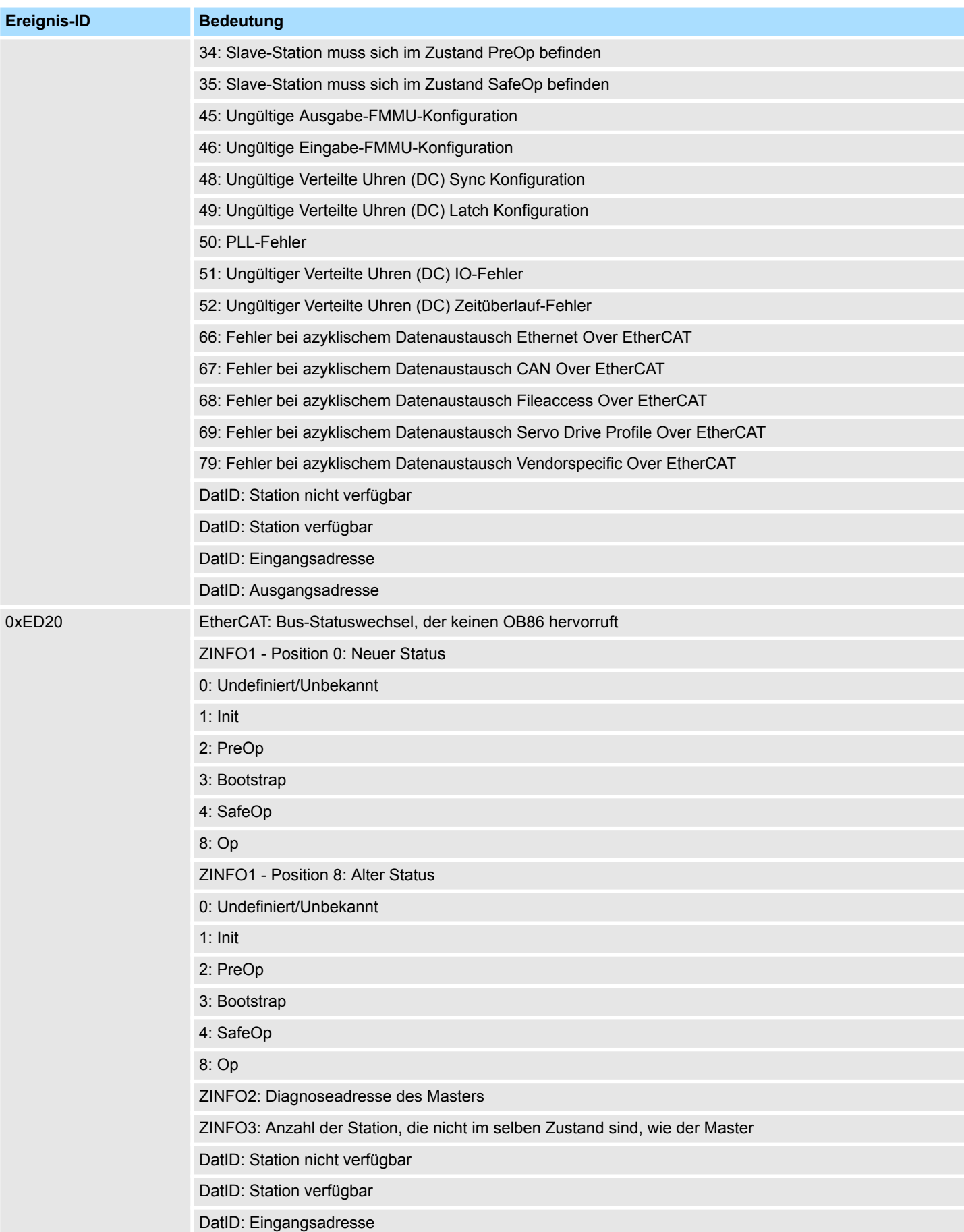

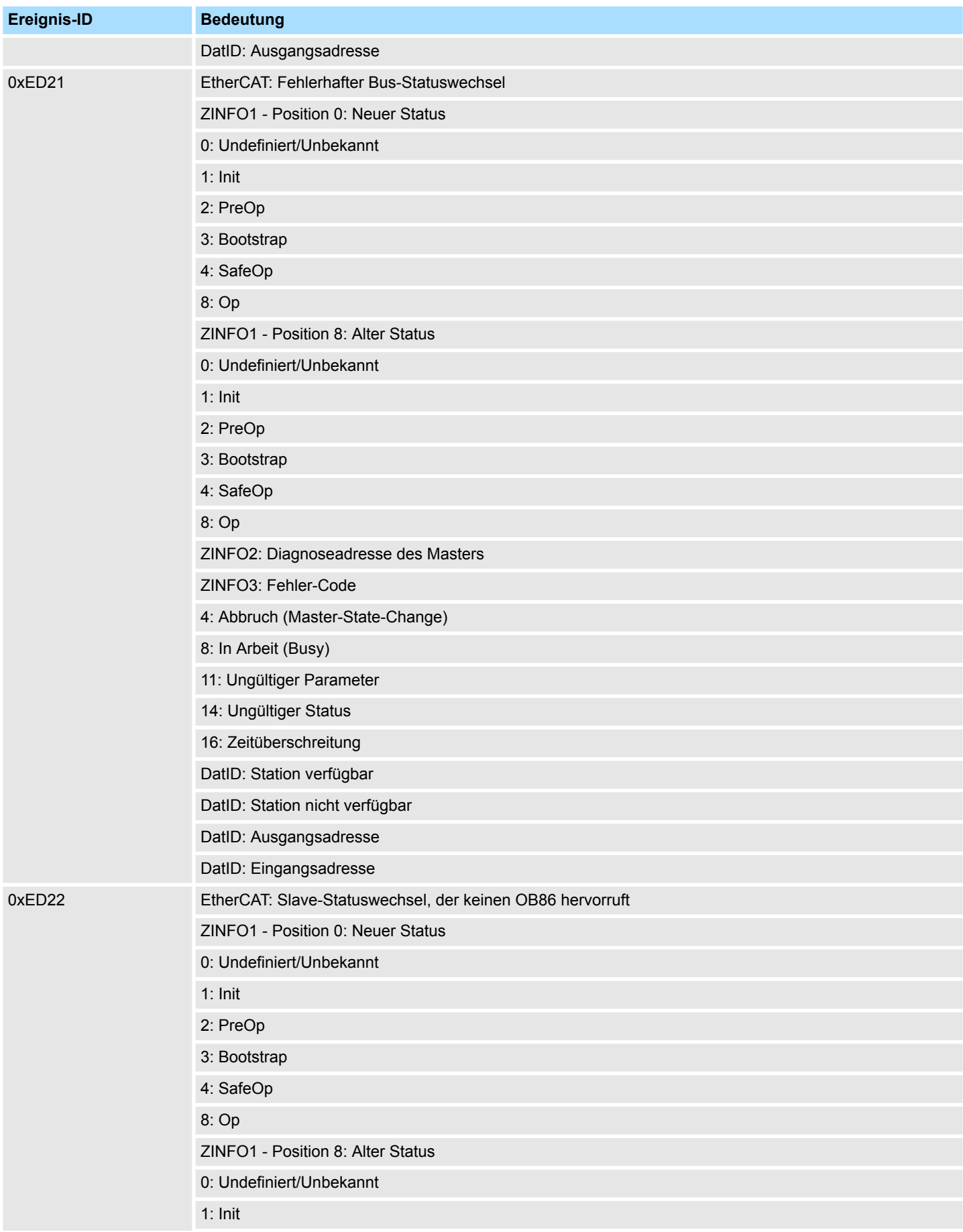

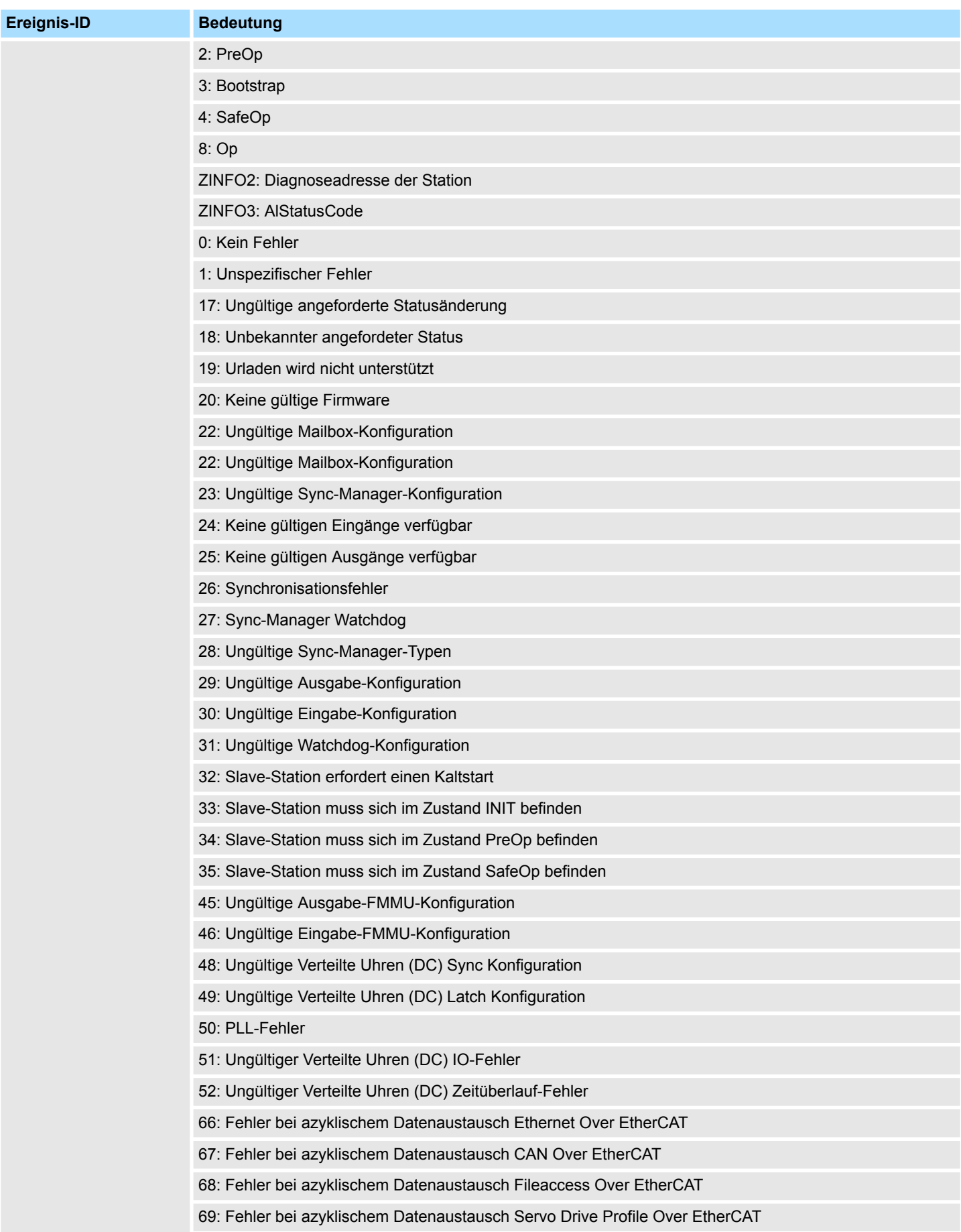

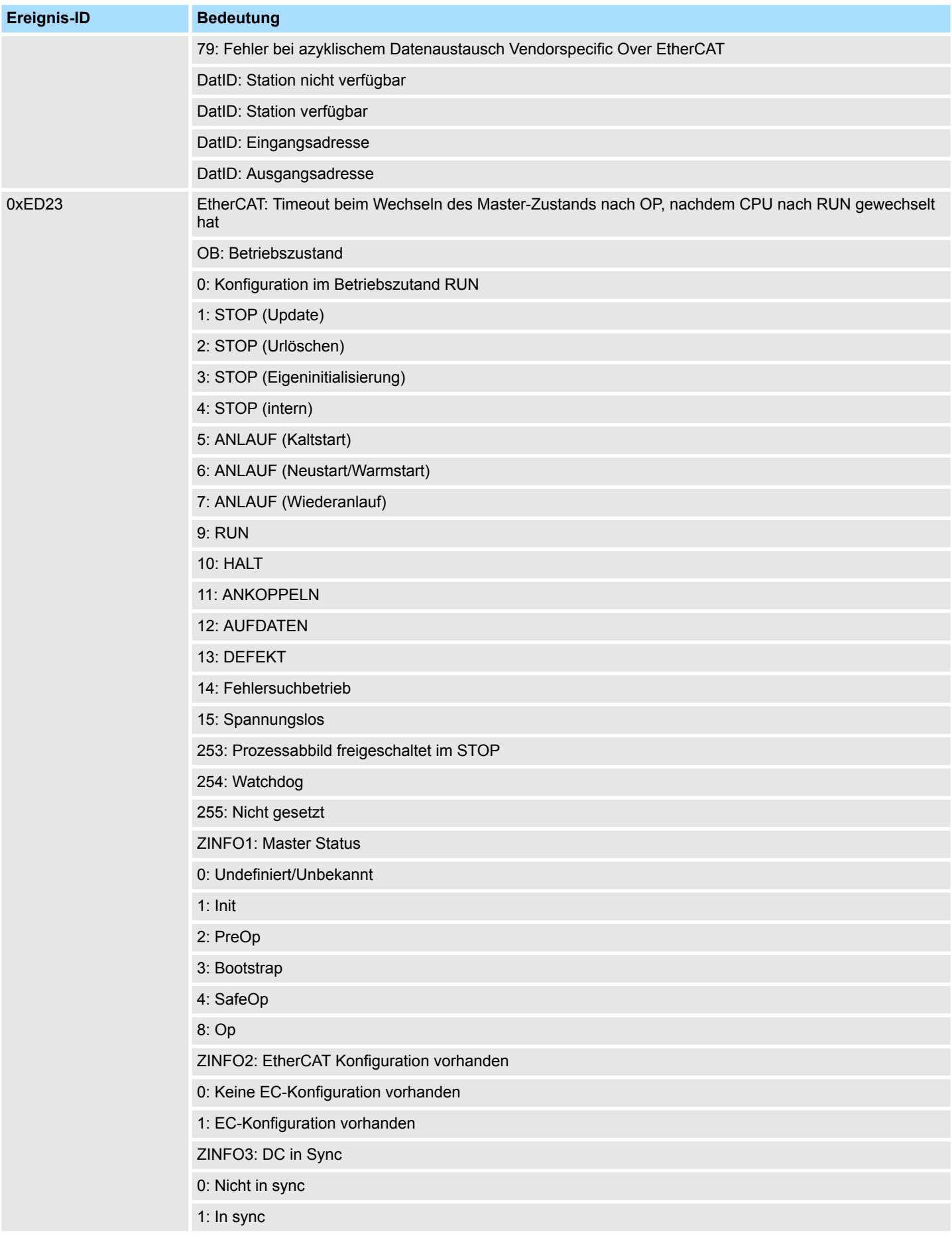

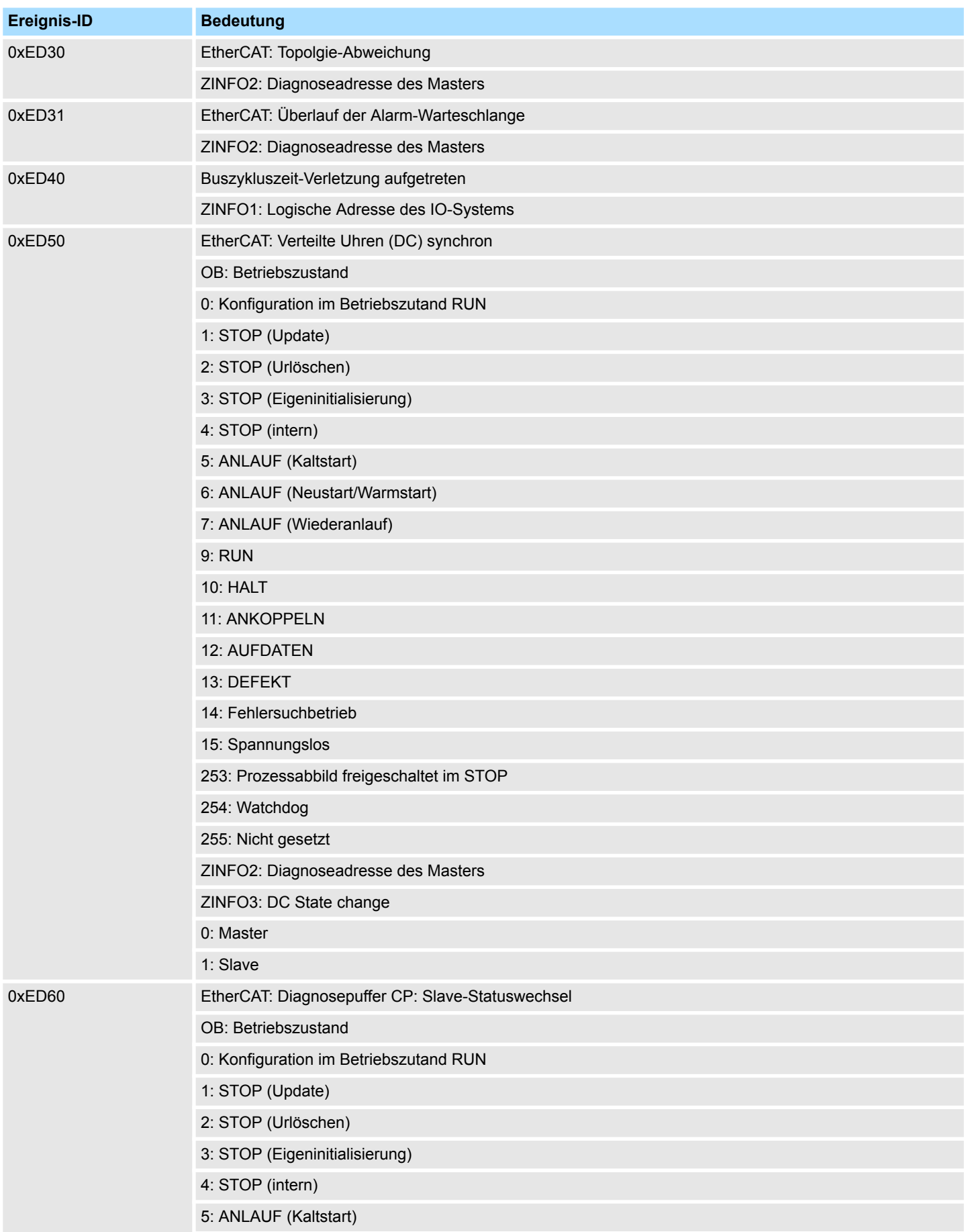

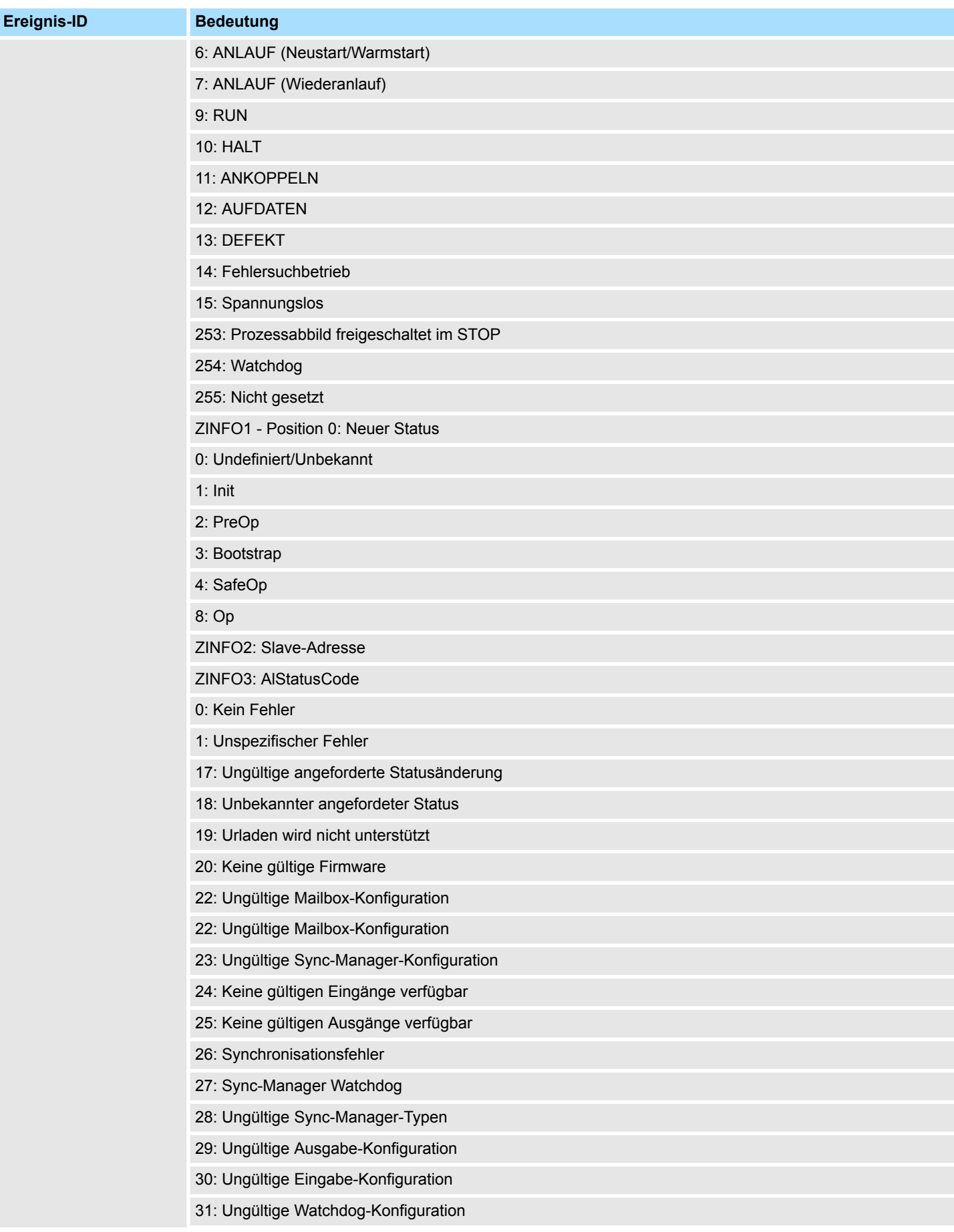
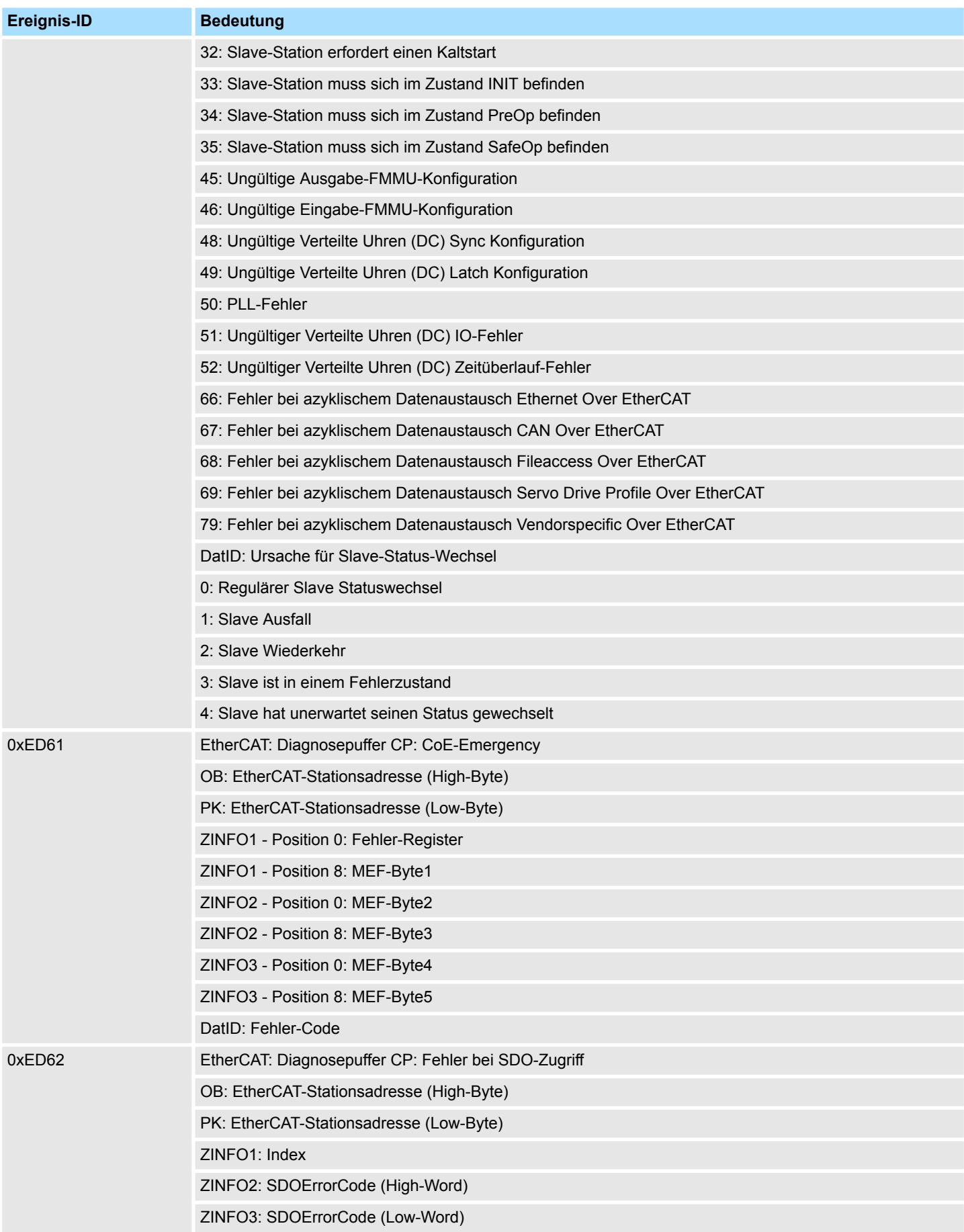

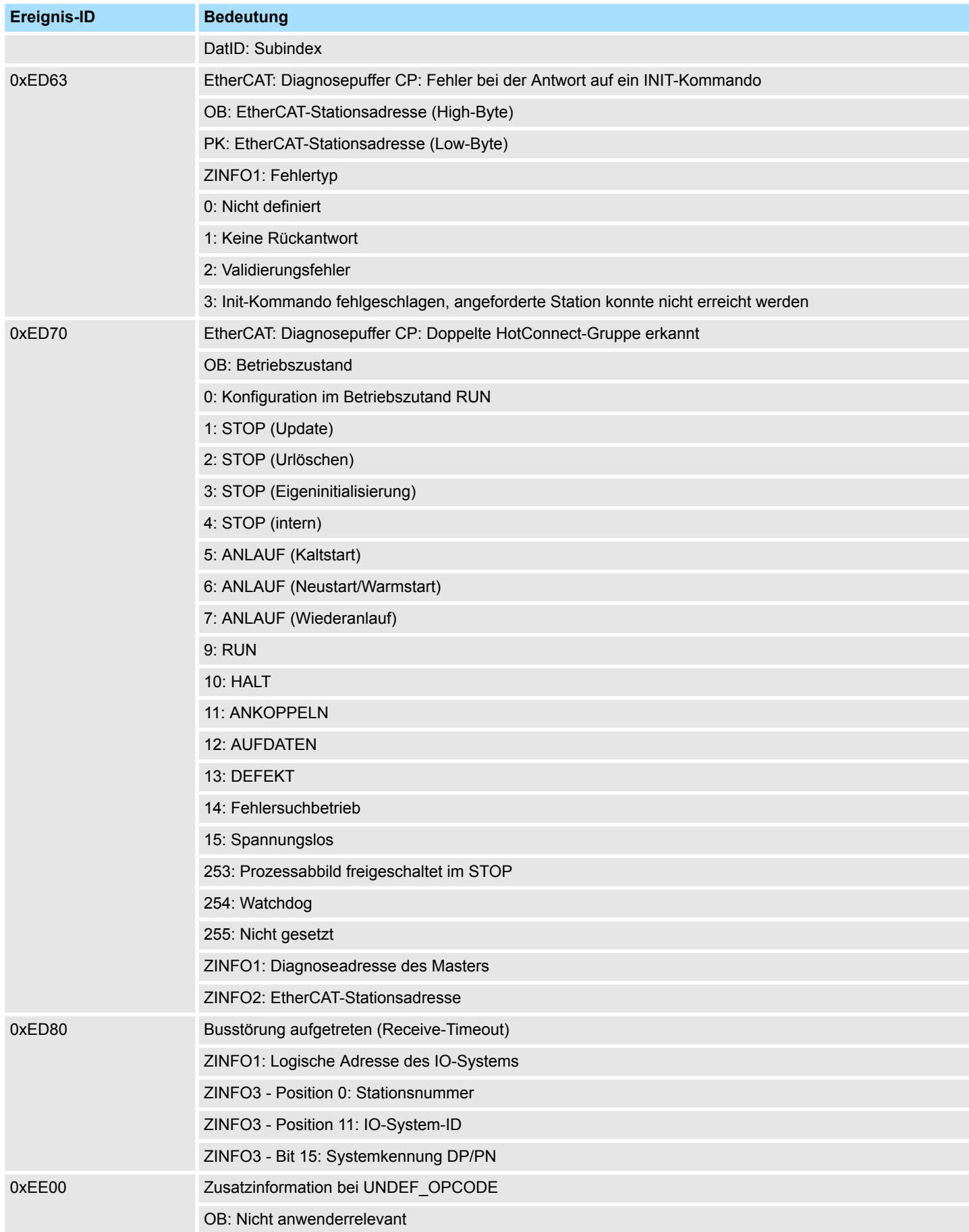

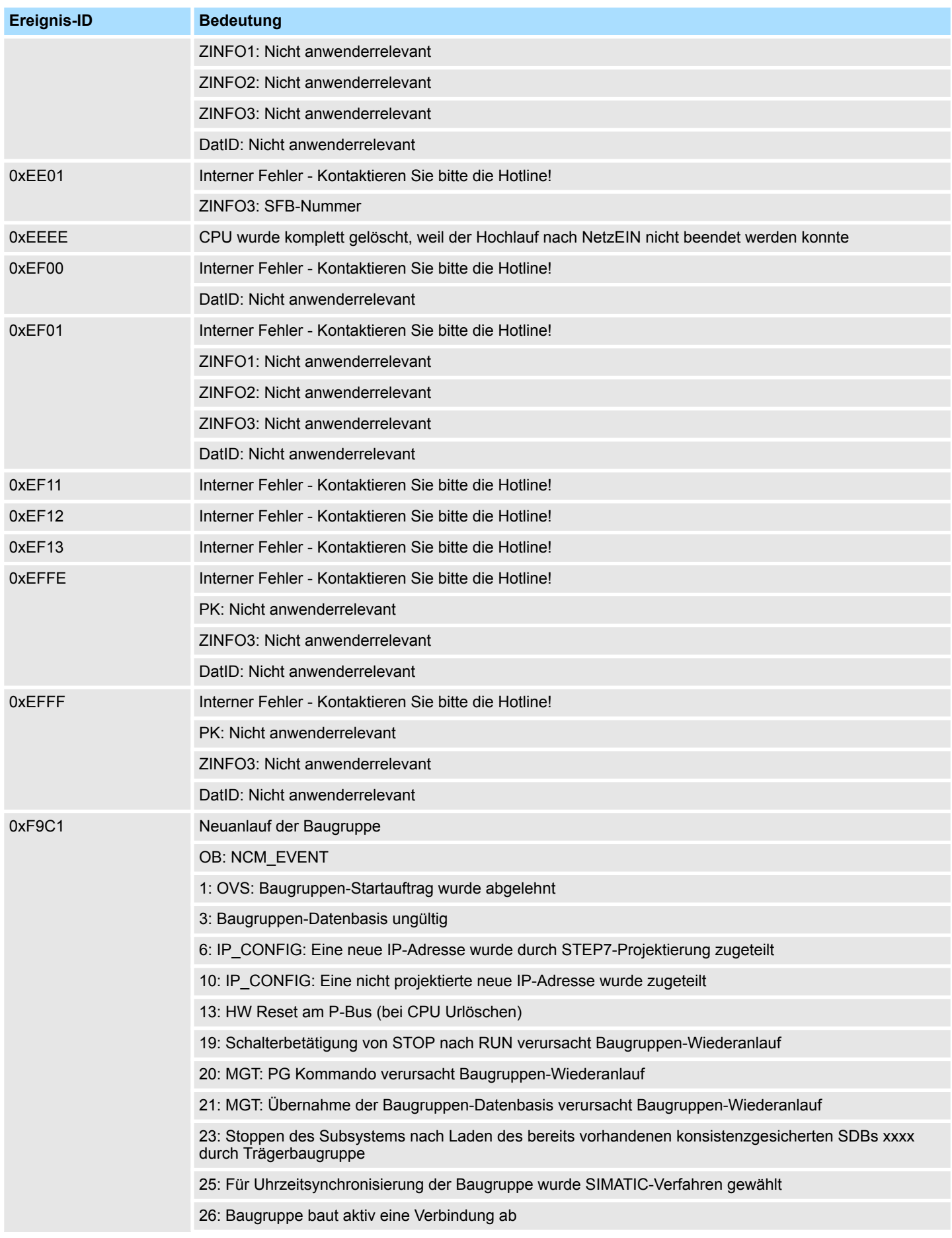

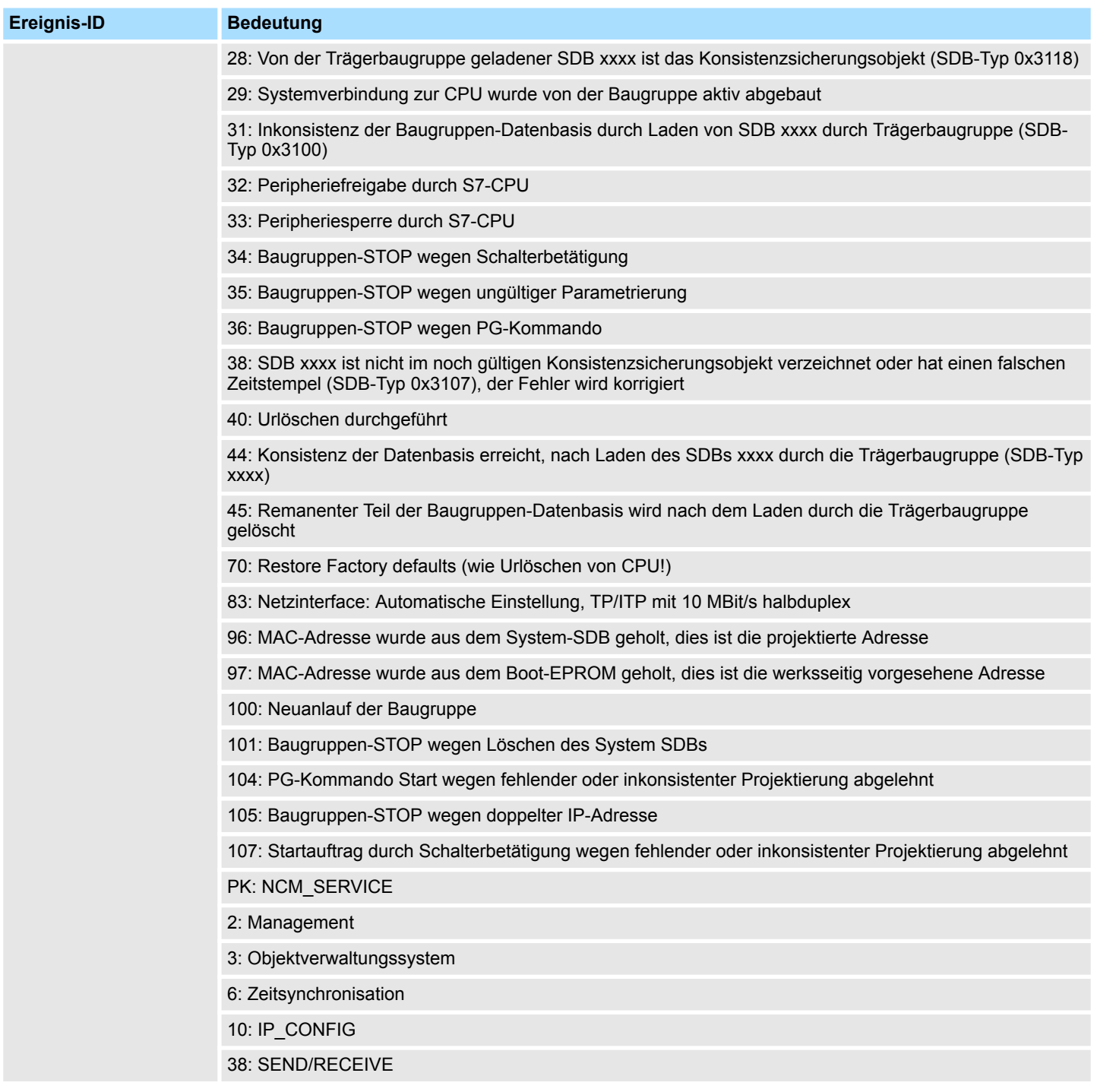

## **B Integrierte Bausteine**

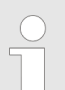

*Nähere Informationen hierzu finden Sie im Handbuch "SPEED7 Operationsliste" von VIPA.*

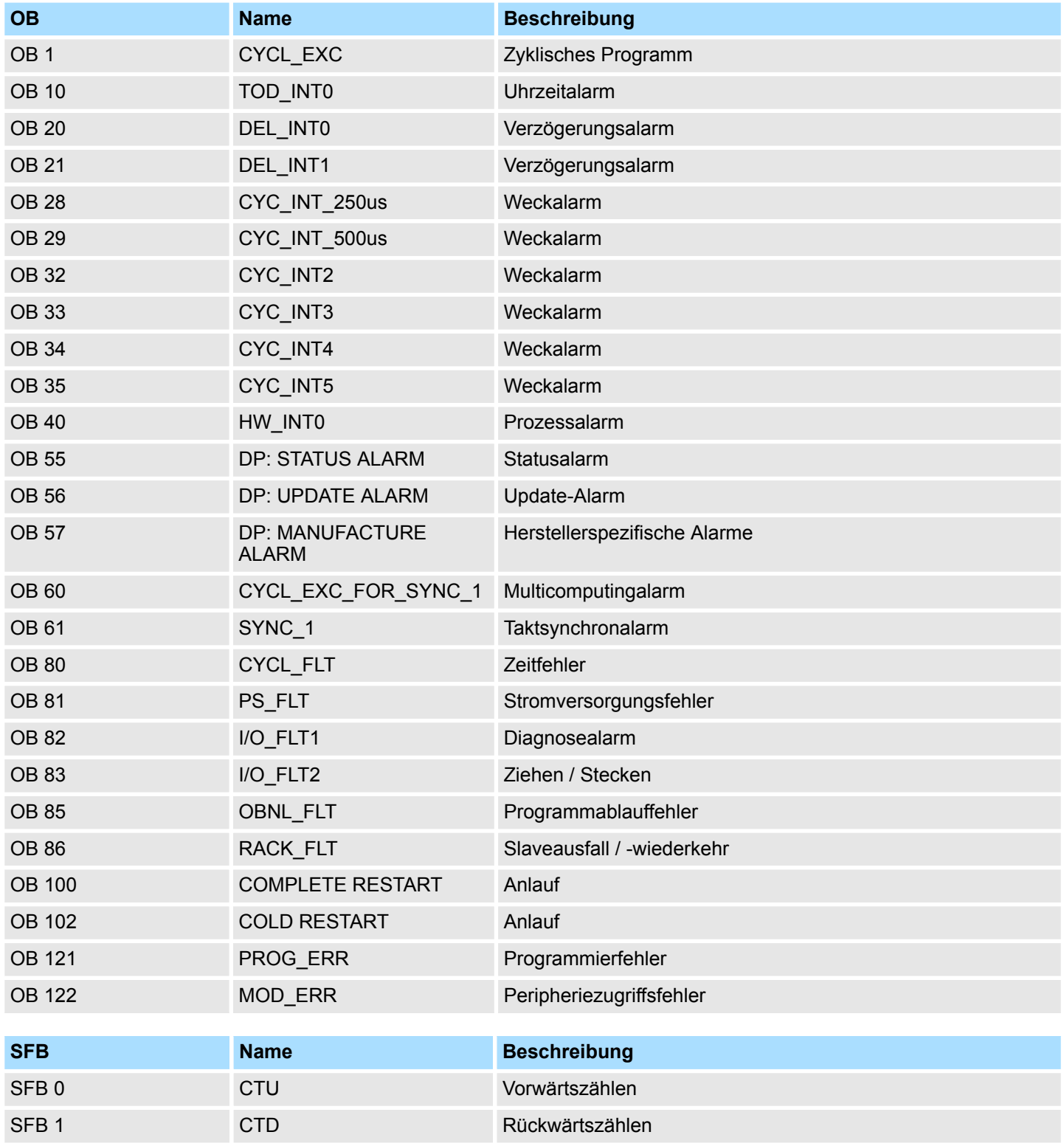

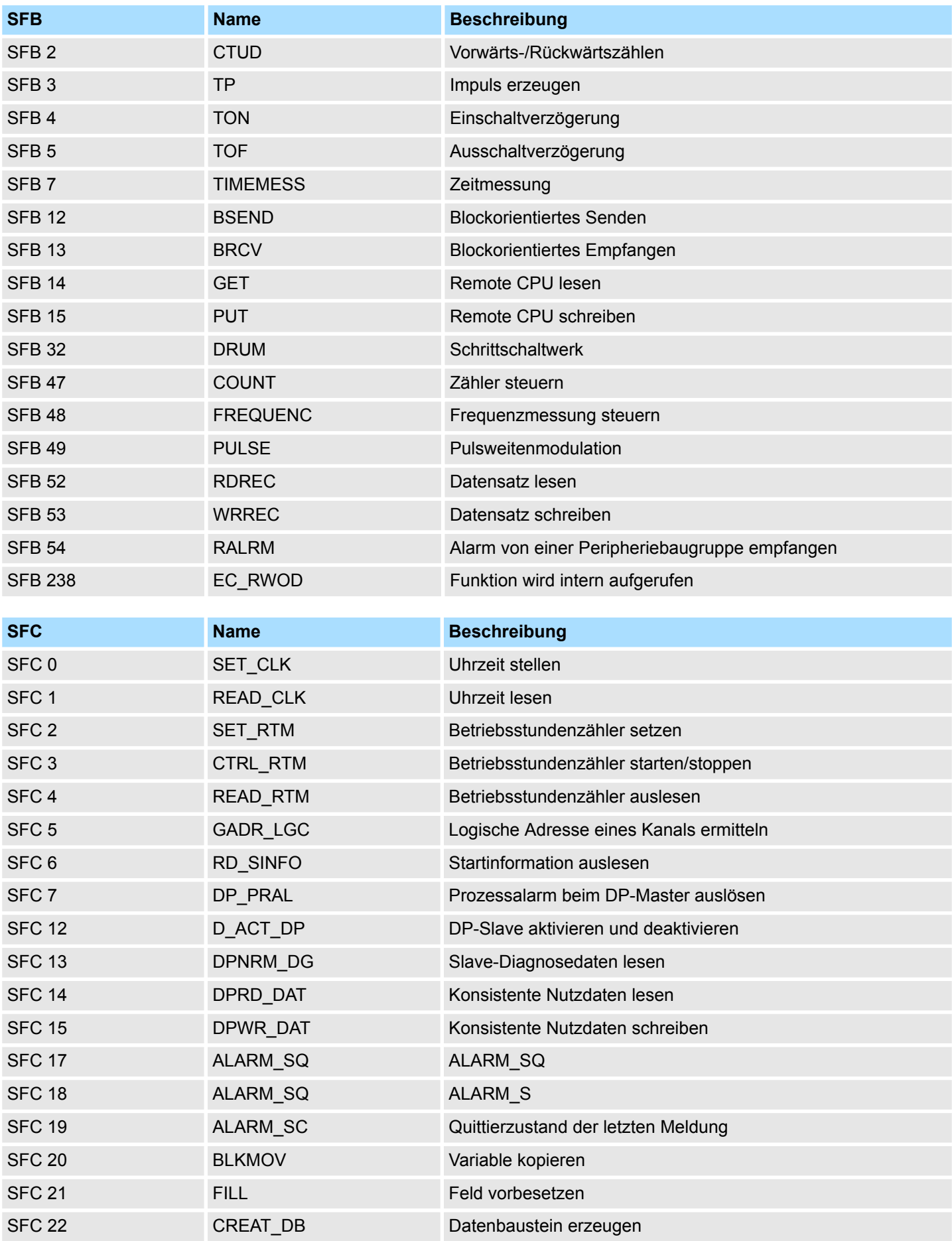

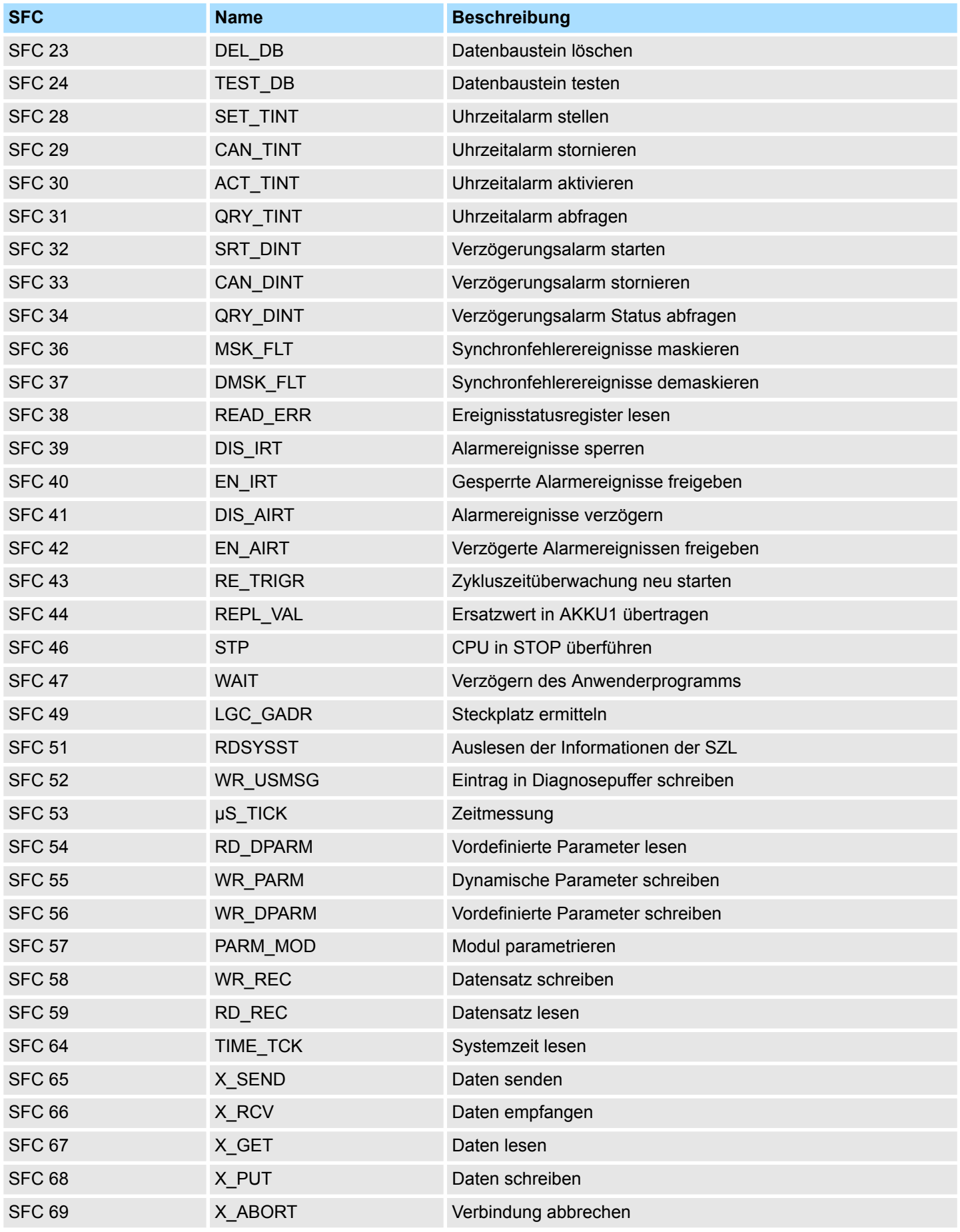

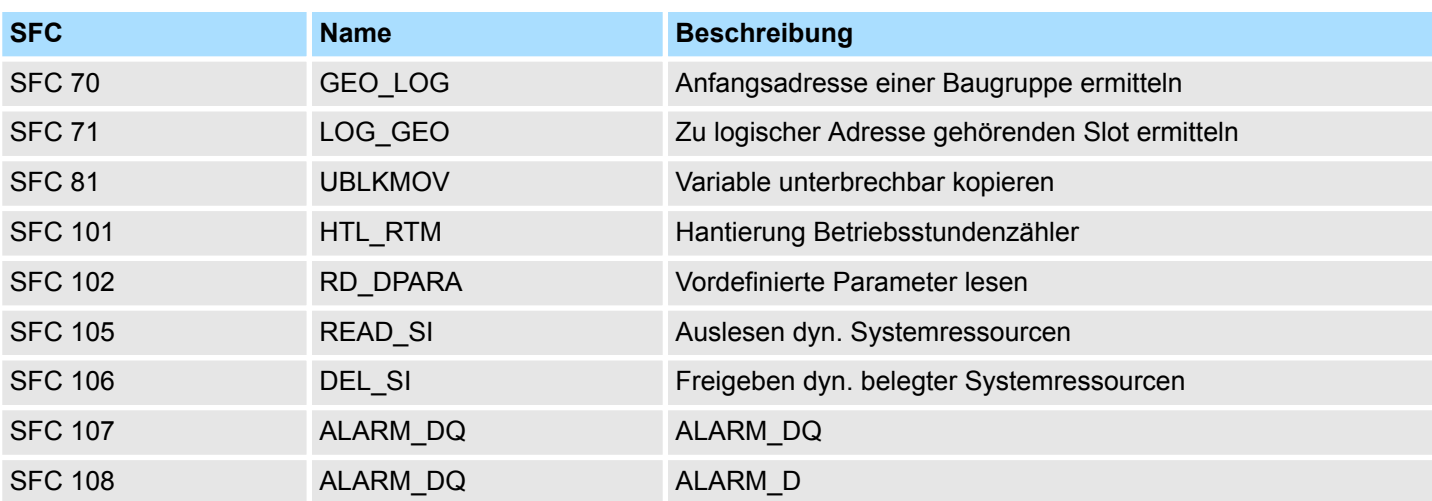

## **C SZL-Teillisten**

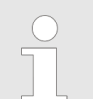

*Nähere Informationen hierzu finden Sie im Handbuch "SPEED7 Operationsliste" von VIPA.*

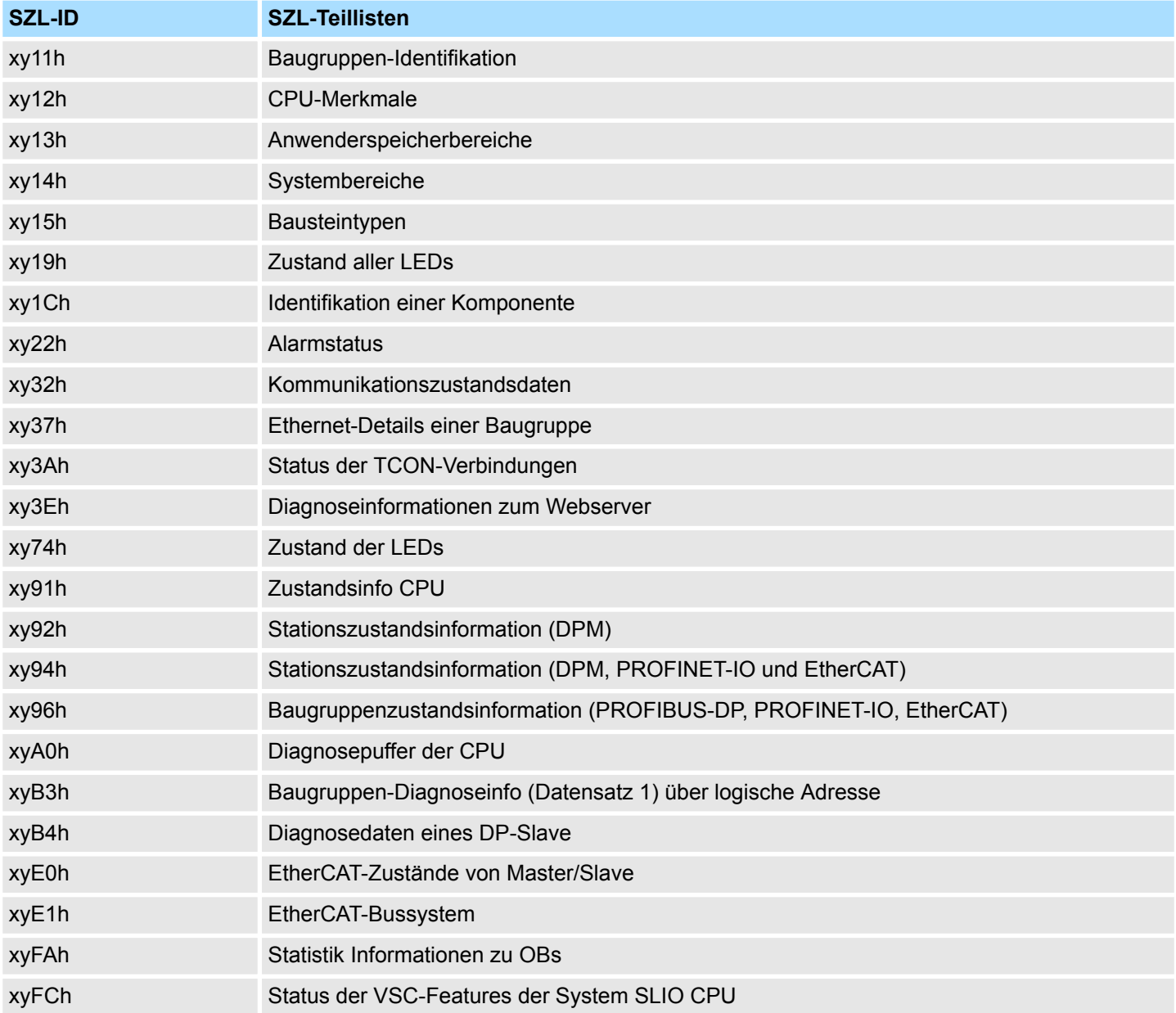